$\overline{aws}$ 

使用者指南

# Amazon Monitron

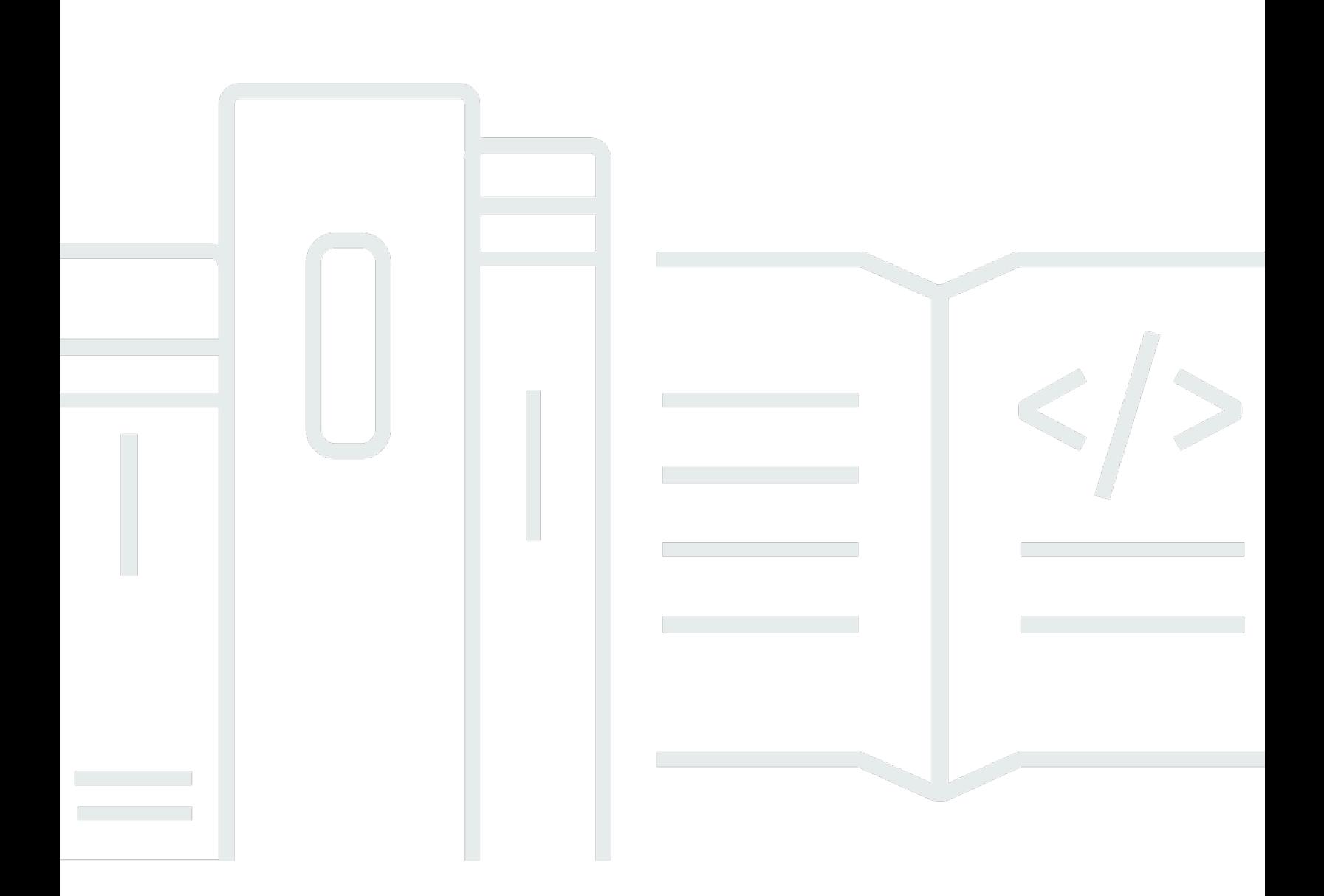

Copyright © 2024 Amazon Web Services, Inc. and/or its affiliates. All rights reserved.

## Amazon Monitron: 使用者指南

Copyright © 2024 Amazon Web Services, Inc. and/or its affiliates. All rights reserved.

Amazon 的商標和商業外觀不得用於任何非 Amazon 的產品或服務,也不能以任何可能造成客戶混 淆、任何貶低或使 Amazon 名譽受損的方式使用 Amazon 的商標和商業外觀。所有其他非 Amazon 擁 有的商標均為其各自擁有者的財產,這些擁有者可能隸屬於 Amazon,或與 Amazon 有合作關係,或 由 Amazon 贊助。

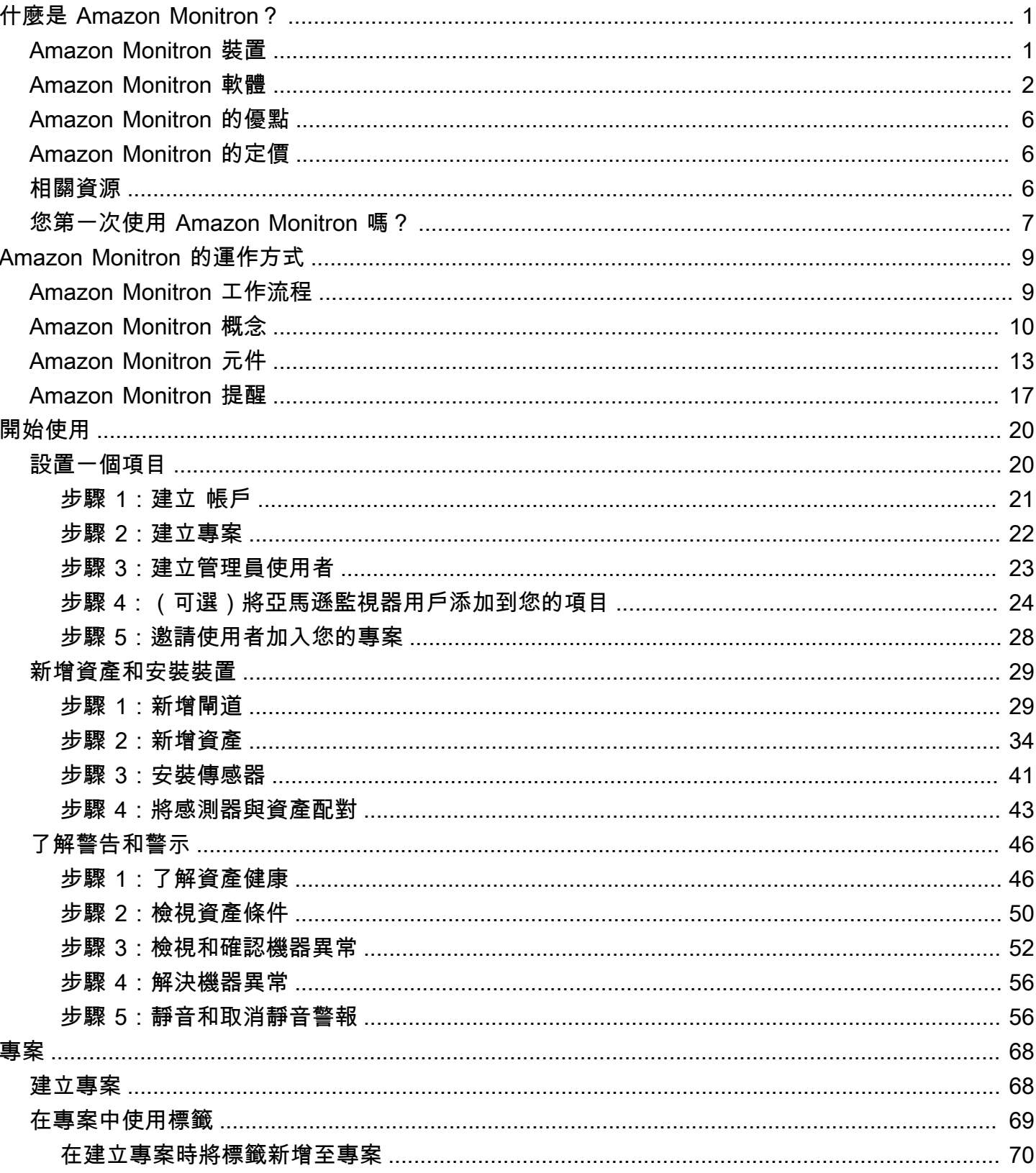

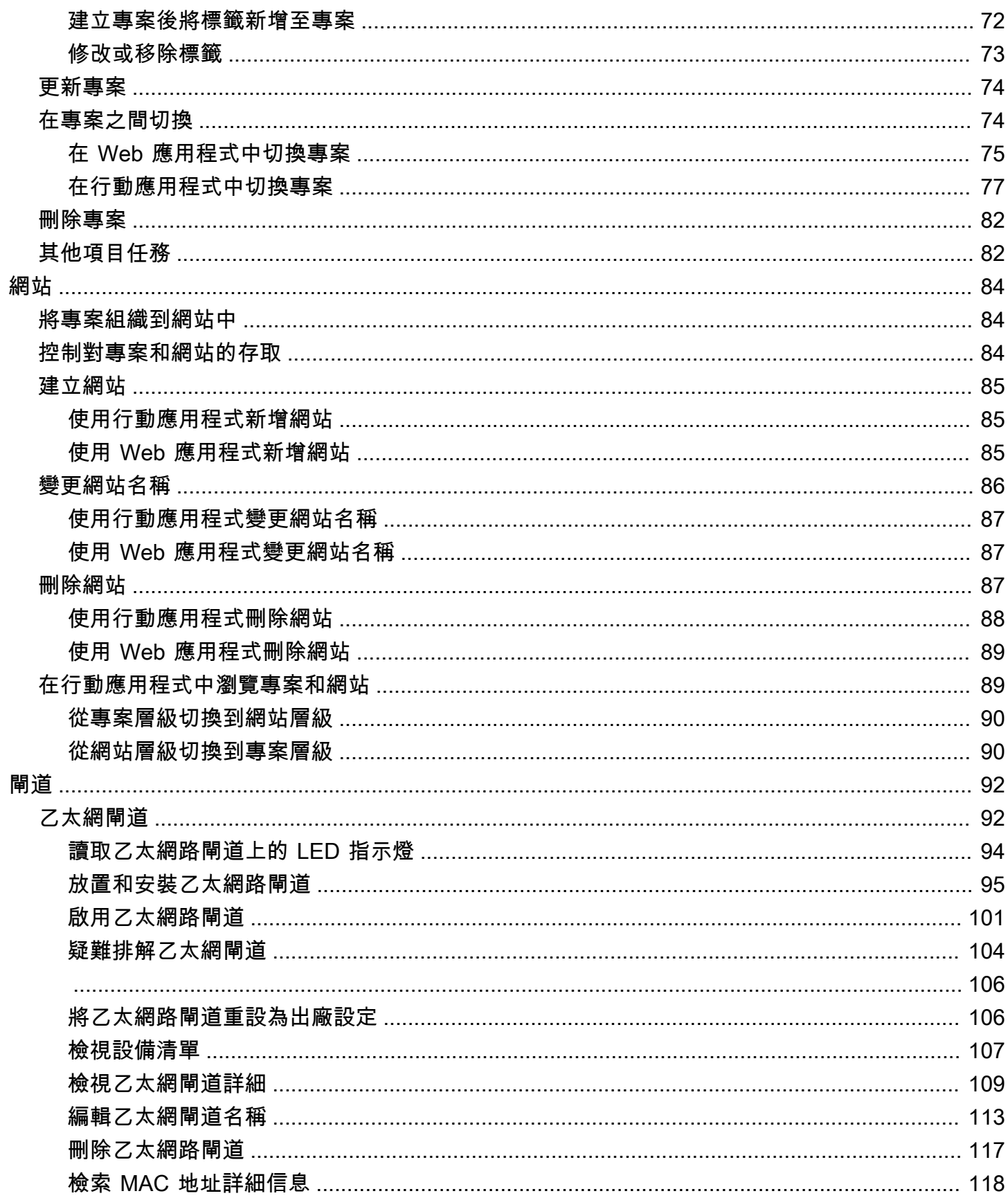

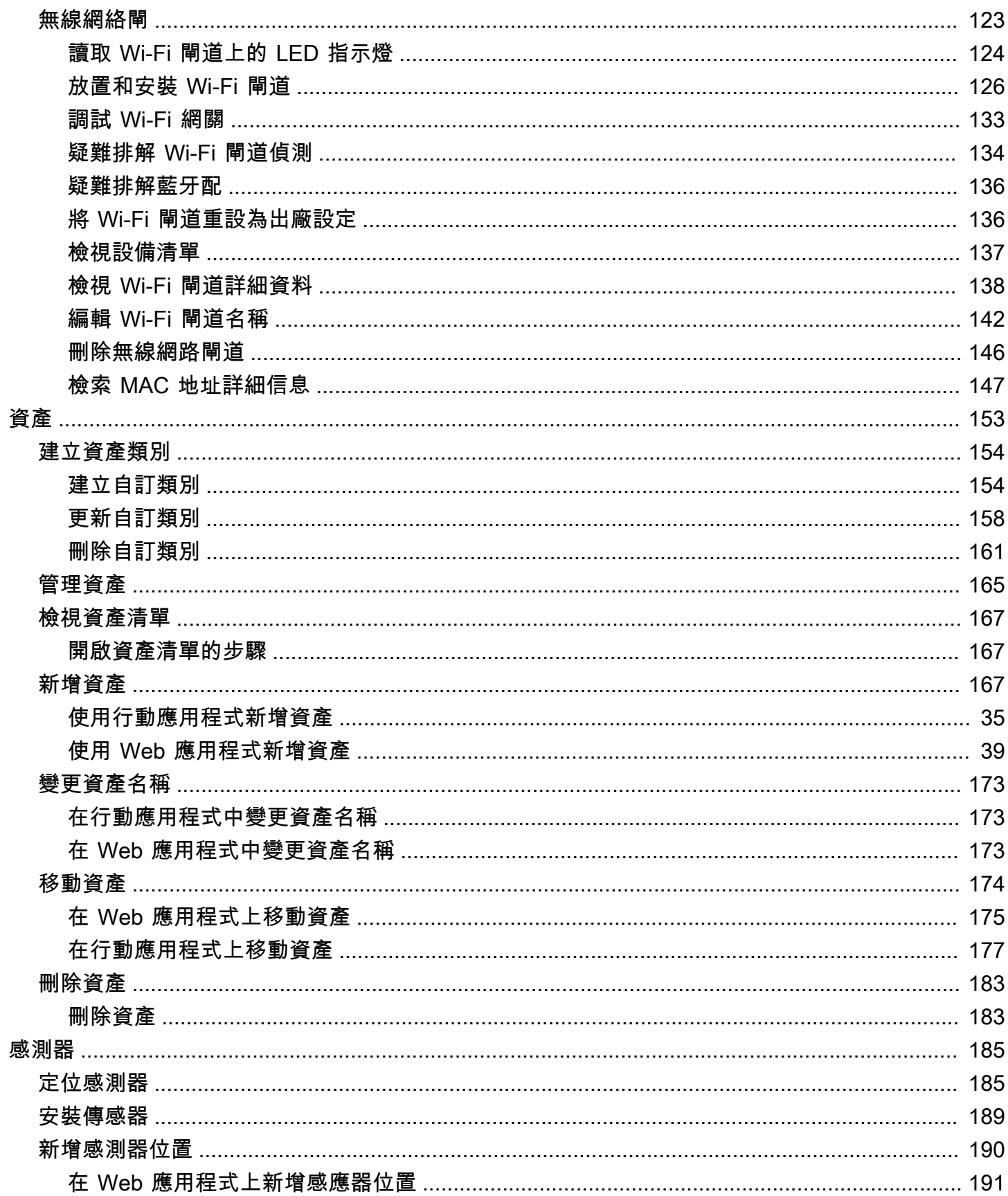

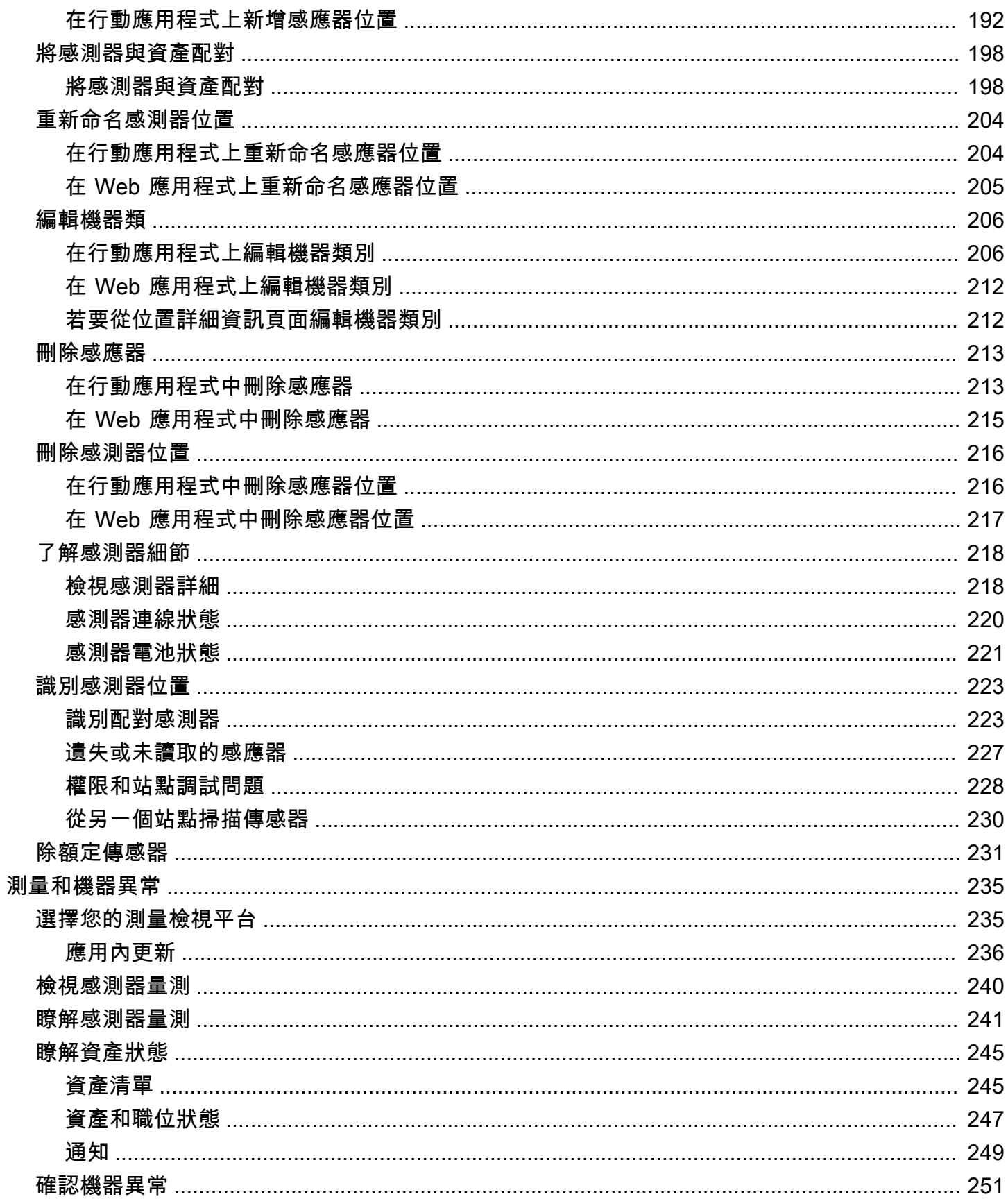

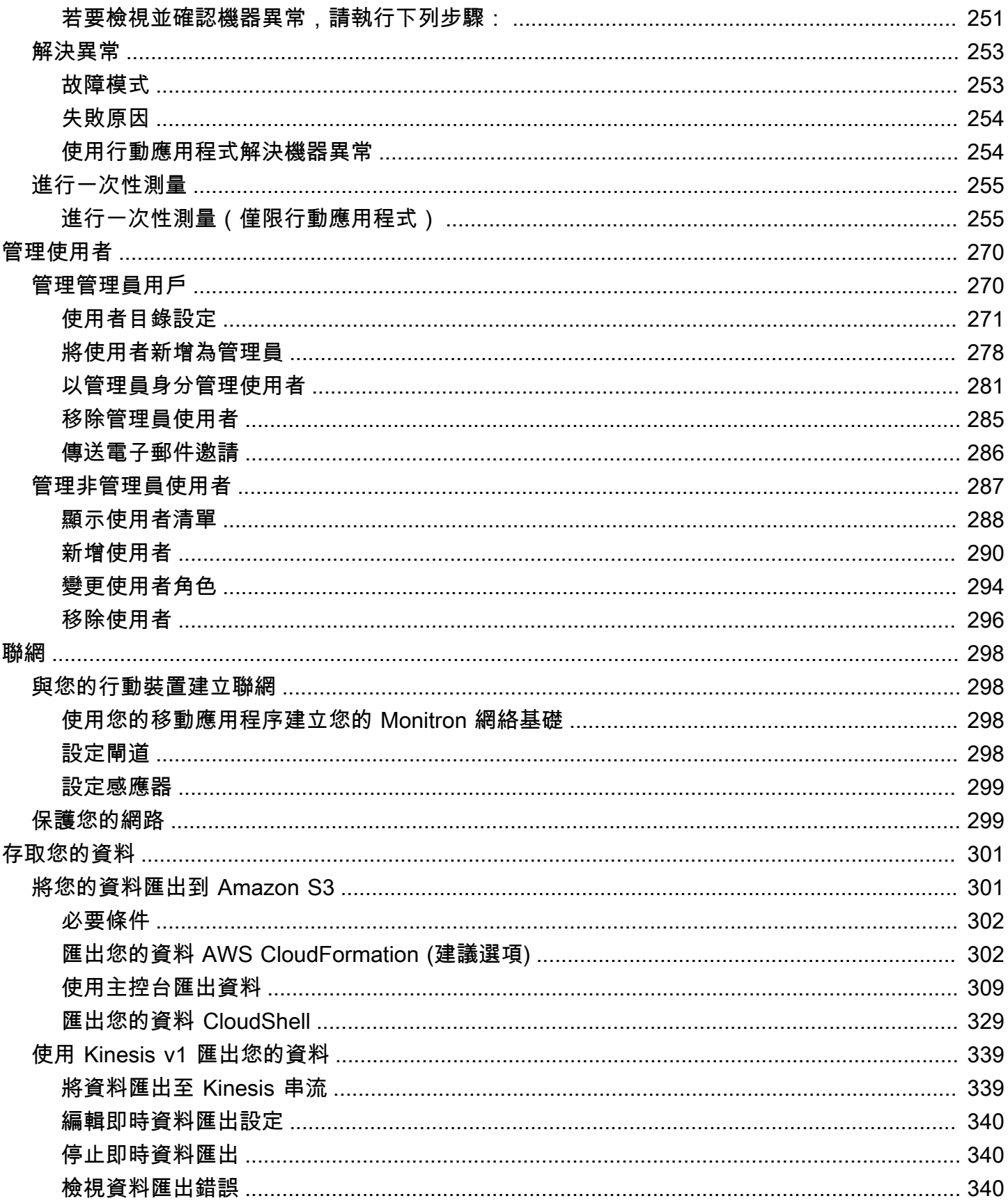

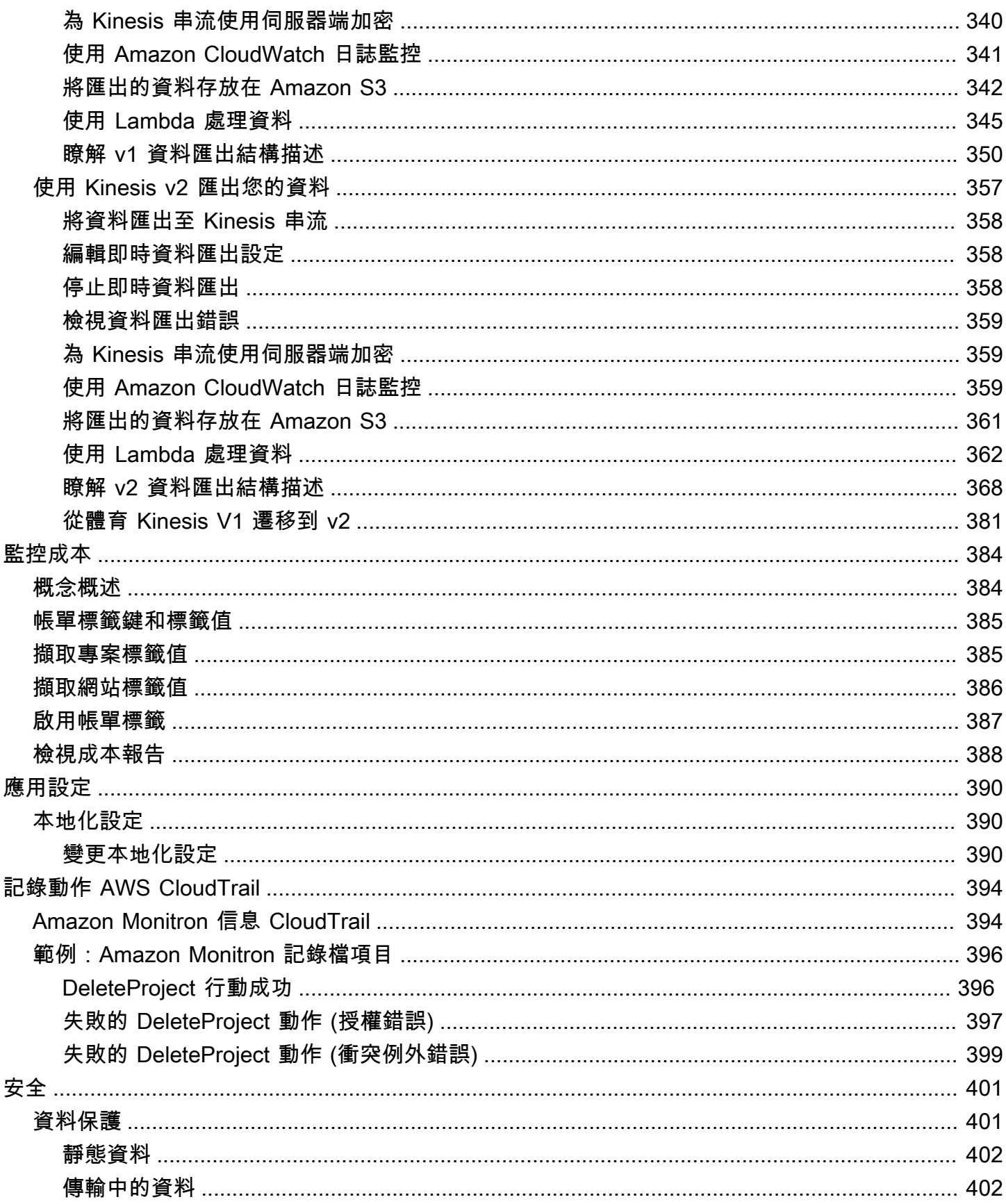

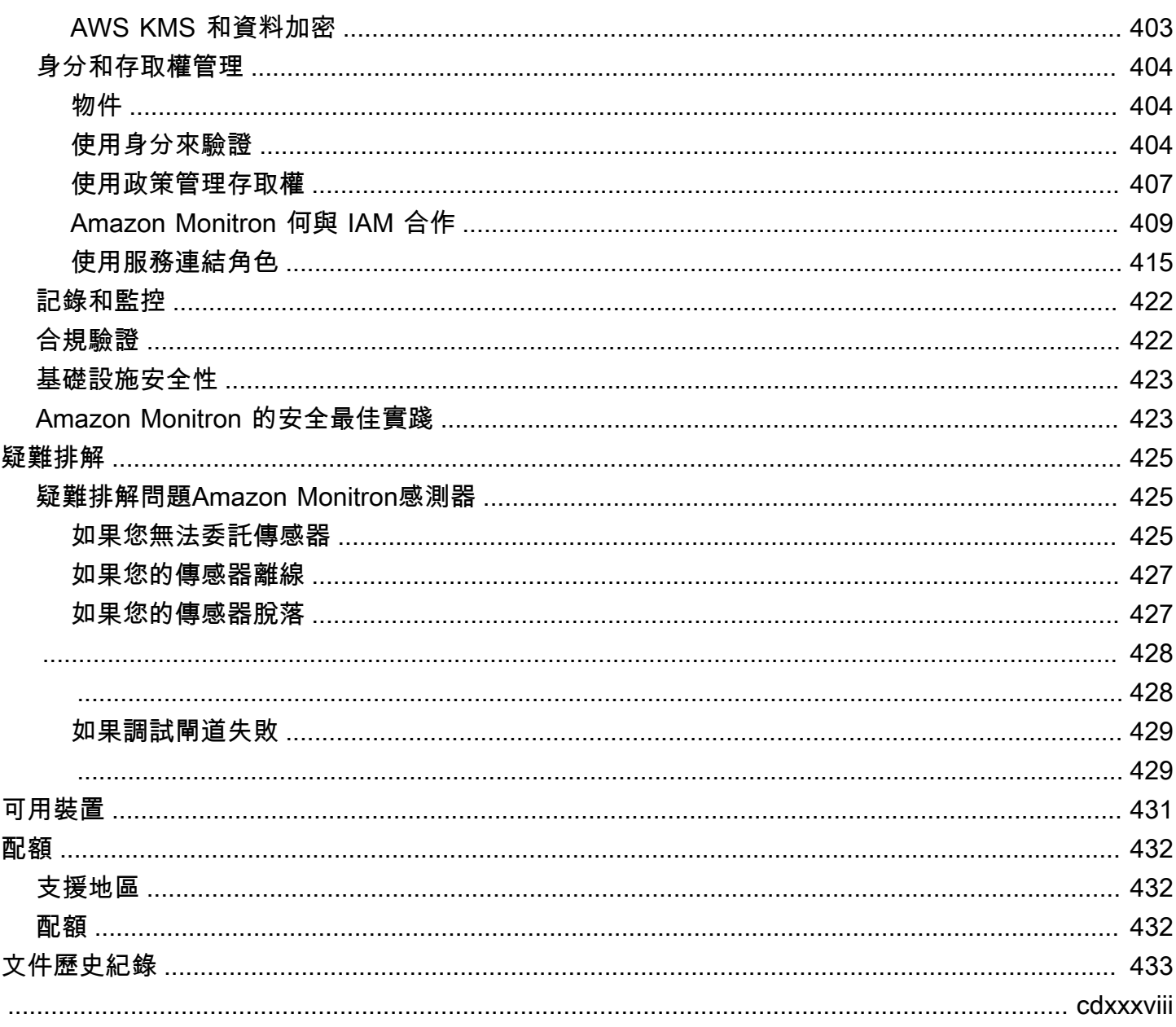

# <span id="page-9-0"></span>什麼是 Amazon Monitron?

Amazon Monitron是一種基於機器學習的 end-to-end 狀態監測系統,可以檢測設備內的潛在故障。您 可以使用它來實作預測性維護計畫,並減少因機器意外停機而造成的生產力損失。

Amazon Monitron包括用於捕獲振動和溫度數據的專用感應器,以及用於將數據自動傳輸到雲端的閘道 器AWS。Amazon Monitron 會分析資料以找出潛在設備故障的指示,並通知您發生故障的相關資訊, 以便您可以在故障變得更嚴重的問題之前加以解決。使用 Amazon Monitron,您可以更有效地排定修 正性維護活動,以限制生產力損失,並將設備災難性故障所造成的維修成本降至最低。

Amazon Monitron帶有兩個版本的應用程序。移動應用程序在跟踪設備狀況時處理系統設置,分析和通 知。除了設置外,Web 應用程序提供與移動應用程序相同的功能。

可靠度管理員可以快速部署Amazon Monitron以追蹤工業設備 (例如軸承、馬達、變速箱和泵) 的機器 健康狀況,無需任何開發工作或專門培訓。

[什麼是 Amazon Monitron?](https://www.youtube.com/embed/_cIiB-JEwVI)

## <span id="page-9-1"></span>Amazon Monitron 裝置

Amazon Monitron包括兩種類型的設備:一個用於從設備收集數據的傳感器和一個用於將數據發送到 的網關Amazon Monitron。您可以從 Amazon [網站或](https://amazon.com/)[亞馬遜業](https://business.amazon.com/)務購買兩者.

您可以將感測器直接安裝在您要監視的機器 (或資產) 上。您最多可以在資產上放置 20 個感應器。

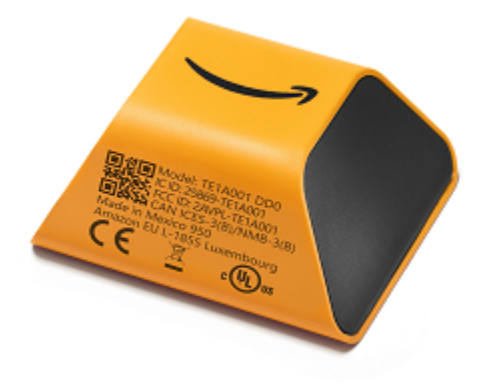

一個Amazon Monitron傳感器

每個感測器都會從資產收集資料,並透過AWS雲端將資料傳送至Amazon Monitron使用安裝在工廠牆 上並插入標準插座的閘道器。

入Amazon Monitron門套件可在 Amazon 網[站或](https://amazon.com/)[亞馬遜商務中](https://business.amazon.com/)使用,包含五個感應器和一個 Wi-Fi 閘道 器。您可以視需要新增更多感測器和閘道。

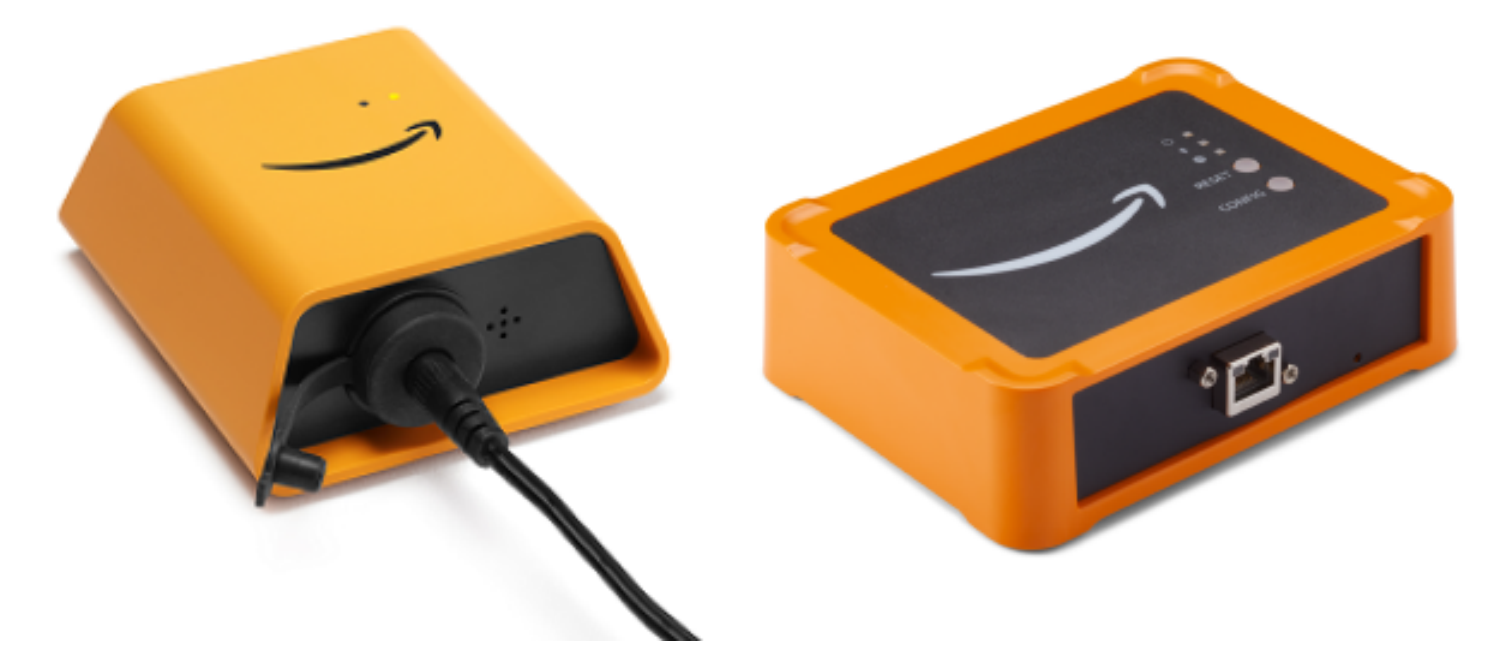

<span id="page-10-0"></span>一個Amazon Monitron閘道

### Amazon Monitron 軟體

Amazon Monitron 包含一個主控台,您的 IT 客戶經理會使用該主控台來建立專案,並新增管理員使用 者來管理專案。此專案是團隊其他成員監控設備所執行之所有 Amazon Monitron 任務的架構。在您設 定專案之前,無法使用 Amazon Monitron 進行其他設備監控。「IT 管理員」工作包括下列項目:

- 設定使用者目錄以為使用者提供 Amazon Monitron
- 建立專案以包含團隊的所有 Amazon Monitron 監控任務,例如建立網站、配對感應器、新增資產等
- 新增管理員使用者以管理專案

除了初始設置項目外,您的團隊使用安裝在智能手機上的Amazon Monitron移動應用程序或 Web 應用 程序(他們可以在瀏覽器中使用的移動應用程序)執行所有監視任務。使用行動應用程式,您工廠的可 靠性管理員可以設定網站、管理使用者、新增資產和安裝感應器。使用 Web 應用程序,他們可以完成 相同的任務,除了安裝傳感器和網關。技術人員可以使用這些應用程序來監控設備的健康狀況,並跟踪 和記錄潛在的故障。

### 行動應用程式會顯示每個資產的圖示,讓您一目了然地查看其狀況。

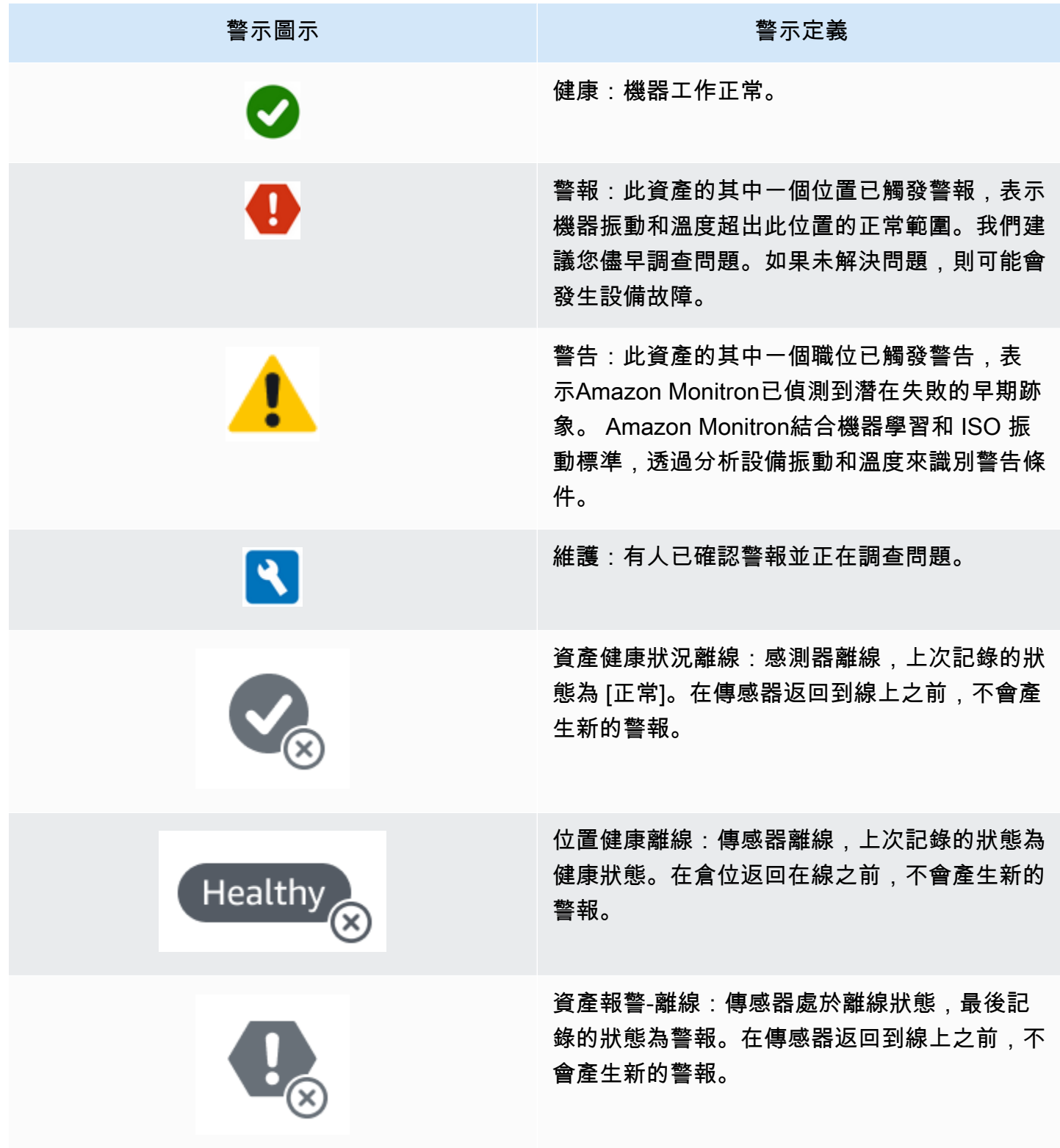

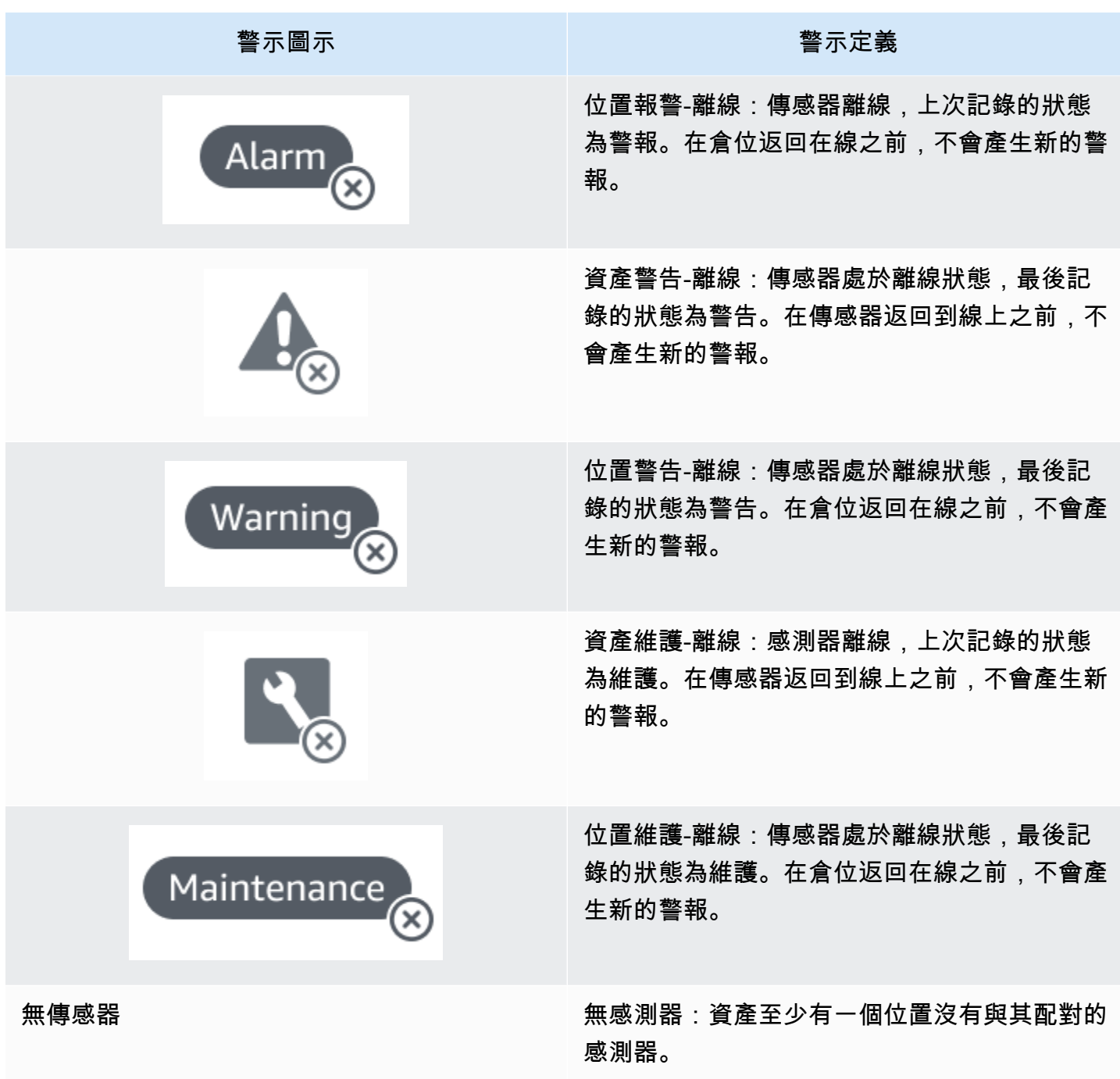

要了解更多信息,您可以向下鑽研到數據。

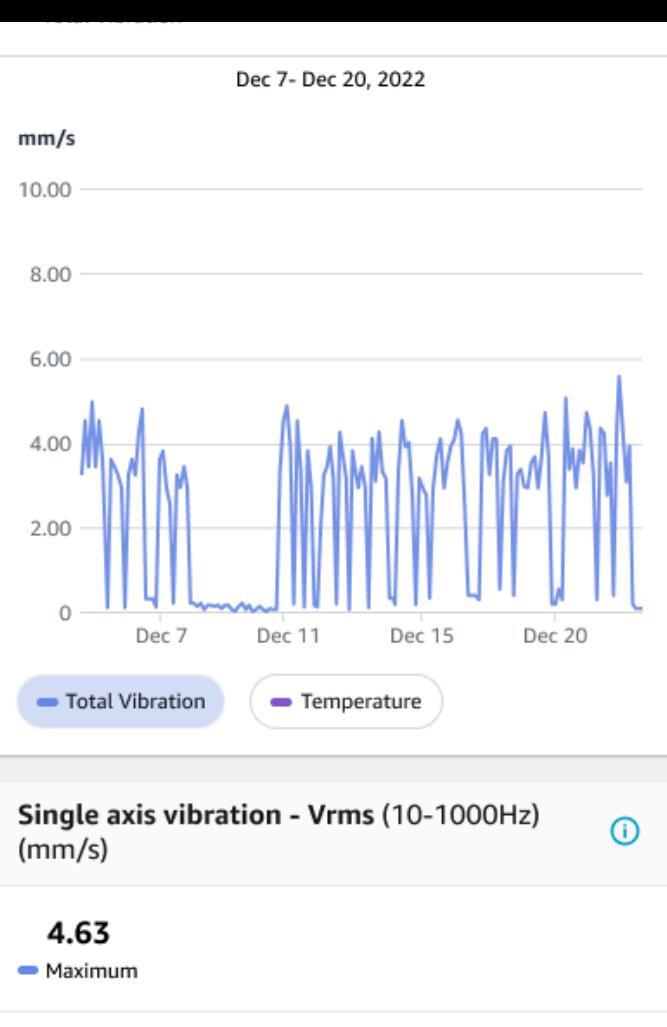

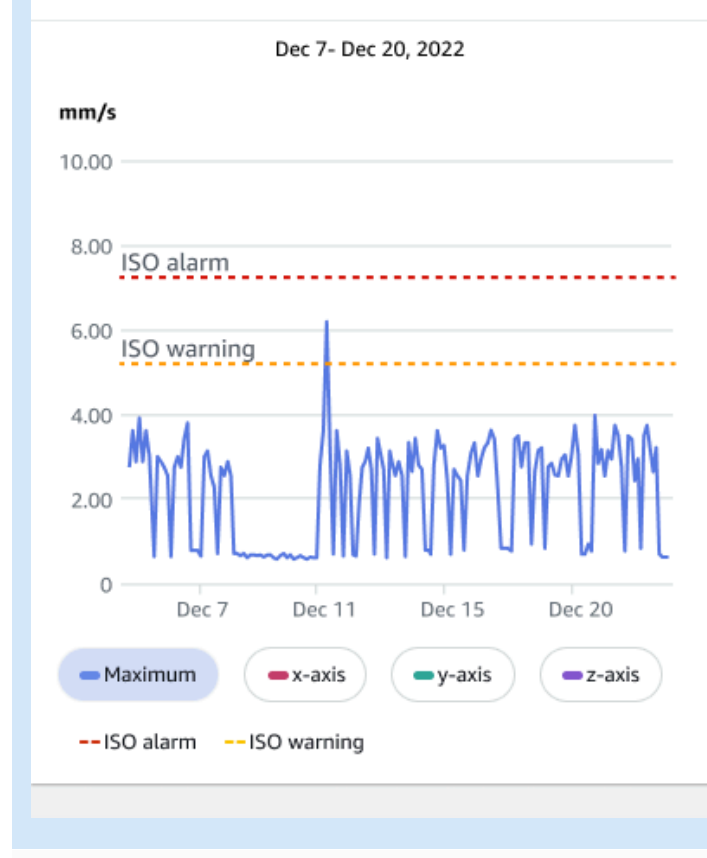

傳感器讀取健康資產。 有一個 医正面的 不健康資產的感測器讀取。

隨著Amazon Monitron收集更多數據,它改進了其機器學習(ML)模型,並學習如何更準確地估計潛 在的機器異常。

## <span id="page-14-0"></span>Amazon Monitron 的優點

Amazon Monitron提供下列主要優點:

- 開箱即用 Amazon Monitron 感測器和閘道器已預先配置為與Amazon Monitron軟體搭配使用。可 靠性管理員可以使用該應用程序安裝這些設備,並可以在短短幾個小時內開始監控設備。它的設置很 簡單,只需要很少或沒有開發工作,ML 知識或集成。
- 應用程序中的即時通知 當Amazon Monitron應用程序檢測到異常的機器模式時,在應用程序中 Amazon Monitron發送通知。技術人員可以在應用程序中查看,跟踪和提供有關這些異常機器狀態的 反Amazon Monitron饋。
- 基於 ISO 和 ML 的分析 Amazon Monitron 自動檢測異常的機器操作狀態。為此,請Amazon Monitron分析振動和溫度信號,並將其與國際標準組織(ISO 20816)標準閾值和啟用 ML 的型號進 行比較。
- Sup@@ port 在應用程序中添加 ML 反饋-為技術人員Amazon Monitron提供了簡單的工作流程,以 便技術人員在應用程序中輸入有關警報準確性的反饋。 Amazon Monitron從這些反饋中學習,並隨 著時間的推移繼續改善。

## <span id="page-14-1"></span>Amazon Monitron 的定價

Amazon Monitron包括感測器和閘道器的一次性裝置購買成本,以及每個使用中Amazon Monitron感應 器的持續 pay-as-you-go 維修費用。沒有額外的前期費用,也沒有長期承諾。

<span id="page-14-2"></span>如需相關資訊,請參閱 [Amazon Monitron 定價。](https://aws.amazon.com/pricing/)

## 相關資源

下列文件和其他資源可用於Amazon Monitron:

- [Amazon Monitron入門指南](https://docs.aws.amazon.com/Monitron/latest/getting-started-guide/admin_what-is-monitron.html)  針對 IT 經理、可靠性經理和技術人員,本指南可協助您開始使用 Amazon Monitron。它會示範如何設定Amazon Monitron、建立資產、設定感測器,以及開始監控您 的設備。
- Amazon Monitron使用者指南 本詳細指南為可靠性管理員 (管理員使用者) 和技術人員提供更深入 的資訊,以瞭解如Amazon Monitron何用來監控設備是否發生機器異常。它還描述了如何使用該應用 程序,您的主要Amazon Monitron工具。

## <span id="page-15-0"></span>您第一次使用 Amazon Monitron 嗎?

您與之互動的方式Amazon Monitron取決於您身為Amazon Monitron使用者的角色。從以下選項中選擇 最適合您的角色,以查看一組建議的主題,以幫助您進一步了解Amazon Monitron。

#### IT 經理

IT 管理員會設定Amazon Monitron專案、設定使Amazon Monitron用者目錄以新增使用者、將網站管理 員使用者新增至管理員專案,以及還可以簽入Amazon Monitron登入。AWS CloudTrail

如果您是第一次使用的 IT 管理員Amazon Monitron,建議您依序閱讀下列各節:

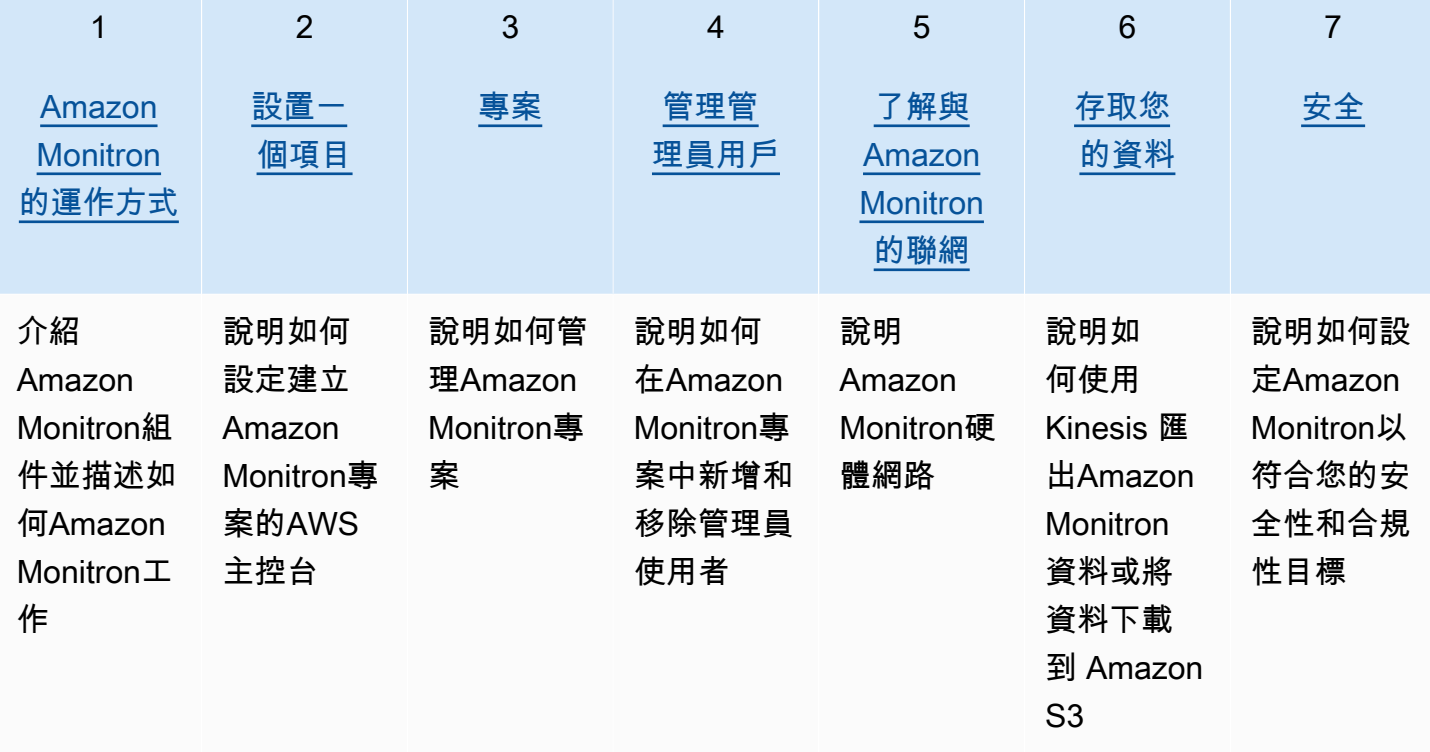

### 可靠性管理員/管理員使用者

可靠性管理員/管理員使用者擁有Amazon Monitron專案或網站中所有資源的完整存取權。身為可靠性 管理員或網站管理員使用者,您可以新增其他使用者、建立資產、配對資產感應器、監控資產、確認警 示以及解決異常狀況。

如果您是第一次使用的可靠性管理員或管理員使用者Amazon Monitron,建議您依序閱讀下列各節:

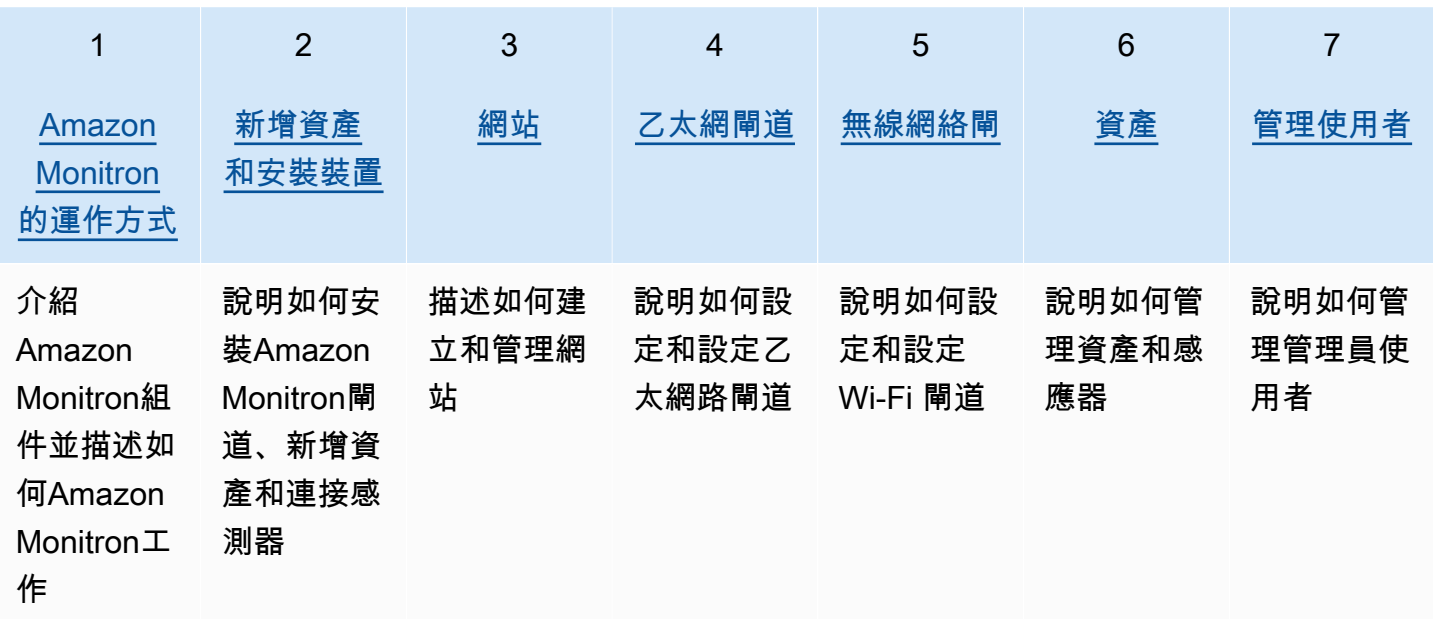

### 技術員

技術人員使用者對已新增至其中的Amazon Monitron專案或網站具有唯讀權限。技術人員還擁有監控資 產以及確認和解決異常情況的權限。

如果您是第一次使用的技術人員Amazon Monitron,我們建議您依序閱讀以下各節:

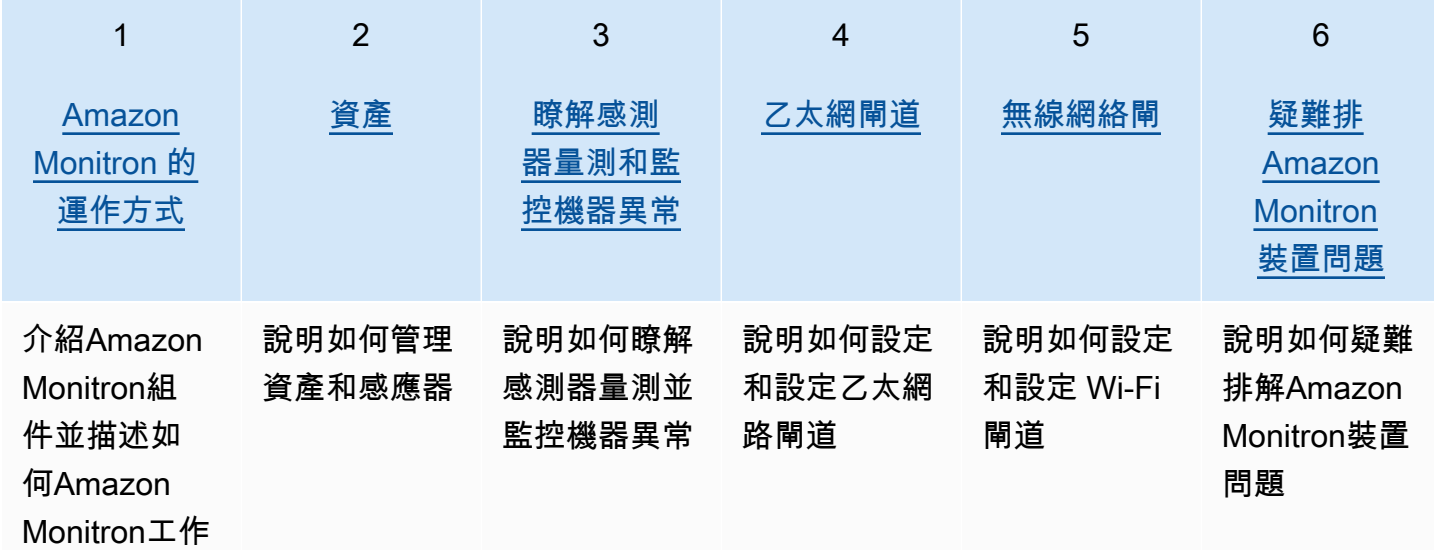

## <span id="page-17-0"></span>Amazon Monitron 的運作方式

Amazon Monitron是一種機器學習 end-to-end 狀態監控解決方案系統,可偵測機器內部發生的故障, 讓您實作預測性維護計畫,並減少因意外機器停機而造成的生產力損失。

Amazon Monitron包括用於擷取震動和溫度資料的專用感應器、自動將資料傳輸到AWS雲端的閘道 器,以及在追蹤設備狀態時進行系統設定、分析和通知的應用程式。

Amazon Monitron感測器使用 ISO 閾值模型和機器學習 (ML) 模型來監控振動。ISO 模型用於分析振動 的幅度(機器狀況)。ML 模型用於檢測振動的變化(機器狀況的變化)。

可靠度管理員可部署Amazon Monitron以追蹤工業設備的機器健康狀況,例如軸承、馬達、變速箱和泵 浦,無需任何開發工作或專門訓練。

#### **1** Tip

定期檢查您的Amazon Monitron應用程序以獲取更新並訪問最新功能。

#### 主題

- [Amazon Monitron工作流程](#page-17-1)
- [Amazon Monitron 概念](#page-18-0)
- [Amazon Monitron 元件](#page-21-0)
- [Amazon Monitron 提醒](#page-25-0)

## <span id="page-17-1"></span>Amazon Monitron工作流程

下圖顯示的基本工作流程Amazon Monitron。

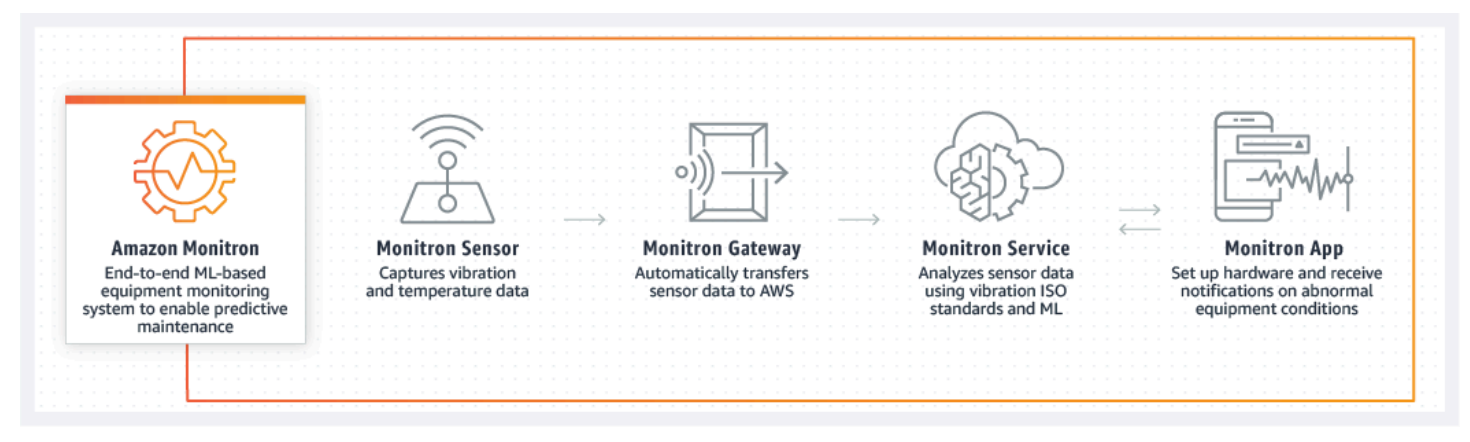

- 1. Amazon Monitron感測器從設備(資產)擷取溫度和振動資料,並將其傳輸到閘道器。
- 2. Amazon Monitron閘道會使用工廠的網際網路連線將資料傳輸到AWS雲端。
- 3. AWS雲端中Amazon Monitron以 ML 為基礎的服務會分析感應器資料。
	- a. Amazon Monitron查找可能表明發生故障的數據中的異常。
	- b. 如果Amazon Monitron發現潛在的故障,它會通過Amazon Monitron應用程序通知可靠性經理和 技術人員,以便他們採取適當的措施。
	- c. 技術人員會根據警示進行調查,並解決發展中的錯誤。他們輸入有關警報準確性的反饋,並報告 應用程序中的故障模式,原因和採取的操作。 Amazon Monitron從這個反饋中學習並不斷改進。
- 4. 該應用程序將當前和過去的溫度和振動數據顯示在圖表中,這些數據易於理解,並且可以在調查問 題時使用。

## <span id="page-18-0"></span>Amazon Monitron 概念

Amazon Monitron實現的結構方式如下:

專案 → 現場 → 資產 → 感測器 → 位置

下表說明開始使用時需要了解的Amazon Monitron概念和術語Amazon Monitron:

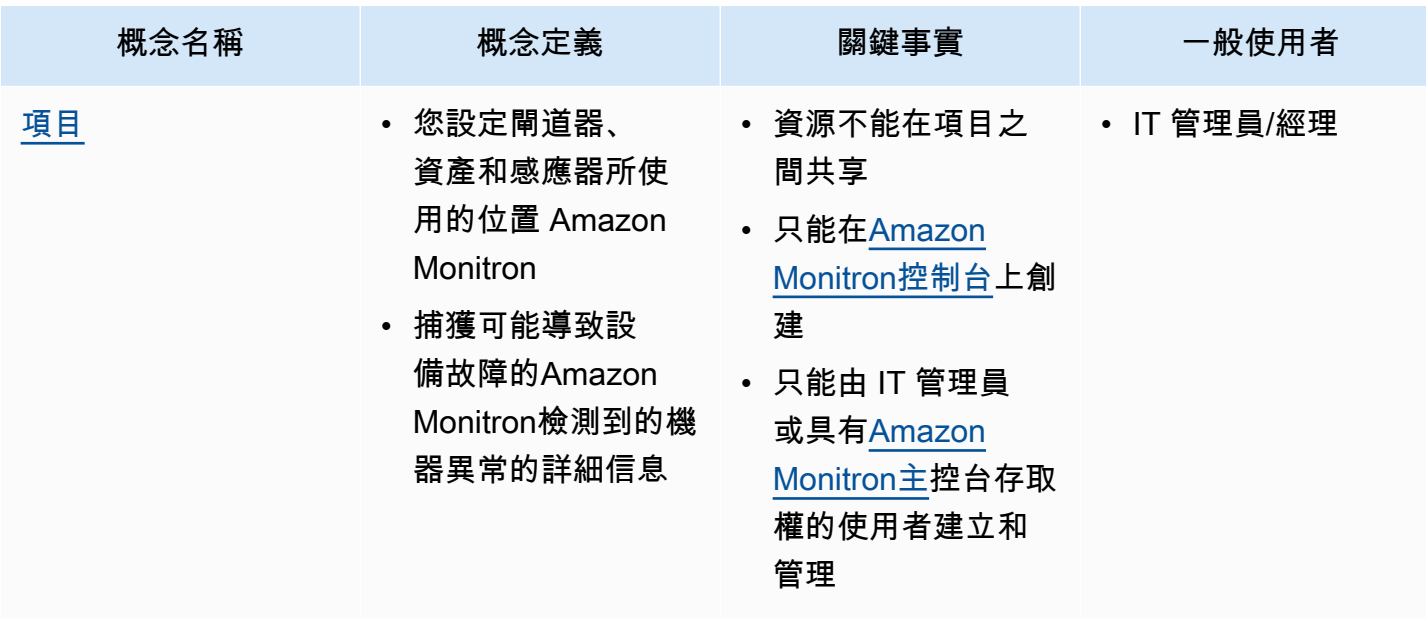

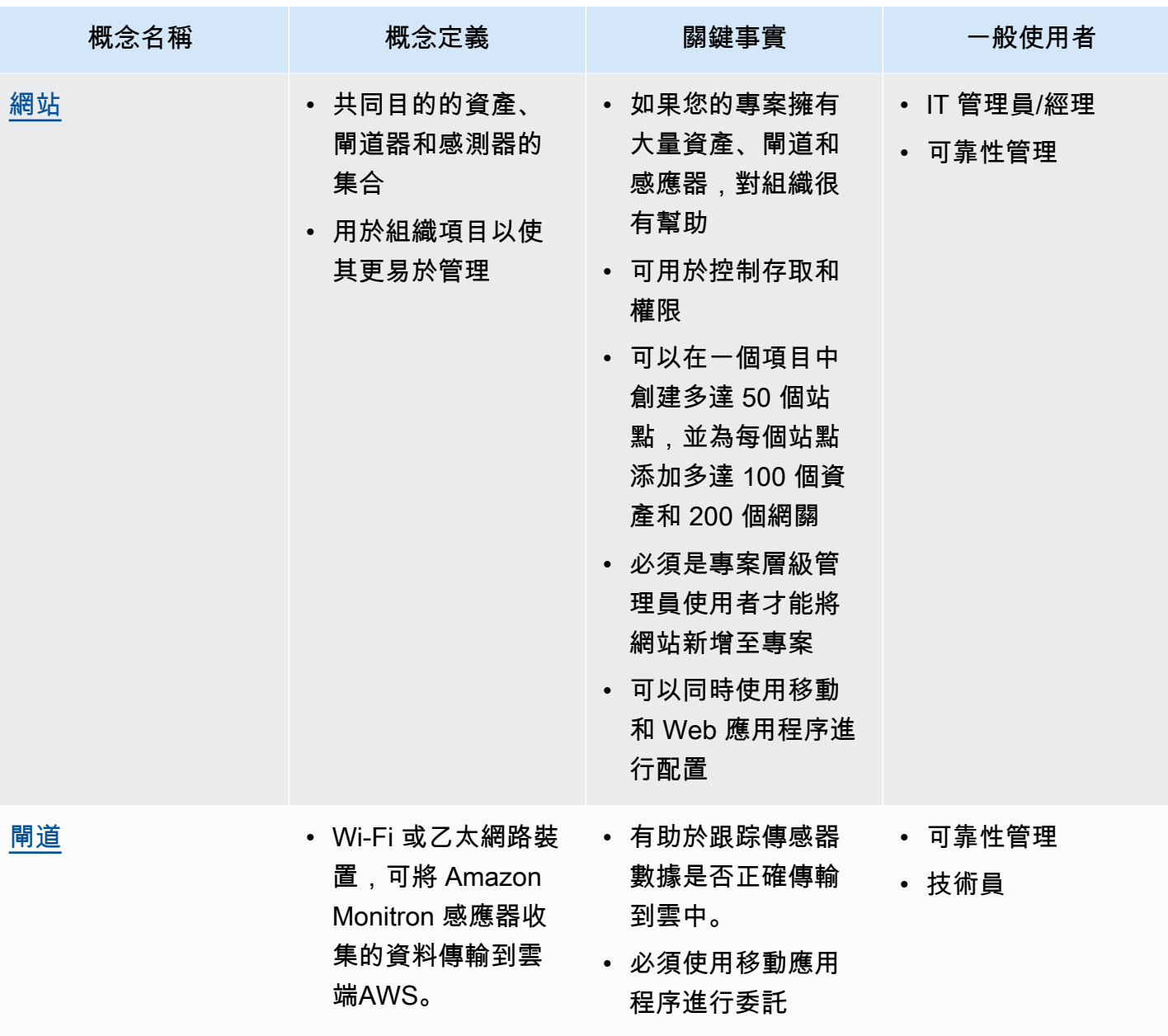

Amazon Monitron **Detail The Contract of the Contract of Contract of the Contract of Contract of Contract of Contract of The Contract of The Contract of The Contract of The Contract of Th** 

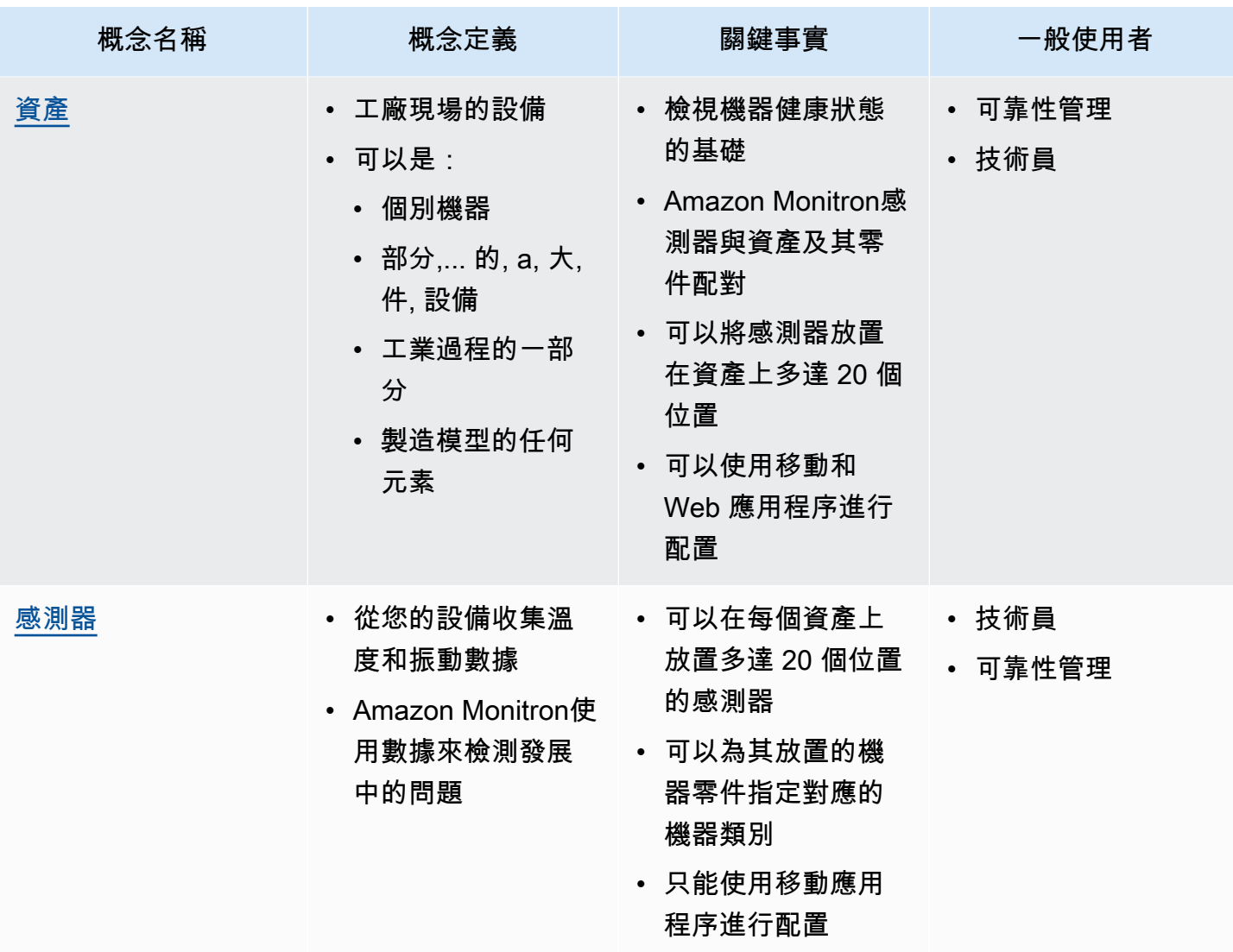

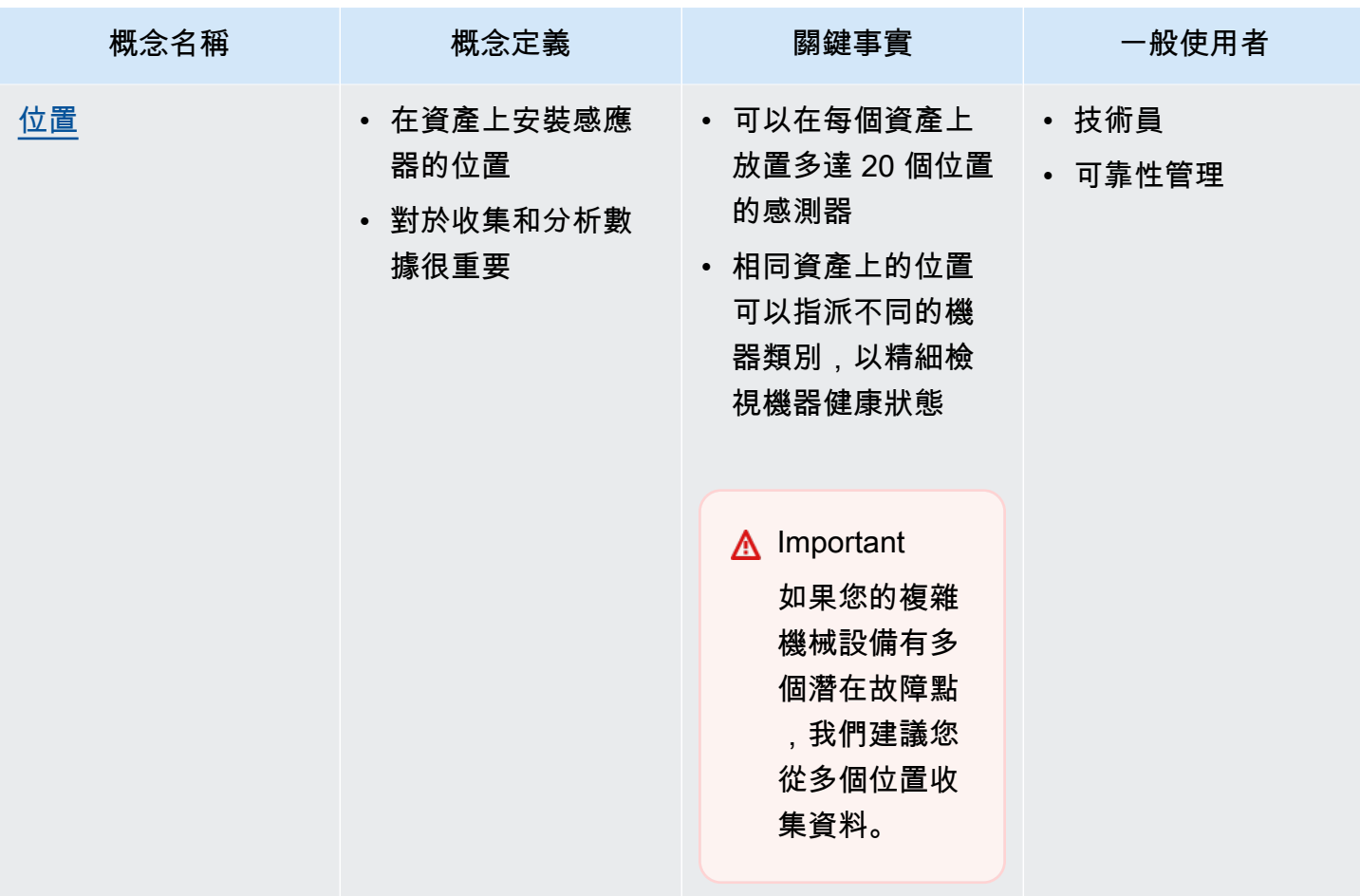

### <span id="page-21-0"></span>Amazon Monitron 元件

Amazon Monitron包括用於捕獲振動和溫度數據的專用傳感器,以及用於自動將數據傳輸到雲端的閘 道器AWS。它還帶有兩個版本的應用程序。移動應用程序在跟踪設備狀況時處理系統設置,分析和通 知。除了設置外,Web 應用程序提供與移動應用程序相同的功能。

入Amazon Monitron門套件可在 [Amazon 或亞馬遜商業網](https://business.amazon.com/)[站上購買](https://amazon.com/),包含五個感應器和一個 Wi-Fi 閘道 器。您可以根據需要購買並添加更多傳感器和閘道器。如需詳細資訊,請參閱 [Amazon Monitron 常見](https://aws.amazon.com/monitron/faqs/) [問答集](https://aws.amazon.com/monitron/faqs/)。

下表顯示Amazon Monitron元件、其功能及其使用案例。

a Note

振動以毫米(毫米)和英寸為單位測量。溫度以華氏度(F)和攝氏(C)為單位測量。

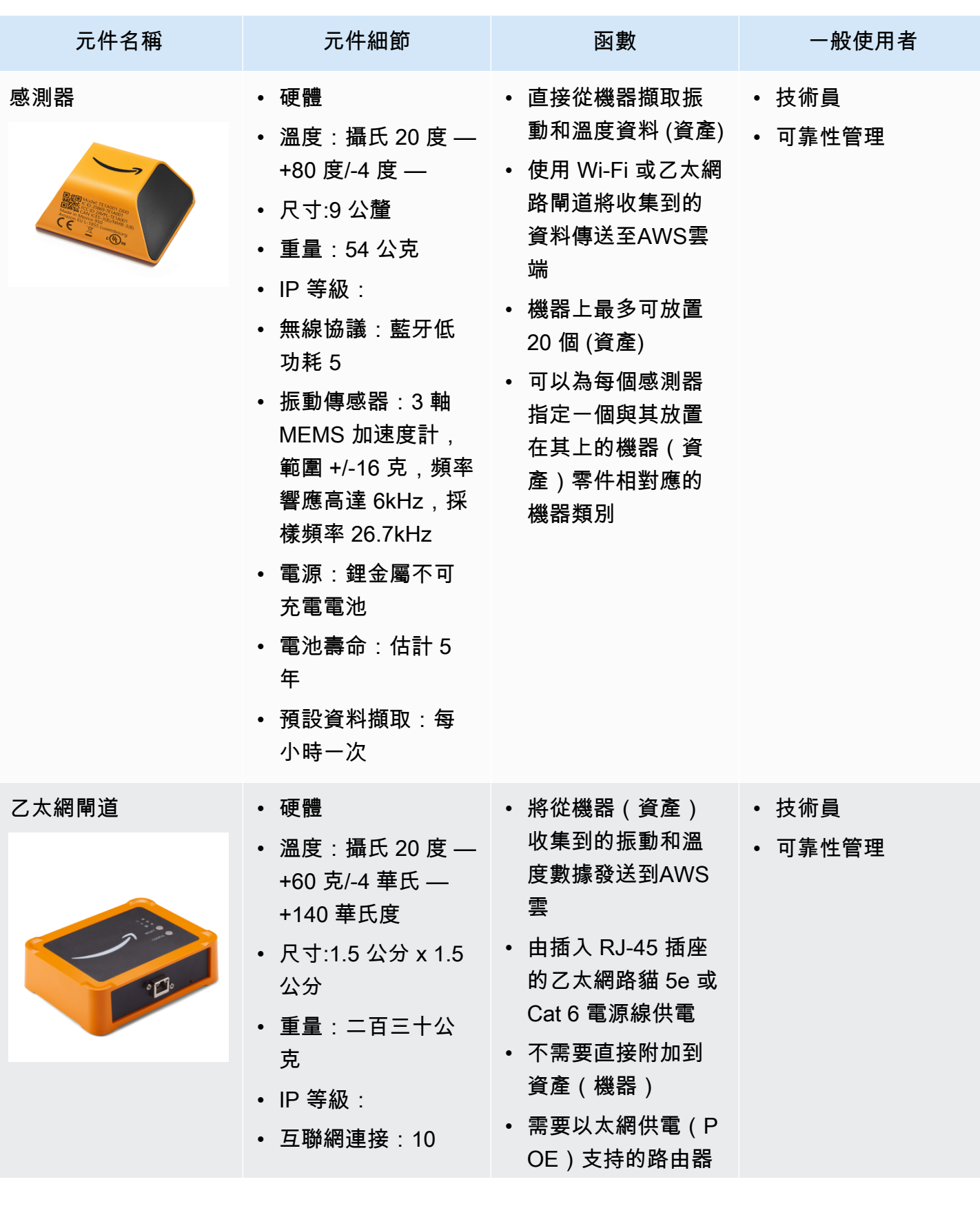

Amazon Monitron **Detail The Contract of the Contract of Contract of the Contract of Contract of Contract of Contract of The Contract of The Contract of The Contract of The Contract of The Contract of The Contract of The C** 

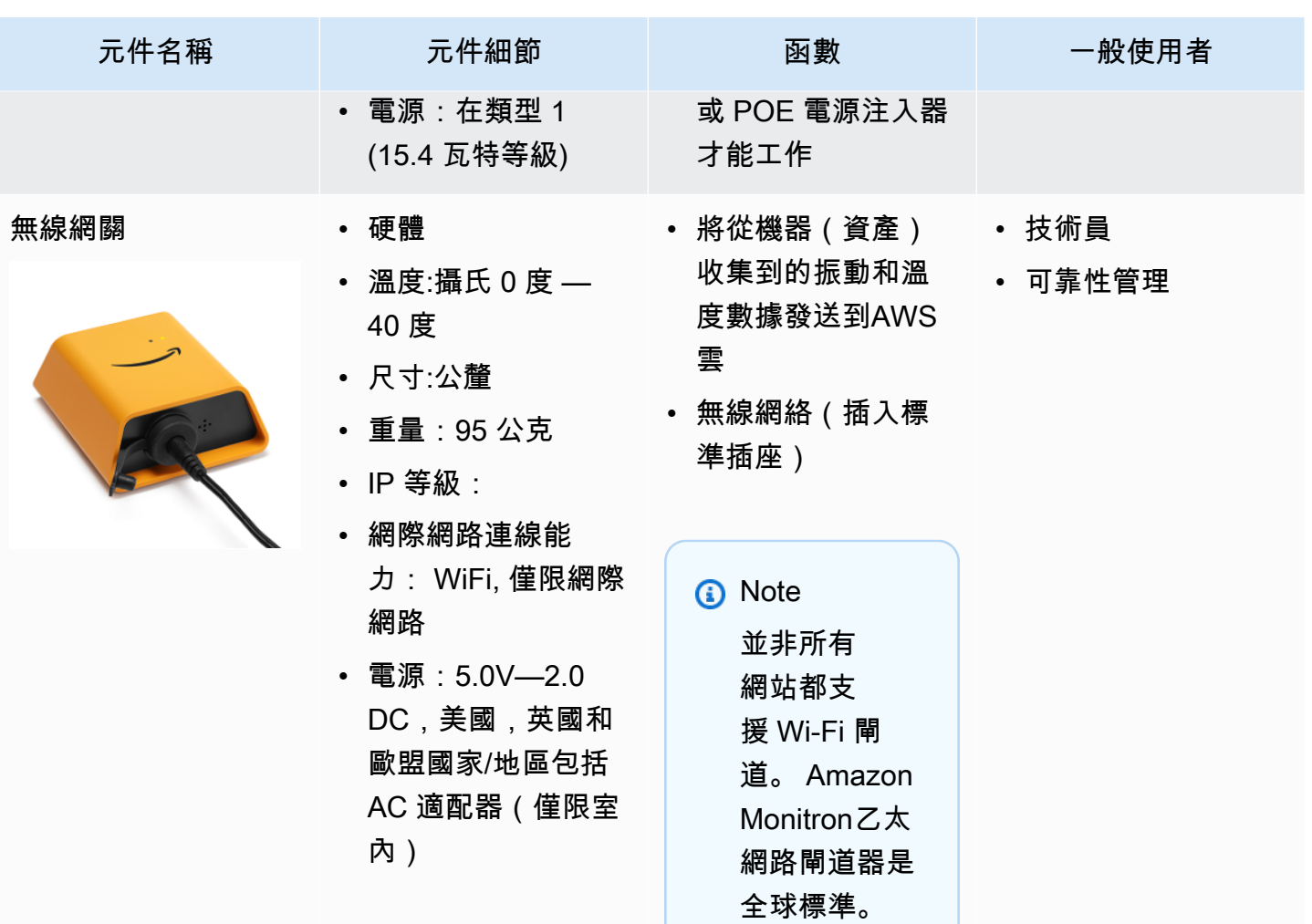

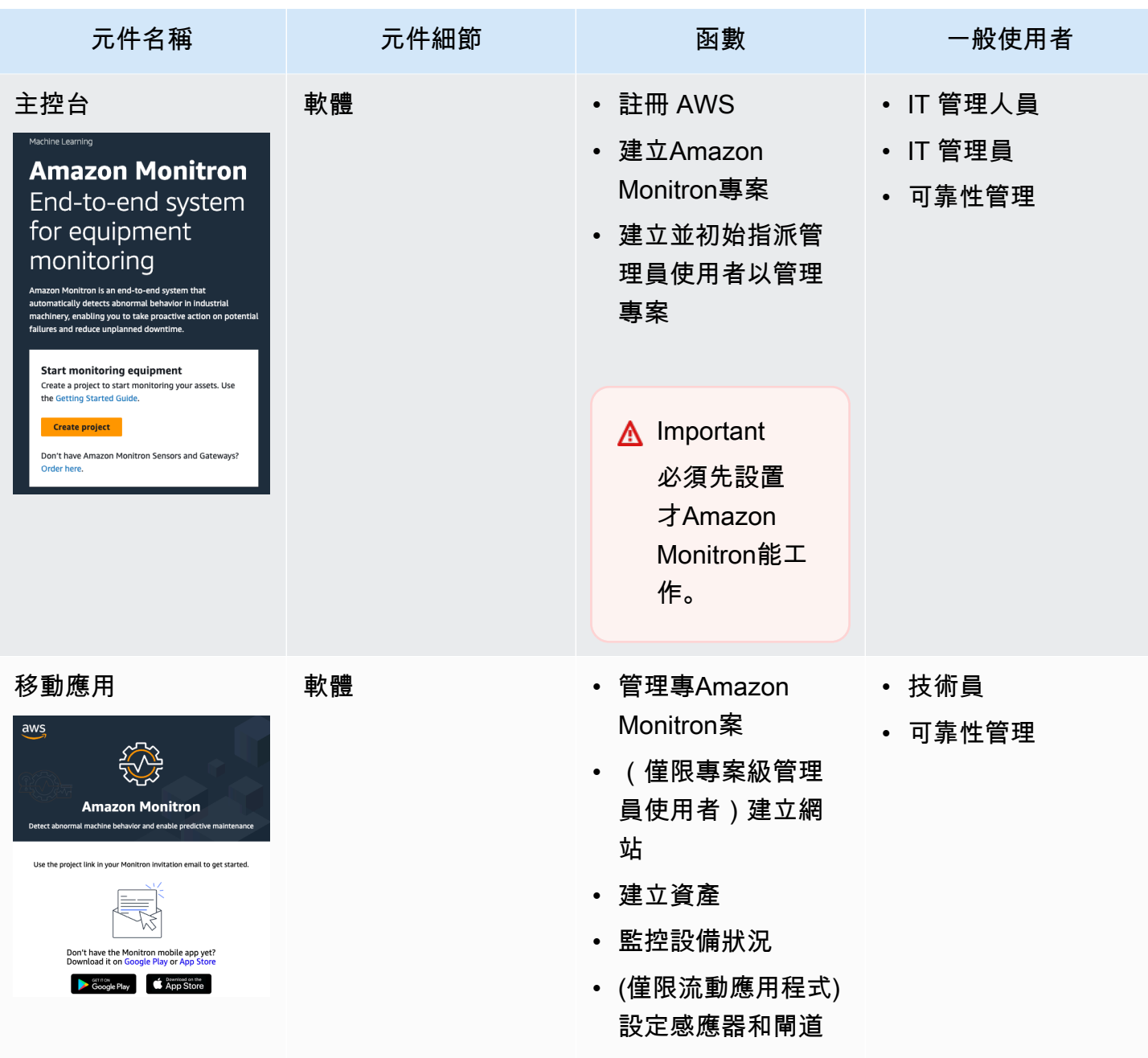

Amazon Monitron 使用者指南

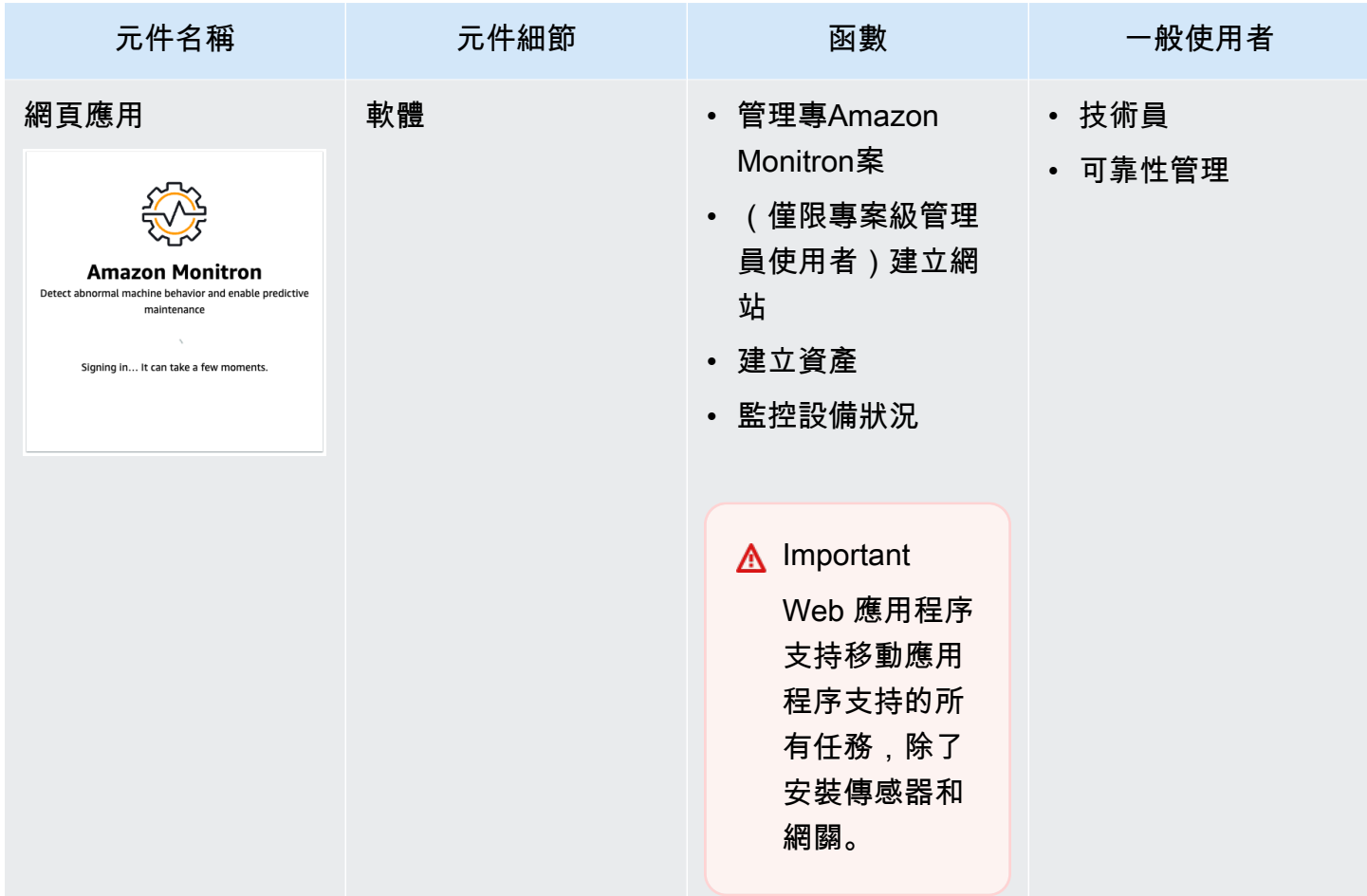

## <span id="page-25-0"></span>Amazon Monitron 提醒

為了追蹤設備健康情況,Amazon Monitron行動應用程式會顯示每個資產的圖示,讓您一目了然地查看 其狀況。

下表顯示您可能會看到資產的狀態圖示。

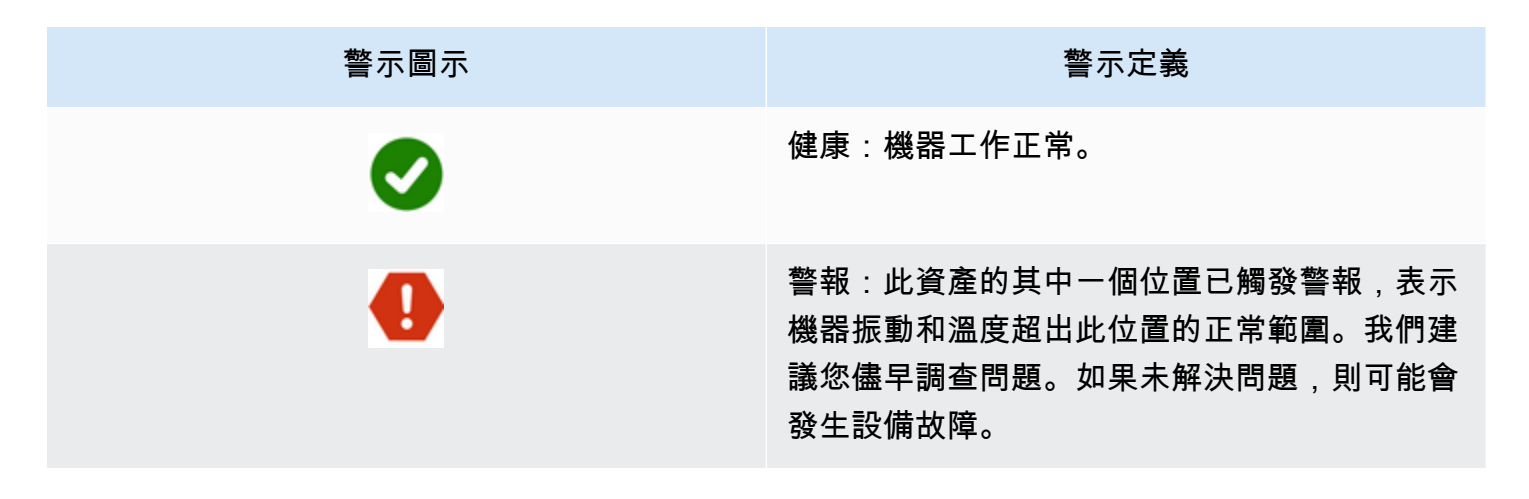

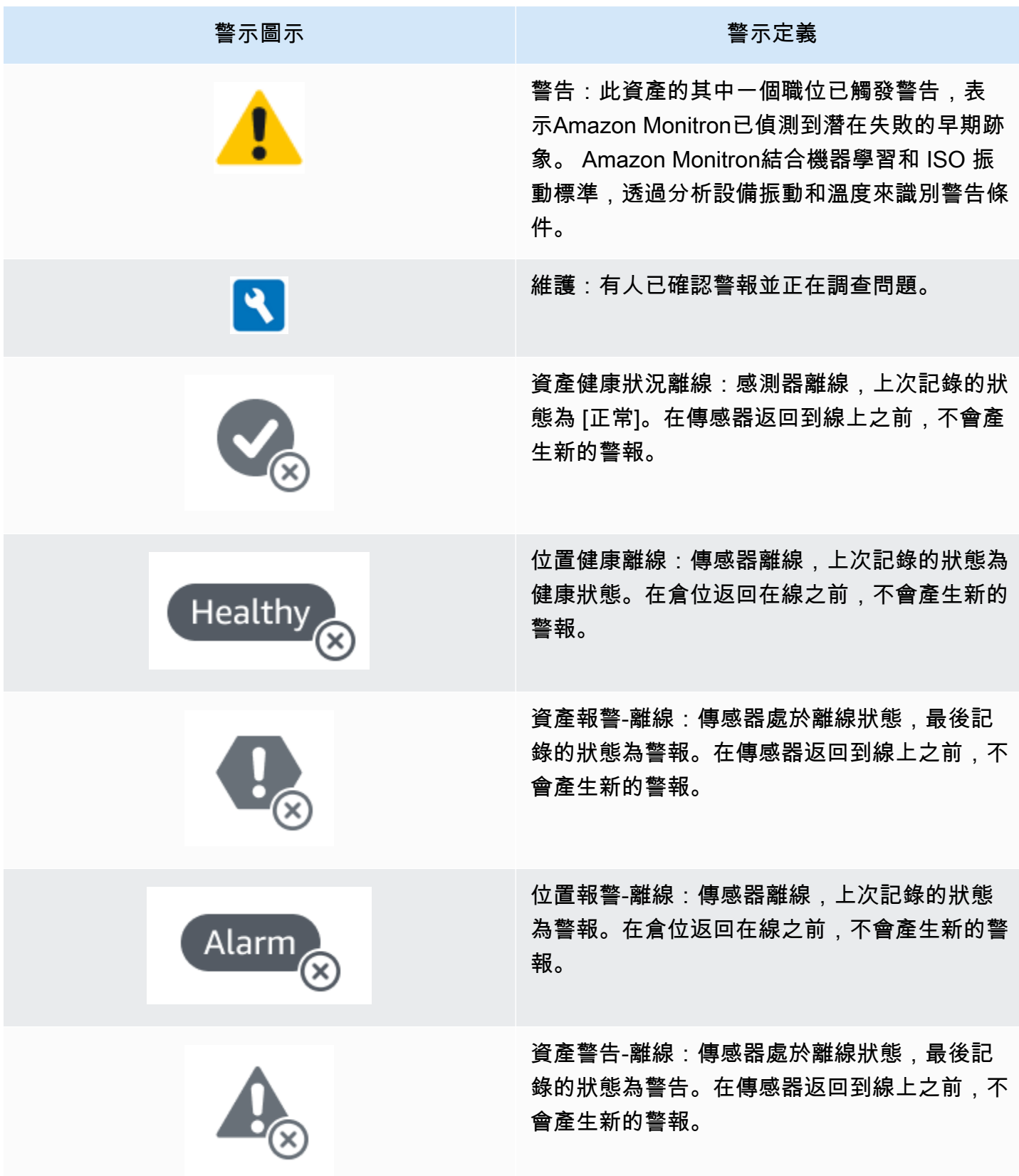

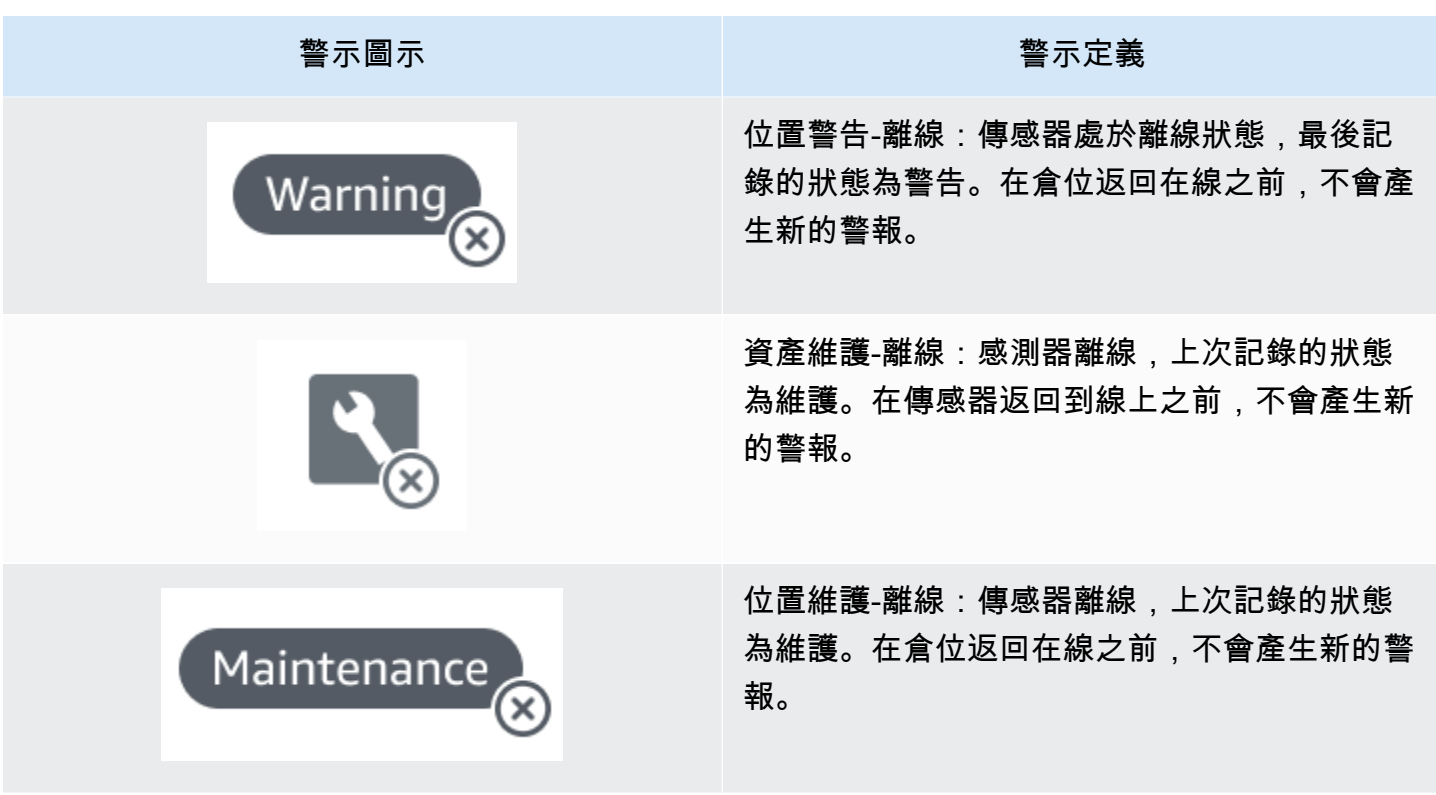

# <span id="page-28-0"></span>開始使用

本章介紹了基本步驟,以開始使用 Amazon Monitron:

- 1. 設定專案 這為您的團隊其他成員提供監控設備的架構。它使用 Amazon Monitron 主控台,可能 只需要偶爾完成,甚至只需要執行一次,具體取決於您選擇擁有的專案數量。所有其他任務都是透 過 Amazon Monitron 行動應用程式完成的。
- 2. 新增資產和安裝裝置 所有這些工作都是使用行動應用程式完成的。這是項目開始時的一項重大活 動。您可以先新增一些資產並安裝幾個裝置,然後再使用其他資產返回。
- 3. 了解警示 這是 Amazon Monitron 的日常使用情況,可透過行動應用程式完成。它包括每日監 控,以及 Amazon Monitron 發現可能機器異常時必須處理的任務。

要進一步了解 Amazon Monitron,您可以訪問 [Amazon Monitron 產品詳細信息頁](https://aws.amazon.com/monitron/)面。

#### 主題

- [設置一個項目](#page-28-1)
- [新增資產和安裝裝置](#page-37-0)
- [了解警告和警示](#page-54-0)

## <span id="page-28-1"></span>設置一個項目

使用 Amazon Monitron 的第一步是在 Amazon Monitron 控台中設置您的專案。您的團隊可以在 Amazon Monitron 行動應用程式中設定閘道、資產和感應器的專案。

主題

- [步驟 1:建立 帳戶](#page-29-0)
- [步驟 2:建立專案](#page-30-0)
- [步驟 3:建立管理員使用者](#page-31-0)
- [步驟 4:\(可選\)將亞馬遜監視器用戶添加到您的項目](#page-32-0)
- [步驟 5:邀請使用者加入您的專案](#page-36-0)

### <span id="page-29-0"></span>步驟 1:建立 帳戶

#### 註冊一個 AWS 帳戶

如果您沒有 AWS 帳戶,請完成以下步驟來建立一個。

若要註冊成為 AWS 帳戶

- 1. 開啟 [https://portal.aws.amazon.com/billing/signup。](https://portal.aws.amazon.com/billing/signup)
- 2. 請遵循線上指示進行。

部分註冊程序需接收來電,並在電話鍵盤輸入驗證碼。

當您註冊一個時 AWS 帳戶,將創建AWS 帳戶根使用者一個。根使用者有權存取該帳戶中的所有 AWS 服務 和資源。作為安全最佳實務,[將管理存取權指派給管理使用者,](https://docs.aws.amazon.com/singlesignon/latest/userguide/getting-started.html)並且僅使用根使用者來 執行[需要根使用者存取權的任務](https://docs.aws.amazon.com/accounts/latest/reference/root-user-tasks.html)。

AWS 註冊過程完成後,會向您發送確認電子郵件。您可以隨時前往 <https://aws.amazon.com/>並選 擇我的帳戶,以檢視您目前的帳戶活動並管理帳戶。

#### 建立管理使用者

註冊後,請保護您的 AWS 帳戶 AWS 帳戶根使用者 AWS IAM Identity Center、啟用和建立系統管理 使用者,這樣您就不會將 root 使用者用於日常工作。

#### 保護您的 AWS 帳戶根使用者

1. 選擇 Root 使用者並輸入您的 AWS 帳戶 電子郵件地址,以帳戶擁有者身分登入[。AWS](https://console.aws.amazon.com/)  [Management Console](https://console.aws.amazon.com/)在下一頁中,輸入您的密碼。

如需使用根使用者登入的說明,請參閱 AWS 登入 使用者指南中[的以根使用者身分登入](https://docs.aws.amazon.com/signin/latest/userguide/console-sign-in-tutorials.html#introduction-to-root-user-sign-in-tutorial)。

2. 若要在您的根使用者帳戶上啟用多重要素驗證 (MFA)。

如需指示,請參閱《IAM 使用者指南》中[的為 AWS 帳戶 根使用者啟用虛擬 MFA 裝置 \(主控台\)](https://docs.aws.amazon.com/IAM/latest/UserGuide/enable-virt-mfa-for-root.html)。

#### 建立管理使用者

1. 啟用 IAM Identity Center。

如需指示,請參閱 AWS IAM Identity Center 使用者指南中的[啟用 AWS IAM Identity Center](https://docs.aws.amazon.com/singlesignon/latest/userguide/get-set-up-for-idc.html)。

2. 在 IAM Identity Center 中,將管理權限授予管理使用者。

[若要取得有關使用 IAM Identity Center 目錄 做為身分識別來源的自學課程,請參閱《使用指南》](https://docs.aws.amazon.com/singlesignon/latest/userguide/quick-start-default-idc.html)  [IAM Identity Center 目錄中的「以預設值設定使用AWS IAM Identity Center 者存取](https://docs.aws.amazon.com/singlesignon/latest/userguide/quick-start-default-idc.html)」。

以管理員的身分登入

• 若要使用您的 IAM 身分中心使用者登入,請使用建立 IAM 身分中心使用者時傳送至您電子郵件地 址的登入 URL。

如需使用 IAM 身分中心使用者[登入的說明,請參閱使用AWS 登入 者指南中的登入 AWS 存取入口](https://docs.aws.amazon.com/signin/latest/userguide/iam-id-center-sign-in-tutorial.html) [網站](https://docs.aws.amazon.com/signin/latest/userguide/iam-id-center-sign-in-tutorial.html)。

**A** Important

Amazon Monitron 支援所有 IAM 身分中心區域,選擇加入和政府區域除外。如需支援的區域清 單,請參閱[瞭解 SSO 需求。](https://docs.aws.amazon.com/Monitron/latest/user-guide/mu-adding-user.html#sso-requirements)

### <span id="page-30-0"></span>步驟 2:建立專案

現在您已經登入 AWS Management Console,您可以使用 Amazon Monitron 主控台來建立您的專案。

#### 建立專案

- 1. 選擇您要在「 AWS 地區」選取器中使用的「區域」。Amazon Monitron 僅在美國東部 (維吉尼亞 北部)、歐洲 (愛爾蘭) 和亞太區域 (雪梨) 區域提供。
- 2. 在 [https://console.aws.amazon.com/monitron](https://console.aws.amazon.com/monitron/) 打開 Amazon Monitron 控制台。
- 3. 選擇建立專案。
- 4. 在「專案詳細資訊」下,輸入專案的名稱做為「專案名稱」。
- 5. (選用) 在「資料加密」下,您可以勾選「自訂加密設定 (進階)」(如果您有 AWS KMS key 中的) AWS Key Management Service。Amazon Monitron 會加密所有靜態和傳輸中的資料。如果您沒 有提供自己的 CMK,您的資料會由 Amazon Monitron 擁有和管理的 CMK 加密。

如需有關專案加密的詳細資訊,請參閱 [Amazon Monitron 中的 KMS 和資料加密](https://docs.aws.amazon.com/Monitron/latest/user-guide/data-protection.html#data-encryption)。

6. (選擇性) 若要將標籤新增至專案,請在「標籤」下輸入機碼值配對,然後選擇「新增標籤」。

#### 如需有關標籤的詳細資訊,請參閱 [Amazon Monitron 中的標籤。](https://docs.aws.amazon.com/Monitron/latest/user-guide/tagging.html)

7. 選擇「下一步」以建立專案。

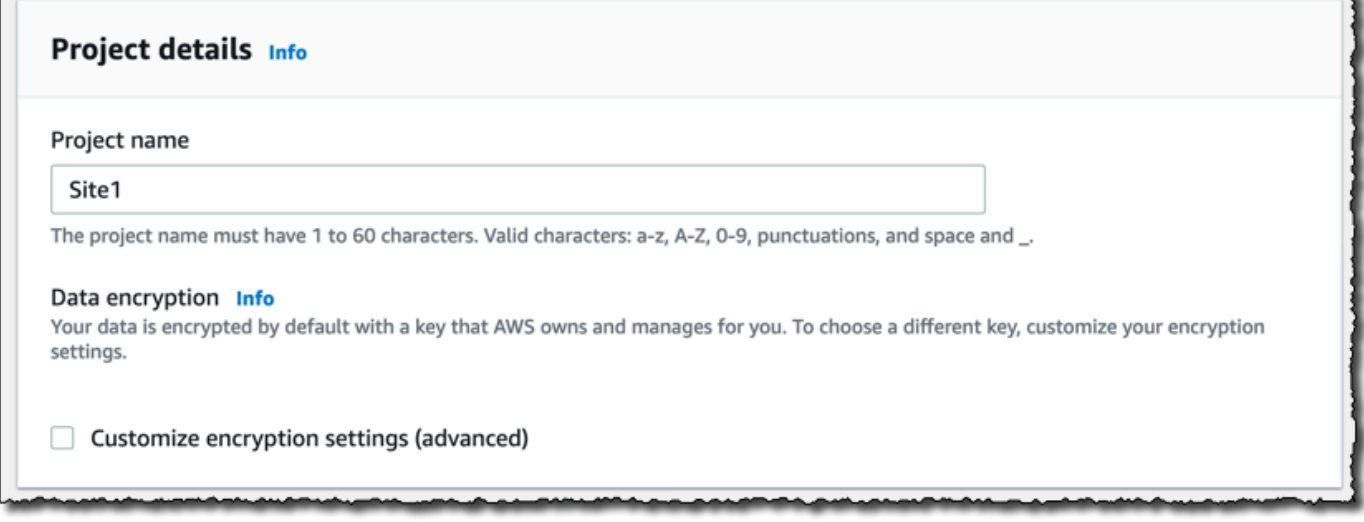

當您創建第一個項目時, AWS 帳戶的所有者將收到來自 Organ AWS izations 的電子郵件。不需要根 據此電子郵件採取任何行動。

### <span id="page-31-0"></span>步驟 3:建立管理員使用者

授與組織中的一或多個人員 (例如可靠性管理員) 做為管理員使用者的存取權。管理員使用者是屬於 Amazon Monitron 專案且可以將其他使用者新增至專案的人員。

當您新增管理員使用者時,Amazon Monitron 會在 AWS IAM Identity Center中為該使用者建立一個 帳戶。IAM 身分中心是一項服務,可協助您管理組織中 AWS 帳戶和應用程式的 SSO 存取。Amazon Monitron 使用 IAM 身分中心來驗證 Amazon Monitron 行動應用程式的使用者。

如果您尚未在 AWS 帳戶中啟用 IAM 身分中心,則當您建立第一個 Amazon Monitron 管理員使用者 時,Amazon Monitron 會為您啟用此功能。如果您已在帳戶中使用 IAM 身分中心,則您的 IAM 身分中 心使用者會顯示在 Amazon Monitron 主控台中。

完成本節中的步驟,以管理員使用者的身分將自己新增至您的專案。針對您要建立的每個其他管理員使 用者重複執行這些動作。

#### 若要建立管理員使用者

除非您已在 AWS 帳戶中使用 IAM 身分中心,否則請使用 Amazon Monitron 建立管理員使用者。如果 這些使用者已在 IAM Identity Center 中,您可以略過建立使用者,並準備好為他們指派管理員角色。

- 1. 在 [https://console.aws.amazon.com/monitron](https://console.aws.amazon.com/monitron/) 打開 Amazon Monitron 控制台。
- 2. 在 [新增專案管理員使用者] 頁面上,選擇 [建立使用者
- 3. 在 [建立使用者] 區段中,輸入管理員使用者的電子郵件地址和名稱。
- 4. 選擇 Create user (建立使用者)。

Amazon Monitron 可在 IAM 身分中心建立使用者。IAM 身分中心會傳送電子郵件給使用者,其中 包含啟用帳戶的連結。該鏈接的有效期最多為七天。在這段時間內,每個用戶都必須打開電子郵件 並接受邀請。

#### 將管理員角色指派給管理員使用者

- 1. 在 [新增專案管理員使用者] 頁面上,針對您建立的每個管理員使用者選取核取方塊。
- 2. 選擇新增。

即使這些人尚未接受其 IAM 身分中心帳戶的邀請,您也可以將管理員使用者新增至您的專案。

#### <span id="page-32-0"></span>步驟 4:(可選)將亞馬遜監視器用戶添加到您的項目

除了管理員使用者之外,您還可以新增缺少管理員權限的使用者。例如,這些使用者可能只是使用 Amazon Monitron 行動應用程式監控資產、確認通知和輸入結案代碼的技術人員。

對於非管理員使用者的使用者:

- 您可以使用 IAM 身分中心 (而非 Amazon Monitron) 來建立他們的使用者帳戶。
- 您可以使用 Amazon Monitron 行動應用程式將使用者新增至專案,而不是 Amazon Monitron 主控 台。

#### 主題

- [將使用者新增至 IAM 身分中心](#page-33-0)
- [使用行動應用程式新增使用者](#page-34-0)
- [如何使用 Web 應用程式新增使用者](#page-34-1)

### <span id="page-33-0"></span>將使用者新增至 IAM 身分中心

如果您的使用者已在您的帳戶中擁有 IAM 身分中心的 AWS 帳戶,則可以略過這些步驟。您已準備好 在行動應用程式中將使用者新增至您的專案。否則,請完成以下步驟,將使用者新增至 IAM 身分中 心。

#### **a** Note

如果您的所有使用者都是管理員使用者,則不需要執行下列步驟。

- 1. [請在以下位置開啟 AWS IAM Identity Center 主控台。](https://console.aws.amazon.com/singlesignon/) https://console.aws.amazon.com/ singlesignon/
- 2. 在 IAM 身分中心主控台中,選擇 [使用者]。
- 3. 針對將在 Amazon Monitron 行動應用程式中存取專案的每個使用者重複下列步驟。
	- a. 在 [使用者] 頁面選擇 [新增使用者]
	- b. 在「使用者詳細資料」區段中,提供使用者名稱和聯絡資訊。保留 [密碼] 設定為 [傳送含有密 碼設定指示的電子郵件給使用者]。

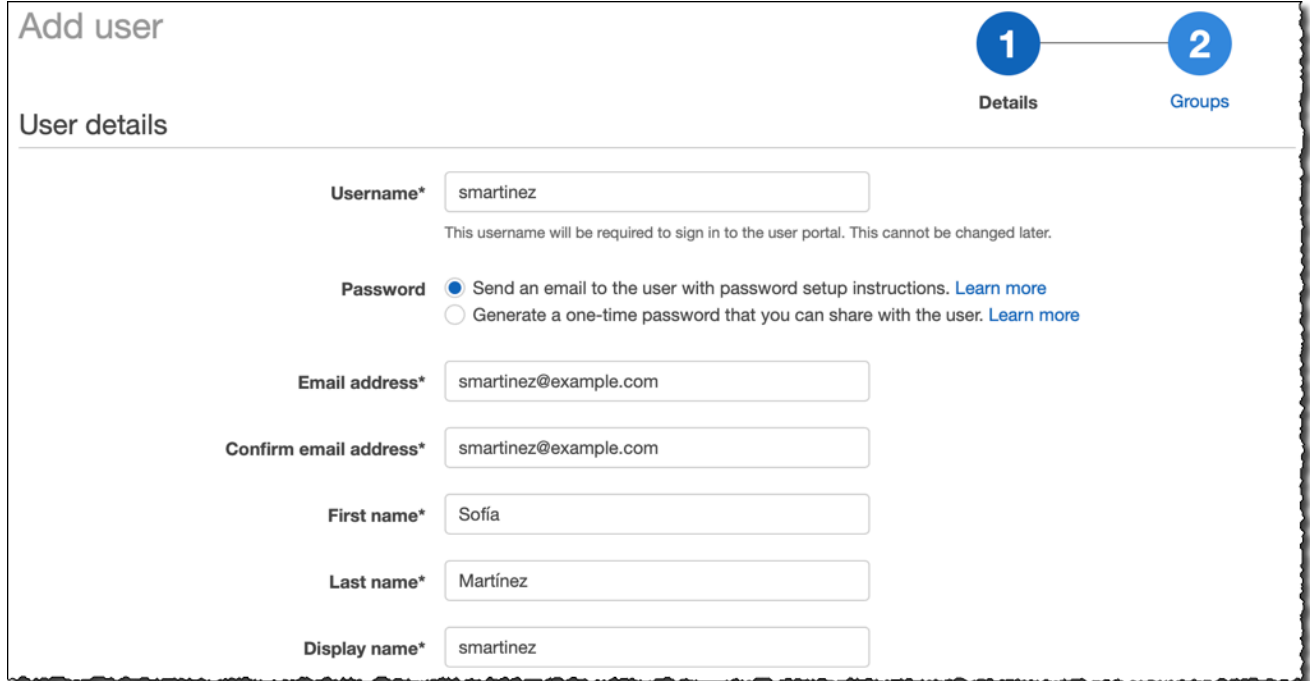

c. 選擇 Next: Groups (下一步:群組)。

d. 選擇新增使用者。IAM 身分中心會傳送電子郵件給使用者,其中包含啟用 IAM 身分中心使用 者的連結。該鏈接的有效期最多為七天。每個使用者都必須開啟電子郵件並接受邀請,才能在 Amazon Monitron 行動應用程式中存取您的專案。

#### <span id="page-34-0"></span>使用行動應用程式新增使用者

- 1. 在智慧型手機上登入 Amazon Monitron 行動應用程式。
- 2. 導覽至您要新增使用者的專案或網站,然後導覽至 [使用者] 清單。
- 3. 選擇新增使用者。

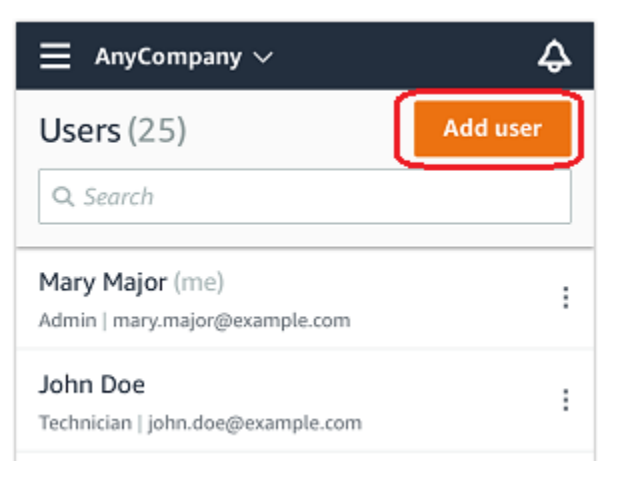

4. 輸入使用者名稱。

Amazon Monitron 會在使用者目錄中搜尋使用者。

- 5. 從清單中選擇使用者。
- 6. 選擇您要指派使用者的角色:管理員、技術人員或檢視者。
- 7. 選擇新增。

新使用者會顯示在 [使用者] 清單中。

8. 傳送電子郵件邀請給新使用者,其中包含存取專案和下載 Amazon Monitron 行動應用程式的連 結。如需詳細資訊,請參閱[傳送電子郵件邀請](https://docs.aws.amazon.com/Monitron/latest/user-guide/resending-email.html)。

<span id="page-34-1"></span>如何使用 Web 應用程式新增使用者

- 1. 從導覽窗格中選取 [使用者]。
- 2. 選擇新增使用者。

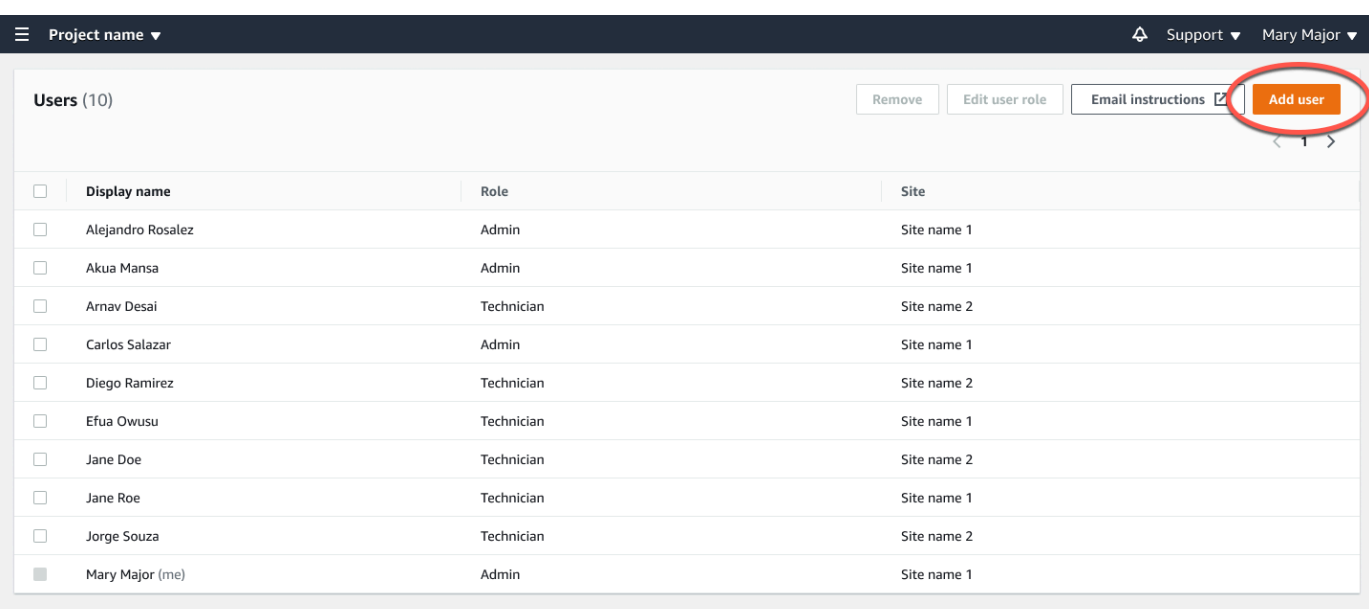

3. 輸入使用者名稱。

Amazon Monitron 會在使用者目錄中搜尋使用者。

- 4. 從清單中選擇使用者。
- 5. 選擇您要指派使用者的角色:「管理員」、「技術人員」或「唯讀」。
- 6. 選擇新增。

新使用者會顯示在 [使用者] 清單中。

7. 傳送電子郵件邀請給新使用者,其中包含存取專案和下載 Amazon Monitron 行動應用程式的連 結。如需詳細資訊,請參閱[傳送電子郵件邀請](https://docs.aws.amazon.com/Monitron/latest/user-guide/resending-email.html)。
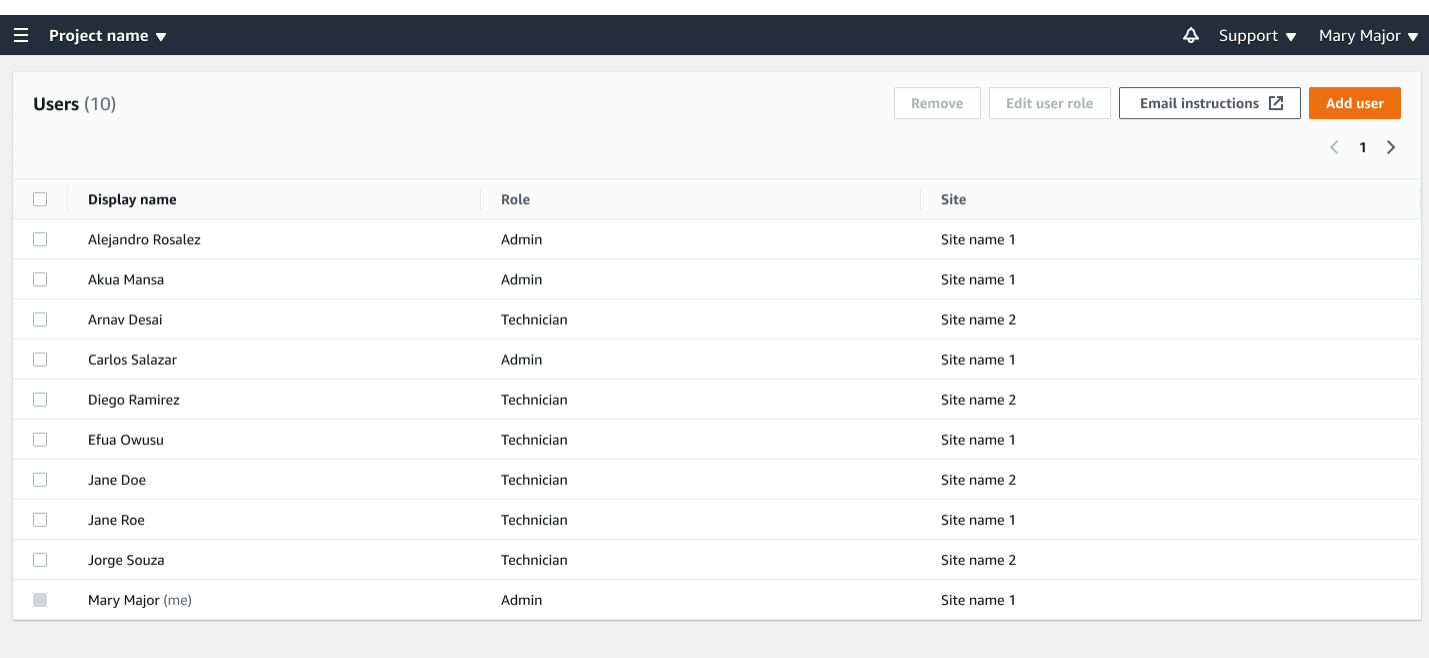

# 步驟 5:邀請使用者加入您的專案

邀請您新增至 Amazon Monitron 專案的使用者。

- 1. 在 [https://console.aws.amazon.com/monitron](https://console.aws.amazon.com/monitron/) 打開 Amazon Monitron 控制台。
- 2. 在導覽窗格中,選擇專案。
- 3. 在 [專案] 頁面上,選擇您的專案名稱以開啟其詳細資訊頁面。
- 4. 針對您要邀請的每位使用者重複下列步驟。
	- a. 在 [運作方式] 下,選擇 [電子郵件指示]

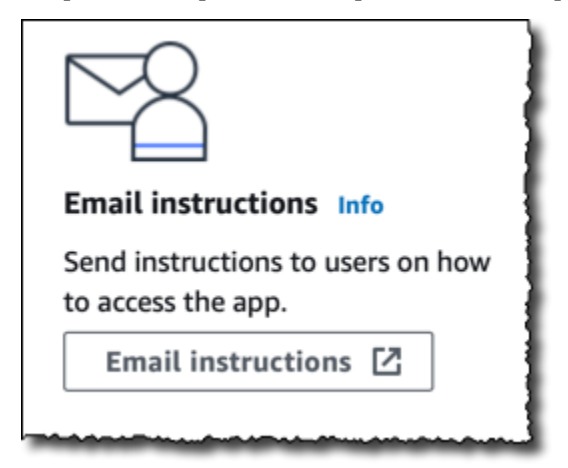

您的電子郵件用戶端會開啟包含 Amazon Monitron 專案邀請函的草稿。它包含兩個鏈接,從 谷歌 Play 商店下載 Amazon Monitron 移動應用程序和一個鏈接打開項目。

b. 以電子郵件傳送此訊息給使用者。

# 新增資產和安裝裝置

建立專案後,您或團隊的可靠性經理和技術人員可以使用 Amazon Monitron 行動應用程式新增閘道、 建立資產並將感應器與其配對,並開始監控您的設備。亞馬遜監控僅支援使用安卓 8.0+ 或 iOS 14+ 與 近場通訊 (NFC) 和藍牙的智慧型手機。

您的 IT 經理或可靠性經理將生成一封電子郵件,說明如何首次登錄並連接到您的項目並將其發送給 您。第一次登入後,您可以按照步驟新增閘道和安裝裝置。

#### 主題

- [步驟 1:新增閘道](#page-37-0)
- [步驟 2:新增資產](#page-42-0)
- [步驟 3:安裝傳感器](#page-49-0)
- [步驟 4:將感測器與資產配對](#page-51-0)

# <span id="page-37-0"></span>步驟 1:新增閘道

在 Amazon Monitron 中,感測器會從機器收集資料並將其傳遞到閘道,然後將資料傳輸到 AWS 雲 端,然後傳輸到 Amazon Monitron 進行分析。這些閘道通常安裝在距感應器 20 至 30 公尺範圍內的工 廠牆上,並使用本機 Wi-Fi 網路連接到 AWS 雲端。

在新增閘道之前,請確認您的智慧型手機已開啟藍牙功能。您只能使用行動應用程式新增閘道。

#### 主題

- [若要新增 Wi-Fi 閘道](#page-37-1)
- [若要新增乙太網路閘道](#page-40-0)

# <span id="page-37-1"></span>若要新增 Wi-Fi 閘道

1. 選擇功能表圖示 (☰),然後選擇 [開始使用]。

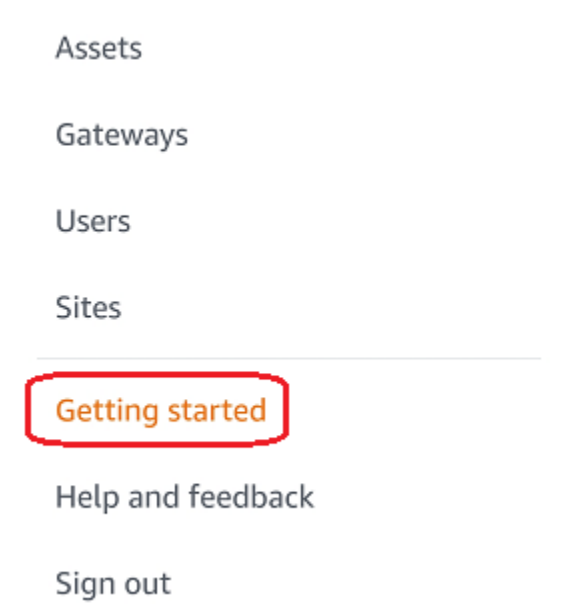

2. 選擇 Add Contact (新增閘道)。

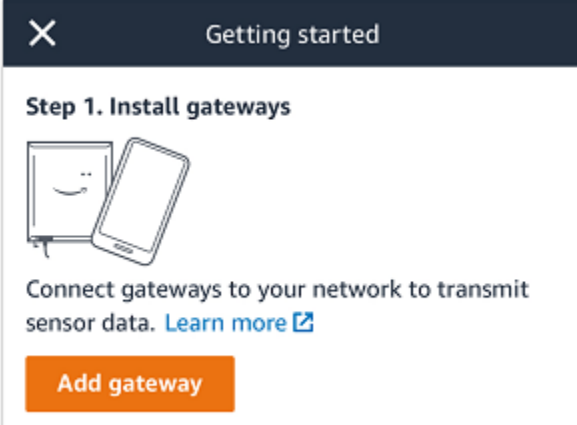

3. 在您的工廠中,將閘道放置在最適合與感應器通訊的位置。

安裝閘道器的最佳位置高於感測器,距離不超過 20 至 30 公尺。如需有關尋找閘道的詳細資訊[,](https://docs.aws.amazon.com/Monitron/latest/user-guide/installing-gateway.html#where-gateway) [請參閱 Amazon Monitron 使用者指南中的安裝閘道](https://docs.aws.amazon.com/Monitron/latest/user-guide/installing-gateway.html#where-gateway)的位置。

4. 插入閘道器並確保頂部的 LED 指示燈可以閃爍黃色和藍色。

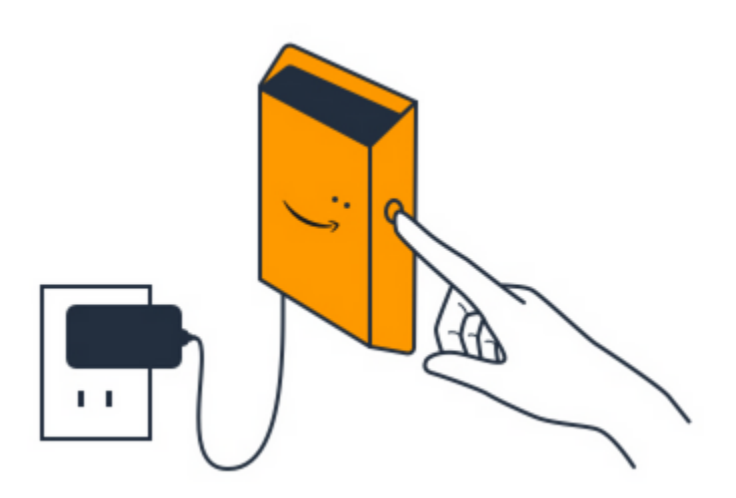

- 5. 按下閘道器側面的按鈕,使其進入調試模式。指示燈將開始快速閃爍。
- 6. 在行動應用程式中,選擇 [下一步]。
- 7. 選擇 Add Contact (新增閘道)。

Amazon Monitron 會搜尋閘道,這可能需要一些時間。找到閘道後,閘道就會出現在閘道清單 中。

如果找不到閘道,請參閱 Amazon Monitron 使用者指南中的[設定閘道以](https://docs.aws.amazon.com/Monitron/latest/user-guide/gateways.html)取得可能的解決方案。 8. 當您在清單中看到新閘道時,請選擇它。

Amazon Monitron 可能需要一些時間才能連接到新的閘道。

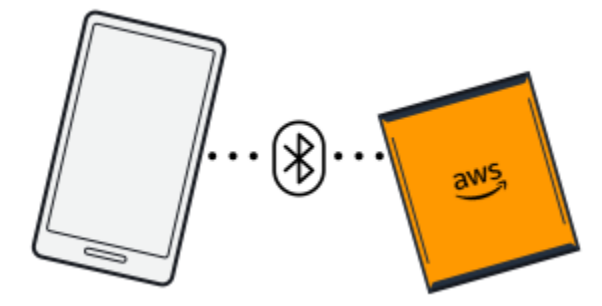

9. 在連線到閘道後,Amazon Monitron 會掃描 Wi-Fi 網路。選擇您要使用的 Wi-Fi 網路。

## **a** Note

成功連線閘道後,Amazon Monitron 會在行動應用程式中顯示閘道裝置識別碼和 MAC ID。

10. 輸入您的 Wi-Fi 密碼,然後選擇 [Connect]。

委託閘道可能需要幾分鐘的時間。

# <span id="page-40-0"></span>若要新增乙太網路閘道

- 1. 如果您的智慧型手機尚未開啟藍牙功能,請將其開啟。
- 2. 將閘道放置在最適合與感應器通訊的位置。

安裝閘道的最佳位置高於感測器,距離不超過 20 至 30 公尺。如需定位閘道的其他說明,請參 閱。[放置和安裝乙太網路閘道](#page-103-0)

- 3. 插入閘道並確定閘道前方的網路指示燈 (黃色) 和藍牙指示燈 (藍色) 交替閃爍。
- 4. 按網關上的 Config 按鈕將其置於調試模式。藍牙和網絡 LED 指示燈將開始快速閃爍。

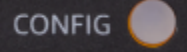

- 5. 在智能手機上打開移動應用程序。
- 6. 在 [開始使用] 頁面或 [閘道] 頁面上,選擇 [新增閘道]。

Amazon Monitron 器掃描閘道。這可能需要一些時間。當 Amazon Monitron 找到閘道時,就會在 閘道清單中顯示該閘道。

7. 選擇閘道。

Amazon Monitron 可能需要一些時間才能連接到新的閘道。

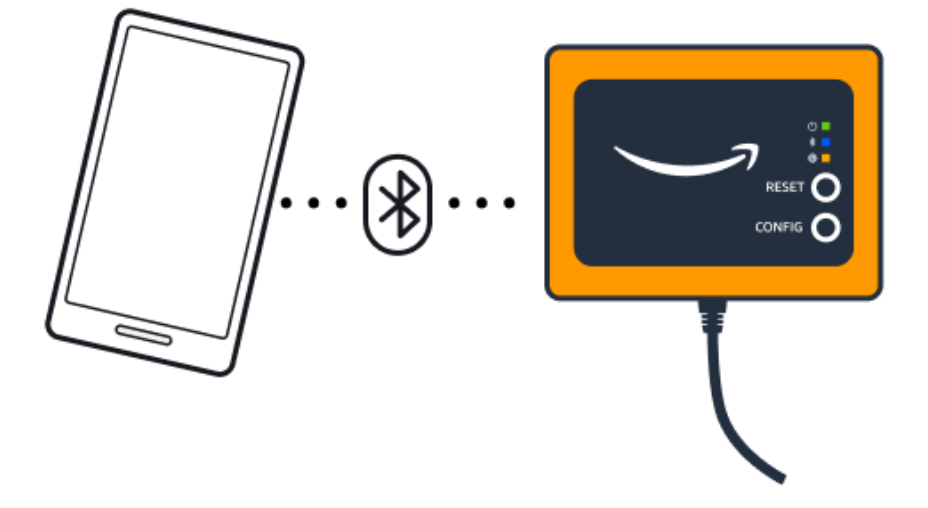

如果行動應用程式繼續嘗試連線至閘道但未成功,請參閱[疑難排解乙太網閘道](#page-112-0)。

# **a** Note 成功連線閘道後,Amazon Monitron 會在行動應用程式中顯示閘道裝置識別碼和 MAC ID。

8. Amazon Monitron 連線到閘道後,Amazon Monitron 會提供兩個選項供您設定閘道的網路連線。

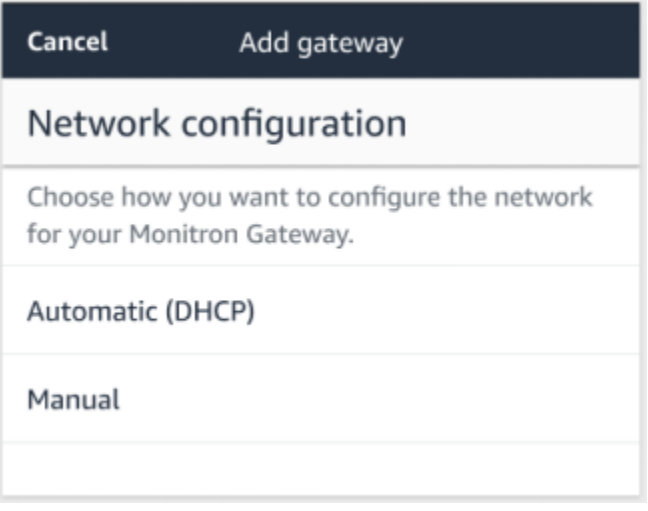

9. 選擇您的網路設定。

閘道可能需要幾分鐘的時間才能進行委託並連線到網路。

如果您在使閘道正常運作時遇到進一步的困難,重設它可能會有所幫助。如需詳細資訊,請參閱 [???](#page-112-0)。

- a. 如果您選擇自動 (DHCP),Amazon Monitron 器將自動設定網路以連接閘道。
- b. 如果您選擇手動,請輸入您的 IP 位址、子網路遮罩、路由器、偏好的 DNS 伺服器和替代 DNS 伺服器 (選用) 資訊。然後選擇 [連線]。

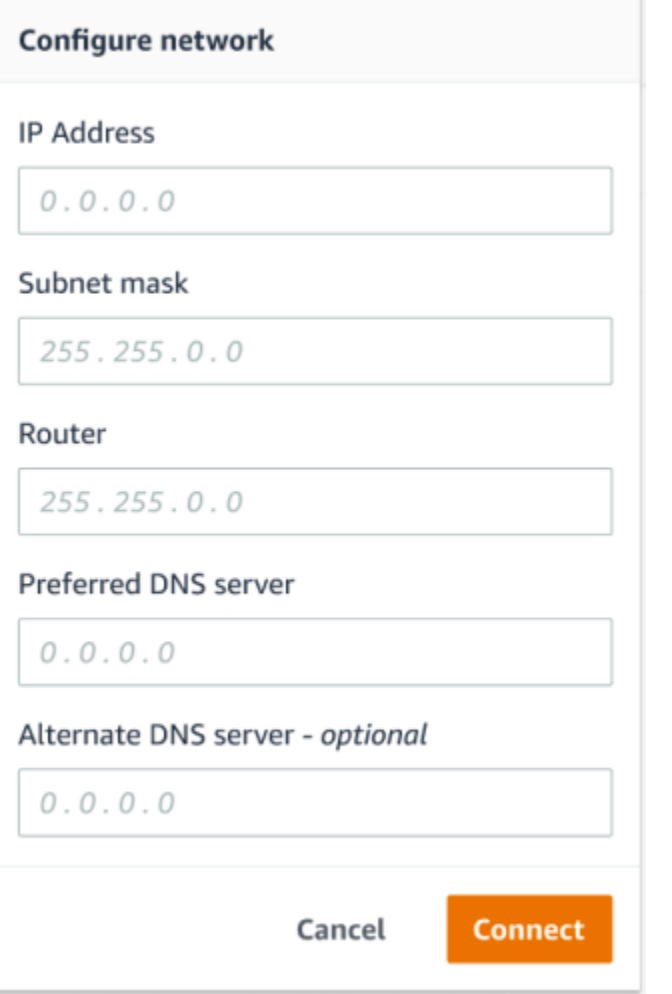

# <span id="page-42-0"></span>步驟 2:新增資產

在 Amazon Monitron 器中,您監控的機器稱為資產。資產通常是個別機器,但也可以是設備的特定 部分。將資產與感測器配對,可直接監控溫度和振動,以檢查潛在的故障。您可以同時使用 Amazon Monitron 網路應用程式和亞 Amazon Monitron 行動應用程式來新增資產。

### 主題

- [使用行動應用程式新增資產](#page-43-0)
- [使用 Web 應用程式新增資產](#page-47-0)

# <span id="page-43-0"></span>使用行動應用程式新增資產

# 使用行動應用程式新增資產

1. 登入您的行動應用程式,然後選取要新增資產的專案。

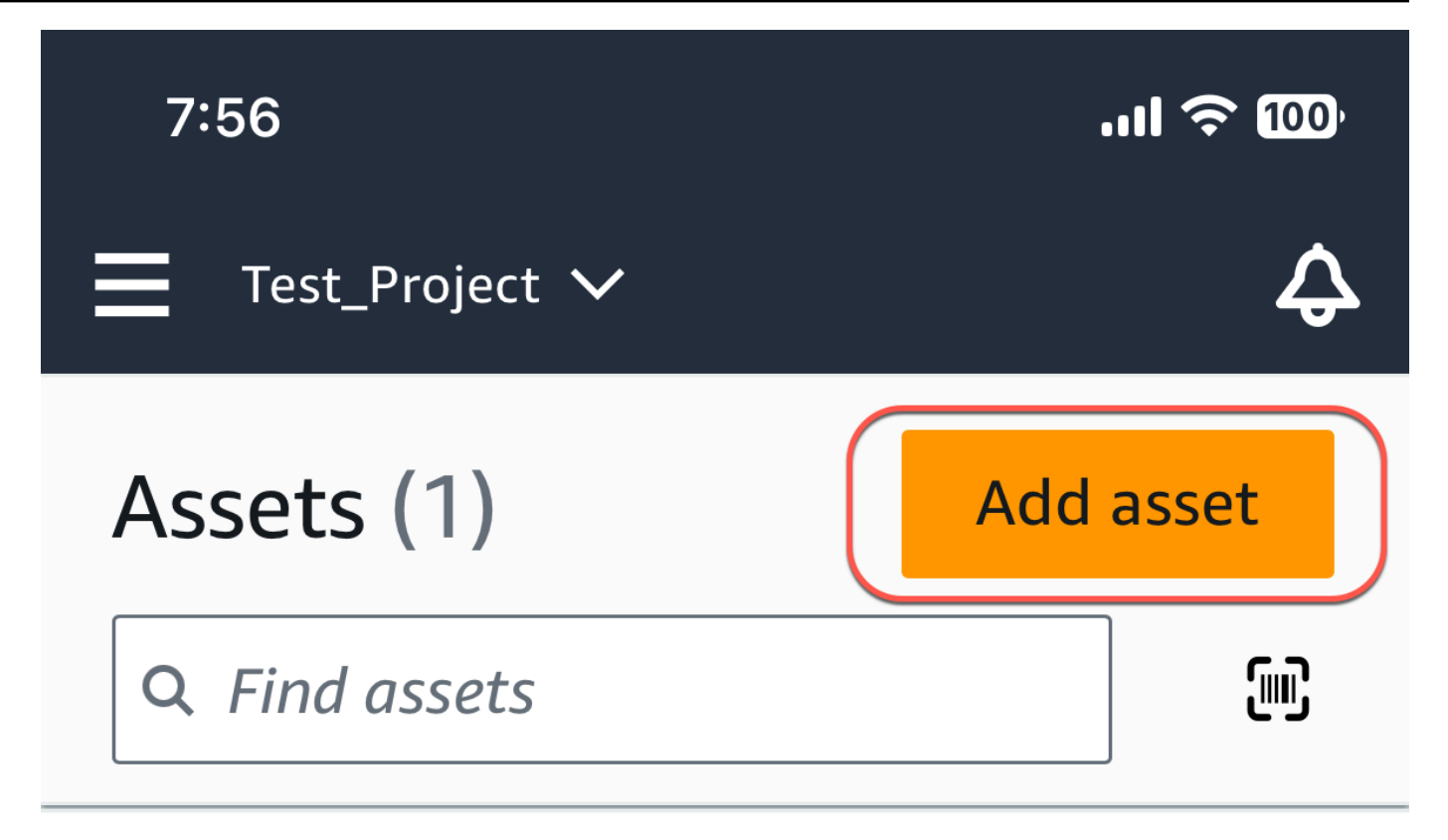

# Example\_Asset

Site 1

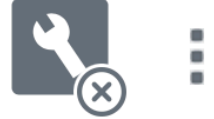

2. 確保您位於要添加資產的項目的正確站點上。專案或網站名稱表示您處於應用程式中的該層級。

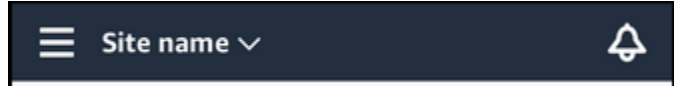

如需有關從網站層級變更為專案層級 (反之亦然) 的更多資訊,請參閱[在行動應用程式中瀏覽專案](#page-97-0) [和網站](#page-97-0)。

- 3. 在「資產」頁面中,選擇「新增資產」。
- 4. 在「新增資產」頁面上,對於「資產名稱」,為您要建立的資產新增名稱,然後選取「新增」。

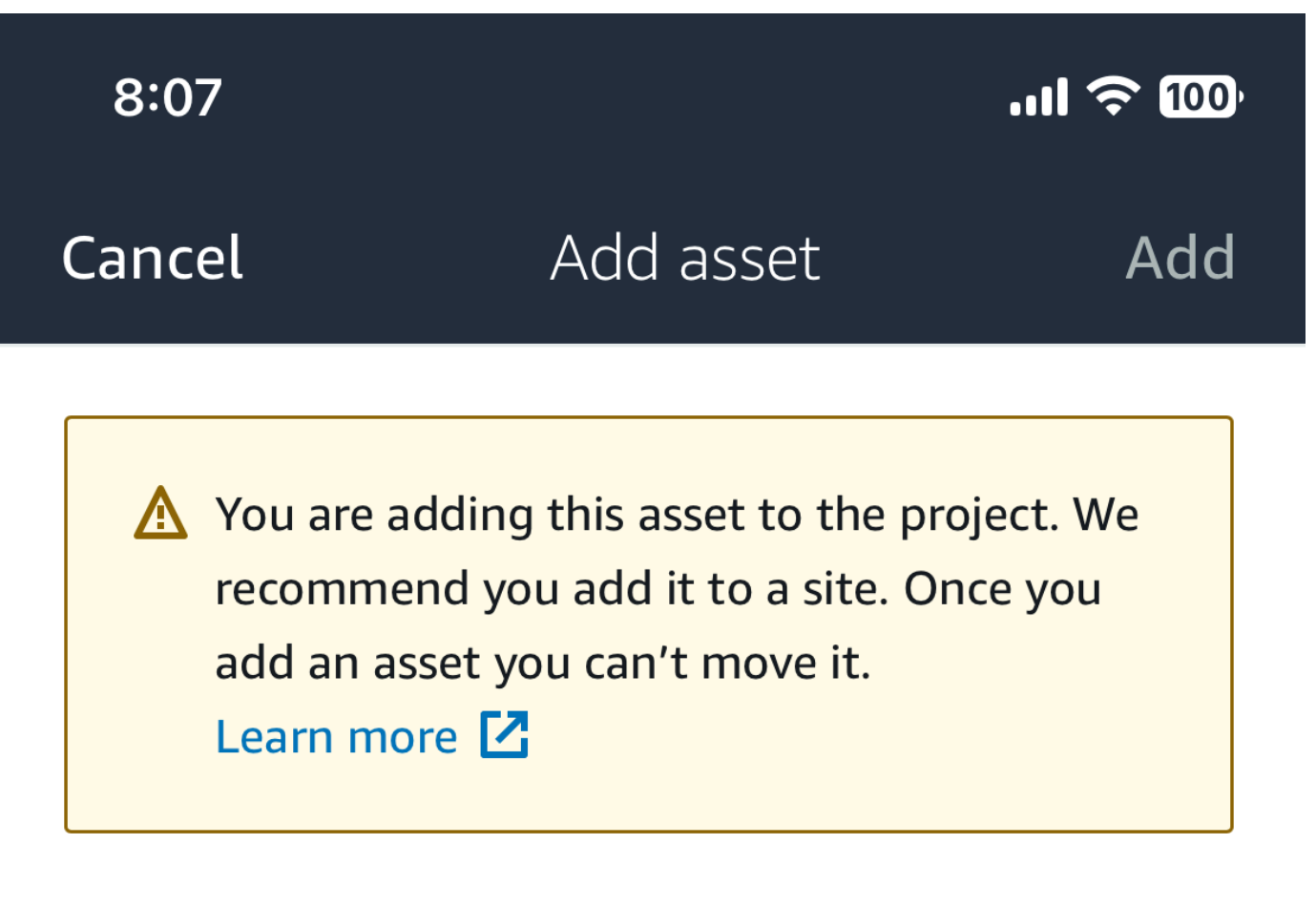

# Asset name

Name for the asset to be monitored.

**Example: Pump** 

跟

Maximum 60 characters.

# **a** Note

如果您有識別資產名稱的 QR 碼,則可以透過選取 QR 碼進行掃描。

新增第一個資產後,該資產就會顯示在「資產」清單頁面上。

# <span id="page-47-0"></span>使用 Web 應用程式新增資產

使用 Web 應用程式新增資產

1. 登入您的 Web 應用程式,然後選取要新增資產的專案。

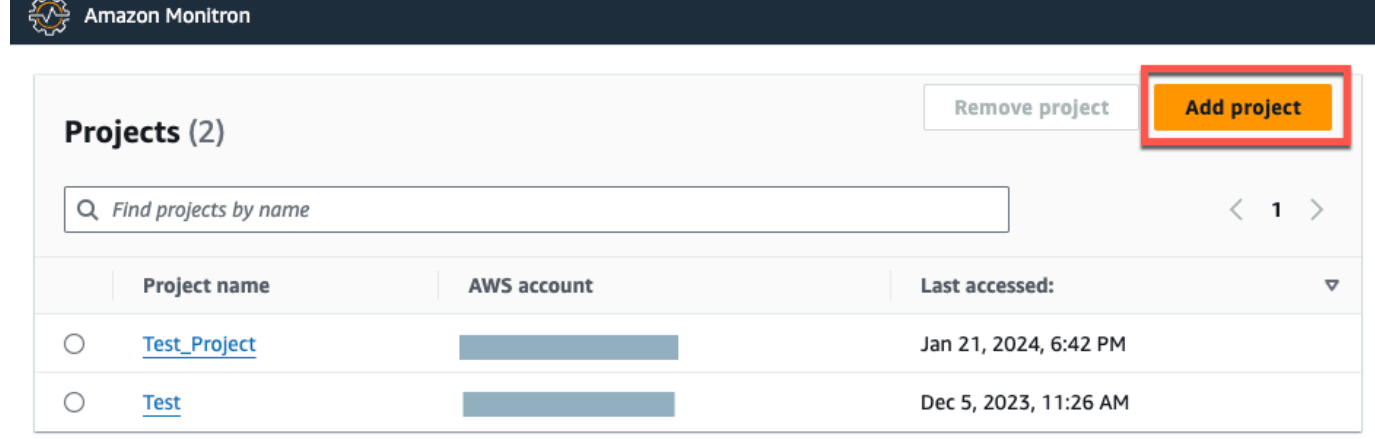

2. 從左側導覽功能表中,選擇 [網站],然後選取您要將資產存入的網站。

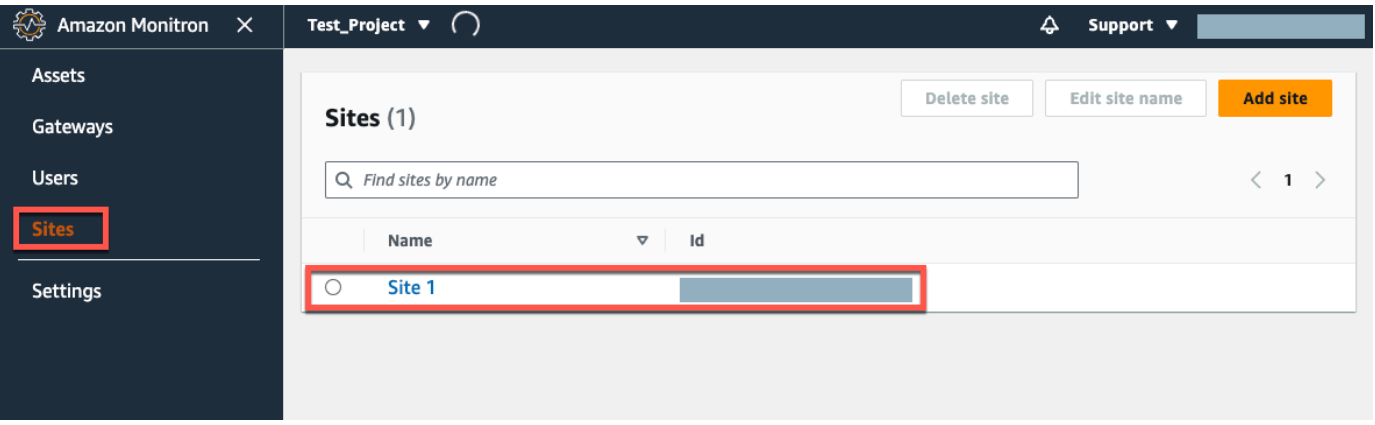

# **a** Note

您也可以將資產直接加入至專案。

3. 在「資產」頁面中,選擇「新增資產」。

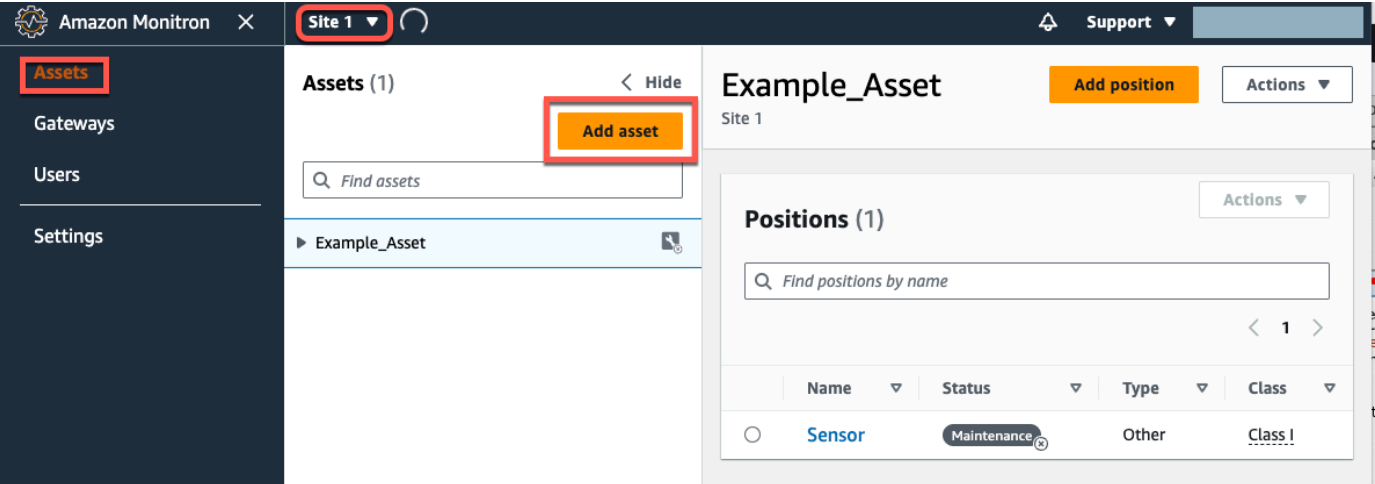

4. 在「新增資產」頁面上,對於「資產名稱」,為您要建立的資產新增名稱,然後選取「新增資 產」。

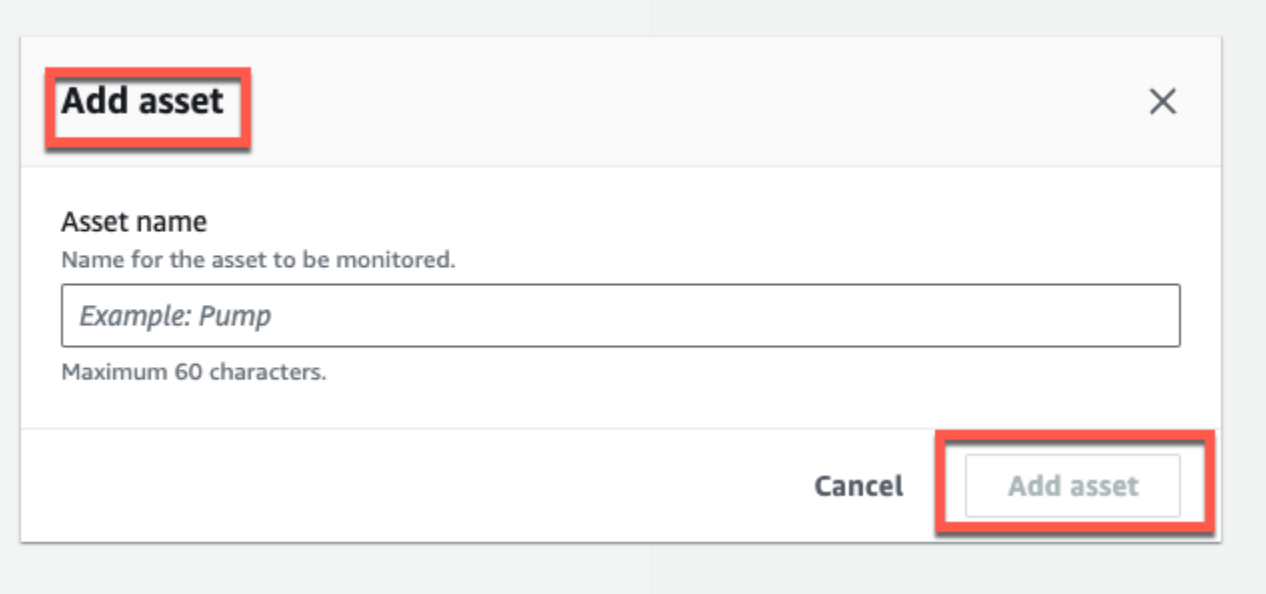

新增第一個資產後,該資產就會顯示在「資產」清單頁面上。

# <span id="page-49-0"></span>步驟 3:安裝傳感器

資產會與感測器配對,這些感測器可直接監控資產的健康狀況。您可以將每個感測器放在資產上要監視 的位置。您可以在每個資產上放置一個或多個感應器。每個感測器都會在配對的位置進行振動和溫度測 量,並將其傳送到 AWS 雲端,以便使用閘道分析機器健康狀態。

放置感測器的位置

放置感測器時,請選擇能夠準確偵測機器溫度或振動的位置。

為了達到最大的準確度:

- 將感測器直接安裝到目標元件的外殼上。
- 減少振動傳輸路徑的長度,振動源與傳感器之間的距離。
- 避免將感測器安裝在可能因自然頻率而振盪的位置,例如鈑金蓋板。

振動將從源頭減弱到 30-36 英寸/75-90 厘米)。可以減少傳輸路徑長度的振動傳輸路徑長度的屬性包 括:

- 安裝表面的數量,導致信號反射
- 可吸收振動的橡膠和塑料等材料

下列範例顯示要放置感測器的位置。如需詳細資訊和範例,請參閱 Amazon Monitron 使用者指南中 的[感應器放置位置](https://docs.aws.amazon.com/Monitron/latest/user-guide/as-sensor-positions.html#as-where-sensors)。

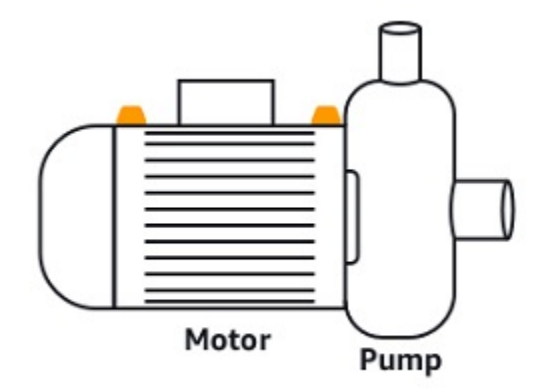

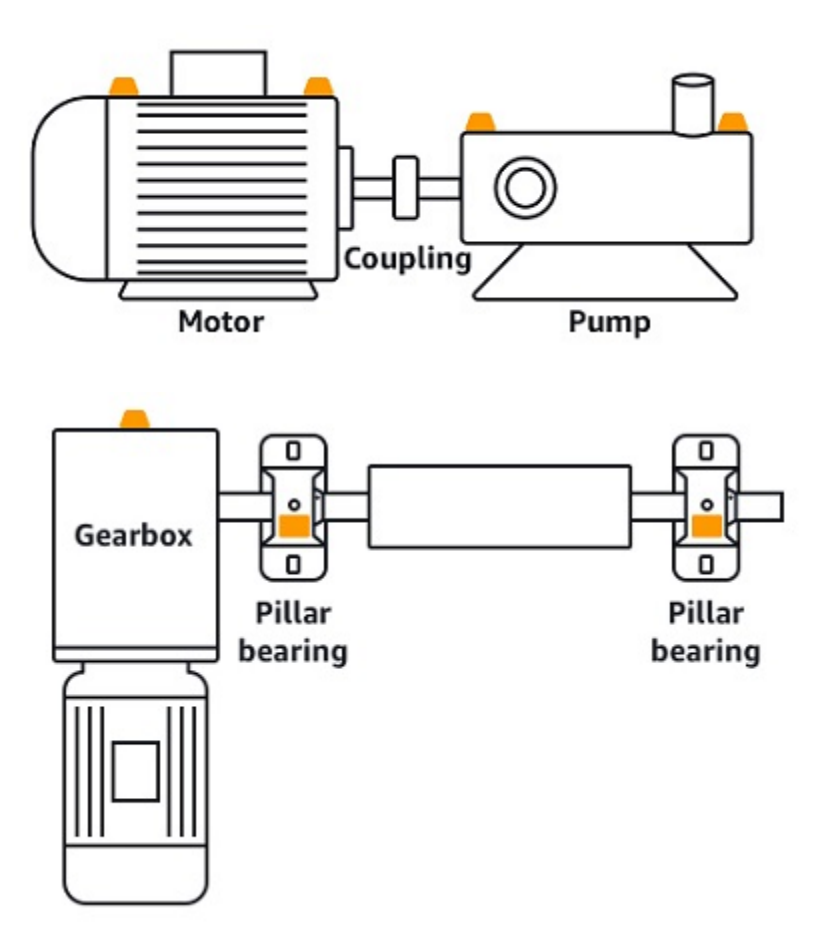

# 如何放置感測器

決定在資產上放置感測器的位置後,請確定至少有三分之一的感測器基座固定在資產上。感測器可以在 感測器的整個底座上進行振動和溫度測量值,但請務必將資產目標區域盡可能置中在感測器上,如下圖 所示。

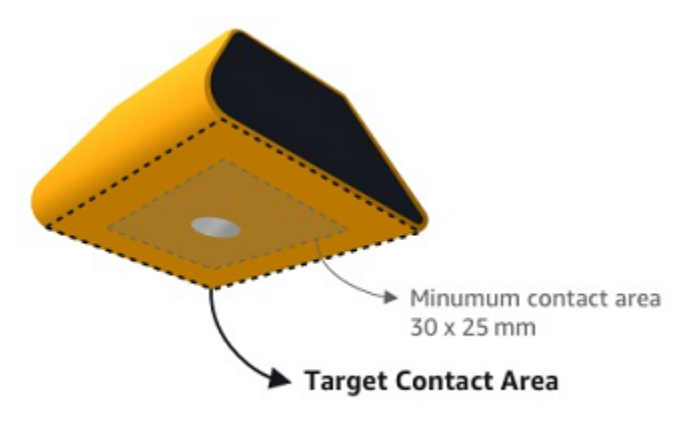

用工業粘合劑固定傳感器。我們建議使用氰基丙烯酸酯型環氧樹脂。如需有關將感測器連接到資產的其 他資訊,請參閱 Amazon Monitron 使用者指南中的[如何放置感測器。](https://docs.aws.amazon.com/Monitron/latest/user-guide/as-sensor-positions1.html#as-how-sensors)

### **A** Warning

Amazon Monitron 測器可以使用工業粘合劑將其連接到設備上。我們建議您在選擇粘合劑 之前檢查表面。對於最大 5 毫米粗糙度/間隙的表面, 您可以選擇填充間隙的粘合劑, 例如 LOCTITE® 3090。對於平坦表面(粗糙度 <0.1 毫米),您可以選擇較通用的粘合劑,例如 LOCTITE® 454。始終檢查並遵循粘合劑供應商概述的處理指南。 有關安全使用粘合劑的更多信息,請參閱[樂泰 454 技術信息或樂](https://www.henkel-adhesives.com/us/en/product/instant-adhesives/loctite_454.html)[泰 3090](https://www.henkel-adhesives.com/us/en/product/instant-adhesives/loctite_3090.html) [技術信息](https://www.henkel-adhesives.com/us/en/product/instant-adhesives/loctite_454.html)(如適 用)。

#### 安裝亞馬遜監控感應器

- 1. 在感測器底部塗上一層薄薄的黏合劑,使接觸面積最大化。
- 2. 將感測器固定在機器零件上的安裝位置,並在黏著劑指示所指定的時間長度內用力按壓。

# <span id="page-51-0"></span>步驟 4:將感測器與資產配對

您與資產配對的每個感測器都有指定的位置,並設定為監控資產的特定部分。例如,設定用於監控傳送 帶上軸承的感測器可能具有左軸承 1 的位置,其位置類型為「軸承」。

Amazon Monitron 使用近場通訊 (NFC),這是一種短距離 (4 公分或以下) 無線技術,用於兩個電子裝 置之間的通訊。要使用 Amazon Monitron 器,你需要一個 iOS 或安卓 8.0+ 智能手機與 NFC 本地安 裝。

#### **A** Important

您要監控的設備必須處於健康狀態,然後才能將其與傳感器配對。Amazon Monitron 必須根據 設備的正常狀態建立基準,以便稍後判斷異常情況。

將感測器與資產配對

- 1. 將感應器安裝在正確的位置,如中所述[步驟 3:安裝傳感器](#page-49-0) 。在此步驟 4 中,您也可以在將感測 器與資產配對後連接。
- 2. 確認智慧型手機的 NFC 功能已開啟且正常運作。
- 3. 開啟您的 Amazon Monitron 行動應用程式,然後選取要新增感應器的專案。
- 4. 從導覽選單中,確定您位於正確的網站中,然後選擇 [資產]。
- 5. 從「資產」清單中,選擇您剛建立的資產。
- 6. 在「資產」頁面上,選擇「新增職位」。
- 7. 在 [新增職位] 頁面上,執行下列動作:
	- a. 在「名稱」中,為您的職位新增名稱。
	- b. 在「類型」中,選擇最適合您要監視之位置的位置類型:
		- 軸承
		- 压缩机
		- 風扇
		- 变速箱
		- 馬達
		- 泵
		- 其他

**a** Note

配對感應器後,就無法變更位置類型。

c. 對於「類別」,請從四個可用資產中選擇機器類別。

## **a** Note

資產機器類別以 ISO 20816 標準為基礎。Amazon Monitron 管理員也可以為專案內的 所有職位建立自訂機器資產類別。如需有關機器類別及自訂機器類別的詳細資訊,請 參閱[資產](https://docs.aws.amazon.com/Monitron/latest/user-guide/assets-chapter.html)。

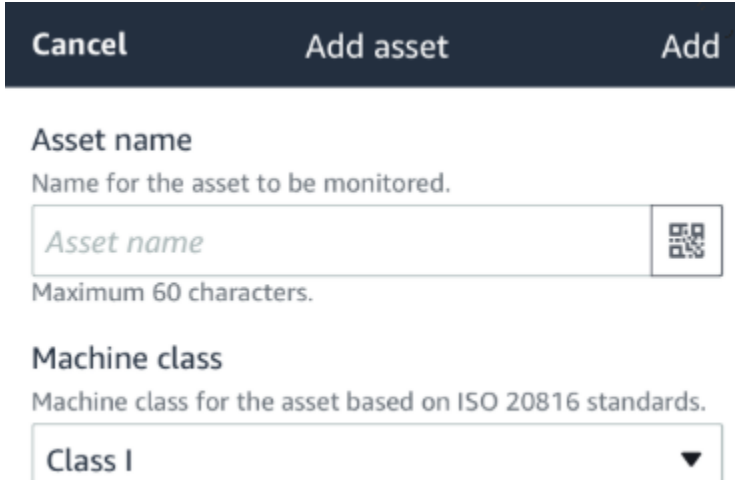

- 8. 選擇下一步。系統會提示您新增感應器。如需有關如何新增感測器的資訊,請參閱[感測器](https://docs.aws.amazon.com/Monitron/latest/user-guide/as-sensor-positions1.html)。
- 9. 選擇配對感應器。
- 10. 將手機靠近傳感器進行註冊。註冊完成時會顯示進度列。

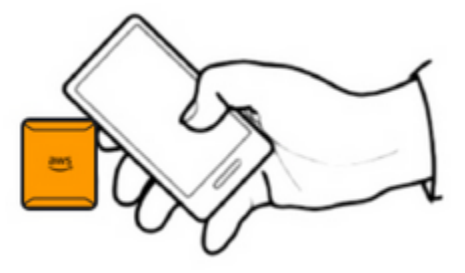

可能需要一些時間才能調試傳感器。如果您無法配對感應器,請參閱[配對感應器](https://docs.aws.amazon.com/Monitron/latest/user-guide/as-sensor-positions1.html#as-add-sensors)以取得更多資訊。

**1** Tip

如果您的智能手機無法檢測到傳感器,請嘗試握住它,以使 NFC 天線靠近傳感器。對於 iPhone 型號,天線位於設備的頂部邊緣。對於安卓機型,天線的位置會有所不同。下列資 源可協助您在 Android 裝置上找出 NFC 天線:

- [NFC 偵測區域 \(三星\)](https://www.samsung.com/hk_en/nfc-support/#devicelist)
- [像素手機硬件圖](https://support.google.com/pixelphone/answer/7157629)

在「資產」頁面上,感測器現在已與資產配對,並由其位置識別。

# 了解警告和警示

# **a** Note

本節著重於使用 Amazon Monitron 行動應用程式。若要進一步了解 Amazon Monitron 網路應 用程式,請參閱 Amazon Monitron 使用者指南中的[了解感測器量測。](https://docs.aws.amazon.com/Monitron/latest/user-guide/anom-monitoring-chapter.html)

將感測器與資產配對後,Amazon Monitron 就會開始監控資產的狀況。偵測到異常的機器狀況時,會 傳送通知

# $\overline{\mathbf{C}}$

給您,並變更資產狀態。警示通知是使用機器學習和 ISO 20816 機器振動標準的組合產生的。

若要監控資料並回應有關異常情況的警示,請使用 Amazon Monitron 行動應用程式。

您的管理員將向您發送一封電子郵件,其中包含有關如何首次登錄並連接到您的項目的信息。

# 主題

- [步驟 1:了解資產健康](#page-54-0)
- [步驟 2:檢視資產條件](#page-58-0)
- [步驟 3:檢視和確認機器異常](#page-60-0)
- [步驟 4:解決機器異常](#page-64-0)
- [步驟 5:靜音和取消靜音警報](#page-64-1)

# <span id="page-54-0"></span>步驟 1:了解資產健康

若要使用 Amazon Monitron 行動應用程式監控資產,請從資產清單開始。當您開啟行動應用程式時, 就會顯示此清單。

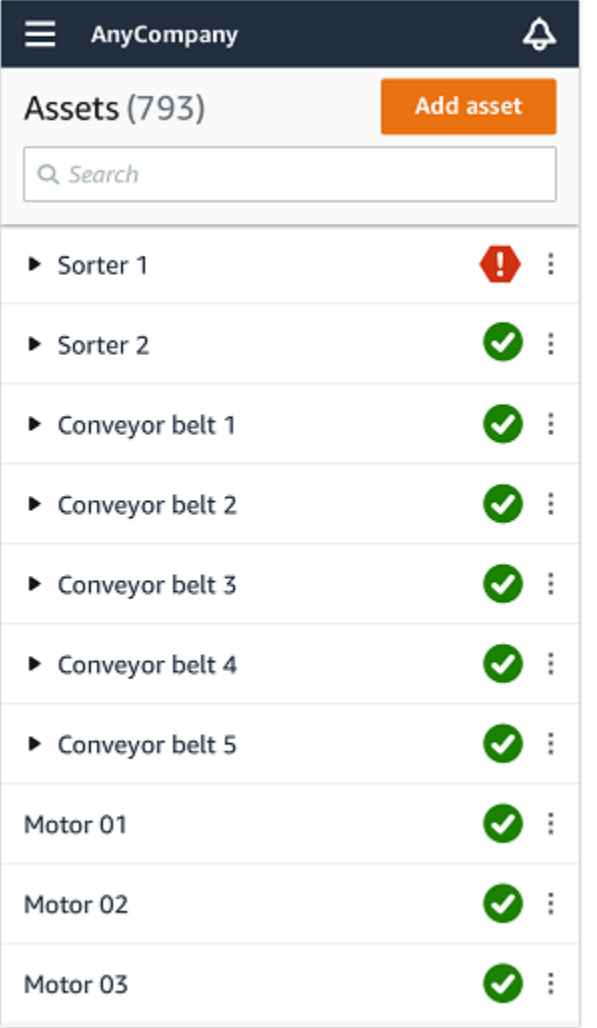

專案或網站中的每個資產都會列在「資產」清單中。

在「資產清單」頁面上,每個資產都會顯示一個圖示,表示其健康狀態 下表說明這些圖示。

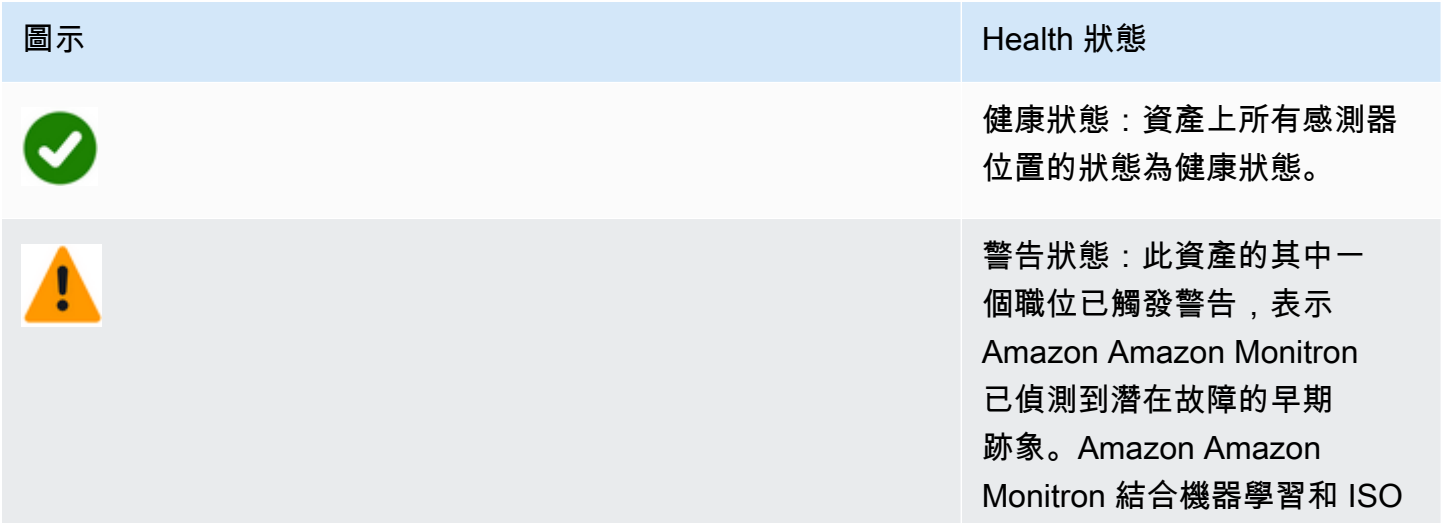

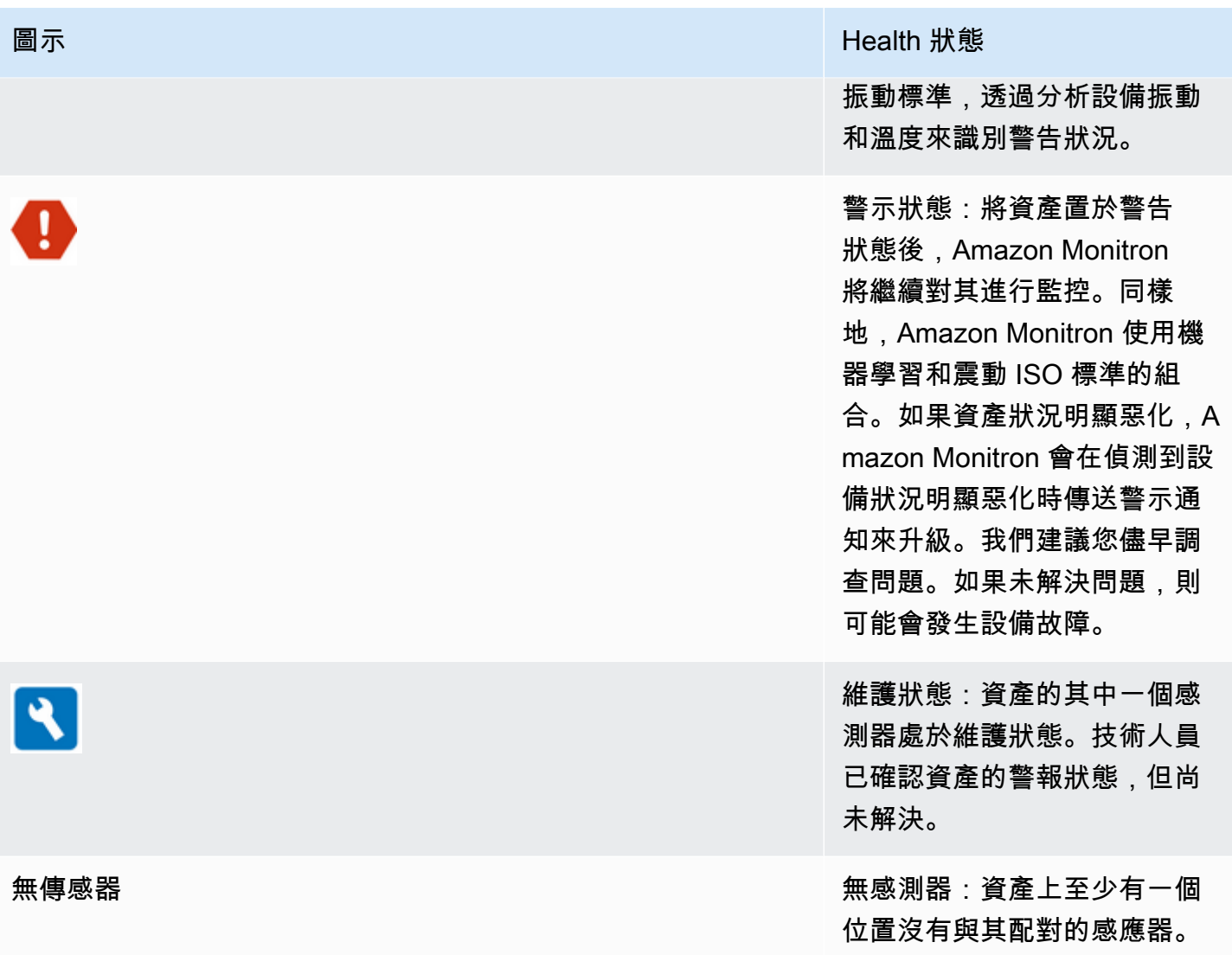

當您選擇資產時,應用程式會顯示每個基礎感應器位置的健康狀態。

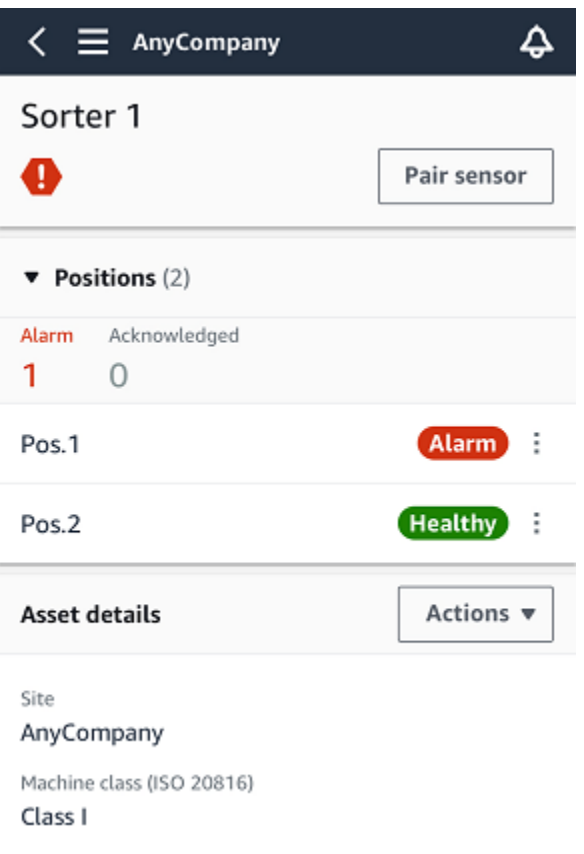

# 下表說明職位狀態指示器。

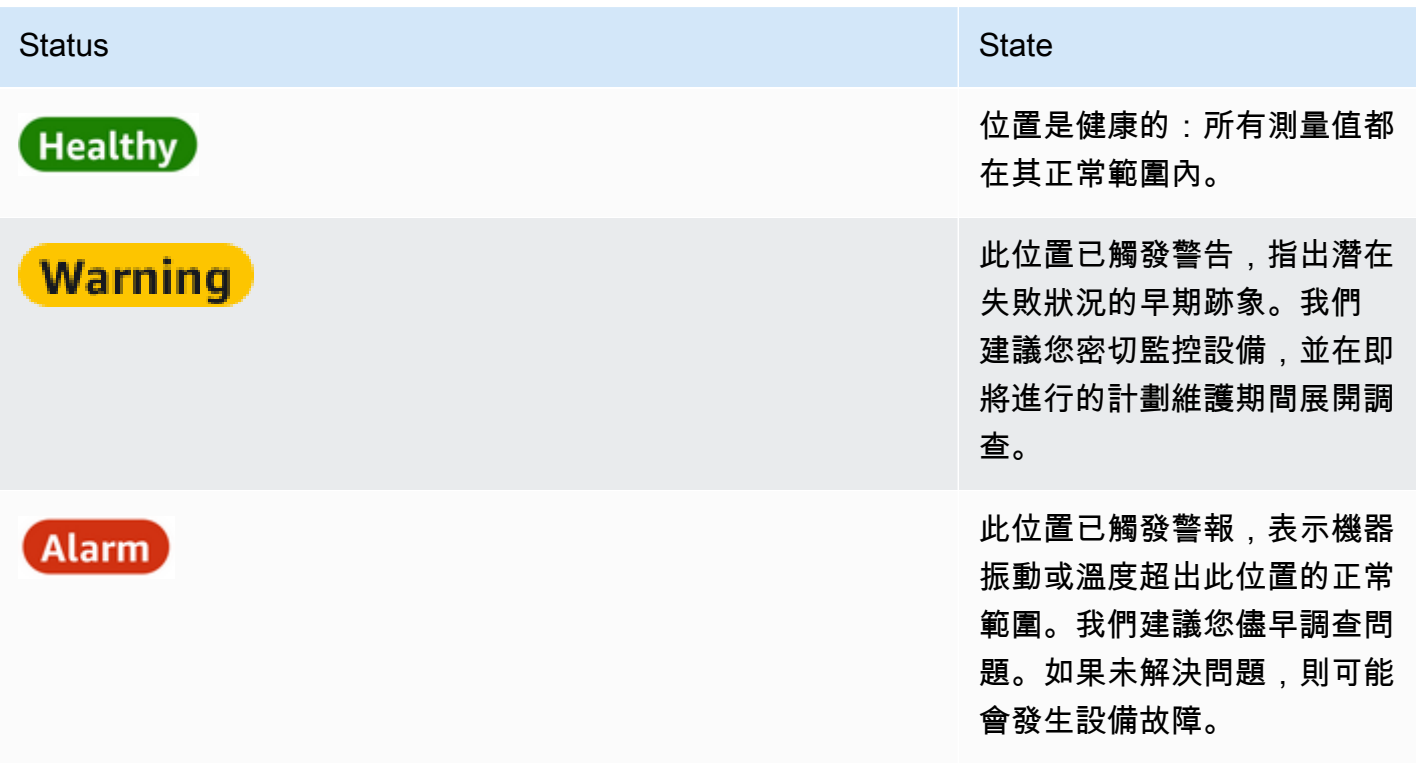

#### Status **State State State** State State State State State State State State State State State State State State State State State State State State State State State State State State State State State State State State Sta

Maintenance

該位置的警報狀態已經由技術 人員確認,但尚未解決。

無傳感器 該位置沒有與其配對的傳感 器。

針對個別職位提出問題時,該職位和整體資產的狀態會變更。

# <span id="page-58-0"></span>步驟 2:檢視資產條件

查看資產不僅僅是了解顯示資產和職位健康狀態的圖示。自己查看傳感器收集的數據通常很有用。

在 Amazon Monitron 行動應用程式中檢視感應器資料

- 1. 在「資產」清單中,選擇您要檢視的資產。
- 2. 選擇包含您要檢視之資料的位置。
- 3. 在 [震動] 和 [溫度] 索引標籤下,選擇最近感測器資料的圖表,以及您要查看的詳細程度。

您可以為不同的時段 (1 天、1 週、2 週、1 個月等) 選擇不同的版本。

# <span id="page-60-0"></span>步驟 3:檢視和確認機器異常

Amazon Monitron 監控某個位置的時間越長,就越能微調其基準並提高其準確性。

觸發警示或警告時,Amazon Monitron 會向行動應用程式傳送通知,該通知會顯示為螢幕右上角的圖 示

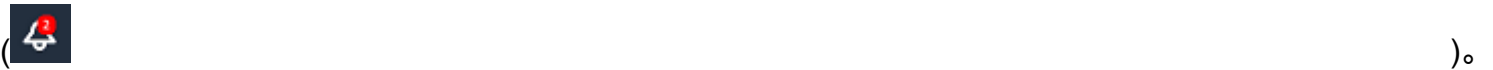

選擇通知圖示會開啟「通知」頁面,其中列出了所有擱置的通知。

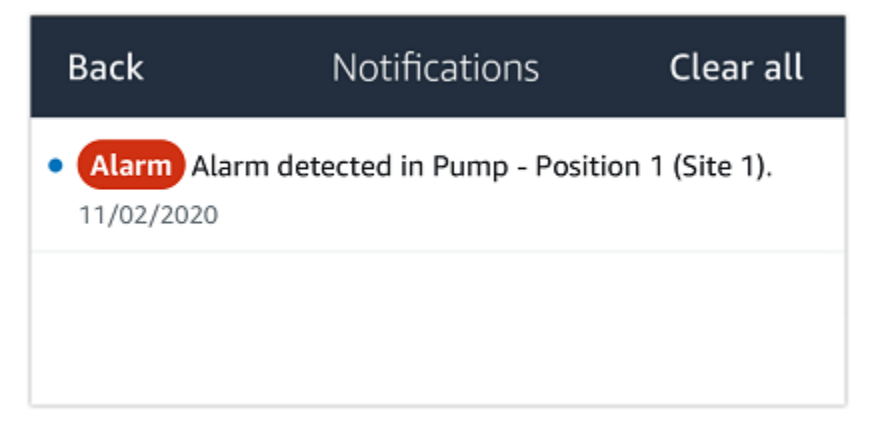

當您收到通知時,您必須檢視並確認通知。這並不能解決資產的問題,它只是讓 Amazon Monitron 知 道您知道這一點。

若要檢視並確認異常,請執行下列步驟:

1. 在「資產」清單中,選擇帶有警示的資產。

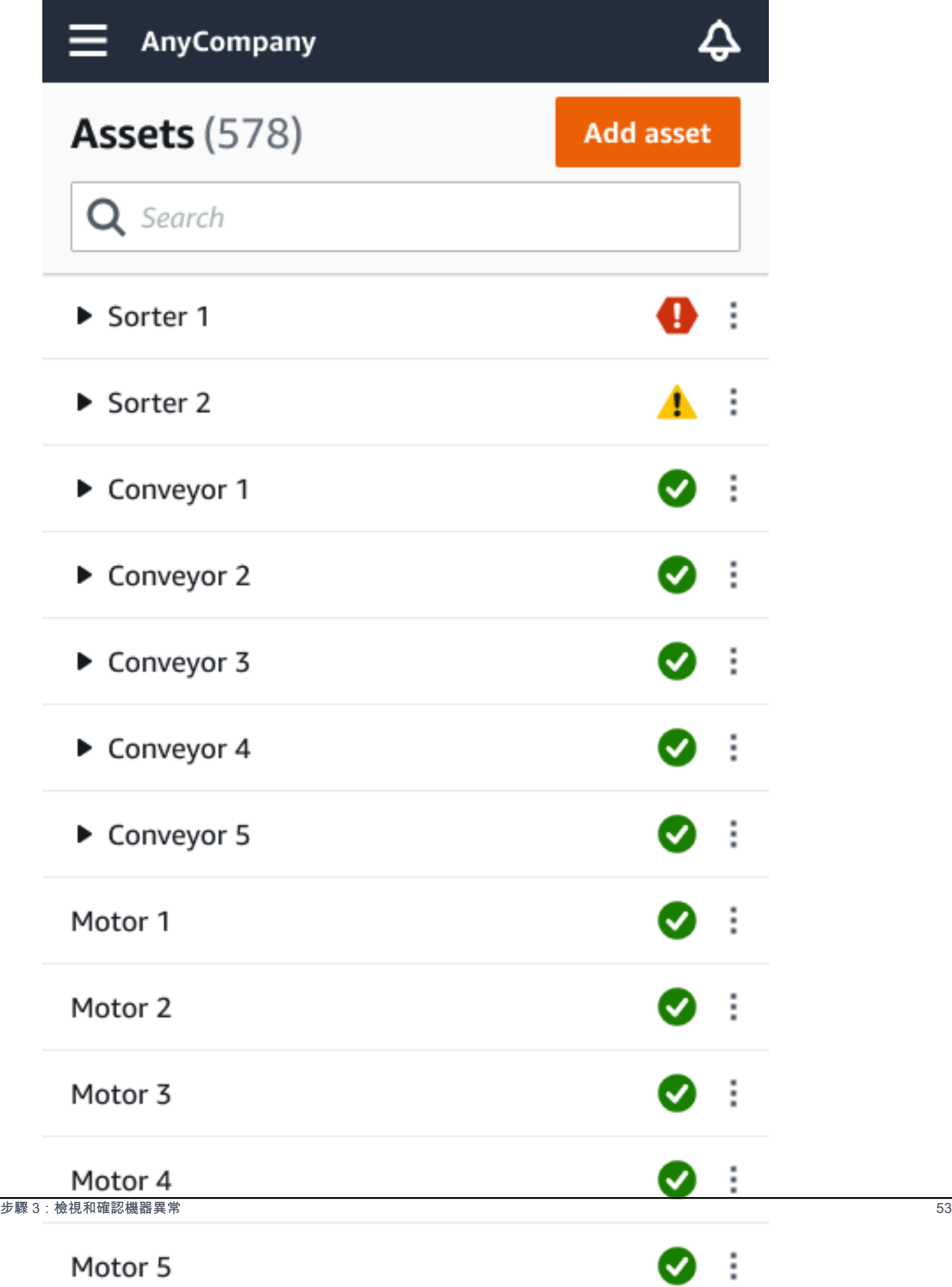

# 2. 選擇帶有警報的位置以查看問題。

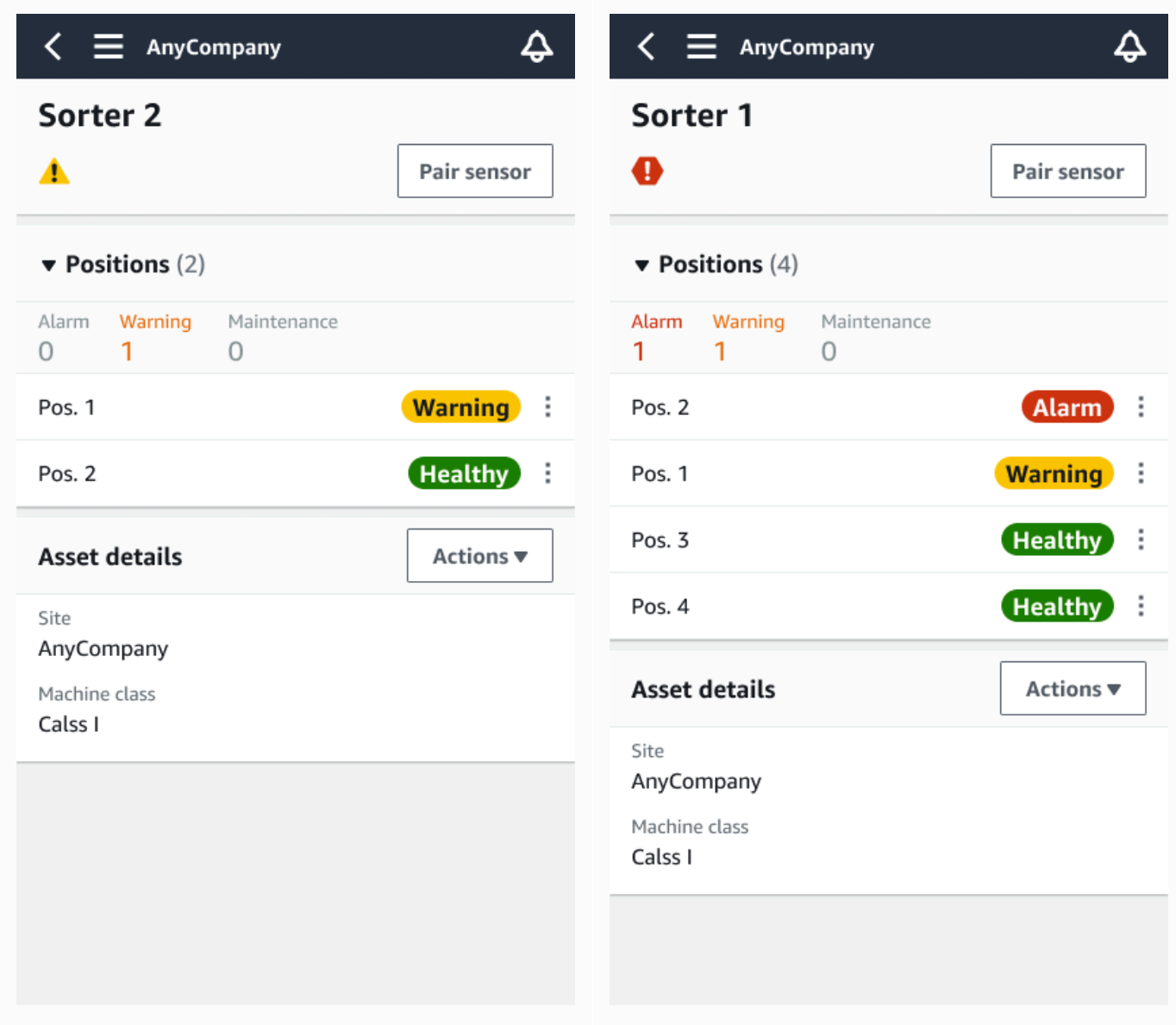

3. 若要確認您已知道問題,請選擇「確認」。

請注意,以下畫面上的文字也會指出警示通知是根據設備的振動或溫度,還是由振動 ISO 閾值或 機器學習模型觸發。技術人員可以使用此信息來調查和解決問題。在確認並修復異常之後,請在行 動應用程式中解決問題。

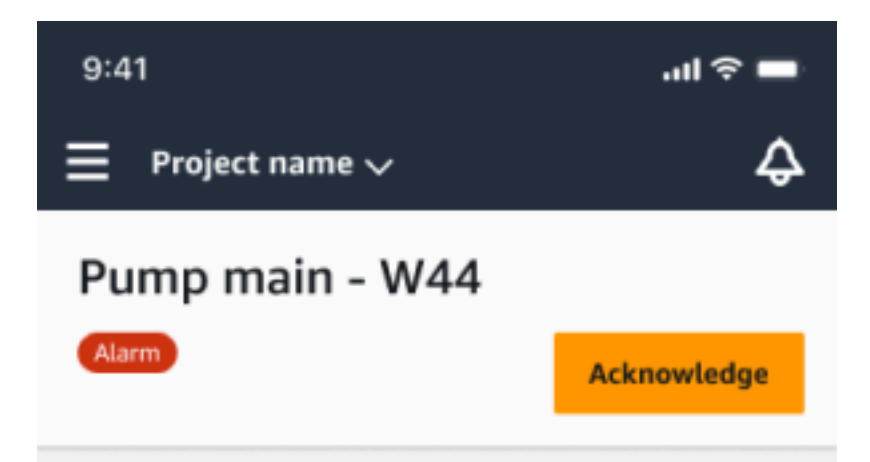

### Alarm

- ISO vibration threshold detected
- Total vibration ML detected
- Temperature ML detected

May 22, 2023, 12:34 PM

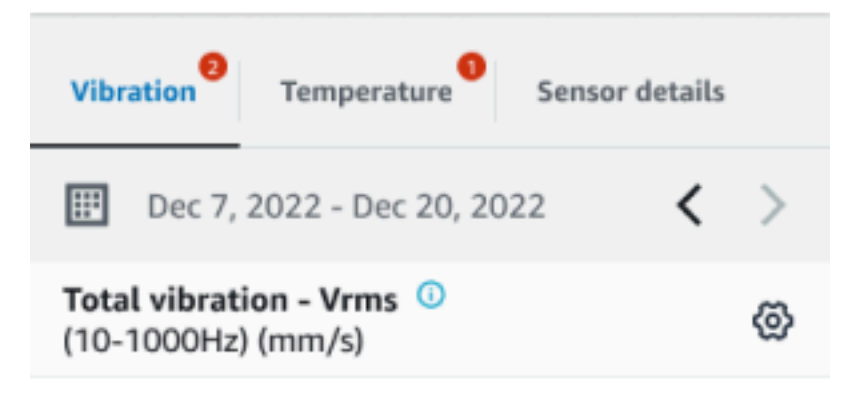

# 4.63

- Total Vibration

Dec 7- Dec 20, 2022

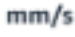

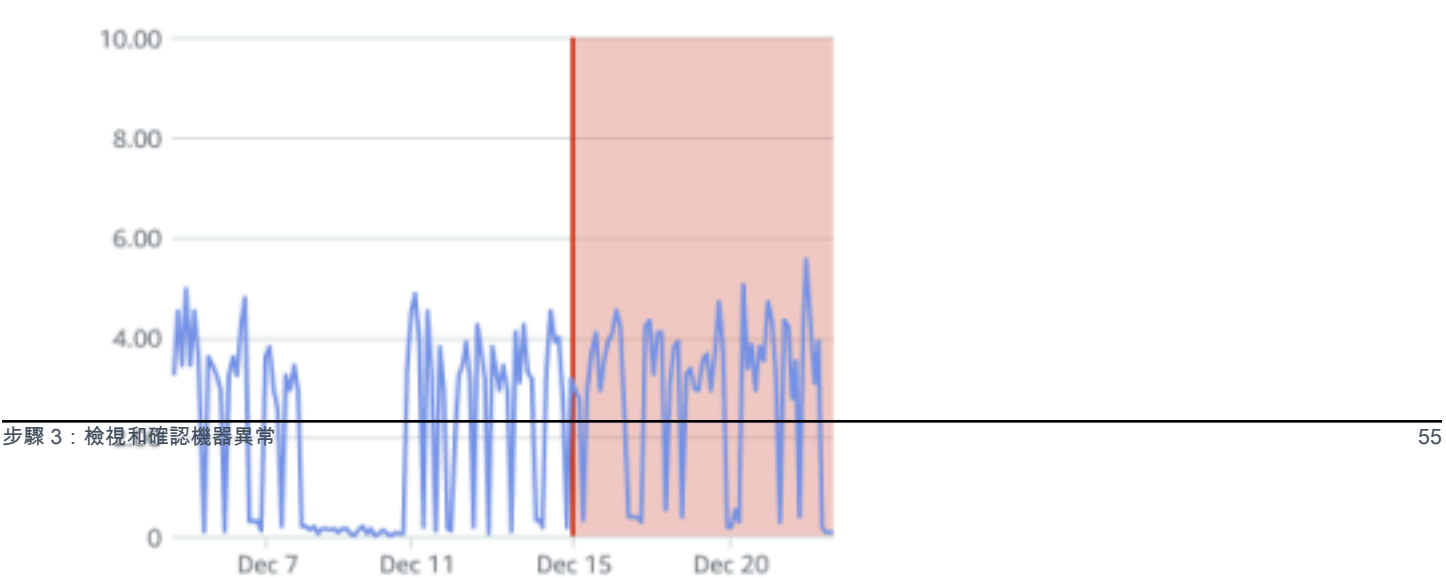

#### 資產的狀態會變更為:

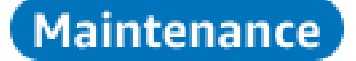

<span id="page-64-0"></span>確認警報後,可以適當檢查並修復異常情況。

# 步驟 4:解決機器異常

解決異常情況可使感測器恢復狀態良好,並將問題的相關資訊提供給 Amazon Monitron,以便更好地 判斷 future 可能發生故障的時間。

如需有關故障模式和原因以及如何解決異常情況的資訊,請參閱 Amazon Monitron 使用者指南中的[解](https://docs.aws.amazon.com/Monitron/latest/user-guide/anom-monitoring-chapter.html#anom-resolve-anom) [決機器異](https://docs.aws.amazon.com/Monitron/latest/user-guide/anom-monitoring-chapter.html#anom-resolve-anom)常。

#### 為了解決異常

- 1. 在「資產」清單中,選擇有問題的資產。
- 2. 選擇具有解決異常的位置。
- 3. 選擇 Resolve (解決)。
- 4. 對於「失敗」模式,請選擇其中一種可用類型。
- 5. 在「失敗原因」中,選擇原因。
- 6. 對於採取的動作,請選擇採取的動作。
- 7. 選擇提交。

在「資產」清單中,資產狀態會返回「良好」。

# <span id="page-64-1"></span>步驟 5:靜音和取消靜音警報

您可以選擇將某個位置的警報(警報和警告)靜音和取消靜音。

#### 主題

- [靜音警示](#page-65-0)
- [取消靜音警示](#page-67-0)

# <span id="page-65-0"></span>靜音警示

ISO 閾值廣泛適用於大型設備。因此,在偵測特定資產的潛在故障時,您也可以考慮其他因素。例如, 如果您評估設備在提高警示時仍然健康,則可以將 ISO 振動閾值產生的通知靜音。

您還可以通過在關閉警報時為「故障模式」提供「未檢測到故障」反饋來靜音警報(警報和警告)。請 注意,即使基於 ISO 閾值的通知已靜音,Amazon Monitron 仍會繼續通知使用者根據機器學習偵測到 的潛在故障。

在行動應用程式上將警示靜音

下列影像顯示如何在 Amazon Monitron 行動應用程式上將警示靜音。

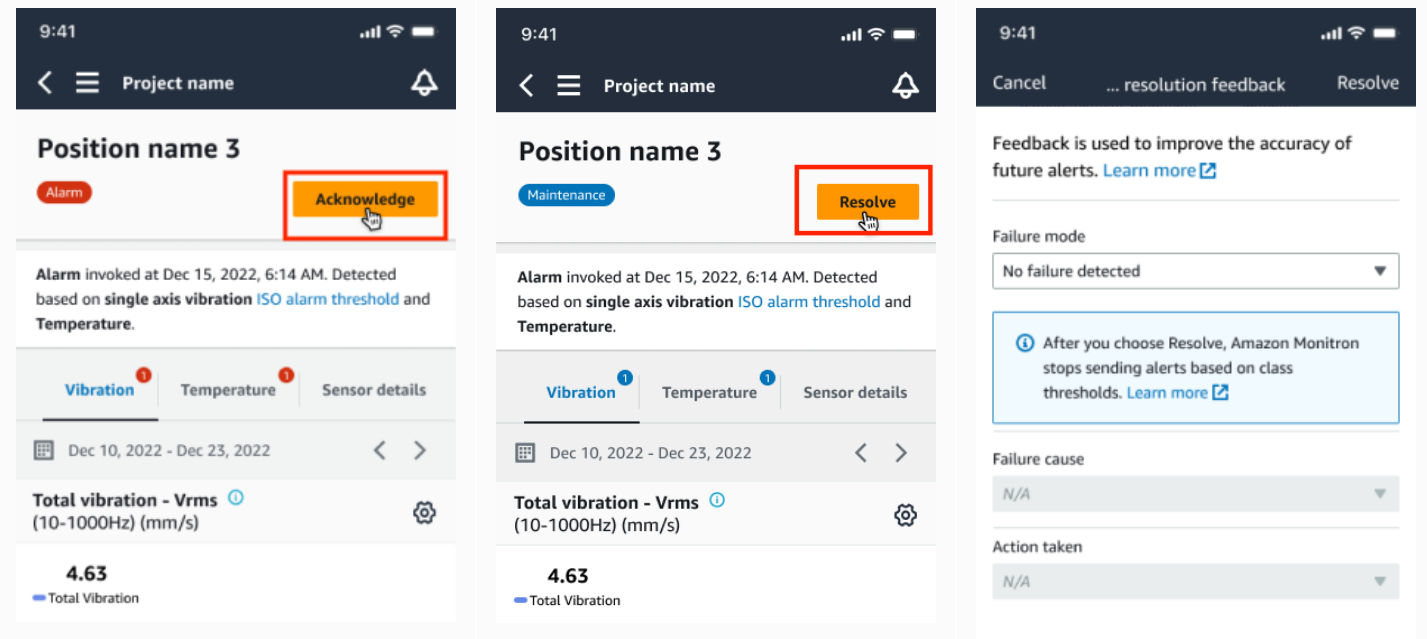

# 在 Web 應用程序上靜音警報

下圖顯示如何在 Amazon Monitron 網路應用程式上將警示靜音。

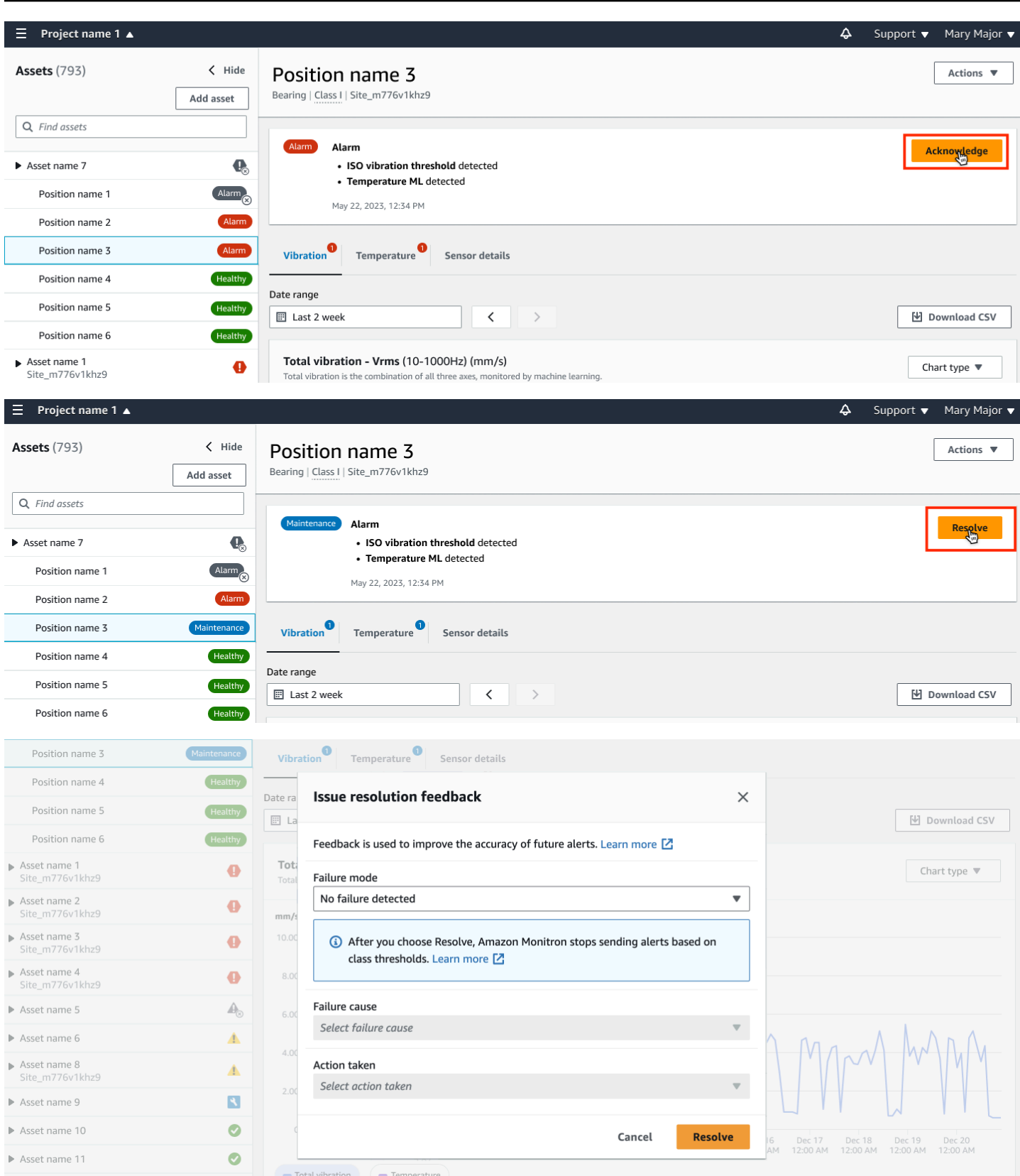

Total vibration Temperature

# <span id="page-67-0"></span>取消靜音警示

您可以隨時選擇取消警示(鬧鐘和警告)的靜音。取消靜音警示時,您可以選擇下列選項。

可用選項

- [恢復所有警報\(警報和警告\)](#page-67-0)
- [恢復鬧鐘,但將警告保持靜音](#page-69-0)
- [僅恢復鬧鐘](#page-71-0)
- [僅繼續警告](#page-73-0)

恢復所有警報(警報和警告)

如果您已將鬧鐘和警告都靜音,則可以將其取消靜音。

#### 在手機上恢復所有警報

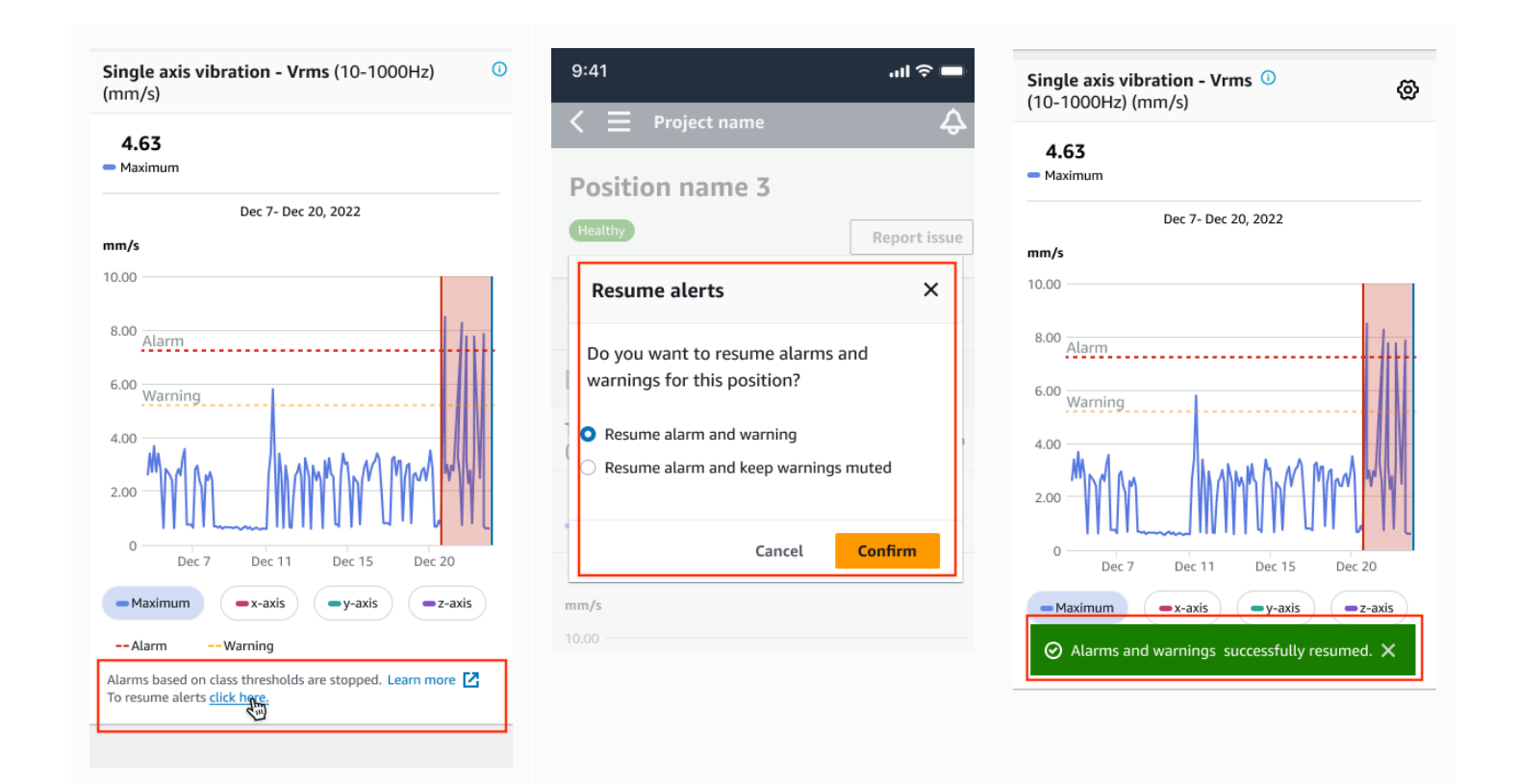

# 恢復網絡上的所有警報

#### Single axis vibration - Vrms (10-1000Hz) (mm/s)

Maximum of x, y or z axis is monitored according to ISO 20816 or class severity.

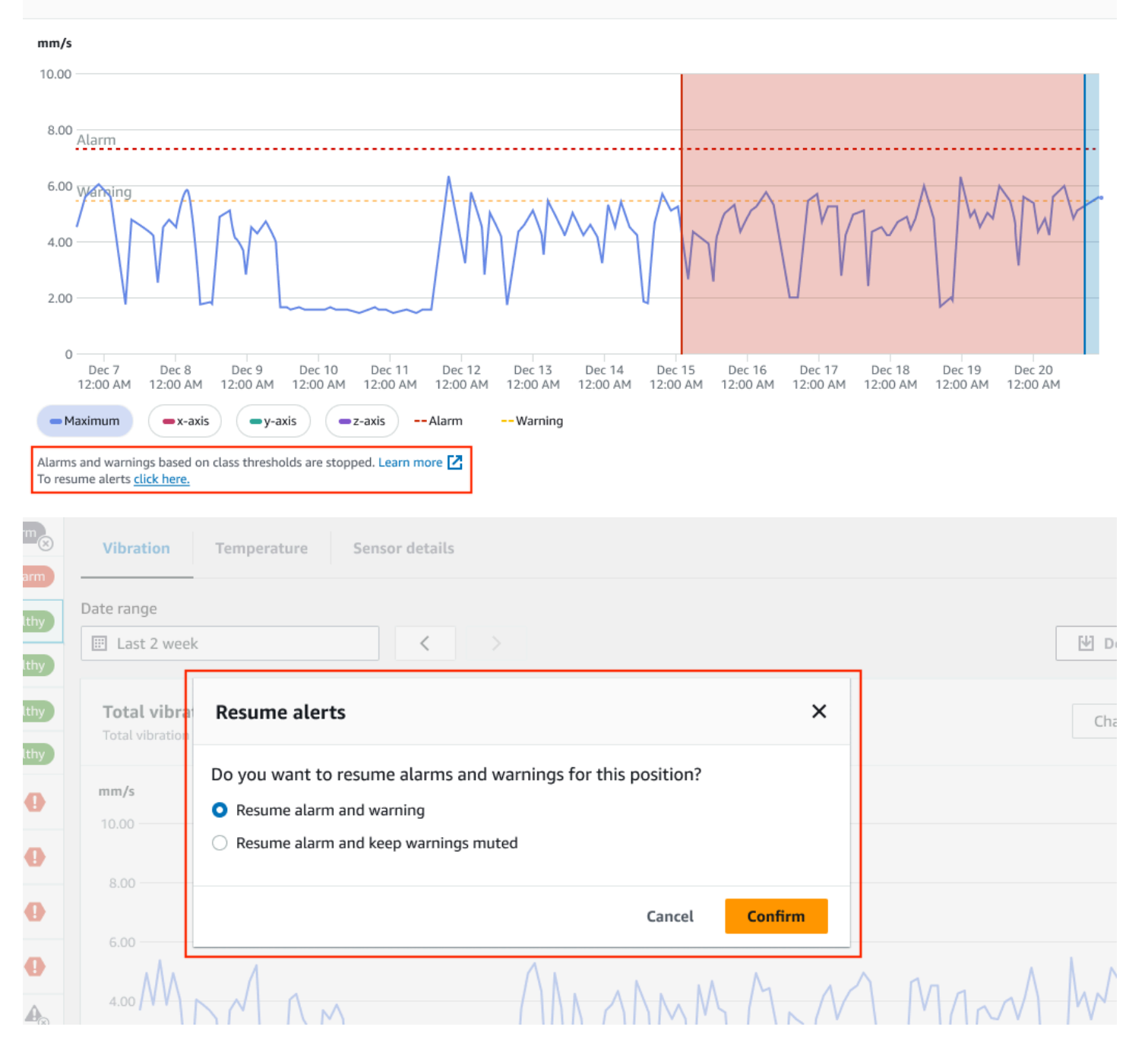

#### Amazon Monitron 使用者指南

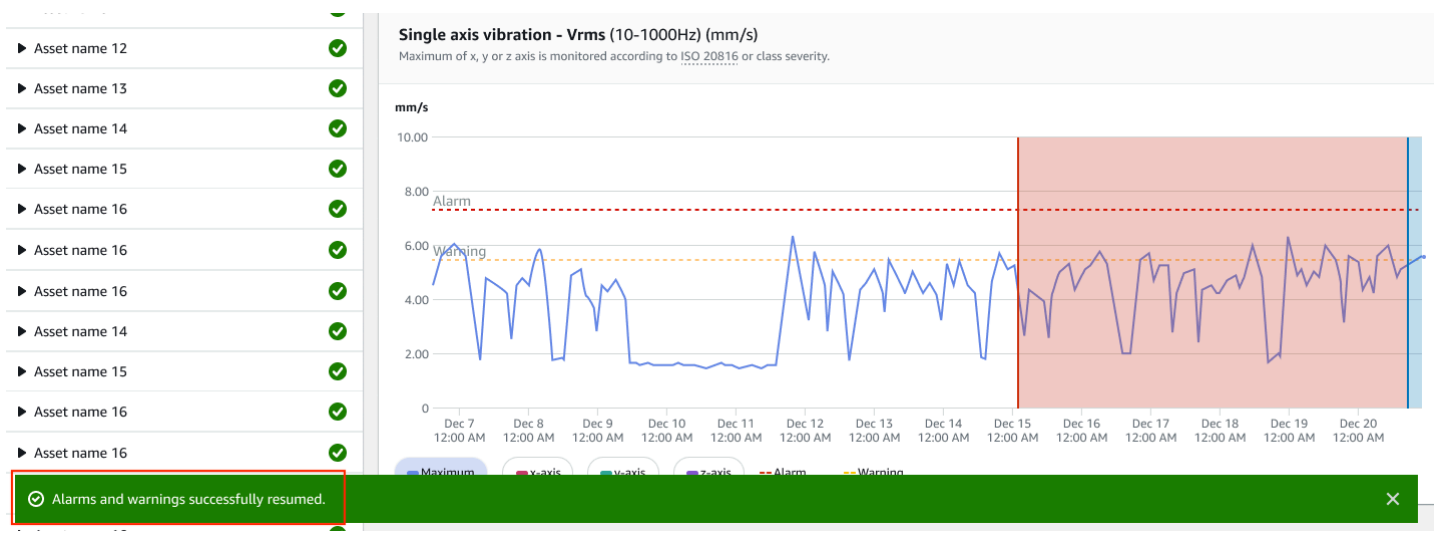

# <span id="page-69-0"></span>恢復鬧鐘,但將警告保持靜音

如果您已將鬧鐘和警告都靜音,您可以將鬧鐘取消靜音並保持警告靜音。

# 繼續鬧鐘,讓行動應用程式上的警告保持靜音

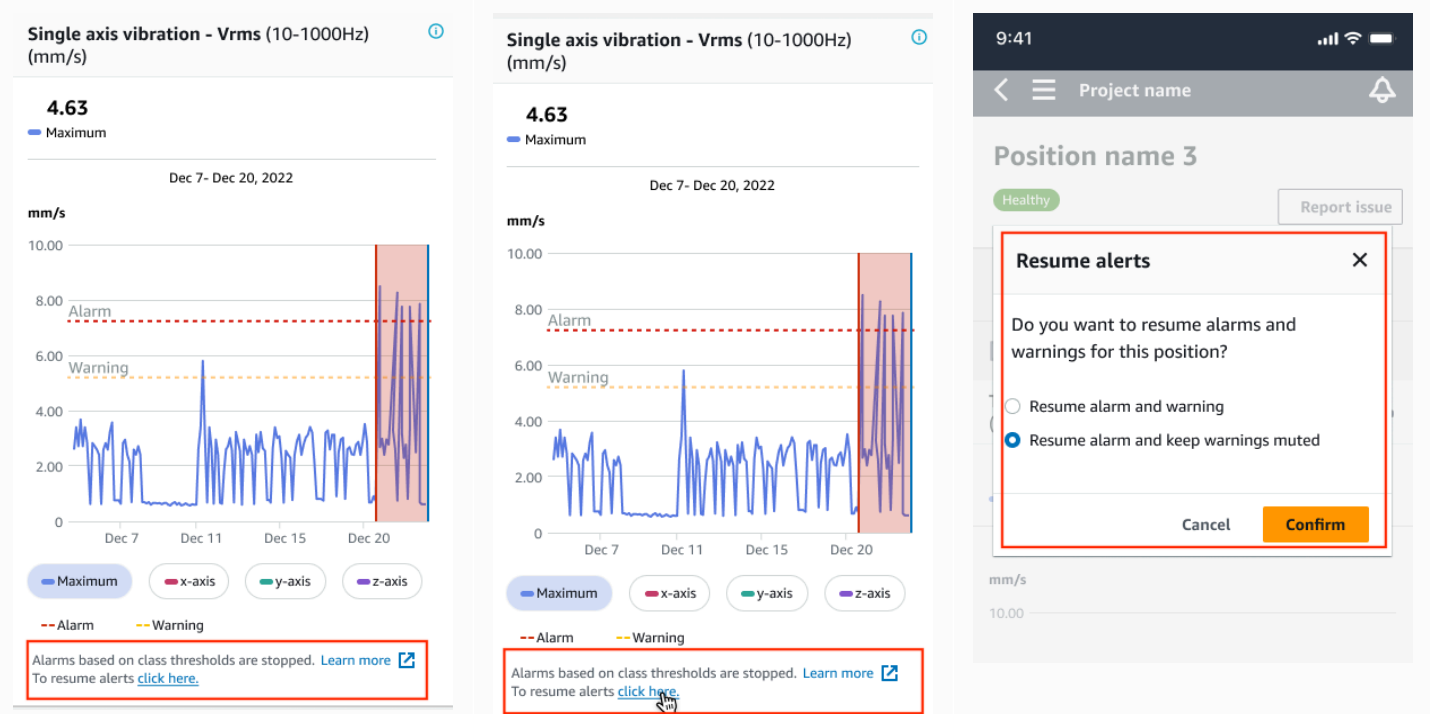

# 恢復警報,使警告在 Web 應用程序上保持靜音

#### Single axis vibration - Vrms (10-1000Hz) (mm/s) Maximum of x, y or z axis is monitored according to ISO 20816 or class severity.  $mm/s$ 10.00  $8.00$ Alarm 6.00 Warning 4.00  $2.00$  $\circ$ Dec 7 Dec 9<br>12:00 AM Dec 16 Dec 18 Dec 19 Dec 8 Dec 10 Dec 11 Dec 12 Dec 13 Dec 14 Dec 15 Dec 17 Dec 20 12:00 AM 12:00 AM 12:00 AM 12:00 AM 12:00 AM 12:00 AM 12:00 AM 12:00 AM 12:00 AM 12:00 AM 12:00 AM 12:00 AM 12:00 AM  $-Maximum$  $\rightarrow$  x-axis  $-y$ -axis  $-z$ -axis -- Alarm -- Warning Alarms and warnings based on class thresholds are stopped. Learn more  $\boxed{\phantom{a}}$ To resume alerts click here. Report issue Healthy Vibration Temperature Sensor details Date range E Last 2 week  $\langle$ **₩** Download CSV **Resume alerts**  $\times$ Total vibra Chart type  $\Psi$ Total vibration Do you want to resume alarms and warnings for this position?  $mm/s$  $\bigcirc$  Resume alarm and warning 10.00 Resume alarm and keep warnings muted 8.00 **Confirm** Cancel 6.00 MANUALA MANA WANA  $4.00$

#### Amazon Monitron **Detail The Contract of the Contract of Contract of the Contract of Contract of Contract of Contract of The Contract of The Contract of The Contract of The Contract of Th**

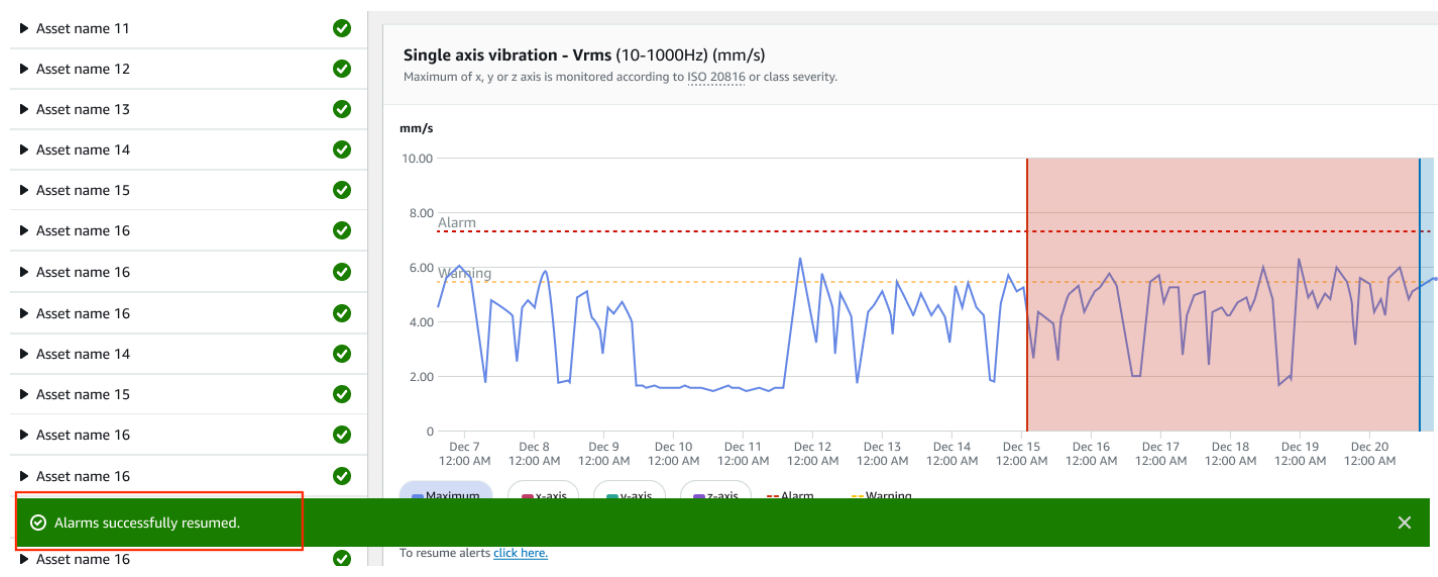

# <span id="page-71-0"></span>僅恢復鬧鐘

如果您已將鬧鐘靜音,您可以將其取消靜音。

# 在行動應用程式恢復鬧鐘

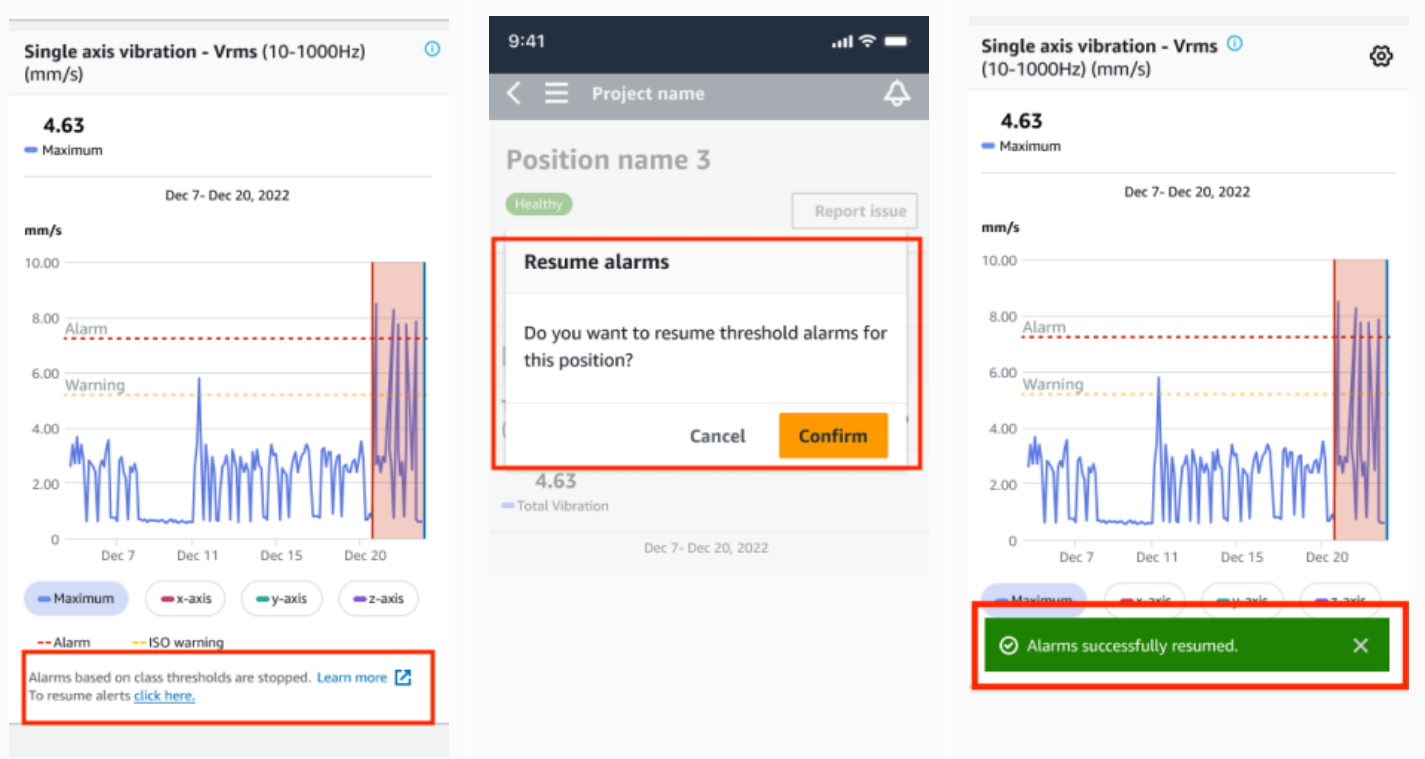
b

þ

Þ

ĥ.

#### 在 Web 應用程式上繼續鬧鐘

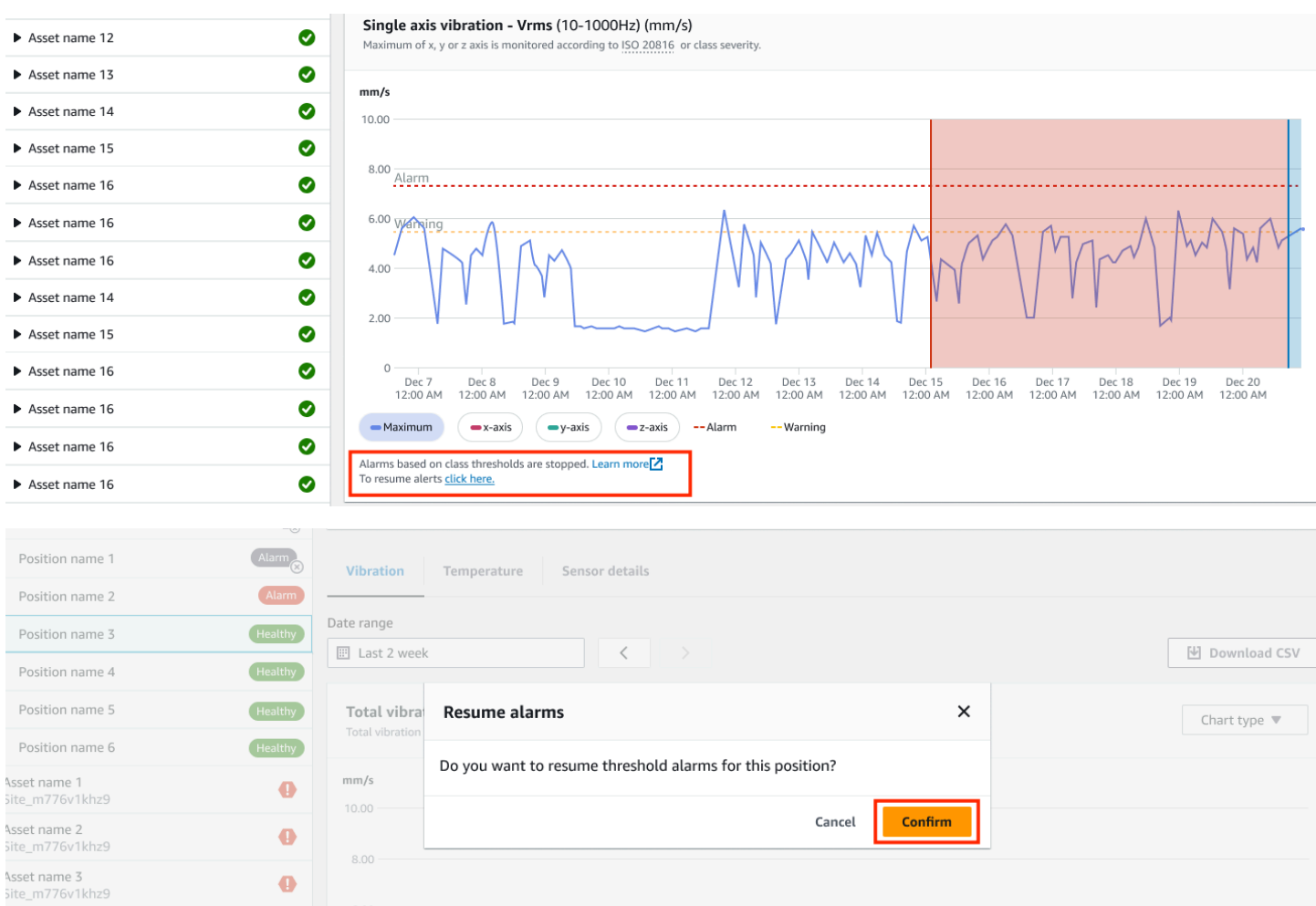

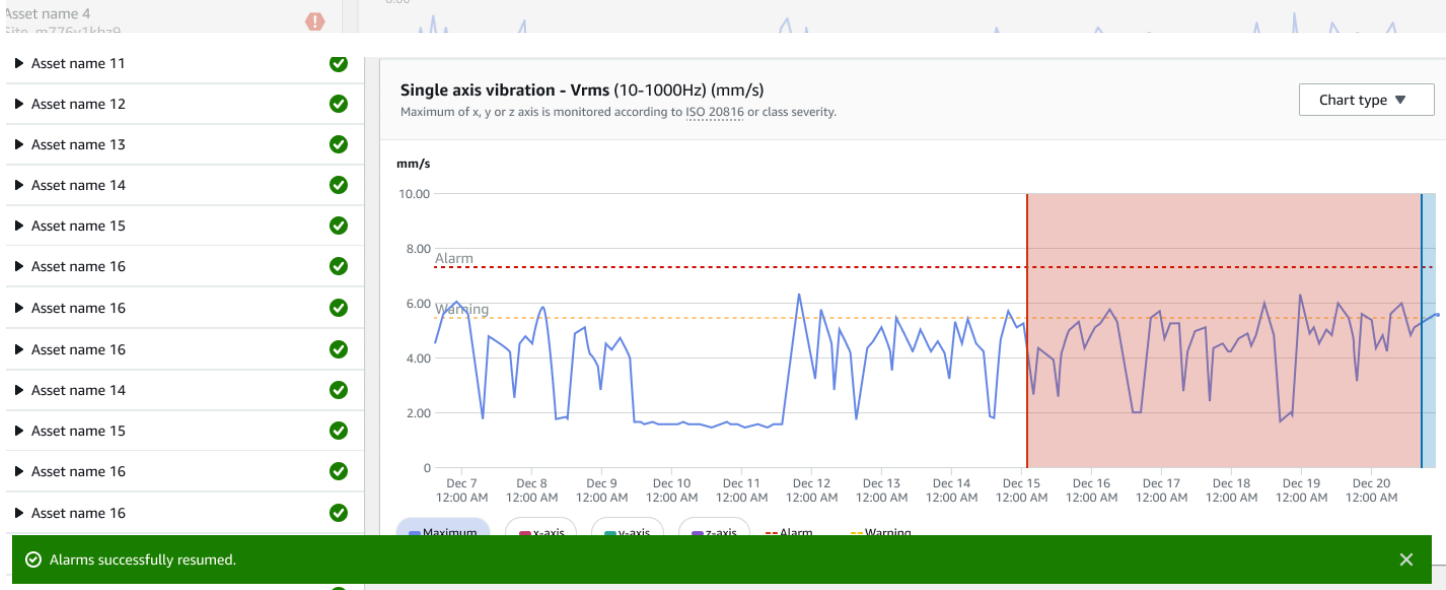

#### 僅繼續警告

如果您已將警告靜音,您可以選擇繼續。

### 在行動應用程式恢復警告

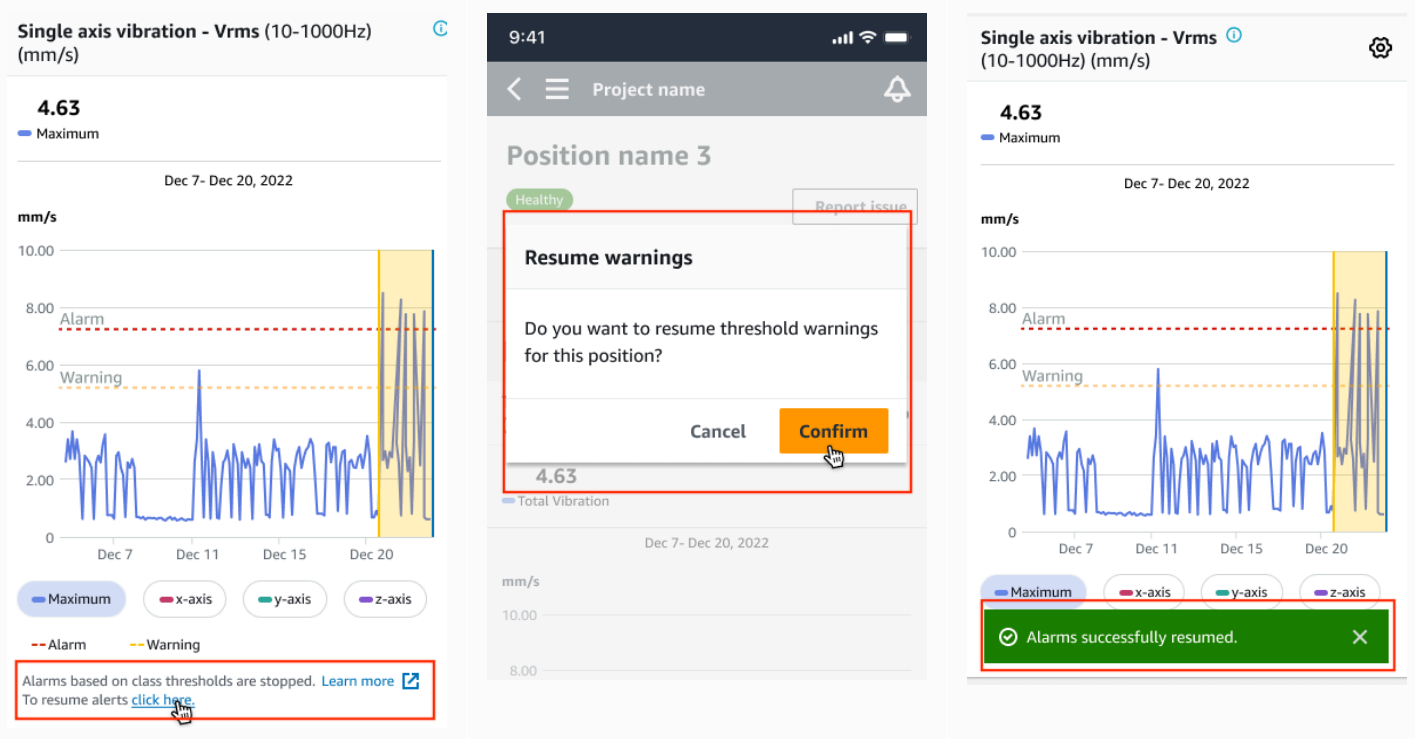

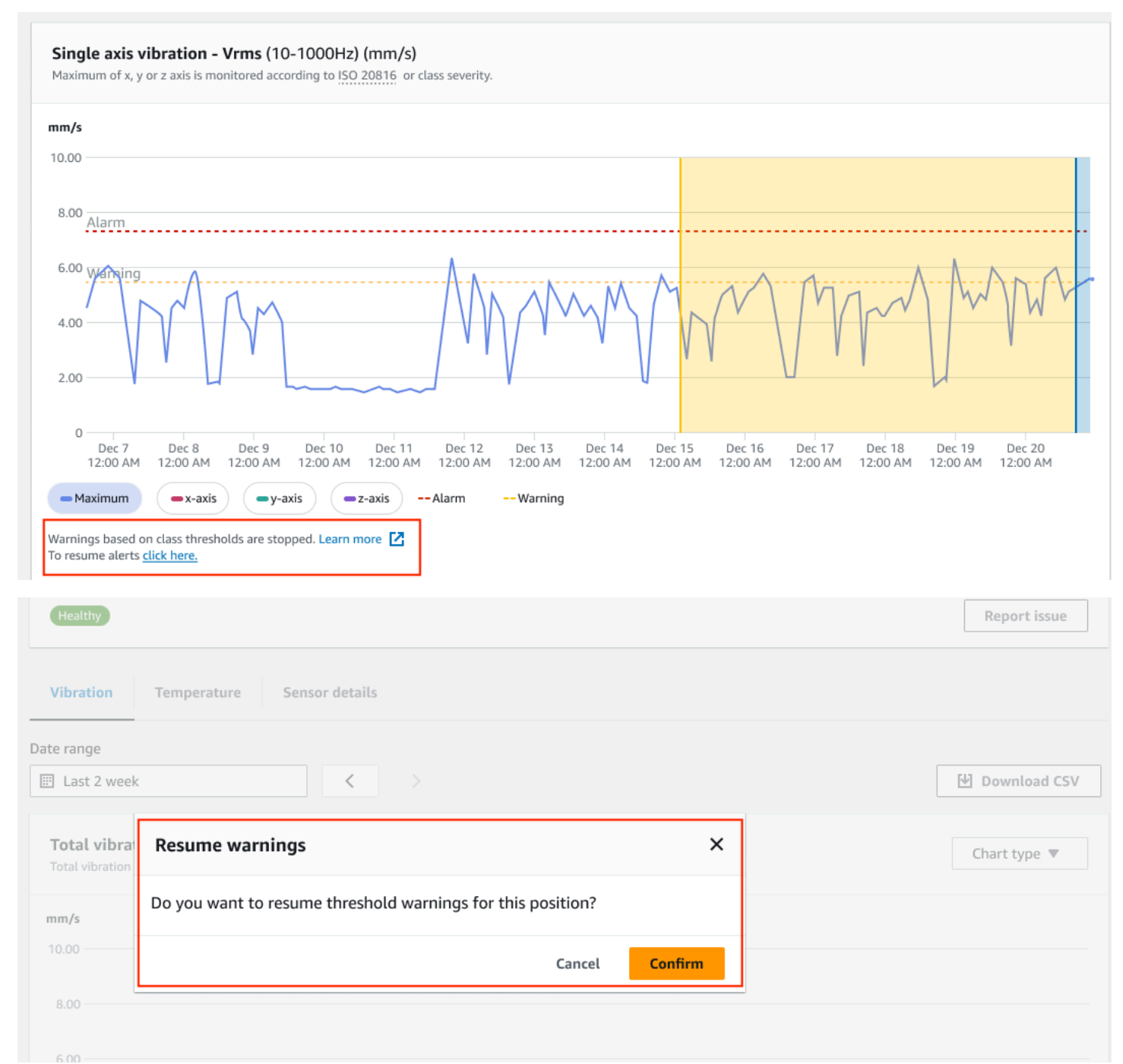

#### Amazon Monitron **Detail The Contract of the Contract of Contract of the Contract of Contract of Contract of Contract of The Contract of The Contract of The Contract of The Contract of The Contract of The Contract of The C**

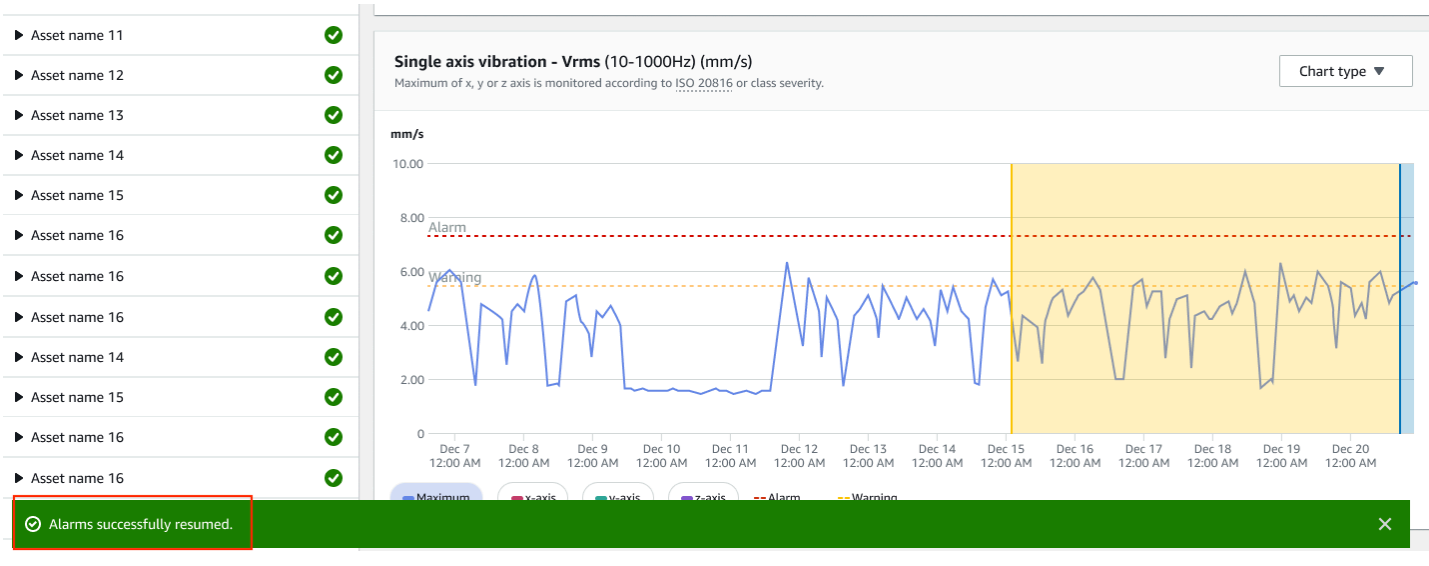

# 專案

一個項目是使用的基礎Amazon Monitron。專案是您的團隊設定閘道、資產和感應器的地方Amazon Monitron用於檢測可能導致設備故障的異常狀況。

一個Amazon Monitron項目的結構是這樣的 ·

項目→網站或網站→資產→職位→感應器

您無法在專案之間共用這些資源。在開始建立專案之前,我們建議您考慮專案的需求。確保其中包含預 測所有資產維護需求所需的所有資源。

只有專案層級管理員使用者或 IT 管理員才能建立、更新和刪除專案,並使用Amazon Monitron這些工 作的主控台。

#### 主題

- [建立專案](#page-76-0)
- [在專案中使用標籤](#page-77-0)
- [更新專案](#page-82-0)
- [在專案之間切換](#page-82-1)
- [刪除專案](#page-90-0)
- [其他項目任務](#page-90-1)

## <span id="page-76-0"></span>建立專案

雖然一個AWS帳戶可以有多個Amazon Monitron專案,通常每個帳戶都有一個專案。項目名稱必須是 唯一的AWS帳戶和AWS地區。

#### 建立專案

- 1. 打開Amazon Monitron控制台[https://console.aws.amazon.com/monitron。](https://console.aws.amazon.com/monitron/)
- 2. 選擇 Create Project (建立專案)。
- 3. 下項目詳情,為了專案名稱,輸入名稱:
	- 在目前帳戶中是唯一的
	- 由大寫和小寫字母、數字、標點符號和空格組成
- 長度介於 1 到 60 個字元之間
- 4. 默認情況下,Amazon Monitron使用AWS 擁有的金鑰通過以下方式加密您的項目AWS Key Management Service(AWS KMS). 如果你想使用不同的AWS KMS鍵, 選擇自訂加密設定 (進 階)下資料加密並執行下列其中一項作業:
	- 如果您已經擁有AWS KMS您要使用的鍵,在選擇一個AWS AWS KMS鍵」中,選擇金鑰或輸入 金鑰的 Amazon 資源名稱 (ARN)。
	- 如果您要建立金鑰,請選擇創建一個AWS AWS KMS鍵。這將帶您到AWS KMS控制台,以便您 可以設置自定義密鑰。
- 5. (選擇性) 若要將標籤新增至專案,請在下方輸入鍵值配對标签然後選擇新增標籤。若要在建立專案 之前移除此標籤,請選擇移除標籤。
- 6. 選擇下一步以建立專案。

### <span id="page-77-0"></span>在專案中使用標籤

一個標籤是您可以用來分類專案的索引鍵值組。例如,如果您有多個專案,您可以按照目的、擁有者、 位置或任何其他因素對其進行分類。

使用標籤可以:

- 組織您的項目。您可以按標籤搜索和過濾。例如,您可以添加諸如「測試實驗室」或「油漆店」之類 的標籤,以便輕鬆找到這些項目。
- 識別和組織您的 AWS 資源。許多AWS服務支援標記,因此您可以將相同標籤指派給不同服務中的 資源,以指出資源是相關的。例如,您可以為專案和使用相同標籤存放相關資料的 Amazon 簡單儲 存服務 (Amazon S3) 儲存貯體加上標籤。
- 控制對 資源的存取。您可以使用標籤AWS Identity and Access Management(IAM) 控制存取權的政 策Amazon Monitron項目。您可以將這些政策附加到 IAM 角色或使用者,以啟用以標籤為基礎的存 取控制。如需詳細資訊,請參閱〈[使用標籤控制存取](https://docs.aws.amazon.com/IAM/latest/UserGuide/access_tags.html)在IAM 使用者指南。

#### 每個標籤鍵在專案中都必須是唯一的。

以下限制也適用於Amazon Monitron項目標籤:

- 每個項目的標籤數量上限為 50。
- 標籤鍵的長度上限為 128 個字元。
- 標籤值的長度上限為 256 個字元。
- 鍵和值的有效字元為 a—z、A—Z、空格、\_。:/= +-和 @。
- 標籤鍵與值皆區分大小寫。
- 此 aws: 字首已保留供 AWS 使用。
- 如果您打算在多個服務和資源中使用標記結構描述,請記住,其他服務對有效字元可能有不同的限 制。請參閱文件以了解該服務。

#### 主題

- [在建立專案時將標籤新增至專案](#page-78-0)
- [建立專案後將標籤新增至專案](#page-80-0)
- [修改或移除標籤](#page-81-0)

### <span id="page-78-0"></span>在建立專案時將標籤新增至專案

若要在建立專案時將標籤加入至專案

- 1. 打開Amazon Monitron控制台[https://console.aws.amazon.com/monitron。](https://console.aws.amazon.com/monitron/)
- 2. 選擇 Create Project (建立專案)。
- 3. 在導覽窗格中,選擇您想要的專案。
- 4. 展開 Tags (標籤) 區段。

```
\triangleright Tags (0) – optional Info
A tag is an administrative label that you assign to AWS resources to make it easier to manage them. Each tag consists of a key and an
optional value. Use tags to search and filter your resources or track your AWS costs.
```
5. 選擇 Add new tag (新增標籤)。

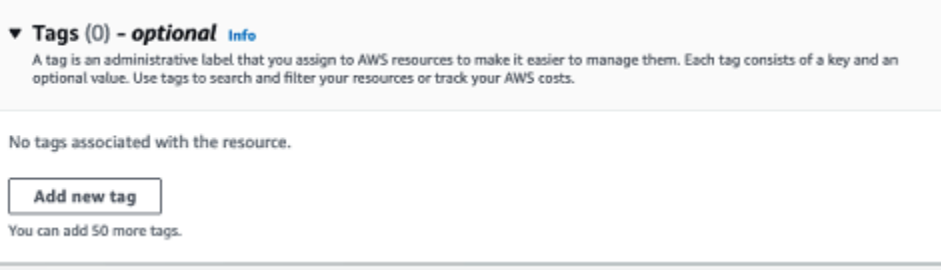

6. 輸入標籤的鍵值配對。

專案的金鑰必須是唯一的。此 值是選用的。

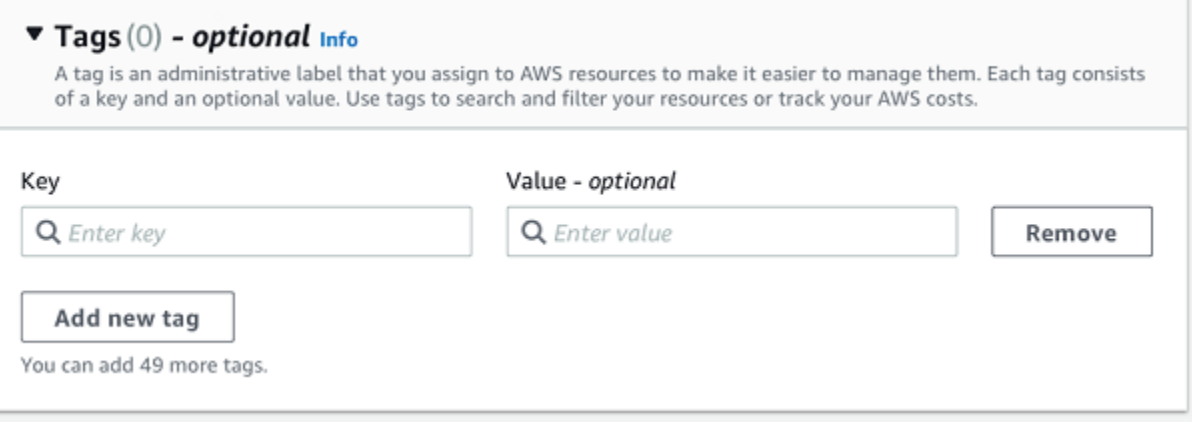

7. 選擇 Add new tag (新增標籤)。

#### 8. 若要新增更多標籤,請重複步驟 2 和 3。

9. 若要移除標籤,請選擇 Remove (移除)。

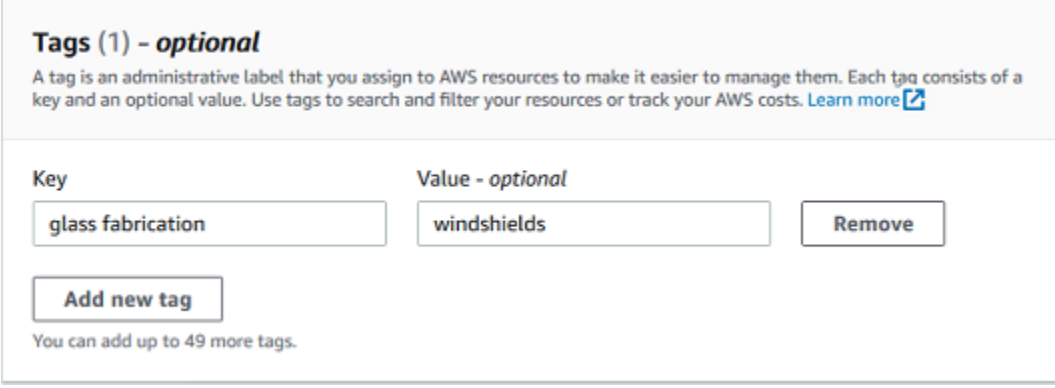

10. 移除空白標籤項目,然後選擇下一步。

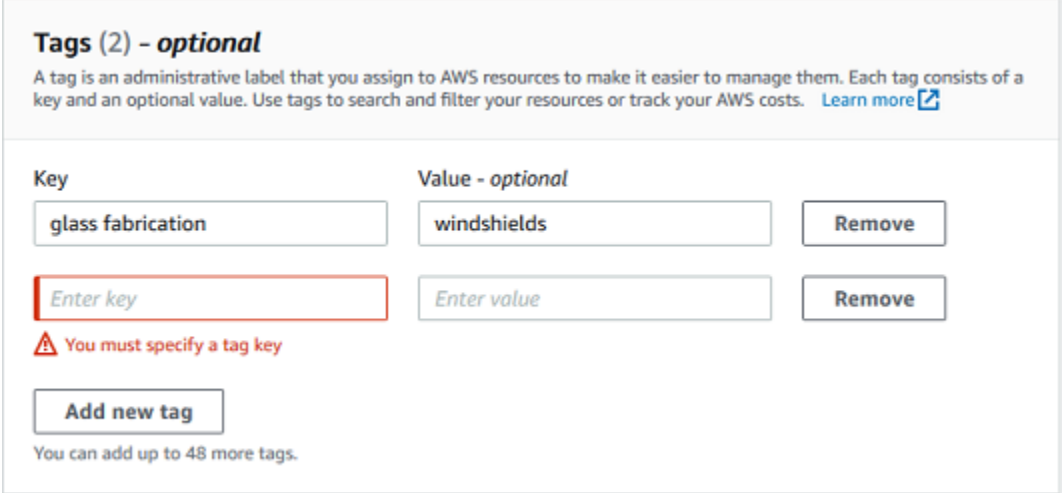

### <span id="page-80-0"></span>建立專案後將標籤新增至專案

您可以在專案詳細資訊頁面上將標籤新增至專案。

#### 將標籤加入至既有專案的步驟

- 1. 打開Amazon Monitron控制台[https://console.aws.amazon.com/monitron。](https://console.aws.amazon.com/monitron/)
- 2. 選擇 Create Project (建立專案)。
- 3. 在導覽窗格中,選擇项目,然後選擇您想要的專案。
- 4. 在 Tags (標籤) 下,選擇 Manage tags (管理標籤)。

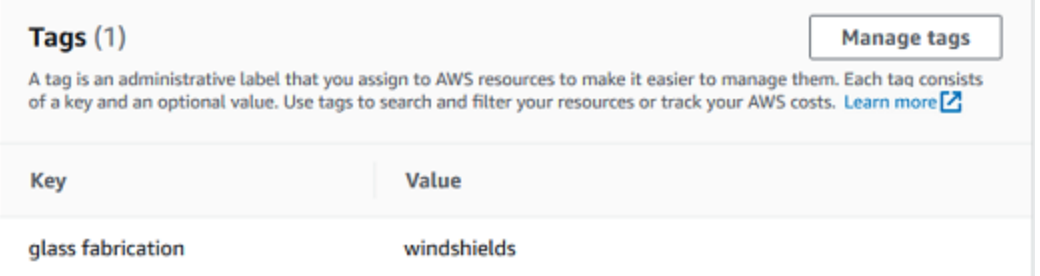

#### 5. 選擇新增標籤

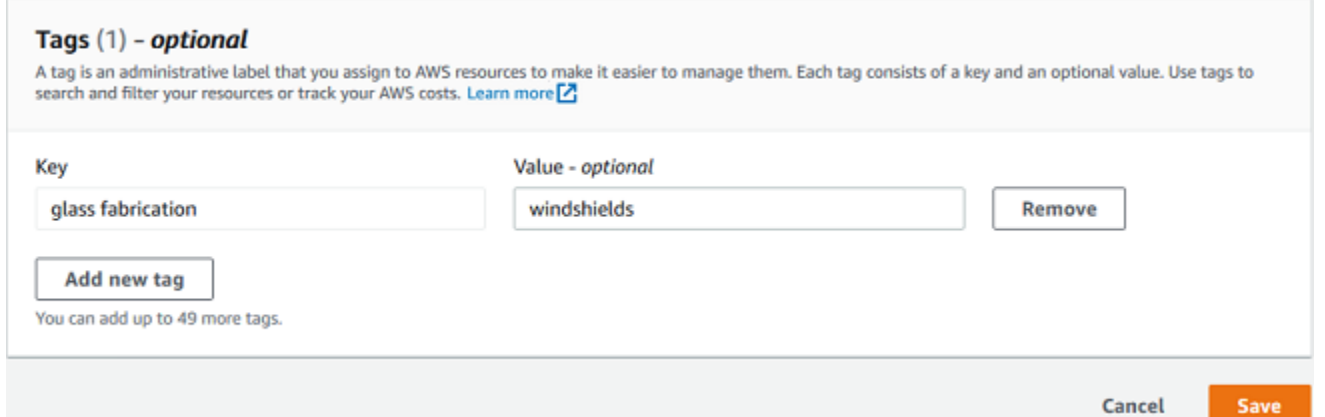

6. 輸入標籤的鍵值配對。

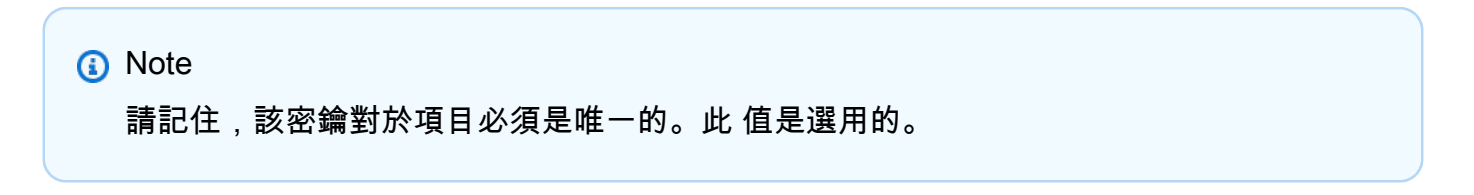

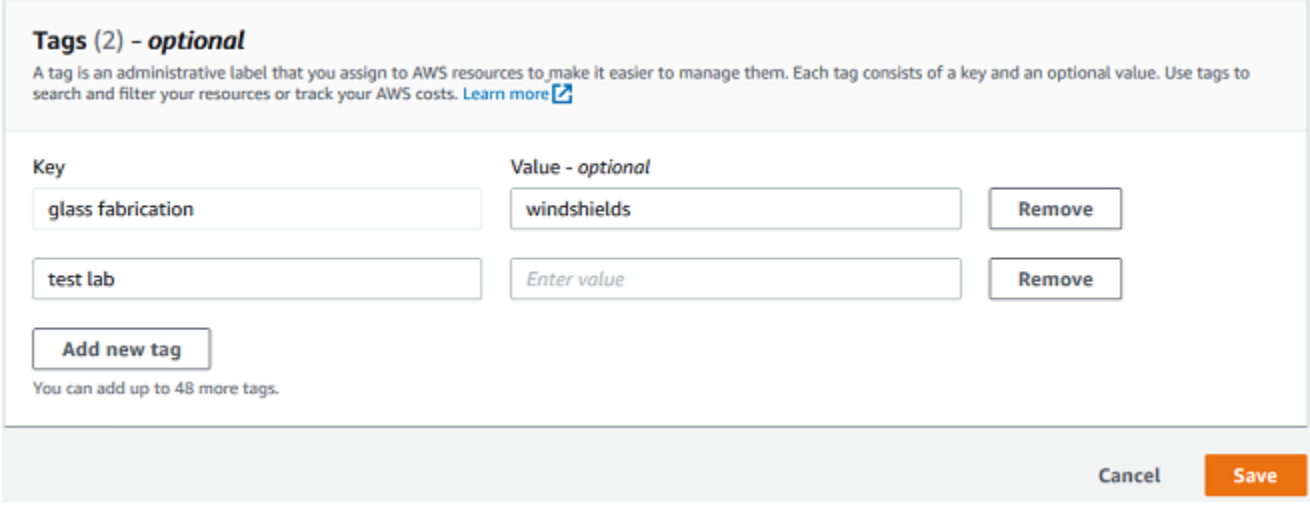

7. 選擇 儲存 。

### <span id="page-81-0"></span>修改或移除標籤

您可以修改標籤值,但無法修改標籤關鍵字。若要變更標籤關鍵字,請移除標籤,然後使用不同的金鑰 建立新標籤。您也可以移除任何標籤。您可以修改或移除專案詳細資料頁面上的標籤。

#### 修改或移除標籤

- 1. 打開Amazon Monitron控制台[https://console.aws.amazon.com/monitron。](https://console.aws.amazon.com/monitron/)
- 2. 選擇 Create Project (建立專案)。
- 3. 在導覽窗格中,選擇项目,然後選擇您想要的專案。
- 4. 在 Tags (標籤) 下,選擇 Manage tags (管理標籤)。
- 5. 若要修改標籤值,請進行變更。若要移除標籤,請選擇移除標籤旁邊。

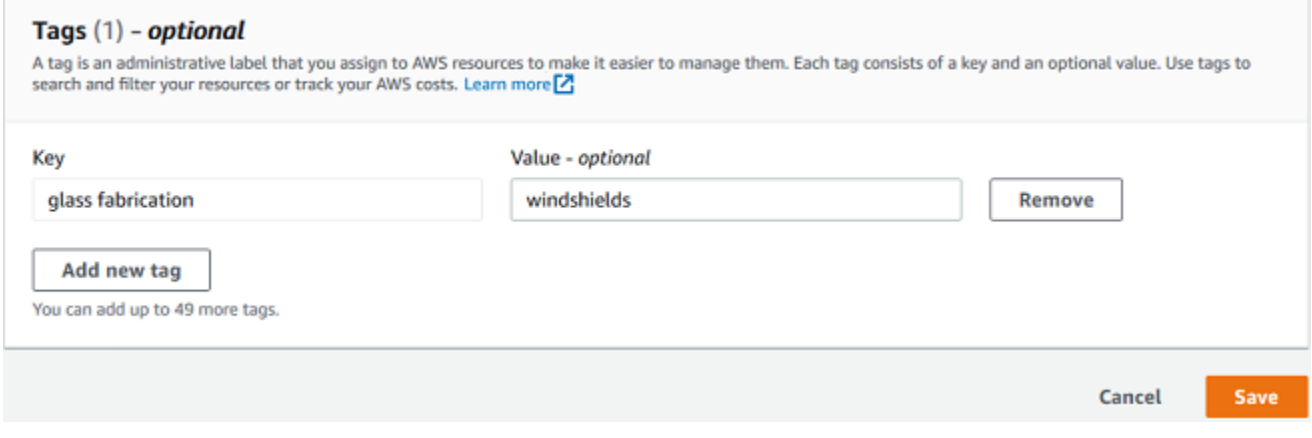

#### 6. 選擇 儲存 。

# <span id="page-82-0"></span>更新專案

使用此程序只能編輯專案名稱。您也可以變更 Admin 使用者清單,但您可以使用編輯使用者程序來執 行此操作。

#### 若要編輯專案

- 1. 打開Amazon Monitron控制台[https://console.aws.amazon.com/monitron。](https://console.aws.amazon.com/monitron/)
- 2. 選擇 Create Project (建立專案)。
- 3. 在導覽窗格中,選擇您要變更的專案。
- 4. 從项目」清單中,選擇您要編輯的專案。
- 5. 選擇編輯專案。
- 6. 編輯專案名稱。
- 7. 選擇 儲存 。

# <span id="page-82-1"></span>在專案之間切換

您可以在之間切換Amazon Monitron從您的移動和 Web 應用程序中進行項目以管理您的資源。

**a** Note

您一次只能登入單一專案。當您切換專案時,系統會自動從您正在使用的專案中登出。

當您使用帳戶憑據登錄到項目時,Amazon Monitron自動將您的專案新增至Amazon Monitron項目頁 面,使跟踪更容易。您也可以選擇使用專案中的專案 URL,手動將專案新增至您的專案頁面Amazon Monitron邀請電子郵件。

當您添加項目時,它只會保存在您添加它的平台上。新增或儲存的專案Amazon MonitronWeb 應用程 序不會自動保存在Amazon Monitron移動應用程序,除非您還將其添加到 Web 應用程序。

主題

- [在 Web 應用程式中切換專案](#page-83-0)
- [在行動應用程式中切換專案](#page-85-0)

# <span id="page-83-0"></span>在 Web 應用程式中切換專案

### 若要在 Web 應用程式中切換專案

1. 打開Amazon Monitron控制台[https://console.aws.amazon.com/monitron。](https://console.aws.amazon.com/monitron/)

#### 2. 選擇開啟於Amazon Monitron網絡應用。

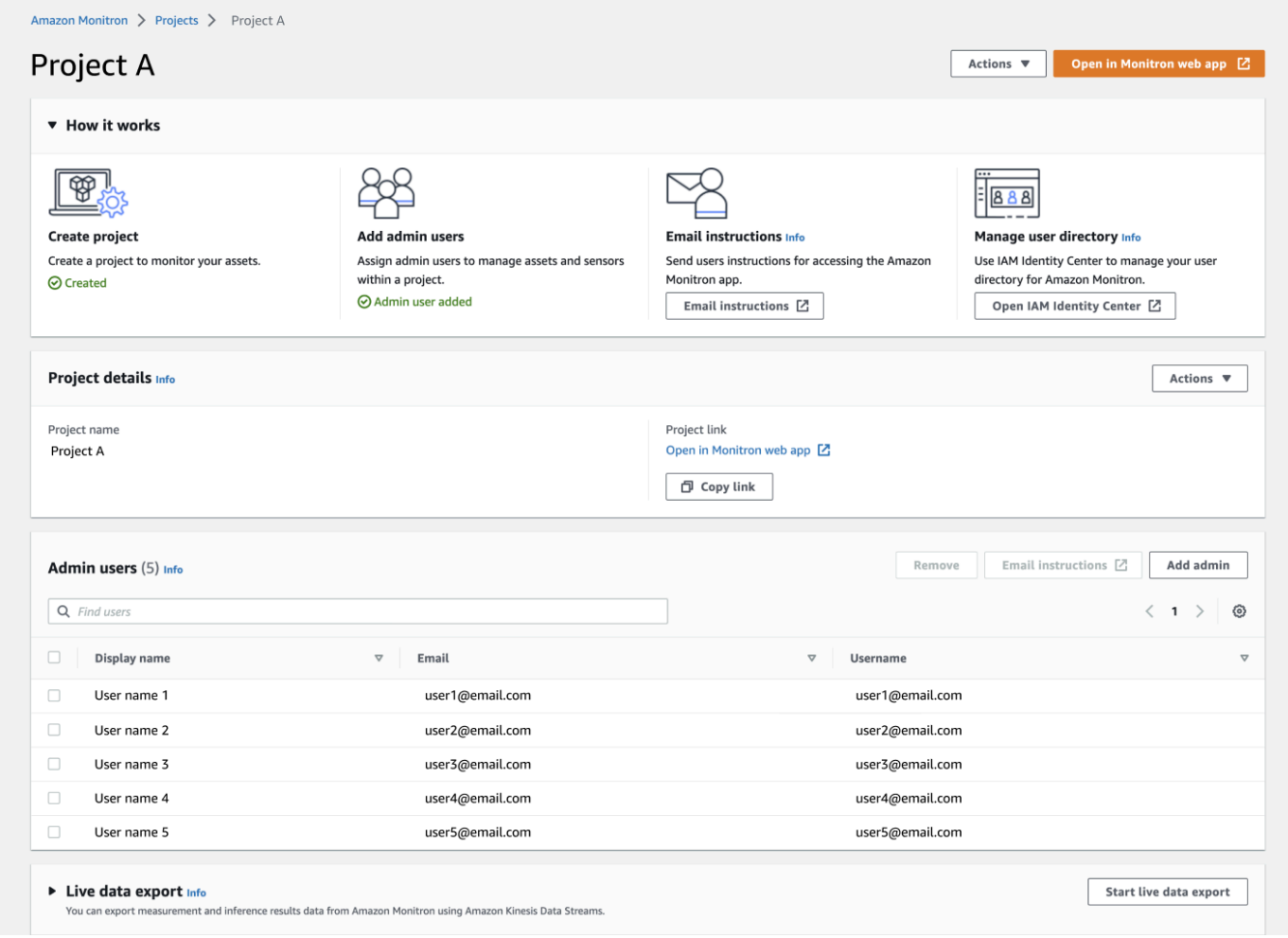

- 3. 請輸入您的用户名和密碼上的登入屏幕。
- 4. 從資產列表頁面,選擇您的帳戶詳細信息下拉菜單,然後選擇檢視專案。

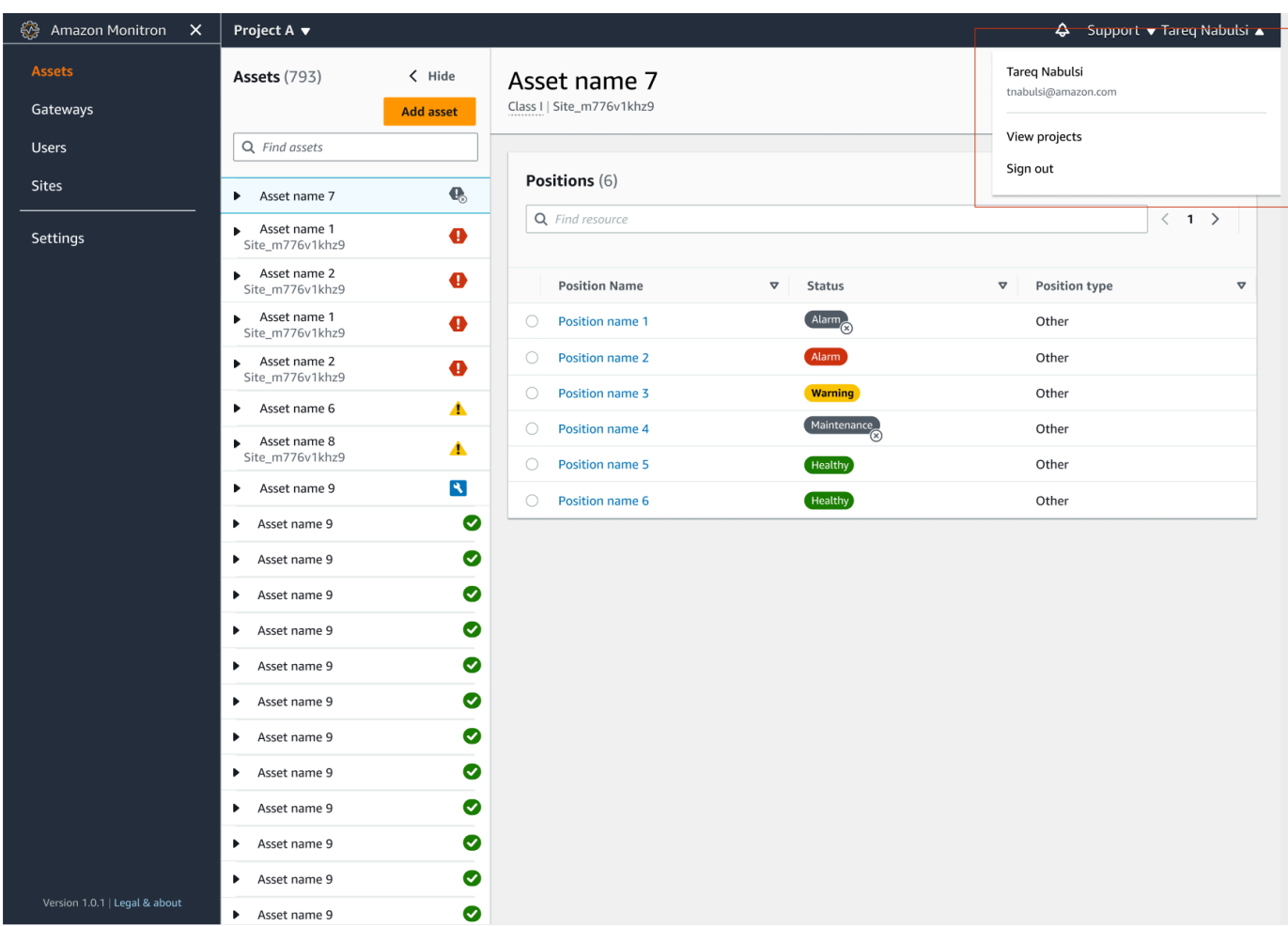

### 5. 如果您要新增專案,請選擇加入專案並輸入您的項目鏈接網址。

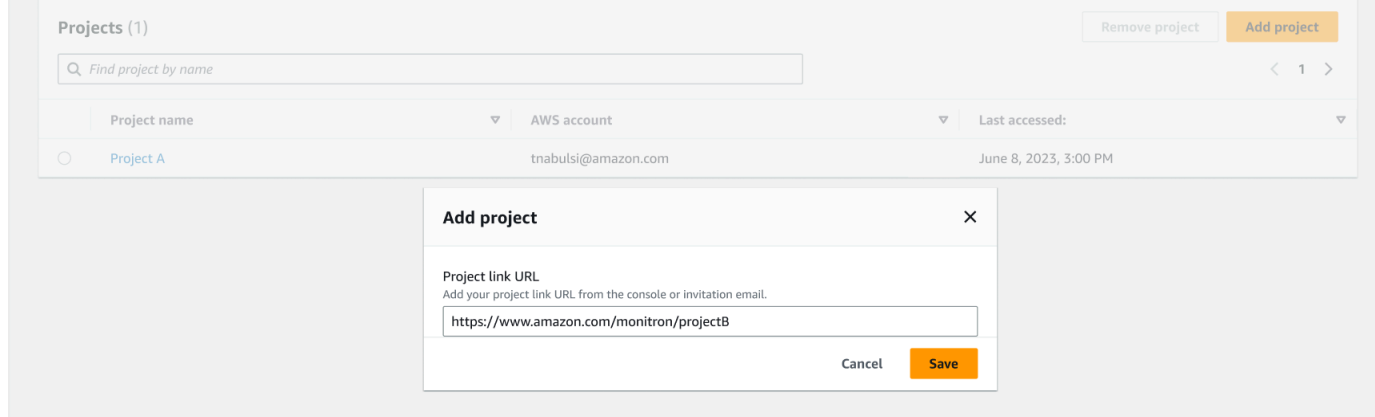

#### 6. 如果要在專案之間切換,請從專案清單中選擇要檢視的專案。在切換之前,您將看到此消息。

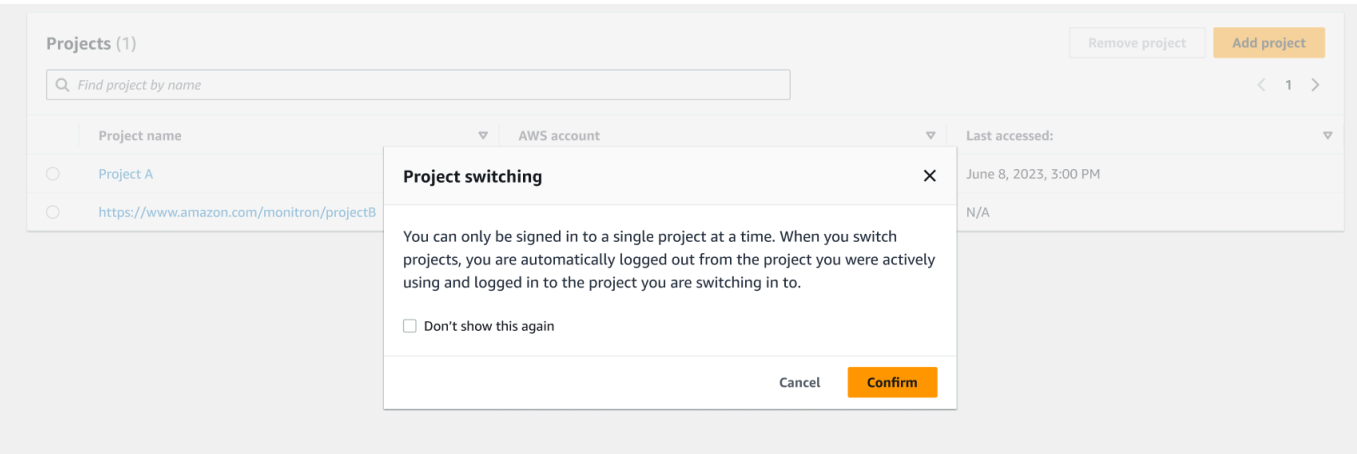

# <span id="page-85-0"></span>在行動應用程式中切換專案

### 在行動應用程式中切換專案

1. 打開Amazon Monitron移動應用程序並使用您的用戶名和密碼登錄。

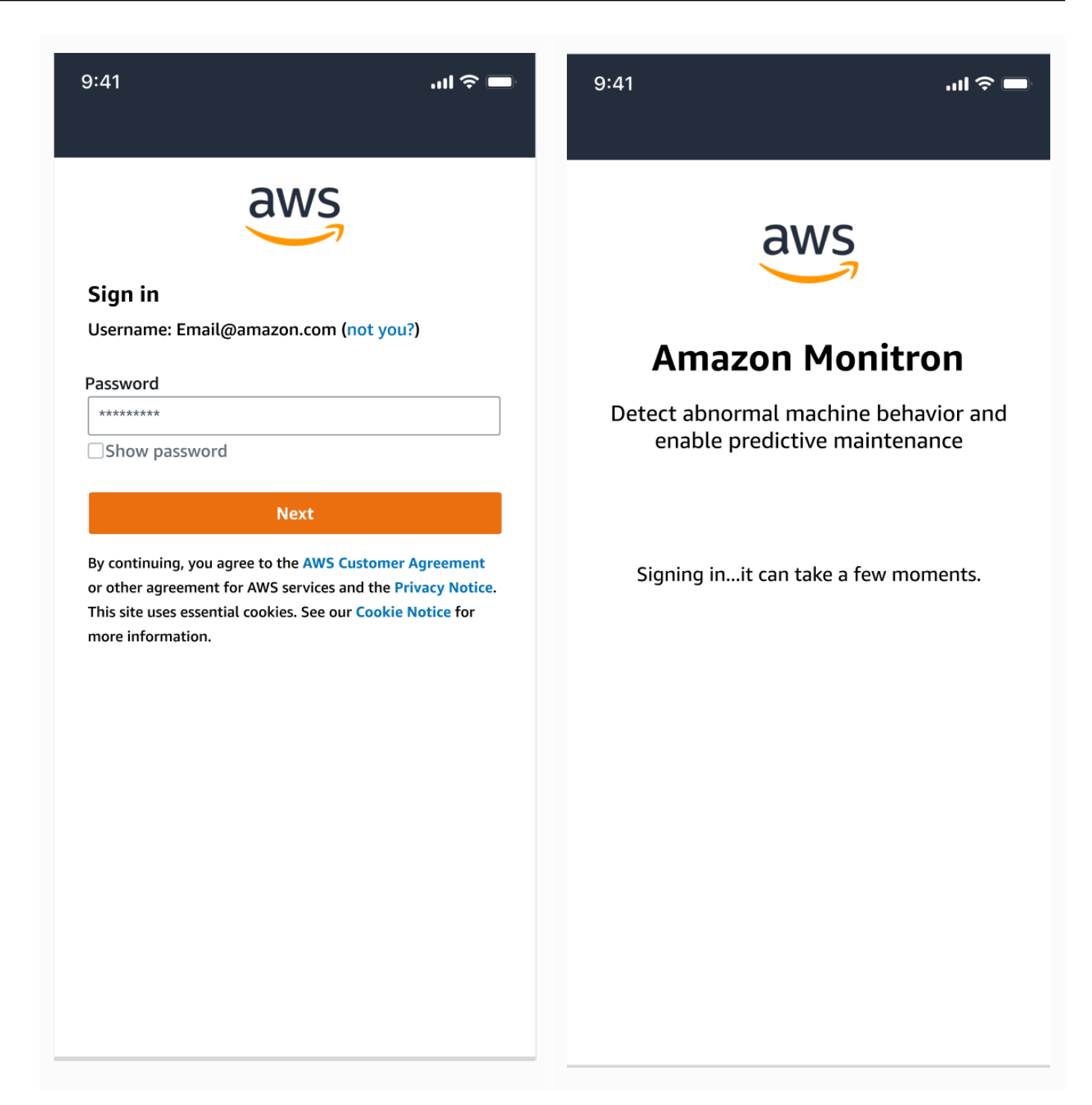

2. 從資產列表頁面,選擇您的帳戶詳細信息下拉菜單,然後選擇檢視專案。

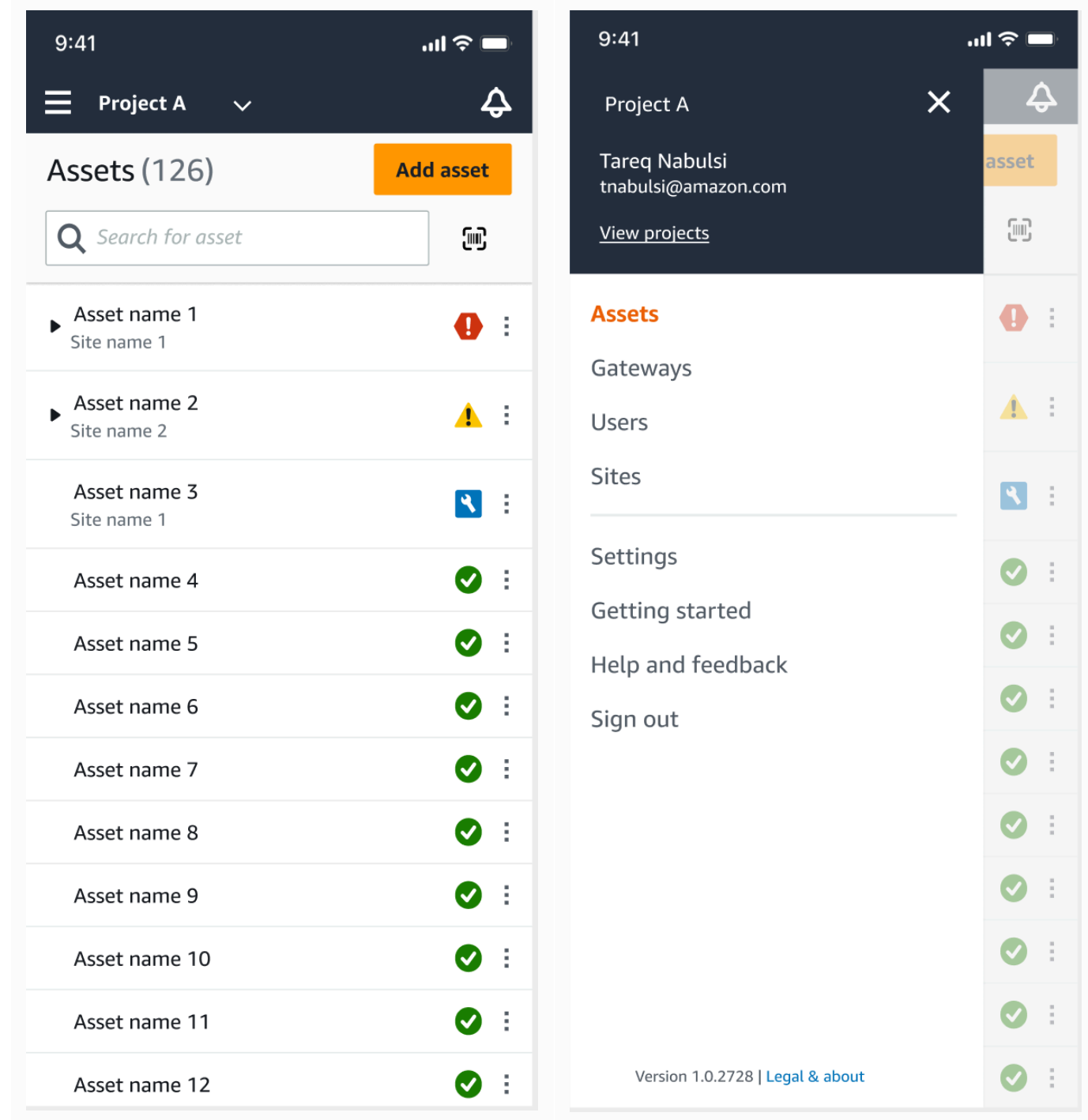

3. 如果您要新增專案,請選擇加入專案並輸入您的項目鏈接網址。

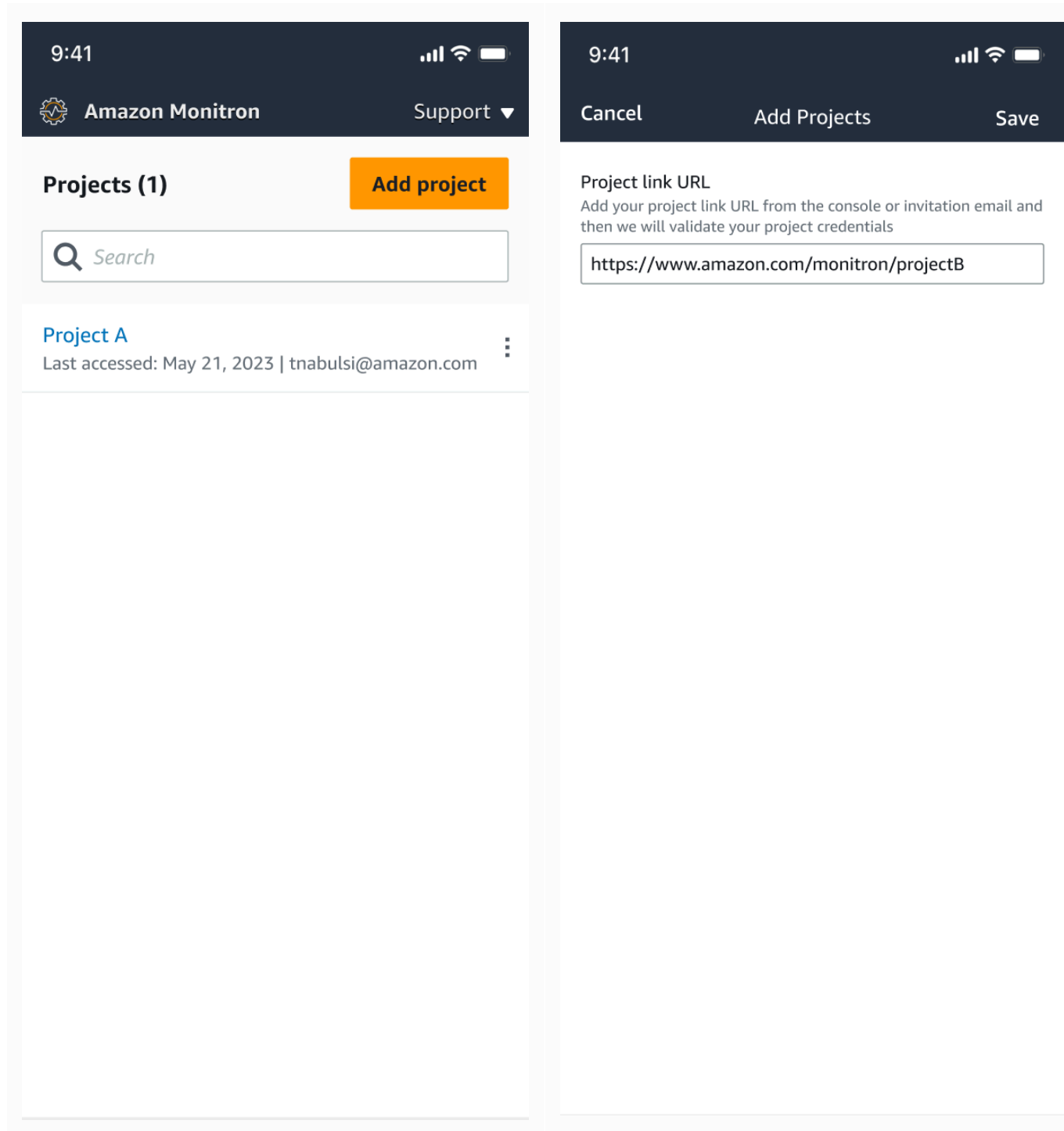

4. 如果要在專案之間切換,請從專案清單中選擇要檢視的專案。在切換之前,您將看到此消息。

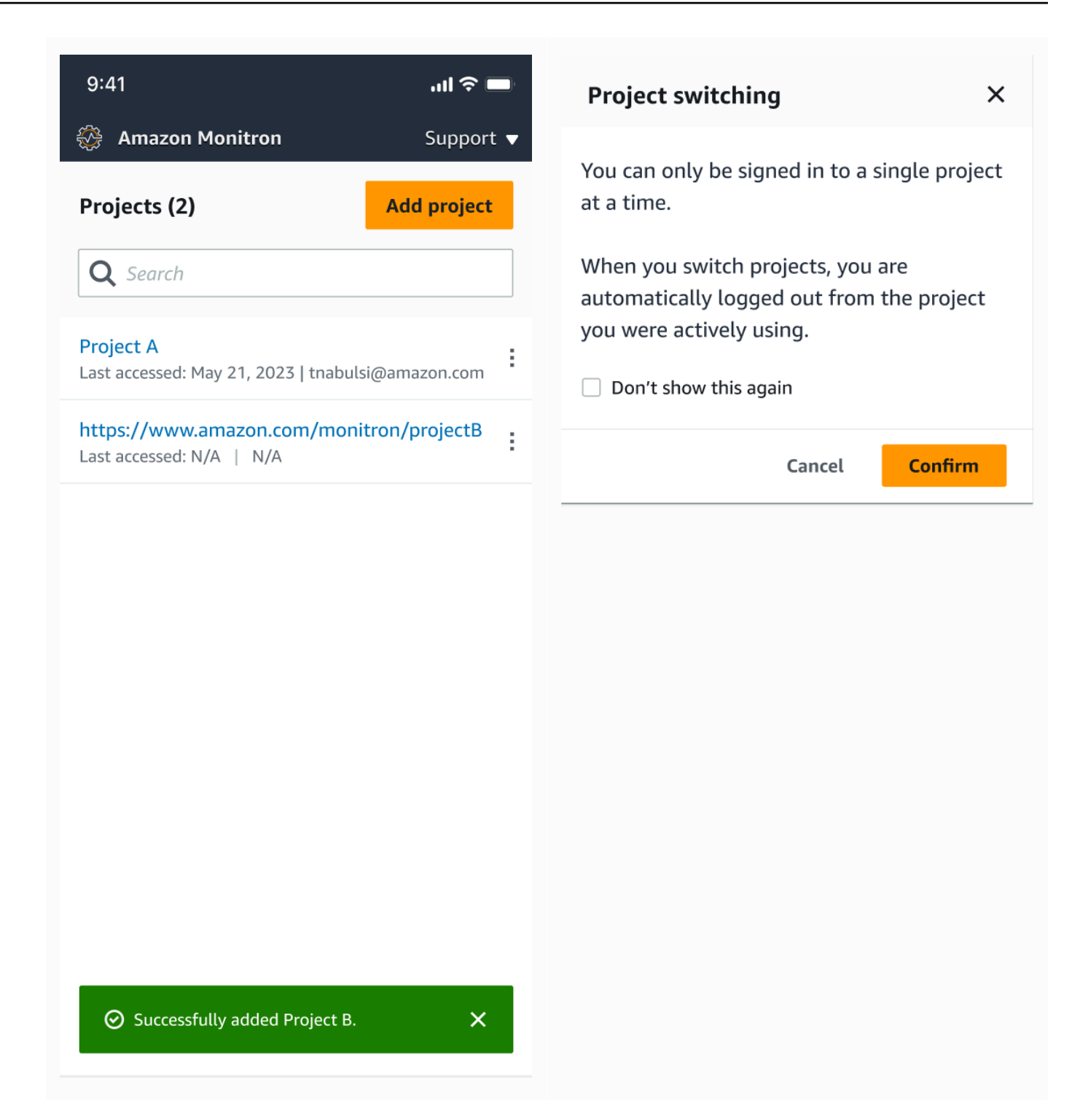

# <span id="page-90-0"></span>刪除專案

隨著de1eteProject操作,您必須具有AWS IAM Identity Center刪除權限。如果沒有這些權限,主控 台的刪除專案功能仍會移除專案。但是,它不會從 IAM 身分中心移除資源,而且您最終可能會在 IAM 身分中心出現懸掛的參考資料。

#### 刪除專案

- 1. 打開Amazon Monitron控制台[https://console.aws.amazon.com/monitron。](https://console.aws.amazon.com/monitron/)
- 2. 選擇 Create Project (建立專案)。
- 3. 在導覽窗格中,選擇 Projects (專案)。
- 4. 從项目」清單中,選擇您要刪除的專案。
- 5. 選擇刪除專案。
- 6. 輸入刪除在確認框中確認刪除。

如果專案包含任何作用中的資產、感應器或閘道,您必須先將其移除,然後再刪除專案。如果是這 種情況,則不會顯示確認框和刪除選項。

如果有作用中的資產或感應器需要移除才能刪除此專案,請要求管理員使用者執行此動作,或透過 登入Amazon Monitron移動應用。

7. 選擇 刪除 。

# <span id="page-90-1"></span>其他項目任務

您可能經常遇到的兩個常見的專案相關任務是列出您的所有專案,並擷取一個特定專案的詳細資訊。您 可以使用Amazon Monitron控制台。

#### 列出所有專案的步驟

- 1. 打開Amazon Monitron控制台[https://console.aws.amazon.com/monitron。](https://console.aws.amazon.com/monitron/)
- 2. 選擇 Create Project (建立專案)。
- 3. 在導覽窗格中,選擇 Projects (專案)。

專案清單會顯示於项目。

#### 若要取得專案的詳細資訊

- 1. 打開Amazon Monitron控制台[https://console.aws.amazon.com/monitron。](https://console.aws.amazon.com/monitron/)
- 2. 選擇 Create Project (建立專案)。
- 3. 在導覽窗格中,選擇 Projects (專案)。

專案清單會顯示於项目。

4. 選擇您要取得詳細資訊的專案。

# 網站

設置項目後,您可以將其組織到站點中,以便於管理。網站是共同目的的資產、閘道和感應器的集合。 如果您的專案有大量資產、閘道和感應器,將專案組織到網站中會很有幫助。您可以使用網站來控制對 該集區特定部分的存取和權限。

您最多可以在一個專案中建立 50 個網站,並為每個站台新增最多 100 個資產和 200 個閘道。

#### 主題

- [將專案組織到網站中](#page-92-0)
- [控制對專案和網站的存取](#page-92-1)
- [建立網站](#page-93-0)
- [變更網站名稱](#page-94-0)
- [刪除網站](#page-95-0)
- [在行動應用程式中瀏覽專案和網站](#page-97-0)

### <span id="page-92-0"></span>將專案組織到網站中

您可以根據業務需求將專案組織到網站中。例如,您可以使用下列其中一種方式組織專案:

- 根本沒有網站。一切都包含在一個項目中,沒有任何站點。此選項最適合具有一些資產和用戶的項 目,您可以輕鬆跟踪,因為它提供了最大的簡單性。
- 基於地理位置的網站。依地區設定分組資源和使用者,例如依城市、建築物或建築物內的區域。例 如,您可以在工廠測試實驗室中為設備設置站點。
- 基於功能的網站。按功能對資源和使用者進行分組,可依機器功能或工廠使用方式來分組資源和使用 者。例如,您可以為參與將料件從工廠的一側移動到另一側的所有輸送帶設置一個工址。
- 以組織為基礎的網站。網站代表公司或工廠中的特定組織結構。例如,您可能需要一個包含指定給運 送部門的資源和使用者的單一地點。

# <span id="page-92-1"></span>控制對專案和網站的存取

若要讓使用者存取專案中的所有資源 (包括專案所有網站中的資源),您可以將使用者加入至專案。若要 讓使用者只能存取網站中的資源,請將使用者新增至網站。同樣地,若要讓有權存取整個專案的所有使 用者使用資產或感應器,請將資產或感應器新增至專案。若要讓資產或感應器僅供特定網站使用,請僅 將其新增至該網站。項目中的任何人或任何傳感器始終都可以訪問網關。

例如:Olga 是與整個專案相關聯的管理員使用者。身為專案層級管理員使用者,她可以管理專案內任 何位置的使用者和資源,包括網站 A、B 和 C 中的使用者和資源。Sam 是與網站 B 相關聯的管理員使 用者,他可以管理網站 B 內的使用者和資源,但無法查看或管理站台 A 和 C 中的使用者和資源。

同樣,如果 Ed 是項目級技術人員,他可以監控項目中的任何傳感器。但是,Tom 是站台 C 的站台級 技術人員,只能查看和監控該站點的感應器。

### <span id="page-93-0"></span>建立網站

若要將網站新增至專案,您必須是專案層級的管理員使用者。您最多可以在一個專案中建立 50 個網 站,並為每個站台新增最多 100 個資產和 200 個閘道。您最多可以組成 20 個使用者成為網站的管理 員使用者或技術人員。

#### 主題

- [使用行動應用程式新增網站](#page-93-1)
- [使用 Web 應用程式新增網站](#page-93-2)

### <span id="page-93-1"></span>使用行動應用程式新增網站

1. 在智慧型手機上登入 Amazon Monitron 行動應用程式。

確保項目名稱顯示在屏幕的左上角。它在移動應用程序的所有屏幕上都可以看到。

- 2. 選擇菜單圖標(☰)。
- 3. 選擇 [網站]。
- 4. 選擇 [新增網站]。
- 5. 在「網站名稱」中,輸入名稱。
- 6. 選擇新增。

「地點」列表顯示新站點。

### <span id="page-93-2"></span>使用 Web 應用程式新增網站

1. 從應用程序窗口的左上角打開項目選擇器下拉菜單。

### 2. 選擇 [新增網站]

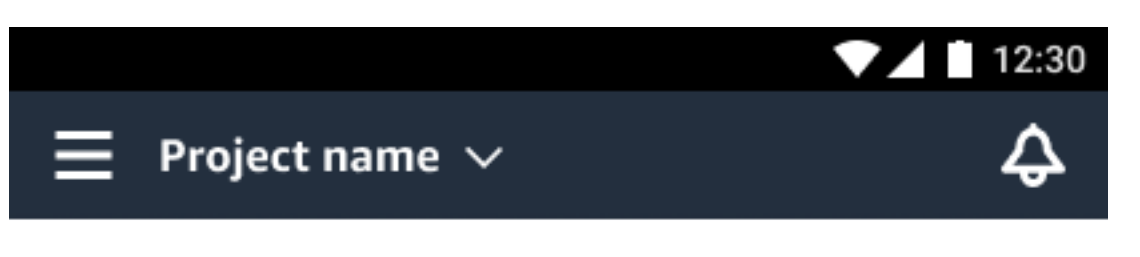

- **Project name** v
	- Site name 1

Site name 2

Site name 3

Add a new site

Manage sites

建立網站的專案層級管理員使用者會自動成為該網站的網站層級管理員使用者。若要進一步瞭解如何新 增使用者,請參閱[新增使用者](#page-298-0)。

# <span id="page-94-0"></span>變更網站名稱

您只能變更網站名稱。當您變更名稱時,不會有任何其他變更 (例如歷史資料或使用者權限)。

#### 主題

- [使用行動應用程式變更網站名稱](#page-95-1)
- [使用 Web 應用程式變更網站名稱](#page-95-2)

## <span id="page-95-1"></span>使用行動應用程式變更網站名稱

1. 在智慧型手機上登入 Amazon Monitron 行動應用程式。

確保項目名稱顯示在屏幕的左上角。

- 2. 選擇菜單圖標(☰)。
- 3. 選擇 [網站]。
- 4. 在您要重新命名的網站旁邊,選擇 [動作]。
- 5. 選擇 [編輯網站名稱]。
- 6. 變更網站名稱。

新名稱會顯示在「地點」清單中。

<span id="page-95-2"></span>使用 Web 應用程式變更網站名稱

- 1. 從左窗格中選擇「網站」。
- 2. 選取您要重新命名的網站。
- 3. 選擇 [編輯網站名稱] 按鈕。

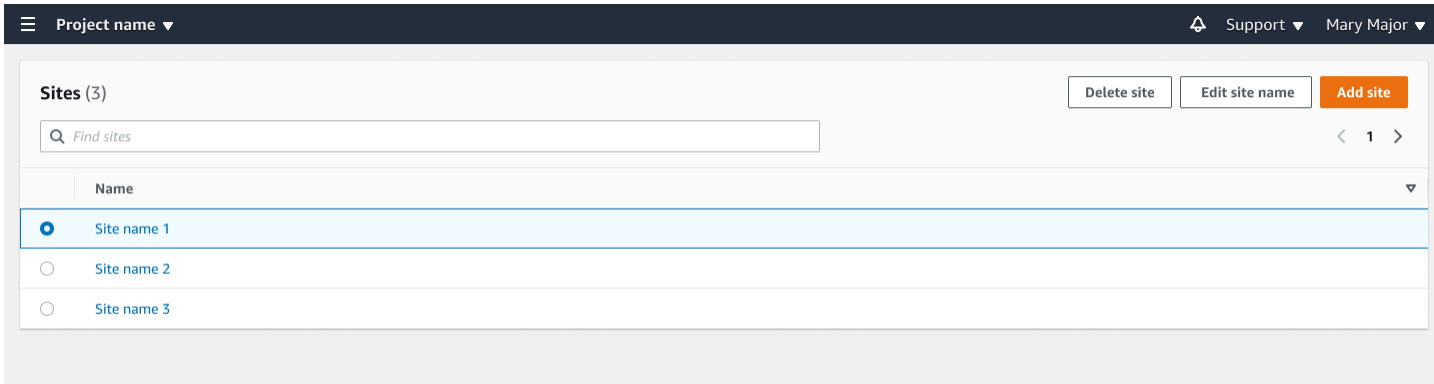

# <span id="page-95-0"></span>刪除網站

刪除網站之前,您必須先刪除網站的所有資產。「網站」清單會顯示與網站相關聯的所有裝置和使用 者。

主題

- [使用行動應用程式刪除網站](#page-96-0)
- [使用 Web 應用程式刪除網站](#page-97-1)

### <span id="page-96-0"></span>使用行動應用程式刪除網站

1. 使用您的智慧型手機登入 Amazon Monitron 行動應用程式。

確保項目名稱顯示在屏幕的左上角。

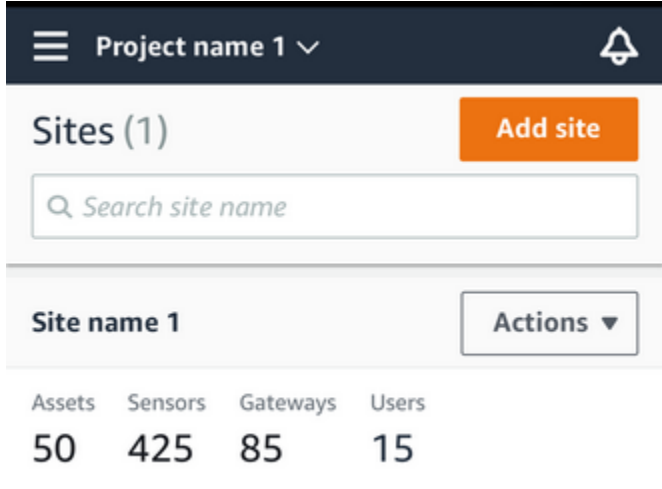

- 2. 選擇菜單圖標(☰)。
- 3. 選擇 [網站]。
- 4. 在您要刪除的網站旁邊,選擇 [動作]。
- 5. 選擇 [刪除網站]。
- 6. 如果資產、感應器、閘道或使用者與網站相關聯,請選擇 [X]。 然後在繼續之前刪除這些資源。

如果沒有與網站相關聯的資源,請跳至下一個步驟。

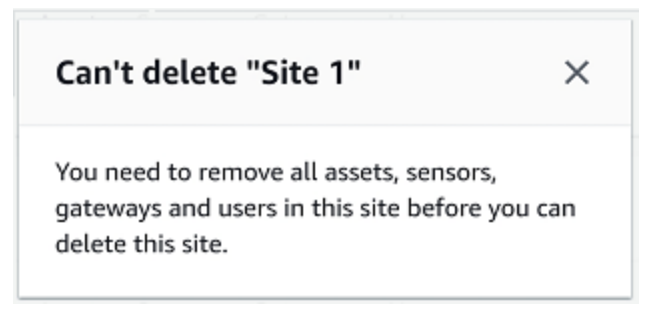

7. 選擇刪除。

該地點不再列在「地點」列表中。

## <span id="page-97-1"></span>使用 Web 應用程式刪除網站

- 1. 從左窗格中選擇「網站」。
- 2. 選取您要刪除的網站。
- 3. 選擇 [刪除網站]。

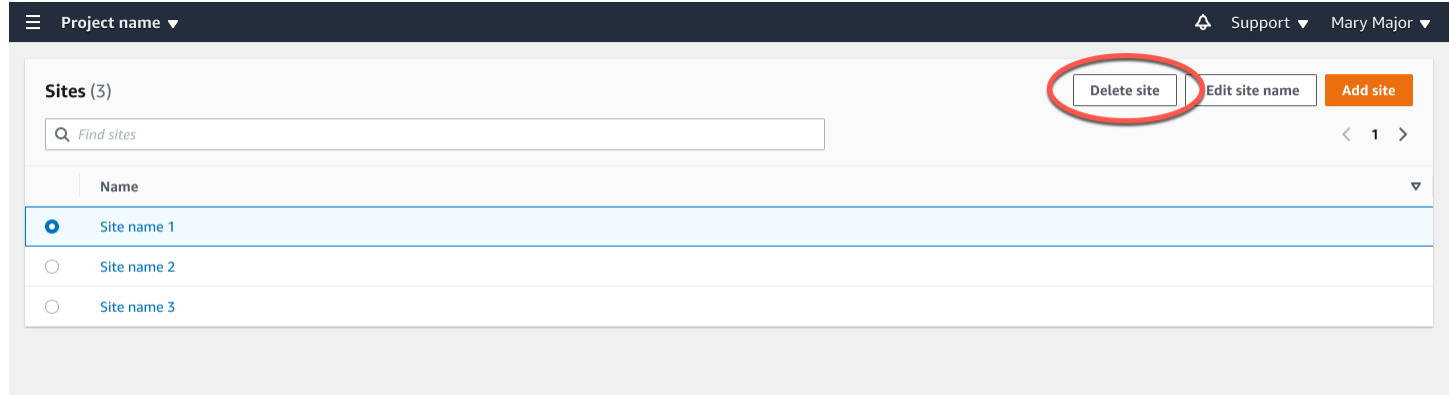

# <span id="page-97-0"></span>在行動應用程式中瀏覽專案和網站

專案層級管理員使用者和專案層級技術人員可以存取和管理專案層級或網站層級的資源。專案層級管理 員使用者可以在專案或網站層級新增資源和使用者。

網站管理員和網站層級技術人員只能存取其網站。

若要判斷您是在專案層級還是位於特定網站,請記下應用程式畫面頂端的名稱。

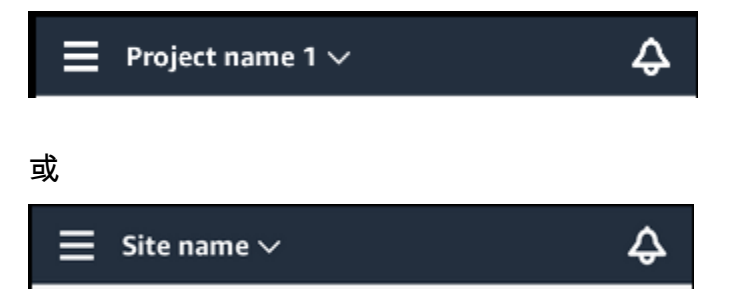

專案層級管理員使用者和技術人員可以在專案層級和網站層級之間切換,或在個別網站之間切換。

主題

- [從專案層級切換到網站層級](#page-98-0)
- [從網站層級切換到專案層級](#page-98-1)

## <span id="page-98-0"></span>從專案層級切換到網站層級

#### 若要從專案層級變更為網站層級

1. 在智慧型手機上登入 Amazon Monitron 行動應用程式。

導航到所需的項目。

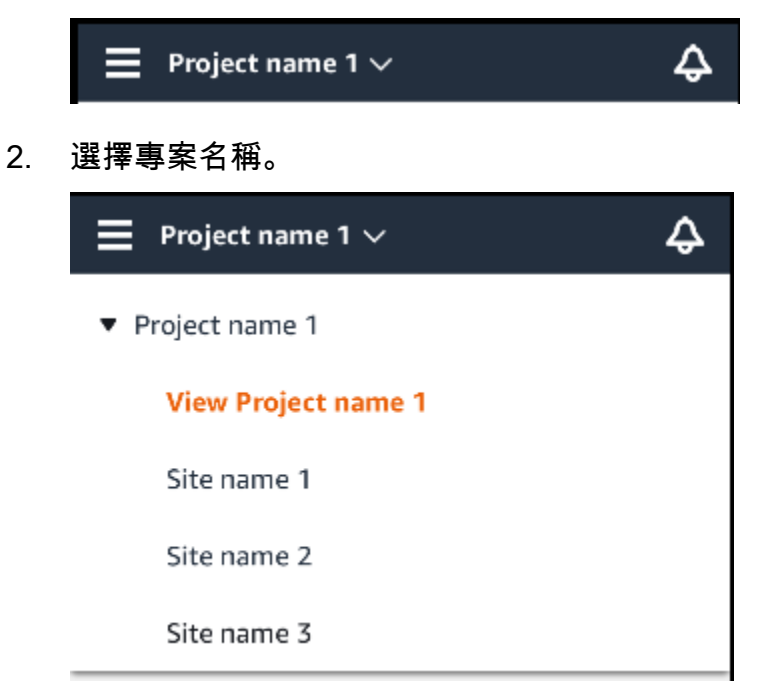

3. 選擇您要檢視的網站。

<span id="page-98-1"></span>從網站層級切換到專案層級

若要從網站層級變更為專案層級

1. 在智慧型手機上登入 Amazon Monitron 行動應用程式。

網站名稱表示您處於行動應用程式中的網站層級。

♤

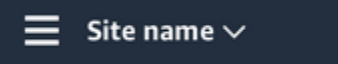

2. 選擇網站名稱。

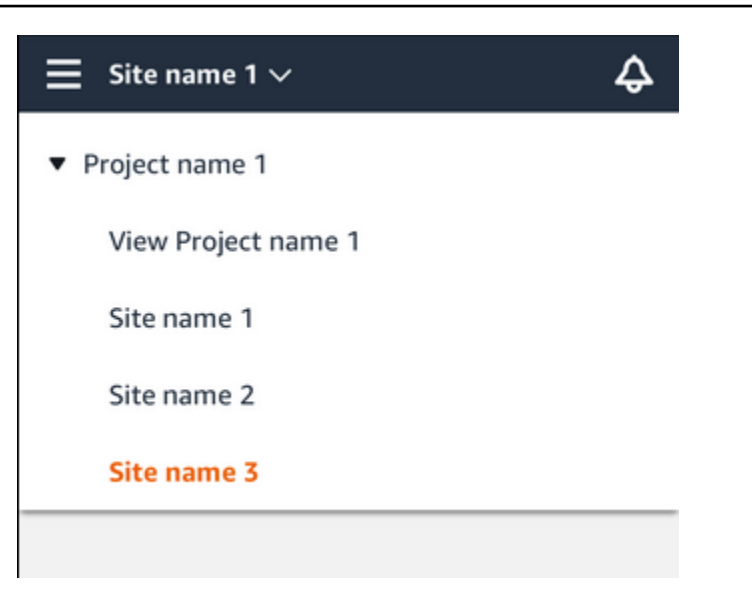

3. 選擇專案名稱。

若要變更為其他網站,請選擇網站名稱。

# 閘道

Amazon Monitron 使用網關將傳 Amazon Monitron 感器收集的數據傳輸到 AWS 雲中。閘道器位於距 離感測器 20 至 30 公尺範圍內的工廠中。它們通過藍牙低功耗(BLE)與傳感器進行通信,並使用 Wi-Fi 或以太網與 AWS 雲通信。

本主題說明如何安裝乙太網路和 Wi-Fi 閘道。同時也說明如何刪除不必要的閘道。

**a** Note

將閘道新增到專案後,您可以編輯閘道的名稱以協助您快速找到閘道。

#### 主題

- [乙太網閘道](#page-100-0)
- [無線網絡閘](#page-131-0)

# <span id="page-100-0"></span>乙太網閘道

Amazon Monitron 乙太網關配備了 RJ-45 插座, 因此您可以使用 Cat 5e 或 Cat 6 以太網電纜將其連接 到以太網網絡。您可以使用乙太網路供電 (POE),透過乙太網路纜線為閘道供電。因此,您需要支持 POE 的路由器或 POE 電源注入器。

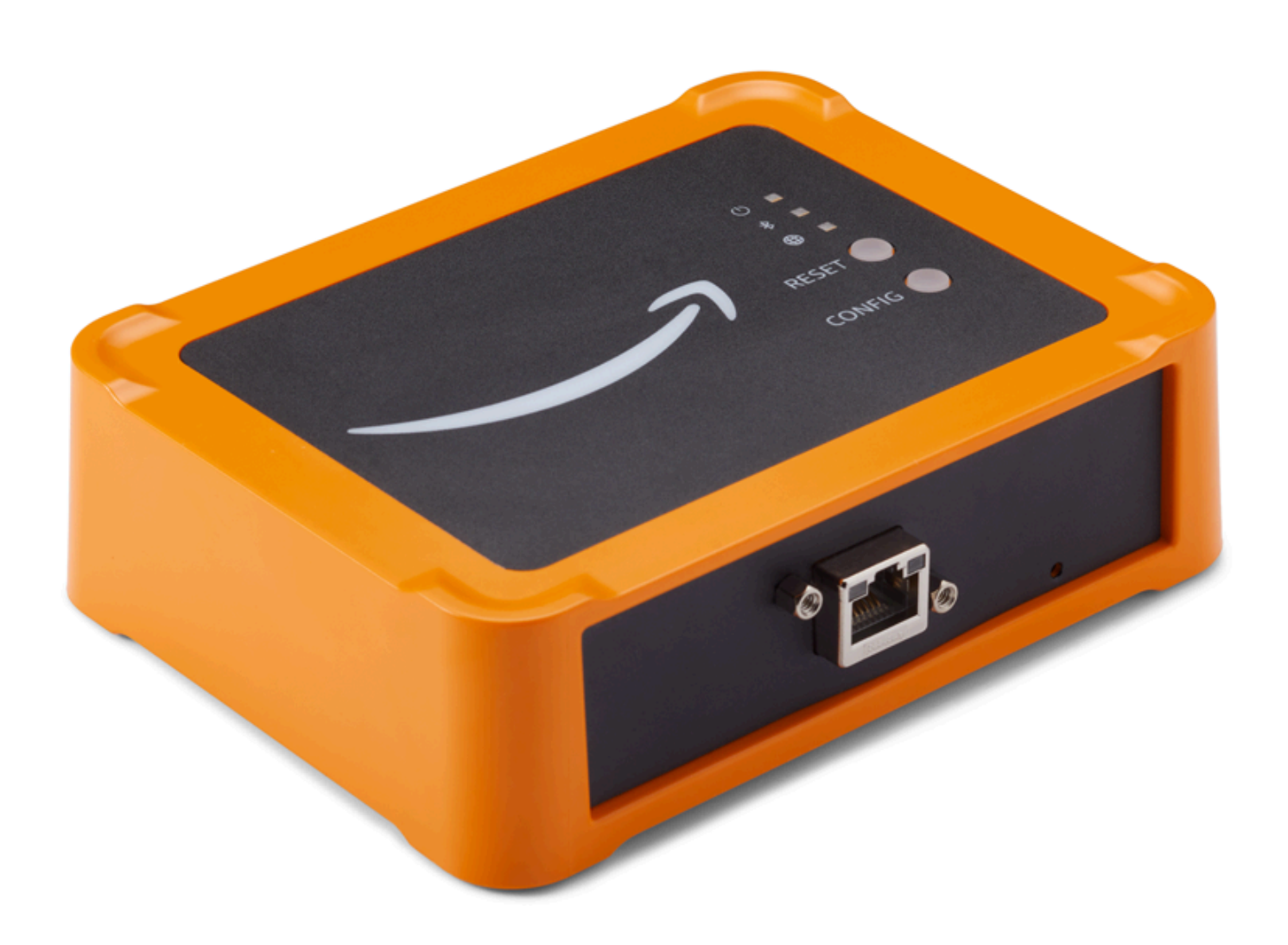

將乙太網路纜線插入閘道後,請按 Config 按鈕讓閘道進入調試模式。

若要瞭解如何 Amazon Monitron 搭配 Wi-Fi 閘道使用,請參[閱無線網絡閘](#page-131-0)。

主題

- [讀取乙太網路閘道上的 LED 指示燈](#page-102-0)
- [放置和安裝乙太網路閘道](#page-103-0)
- [啟用乙太網路閘道](#page-109-0)
- [疑難排解乙太網閘道](#page-112-0)
- [疑難排解藍牙配](#page-114-0)
- [將乙太網路閘道重設為出廠設定](#page-114-1)
- [檢視設備清單](#page-115-0)
- [檢視乙太網閘道詳細](#page-117-0)
- [編輯乙太網閘道名稱](#page-121-0)
- [刪除乙太網路閘道](#page-125-0)
- [檢索 MAC 地址詳細信息](#page-126-0)

## <span id="page-102-0"></span>讀取乙太網路閘道上的 LED 指示燈

Amazon Monitron 乙太網路閘道頂端的 LED 指示燈會指示閘道的狀態。每個閘道都有一個橘燈、一個 藍燈和一個綠燈。綠燈表示電源已開啟。橘色指示燈表示閘道已連接至乙太網路。藍色指示燈表示閘道 器的藍牙已連接到感應器。

指示燈顯示的順序指示閘道的狀態,如下表所述。

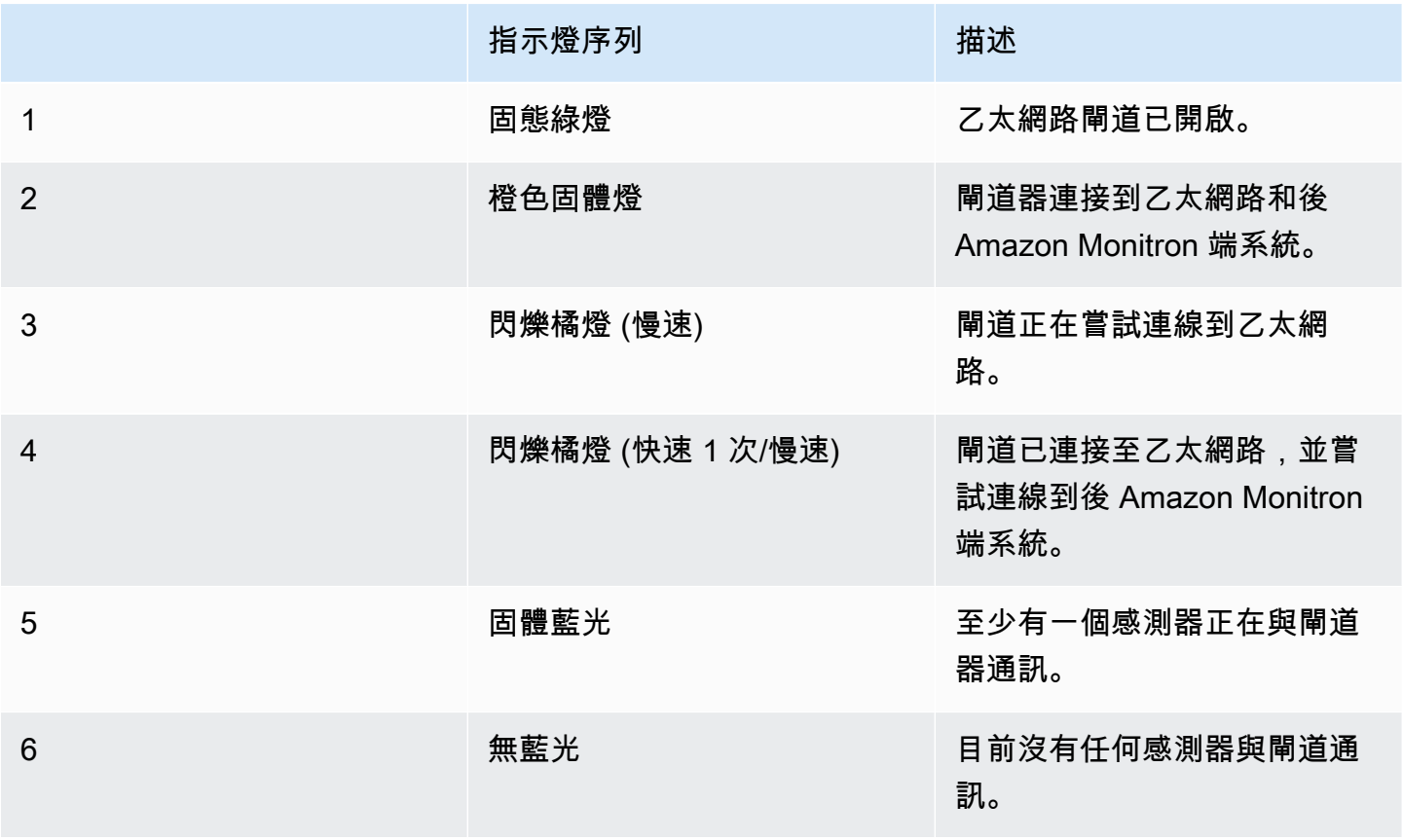

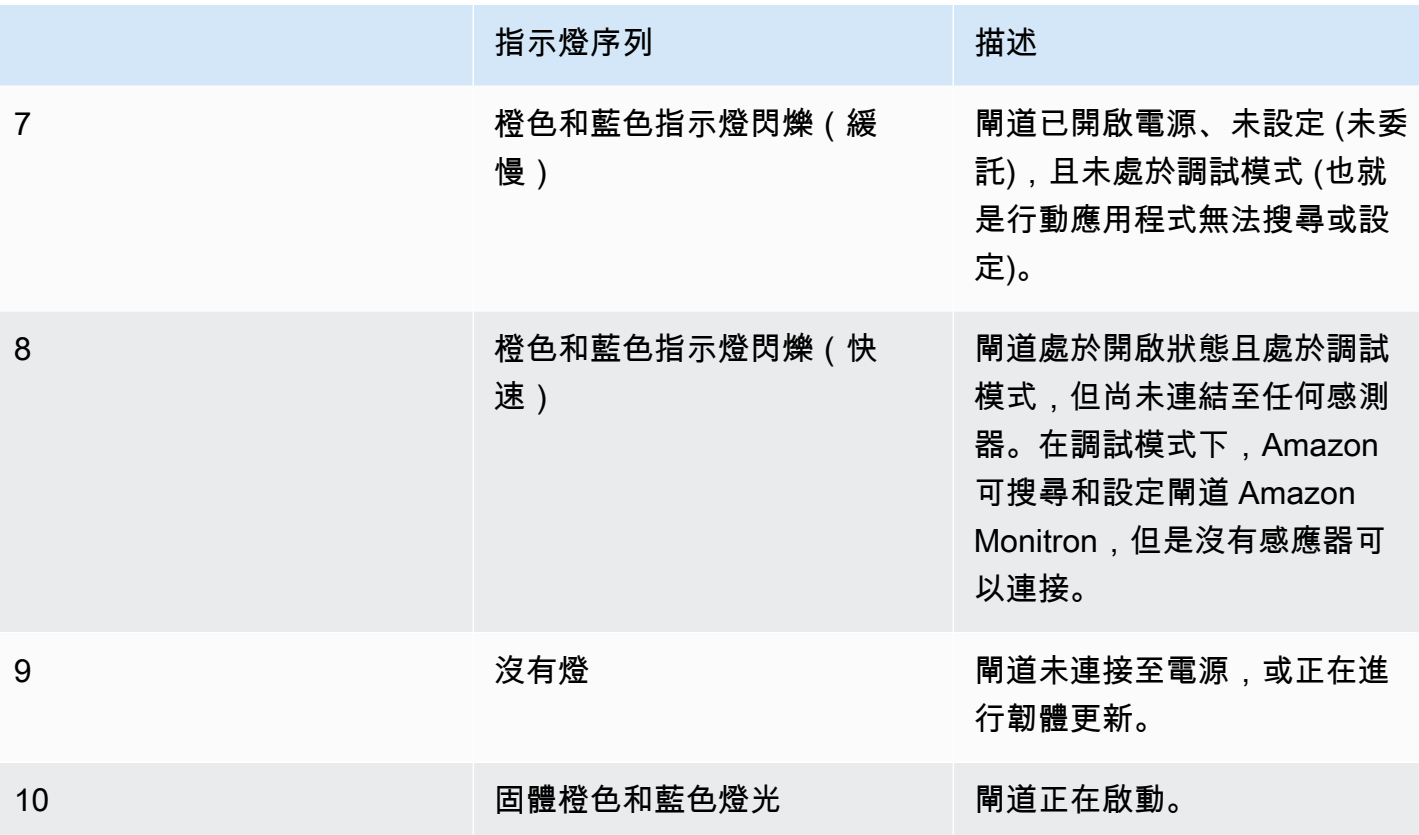

## <span id="page-103-0"></span>放置和安裝乙太網路閘道

與感測器不同,乙太網閘道不需要連接到正在監視的機器上。但是,它確實需要可用的以太網網絡,通 過該網絡 Amazon Monitron 可以連接到 AWS 雲。

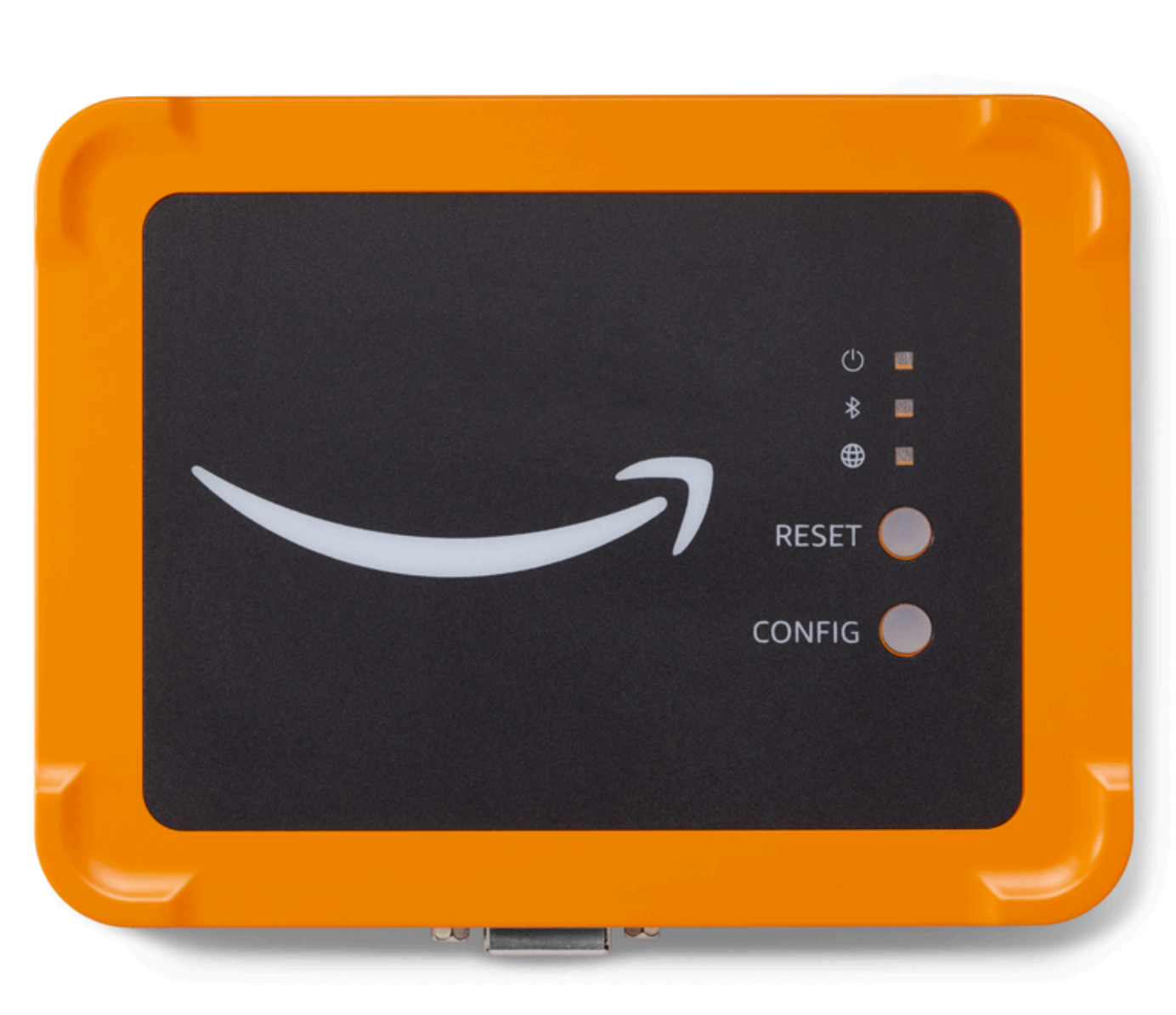

#### 主題

- [放置閘道的位置](#page-105-0)
- [安裝乙太網路閘道](#page-105-1)
- <u>[開啟閘道](#page-109-1)</u>

#### <span id="page-105-0"></span>放置閘道的位置

您可以在工作區域內的任何位置安裝閘道,視其配置而定。通常情況下,閘道安裝在牆壁上,但您可以 將它們安裝在天花板,柱子或任何其他位置。閘道必須在其支援感測器的 20 到 30 公尺範圍內,而且 乙太網路閘道必須足夠接近乙太網路纜線才能插入。請注意,乙太網路閘道會從乙太網路纜線取得電 力。

掛接閘道時,請考慮下列其他因素:

- 將閘道器安裝在高於感測器(2 公尺或以上)的位置可以改善覆蓋範圍。
- 在閘道器和感測器之間保持開放的視線可改善覆蓋範圍。
- 避免將閘道器安裝在建築結構上,例如裸露的鋼樑。它們可能會對訊號造成干擾。
- 嘗試解決任何可能對訊號產生電子干擾的設備。
- 如果可能,請在傳感器的傳輸距離內安裝多個網關。如果閘道無法使用,感測器會將其資料傳輸切換 到另一個閘道。擁有多個網關有助於消除數據丟失。兩個閘道之間沒有最小所需的距離。

#### <span id="page-105-1"></span>安裝乙太網路閘道

在工作區域中安裝閘道所需的幾乎所有內容都包含在包含閘道的框中:

- 閘道器
- 壁掛式支架
- 雙面膠帶
- 四個安裝螺絲

若要安裝閘道器,請將牆壁掛載支架放在牆上或其他位置,然後將閘道器安裝在支架上,乙太網路纜線 安裝在下方。

安裝安裝支架有三種方式:螺絲安裝、膠帶安裝和塑膠紮帶安裝。您使用的方法取決於您是將閘道安裝 在牆上還是其他位置,以及表面材料。

若要安裝支架,請選擇下列其中一項。

#### 螺絲安裝

通常,您可以使用閘道盒中隨附的安裝螺絲將支架直接安裝在牆上。從正面安裝支架。您可能需要使用 擴充插頭或切換螺栓 (未隨附) 將螺絲固定在牆上。

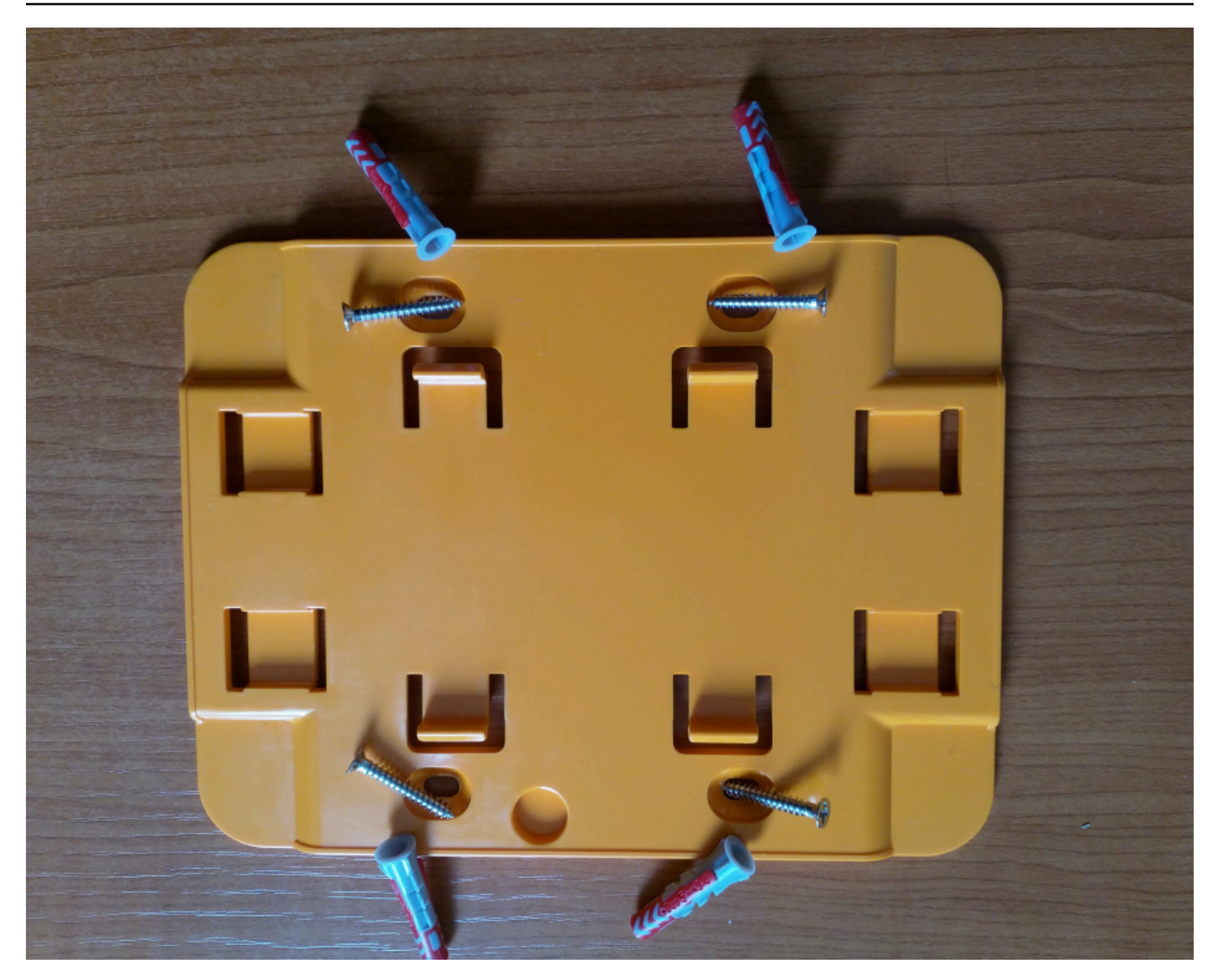

### 磁帶安裝

閘道盒中包含一塊形狀的雙面膠帶。當您無法將螺絲放入安裝表面時,請使用它。您也可以將其與其他 安裝方法結合使用,以實現更安全的安裝。

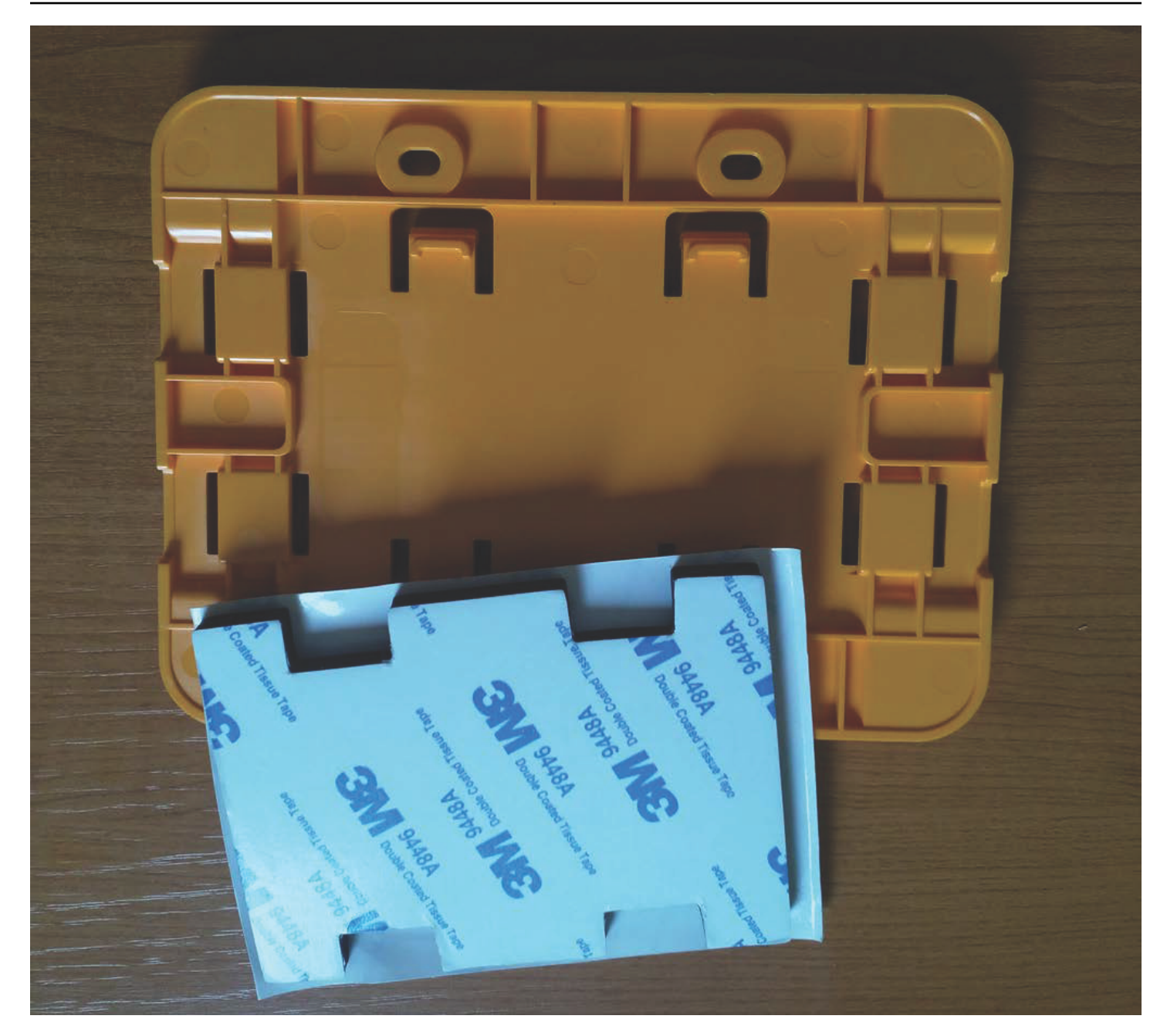

移除磁帶一側的背襯,然後將膠帶貼在四個凸起部分之間的牆壁安裝支架背面。
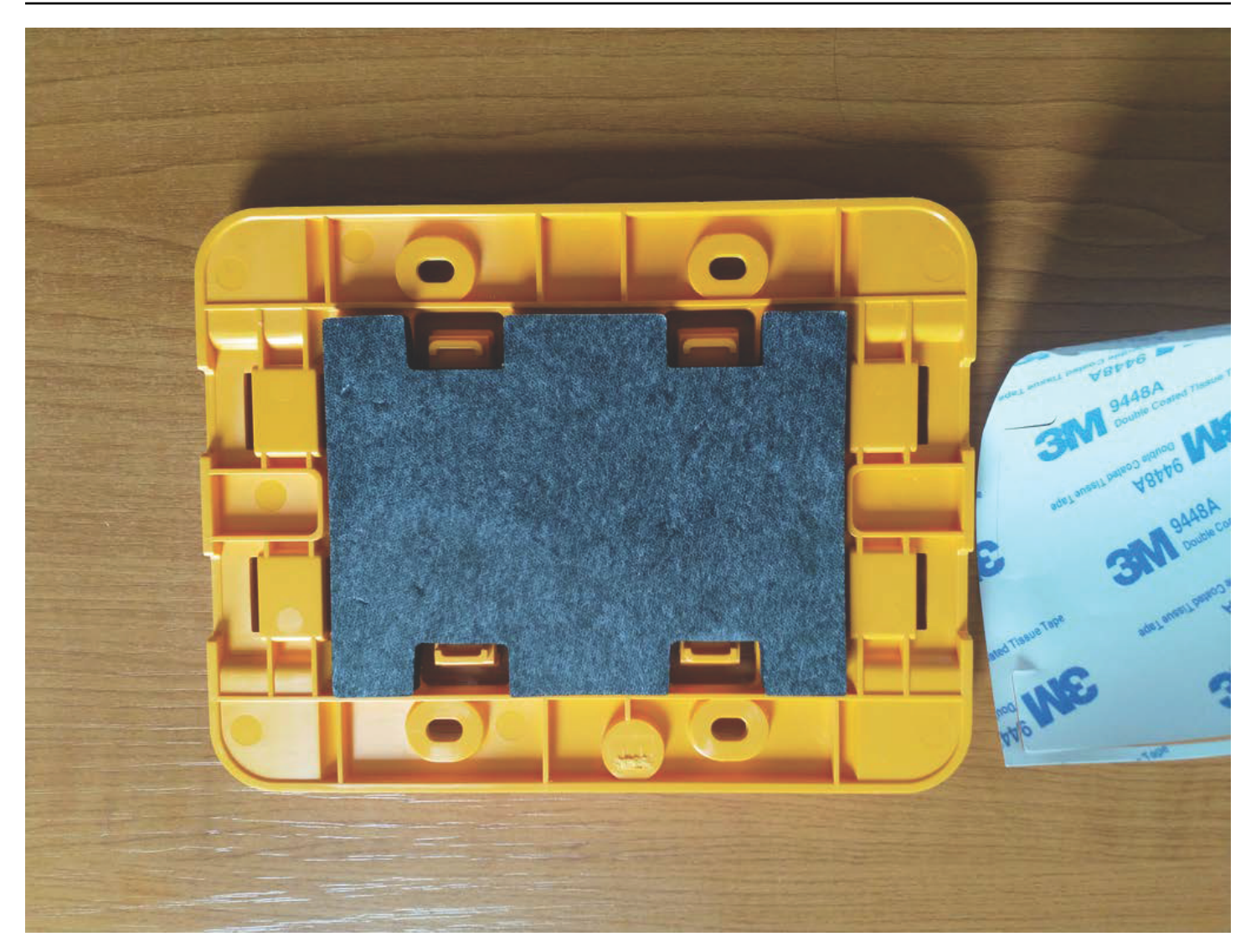

移除剩餘的背襯,然後將托架套用到安裝位置。用力按壓支架以確保膠帶牢固地粘附在表面上。

塑膠綁帶安裝

要將閘道器安裝到較小的非牆壁位置,例如支柱或圍欄,請使用紮帶(也稱為拉鍊帶)將牆壁安裝支架 固定。將繫帶穿過支架背面四個凸起部分的孔中,將其包裹在安裝位置周圍,然後拉緊。

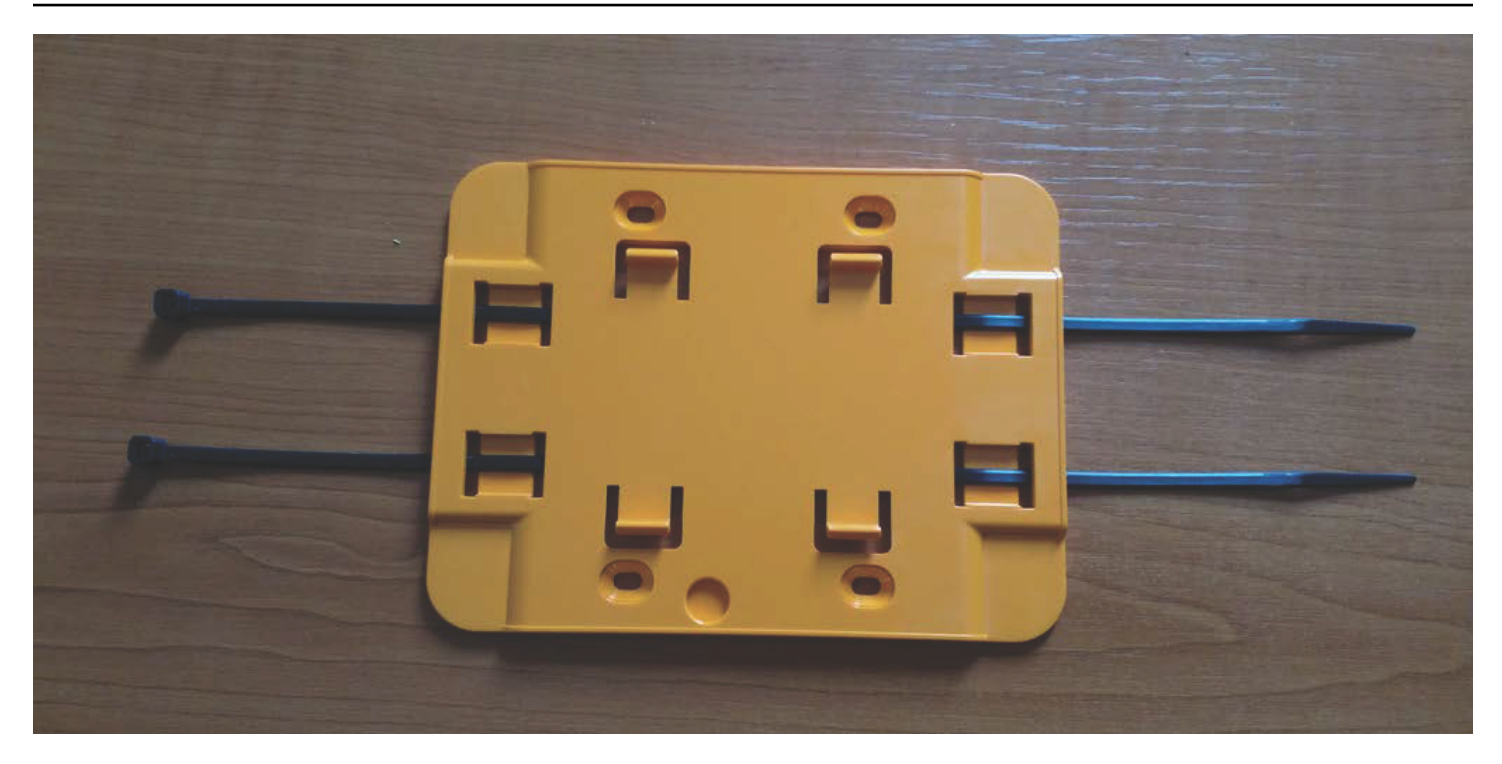

安裝支架後,將閘道器安裝到支架上。

### 開啟閘道

- 1. 將閘道器固定到位後, 將閘道器靠在支架上, 並將閘道器背面的兩個塑膠掛鉤插入支架底部的插槽 中。
- 2. 將閘道器頂部靠在支架上按下,以便閘道背面的塑膠掛鉤將其鎖定到支架頂部。

#### **a** Note

使用乙太網路纜線向下安裝閘道器。

如果您在連接閘道時遇到問題,請參閱[疑難排解乙太網閘道](#page-112-0)。

# 啟用乙太網路閘道

當您的網關安裝在工廠時,您將需要訪問 Amazon Monitron 移動應用程序以進行委託。 Amazon Monitron 僅支持使用安卓 8.0+ 或 iOS 14 以上的智能手機,並具有近場通信 (NFC)和藍牙。

#### 主題

• [委託閘道](#page-110-0)

## <span id="page-110-0"></span>委託閘道

- 1. 如果您的智慧型手機尚未開啟藍牙功能,請將其開啟。
- 2. 將閘道放置在最適合與感應器通訊的位置。

安裝閘道器的最佳位置高於感測器,距離不超過 20 至 30 公尺。如需尋找閘道的其他說明,請參 閱[放置和安裝乙太網路閘道](#page-103-0)。

- 3. 插入閘道並確定閘道前方的網路指示燈 (黃色) 和藍牙指示燈 (藍色) 交替閃爍。
- 4. 按下閘道器上的 Config 按鈕,使其進入調試模式。藍牙和網絡 LED 指示燈將開始快速閃爍。

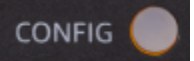

- 5. 在智能手機上打開移動應用程序。
- 6. 在 [開始使用] 頁面或 [閘道] 頁面上,選擇 [新增閘道]。

Amazon Monitron 掃描閘道。這可能需要一些時間。 Amazon Monitron 找到閘道時,它會在閘道 清單中顯示該閘道。

7. 選擇閘道。

#### **a** Note

如果您使用的是 iOS 行動裝置,並且先前曾與此特定閘道配對,則在重新配對之前,您可 能需要讓裝置「忘記」閘道。如需詳細資訊,請參閱 [疑難排解藍牙配](#page-114-0)。

連接 Amazon Monitron 到新閘道可能需要一些時間。

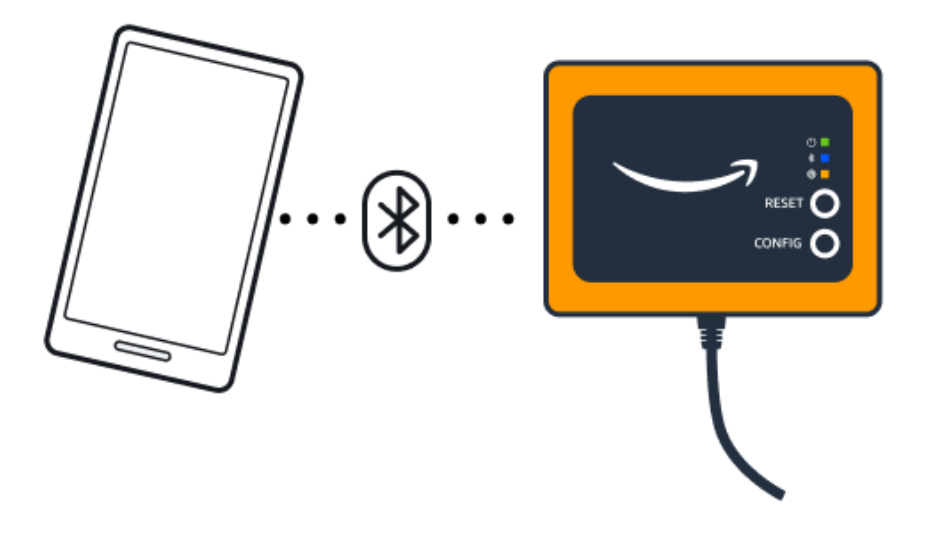

如果行動應用程式繼續嘗試連線至閘道但未成功,請參閱[疑難排解乙太網閘道](#page-112-0)。

### **a** Note

成功連線閘道後,Amazon Monitron 會在行動應用程式中顯示閘道裝置識別碼和 MAC ID。

8. 連線到閘道後, Amazon Monitron 將提供兩個選項供您設定閘道的網路連線。

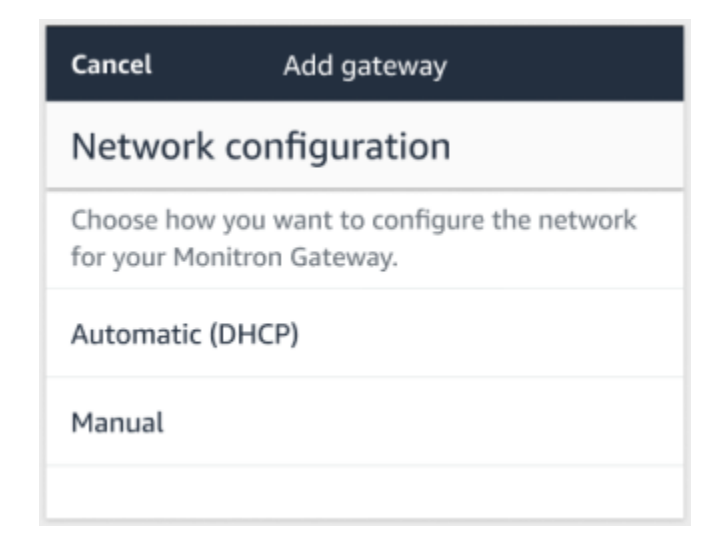

9. 選擇您的網路設定。

閘道可能需要幾分鐘的時間才能進行委託並連線到網路。

如果您在使閘道正常運作時遇到進一步的困難,重設它可能會有所幫助。如需詳細資訊,請參閱 [將乙太網路閘道重設為出廠設定](#page-114-1)。

- a. 如果您選擇自動 (DHCP), Amazon Monitron 將會自動設定網路以連線到閘道。
- b. 如果您選擇手動,請輸入您的 IP 位址、子網路遮罩、路由器、偏好的 DNS 伺服器和替代 DNS 伺服器 (選用) 資訊。然後選擇連接。

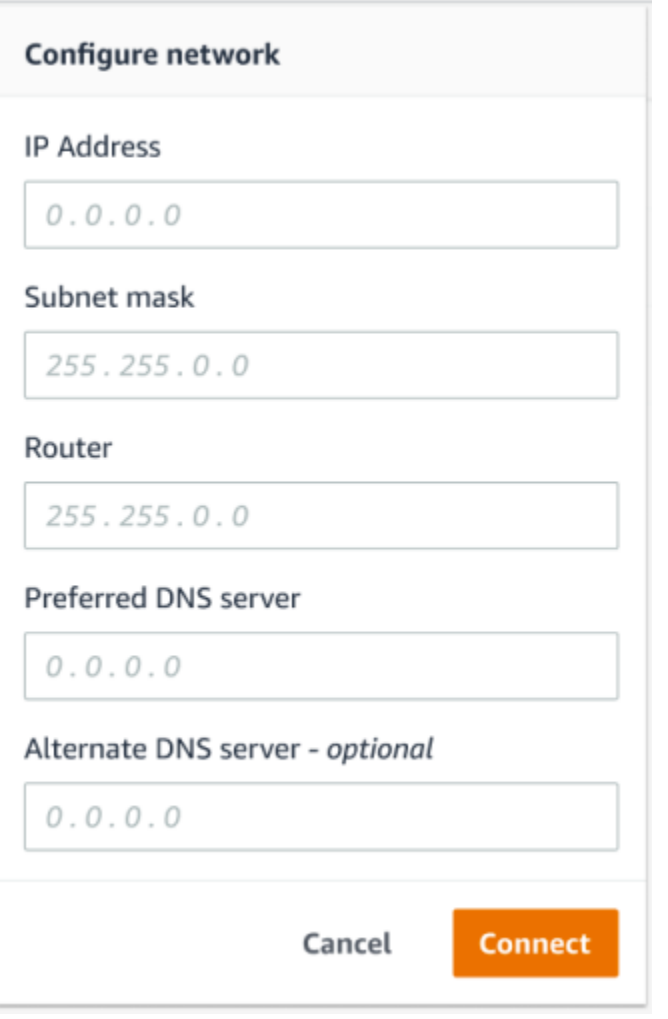

# <span id="page-112-0"></span>疑難排解乙太網閘道

當您將閘道新增至專案或網站時,只要選擇 [新增閘道], Amazon Monitron 行動應用程式就會開始掃 描閘道。如果應用程式找不到閘道,請嘗試下列疑難排解提示。

• 確定閘道已開啟電源。檢查閘道器右上角附近的小綠燈。如果已開啟,則閘道具有電源。

如果閘道沒有電源,請檢查下列事項:

- 乙太網路纜線是否牢固地插入 RJ-45 插座中?
- 乙太網路纜線另一端的路由器是否正常運作?
- 以太網電纜是否正常工作? 若要測試此問題,請嘗試將纜線與其他閘道搭配使用。
- RJ-45 插座是否乾淨? 請務必檢查乙太網路纜線另一端的插座。
- 確定閘道處於組態模式。行 Amazon Monitron 動應用程式只會在設定模式下尋找新閘道。開啟閘道 時,藍牙和網路 LED 指示燈會緩慢閃爍,橘色和藍色交替顯示。當您按下 Config 按鈕進入調試模式 時,它們會迅速閃爍,再次交替顯示橙色和藍色。

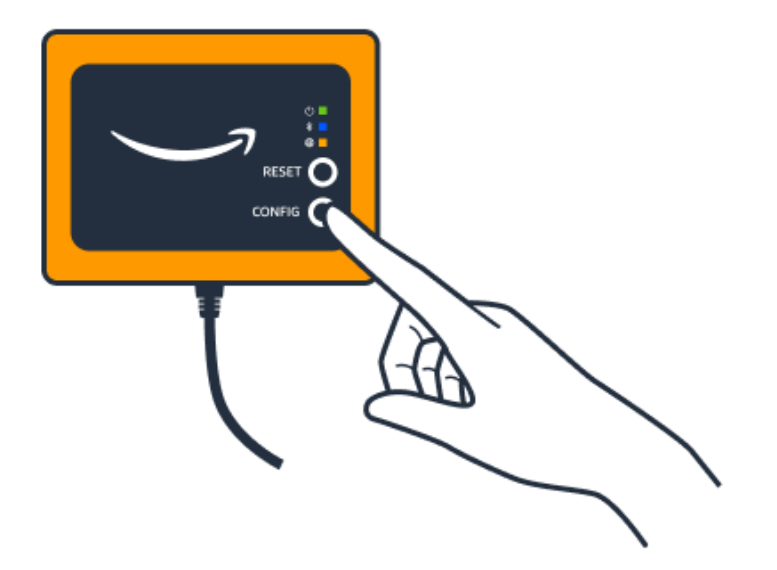

- 如果指示燈在您按下按鈕之前顯示緩慢閃爍以外的任何順序,則閘道可能不會進入配置模式。在這種 情況下,請按下「重設」按鈕來重設閘道。
- 確保您的智能手機的藍牙正常工作。網關使用藍牙連接到您的智能手機,因此它是潛在的中斷來源。 請檢查以下內容:
	- 您是否正在使用智能手機的藍牙? 嘗試將其關閉和打開。如果沒有幫助,請重新啟動手機並再次 檢查。
	- 您是否在智能手機的藍牙範圍內? 藍牙範圍相對較短,通常小於 10 米,並且其可靠性可能會有很 大差異。
	- 有什麼可能會以電子方式干擾藍牙信號嗎?
- 請確定此閘道尚未委託給您的任何專案。在調試之前,必須從所有現有項目中刪除該設備。

如果這些動作都無法解決問題,請嘗試下列動作:

• 查看並複製您的網關 MAC 地址,並與您的 IT 管理員聯繫。請參閱[擷取 MAC 位址詳細資訊。](https://docs.aws.amazon.com/Monitron/latest/user-guide/mac-address-ethernet-gateway.html)

- 登出行動應用程式並重新啟動。
- 按住「Config 態」並按「重設」,以執行閘道的出廠重設。

# <span id="page-114-0"></span>疑難排解藍牙配

您可能會發現自己嘗試將 iOS 移動設備與已配對的網關配對。這可能是因為閘道已變更位置,或是因 為 Amazon Monitron 網站的一般組態已變更。

在這種情況下,請告訴您的 iOS 設備「忘記」其與網關的藍牙連接。

#### 主題

• [取消與裝置的閘道配對](#page-114-2)

#### <span id="page-114-2"></span>取消與裝置的閘道配對

- 1. 在 iOS 裝置上,選擇設定。
- 2. 在「設定」 畫面上,選擇「藍牙」。
- 3. 在藍牙畫面上,選擇 Amazon Monitron 閘道名稱旁邊的資訊圖示。
- 4. 在下一個屏幕上,選擇「忘記此設備」。

## <span id="page-114-1"></span>將乙太網路閘道重設為出廠設定

如果您重複使用已從中刪除的閘道 Amazon Monitron,請使用調試按鈕將閘道重設為出廠設定。這會 準備要再次使用的閘道 Amazon Monitron。

#### 主題

- [將乙太網路閘道重設為出廠設定 \(選項 1\)](#page-114-3)
- [將乙太網路閘道重設為出廠設定 \(選項 2\)](#page-115-0)

<span id="page-114-3"></span>將乙太網路閘道重設為出廠設定 (選項 1)

- 1. 從閘道拔除乙太網路纜線。
- 2. 按住 Con fig 按鈕。

3. 將乙太網路纜線重新插入閘道器。

當 LED 指示燈開始緩慢閃爍,橙色和藍色交替閃爍時,請放開 Con fig 按鈕。閘道已重設。

<span id="page-115-0"></span>將乙太網路閘道重設為出廠設定 (選項 2)

- 1. 按住 Con fig 按鈕。
- 2. 按下重設按鈕。
- 3. 當 LED 燈開始緩慢閃爍,橙色和藍色交替閃爍時,釋放兩個按鈕。

# <span id="page-115-2"></span>檢視設備清單

本頁說明如何在 Amazon Monitron 應用程式中列出閘道。

### 主題

- [使用行動應用程式列出閘道清單](#page-115-1)
- [使用 Web 應用程式列出閘道](#page-116-0)

<span id="page-115-1"></span>使用行動應用程式列出閘道清單

- 1. 使用智能手機登錄 Amazon Monitron 移動應用程序。
- 2. 選擇畫面左上角的選單圖示。

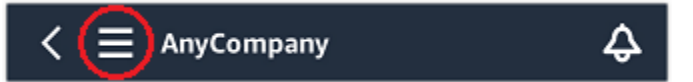

3. 選擇 Gateways (閘道)。

隨即顯示與專案相關聯的所有閘道清單。

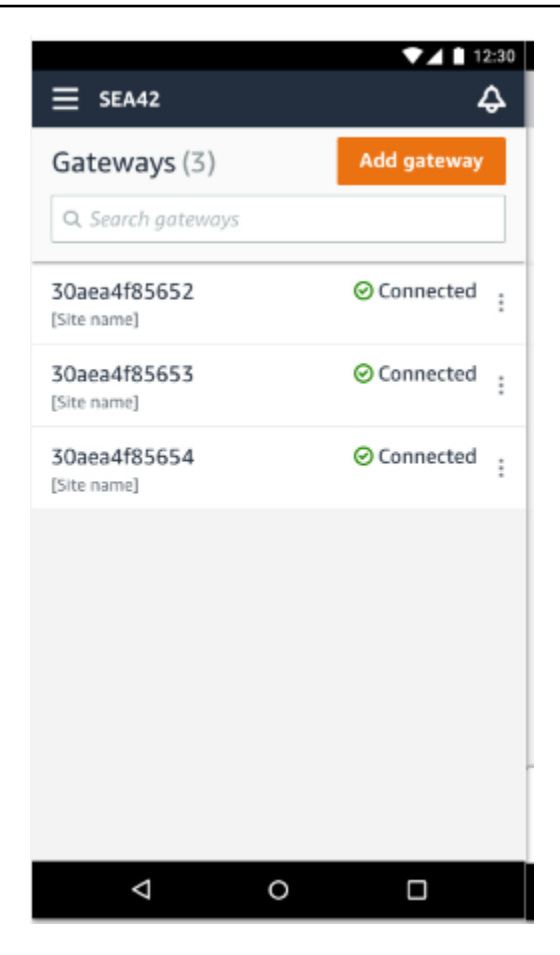

<span id="page-116-0"></span>使用 Web 應用程式列出閘道

1. 從左側導覽列中選擇閘道。

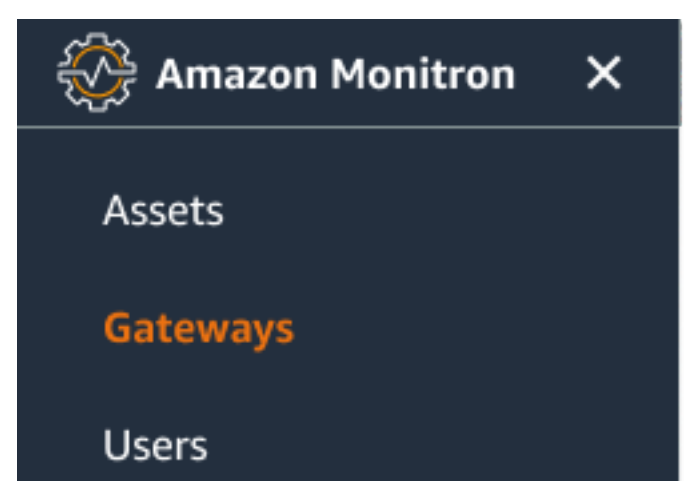

2. 閘道清單會顯示在右窗格中。

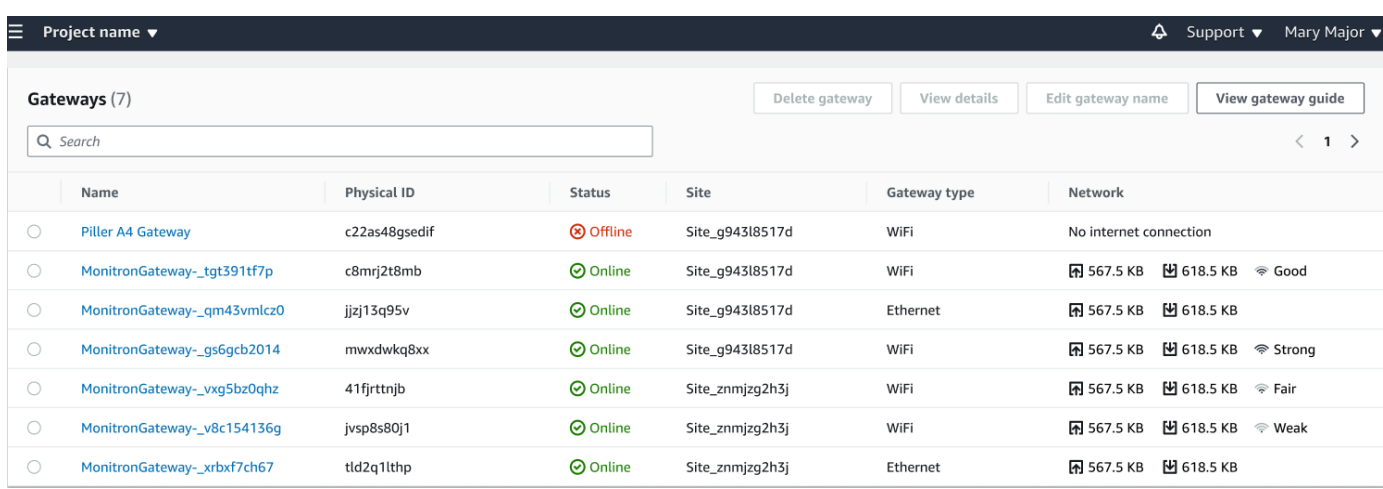

# 檢視乙太網閘道詳細

您可以在行動裝置或 Web 應用程式上檢視閘道詳細資料。可檢視下列閘道詳細資料:

- IP 地址
- 韌體版本
- 上次委託

**a** Note

您也可以檢視和複製閘道 MAC 位址。請參[閱擷取 MAC 位址詳細資訊。](https://docs.aws.amazon.com/Monitron/latest/user-guide/mac-address-ethernet-gateway.html)

您可以在移動和 Web 應用程序上查看傳感器詳細信息。以下部分將向您展示如何操作。

#### 主題

- [在行動應用程式中檢視乙太網閘道詳細資料](#page-117-0)
- [在 Web 應用程式中檢視乙太網路閘道詳細資料](#page-120-0)

## <span id="page-117-0"></span>在行動應用程式中檢視乙太網閘道詳細資料

1. 從「設備」清單中,選擇您要檢視其詳細資訊的閘道。

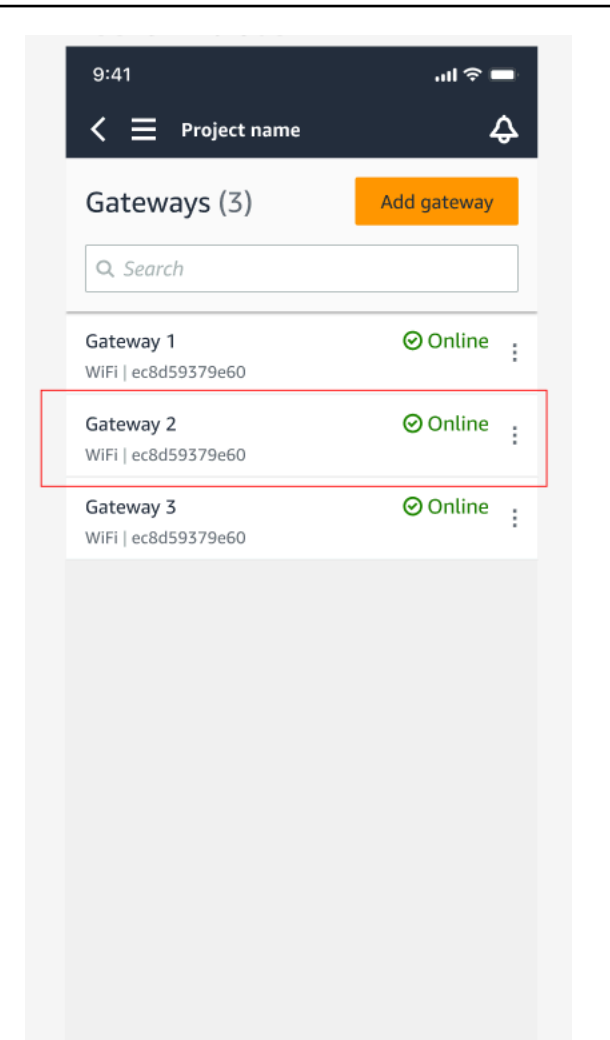

2. 在隨即開啟的選項方塊中,選取 [檢視閘道詳細資料]。

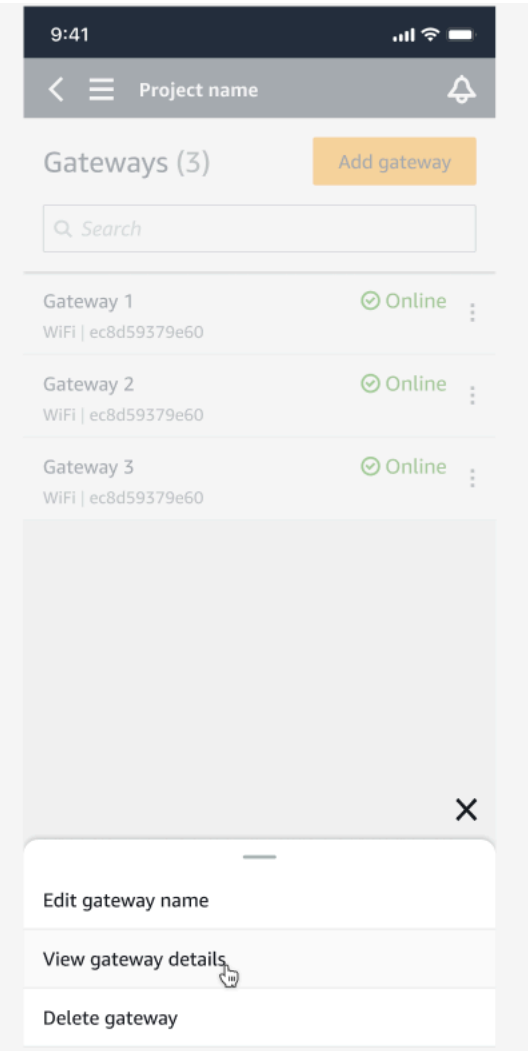

3. 接著顯示「閘道詳細資訊」頁面。

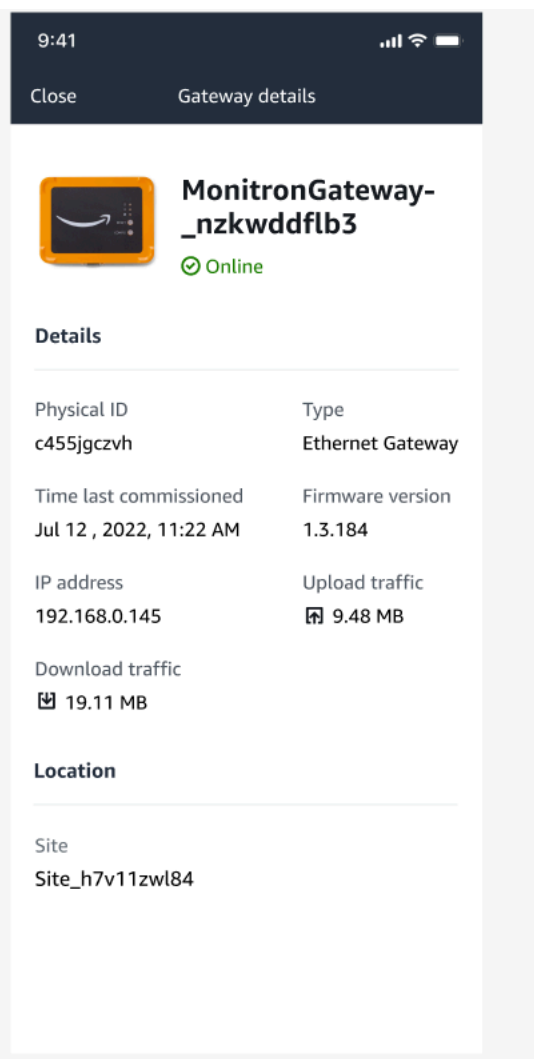

# <span id="page-120-0"></span>在 Web 應用程式中檢視乙太網路閘道詳細資料

1. 從「設備」清單中,選擇您要檢視其詳細資訊的閘道。

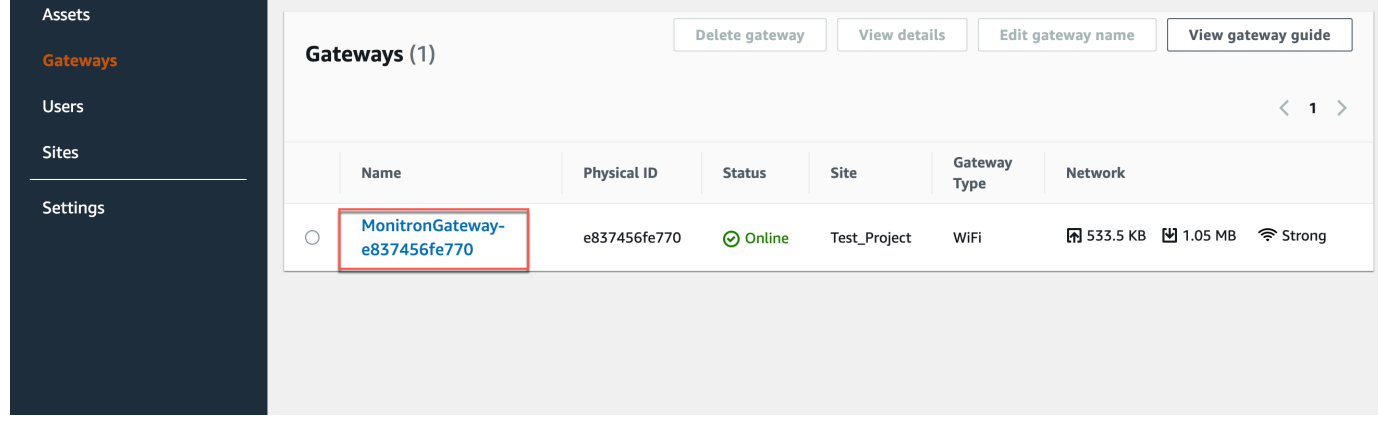

## 2. 接著顯示「閘道詳細資訊」頁面。

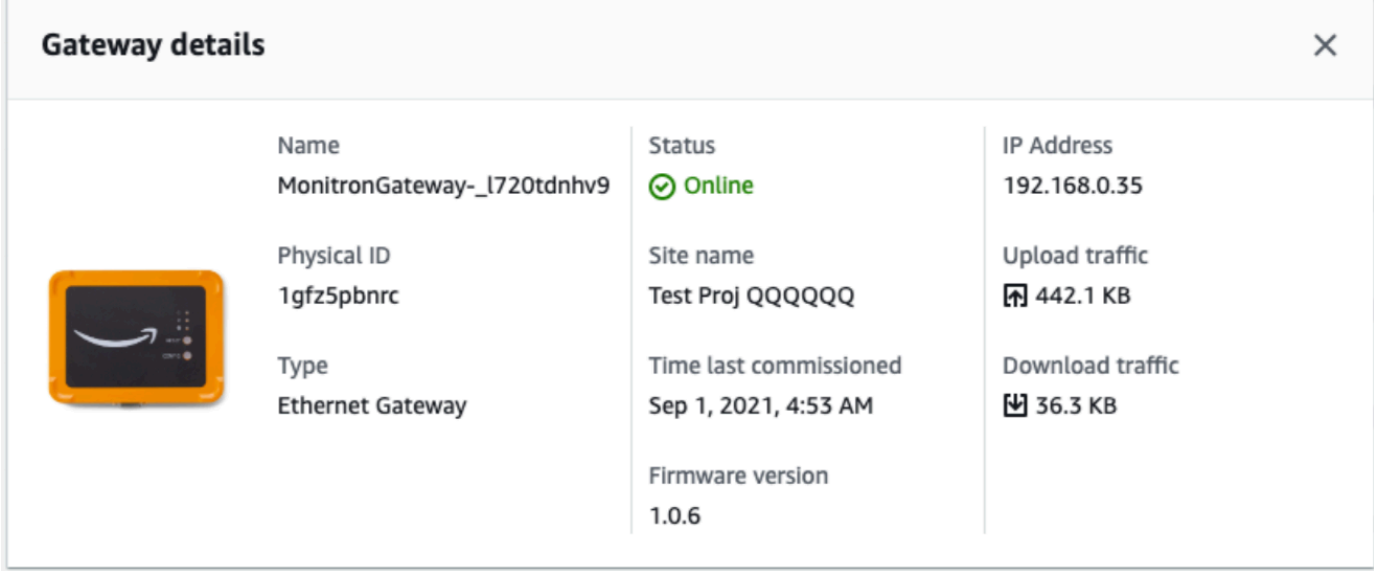

# 編輯乙太網閘道名稱

您可以變更乙太網路閘道的顯示名稱,以便更快找到它。若要編輯閘道名稱,請開啟您的 Web 或行動 應用程式,然後執行下列動作。

#### 主題

### • [編輯乙太網路閘道名稱](#page-121-0)

# <span id="page-121-0"></span>編輯乙太網路閘道名稱

1. 從「設備」頁面中選取要編輯的設備名稱。

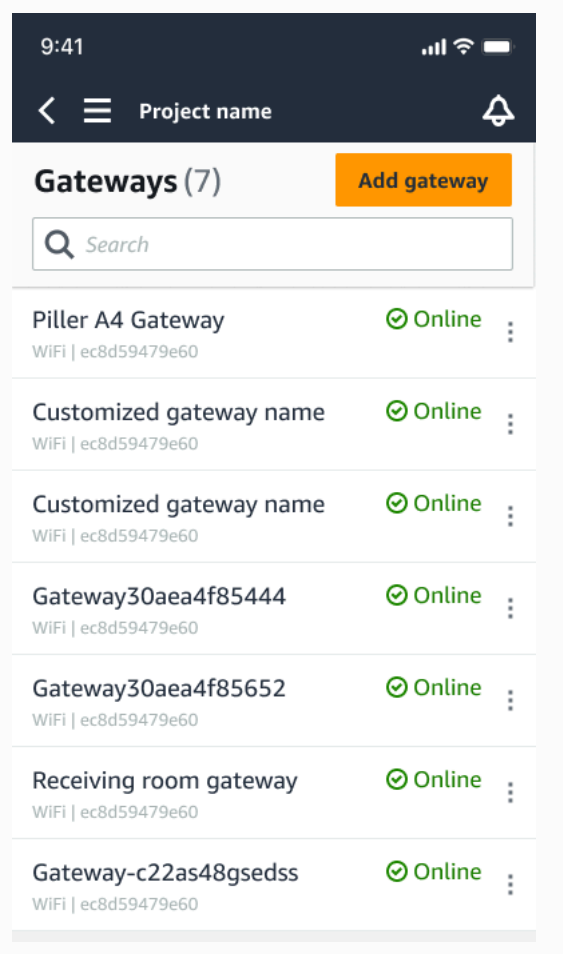

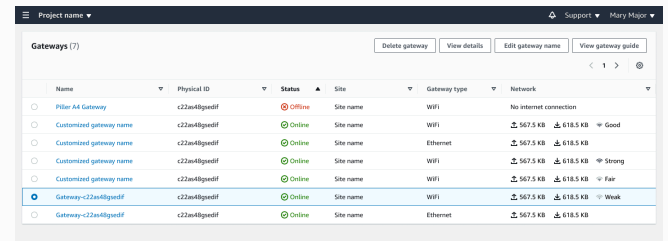

Web 應用程式檢視

## 行動應用程式檢

2. 將出現一個彈出窗口,提示您為設備添加自定義名稱。

全 567.5 KB 上 618.5 KB  $2567.5 \text{ KB} = \frac{1}{266} 618.5 \text{ KB}$ £ 618.5 KB

Cancel Save

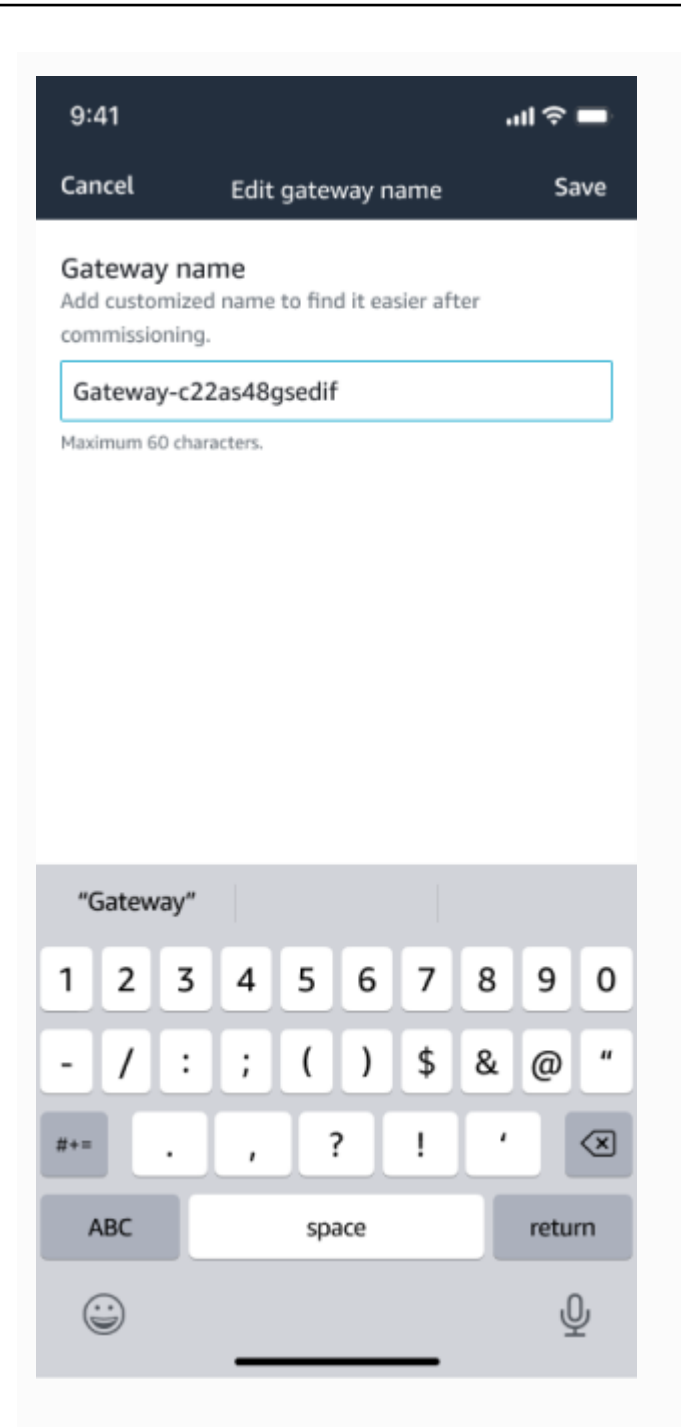

Web 應用程式檢視

Edit gat

## 行動應用程式檢

3. 輸入閘道的新名稱,然後選擇 [儲存]。

全 567.5 KB - 上 618.5 KB  $2.567.5 \text{ K8} = \pm 618.5 \text{ K8}$ 567.5 KB 上618.5 KB 中兵

Cancel Save

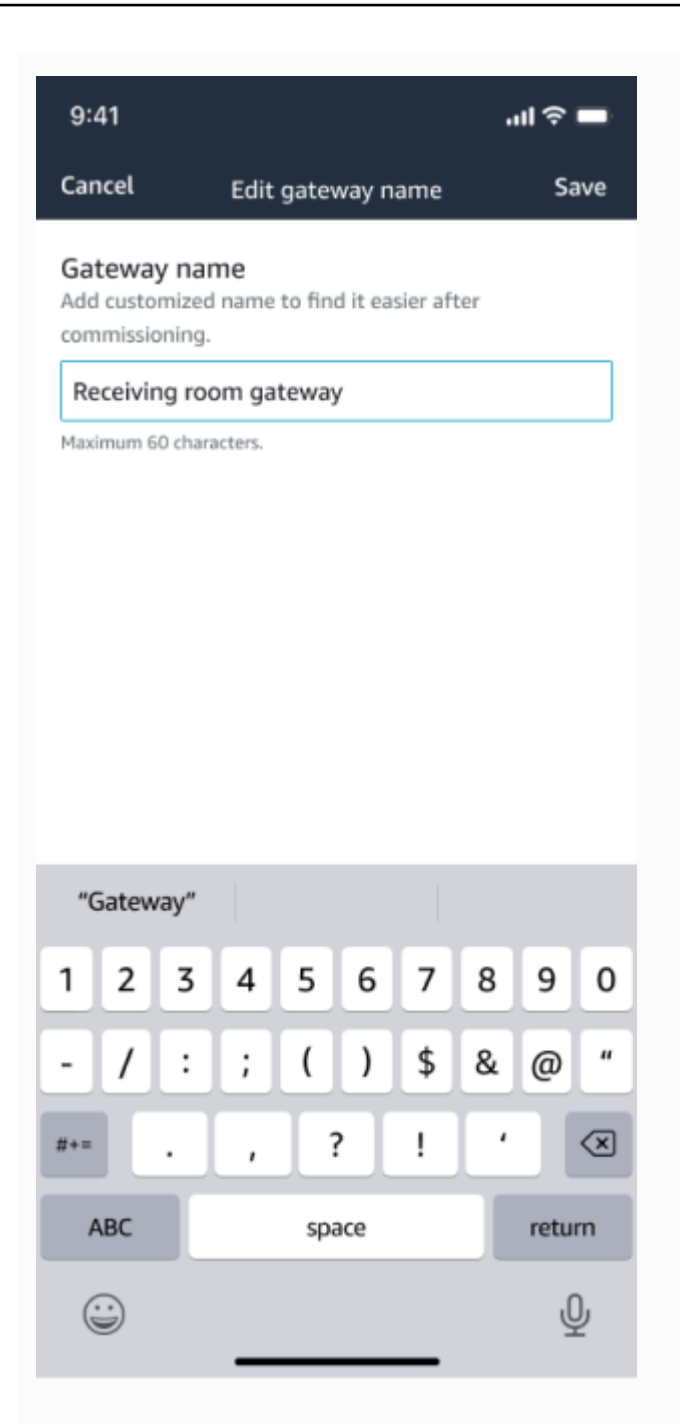

Web 應用程式檢視

Edit gateway name

## 行動應用程式檢

4. 您會看到確認新閘道名稱的成功訊息。

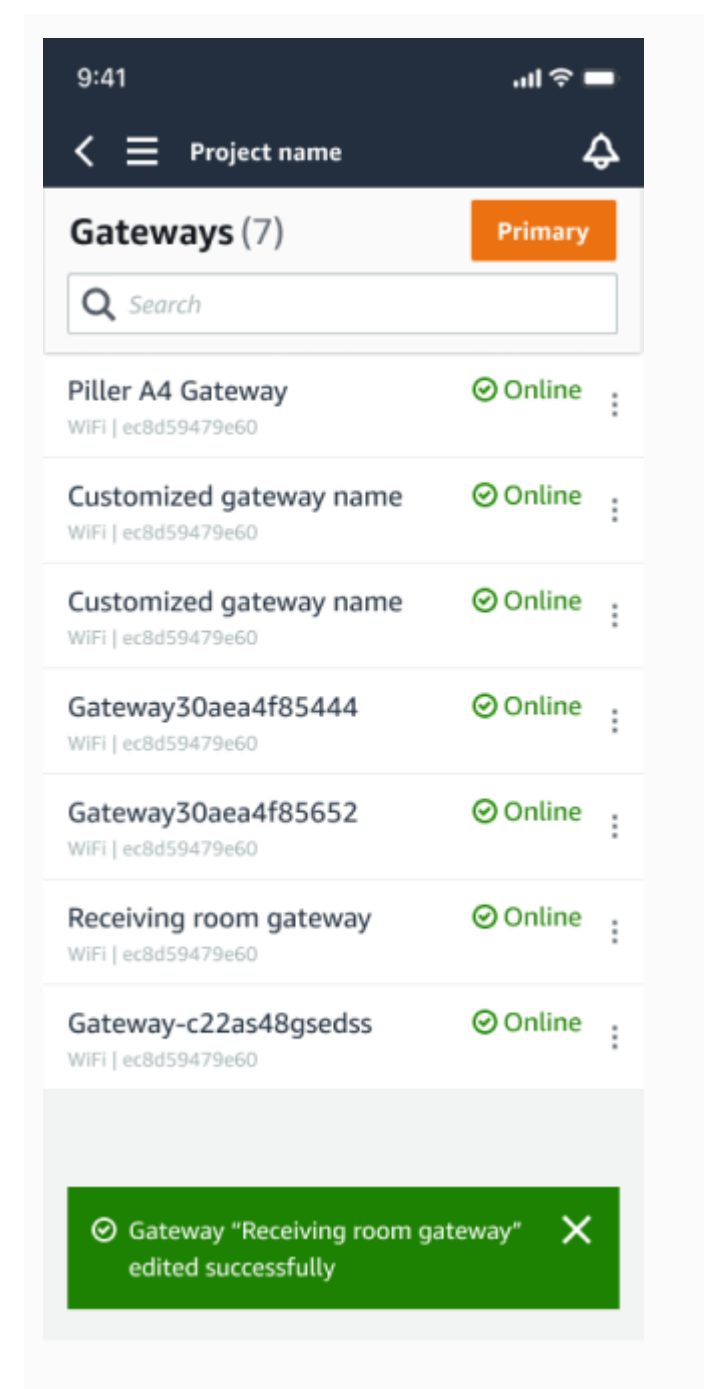

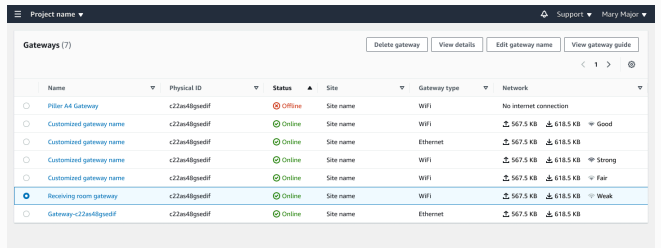

Web 應用程式檢視

行動應用程式檢

# 刪除乙太網路閘道

感測器需要一個閘道來將其資料轉送到 AWS 雲端。刪除閘道可能會導致某些感應器中斷連線。刪除閘 道之前請務必小心。

當您刪除閘道時,感應器會將其連線切換到範圍內的另一個閘道(如果有的話),並且來自感應器的資 料傳輸持續不中斷。如果沒有閘道在範圍內,資料傳輸會中斷,資料可能會遺失。

刪除目前離線的閘道時,必須先對裝置執行原廠重設,然後再次啟用裝置。

#### 主題

- [使用行動應用程式刪除乙太網路閘道](#page-126-0)
- [使用 Web 應用程式刪除乙太網路閘道](#page-126-1)

### <span id="page-126-0"></span>使用行動應用程式刪除乙太網路閘道

- 1. 使用行動應用程式,導覽至「閘道」頁面。
- 2. 選擇您要刪除之閘道旁邊的垂直省略符號圖示

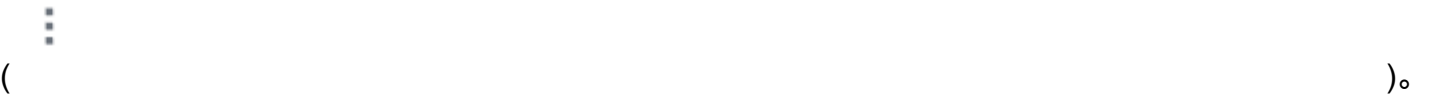

- 3. 選擇「刪除閘道」。
- 4. 再選擇一次 Delete (刪除)。

#### <span id="page-126-1"></span>使用 Web 應用程式刪除乙太網路閘道

- 1. 瀏覽至 [Wi-Fi 閘道清單。](#page-115-2)
- 2. 從表格中選取閘道。
- 3. 選擇 [刪除閘道]。

## 檢索 MAC 地址詳細信息

若要擷取 Amazon Monitron 閘道的媒體存取控制 (MAC) 位址,您可以使用行動電話掃描閘道裝置上的 QR 碼。當您掃描 Amazon Monitron 會同時傳回 MAC 位址和閘道識別碼。

如果您是 IT 管理員,則可以使用掃描的 MAC 位址,確保閘道裝置在委託之前已設定正確的網路設 定。如果您是調試閘道的技術人員,則可以使用掃描的 MAC 位址對 IT 管理員的任何網路問題進行疑 難排解。

### **a** Note

只有 Amazon Monitron 行動應用程式才支援透過掃描 QR 碼擷取 MAC 位址。

下列程序說明如何擷取閘道裝置的 MAC 位址。

- 1. 瀏覽至「設備」 頁面。
- 2. 選取掃描圖示。

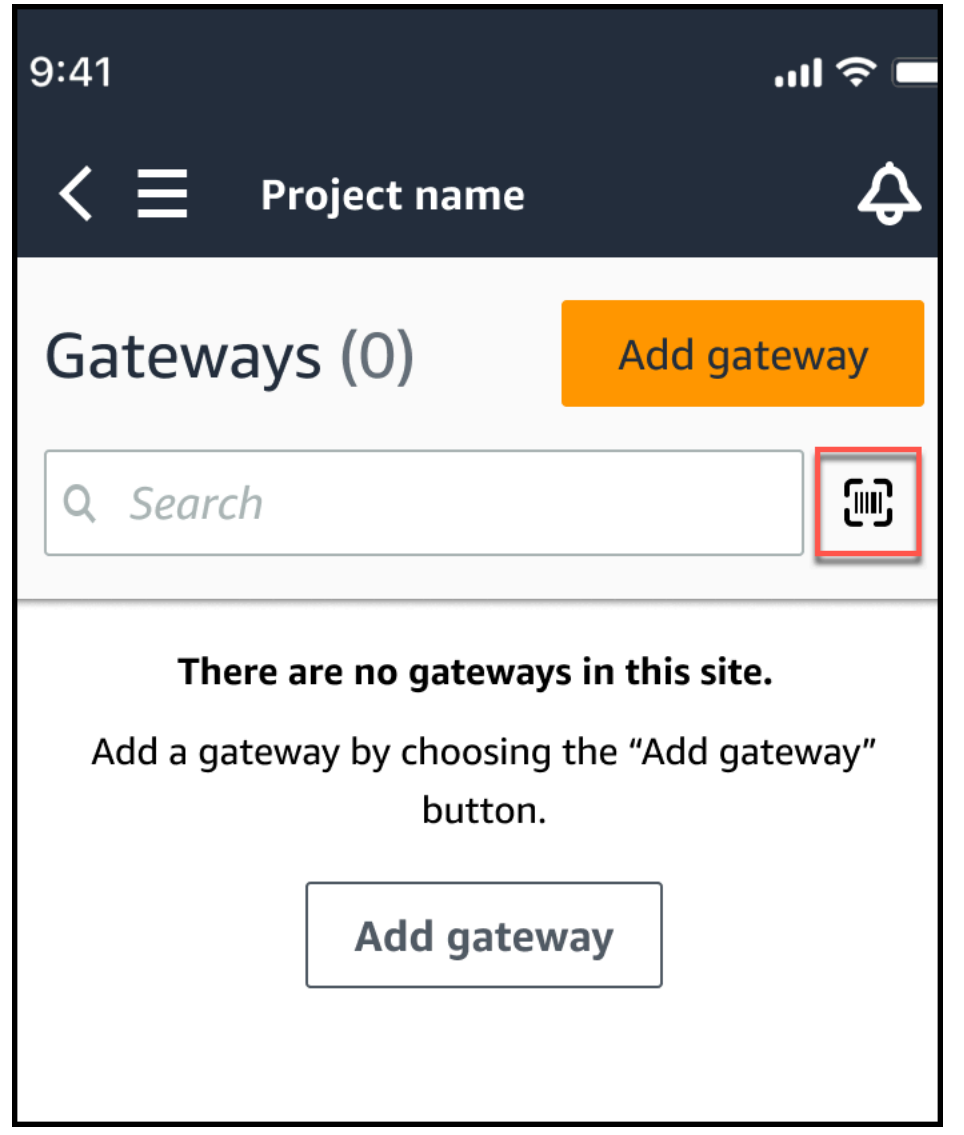

3. Amazon Monitron 將顯示一條消息,說明掃描 QR 碼將執行什麼操作。選取繼續。

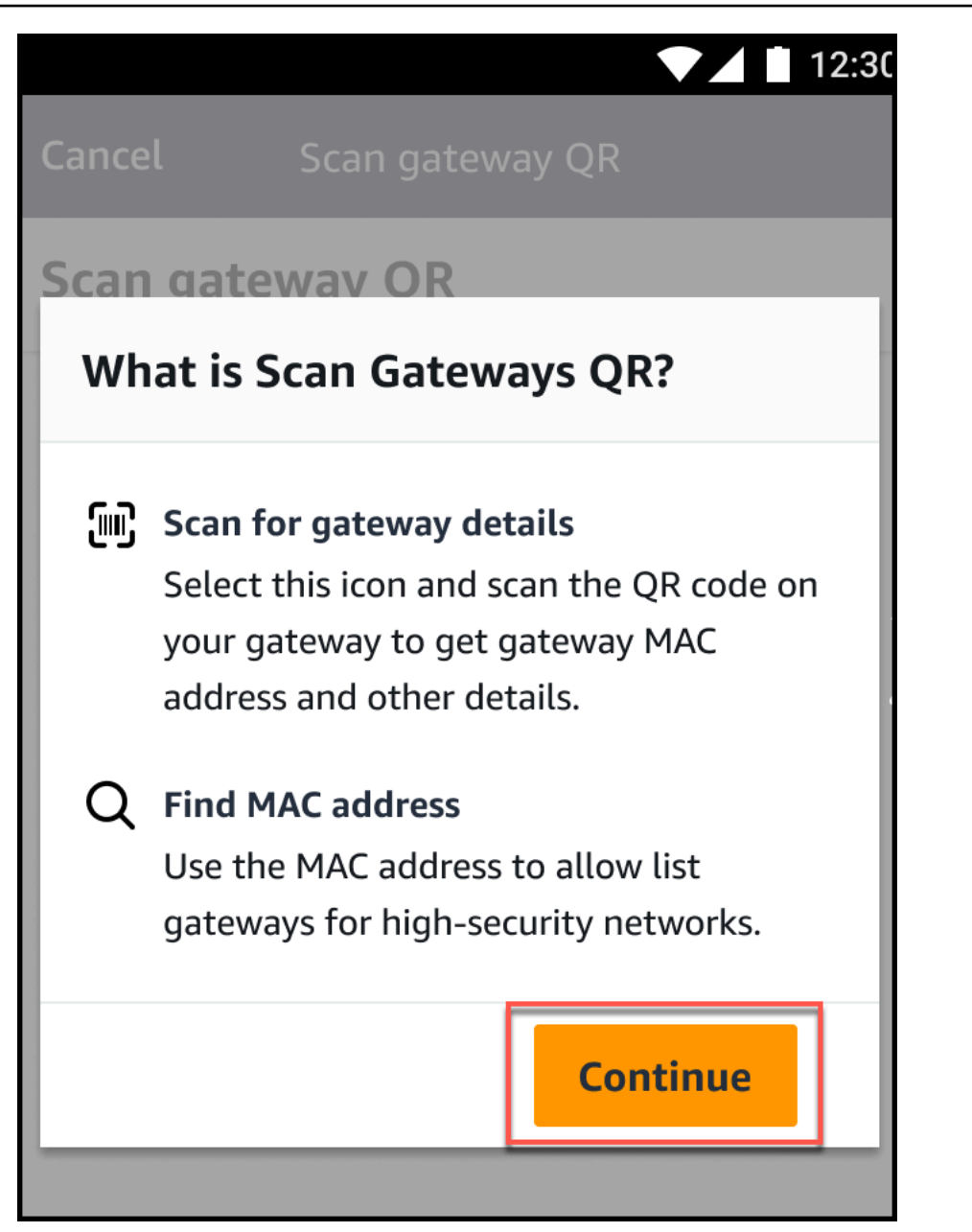

4. 在掃描 QR 碼頁面上,使用手機相機掃描網關 QR 碼。

掃描成功完成後,Amazon Monitron 會在行動應用程式的「掃描二維碼」頁面上顯示閘道 ID 和 MAC 位址。

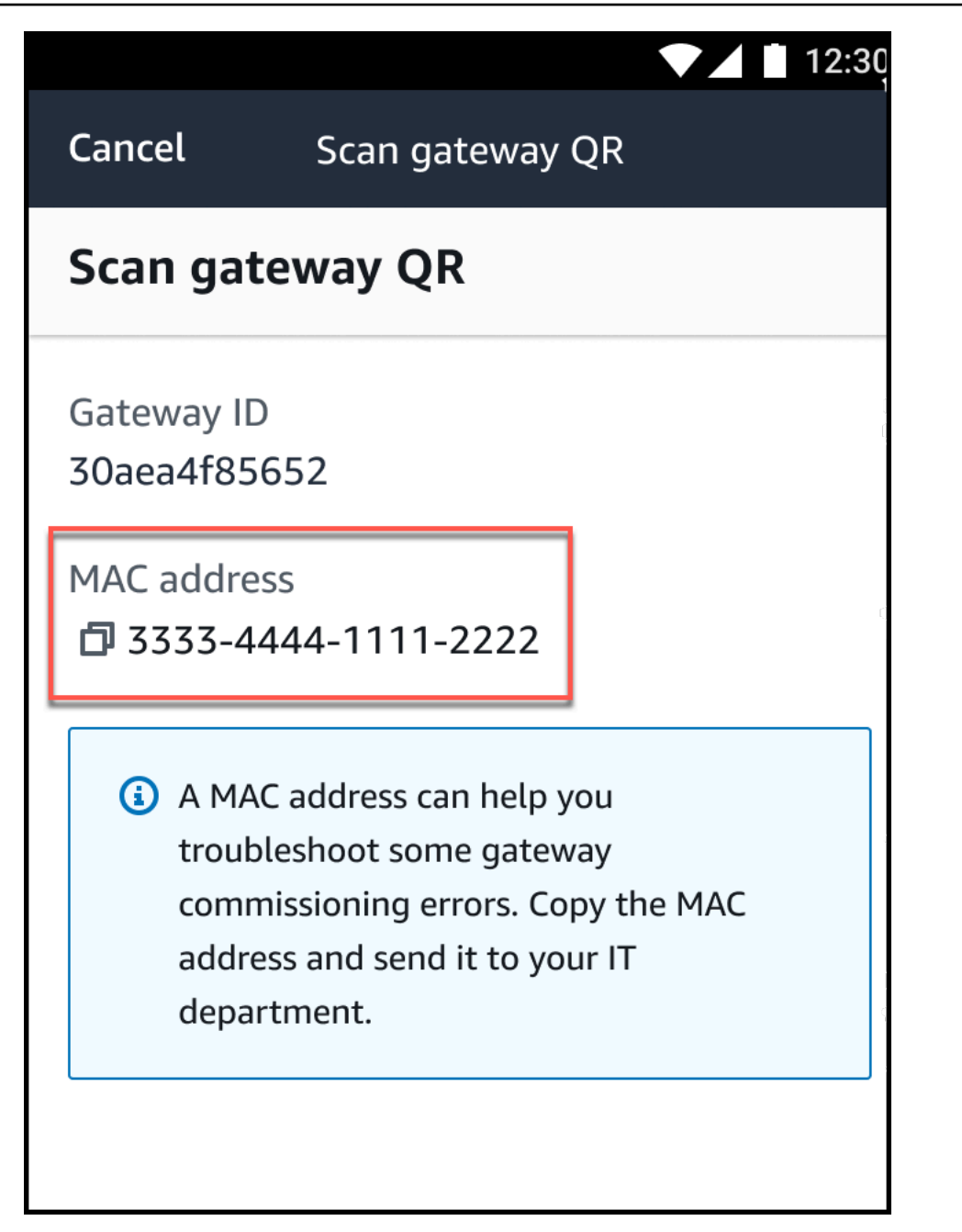

您也可以選取複製圖示

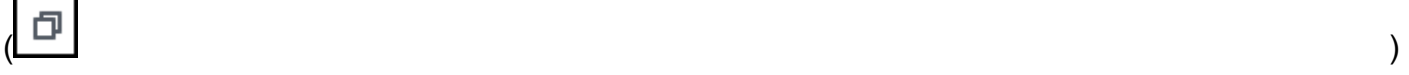

來複製 MAC 位址。

## **a** Note

如果尚未啟用,Amazon Monitron 可能需要存取相機的權限,才能掃描 QR 碼。您必 須先從行動裝置的設定頁面啟用這些權限,才能成功掃描裝置 QR 碼。如果尚未授與許 可,Amazon Monitron 會在掃描過程中提示您啟用相機存取權限。

## 在安卓裝置上

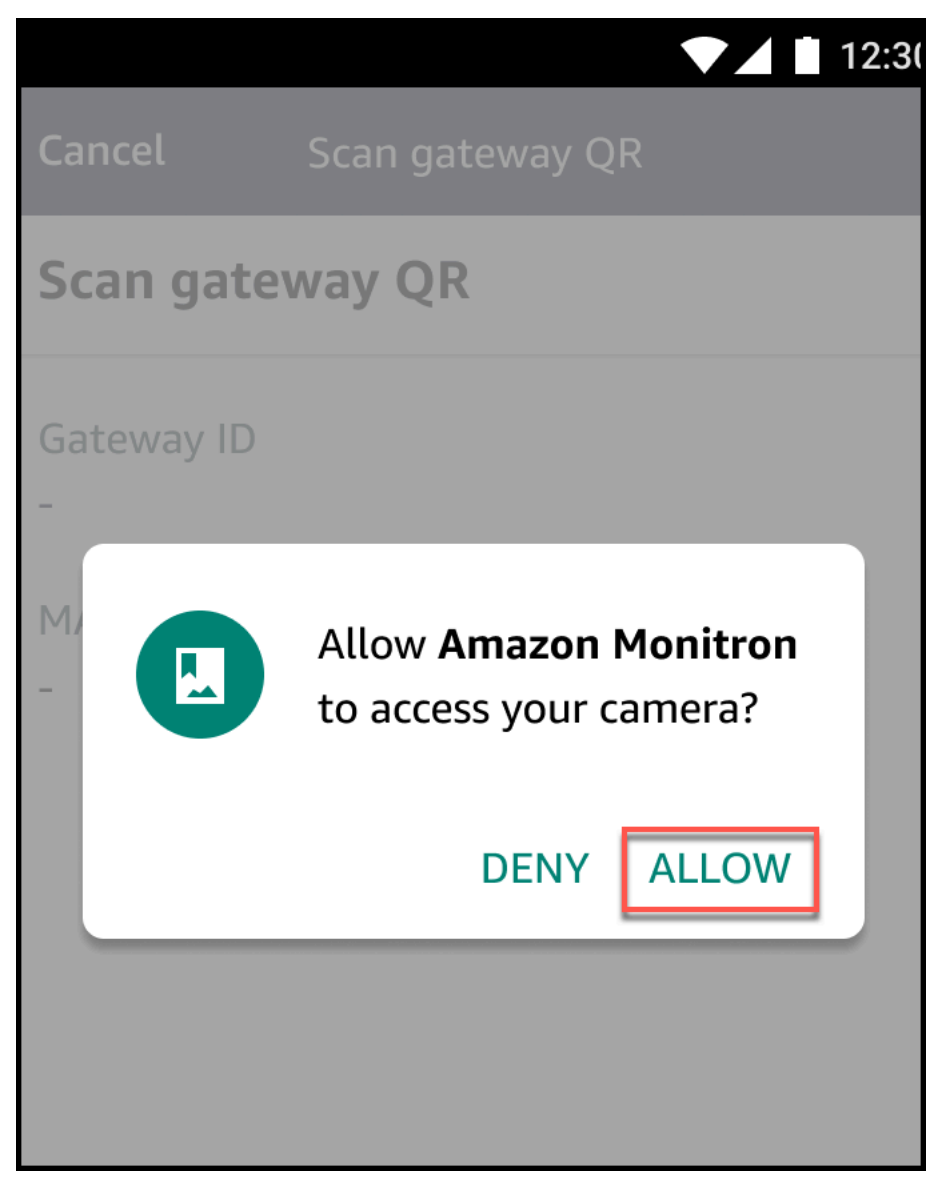

在 iOS 裝置上

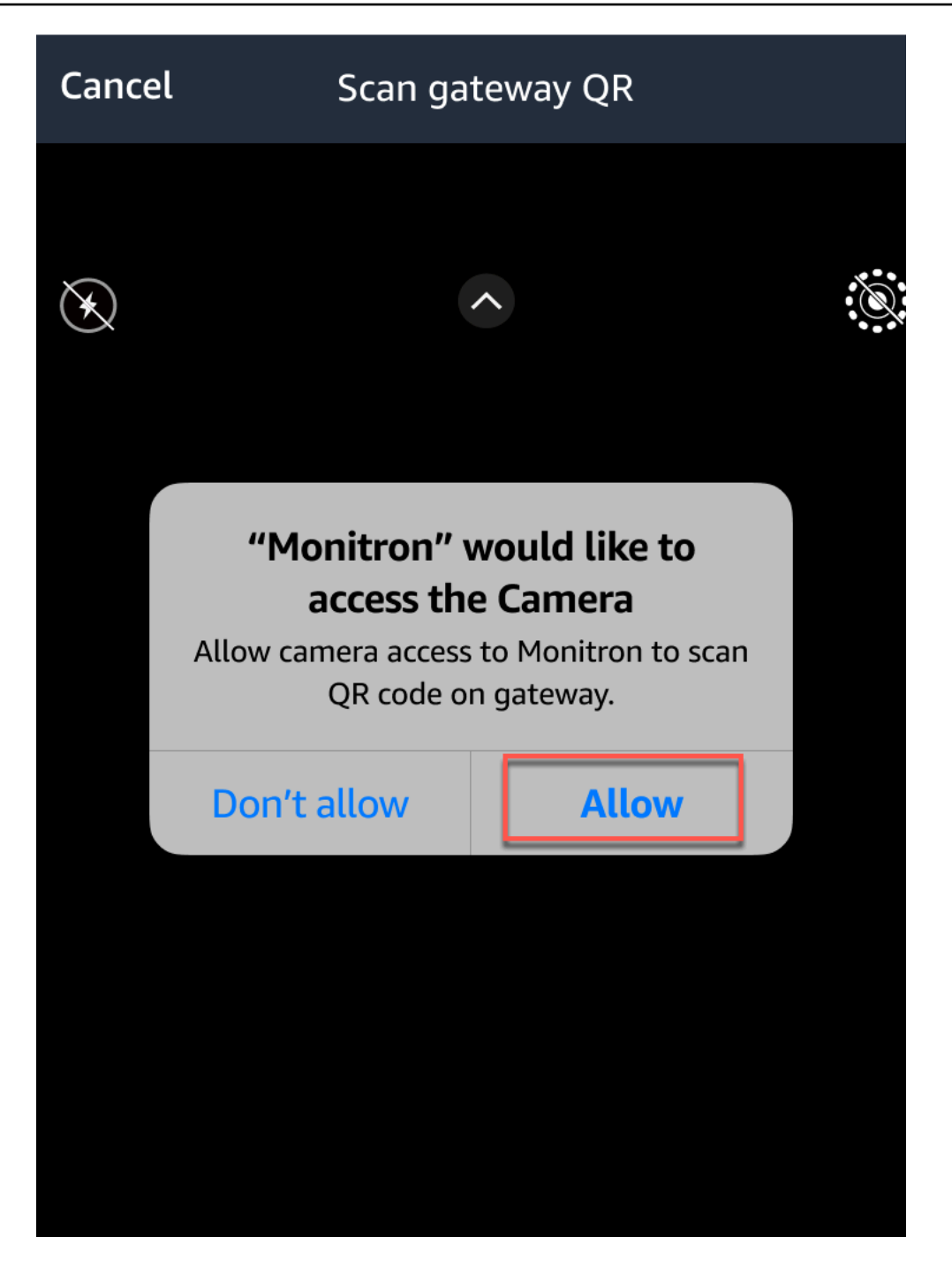

無線網絡閘

本主題說明如何安裝 Wi-Fi 閘道。它也會說明如何刪除不必要的閘道。

若要瞭解如何 Amazon Monitron 搭配乙太網路閘道使用,請參閱[乙太網閘道。](#page-100-0)

網 Amazon Monitron 關易於安裝和操作。插入電源線後,您可以通過按調試按鈕將網關置於調試模 式。

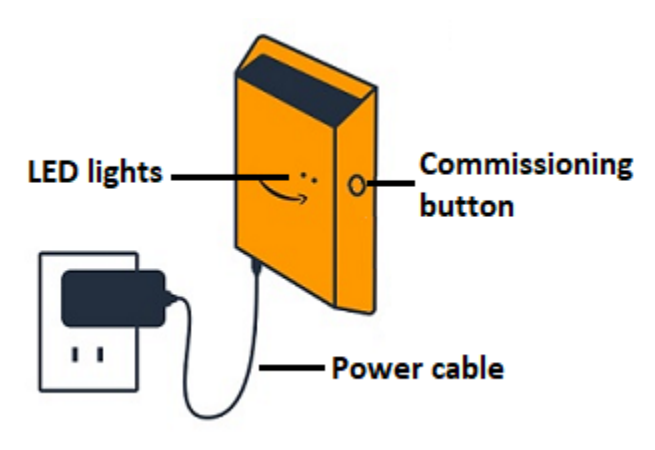

### 主題

- [讀取 Wi-Fi 閘道上的 LED 指示燈](#page-132-0)
- [放置和安裝 Wi-Fi 閘道](#page-134-0)
- [調試 Wi-Fi 網關](#page-141-0)
- [疑難排解 Wi-Fi 閘道偵測](#page-142-0)
- [疑難排解藍牙配](#page-144-0)
- [將 Wi-Fi 閘道重設為出廠設定](#page-144-1)
- [檢視設備清單](#page-145-0)
- [檢視 Wi-Fi 閘道詳細資料](#page-146-0)
- [編輯 Wi-Fi 閘道名稱](#page-150-0)
- [刪除無線網路閘道](#page-154-0)
- [檢索 MAC 地址詳細信息](#page-155-0)

# <span id="page-132-0"></span>讀取 Wi-Fi 閘道上的 LED 指示燈

閘道頂部的 LED 指示燈會指示 Amazon Monitron 閘道的狀態。每個 LED 燈都有一個橙色燈和一個藍 色燈。橘色指示燈表示閘道已連線至 Wi-Fi 網路。藍色指示燈表示閘道器的藍牙已連接到感應器。

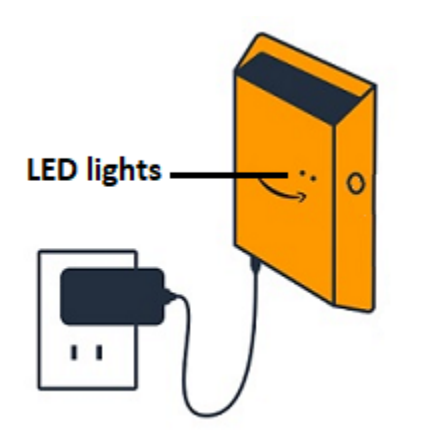

指示燈顯示的順序指示閘道的狀態,如下表所述。

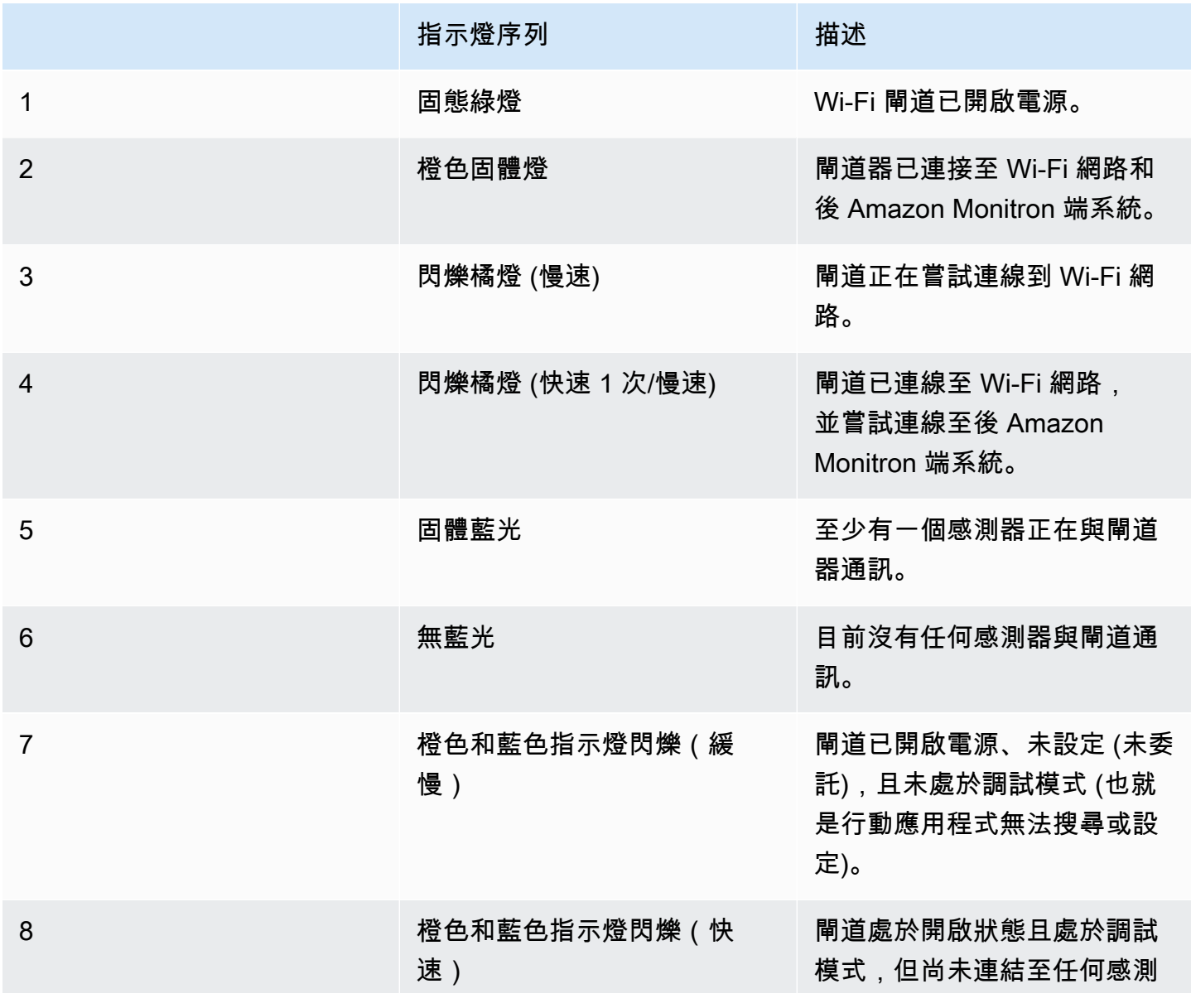

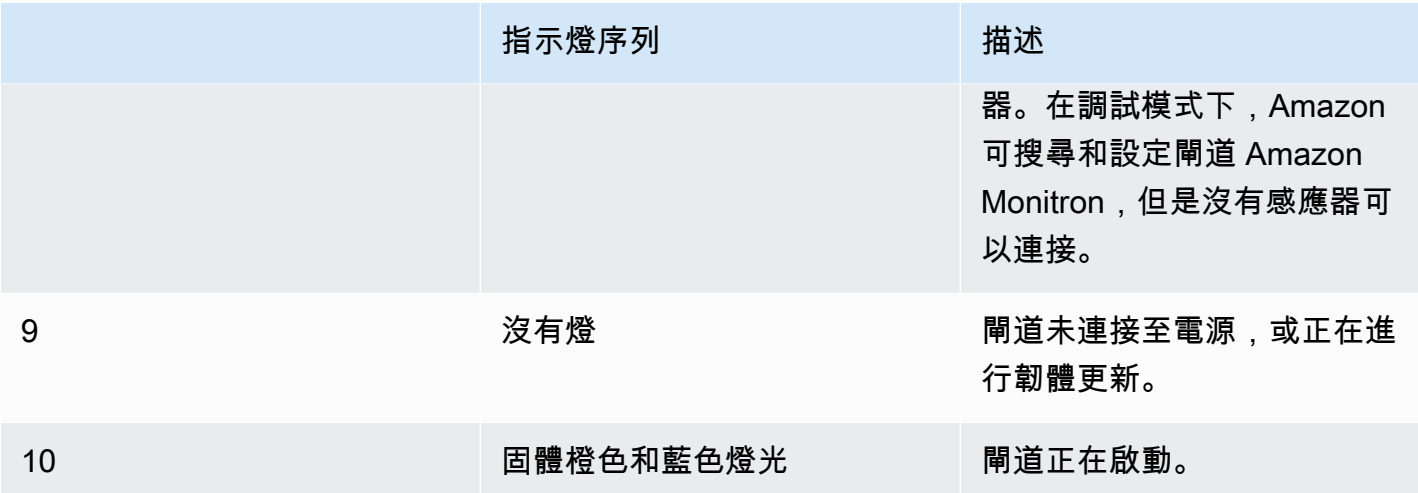

# <span id="page-134-0"></span>放置和安裝 Wi-Fi 閘道

與傳感器不同,Wi-Fi 網關不需要連接到正在監視的機器上。但是,它確實需要一個可用的 Wi-Fi 網 絡,通過該網絡 Amazon Monitron 可以連接到 AWS 雲。

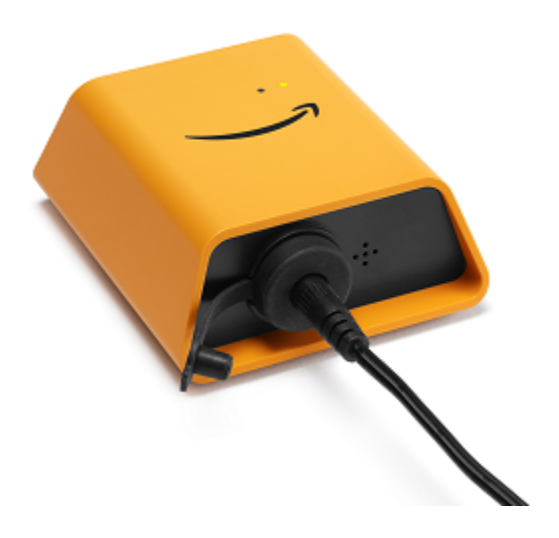

主題

- [選擇閘道的位置](#page-135-0)
- [安裝支架](#page-135-1)
- [將閘道器安裝在支架上](#page-137-0)

### <span id="page-135-0"></span>選擇閘道的位置

您幾乎可以在工廠內的任何位置安裝閘道,具體取決於其配置。通常情況下,網關安裝在牆上,但您可 以將它們安裝在天花板上,柱子上或幾乎任何其他位置。閘道必須位於其支援感測器的 20 至 30 公尺 範圍內。它還必須足夠接近可以插入的電源插座。

掛接閘道時,請考慮下列其他因素:

- 將閘道器安裝在高於感測器(2 公尺以上)的位置可以改善涵蓋範圍。
- 在閘道器和感測器之間保持開放的視線可改善覆蓋範圍。
- 避免將閘道器安裝在建築結構上,例如裸露的鋼樑。它們可能會對訊號造成干擾。
- 嘗試解決任何可能對訊號產生電子干擾的設備。
- 如果可能,請在傳感器的傳輸距離內安裝多個網關。如果閘道無法使用,感測器會將其資料傳輸切換 到另一個閘道。擁有多個閘道有助於減少資料遺失。兩個閘道之間沒有最小所需的距離。

#### <span id="page-135-1"></span>安裝支架

若要安裝閘道器,請將牆壁掛載支架放在牆上或其他位置,然後將閘道器安裝在支架上。

幾乎所有您需要的東西都裝在包含閘道的包裝盒中:

- 閘道器
- 一個交流適配器
- 適用於歐盟,英國和美國的 AC 適配器插頭
- 壁掛式安裝支架
- 雙面膠帶
- 兩個安裝螺絲
- 一個小螺絲,用於將網關連接到支架

安裝安裝支架有三種方式:螺絲安裝、膠帶安裝和塑膠紮帶安裝。您使用的方法取決於您是將閘道安裝 在牆上還是其他位置,以及表面材料。您要透過其中一個短側中央的小螺絲孔,將閘道器安裝在牆壁安 裝支架上。

若要安裝支架,請選擇下列其中一種技巧。

## 螺絲安裝

通常,您可以使用閘道盒中隨附的安裝螺絲將支架直接安裝在牆上。從正面安裝支架。您可能需要 使用擴展插頭或切換螺栓將螺絲固定在牆上。不包括擴展插頭或切換螺栓。

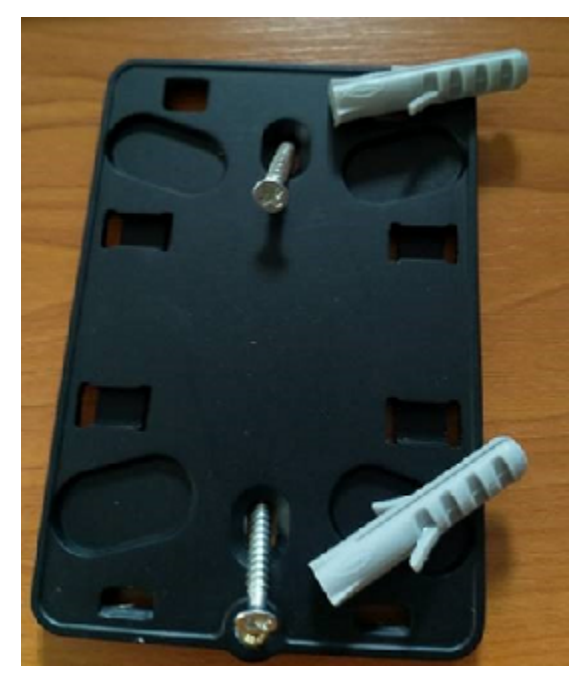

#### 磁帶安裝

閘道盒中包含一塊形狀的雙面膠帶。當您無法將螺絲放入安裝表面時,請使用它。您也可以將其與 其他安裝方法結合使用,以實現更安全的安裝。

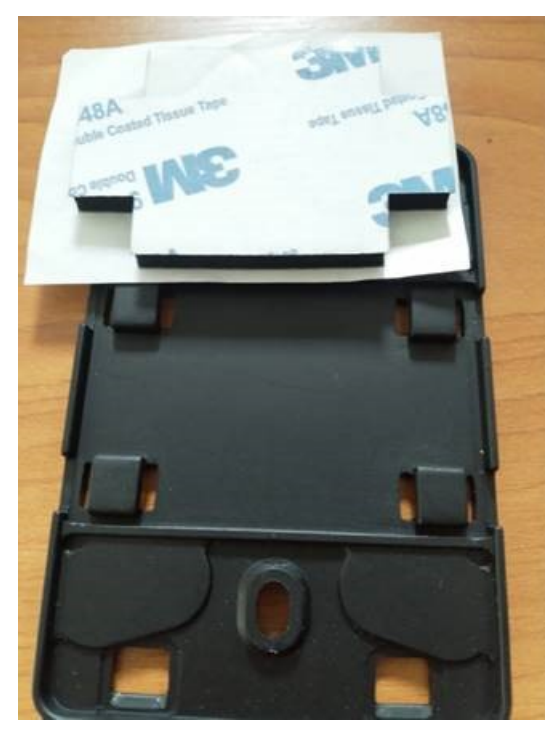

移除磁帶一側的背襯,然後將膠帶貼在四個凸起部分之間的牆壁安裝支架背面。

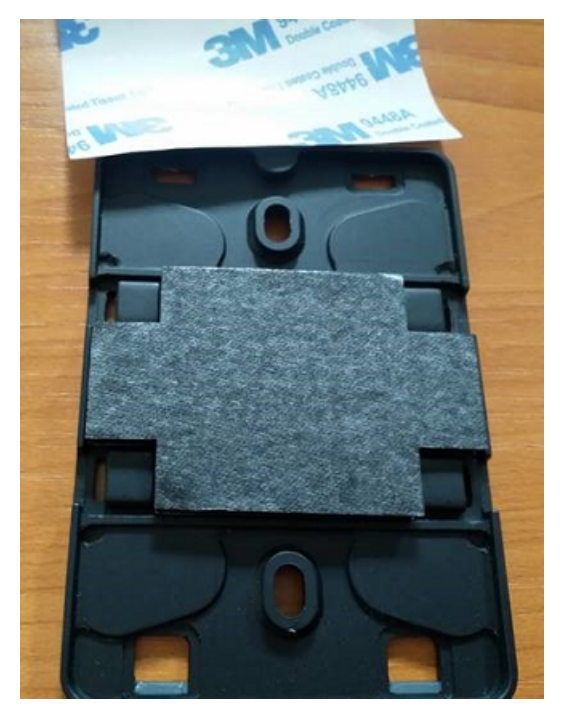

移除剩餘的背襯,然後將托架套用到安裝位置。用力按壓支架以確保膠帶牢固地粘附在表面上。 塑膠綁帶安裝

要將閘道器安裝到較小的非牆壁位置,例如支柱或圍欄,請使用紮帶(也稱為拉鍊帶)將牆壁安裝 支架固定。將繫帶穿過支架背面四個凸起部分的孔中。將它們包裹在安裝位置周圍,然後拉緊。

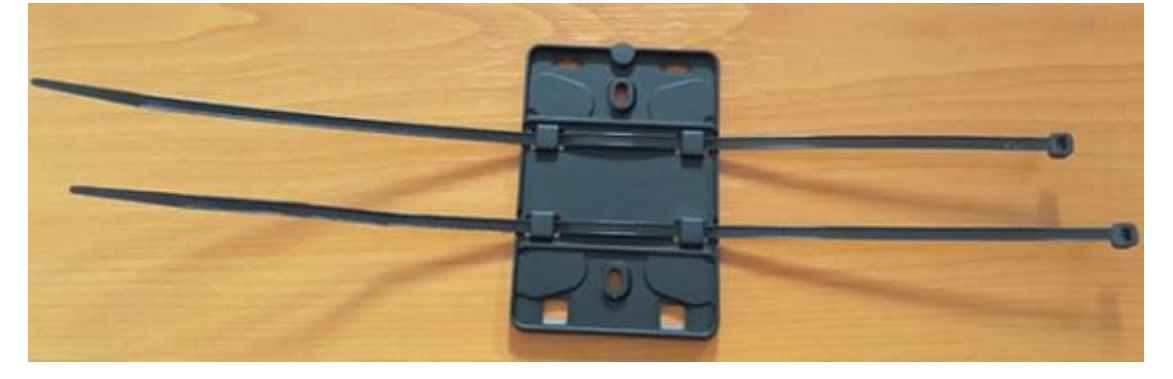

安裝支架後,將閘道器安裝到支架上。

<span id="page-137-0"></span>將閘道器安裝在支架上

在下面的過程中,我們討論網關和支架的「頂部」和「底部」。下面的兩個圖像演示了此標準方向。如 下所述,該設備不必是直立的,以便功能。這個解釋只是為了幫助您了解安裝說明。

當閘道直立時,裝置正面的 Amazon 標誌就是正面朝上。將顯示 LED 的兩個孔位於徽標上方,在右 側。將托架連接到閘道器的小螺絲孔位於頂部的中心。

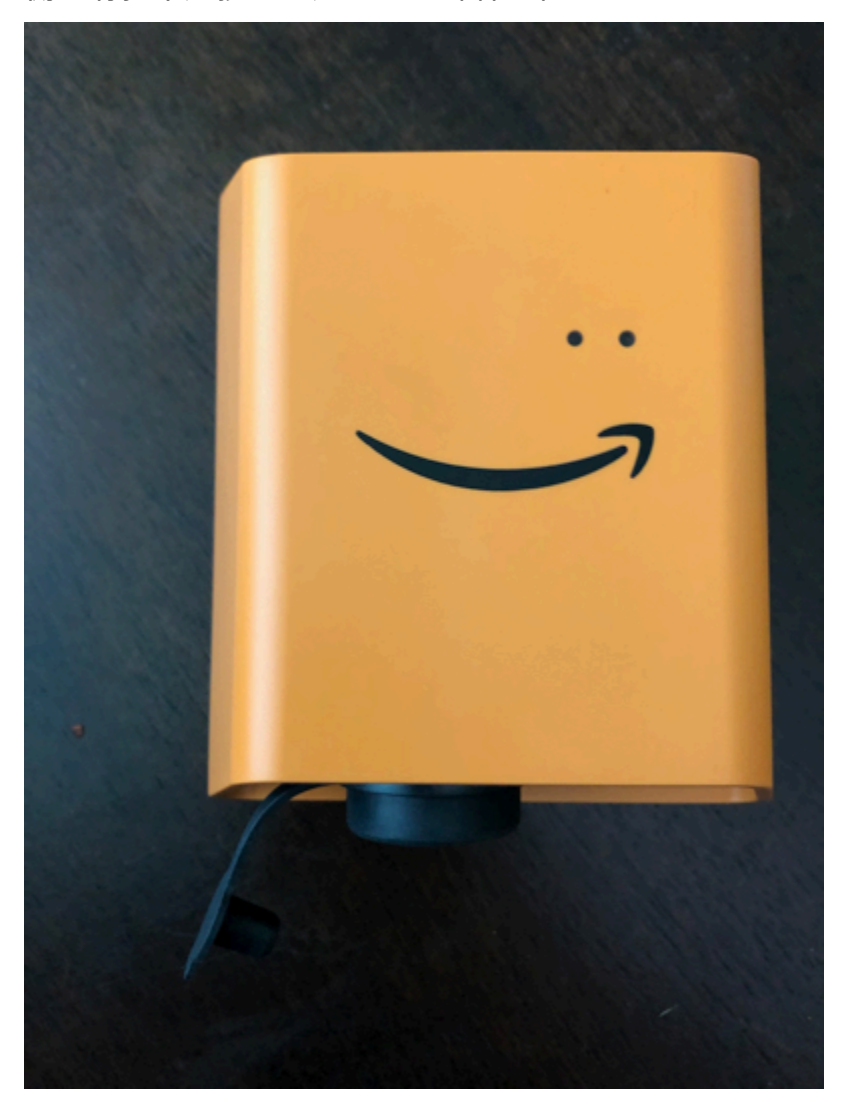

在設備的背面,有兩對橙色塑料掛鉤。靠近裝置底部的大型掛鉤指向下。靠近設備頂部的小鉤子指向上 方。

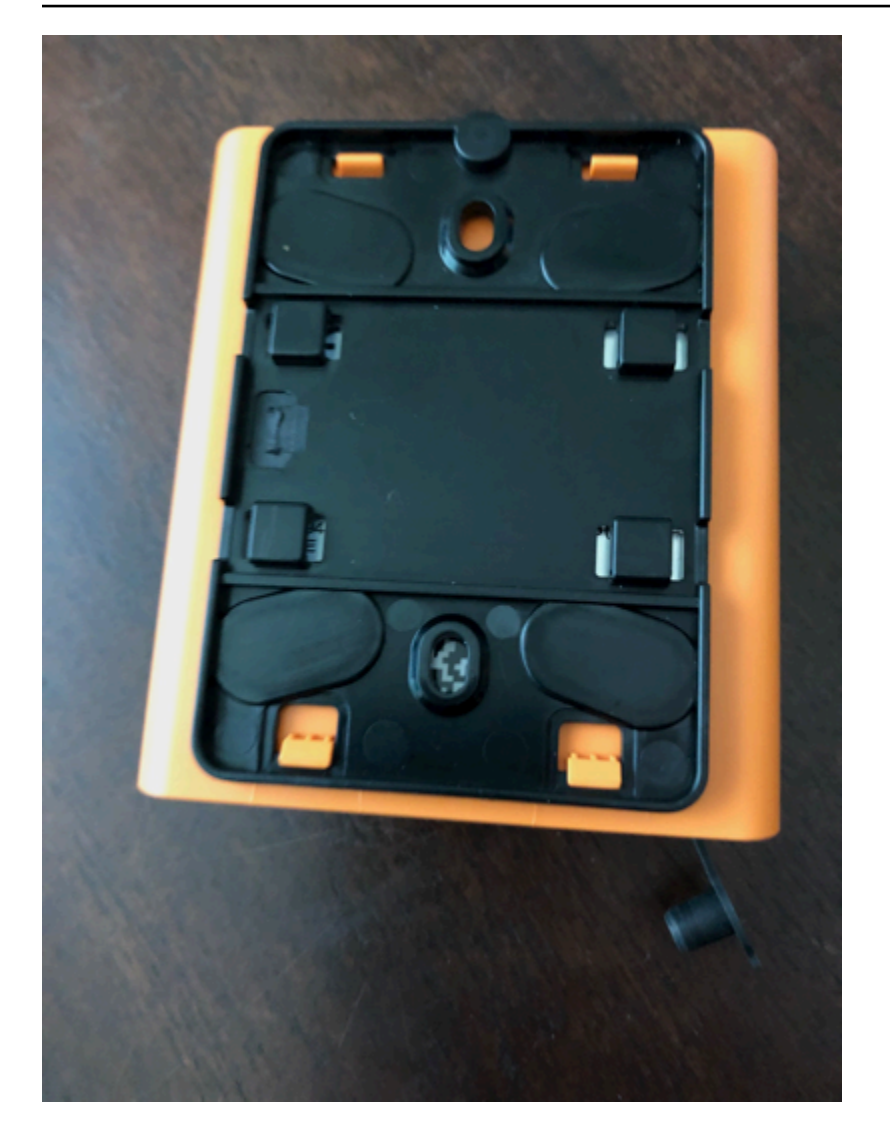

- 1. 在牆壁安裝支架就位的情況下,將閘道器靠在支架上。閘道器背面的兩個大塑膠掛鉤應位於支架底 部的插槽中。
- 2. 將閘道器頂部靠在支架上按下,讓閘道器背面的兩個小塑膠掛鉤插入支架頂部。
- 3. 使用閘道器隨附的小螺絲,透過閘道頂端的孔將閘道固定在托架上。

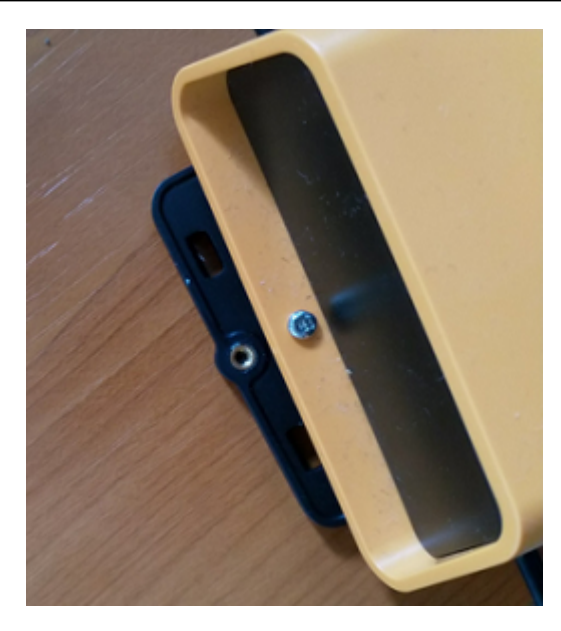

4. 將適當的 AC 插頭插入交流電轉接器。下圖顯示連接到適配器的美國插頭。

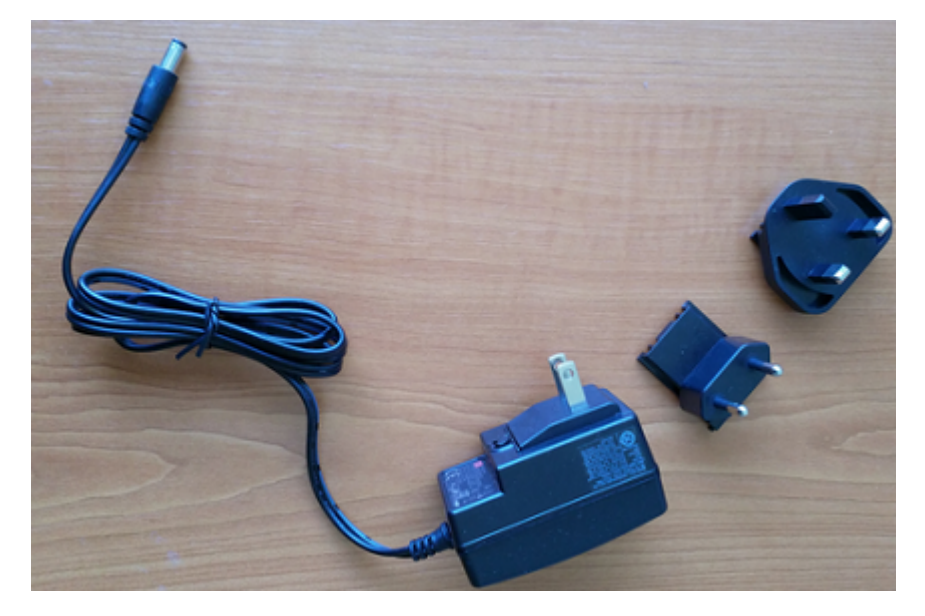

5. 將 AC 變壓器插入閘道器底部和電源插座。

當閘道器上的 LED 指示燈緩慢閃爍,橘色和藍色交替顯示時,閘道器就會開啟並準備進行調試。

**a** Note

閘道器設計為使用小螺絲將其固定在頂部進行安裝。但是,上下顛倒安裝並不會影響其性能。

如果連線到閘道時發生問題,請參閱[疑難排解 Wi-Fi 閘道偵測。](#page-142-0)

# <span id="page-141-0"></span>調試 Wi-Fi 網關

當您的網關安裝在工廠時,您將需要訪問 Amazon Monitron 移動應用程序以進行委託。 Amazon Monitron 僅支援使用安卓 8.0+ 或 iOS 14 以上的智慧型手機,並配備近場通訊 (NFC) 和藍牙功能。

#### 主題

#### • [委託閘道](#page-141-1)

### <span id="page-141-1"></span>委託閘道

- 1. 如果您的智慧型手機尚未開啟藍牙功能,請將其開啟。
- 2. 將閘道放置在最適合與感應器通訊的位置。

安裝閘道器的最佳位置高於感測器,距離不超過 20 至 30 公尺。如需尋找閘道的其他說明,請參 閱[放置和安裝 Wi-Fi 閘道。](#page-134-0)

- 3. 插入網關並確保頂部的 LED 指示燈閃爍黃色和藍色。
- 4. 按下閘道器側面的按鈕,使其進入調試模式。指示燈將開始快速閃爍。

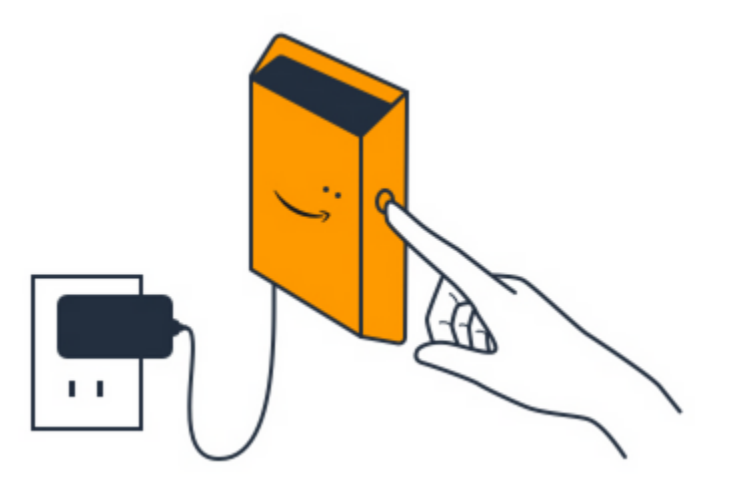

- 5. 在智能手機上打開移動應用程序。
- 6. 在 [開始使用] 頁面或 [閘道] 頁面上,選擇 [新增閘道]。

Amazon Monitron 掃描閘道。這可能需要一些時間。 Amazon Monitron 找到閘道時,它會在閘道 清單中顯示該閘道。

7. 選擇閘道。

### **a** Note

如果您使用的是 iOS 行動裝置,並且先前曾與此特定閘道配對,您可能需要先讓裝置在重 新配對前「忘記」閘道。如需詳細資訊,請參閱 [疑難排解藍牙配](#page-144-0)。

連接 Amazon Monitron 到新閘道可能需要一些時間。

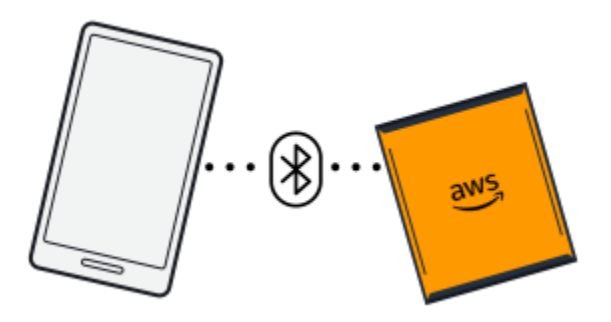

如果行動應用程式繼續嘗試連線至閘道但未成功,請參閱[疑難排解 Wi-Fi 閘道偵測。](#page-142-0)

- 8. 連線到閘道後, Amazon Monitron 掃描 Wi-Fi 網路。選擇您要使用的 Wi-Fi 網路。
- 9. 輸入您的 Wi-Fi 密碼,然後選擇 [Connect]。

閘道可能需要幾分鐘的時間才能啟用並連線到 Wi-Fi 網路。

如果您還有其他困難,請參閱[將 Wi-Fi 閘道重設為出廠設定。](#page-144-1)

<span id="page-142-0"></span>疑難排解 Wi-Fi 閘道偵測

當您將閘道新增到專案或網站時,只要選擇新增閘道,Amazon Monitron 行動應用程式就會開始掃描 以尋找它。如果行動應用程式找不到閘道,請嘗試下列疑難排解提示。

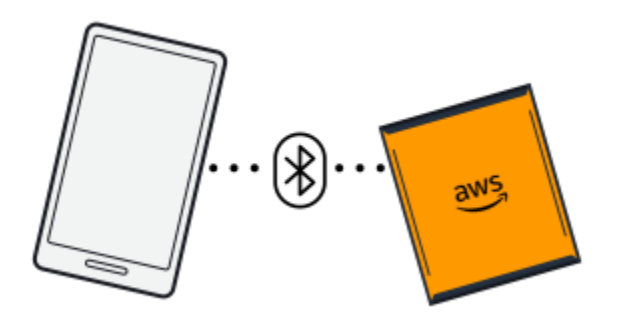

- 確定閘道已開啟。檢查 LED 指示燈-網關頂部 Amazon 標誌旁邊的兩個小橙色和藍色指示燈。如果 它們開啟,閘道就會有電源。如果閘道沒有電源,請檢查下列事項:
	- 電源線是否牢固地連接到閘道器背面和電源插座?
	- 電源插座是否正常運作?
	- 閘道器電源線是否正常運作? 若要測試此問題,請嘗試將纜線與其他閘道搭配使用。
	- 電纜插入網關的插座是否乾淨,內部沒有碎屑卡住? 請務必檢查閘道器中的插座和纜線的連接 端。
- 確定閘道處於調試模式。Amazon Monitron 行動應用程式只有在調試模式下才會尋找新閘道。當您 開啟閘道時,LED 指示燈會緩慢閃爍,橘色和藍色交替顯示。當您按下網關側面的按鈕並進入調試 模式時,它們會迅速閃爍,並交替顯示橙色和藍色。如果 LED 在您按下按鈕之前顯示緩慢閃爍以外 的任何順序,則閘道可能無法進入調試模式。在此情況下,請關閉電源,然後在重新開啟電源的同時 按住調試按鈕 (位於側面),以執行閘道的原廠重設。

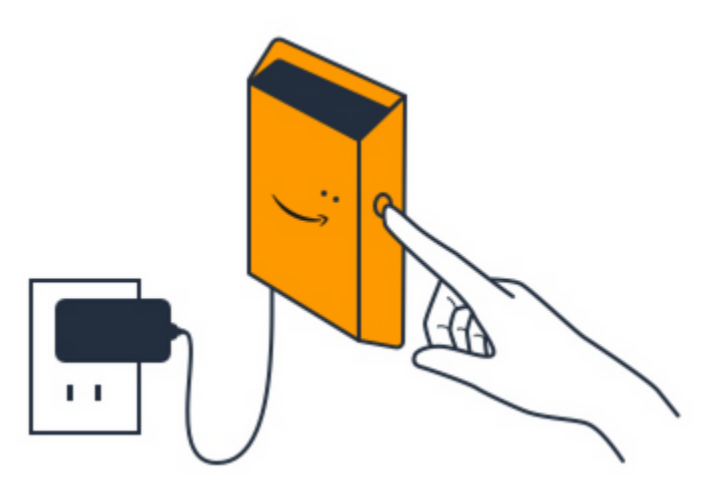

- 確保您的智能手機的藍牙正常工作。網關使用藍牙連接到您的智能手機。
	- 您是否正在使用智能手機的藍牙? 嘗試將其關閉和打開。如果沒有幫助,請重新啟動手機並再次 檢查。
	- 您是否在智能手機的藍牙範圍內? 藍牙範圍相對較短,通常小於 10 米,其可靠性可能會有很大差 異。
	- 有什麼可能會以電子方式干擾藍牙信號嗎?
- 請確定您的任何專案都沒有委託閘道。在調試之前,必須從所有現有項目中刪除設備。

如果這些動作都無法解決問題,請嘗試下列動作:

- 查看並複製您的網關 MAC 地址,並與您的 IT 管理員聯繫。請參閱[擷取 MAC 位址詳細資訊。](https://docs.aws.amazon.com/Monitron/latest/user-guide/mac-address-wifi-gateway.html)
- 登出行動應用程式並重新啟動。
• 關閉電源,然後在重新開啟電源時按住側面的調試按鈕,進行閘道恢復原廠設定。

## 疑難排解藍牙配

您可能會發現自己嘗試將 iOS 移動設備與已配對的網關配對。這可能是因為閘道已變更位置,或是因 為您已變更 Monitron 站台的一般組態。

在這種情況下,請告訴您的 iOS 設備「忘記」其與網關的藍牙連接。

### 主題

• [取消與裝置的閘道配對](#page-144-0)

### <span id="page-144-0"></span>取消與裝置的閘道配對

- 1. 在 iOS 裝置上,選擇設定。
- 2. 在「設定」 畫面上,選擇「藍牙」。
- 3. 在藍牙畫面上,選擇 Monitron 閘道器名稱旁邊的資訊圖示。
- 4. 在下一個屏幕上,選擇「忘記此設備」。

### 將 Wi-Fi 閘道重設為出廠設定

如果您重複使用從中刪除的閘道 Amazon Monitron,您可以使用調試按鈕將閘道重設為出廠設定。這 會準備要再次使用的閘道 Amazon Monitron。

如果您刪除目前離線的閘道,則必須先對裝置執行原廠重設,才能再次啟用裝置。

### 主題

• [將閘道重設為出廠設定](#page-144-1)

### <span id="page-144-1"></span>將閘道重設為出廠設定

- 1. 拔除閘道器。
- 2. 按住調試按鈕。
- 3. 重新插入閘道。
- 4. 當 LED 指示燈開始緩慢閃爍,橙色和藍色交替閃爍時,釋放調試按鈕。
- 5. 拔除閘道器,等待 10 秒鐘,然後重新插入。閘道已重設。

## <span id="page-145-1"></span>檢視設備清單

本頁說明如何在網頁或行動應用程式中列出 Wi-Fi 閘道。

### 主題

- [使用行動應用程式列出閘道清單](#page-145-0)
- [使用 Web 應用程式列出閘道](#page-146-0)

## <span id="page-145-0"></span>使用行動應用程式列出閘道清單

- 1. 使用智能手機登錄 Amazon Monitron 移動應用程序。
- 2. 選擇畫面左上角的選單圖示。

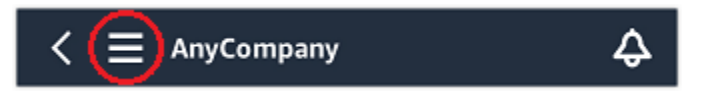

3. 選擇 Gateways (閘道)。

隨即顯示與專案相關聯的所有閘道清單。

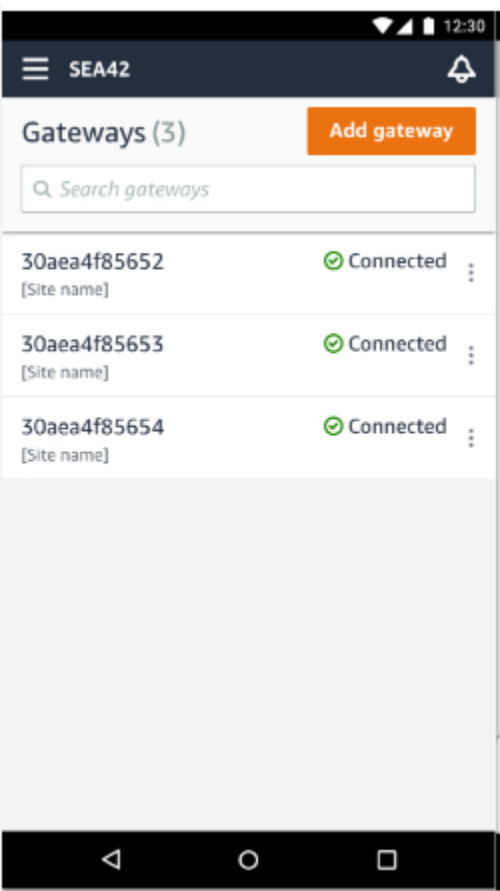

## <span id="page-146-0"></span>使用 Web 應用程式列出閘道

1. 從左側導覽列中選擇閘道。

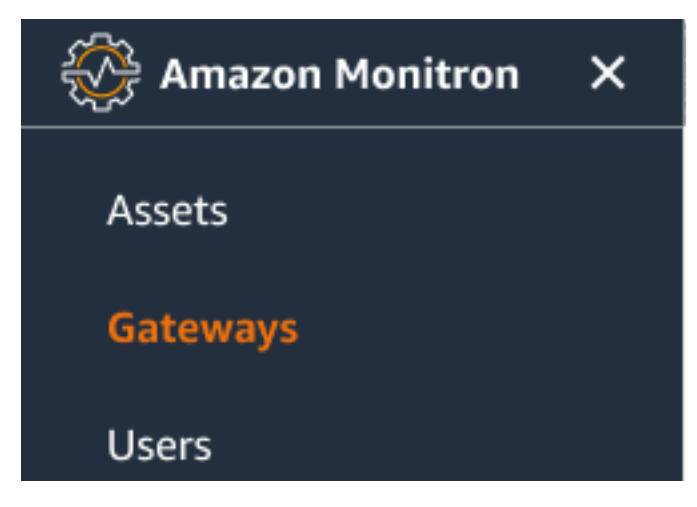

2. 閘道清單會顯示在右窗格中。

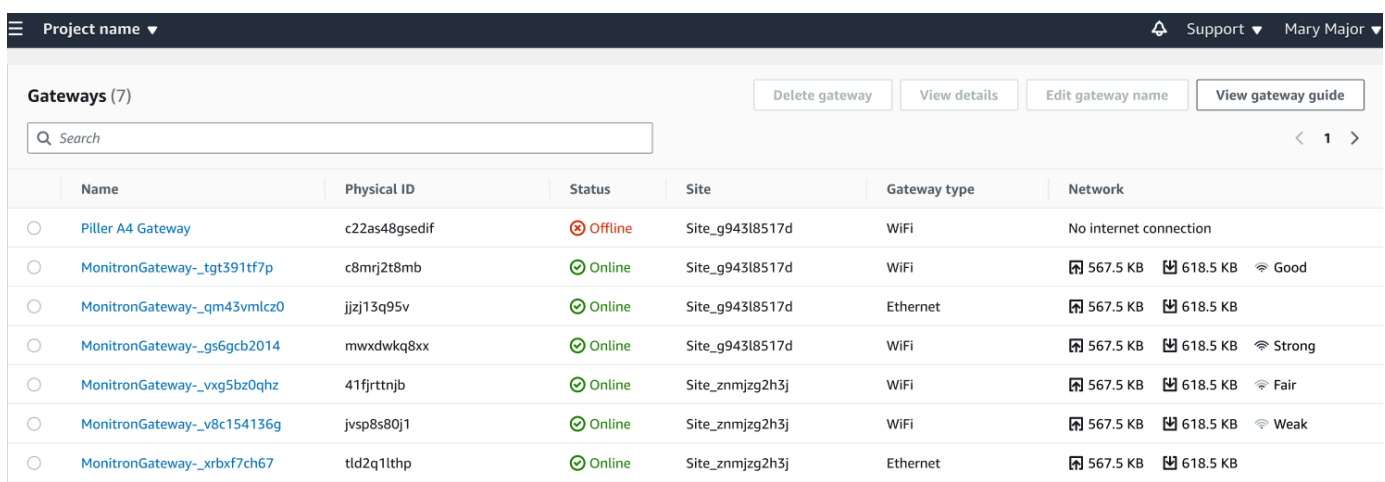

## 檢視 Wi-Fi 閘道詳細資料

您可以在行動裝置或 Web 應用程式上檢視閘道詳細資料。可檢視下列閘道詳細資料:

- IP 地址
- 韌體版本
- 上次委託

### **a** Note

您也可以檢視和複製閘道 MAC 位址。請參[閱擷取 MAC 位址詳細資訊。](https://docs.aws.amazon.com/Monitron/latest/user-guide/mac-address-wifi-gateway.html)

您可以在移動和 Web 應用程序上查看傳感器詳細信息。以下部分將向您展示如何操作。

### 主題

- [在行動應用程式中檢視 Wi-Fi 閘道詳細資料](#page-147-0)
- [在 Web 應用程式中檢視 Wi-Fi 閘道詳細資料](#page-149-0)

<span id="page-147-0"></span>在行動應用程式中檢視 Wi-Fi 閘道詳細資料

1. 從「設備」清單中,選擇您要檢視其詳細資訊的閘道。

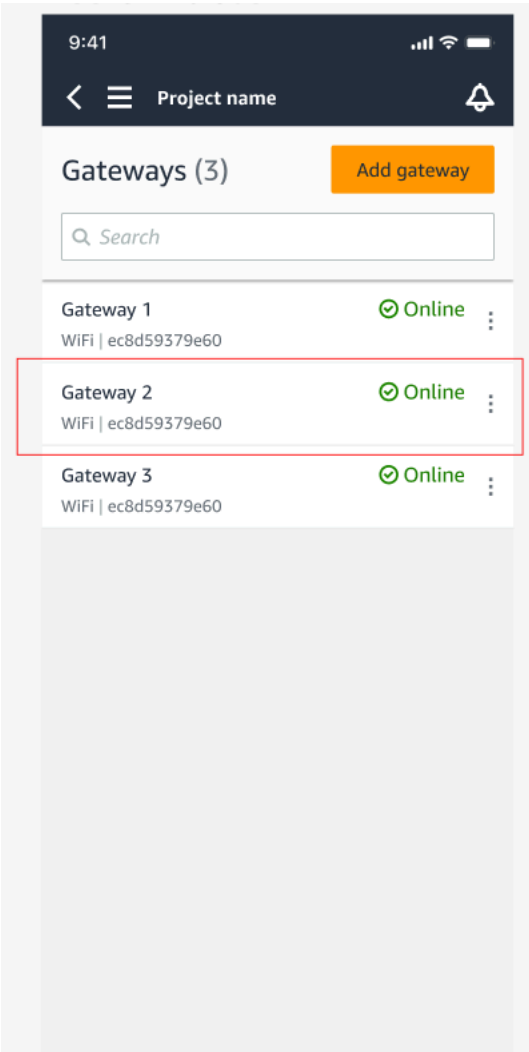

## 2. 在隨即開啟的選項方塊中,選取 [檢視閘道詳細資料]。

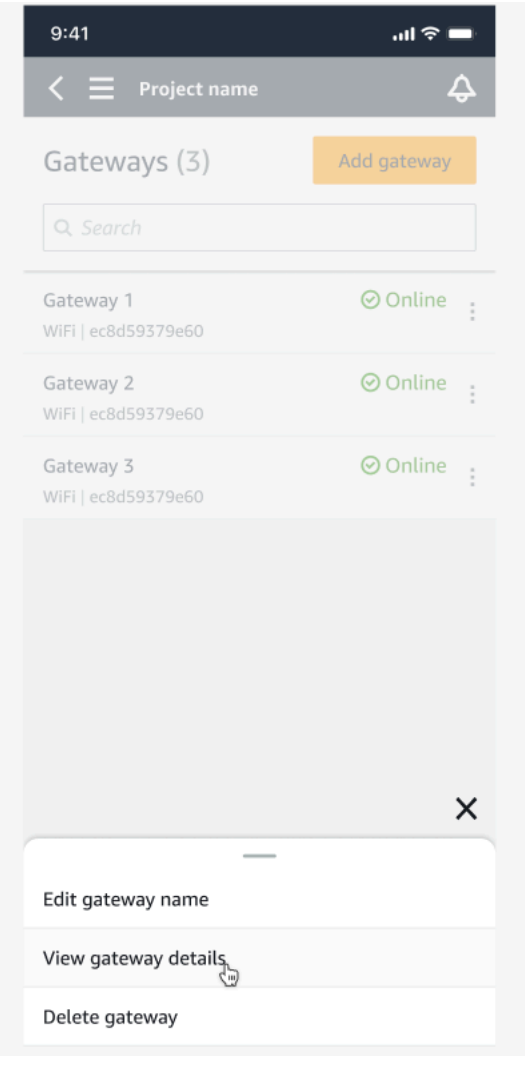

3. 接著顯示「閘道詳細資訊」頁面。

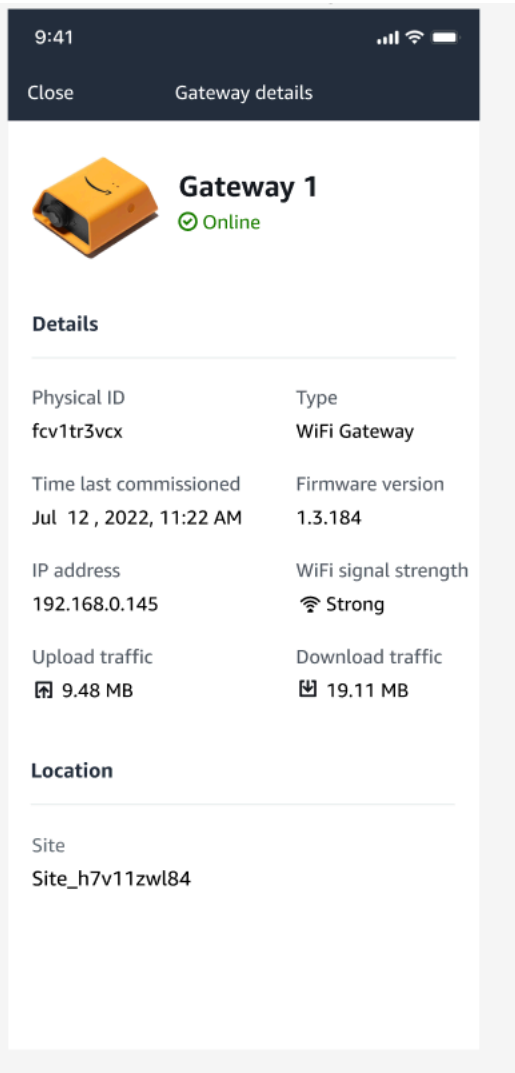

## <span id="page-149-0"></span>在 Web 應用程式中檢視 Wi-Fi 閘道詳細資料

1. 從「設備」清單中,選擇您要檢視其詳細資訊的閘道。

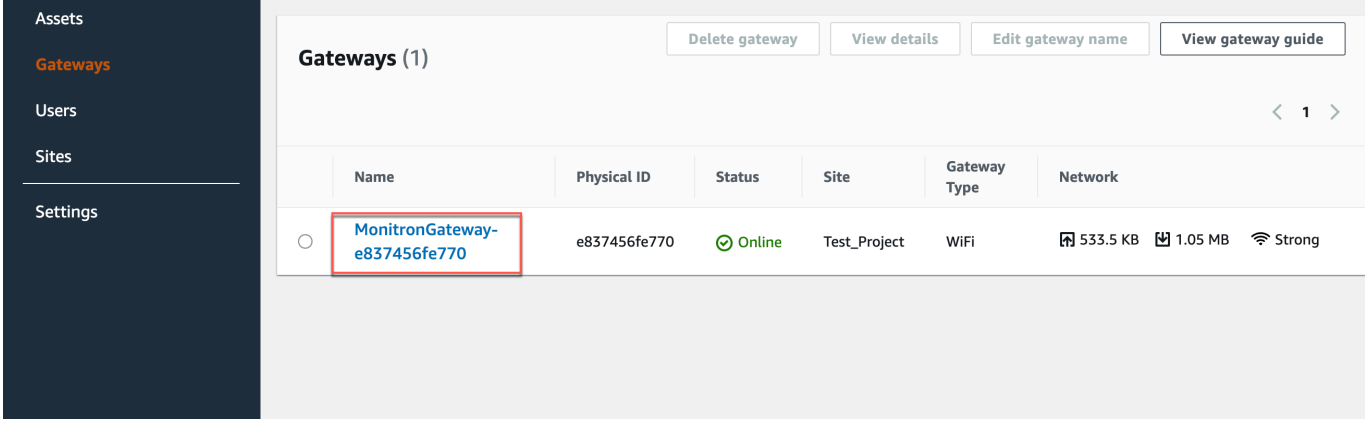

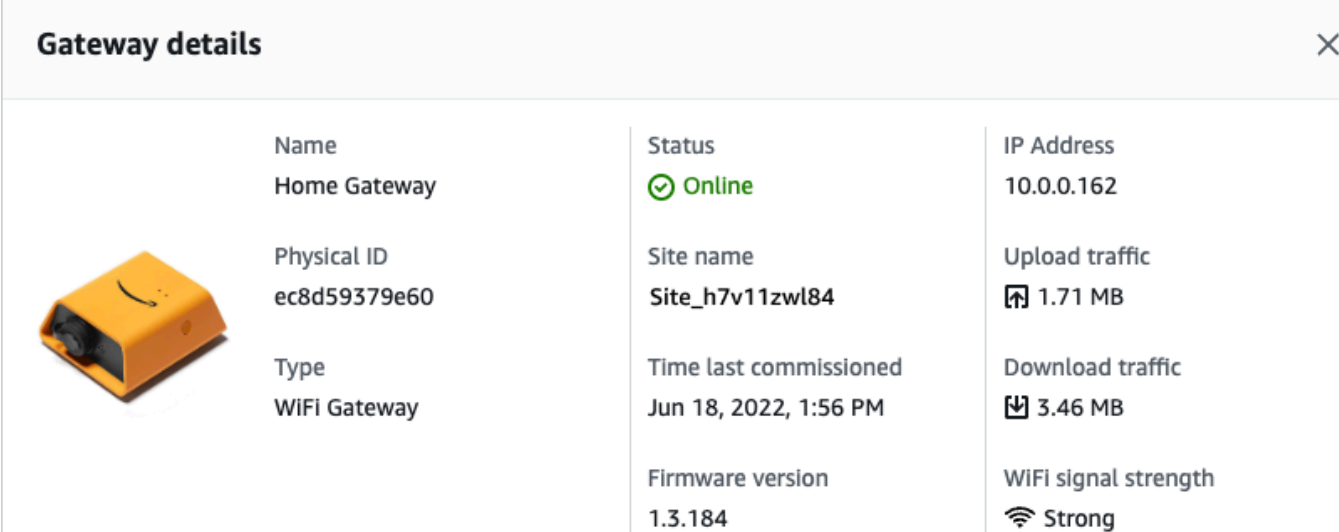

## 編輯 Wi-Fi 閘道名稱

您可以更改 Wi-Fi 閘道的顯示名稱,以便更快地找到它。若要編輯閘道名稱,請開啟您的 Web 或行動 應用程式,然後執行下列動作。

### 主題

• [若要編輯 Wi-Fi 閘道名稱](#page-150-0)

### <span id="page-150-0"></span>若要編輯 Wi-Fi 閘道名稱

1. 從「設備」頁面中選取要編輯的設備名稱。

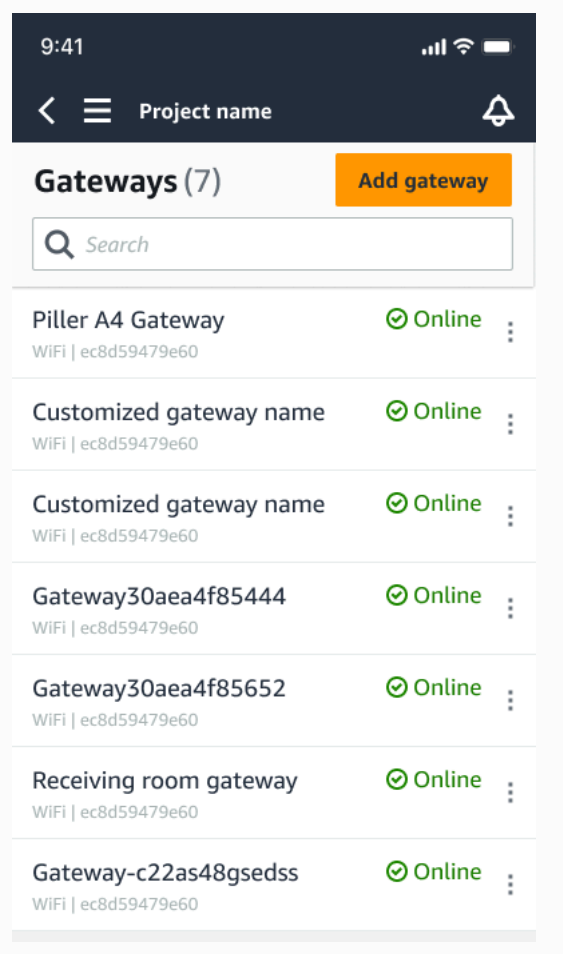

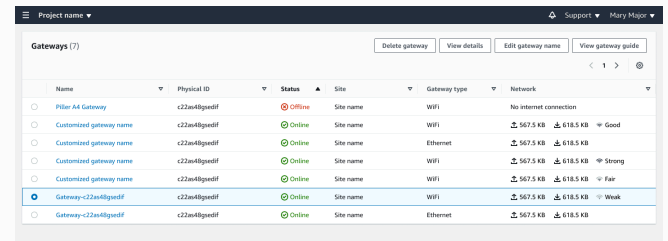

Web 應用程式檢視

### 行動應用程式檢

2. 將出現一個彈出窗口,提示您為設備添加自定義名稱。

全 567.5 KB 上 618.5 KB -<br>567.5 KB - ± 618.5 KB £ 618.5 KB

Cancel Save

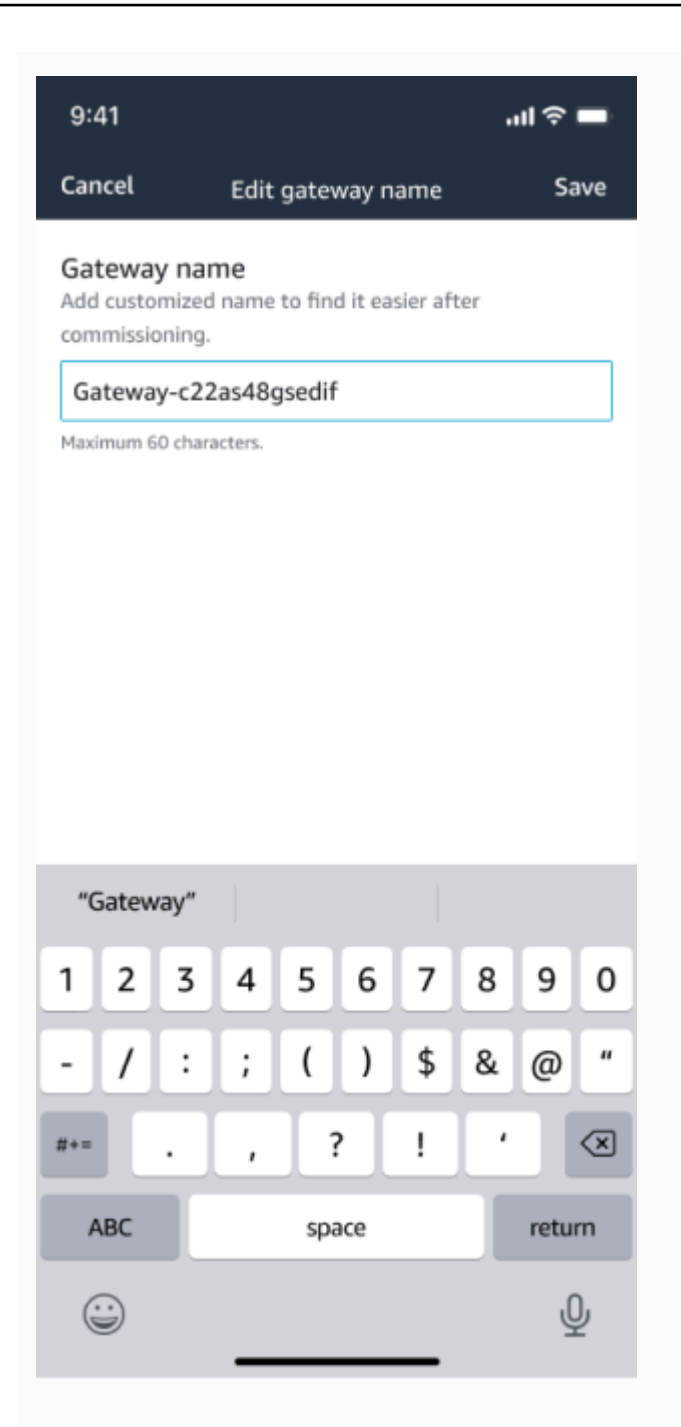

Web 應用程式檢視

Edit gat

### 行動應用程式檢

3. 輸入閘道的新名稱,然後選擇 [儲存]。

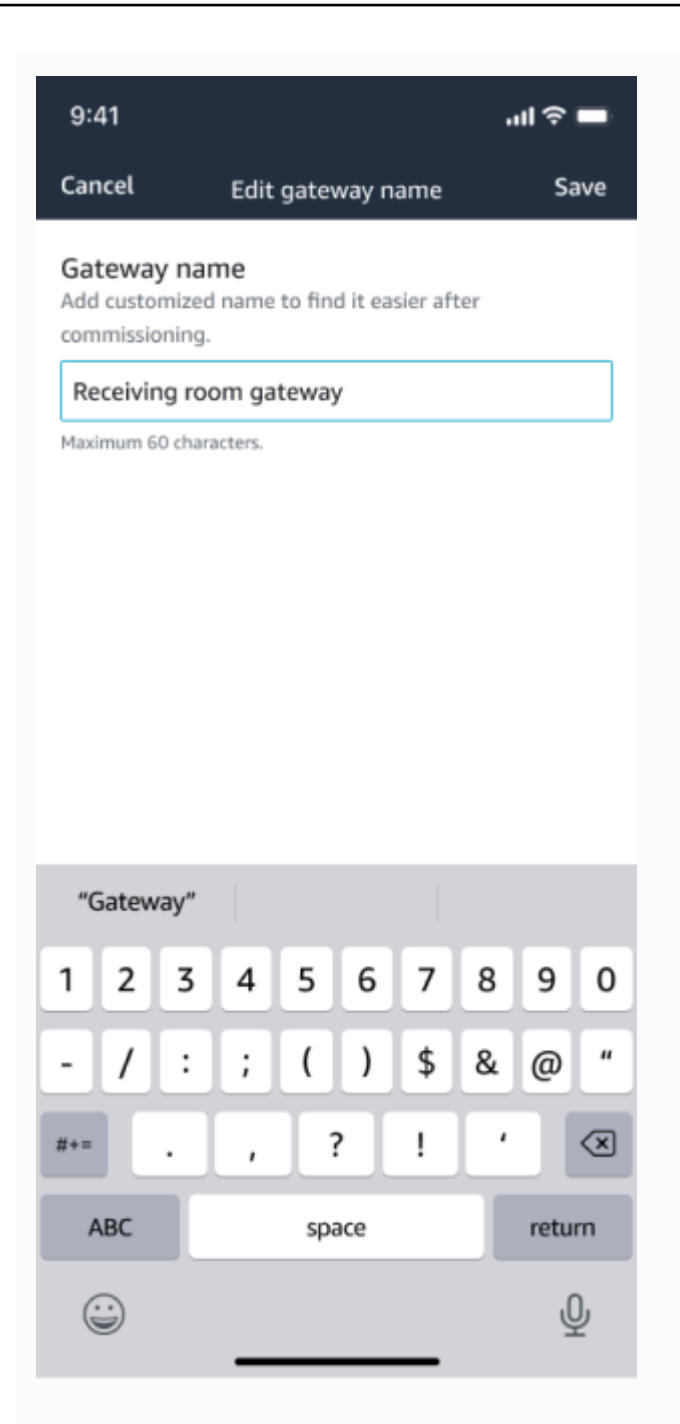

### 行動應用程式檢

4. 您會看到確認新閘道名稱的成功訊息。

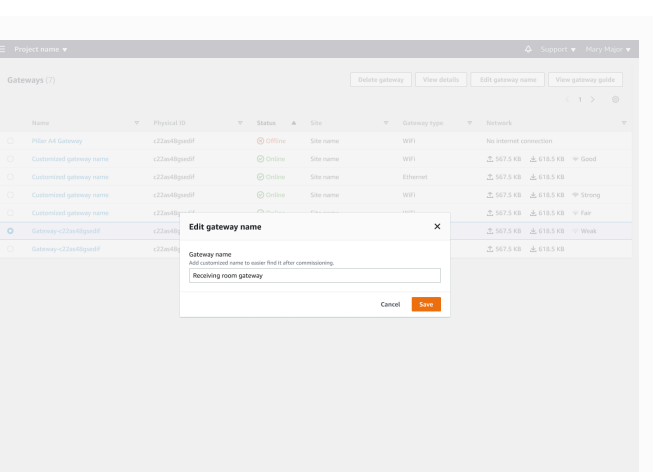

Web 應用程式檢視

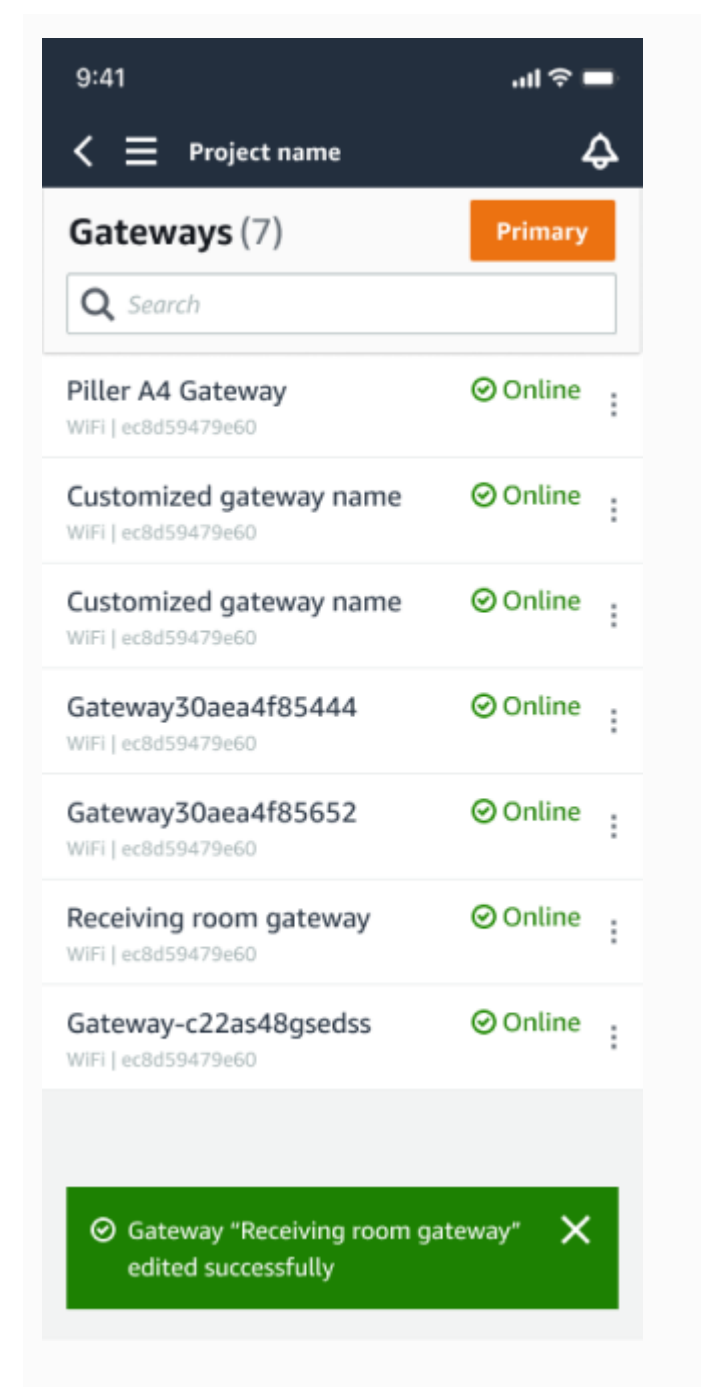

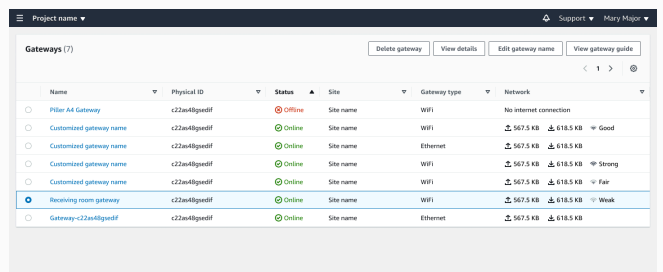

Web 應用程式檢視

行動應用程式檢

## 刪除無線網路閘道

感測器需要一個閘道來將其資料轉送到 AWS 雲端。刪除閘道可能會導致某些感應器中斷連線。刪除閘 道之前請務必小心。

刪除閘道時,傳感器會將其連接切換到範圍內的另一個閘道(如果有的話)。傳感器的數據傳輸持續不 間斷。如果沒有閘道在範圍內,資料傳輸會中斷,資料可能會遺失。

### 主題

- [使用行動應用程式刪除閘道](#page-155-0)
- [使用 Web 應用程式刪除閘道](#page-155-1)

### <span id="page-155-0"></span>使用行動應用程式刪除閘道

- 1. 瀏覽至「設備」 頁面。
- 2. 選擇您要刪除之閘道旁邊的垂直省略符號圖示

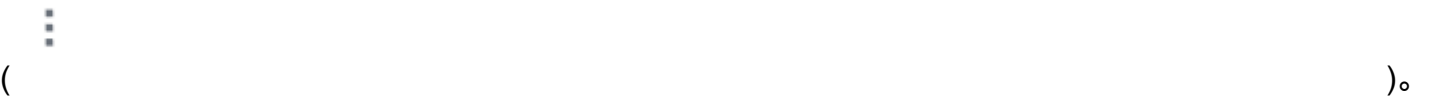

### 3. 選擇 [刪除閘道]。

4. 再選擇一次 Delete (刪除)。

### <span id="page-155-1"></span>使用 Web 應用程式刪除閘道

- 1. 導覽至 [the section called "檢視設備清單"](#page-145-1)。
- 2. 從表格中選取閘道。
- 3. 選擇 [刪除閘道]。

## 檢索 MAC 地址詳細信息

若要擷取 Amazon Monitron 閘道的媒體存取控制 (MAC) 位址,您可以使用行動電話掃描閘道裝置上的 QR 碼。當您掃描 Amazon Monitron 會同時傳回 MAC 位址和閘道識別碼。

如果您是 IT 管理員,則可以使用掃描的 MAC 位址,確保閘道裝置在委託之前已設定正確的網路設 定。如果您是調試閘道的技術人員,則可以使用掃描的 MAC 位址對 IT 管理員的任何網路問題進行疑 難排解。

**a** Note

只有 Amazon Monitron 行動應用程式才支援透過掃描 QR 碼擷取 MAC 位址。

下列程序說明如何擷取閘道裝置的 MAC 位址。

- 1. 瀏覽至「設備」 頁面。
- 2. 選取掃描圖示。

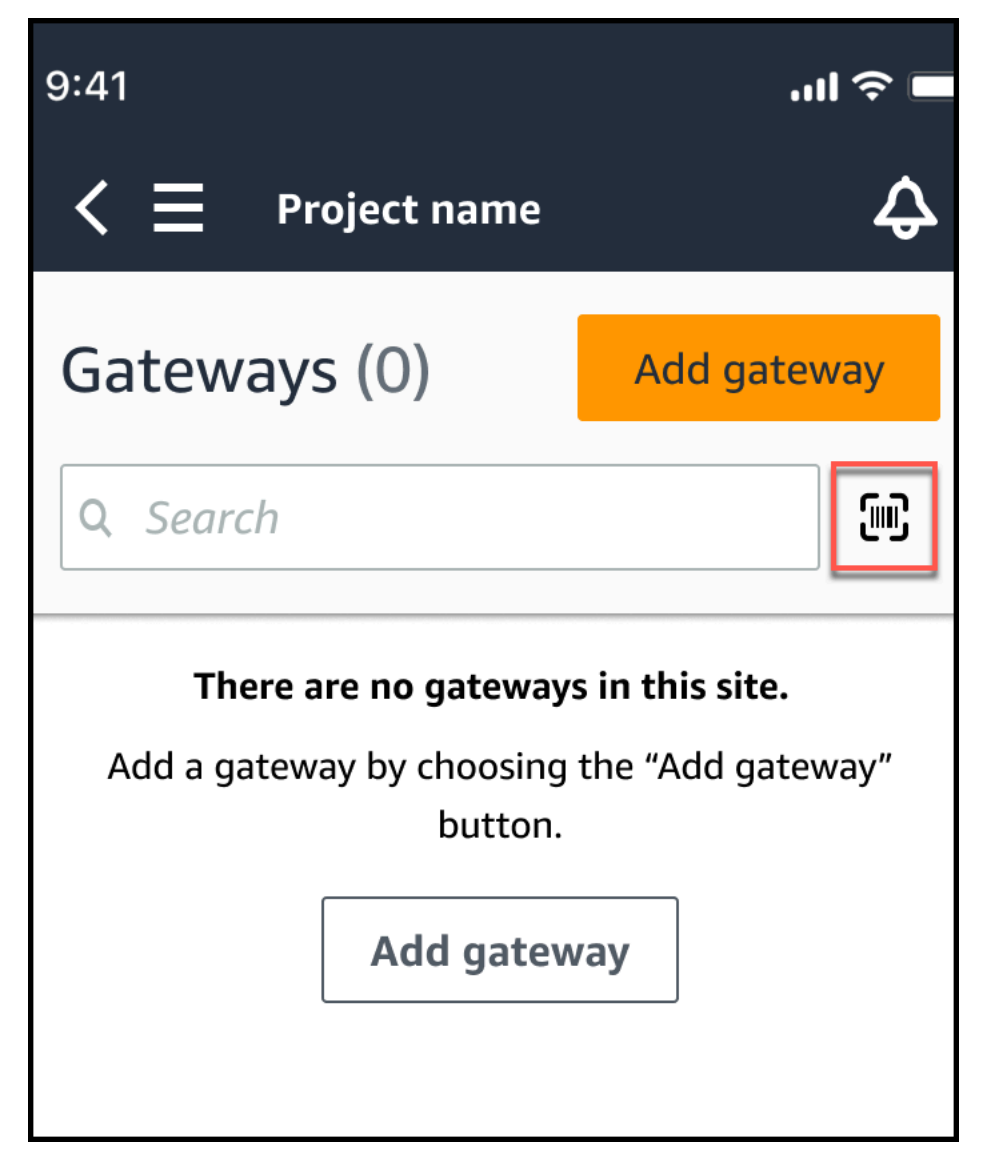

3. Amazon Monitron 將顯示一條消息,說明掃描 QR 碼將執行什麼操作。選取繼續。

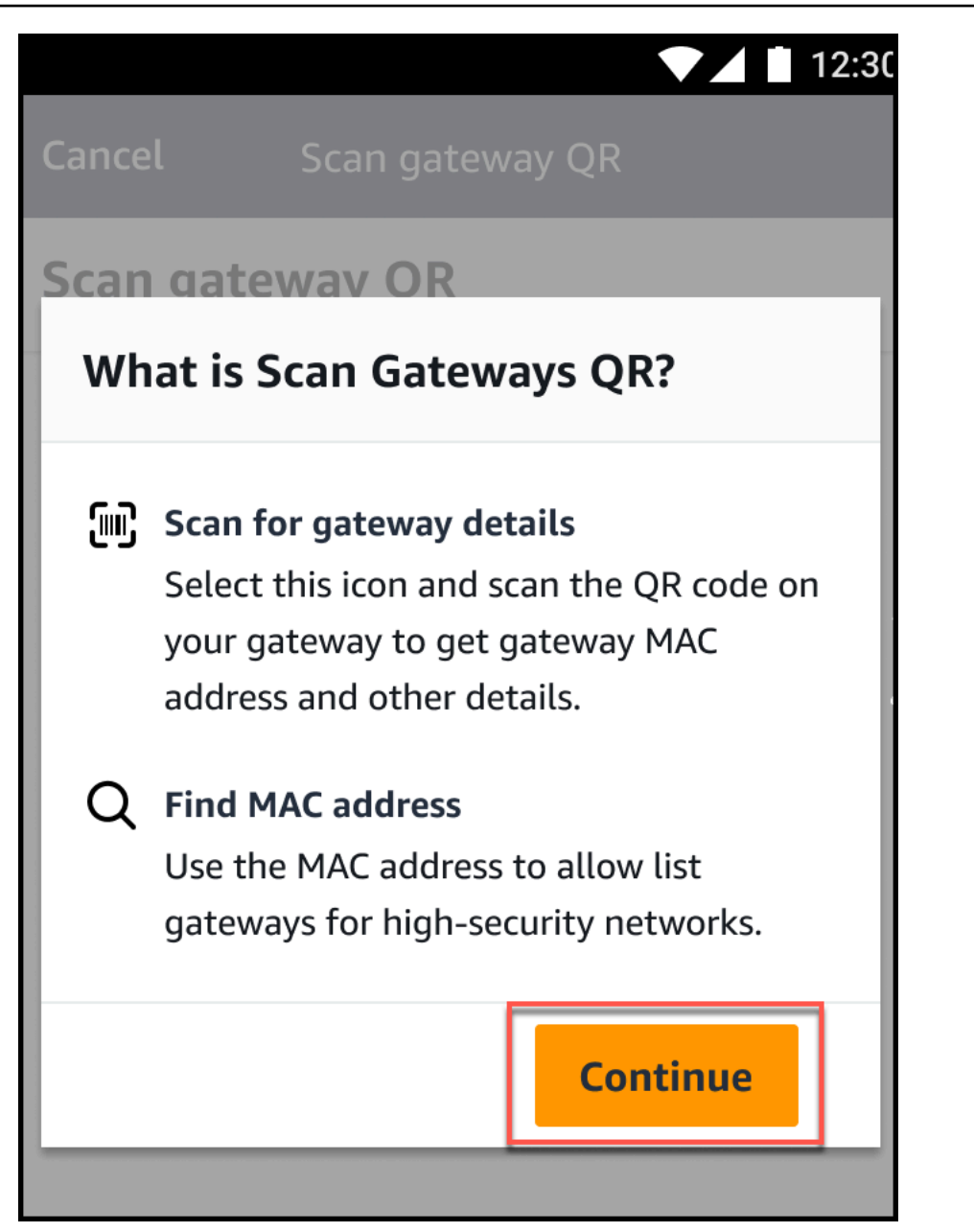

4. 在掃描 QR 碼頁面上,使用手機相機掃描網關 QR 碼。

掃描成功完成後,Amazon Monitron 會在行動應用程式的「掃描二維碼」頁面上顯示閘道 ID 和 MAC 位址。

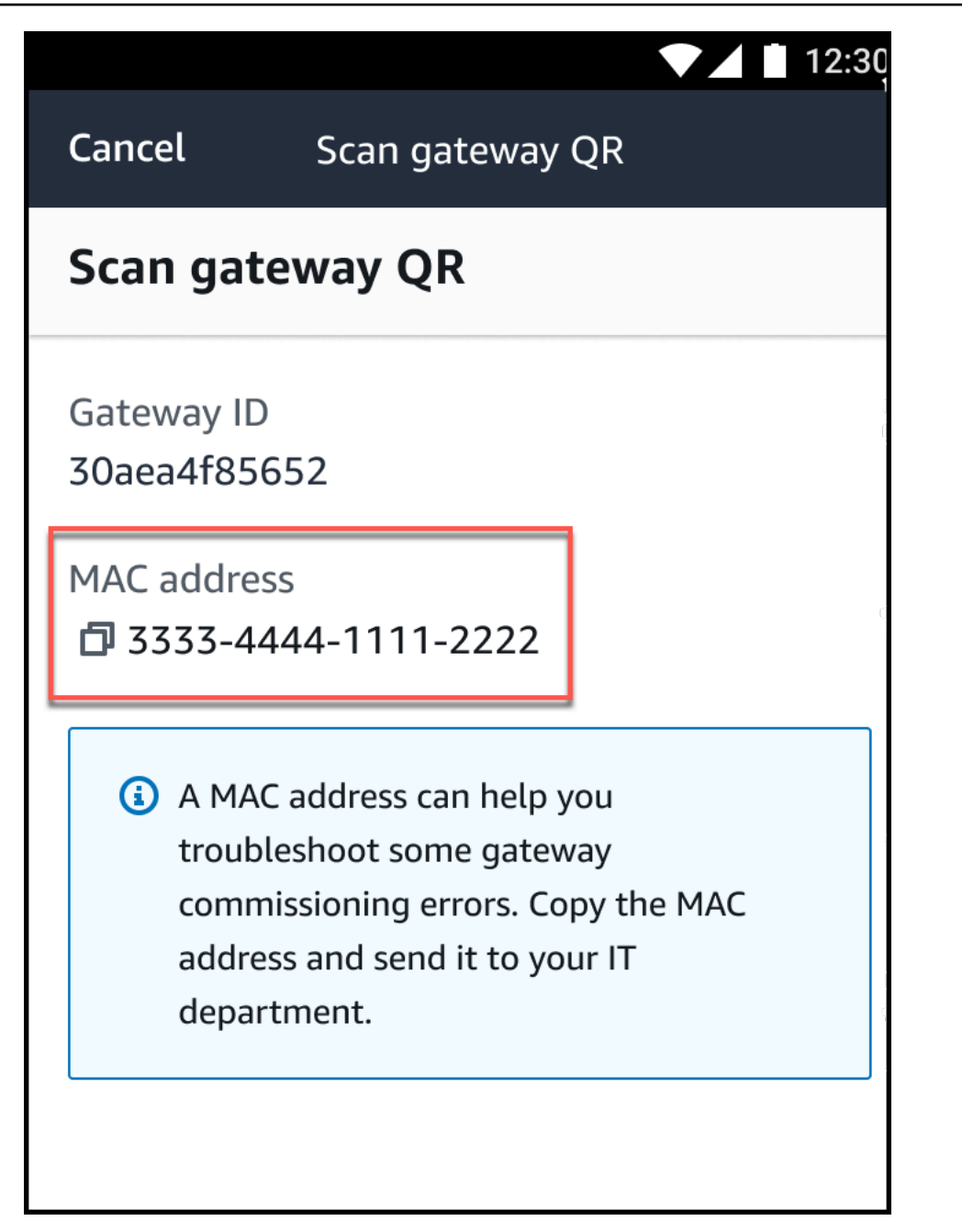

您也可以選取複製圖示

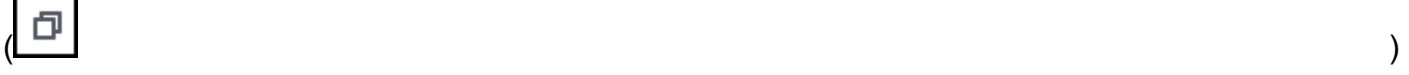

來複製 MAC 位址。

### **a** Note

如果尚未啟用,Amazon Monitron 可能需要存取相機的權限,才能掃描 QR 碼。您必 須先從行動裝置的設定頁面啟用這些權限,才能成功掃描裝置 QR 碼。如果尚未授與許 可,Amazon Monitron 會在掃描過程中提示您啟用相機存取權限。

### 在安卓裝置上

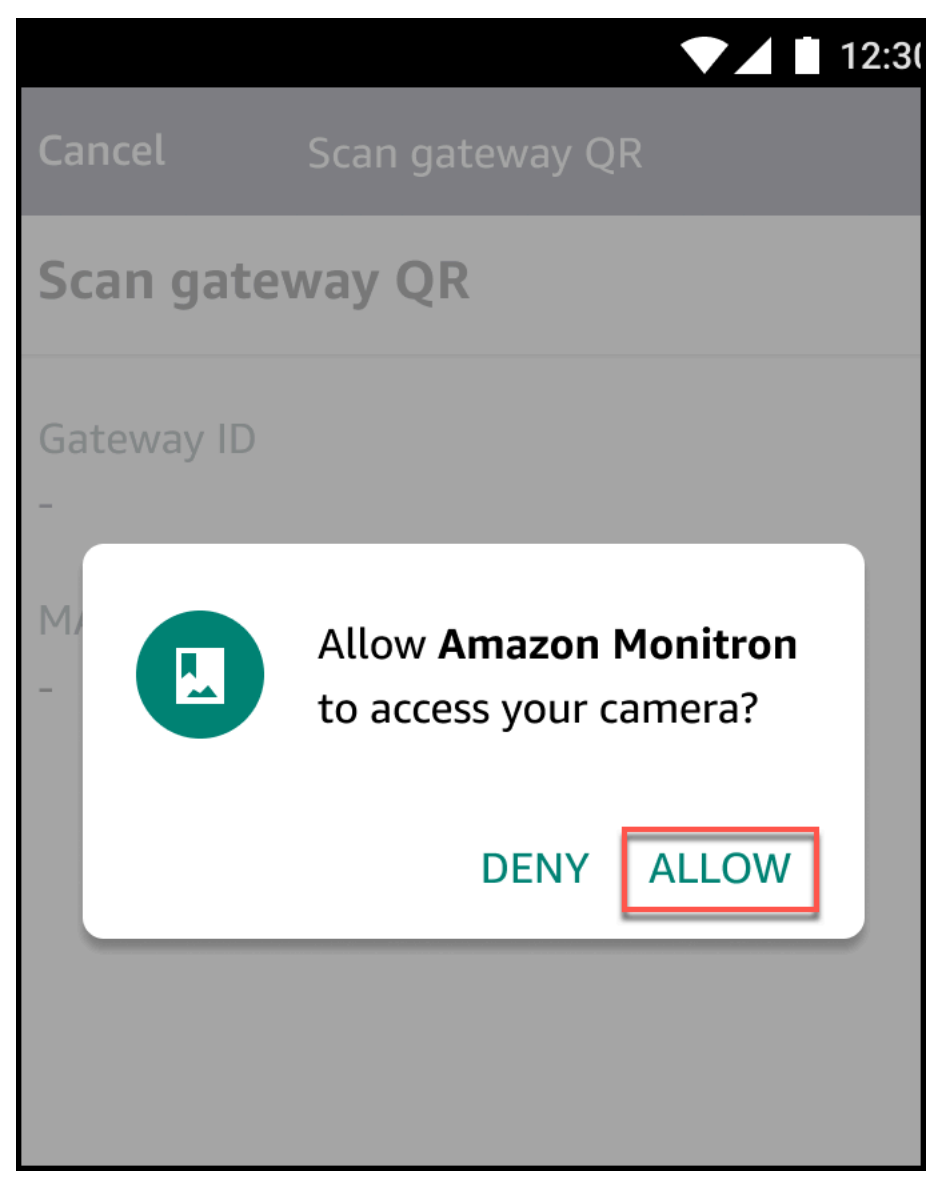

在 iOS 裝置上

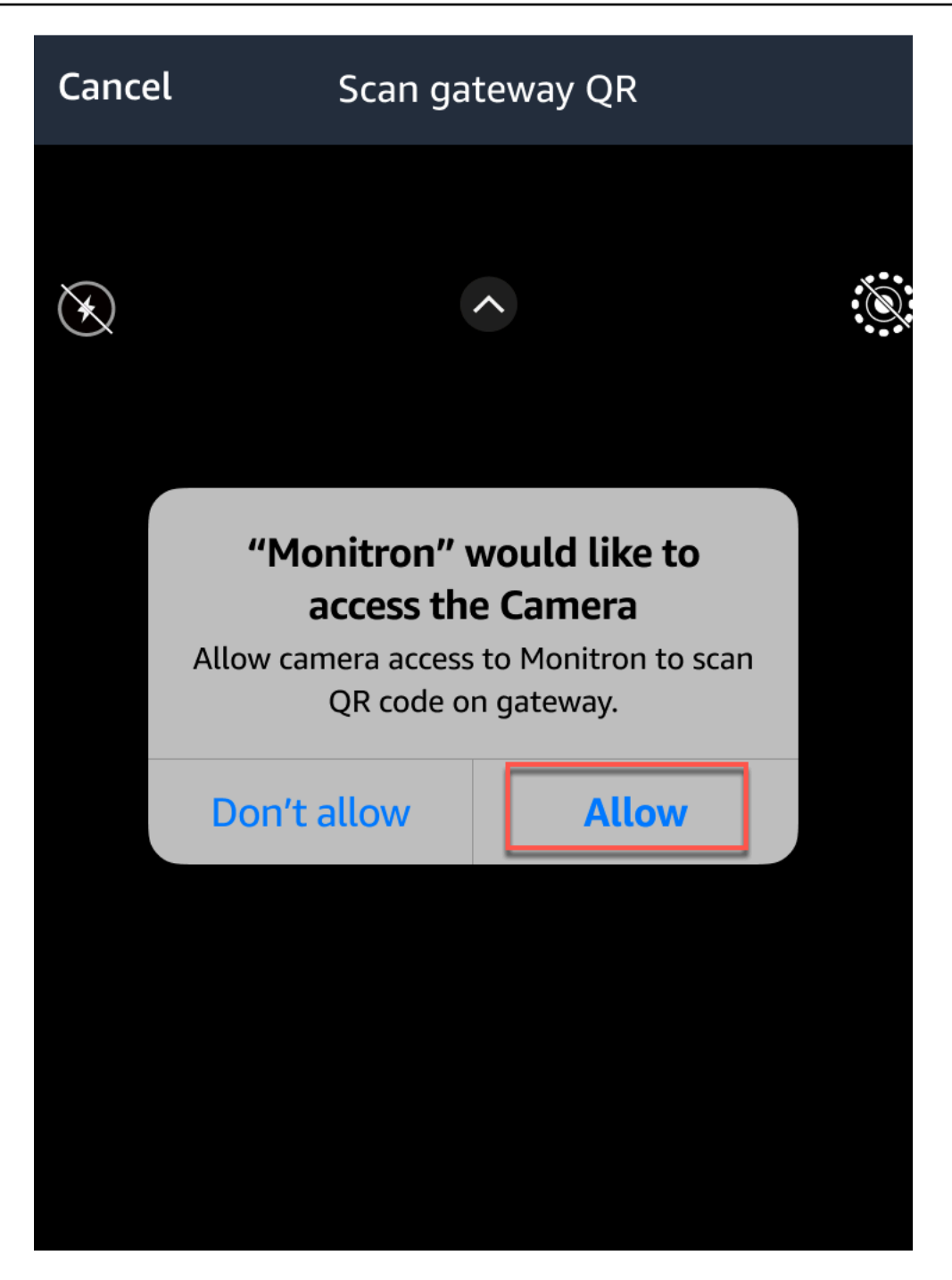

## 資產

資產在中 Amazon Monitron,是您工廠現場上的設備。通常情況下,資產是個別的機器,但也可以是 大型設備的部分、工業流程的一部分,或製造模型的任何元素。

Amazon Monitron 器目前支援以下預設 [ISO 20186](https://www.iso.org/standard/63180.html) 標準機器類別:

- 第一類 引擎和機器的各個零件,在正常工作狀態下整體連接到整機,例如生產高達 15 kW 的電動 馬達。
- 第二類-沒有特殊基礎的中型機器(通常具有 15 kW 至 75 kW 輸出的電動機),在特殊基礎上剛性 安裝的發動機或機器(高達 300 kW)。
- 第三類 大型引物推動器和其他大型機器,其旋轉質量安裝在剛性和重型基礎上,這些基礎在振動 方向上相對堅硬。
- 第 IV 級 大型引鏡動機和其他大型機器,其旋轉質量安裝在剛性和重型基礎上,這些基礎在振動 測量方向上相對較軟,例如渦輪發電機組和輸出大於 10 MW 的燃氣渦輪機。

您也可以為資產建立自訂類別,以更適合您的使用案例。如需詳細資訊,請參閱[建立自訂類別](https://docs.aws.amazon.com/Monitron/latest/user-guide/custom-asset-class.html)。

資產也是檢視機器健康狀態的基礎。若要監控機器活動,請將一或多個感測器與您要監控的資產配對。 每個感應器都能讓您深入瞭解資產的運作方式,並共同提供整個資產的概觀。您可以指派定位在資產上 的每個感測器,都可以自己的機器類別。

下圖顯示了一個資產,即電動機泵組。它有四個位置,每個位置都有一個傳感器,兩個在電機上,兩個 在泵上。每個感測器都會收集泵浦上該特定位置的溫度和振動等級資料。 Amazon Monitron 然後透過 將資料與該位置的基準溫度和振動等級進行比較,以確定何時發生變化或異常情況,進行分析。發生這 種情況時,它會在 Amazon Monitron 應用程序上發送通知。

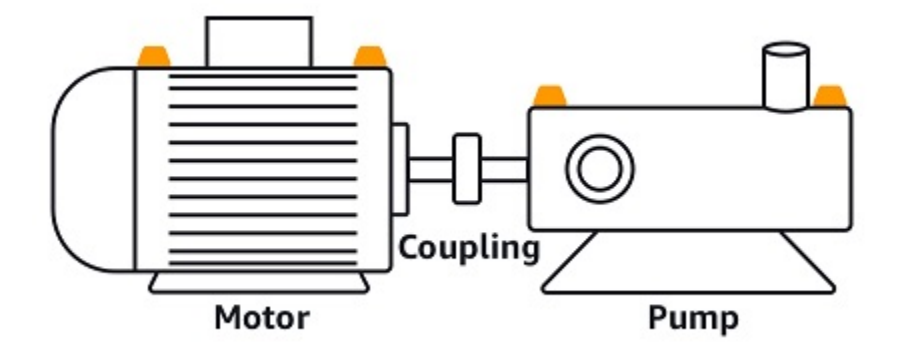

本章說明如何使用管理資產 Amazon Monitron,以及如何將資產與監控資產健康狀況的感測器配對。

### 主題

- [建立資產類別](#page-162-0)
- [管理資產](#page-173-0)
- [檢視資產清單](#page-175-0)
- [新增資產](#page-175-1)
- [變更資產名稱](#page-181-0)
- [移動資產](#page-182-0)
- [刪除資產](#page-191-0)

## <span id="page-162-0"></span>建立資產類別

Amazon Monitron 提供四[種基於 ISO 20816 標準的預設機器類別](https://docs.aws.amazon.com/Monitron/latest/user-guide/assets-chapter.html)。新增資產頭寸時,您可以選擇這四 個預設類別中的任何一個作為用於偵測資產異常的機器類別。然後,Amazon Monitron 會使用指派的 資產類別,針對資產狀況產生警告和警示。

如果您的資產類型與 Amazon Monitron 提供的預設機器類別不一致,您可以為資產建立自訂機器類 別。建立之後,這些自訂類別即可指定給專案中的所有資產職位。

### **A** Important

自訂類別只能使用 Amazon Monitron 網路應用程式建立。只有 Amazon Monitron 專案管理員 可以建立、更新和刪除自訂資產類別。

主題

- [建立自訂類別](#page-162-1)
- [更新自訂類別](#page-166-0)
- [刪除自訂類別](#page-169-0)

## <span id="page-162-1"></span>建立自訂類別

### 建立自訂類別的步驟

1. 在 [https://console.aws.amazon.com/monitron](https://console.aws.amazon.com/monitron/) 打開 Amazon Monitron 控制台。

2. 選擇建立專案。

3. 如果您是第一次建立專案,請按照[建立專案中所述的步驟操作](https://docs.aws.amazon.com/Monitron/latest/user-guide/mp-creating-project.html)。

如果您要選擇現有的專案,請從左側導覽功能表中選取 [專案],然後選取要建立自訂類別的專案。

4. 在專案詳細資訊頁面中,選擇在 Amazon Monitron 網路應用程式中開啟。

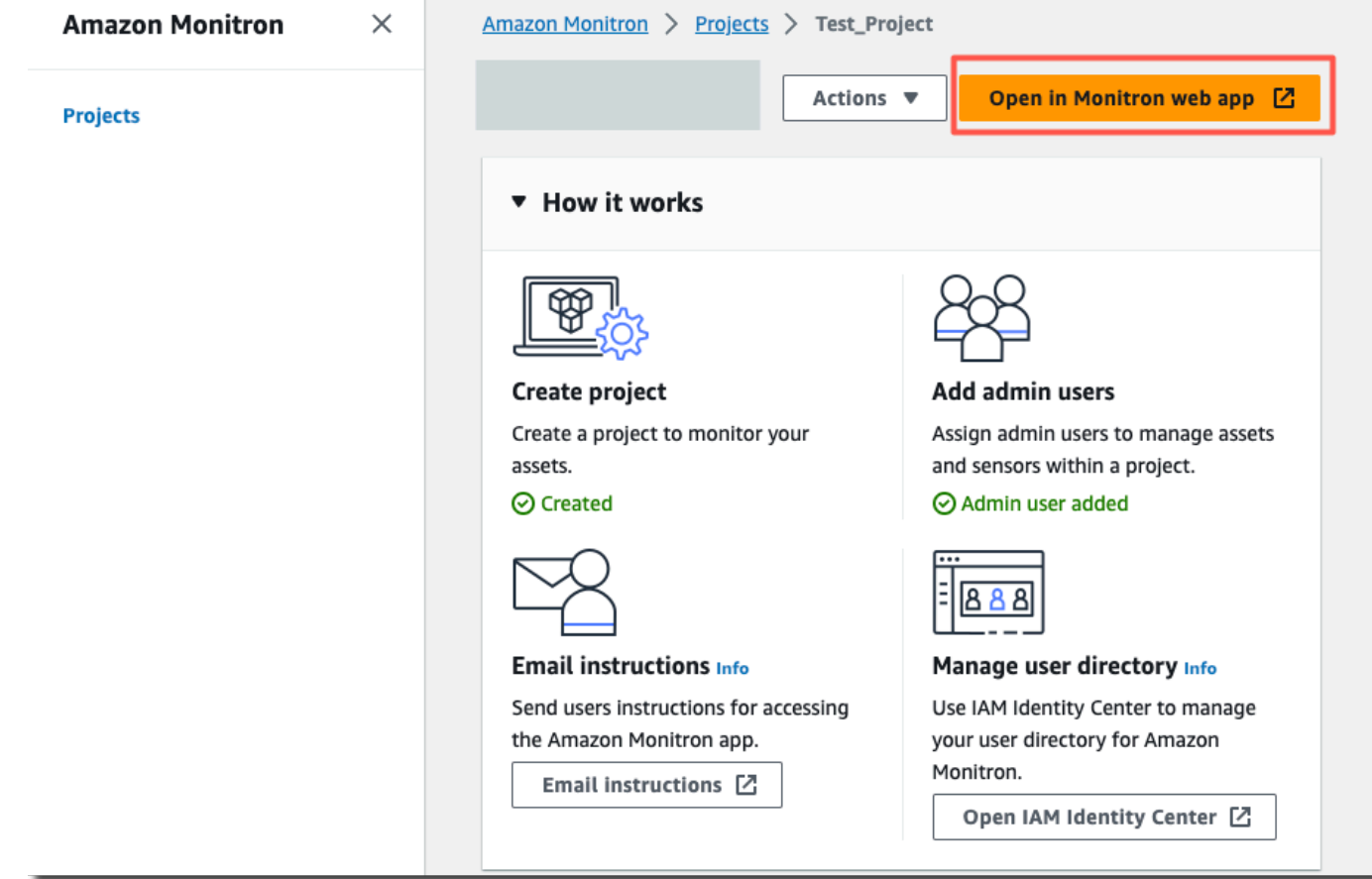

5. 在 Amazon Monitron 網路應用程式頁面中,從左側導覽窗格中選擇「設定」。

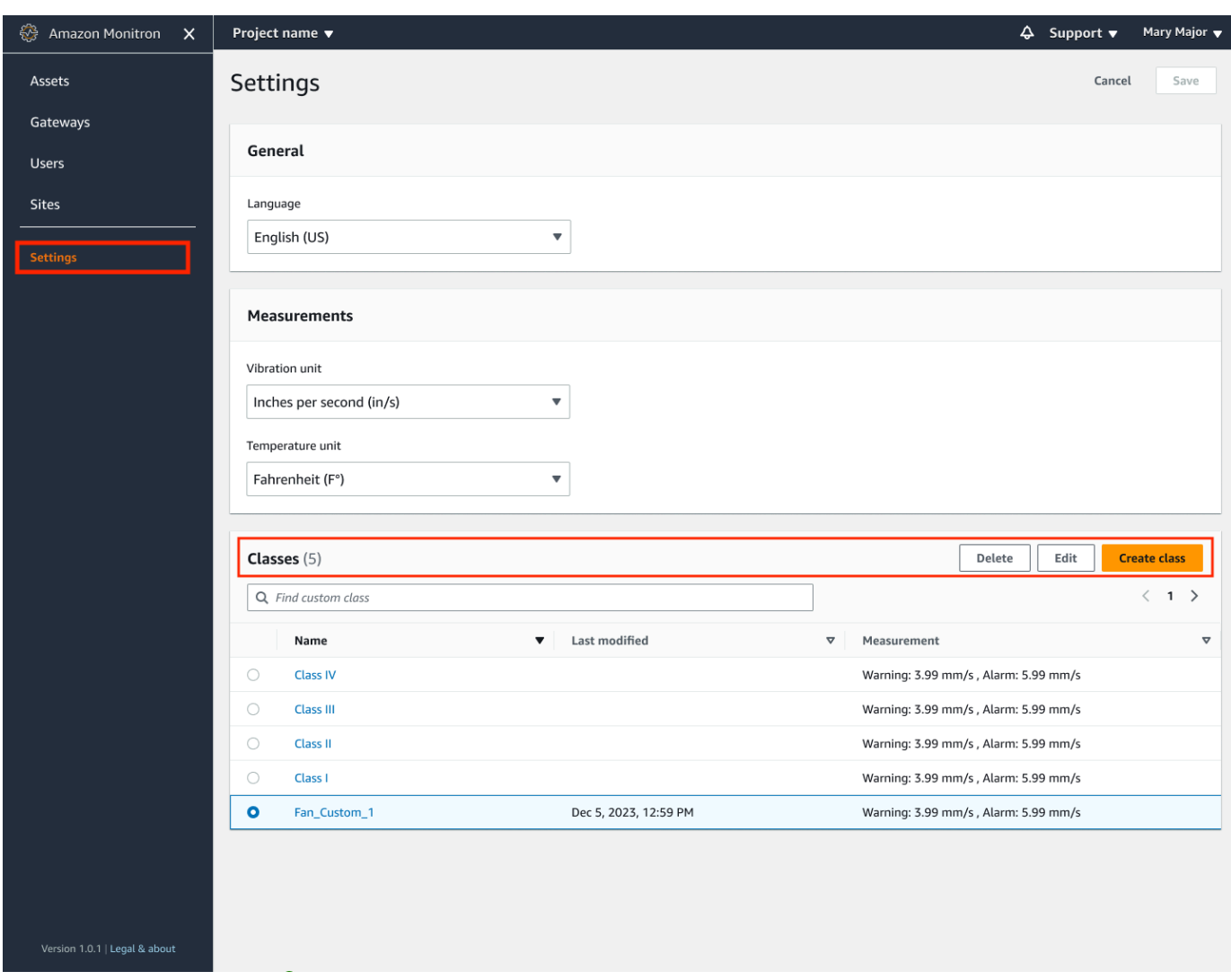

6. 然後,從類中選擇,選擇創建類。

X

# **Create custom class** Class details

## Class name

Specify the name of your class

### Custom name

### Description

Describe this class

### Add description

## **Measurement details**

### Min warning threshold (inch/s)

What is the minimum measurement that must be met to trigger a warning.

3.33

Threshold must be a positive number with at most 3 decimal places.

### Min alarm threshold (inch/s)

What is the minimum measurement that must be met to trigger an alarm.

5.55

Threshold must be a positive number with at most 3 decimal places.

Cancel

**Save** 

### 7. 在 [建立自訂類別] 頁面上,執行下列動作:

- 在類詳細信息中,對於類名-自定義類的名稱。
- 說明 自訂機器類別的說明。
- 在 [度量詳細資料] 中,針對 [測量閾值] 您資產的自訂測量閾值。

### 8. 選擇儲存。

## <span id="page-166-0"></span>更新自訂類別

### 更新自訂類別的步驟

- 1. 在 [https://console.aws.amazon.com/monitron](https://console.aws.amazon.com/monitron/) 打開 Amazon Monitron 控制台。
- 2. 選擇建立專案。
- 3. 如果您是第一次建立專案,請按照[建立專案中所述的步驟操作](https://docs.aws.amazon.com/Monitron/latest/user-guide/mp-creating-project.html)。

如果您要選擇現有的專案,請從左側導覽功能表中選取 [專案],然後選取要建立自訂類別的專案。

4. 在專案詳細資訊頁面中,選擇在 Amazon Monitron 網路應用程式中開啟。

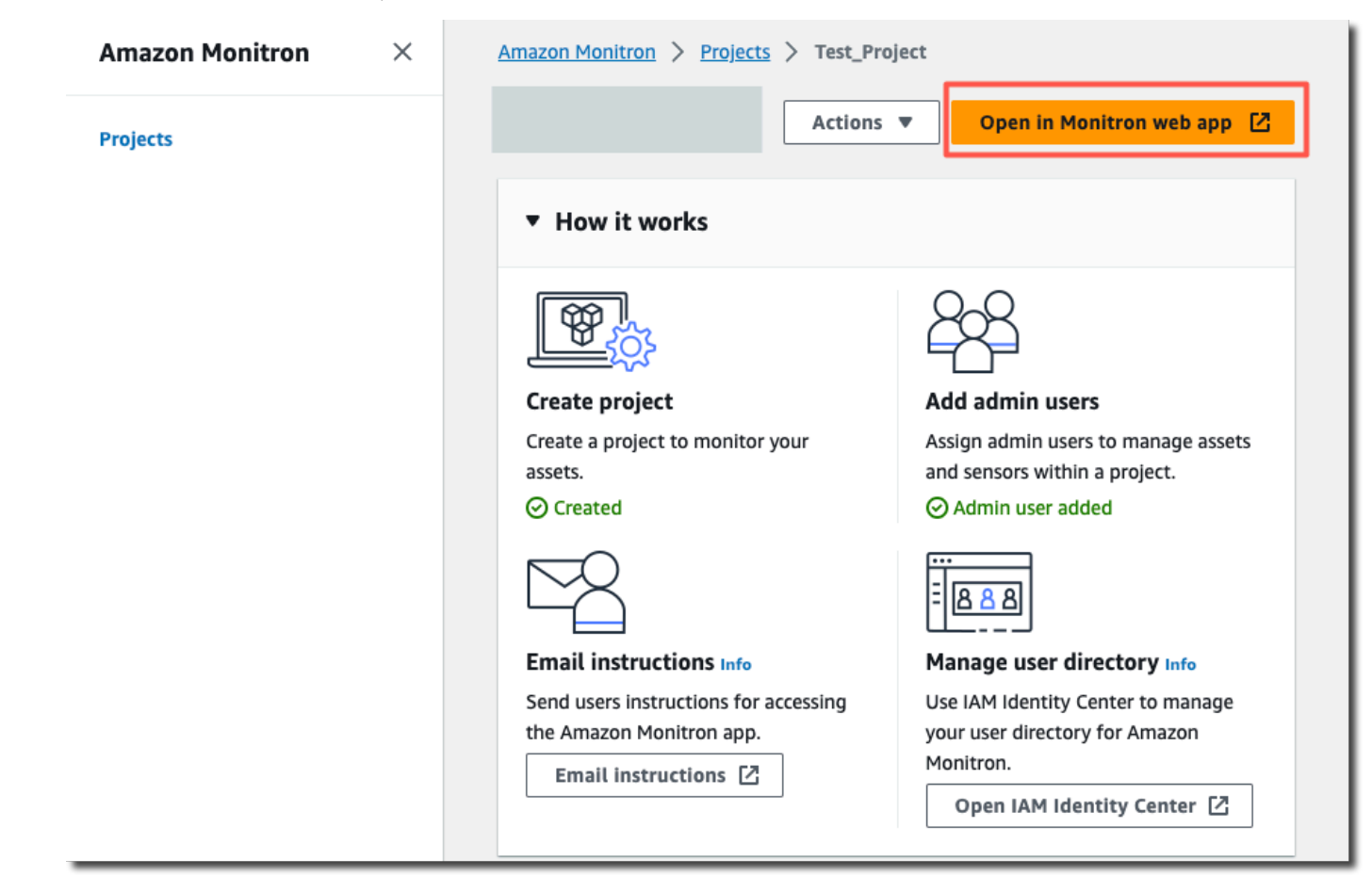

5. 在 Amazon Monitron 網路應用程式頁面中,從左側導覽窗格中選擇「設定」。

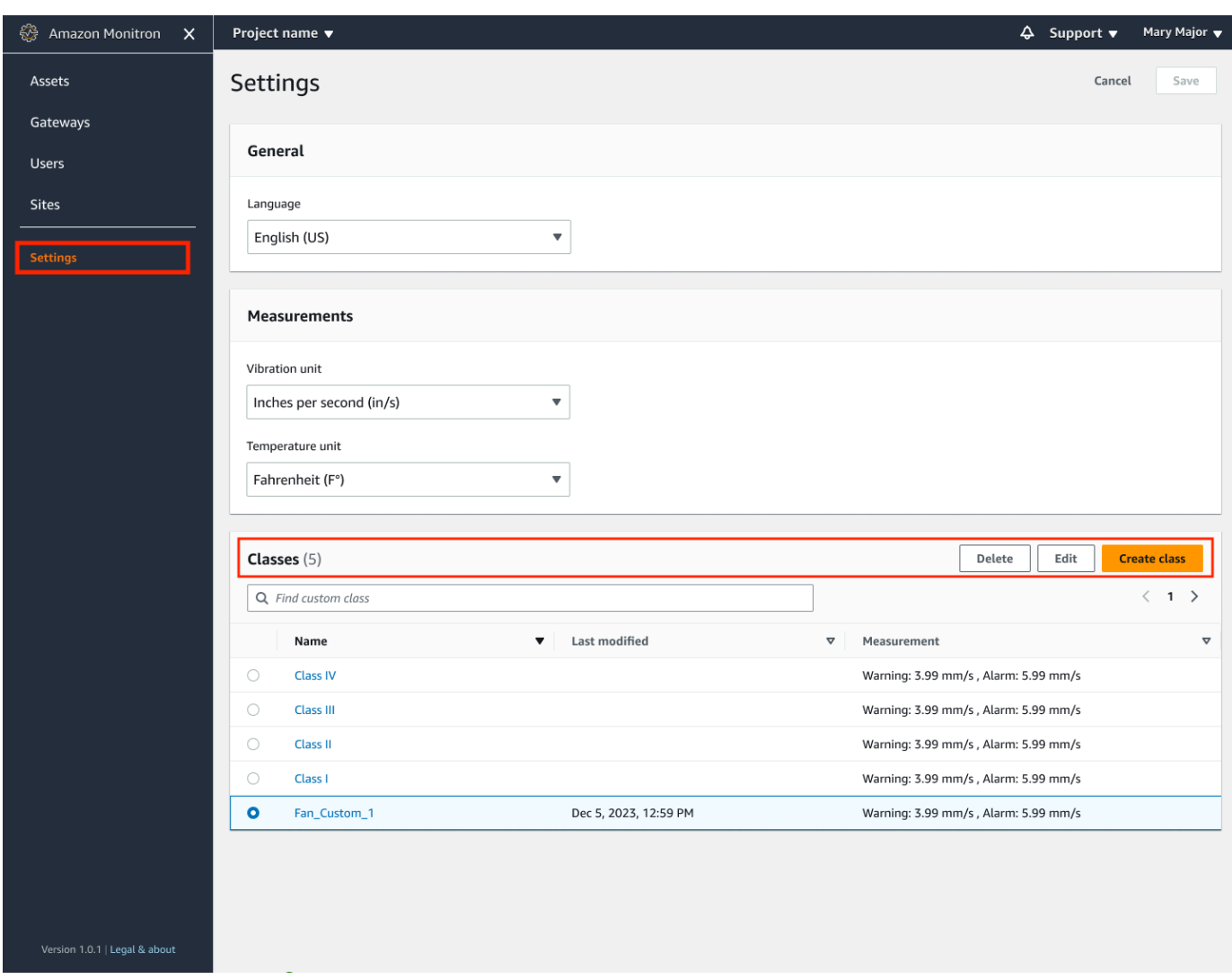

6. 然後,從「類別」中選取您要更新的類別,然後選取「編輯」。

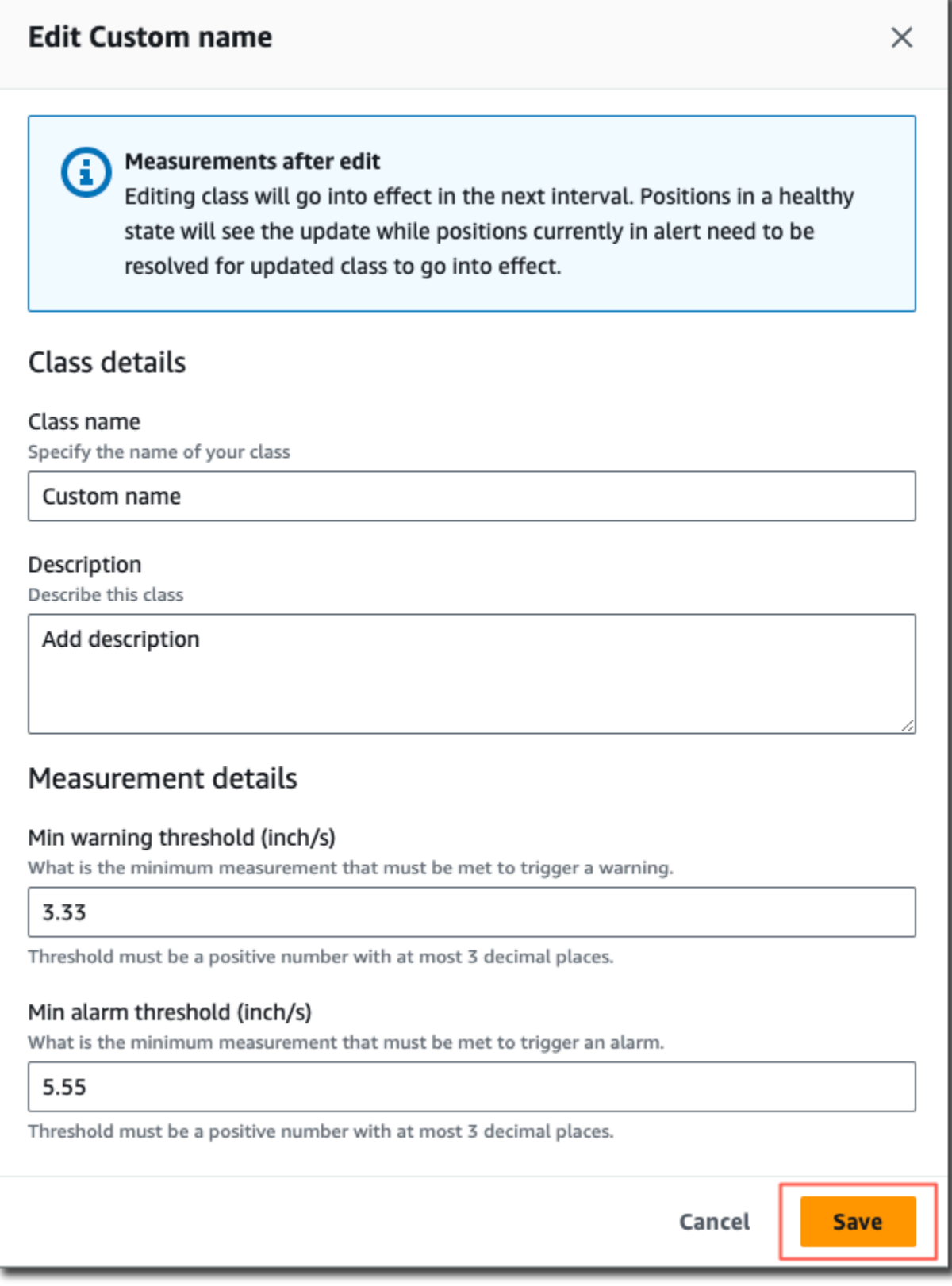

## 7. 在 「編輯類別」 頁面上,執行下列動作:

- 在類詳細信息中,對於類名-自定義類的名稱。
- 說明 自訂機器類別的說明。
- 在 [度量詳細資料] 中,針對 [測量閾值] 您資產的自訂測量閾值。
- 8. 選擇儲存。

### **a** Note

編輯的機器類別將在下一個 Amazon Monitron 測量間隔期間生效。

## <span id="page-169-0"></span>刪除自訂類別

### 若要刪除自訂類別

- 1. 在 [https://console.aws.amazon.com/monitron](https://console.aws.amazon.com/monitron/) 打開 Amazon Monitron 控制台。
- 2. 選擇建立專案。
- 3. 如果您是第一次建立專案,請按照[建立專案中所述的步驟操作](https://docs.aws.amazon.com/Monitron/latest/user-guide/mp-creating-project.html)。

如果您要選擇現有的專案,請從左側導覽功能表中選取 [專案],然後選取要建立自訂類別的專案。

4. 在專案詳細資訊頁面中,選擇在 Amazon Monitron 網路應用程式中開啟。

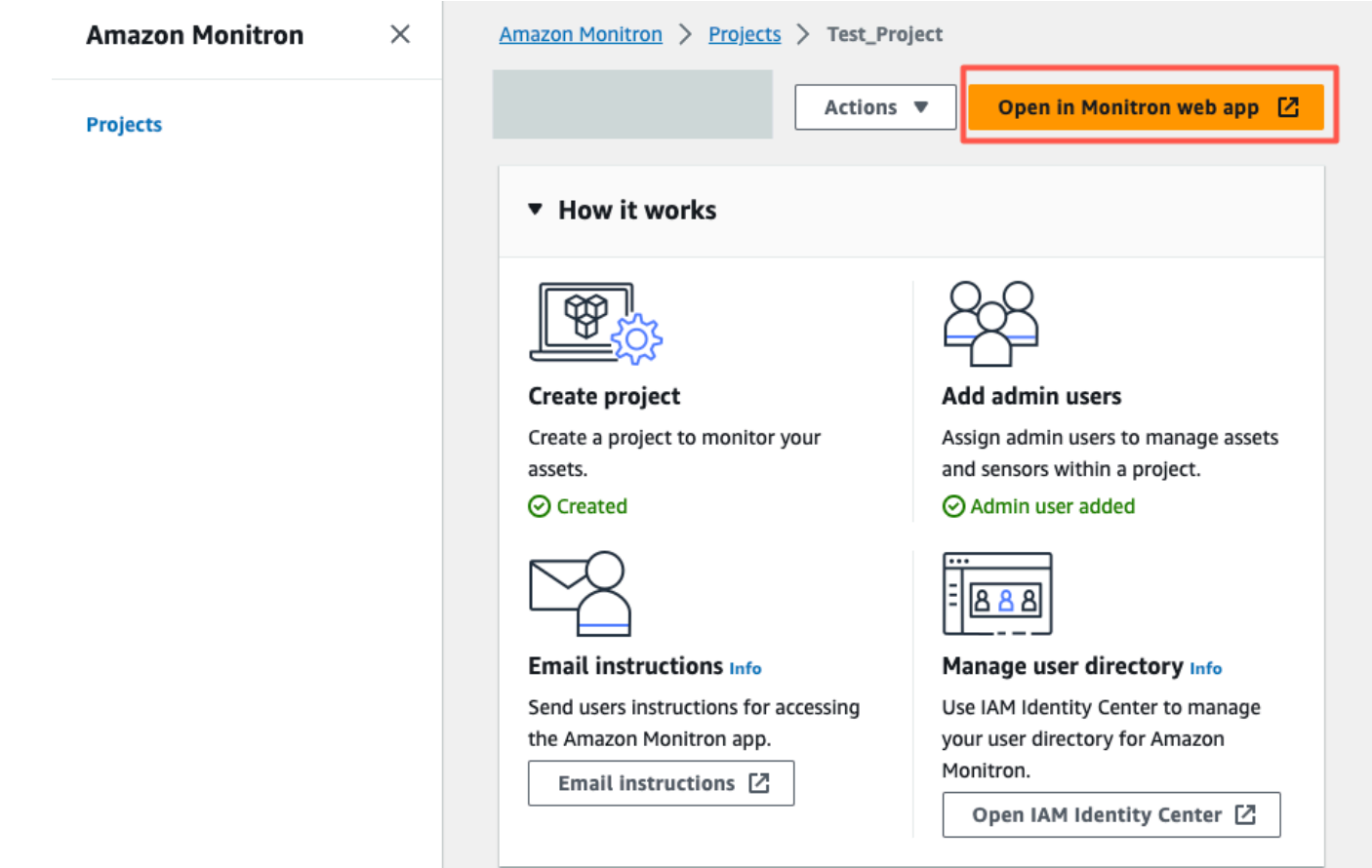

5. 在 Amazon Monitron 網路應用程式頁面中,從左側導覽窗格中選擇「設定」。

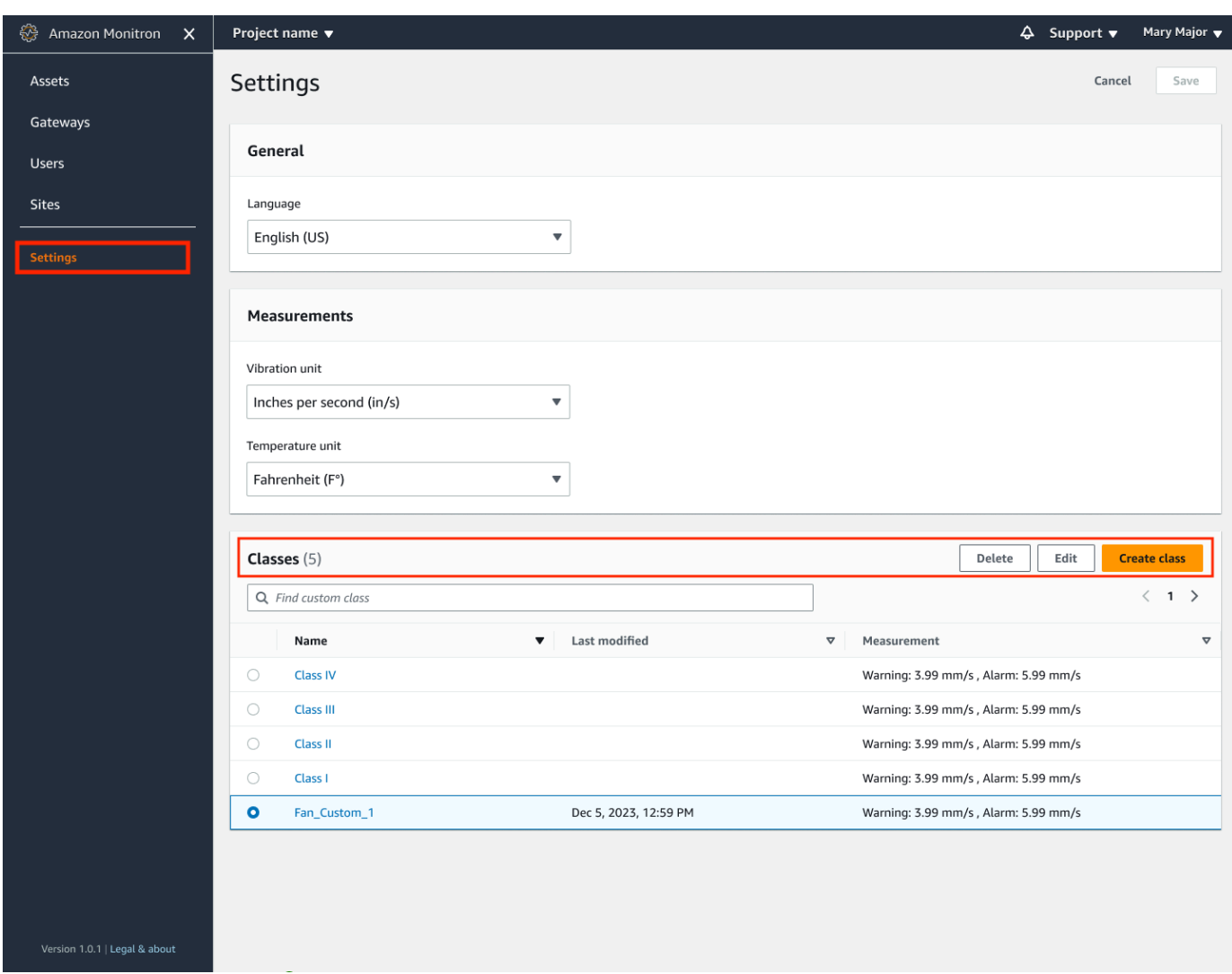

6. 然後,從類別中選取您要刪除的機器類別,然後選取刪除。

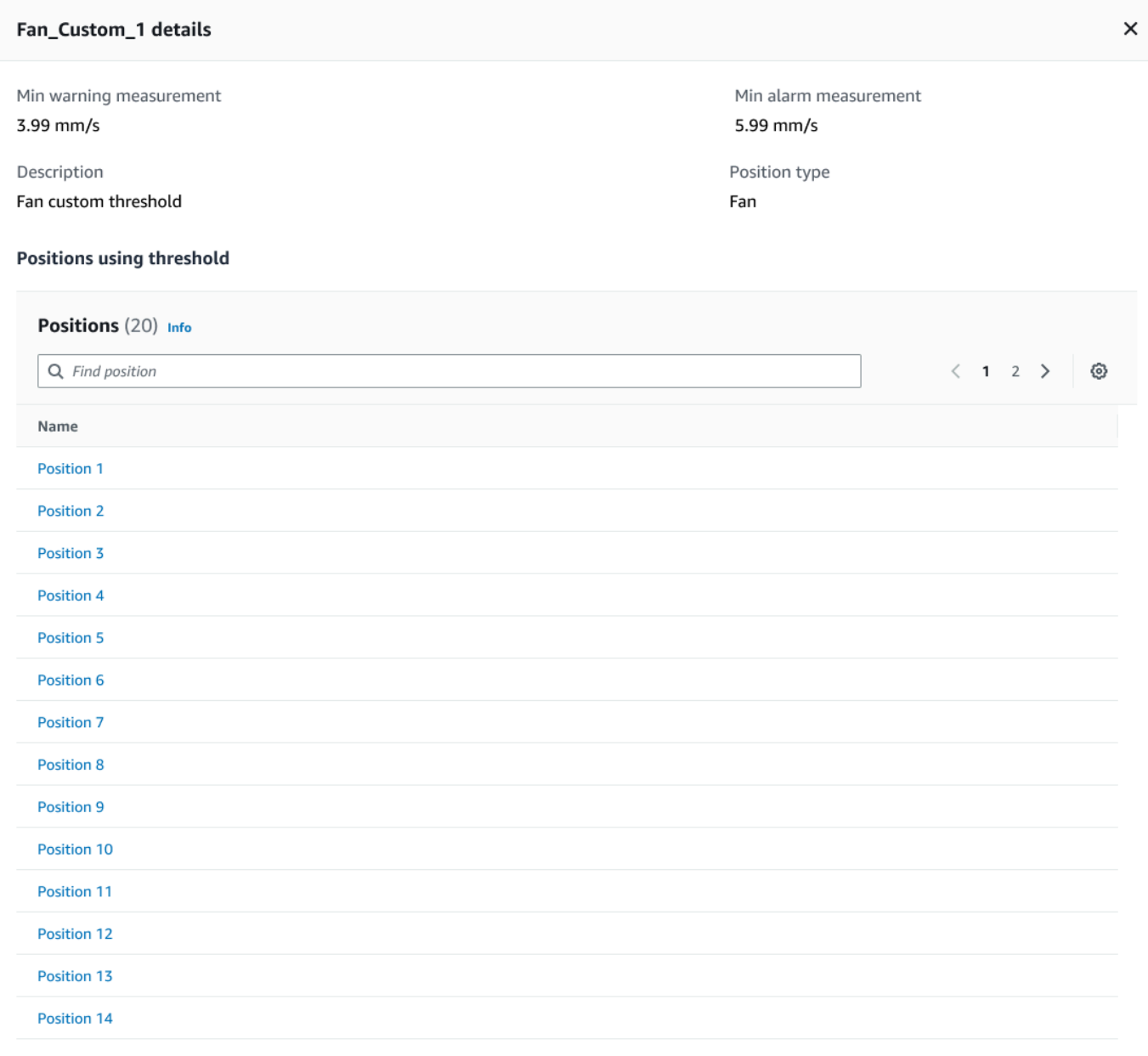

**A** Important

您無法刪除一個或多個位置目前正在使用的自訂機器類別。系統會提示您目前使用機器類 別的位置清單,您必須先將這些位置更新為不同的機器類別,才能刪除附加至這些位置的 機器類別。

7. 若要確認刪除,請鍵入**delete**,然後選取 [儲存]。

# <span id="page-173-0"></span>管理資產

使用 Amazon Monitron 應用程式列出網站或專案中的所有資產。

 $\sum_{i=1}^{n}$ 

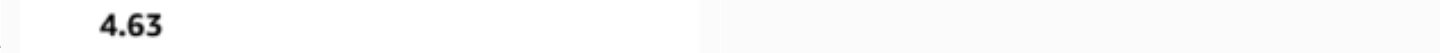

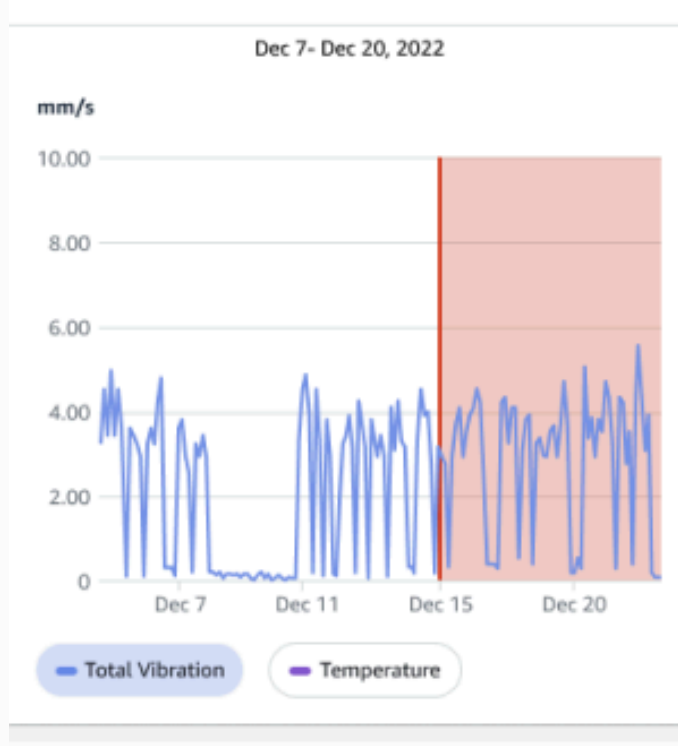

### Single axis vibration - Vrms  $\circledcirc$  $(10-1000Hz)$  (mm/s)

### 4.63

- Maximum

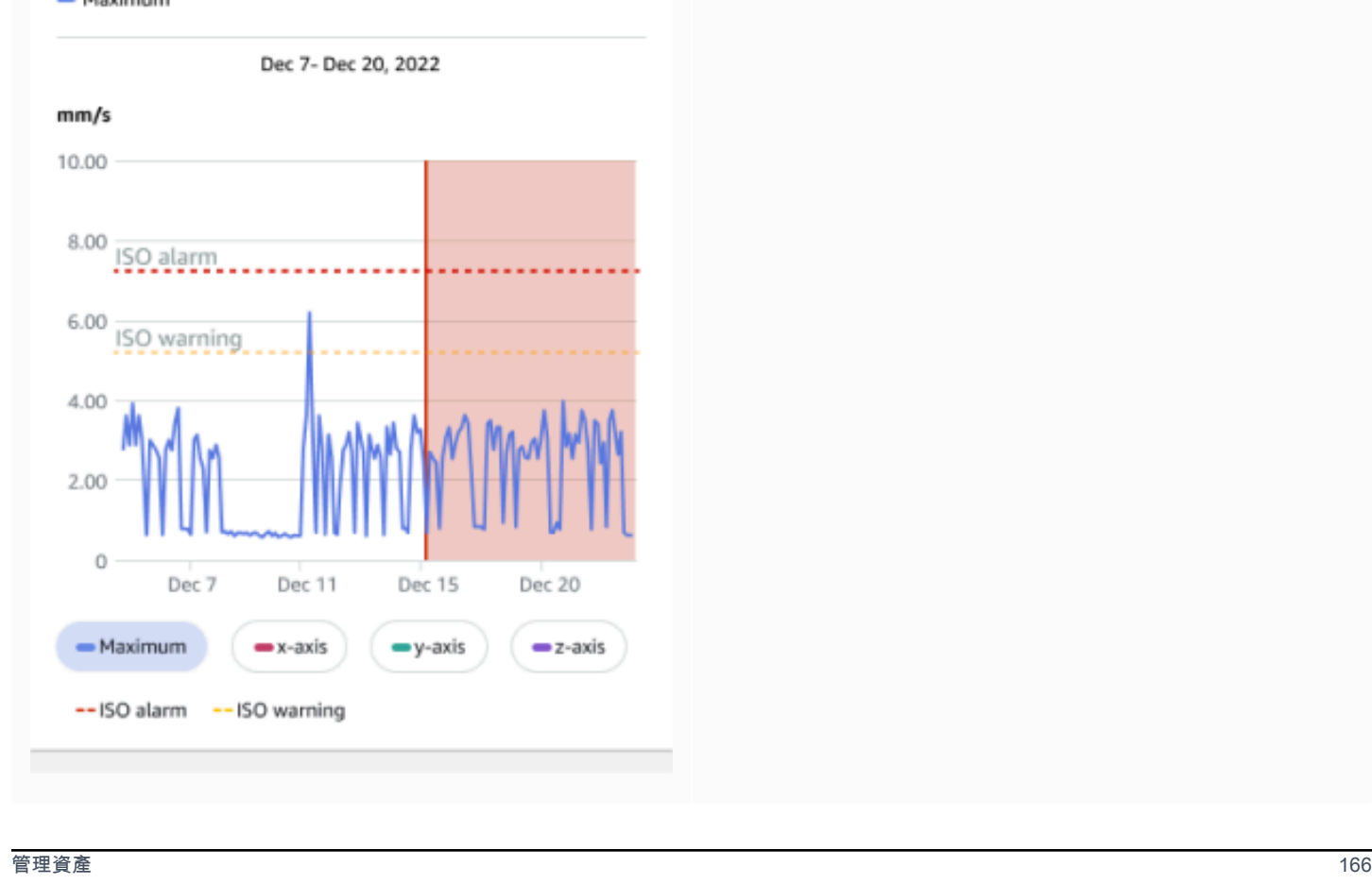

## <span id="page-175-0"></span>檢視資產清單

「資產」頁面會顯示資產清單。資產頁面是應用程序的主頁面。主頁面是您打開應用程序時看到的頁 面。若要從應用程式的其他頁面返回「資產」頁面,請使用此程序。

### 主題

• [開啟資產清單的步驟](#page-175-2)

### <span id="page-175-2"></span>開啟資產清單的步驟

1. 選擇菜單圖標(☰)。

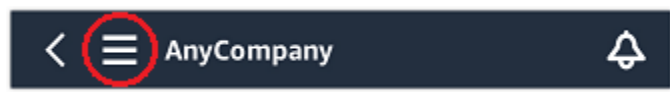

2. 選擇 Assets (資產)。

## <span id="page-175-1"></span>新增資產

設定網站或專案後,請新增感應器將監控的資產。

**a** Note

建立資產後,您只能變更其名稱。

### 主題

- [使用行動應用程式新增資產](#page-43-0)
- [使用 Web 應用程式新增資產](#page-47-0)

## 使用行動應用程式新增資產

### 使用行動應用程式新增資產

1. 登入您的行動應用程式,然後選取要新增資產的專案。

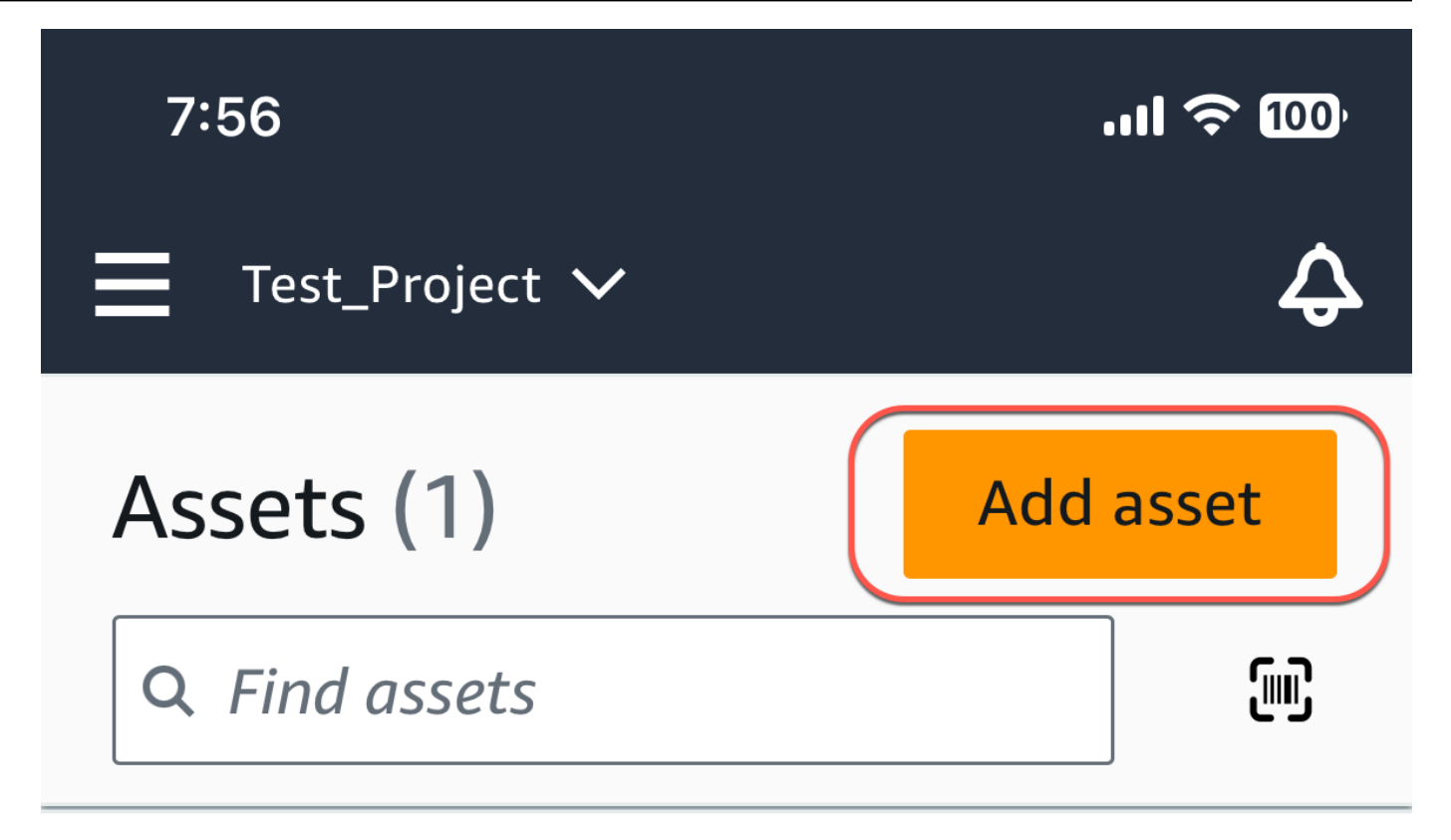

# Example\_Asset

Site 1

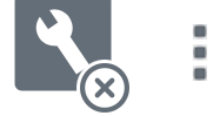

2. 確保您位於要添加資產的項目的正確站點上。專案或網站名稱表示您處於應用程式中的該層級。

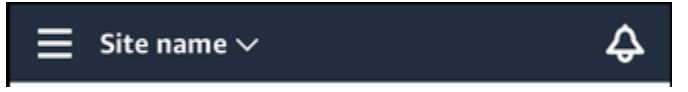

如需從網站層級變更為專案層級 (反之亦然) 的更多資訊,請參閱[在行動應用程式中瀏覽專案和網](#page-97-0) [站](#page-97-0)。

- 3. 在「資產」頁面中,選擇「新增資產」。
- 4. 在「新增資產」頁面上,對於「資產名稱」,為您要建立的資產新增名稱,然後選取「新增」。

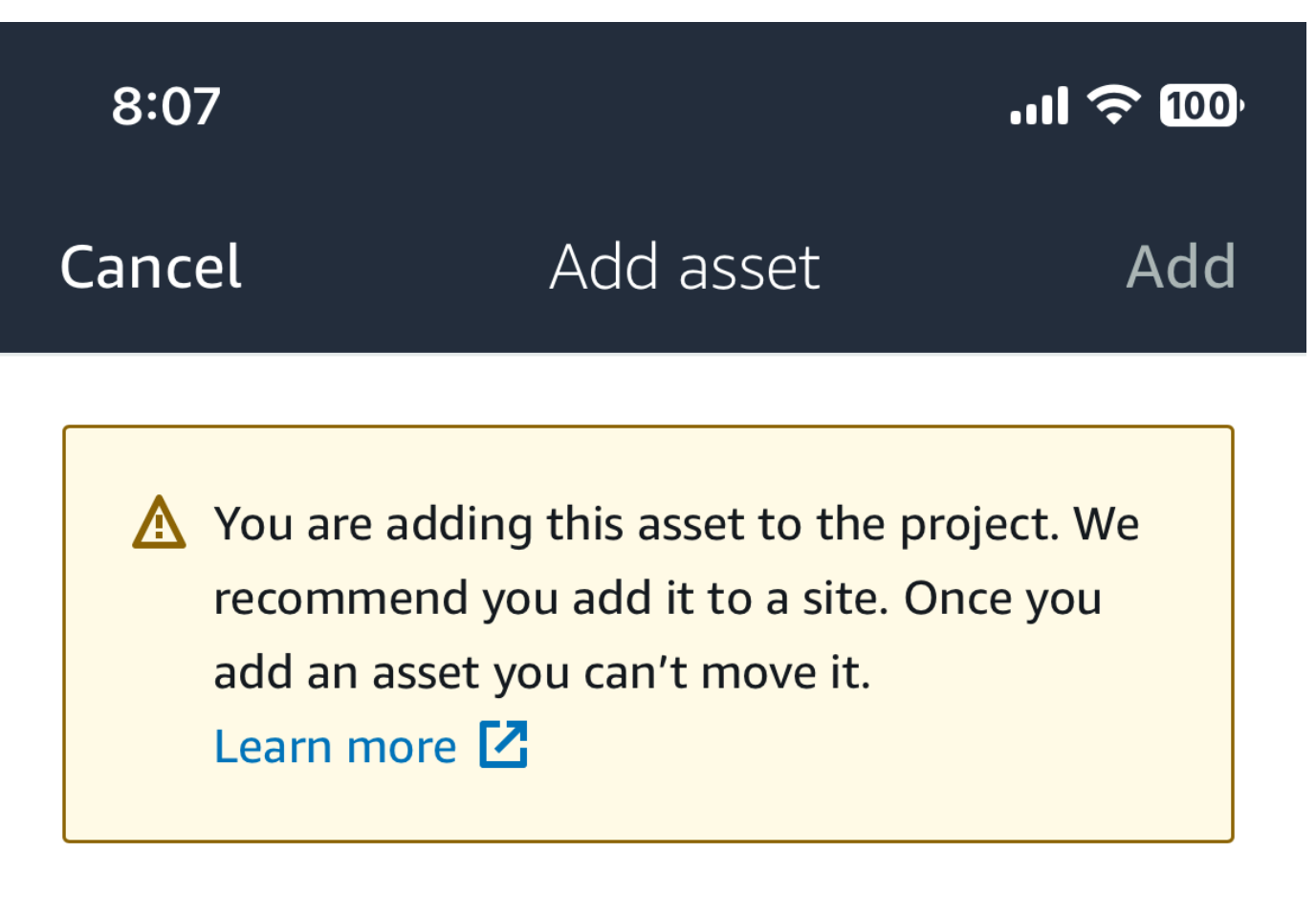

# Asset name

Name for the asset to be monitored.

**Example: Pump** 

跟

Maximum 60 characters.

### **a** Note

如果您有識別資產名稱的 QR 碼,則可以透過選取 QR 碼進行掃描。

新增第一個資產後,該資產就會顯示在資產清單頁面上。

使用 Web 應用程式新增資產

使用 Web 應用程式新增資產

1. 登入您的 Web 應用程式,然後選取要新增資產的專案。

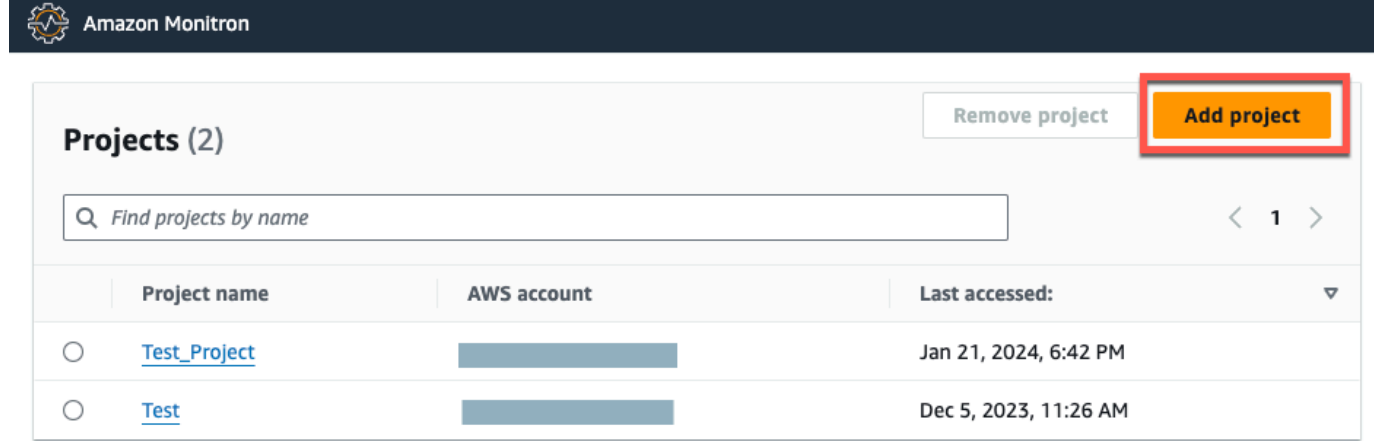

2. 從左側導覽功能表中,選擇 [網站],然後選取您要將資產存入的網站。

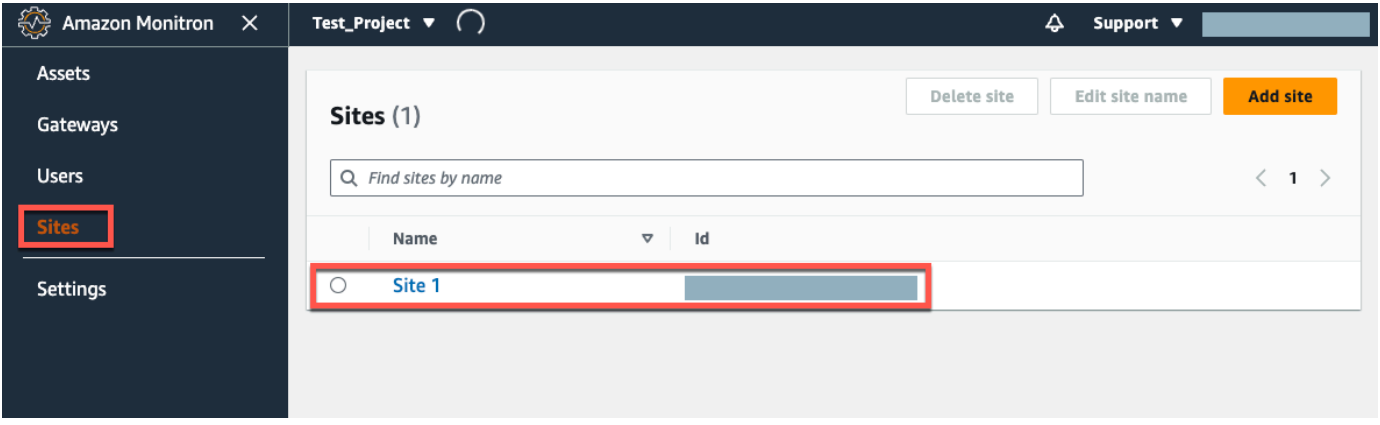
## **a** Note

您也可以將資產直接加入至專案。

3. 在「資產」頁面中,選擇「新增資產」。

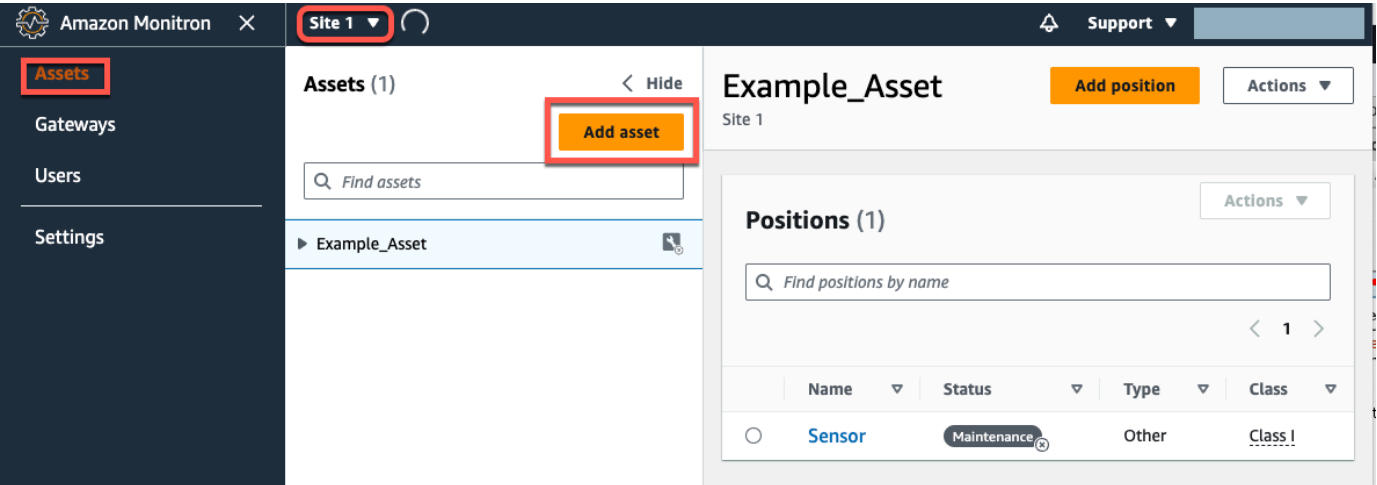

4. 在「新增資產」頁面上,對於「資產名稱」,為您要建立的資產新增名稱,然後選取「新增資 產」。

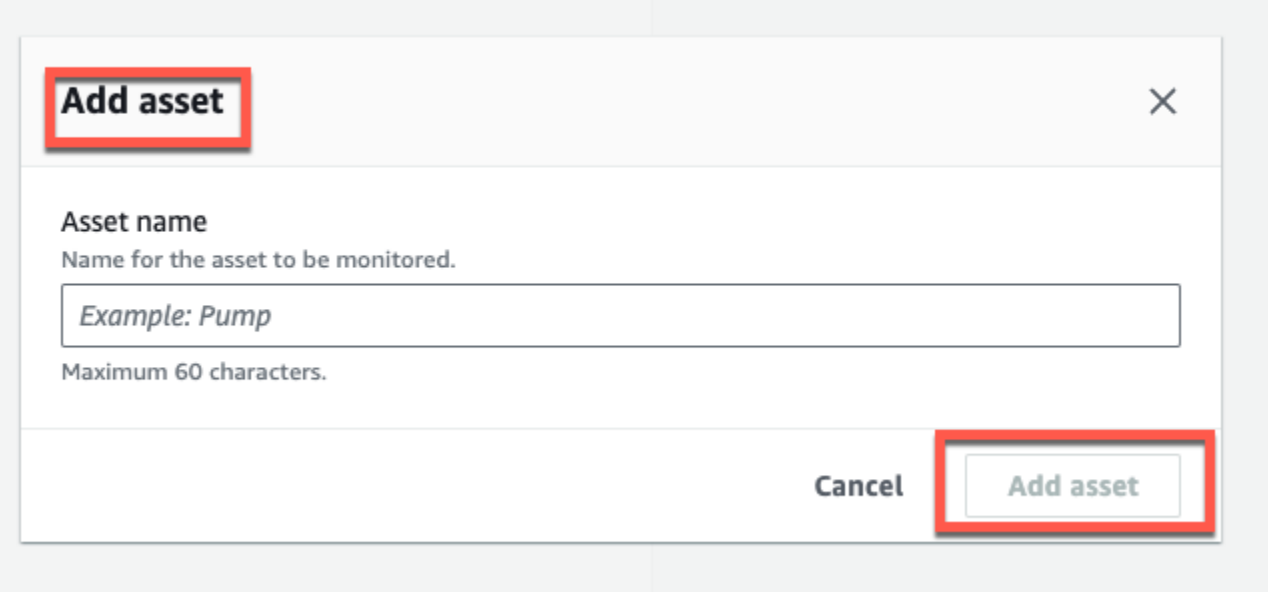

## 新增第一個資產後,該資產就會顯示在資產清單頁面上。

# 變更資產名稱

新增資產後,您可以同時變更其名稱和機器類別。

### 主題

- [在行動應用程式中變更資產名稱](#page-181-0)
- [在 Web 應用程式中變更資產名稱](#page-181-1)

## <span id="page-181-0"></span>在行動應用程式中變更資產名稱

- 1. 在應用程式的主選單中,選擇「資產」。
- 2. 針對資產詳細資訊,選擇「動作」
- 3. 選擇 「編輯資產」。

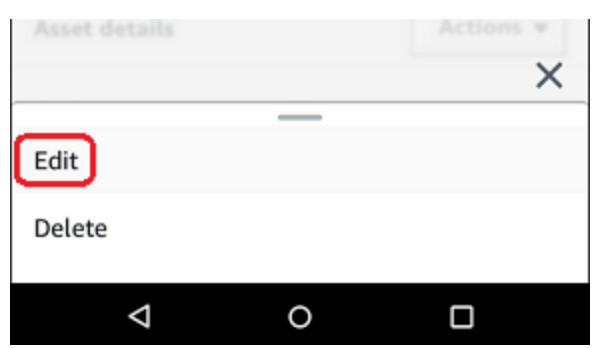

- 4. 輸入新名稱。
- 5. 選擇儲存。

<span id="page-181-1"></span>在 Web 應用程式中變更資產名稱

- 1. 選取資產。
- 2. 在大標籤中,從包含資產名稱的列右端選擇「動作」按鈕。

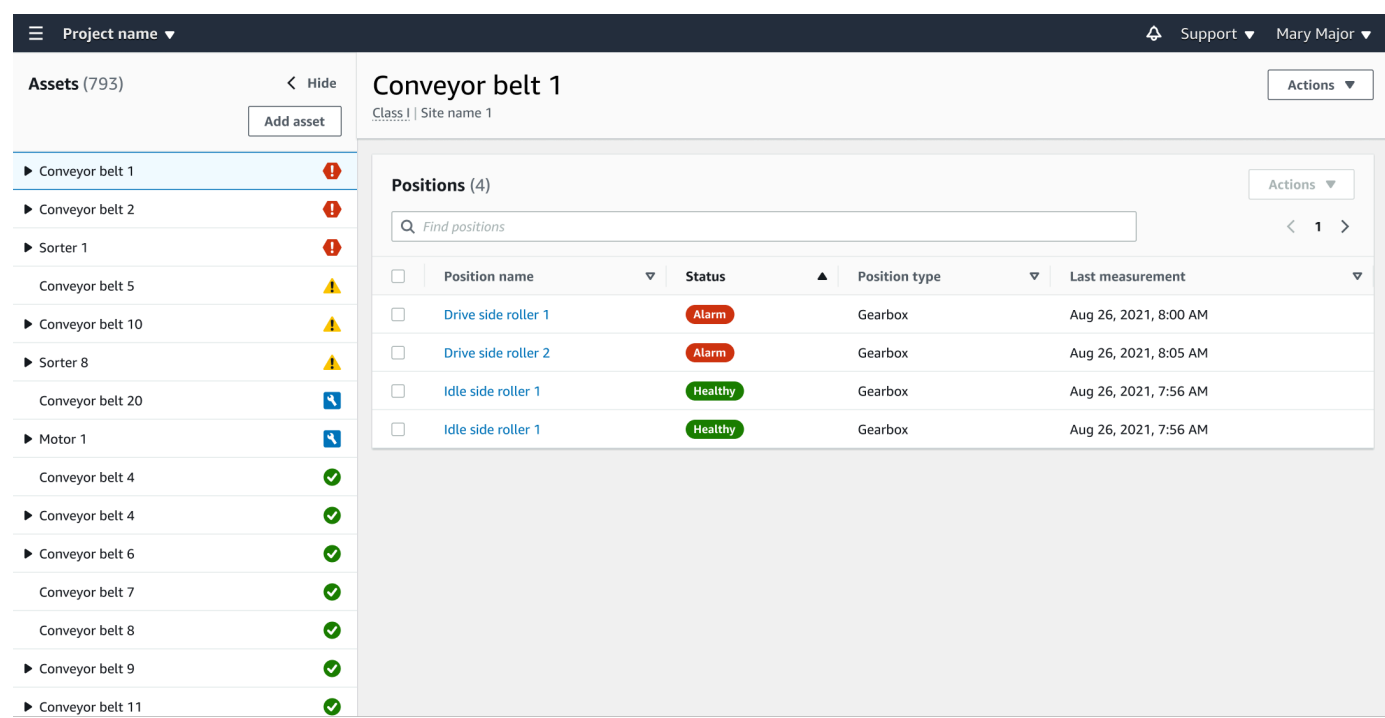

- 3. 輸入新名稱。
- 4. 選擇儲存。

# 移動資產

專案中的資產可以在不同的[網站](https://docs.aws.amazon.com/Monitron/latest/user-guide/site-management-chapterSM.html)下進行分組。如果您需要重新組織資產和網站,您可以選擇將資產從一 個網站移到另一個網站,而不必再次建立每個資產。

**a** Note

您可以將資產從專案層級移至網站層級。不過,您無法將資產從網站層級移至專案層級。

移動資產後,它會繼續在其新的目的地網站中產生通知。與資產相關聯的所有職位都會移至新地點。但 是,它會停止生成通知,並在其較舊的源站點中顯示給用戶。

### **A** Important

只有同時擁有來源網站和目標網站管理員存取權的使用者才能移動資產。

主題

- [在 Web 應用程式上移動資產](#page-183-0)
- [在行動應用程式上移動資產](#page-185-0)

## <span id="page-183-0"></span>在 Web 應用程式上移動資產

- 1. 在 Web 應用程式的主選單中,選擇「資產」。
- 2. 選擇您要移動的資產。
- 3. 從資產選單中選擇「動作」,然後選擇「移動資產」。

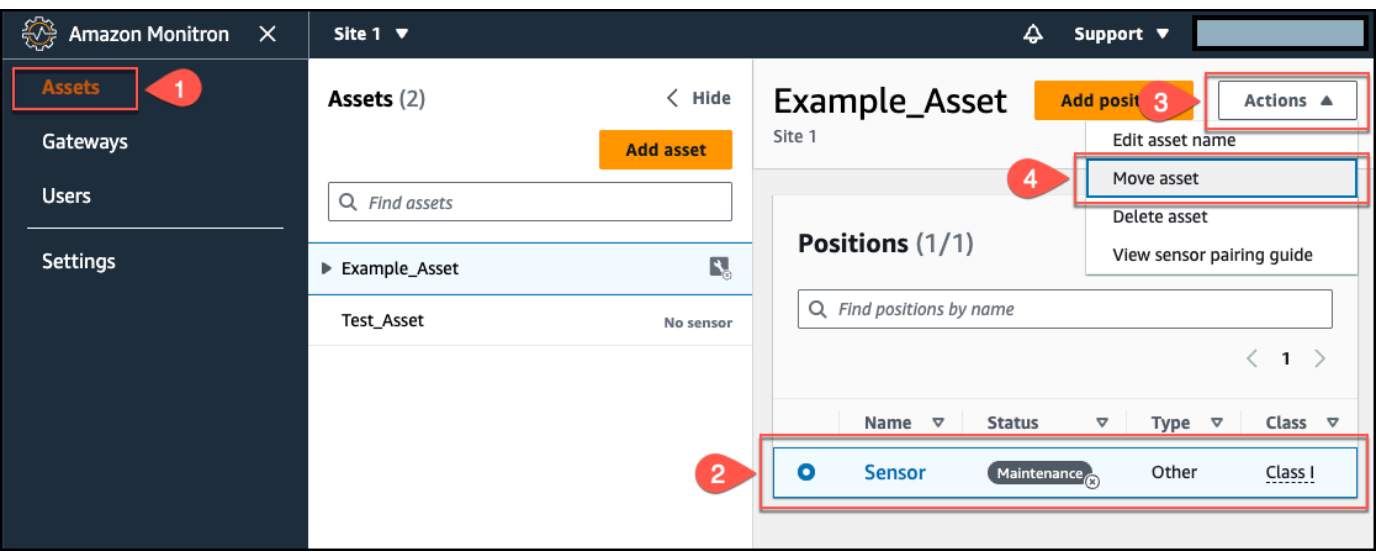

4. 從開啟的對話方塊中,從 [新增網站] 下拉式功能表中選取要移動資產的網站,然後選取 [移動]。

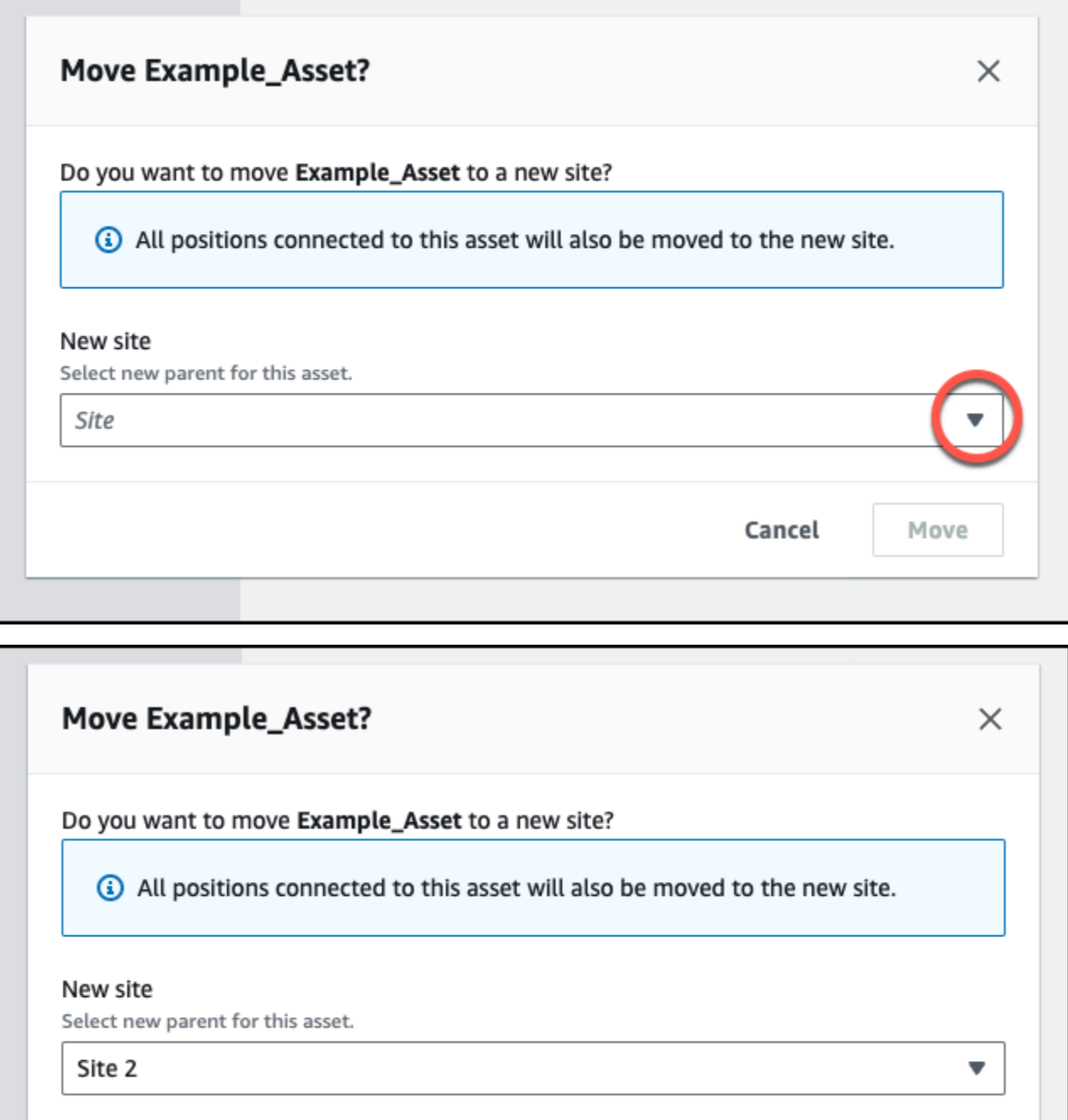

Cancel

Move

如果資產已成功移動,應用程式會顯示成功訊息。

# <span id="page-185-0"></span>在行動應用程式上移動資產

- 1. 在行動應用程式的主選單中,選擇 [資產]。
- 2. 選擇您要移至新網站的資產。然後,開啟資產詳細資料選單。

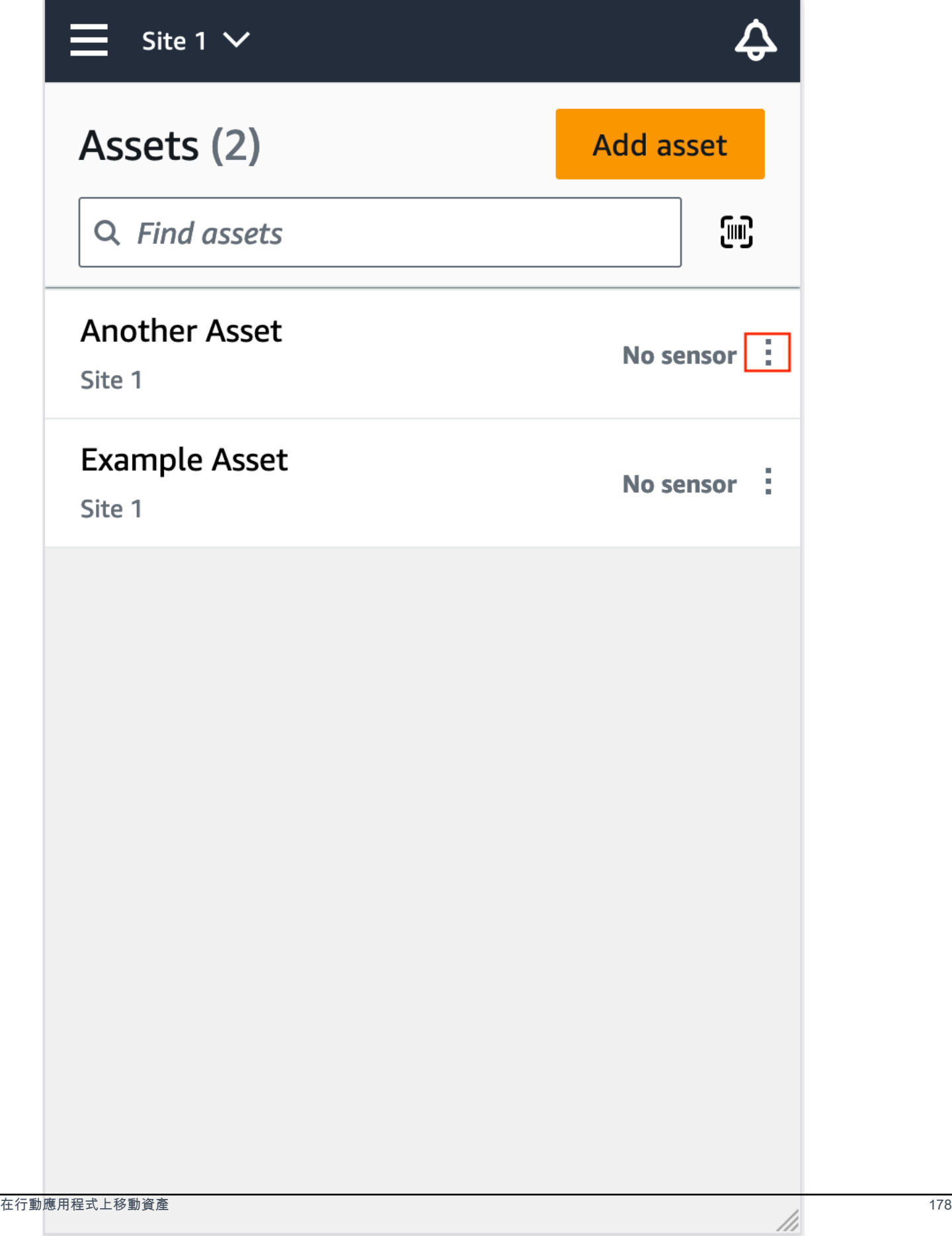

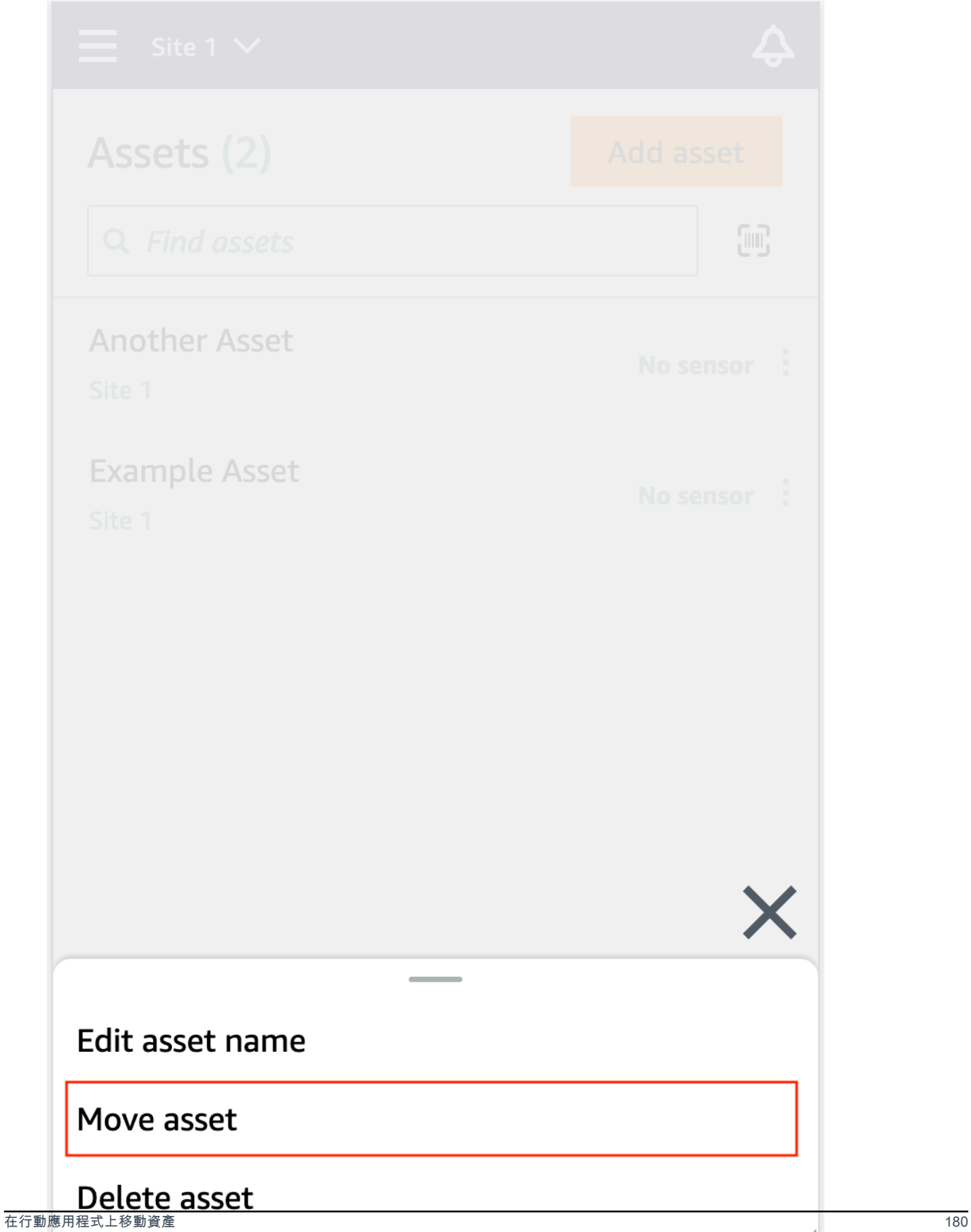

///

4. 在資產頁面的 [新增網站] 中,選擇要將資產移至的新網站。然後,選擇「移動」。

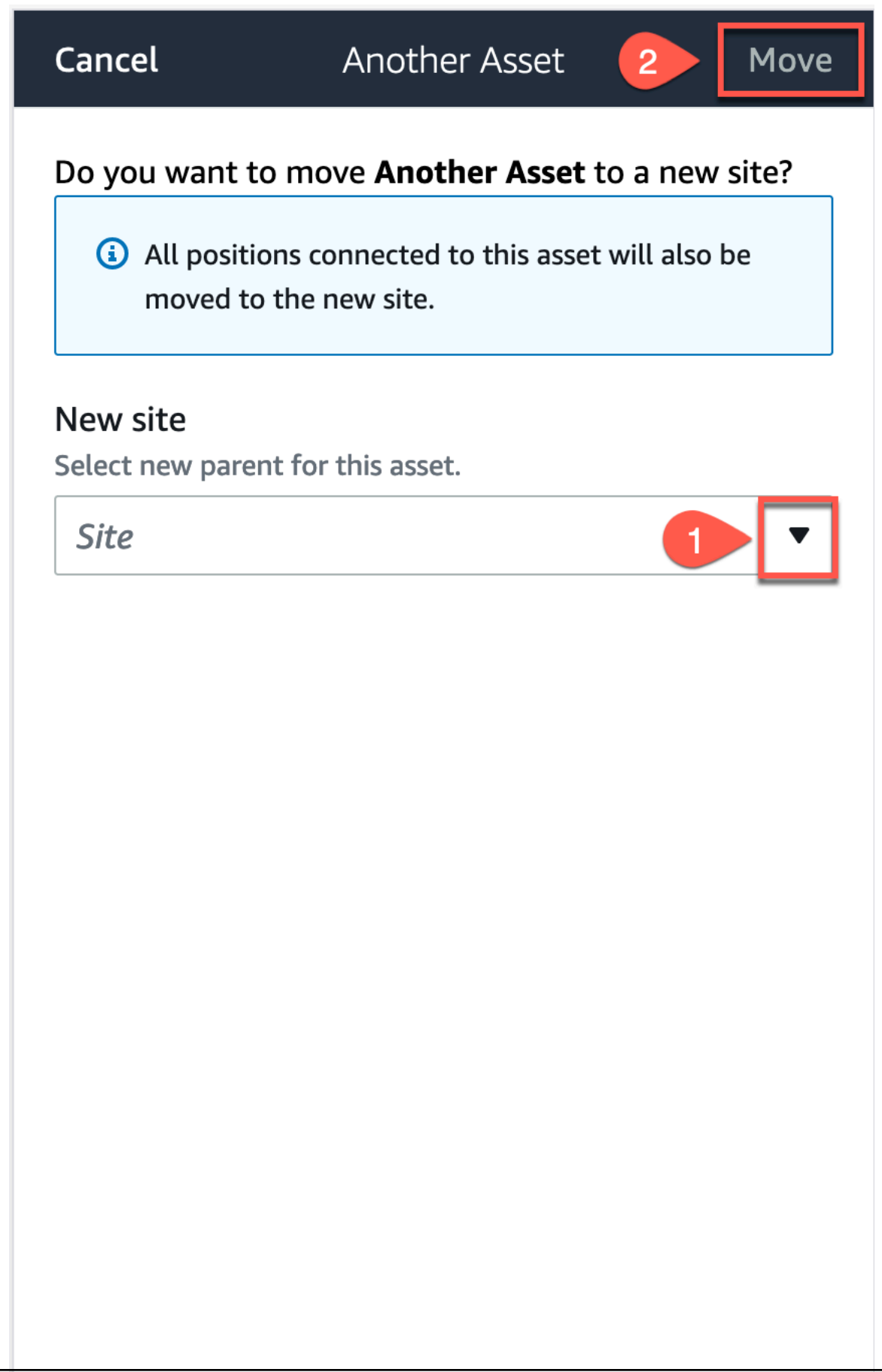

///

如果資產已成功移動,應用程式會顯示成功訊息。

## 刪除資產

刪除資產會移除所有相關聯的感測器及其位置,以及與其相關聯的任何歷史資料。

#### 主題

• [刪除資產](#page-191-0)

## <span id="page-191-0"></span>刪除資產

- 1. 在應用程式的主選單中,選擇「資產」。
- 2. 選擇您要刪除的資產。
- 3. 針對資產詳細資訊,選擇「動作」
- 4. 選擇「刪除資產」。

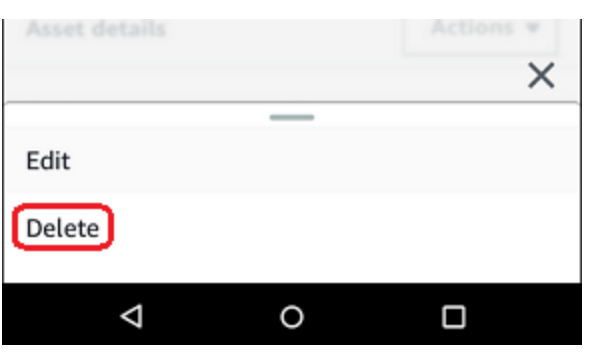

- 5. 選擇下列其中一個選項。
	- 如果沒有感應器與資產配對,請選擇「刪除」,然後前往下一個步驟。

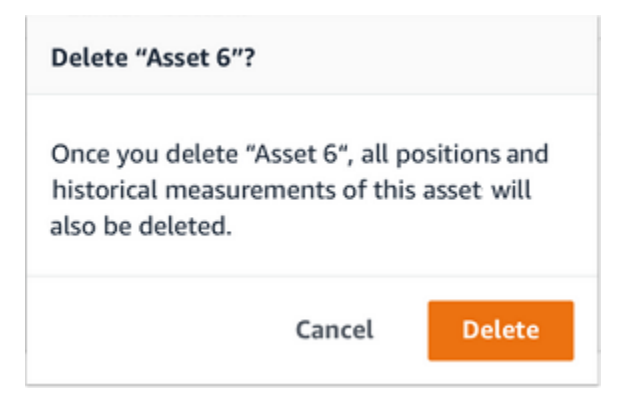

• 如果有與資產配對的感測器,請將其刪除。

## 選擇刪除感應器和位置。刪除感測器或位置時,也會刪除在此位置進行的所有歷史測量。

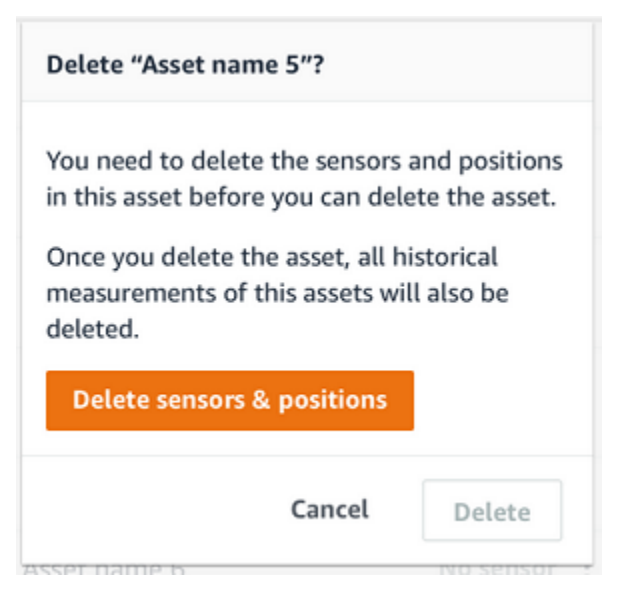

刪除所有配對的傳感器和位置可能需 Amazon Monitron 要一些時間。

6. 選擇 刪除。

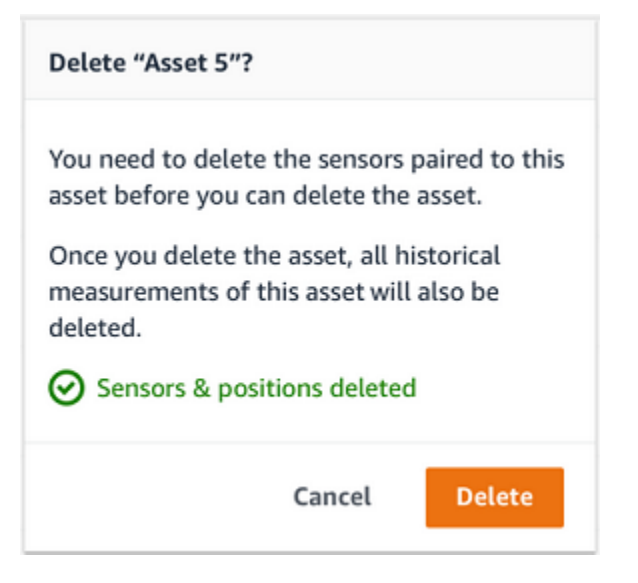

# 感測器

感測器會從您的設備收集資料,然後Amazon Monitron使用該資料偵測發生中的異常狀況。安裝傳感器 的位置(位置)對於收集和分析數據非常重要。

若要更詳細地瞭解資產健康狀況,您可能需要從資產的多個職位收集資料。您可以在每個資產上放置最 多 20 個位置的感應器。每個感測器位置都可以指定不同的機器類別。如果您有一個以上潛在故障點的 複雜機械設備,我們建議您從多個位置收集資料。

### 主題

- [定位感測器](#page-193-0)
- [安裝傳感器](#page-197-0)
- [新增感測器位置](#page-198-0)
- [將感測器與資產配對](#page-206-0)
- [重新命名感測器位置](#page-212-0)
- [編輯機器類](#page-214-0)
- [刪除感應器](#page-221-0)
- [刪除感測器位置](#page-224-0)
- [了解感測器細節](#page-226-0)
- [識別感測器位置](#page-231-0)
- [除額定傳感器](#page-239-0)

## <span id="page-193-0"></span>定位感測器

要檢測機器組件中的異常情況,請在可以有效測量溫度和振動的所有位置安裝感測器。

為了達到最大的準確度:

- 將感測器直接安裝到目標元件的外殼上。
- 最小化振動傳輸路徑的長度(振動源與傳感器之間的距離)。
- 避免將感測器安裝在其測量結果可能因自然頻率而振盪的位置,例如在鈑金蓋板上。

震動距離來源最多可減少 30-36 英寸(75—90 厘米)。

可以減少傳輸路徑長度的振動傳輸路徑的屬性包括:

- 的安裝表面,這可能會導致信號反射的數量
- 可吸收振動的材料,例如橡膠或塑料

#### **a** Note

Amazon Monitron傳感器是 3 軸振動傳感器。X、Y 和 Z 標記指示三個軸的方向。這些軸標記 在傳感器主體上。因此,不需要將任何特定軸與資產振動的方向對齊。

下列電動馬達泵組範例顯示感測器位置,其中有四個位置:兩個位置在馬達上,兩個位於泵上。

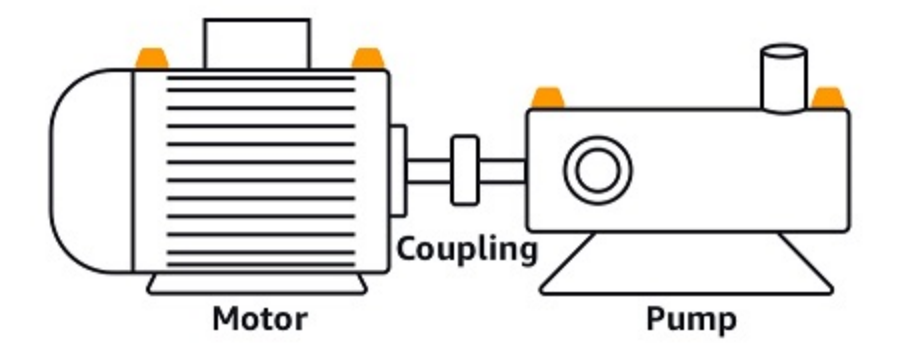

下列範例顯示如果您的主要考量是馬達而非泵浦,您可以在何處安裝感測器。

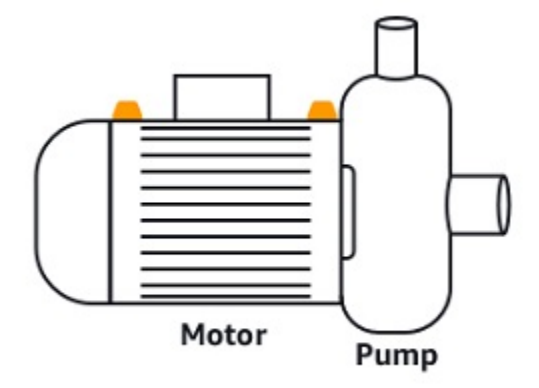

變速箱和軸承也是您可能想要放置感測器的常見位置的範例。

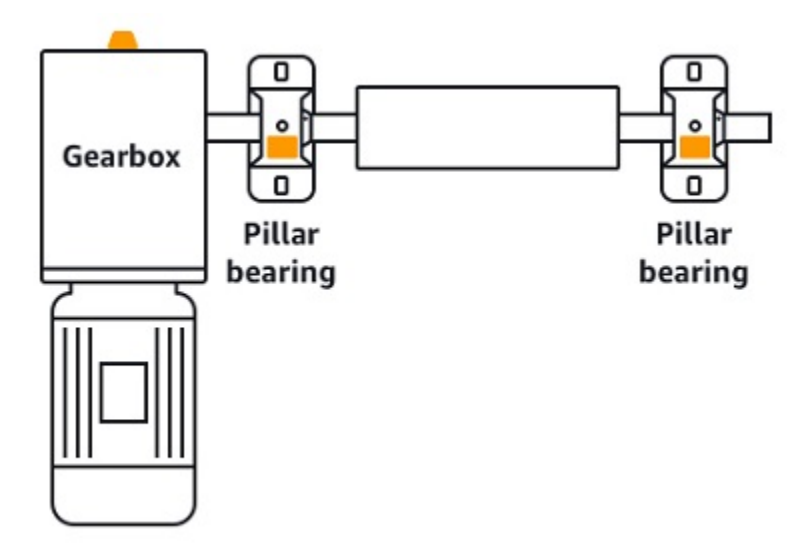

對於具有多個移動零件的複雜設備(例如變速箱),請放置感測器,使傳動路徑與主振動源的長度最小 化。請注意,當在設備的相鄰部分之間傳輸時振動會減少,因此感測器與振動源之間的最短距離並不總 是最佳選擇。

以下變速箱示例展示了如何以這種方式通過設備傳輸振動,以及傳感器檢測到該振動的潛在位置。

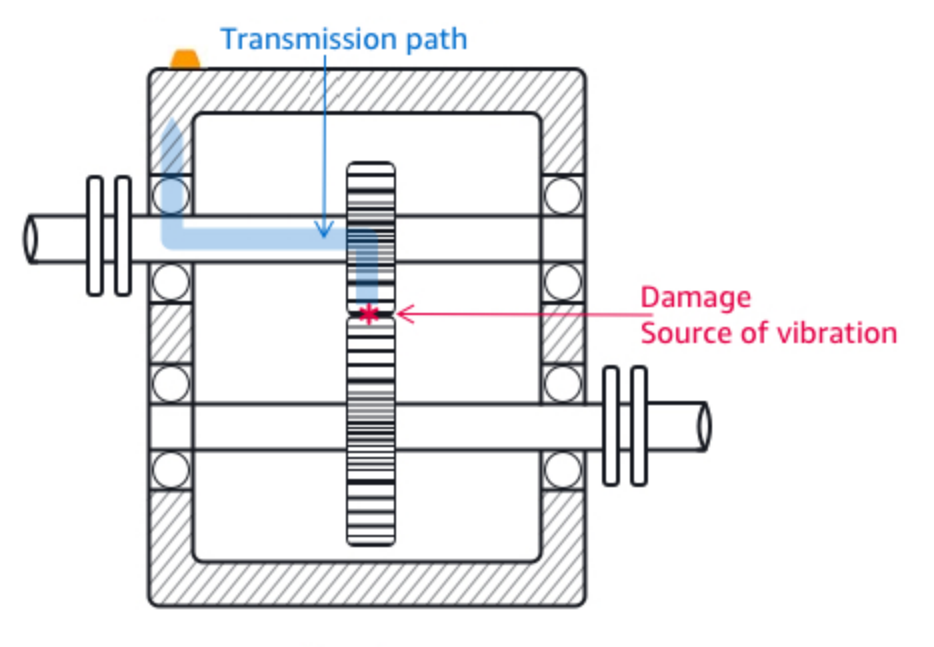

**Gearbox** 

對於其他類型的設備,最佳位置可以不那麼明顯。例如,放置感測器以監控軸承時,請將其放置在靠近 軸承負載區域的位置,該區域基於軸承上的負載方向,如下所示。

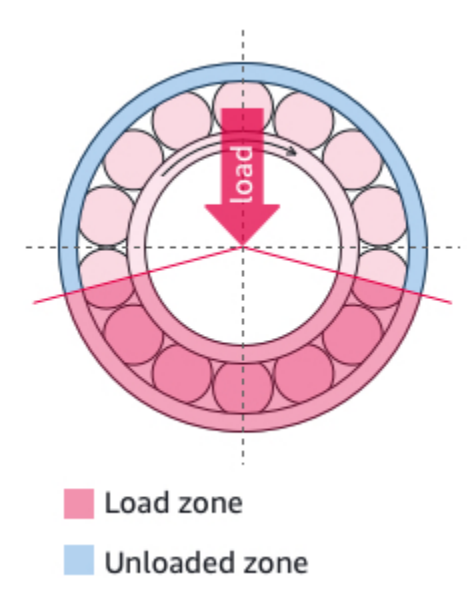

軸承上不同類型的負載會產生不同的負載區域。將感測器盡可能靠近負載區域的中心,很可能會提供最 佳資料。

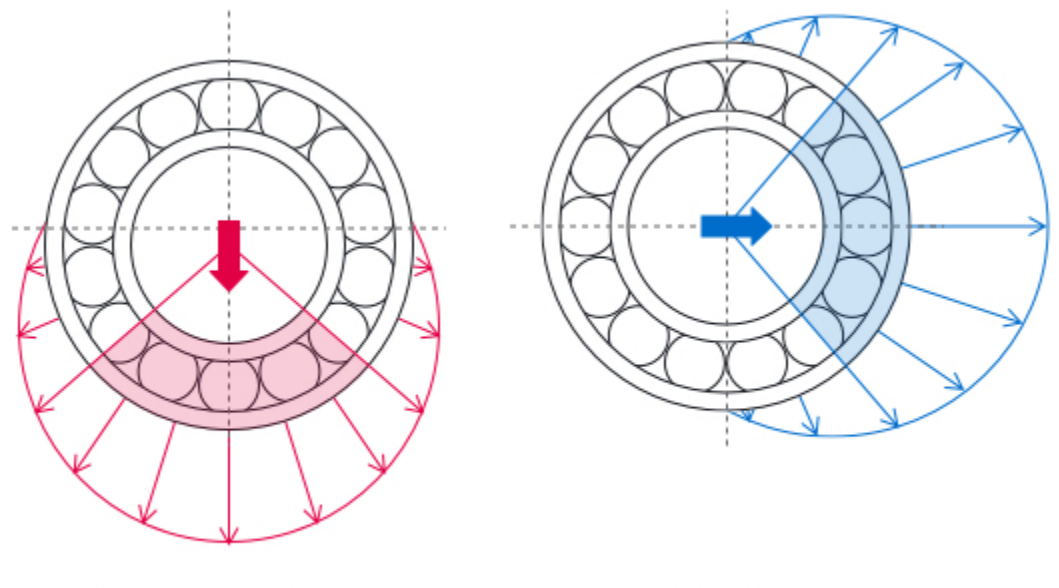

**Downward force** 

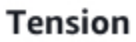

如需有關如何安裝感測器的資訊,請參閱[安裝傳感器](#page-197-0)。

# <span id="page-197-0"></span>安裝傳感器

### **A** Warning

安裝和使用感應器之前,請參閱 [Amazon Monitron 感測器裝置安全與合規指南。](https://aws.amazon.com/monitron/terms/safety-and-compliance-information/)在安裝和使用 EX-RIGHT 感測器之前,請參閱《安全與合規指南》以取得所有警告和說明。

溫度和振動偵測器位於Amazon Monitron感測器底座上。基座的任何區域都可作為目標接觸區域有效, 但接觸區域必須至少為 30 x 25 mm,才能進行可靠的偵測。將目標接觸區域置中於安裝位置上,以獲 得最可靠的結果。圓形鋁感測器(位於目標接觸區域的中心)將熱量直接從資產表面傳輸到感測器內部 的溫度感測機制。Amazon Monitron

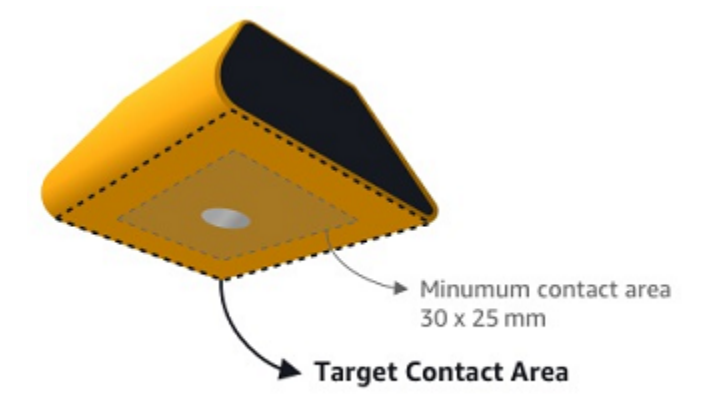

確定您可以最有效地監控資產的位置和方向,然後在該位置安裝感應器。要安裝傳感器,您需要購買工 業粘合劑。我們建議使用氰基丙烯酸酯環氧樹脂,如樂泰 454 和樂泰 3090 或類似的東西。如果安裝傳 感器的表面平坦且相對光滑,則只需要一層薄薄的粘合劑,例如 Loctite 454。如果表面圓潤或有些不 平整,請塗上稍厚的粘合劑層,例如 Loctite 3090。

如果您不確定要安裝感應器的位置,請參閱[定位感測器](#page-193-0)。

**A** Warning

安裝傳感器時,請檢查並遵守適用的安全法規。您必須全權負責在任何設備或機器零件上安全 地安裝感測器。要安裝傳感器,請使用工業粘合劑。始終諮詢並遵守粘合劑製造商的安全性和 處理說明。

有關推薦粘合劑的更多信息,請參閱[樂泰 454 技術信息或樂](https://www.henkel-adhesives.com/us/en/product/instant-adhesives/loctite_454.html)[泰 3090](https://www.henkel-adhesives.com/us/en/product/instant-adhesives/loctite_3090.html) [技術信息](https://www.henkel-adhesives.com/us/en/product/instant-adhesives/loctite_454.html)(如適用)。

#### 安裝感測器

- 1. 從您要安裝感測器的資產位置移除所有油和油脂。
- 2. 如果您要安裝感測器的表面平坦且相對光滑,請在感測器底部塗上一層薄薄的粘合劑,例如 Loctite 454,將與資產接觸的區域最大化。

如果表面圓潤或有些不平坦,請在傳感器底部塗上一層更自由的粘合劑,例如 Loctite 3090。如有 必要,粘合劑層可以彌合表面和傳感器之間的長達 5 mm 的距離。

3. 將感測器固定在機器零件的安裝位置 30 秒鐘,然後用力按壓。

如果您將感應器安裝在曲面上,請在兩側塗上少量額外的黏合劑,以便在感測器與表面之間更好地 接觸。根據使用的表面和粘合劑,您的結果應類似於以下內容。

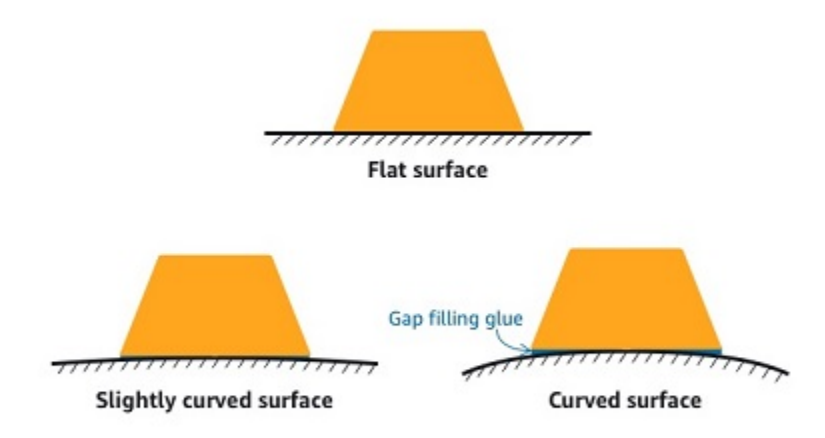

# <span id="page-198-0"></span>新增感測器位置

將感測器與資產配對時,您會記錄位置類型。位置的類型告訴Amazon Monitron如何在分析來自該傳感 器的數據時評估位置。

您可以從 Amazon Monitron Web 應用程式和Amazon Monitron行動應用程式建立和更新資產倉位。使 用這些應用程式,您可以:

- 新增職位至現有資產
- 新增職位至新資產
- 將新感測器與現有位置配對
- 在沒有指定職位的現有資產中新增職位

### 主題

- [在 Web 應用程式上新增感應器位置](#page-199-0)
- [在行動應用程式上新增感應器位置](#page-200-0)

# <span id="page-199-0"></span>在 Web 應用程式上新增感應器位置

- 1. 從資產清單中選擇要建立或編輯其位置的感應器。
- 2. 選取「新增位置」按鈕。

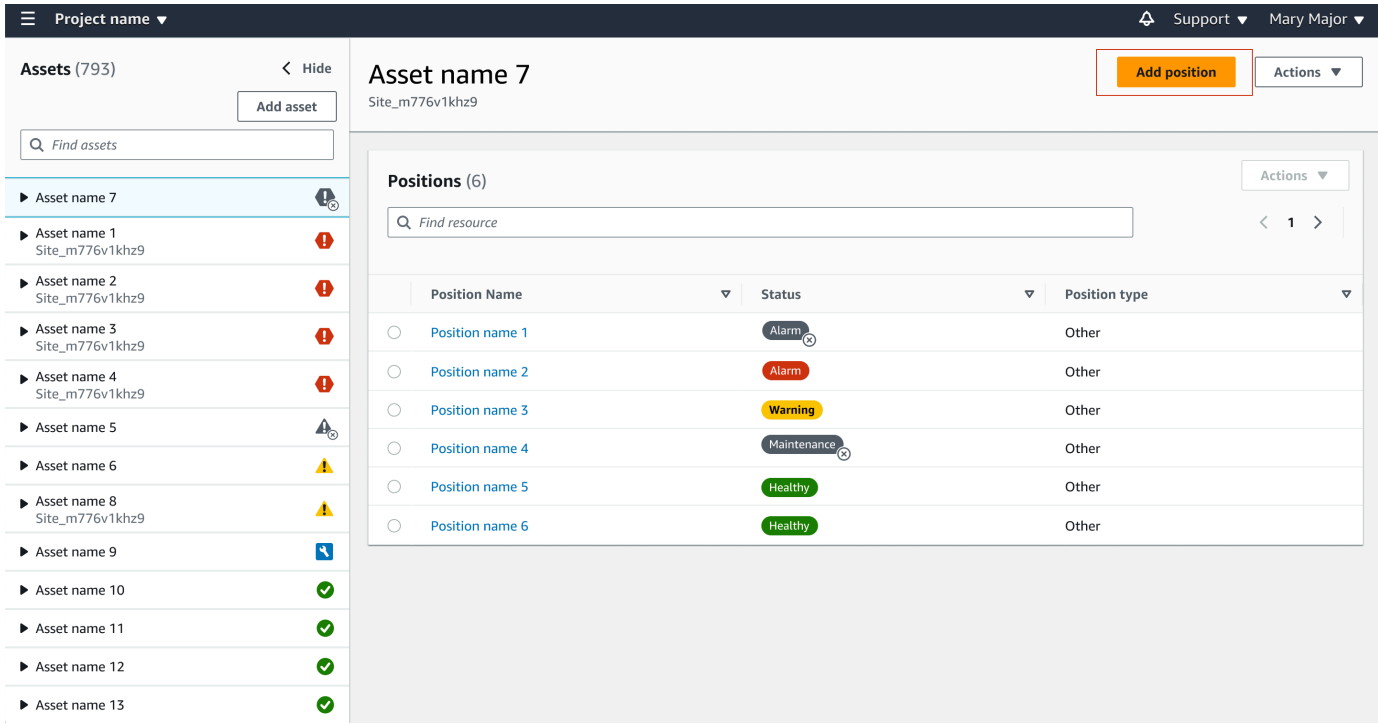

3. 在開啟的對話方塊中,輸入您的職位名稱、職位類型和機器類別。

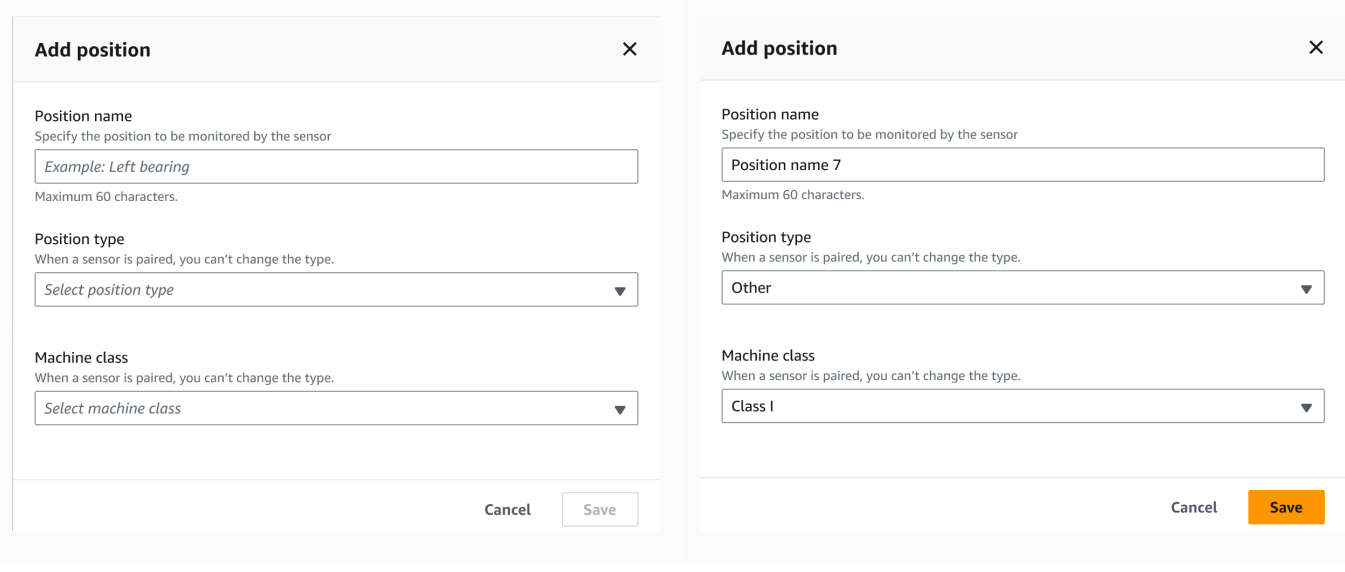

## 4. 選擇儲存。

## 5. 您的頭寸即會新增至資產。

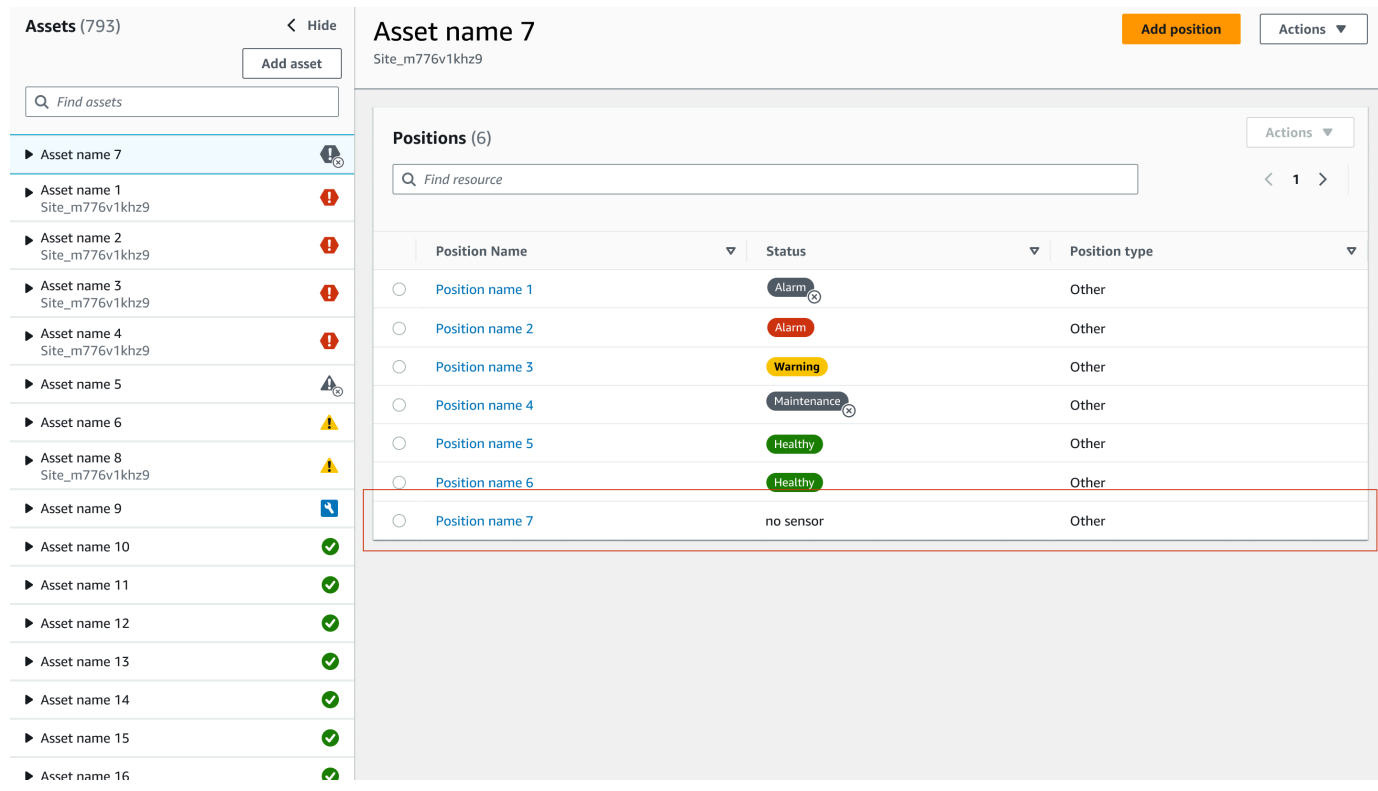

# <span id="page-200-0"></span>在行動應用程式上新增感應器位置

## 1. 從資產清單中選擇要建立或編輯其位置的感應器。

## 2. 選取「新增位置」按鈕。

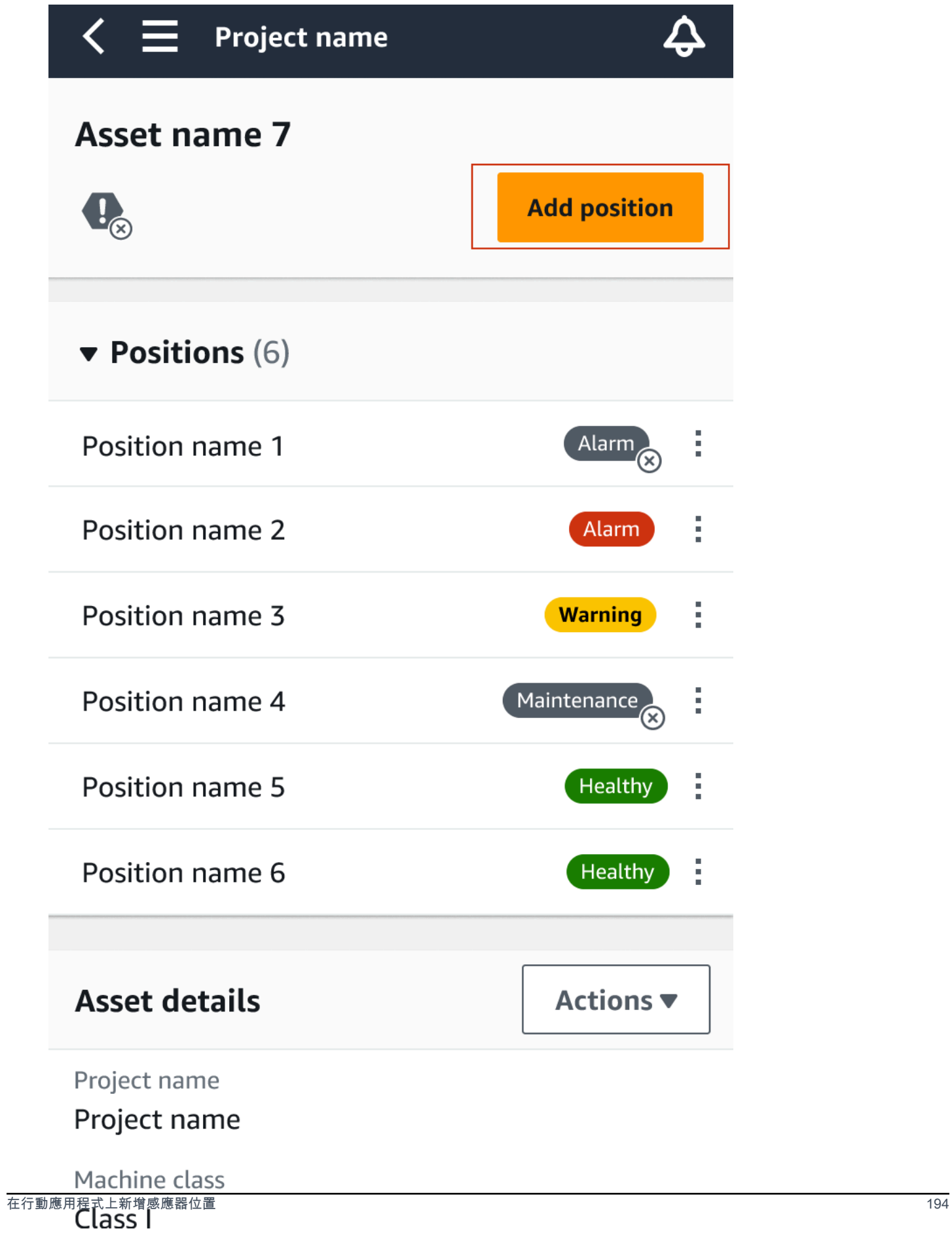

## 3. 在開啟的對話方塊中,輸入您的 Posion 名稱、位置類型和機器類別。

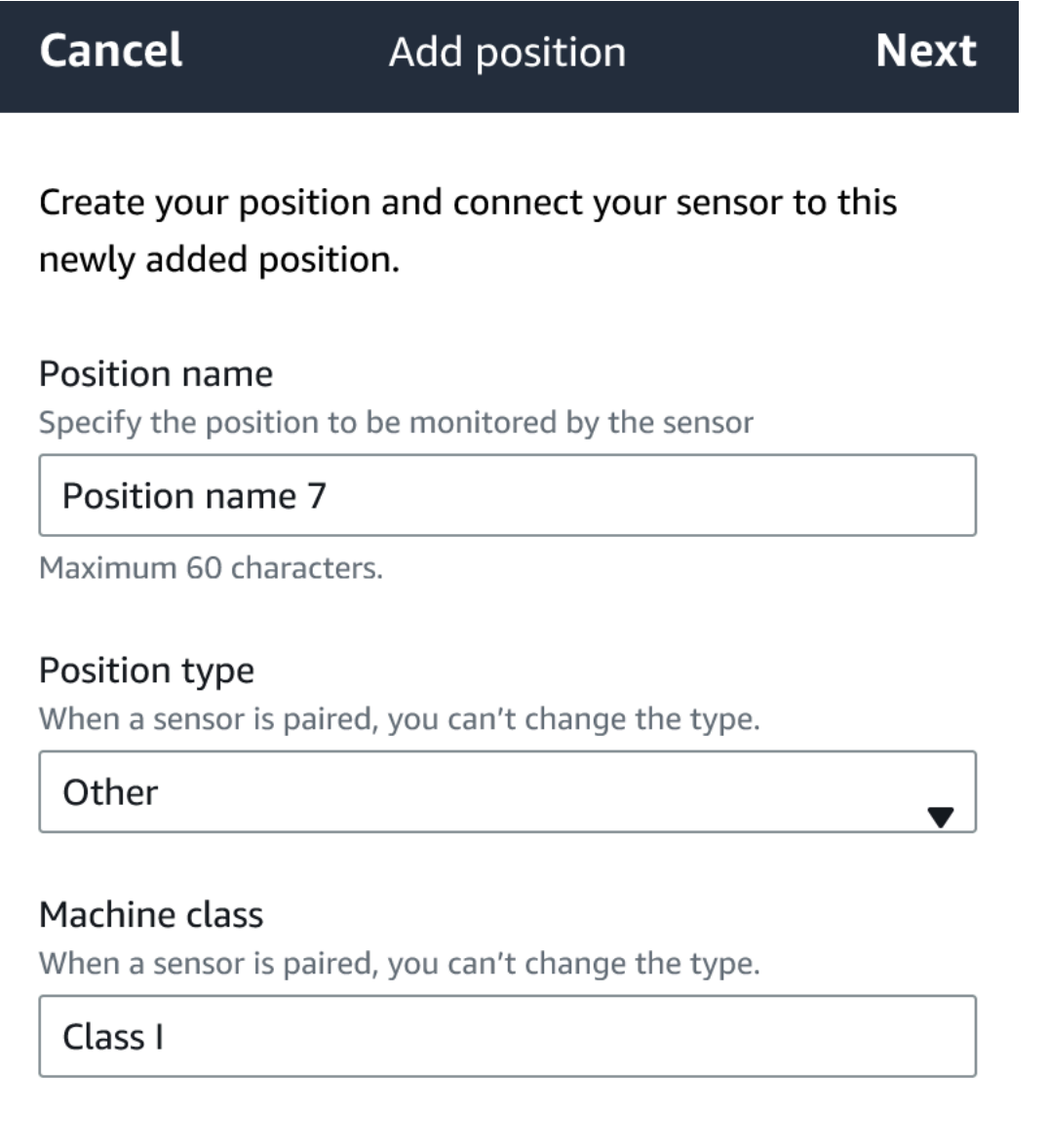

- 4. 選擇下一步。
- 5. 使用移動設備重新掃描傳感器以保存位置。

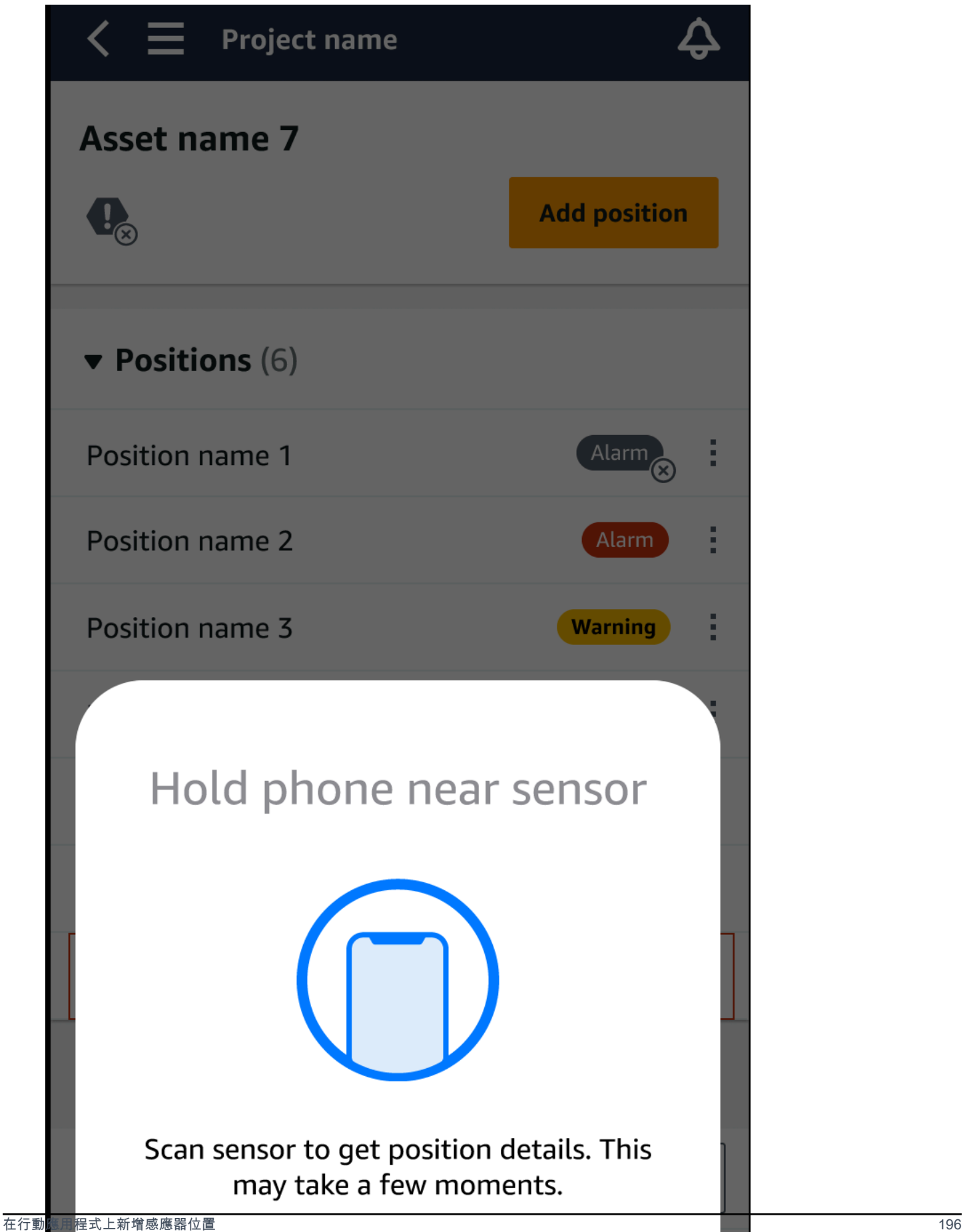

6. 您的頭寸即會新增至資產。

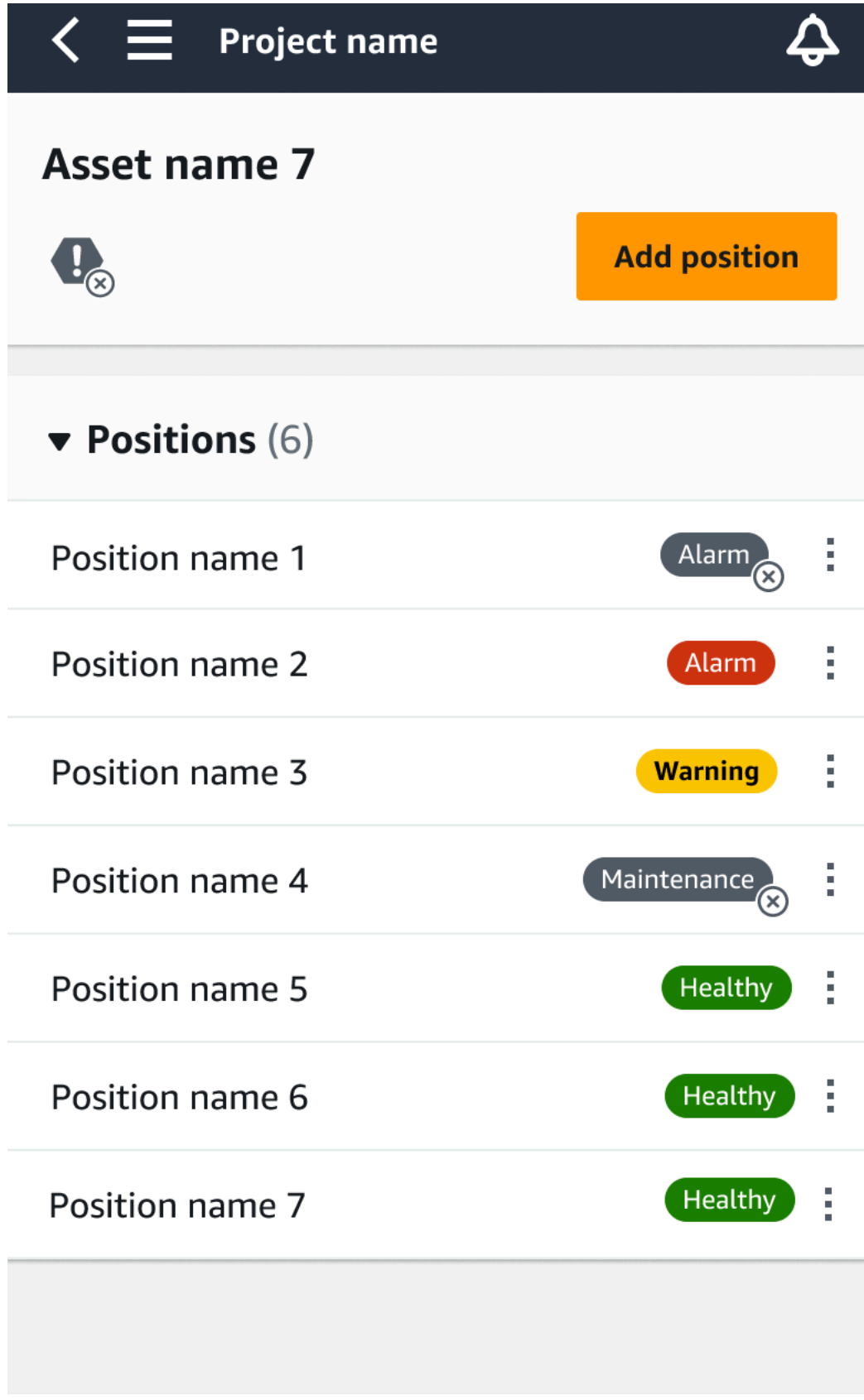

## <span id="page-206-0"></span>將感測器與資產配對

新增資產後,將其與一個或多個感應器配對以監控其健康狀態。每個感測器都以自己的位置安裝在資產 上。安裝在資產上的每個感測器都可以指派自己的機器類別。

將感測器與資產配對時,您會記錄位置類型。位置的類型告訴Amazon Monitron如何在分析來自該傳感 器的數據時評估位置。每個職位都可以給出非常不同的資產視圖。您通常需要監控大型資產上的多個位 置,以清楚了解其健康狀況。您最多可以在資產的不同位置放置 20 個感測器。較不複雜的資產可能只 需要一個或兩個感測器。

每個傳感器測量其位置的溫度和振動。您可以為職位命名任何您喜歡的名稱,如有必要,也可以稍後變 更名稱。例如,在上一個範例中設定用來監控泵浦的感測器可能具有「左方位置」的位置,位置類型 為Pump。職位名稱可識別位置,而職位類型則告訴資產正在監控的Amazon Monitron哪個部分。您也 可以編輯指定給每個感測器的機器類別。

如需有關放置感測器位置的更多資訊,請參閱[定位感測器](#page-193-0)。

#### **A** Important

將感測器與資產配對後,Amazon Monitron會為該位置建立基線。基準線會說Amazon Monitron明資產在正常情況下的效能。 Amazon Monitron使用此信息來識別異常狀況。在此期 間,Amazon Monitron假設條件正常,並且不會產生任何警報。

#### 主題

• [將感測器與資產配對](#page-206-1)

## <span id="page-206-1"></span>將感測器與資產配對

1. 確認智慧型手機的近距離無線通訊 (NFC) 已開啟。

### **1** Tip

對於許多智能手機型號,NFC 預設為開啟。下列資源可協助您判斷是否需要開啟 NFC, 以及如何開啟 NFC:

- [關於 NFC\(三星\)](https://www.samsung.com/hk_en/nfc-support/)
- [支援 NFC 標籤讀取器的 iPhone 號](https://support.apple.com/guide/iphone/aside/asd-nfc-reader/14.0/ios/14.0)
- 2. 從「資產」清單中選擇資產。
	- 如果您剛建立資產:

選擇 [新增位置]。

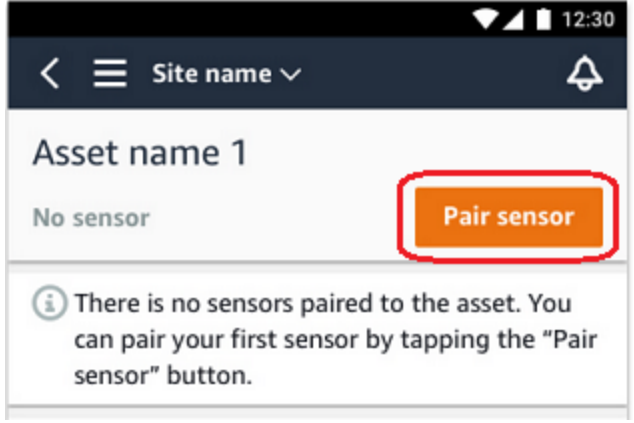

- 如果您之前已建立資產,且已將多個感測器與該資產配對:
	- a. 選擇資產後,您會看到與該資產相關聯的感應器的下拉式清單。

選擇該列表頂部的「查看」選項。

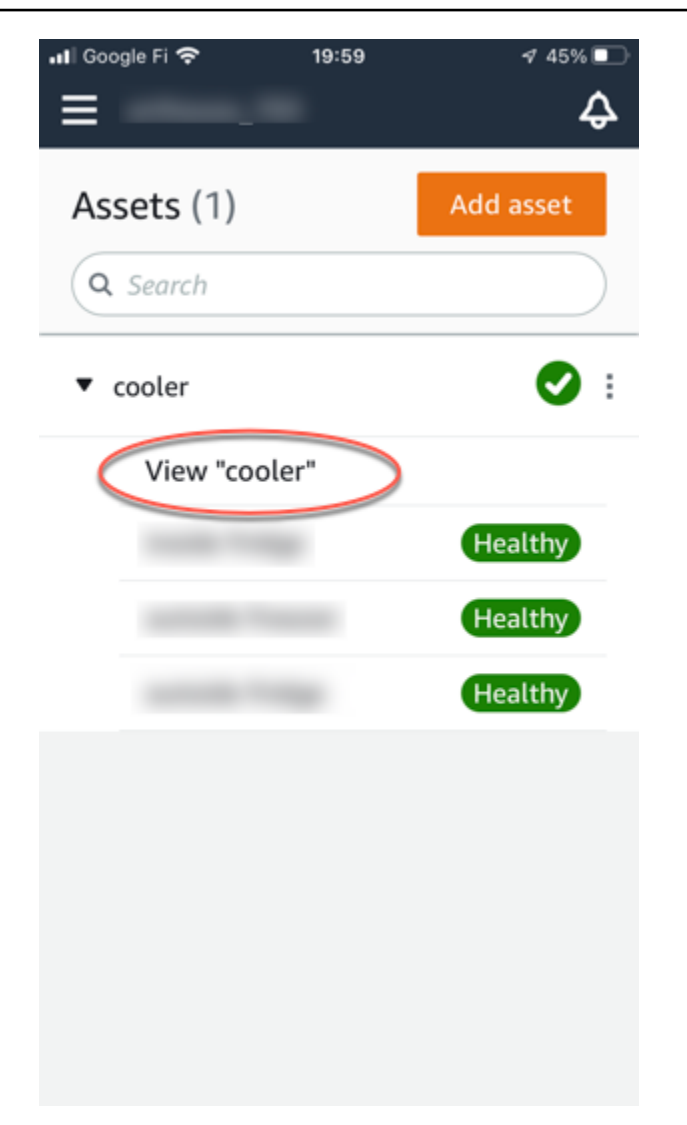

b. 選擇配對感應器。

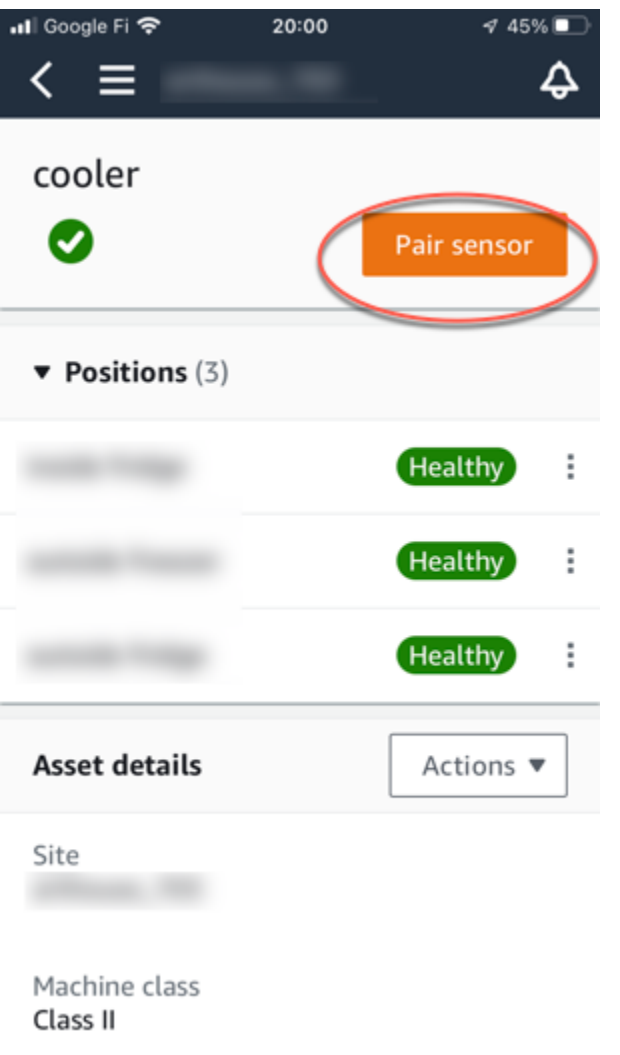

- 3. 將感應器放在本機上的正確位置。如需放置感測器的詳細資訊,請參閱[定位感測器](#page-193-0)和[安裝傳感器](#page-197-0)。
- 4. 命名傳感器將監視的位置。

我們建議您使用清晰易用的名稱。

5. 在職位類型中,選擇職位類型。

有效值:

- 軸承
- 压缩机
- 風扇
- 变速箱
- 馬達
- 泵
- 其他

### **a** Note

將感應器與資產配對後,就無法變更位置類型。如果需要更改類型,則必須刪除傳感器並 重新添加它。

6. 對於機器類別,請選擇要放置感測器之資產零件的機器類別。有效的選項以 ISO 20816 標準為基 礎。

#### 第一類

發動機和機器的各個部分,整體連接到整機在其正常工作條件下,例如,高達 15 千瓦(kW) 或 20 馬力(hp)的生產電動機。

#### 第二類

中型機器 ( 通常具有 15 至 75 kW ( 20 至 101 hp ) 輸出的電動機),沒有特殊的基礎,剛性安 裝的發動機或機器(高達 300 千瓦或 402 馬力)在特殊的基礎上。

#### 第三類

大型主動機和其他大型機器,旋轉質量安裝在剛性和重型基礎上,在振動方向上相對僵硬。 第四類

安裝在剛性和重型基礎上的旋轉質量的大型機器和其他大型機器,在振動測量方向上相對較 軟,例如渦輪發電機組和輸出大於 10 兆瓦(MW)或 13,404 hp 的燃氣渦輪機。

7. 選擇下一步。

8. 將智能手機靠近傳感器進行調試。調試傳感器時,請勿移動智能手機。

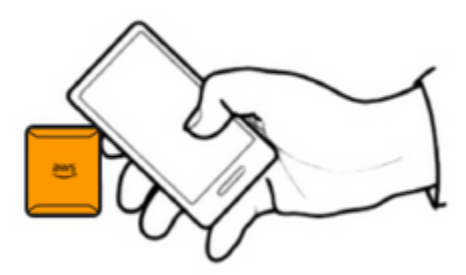

調試傳感器並與之配對可能需Amazon Monitron要一些時間。連接時,您將看到以下消息。

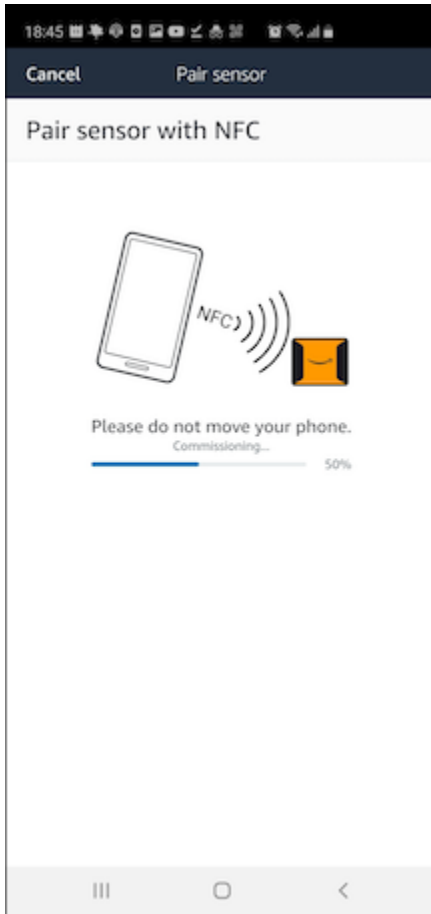

### **a** Note

配對時保持行動裝置的適當方式取決於您所使用的行動裝置類型。如需詳細資訊,請參閱 [疑難](#page-433-0) [排Amazon Monitron裝置問題。](#page-433-0)

當一個以上的感測器與指定資產配對時,「資產」頁面會顯示每個感測器位置及其健康狀態,但不會顯 示每個位置的特定詳細資訊。若要顯示詳細資訊,請從清單中選擇位置。如需可以使用每個資產監視之 資料的詳細資訊,請參閱[瞭解感測器量測](#page-249-0)。

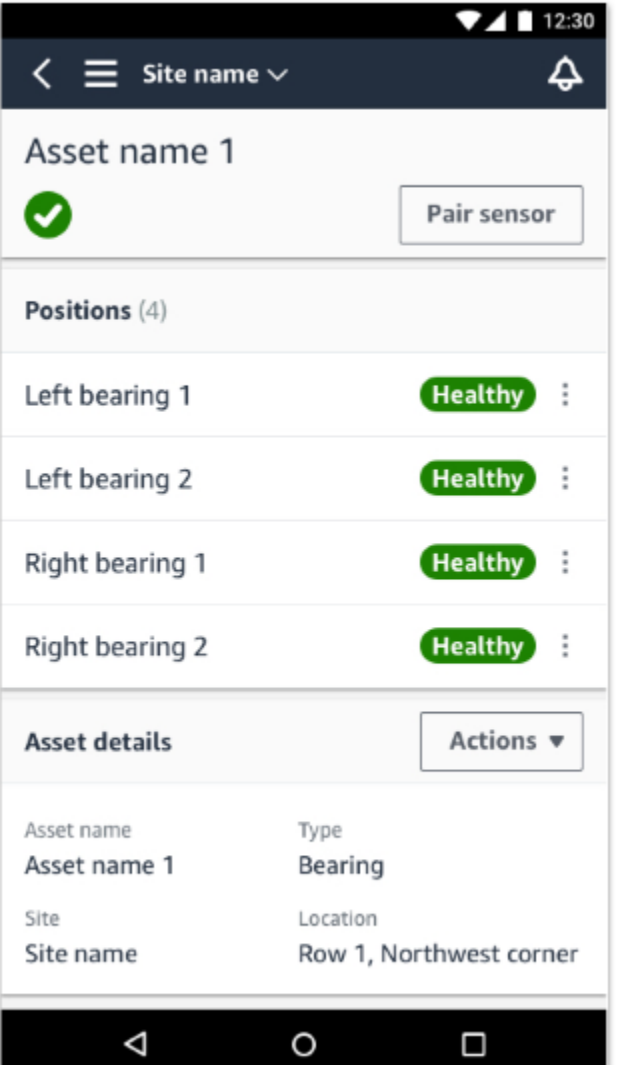

位置會以狀態順序顯示。例如,處於警報狀態的位置會顯示在已確認狀態的位置上方。處於健康狀態的 職位遵循處於公認狀態的職位。

# <span id="page-212-0"></span>重新命名感測器位置

主題

- [在行動應用程式上重新命名感應器位置](#page-212-1)
- [在 Web 應用程式上重新命名感應器位置](#page-213-0)

## <span id="page-212-1"></span>在行動應用程式上重新命名感應器位置

### 1. 從「資產」清單中,選擇具有您要變更其名稱之感應器位置的資產。

- 2. 選擇您要更改其名稱的位置的傳感器。
- 3. 選擇感應器詳細資料標籤。
- 4. 在「職位詳細資料」底下,選擇「
- 5. 選擇編輯職位詳細資料。
- 6. 對於職位名稱,輸入新名稱。

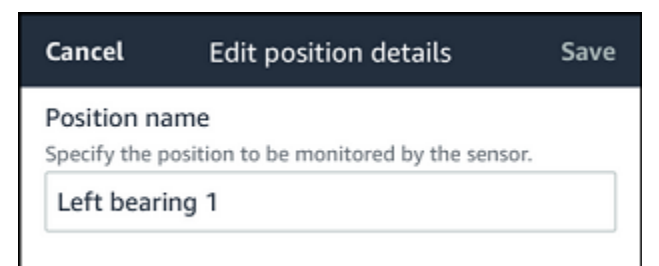

7. 選擇儲存。

# <span id="page-213-0"></span>在 Web 應用程式上重新命名感應器位置

1. 選取位置。

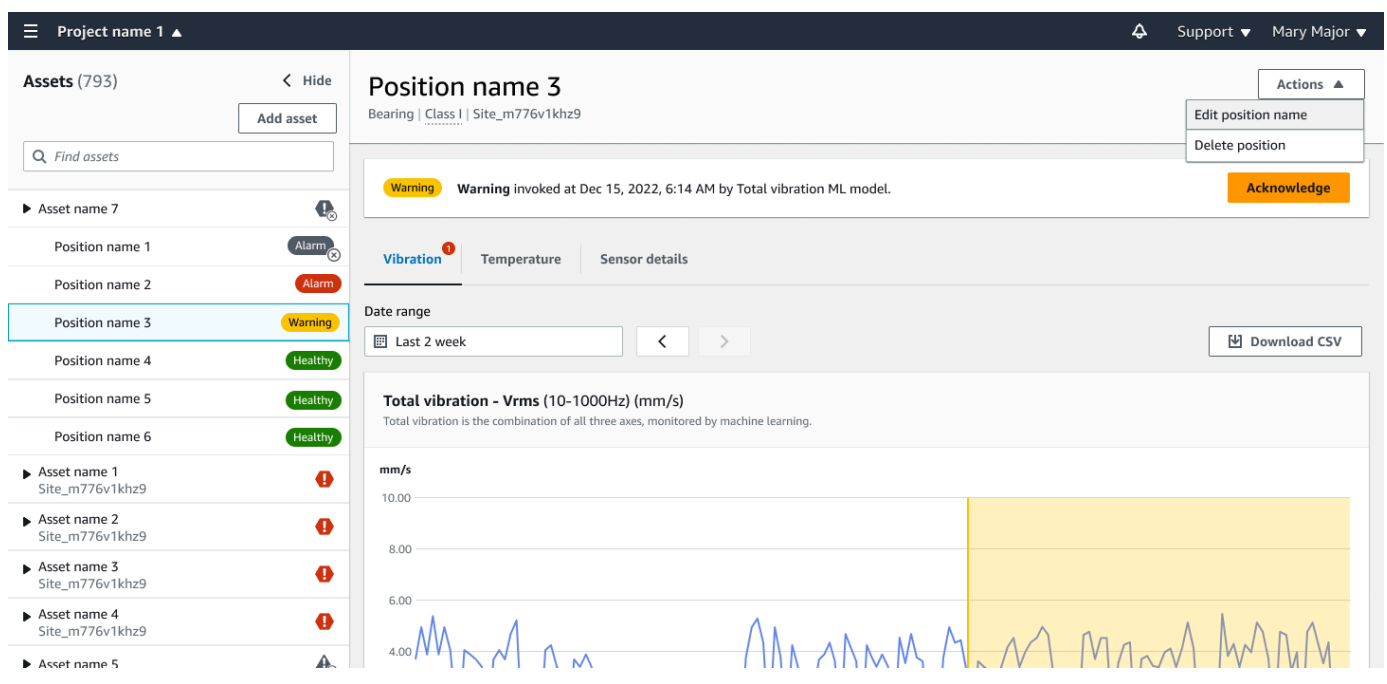

選擇「職位」表格中的「作業」 按鈕。

- 2. 選擇 [編輯職位名稱]。
- 3. 對於職位名稱,輸入新名稱。
- 4. 選擇儲存。

# <span id="page-214-0"></span>編輯機器類

您可以從行動應用程式和 Web 應用程式 (資產詳細資料區段或位置詳細資料區段) 編輯感應器的機器類 別。

編輯感測器的機器類的系體器類別的資產狀況警示會在更新後的下一個量測生效。

**A** Important

如果感測器的機器類別有未解決的警示,則無法編輯該類別。您必須先解決所有警示,才能編 輯電腦類別。

主題

- [在行動應用程式上編輯機器類別](#page-214-1)
- [在 Web 應用程式上編輯機器類別](#page-220-0)
- [若要從位置詳細資訊頁面編輯機器類別](#page-220-1)

<span id="page-214-1"></span>在行動應用程式上編輯機器類別

- 1. 從「資產」清單中,選擇具有您要編輯之感應器位置的資產。
- 2. 從位置清單中,選擇具有您要變更其機器類別之位置的感測器。
- 3. 選擇查看更多感應器詳細資料。

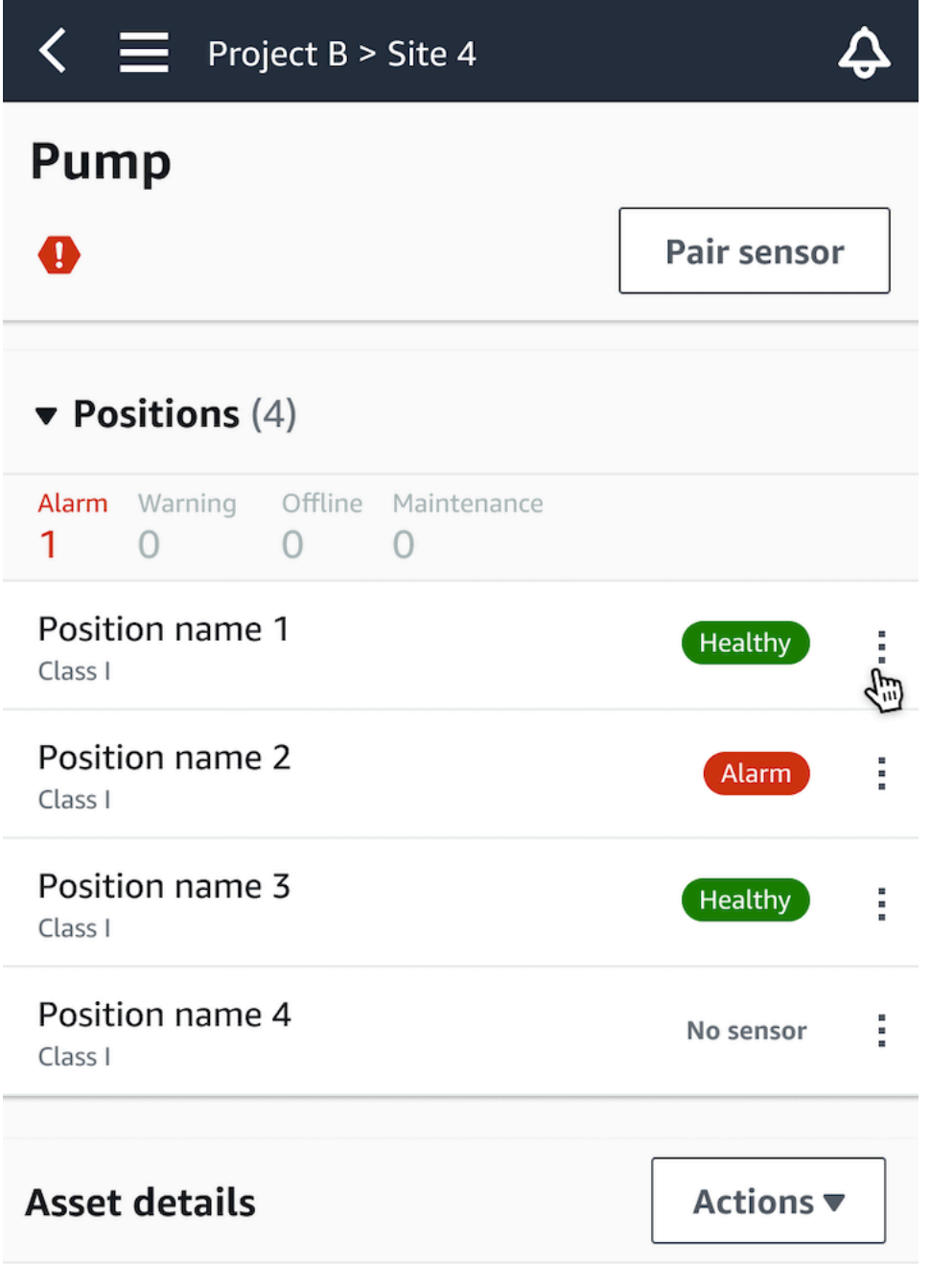

Site name

Project name

4. 從顯示的選項中,選擇編輯機器類別。
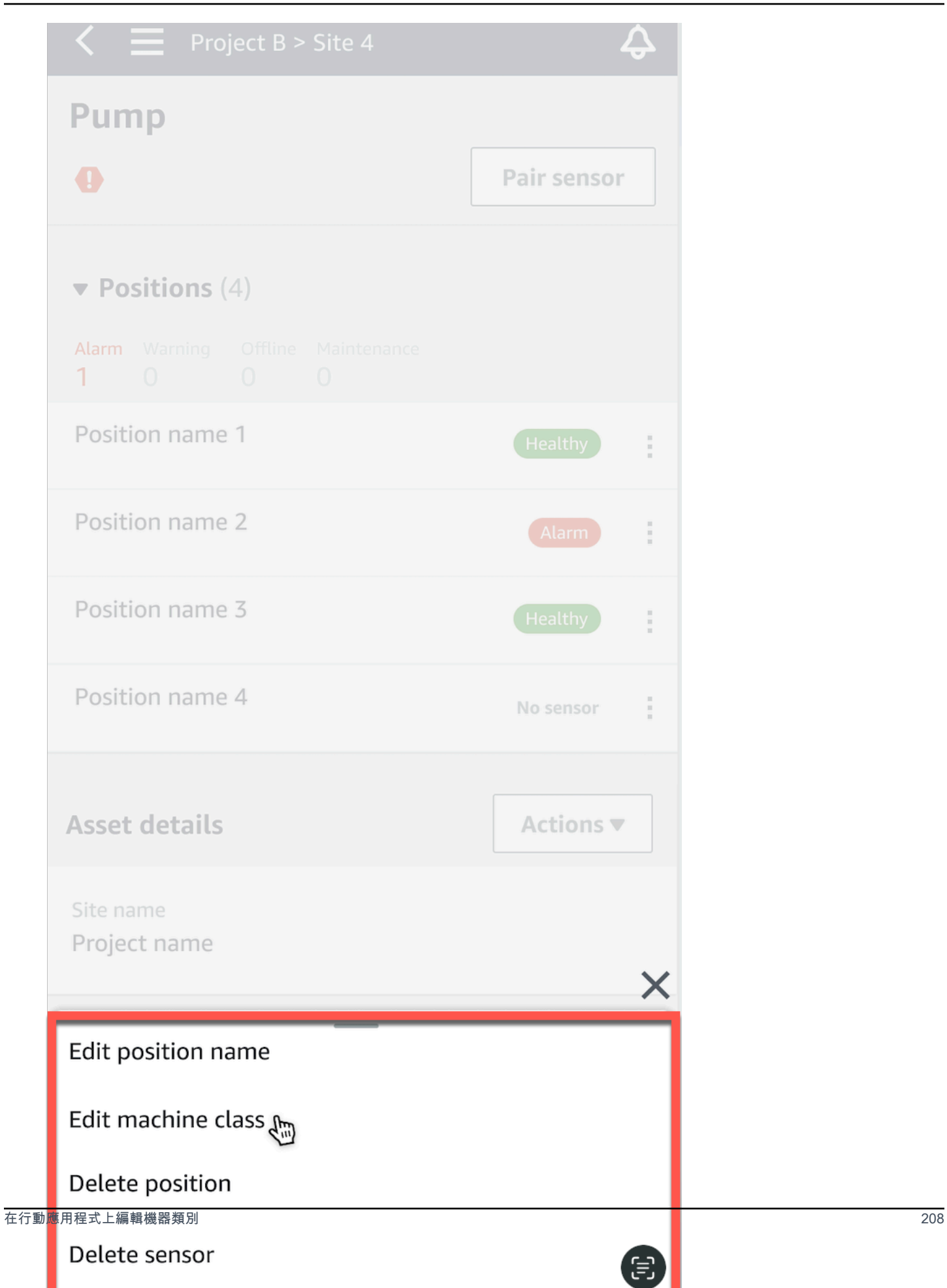

5. 從編輯機器類別中選擇要指派給感測器的新機器類別。選取 Save (儲存)。

**a** Note

新機器類別將在下一個測量間隔時生效。單軸圖表閾值將被更新。

若要從位置詳細資料頁面編輯機器類別

1. 從「職位詳細資料」清單中,選擇「作業」頁標。

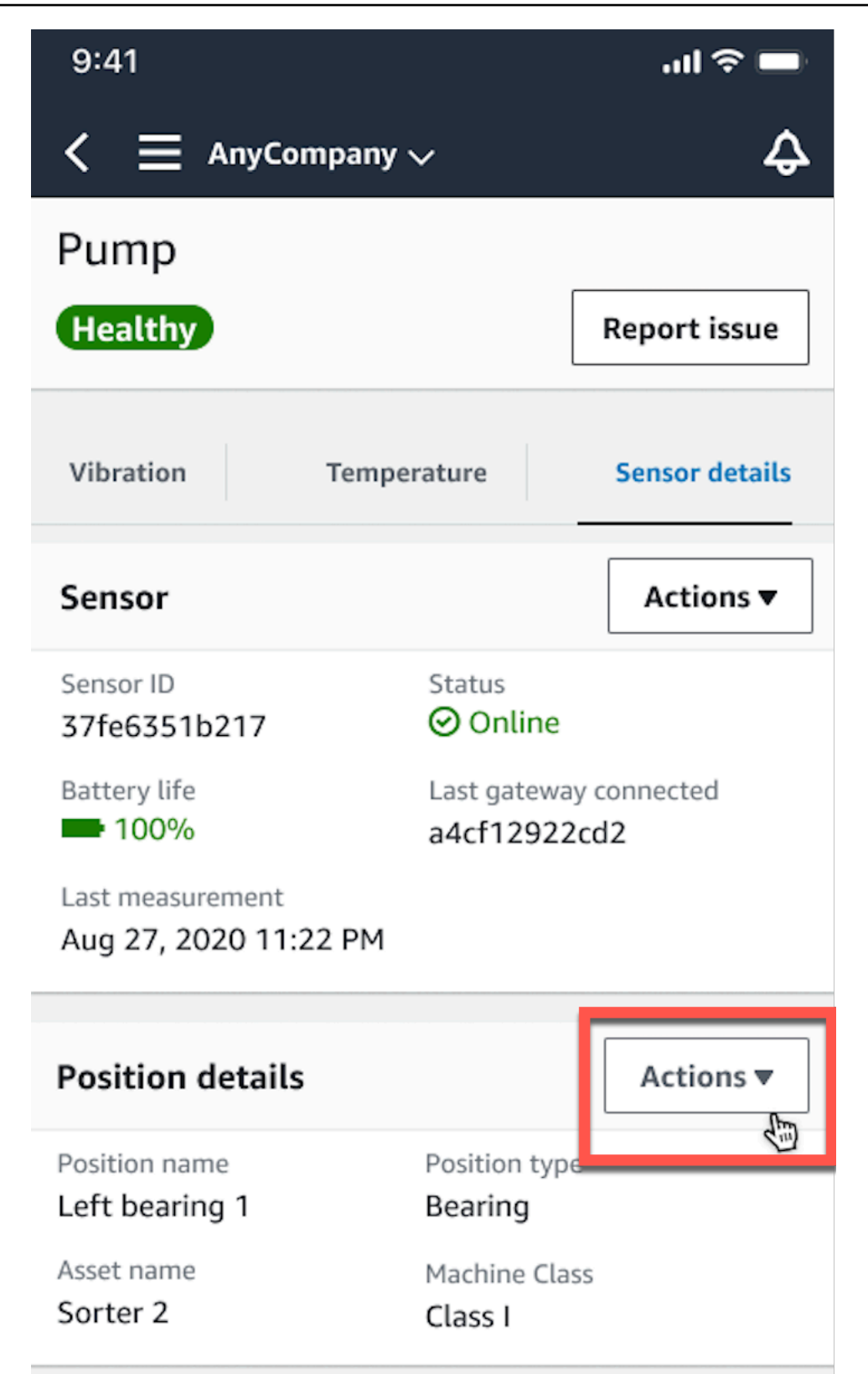

2. 從顯示的選項中,選擇編輯機器類別。

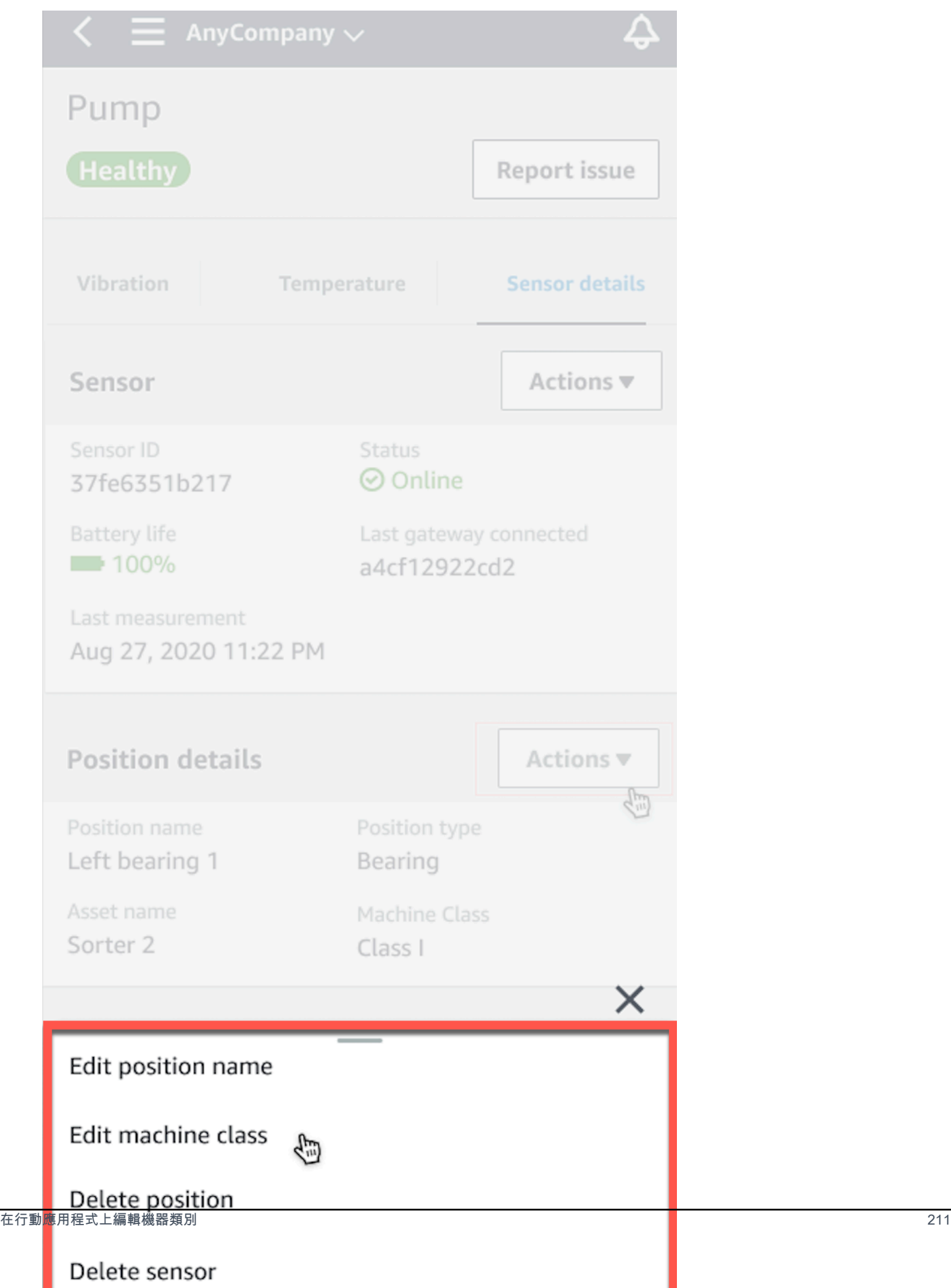

3. 從編輯機器類別功能表中選擇要指派給感測器的新機器類別。選擇下一步。

## **a** Note

新機器類別將在下一個測量間隔時生效。單軸圖表閾值將被更新。

# 在 Web 應用程式上編輯機器類別

- 1. 從「資產」表格中選擇「動作」 按鈕。
- 2. 從選項中選擇編輯機器類別。

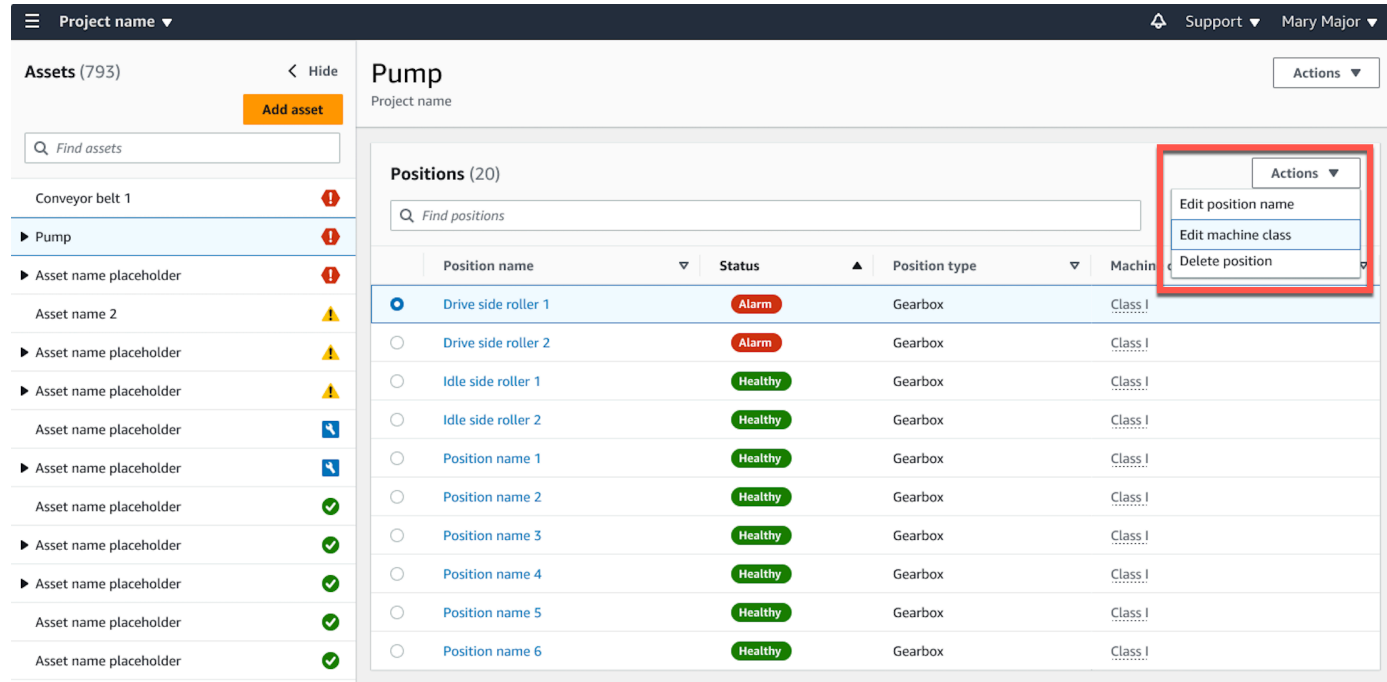

3. 從 [編輯機器類別] 功能表中選擇要指派給感測器的新機器類別,然後選取 [儲存變更]。

#### **a** Note

新的機器類別將在下一個測量間隔和影響位置狀態生效。單軸圖表閾值將被更新。

# 若要從位置詳細資訊頁面編輯機器類別

- 1. 從「職位」表中選擇「動作」 按鈕。
- 2. 從選項中選擇編輯機器類別。

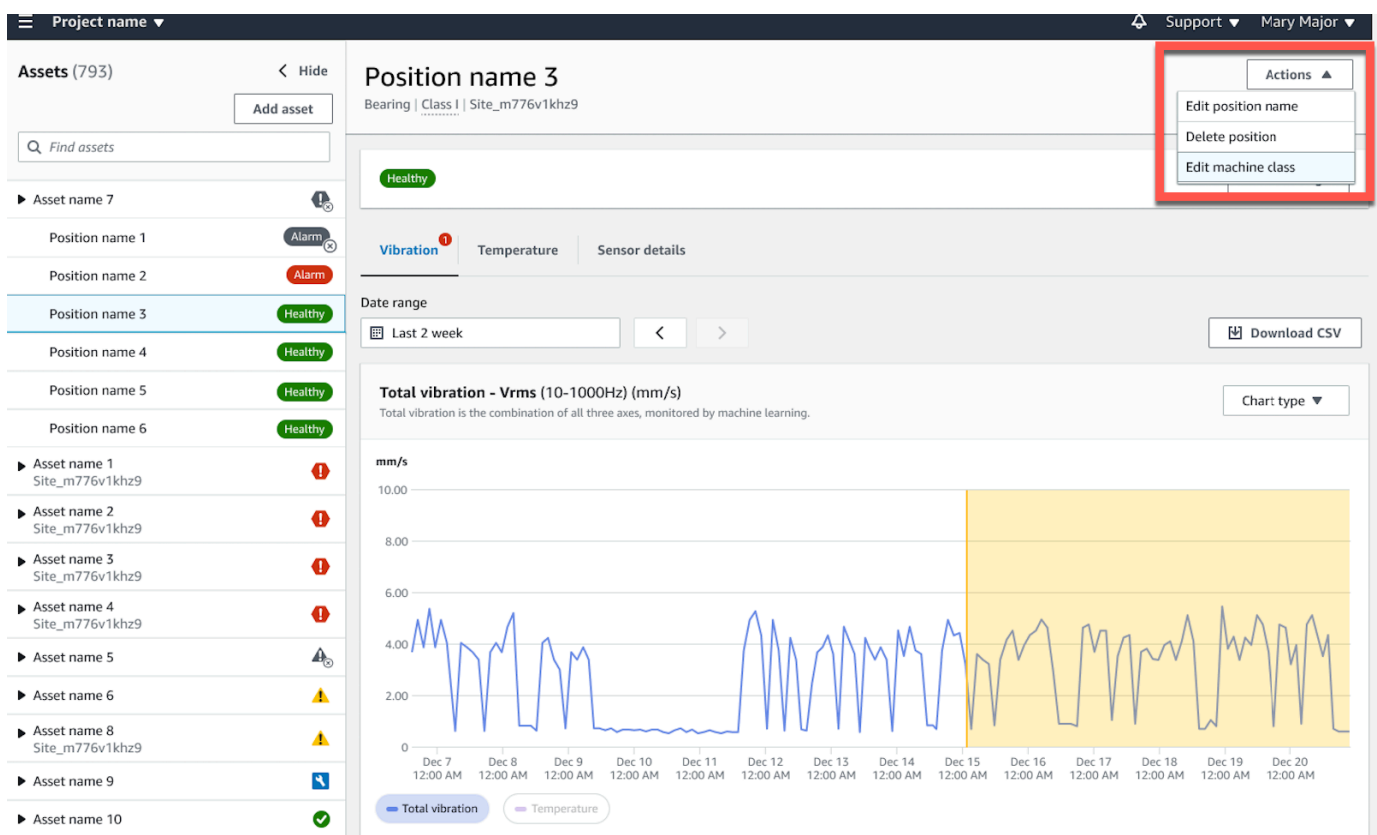

3. 從 [編輯機器類別] 功能表中選擇要指派給感測器的新機器類別,然後選取 [儲存變更]。

## **a** Note

新機器類別將在下一個測量間隔時生效。單軸圖表閾值將被更新。

# 刪除感應器

刪除傳感器可以防Amazon Monitron止使用它收集更多數據。它不會刪除已收集的數據。

#### 主題

- [在行動應用程式中刪除感應器](#page-221-0)
- [在 Web 應用程式中刪除感應器](#page-223-0)

# <span id="page-221-0"></span>在行動應用程式中刪除感應器

1. 從「資產」清單中,選擇與您要刪除之感應器配對的資產。

- 2. 選擇感應器。
- 3. 在 [感應器] 下,選擇 [動作
- 4. 選擇刪除感應器。
- 5. 選擇刪除。

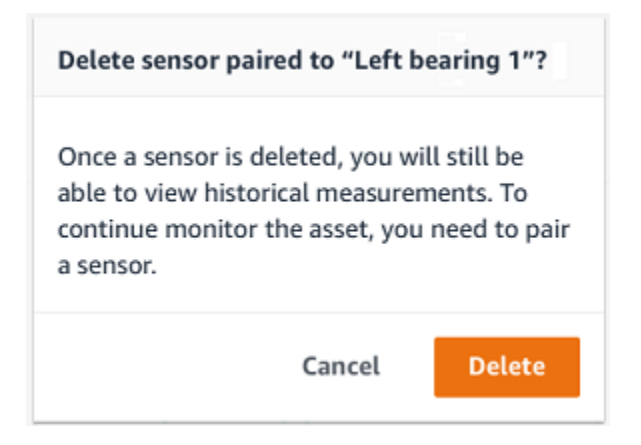

刪除感應器後,該位置的狀態會顯示 [無感應器]。

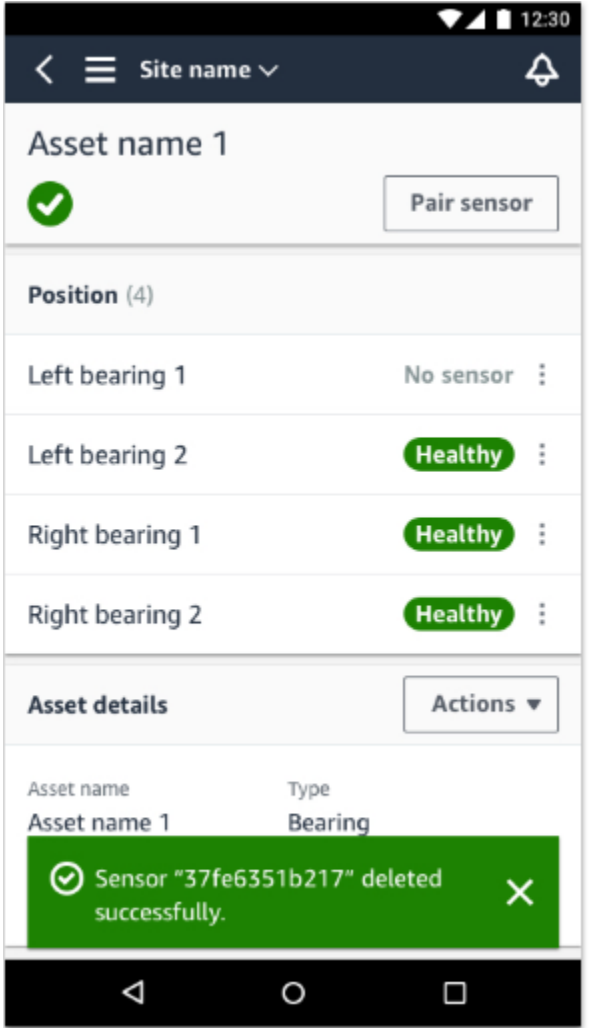

<span id="page-223-0"></span>在 Web 應用程式中刪除感應器

• 從感應器詳細資料標籤中選擇刪除。

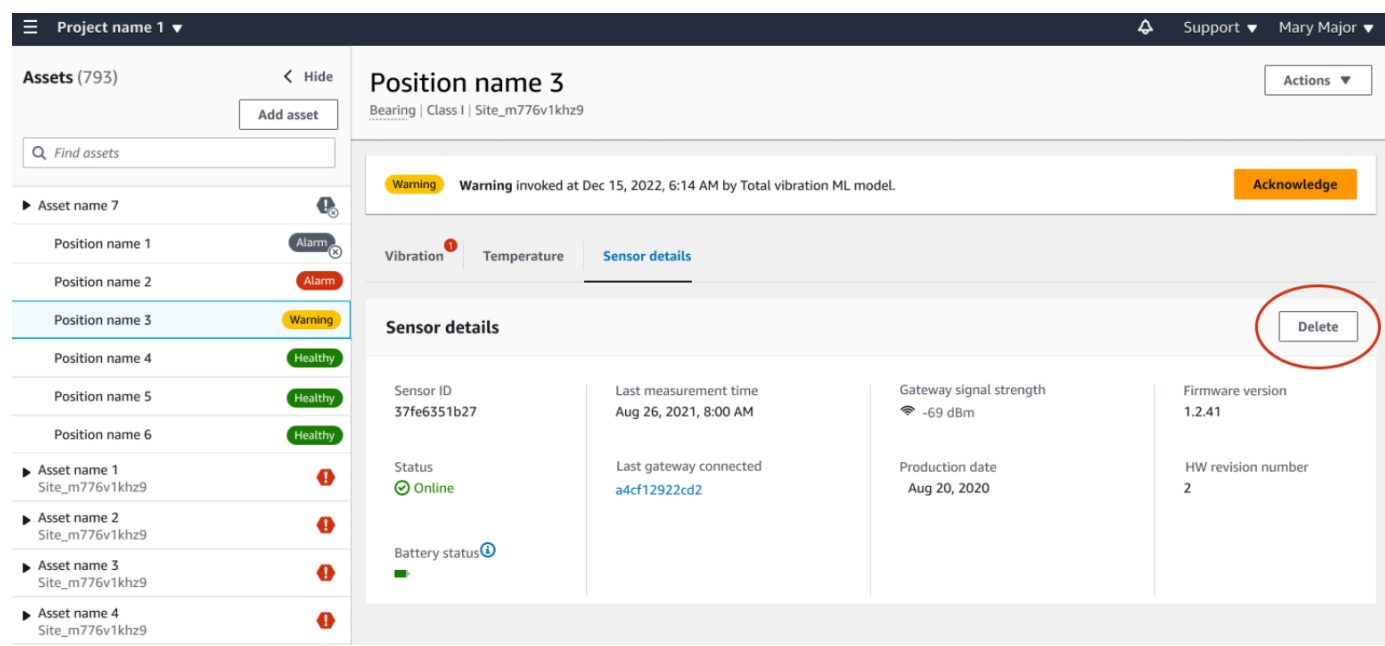

# 刪除感測器位置

刪除感測器位置會從資產中移除該資料收集點。如果傳感器仍與此位置配對,則需要先將其移除,然後 才能刪除該位置。

## 主題

- [在行動應用程式中刪除感應器位置](#page-224-0)
- [在 Web 應用程式中刪除感應器位置](#page-225-0)

<span id="page-224-0"></span>在行動應用程式中刪除感應器位置

- 1. 從「資產」清單中,選擇具有您要刪除之感應器位置的資產。
- 2. 在感測器下,選擇動作。
- 3. 選擇 [刪除職位]。
- 4. 如果該位置有與其配對的傳感器,請選擇刪除傳感器來刪除傳感器。否則,跳至下一步。

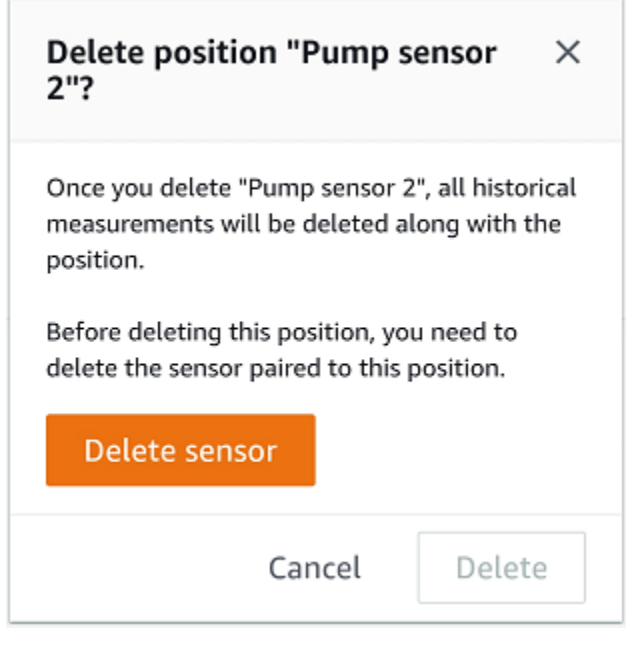

5. 選擇刪除。

# <span id="page-225-0"></span>在 Web 應用程式中刪除感應器位置

- 1. 選取位置。
- 2. 選擇「職位」表格中的「作業」 按鈕。
- 3. 選擇 [刪除職位]。
- 4. 如果該位置有與其配對的傳感器,請選擇刪除傳感器來刪除傳感器。否則,跳至下一步。

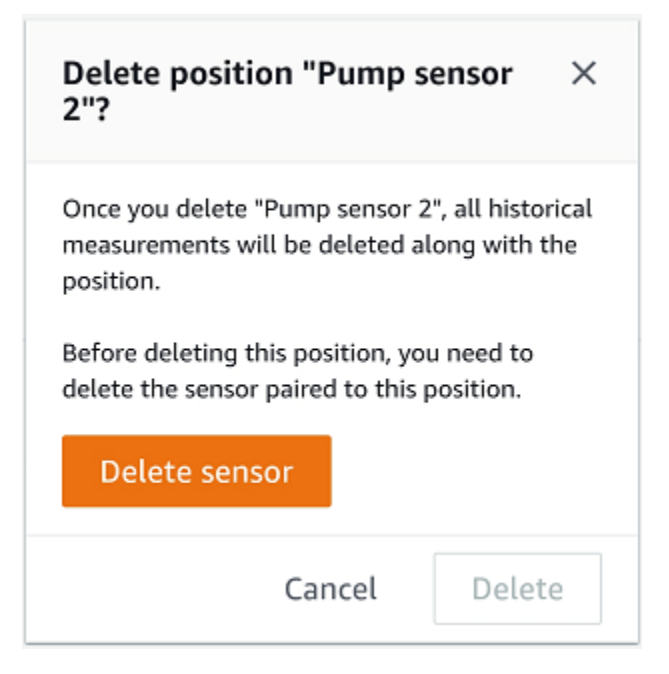

## 5. 選擇刪除。

# 了解感測器細節

要檢查傳感器是否正常運行,請查看其詳細信息頁面。[感測器詳細資料] 頁面會顯示下列資訊:

- 感測器 ID
- 感測器狀態
- 上次委託感測器的日期
- 上次測量的日期
- 它連接的最後一個網關
- 最後一個閘道的目前訊號強度
- 傳感器類型
- 韌體版本
- 感測器電池狀態

#### 主題

- [檢視感測器詳細](#page-226-0)
- [感測器連線狀態](#page-228-0)
- [感測器電池狀態](#page-229-0)

## <span id="page-226-0"></span>檢視感測器詳細

您可以在移動和 Web 應用程序上查看傳感器詳細信息。以下部分將向您展示如何操作。

## 在行動應用程式中檢視感應器詳細資料

- 1. 從「資產」清單中,選擇與您要檢視的感應器配對的資產。
- 2. 選擇感應器。
- 3. 選擇連接到您要檢視的感測器的位置。
- 4. 選擇感應器詳細資料標籤。
- 5. 選擇感應器動作按鈕。
- 6. 選擇檢視感應器詳細資料

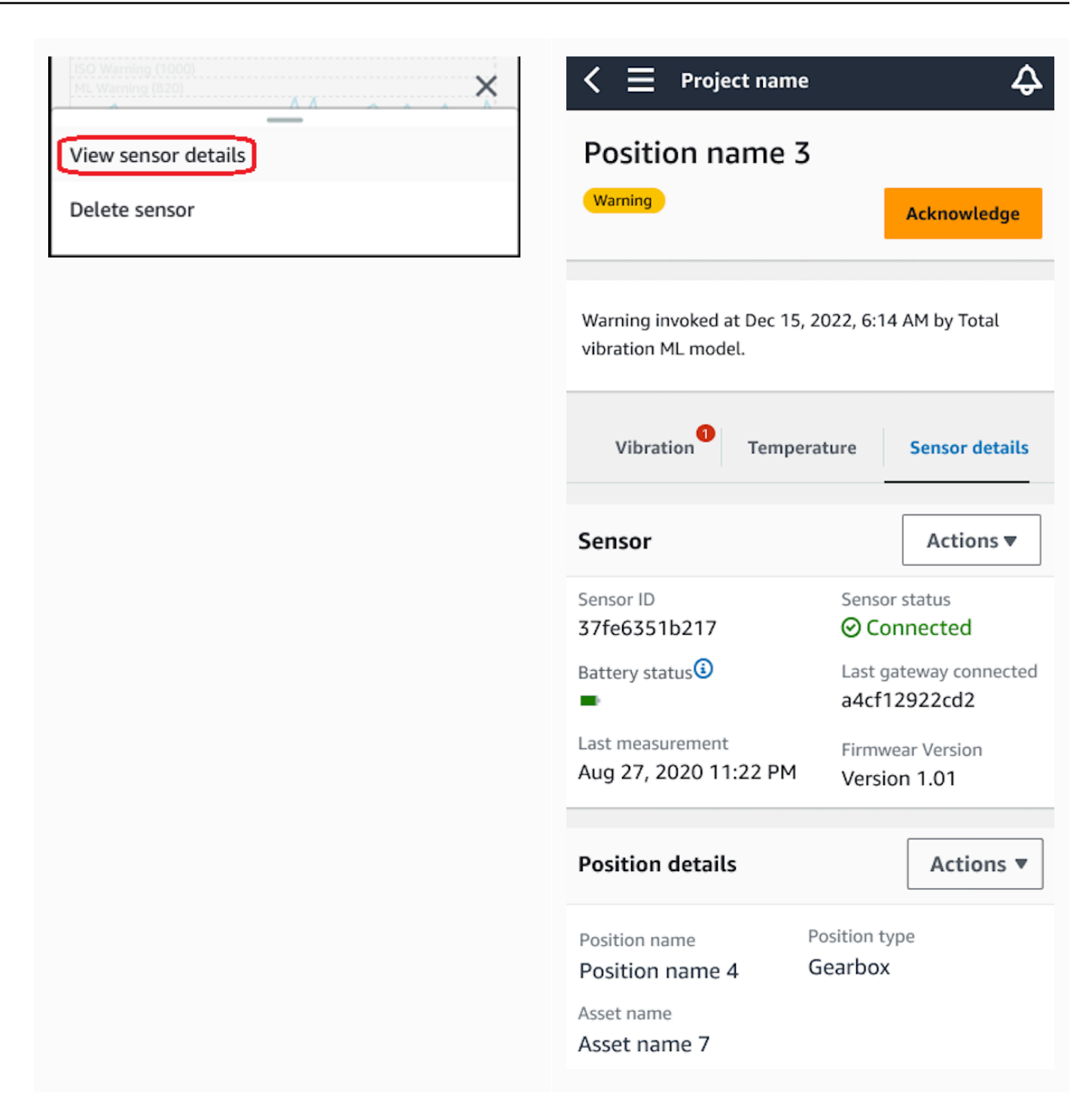

接著顯示感測器詳細資訊頁面。

在 Web 應用程式中檢視感應器詳細資料

1. 從「資產」清單中,選擇與您要檢視的感應器配對的資產。

## 2. 有關傳感器的信息將自動顯示在應用程序窗口右下角的傳感器詳細信息選項卡中。

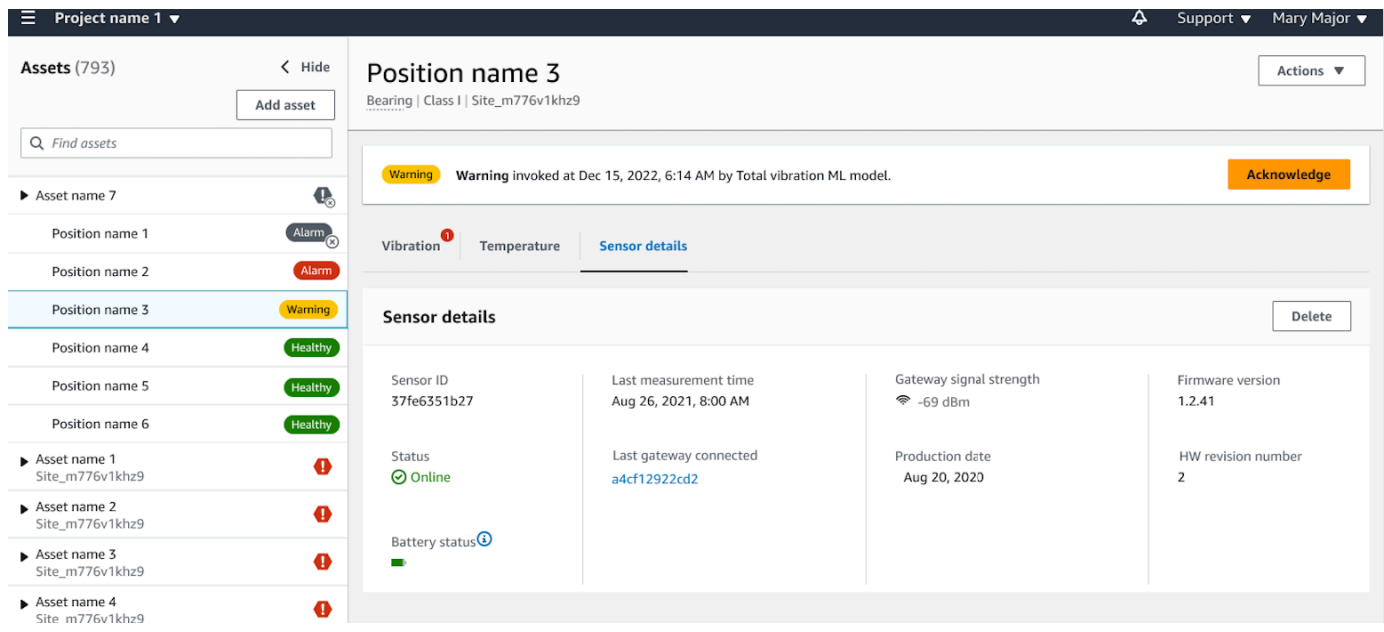

# <span id="page-228-0"></span>感測器連線狀態

建立感測器時,您可以在 Amazon Monitron 資產清單上監控其位置和連線狀態。感測器位置狀態為健 康/維護/警告/警報,感測器連線狀態為線上/離線。感應器的預設狀態為線上狀態。如果由於連線問題 而逾時,其狀態將變更為離線。恢復連接後,傳感器將返回到在線狀態。如果傳感器離線,將保持其最 新狀態。

資產清單上的資產徽章會顯示其最嚴重的位置和連線狀態。如果其位置同時包含警告狀態和健康狀態, 則資產清單上會有警告狀態。如果至少有一個資產處於離線狀態,則資產清單中將具有離線狀態。

**a** Note

如果感測器離線,則其狀態會在 Amazon Monitron 應用程式資產清單中排列優先順序。如果傳 感器脫機,該應用程序不支持通知,但應用程序將指示設備是否脫機。

以下影像顯示離線的感應器。

 $\frac{42}{\sqrt{2}}$ 

 $\left. \right\rangle$ 

⊙

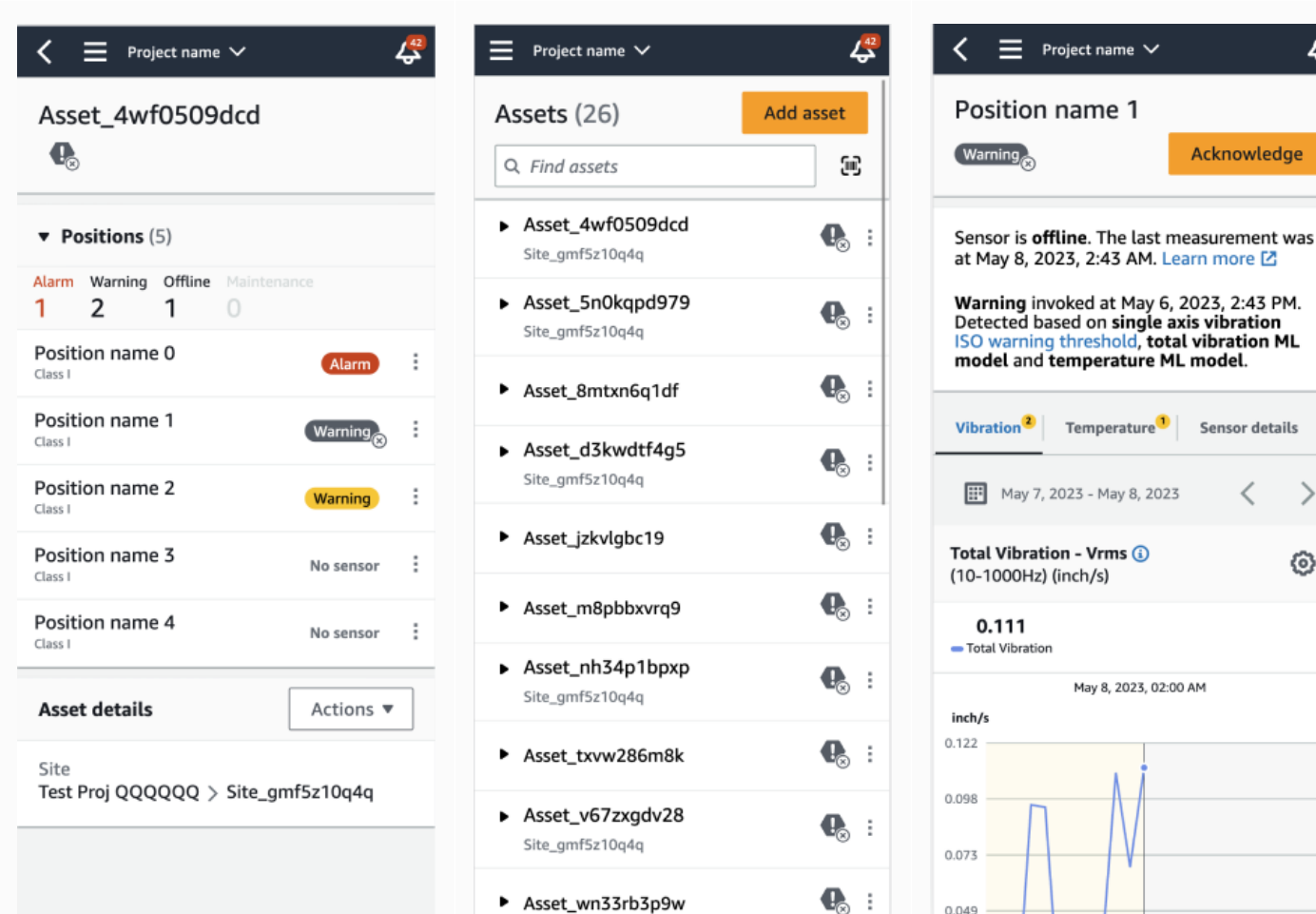

# <span id="page-229-0"></span>感測器電池狀態

為了協助您追蹤感應器健康狀態,每個感應器都Amazon Monitron會顯示感應器電池使用時間狀態。您 可以從移動應用程序和 Web 應用程序檢查傳感器的電池壽命。您可以使用此電池狀態來決定何時購買 新的傳感器。

## **a** Note

估計剩餘電池壽命是根據感測器的 5 年電池壽命計算,感測器每小時測量一次。

## **A** Important

電池壽命狀態不適用於韌體版本低於 1.6.0 的感測器。您需要等待傳感器更新才能查看電池壽 命狀態。

下表顯示了不同的傳感器電池狀態:

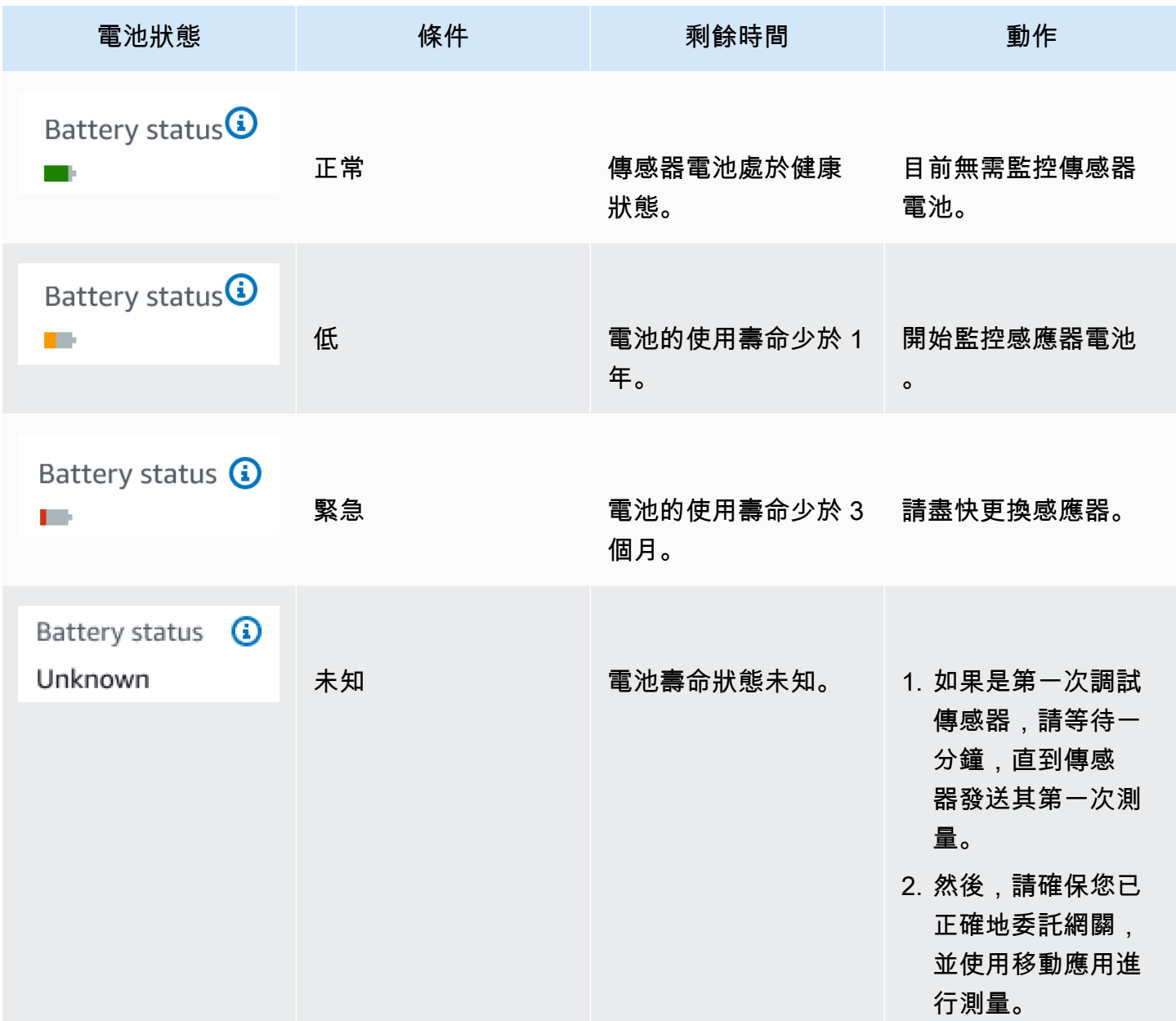

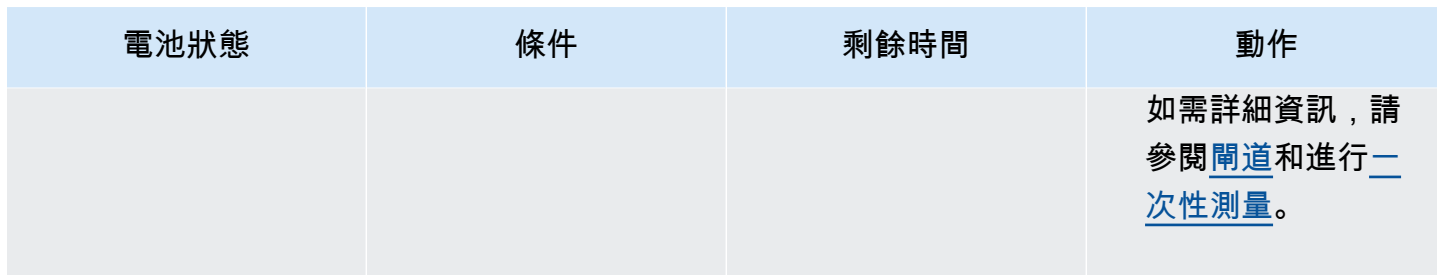

#### **a** Note

如果在傳感器的電池狀態緊急情況下未更換傳感器,則傳感器的連接狀態將更改為離線。

# 識別感測器位置

使用行動應用程式在工廠或工廠現場尋找感應器,而無需搜尋您的資產清單。

主題

- [識別配對感測器](#page-231-0)
- [遺失或未讀取的感應器](#page-235-0)
- [權限和站點調試問題](#page-236-0)
- [從另一個站點掃描傳感器](#page-238-0)

# <span id="page-231-0"></span>識別配對感測器

1. 如果傳感器已<u>配對</u>,請從資產頁面中選擇掃描傳感器圖標以掃描與您的項目相關的任何傳感器。

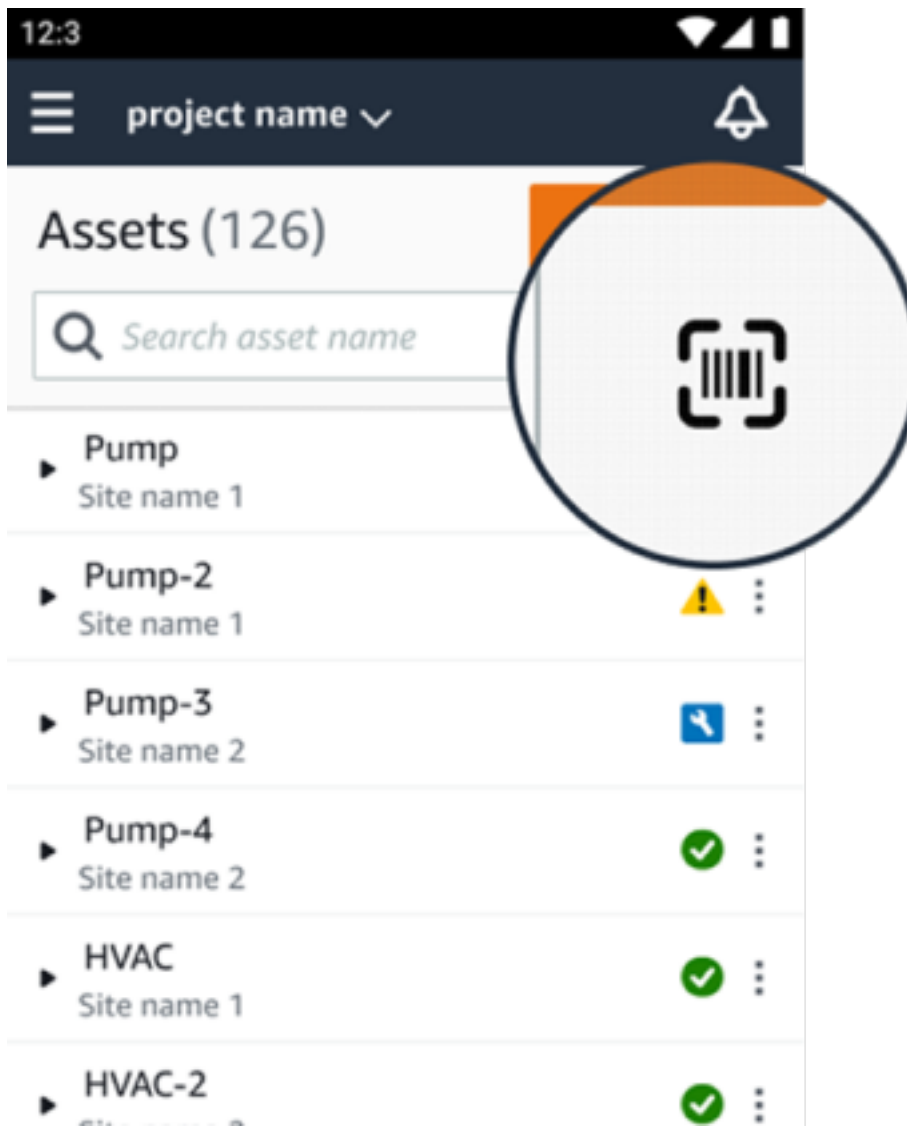

2. 選取要掃描的所需資產。

3. 將手機靠近傳感器並掃描以讀取其位置詳細信息。移動應用程序可能需要一些時間才能生成結果。

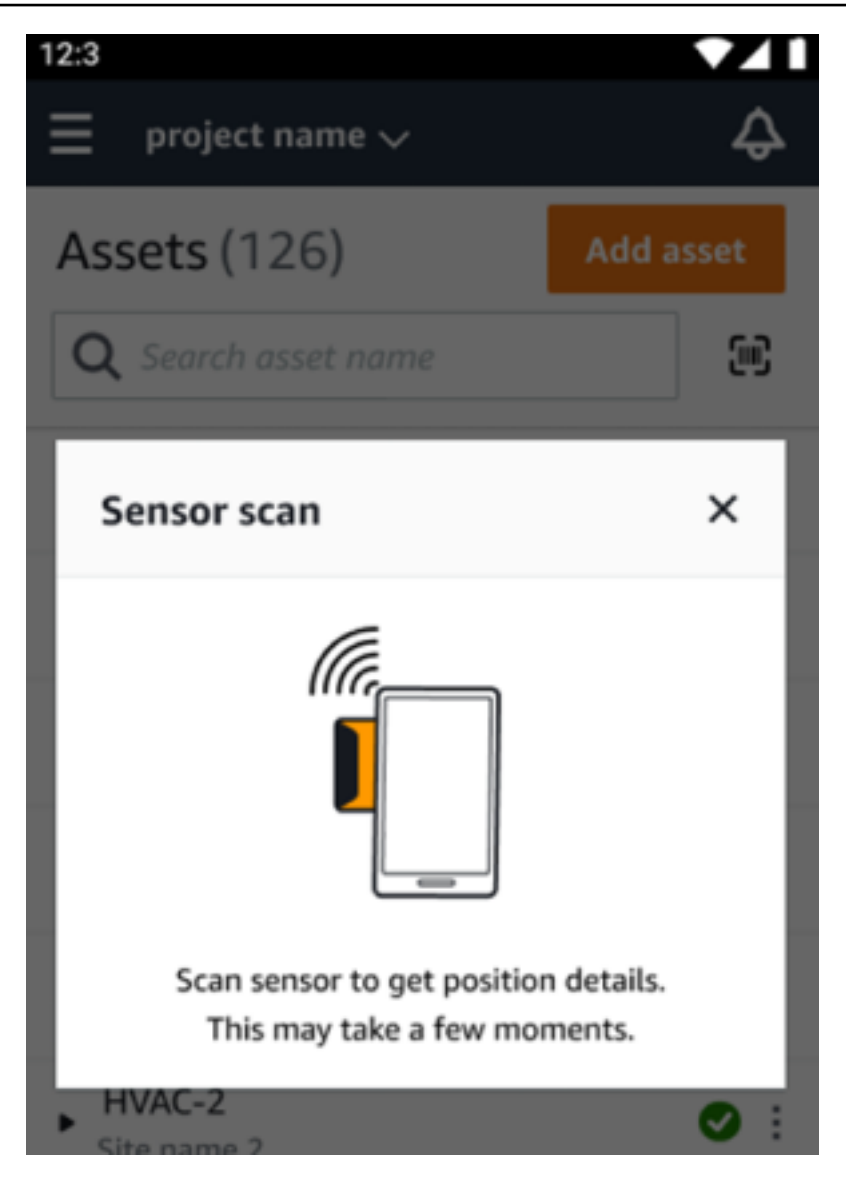

4. 成功掃描傳感器後,您的移動應用程序將顯示傳感器的位置和詳細信息。

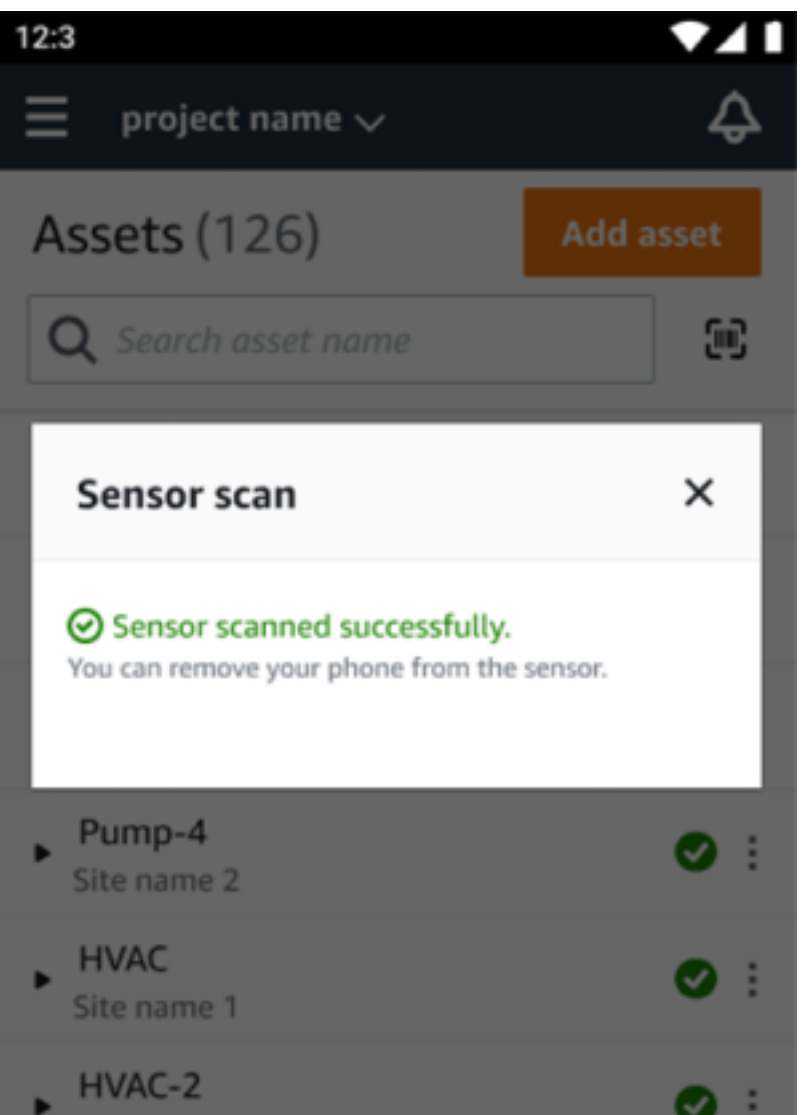

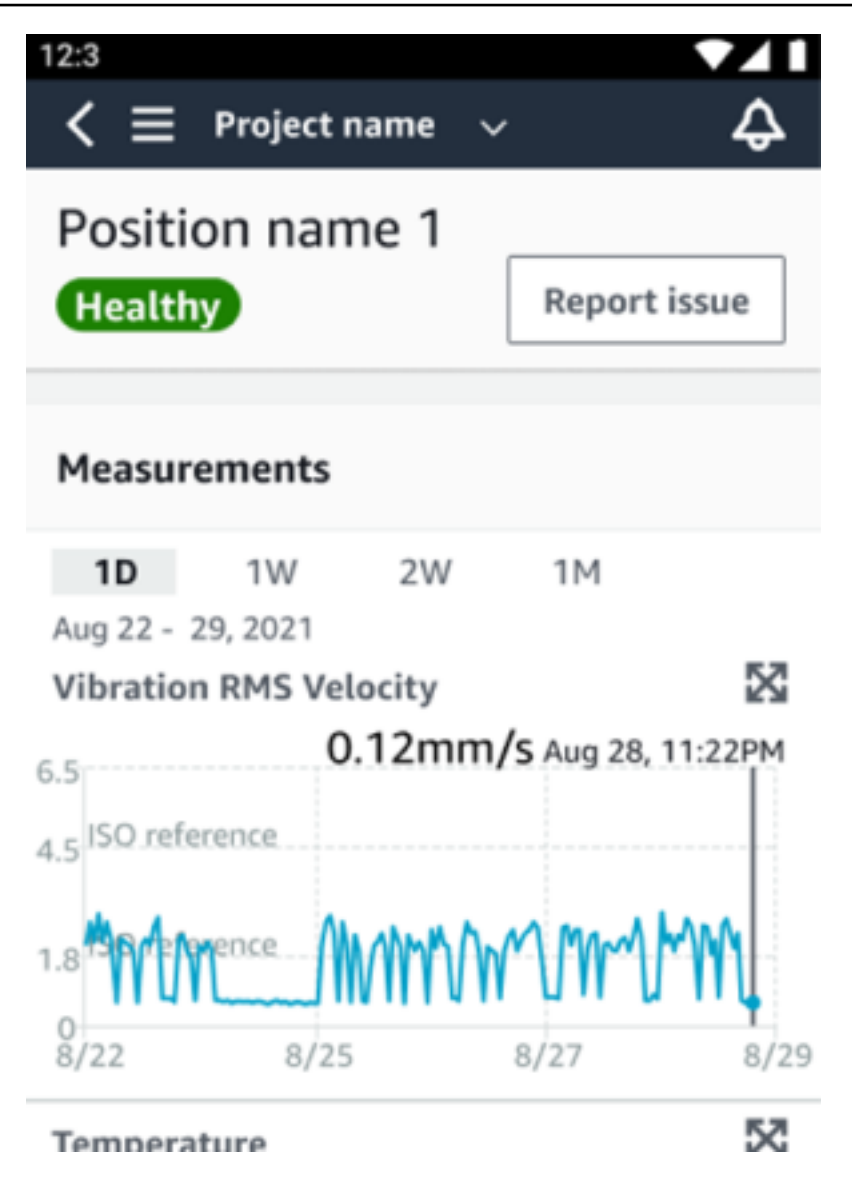

# <span id="page-235-0"></span>遺失或未讀取的感應器

如果在掃描過程中未讀取傳感器,請將手機正確放在傳感器上,直到看到成功消息為止。

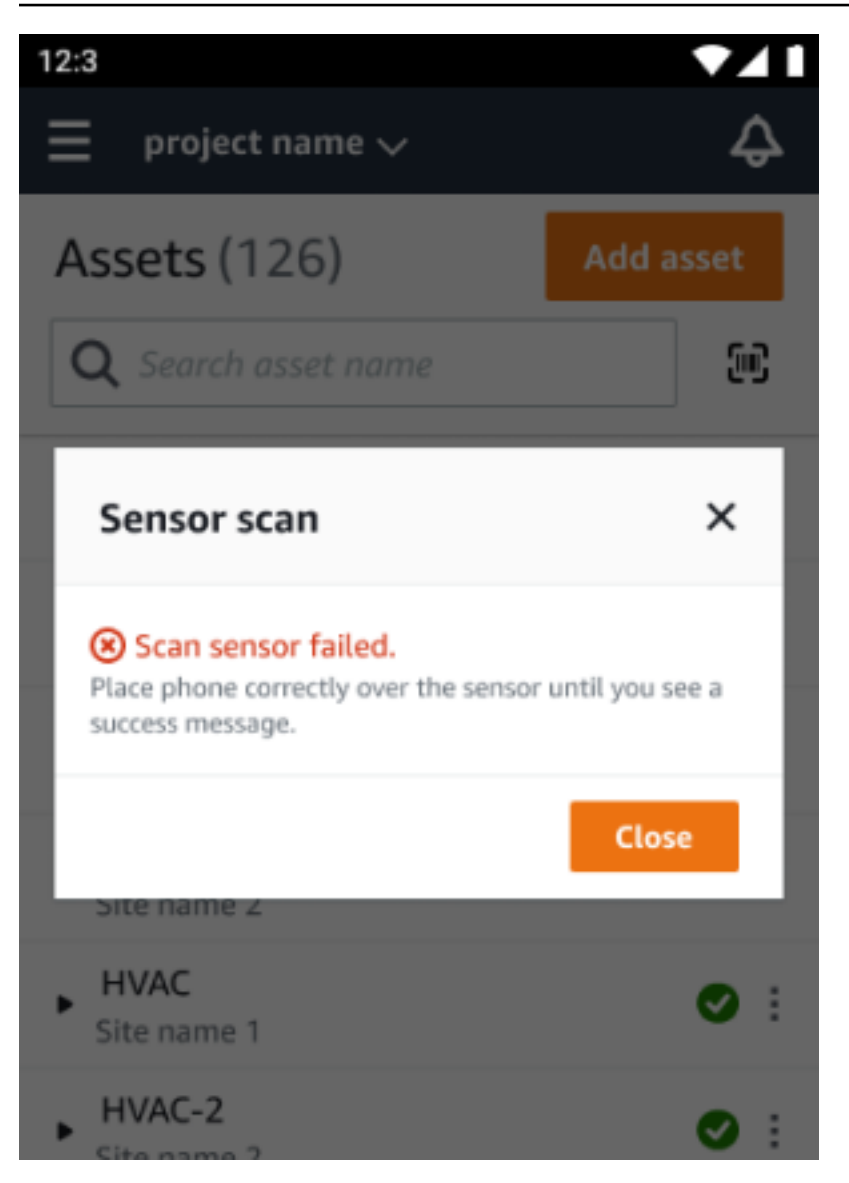

如果未新增任何感應器,請新增資產,然後再試一次。

# <span id="page-236-0"></span>權限和站點調試問題

如果感應器尚未為網站委託,請委託感應器,然後再試一次。

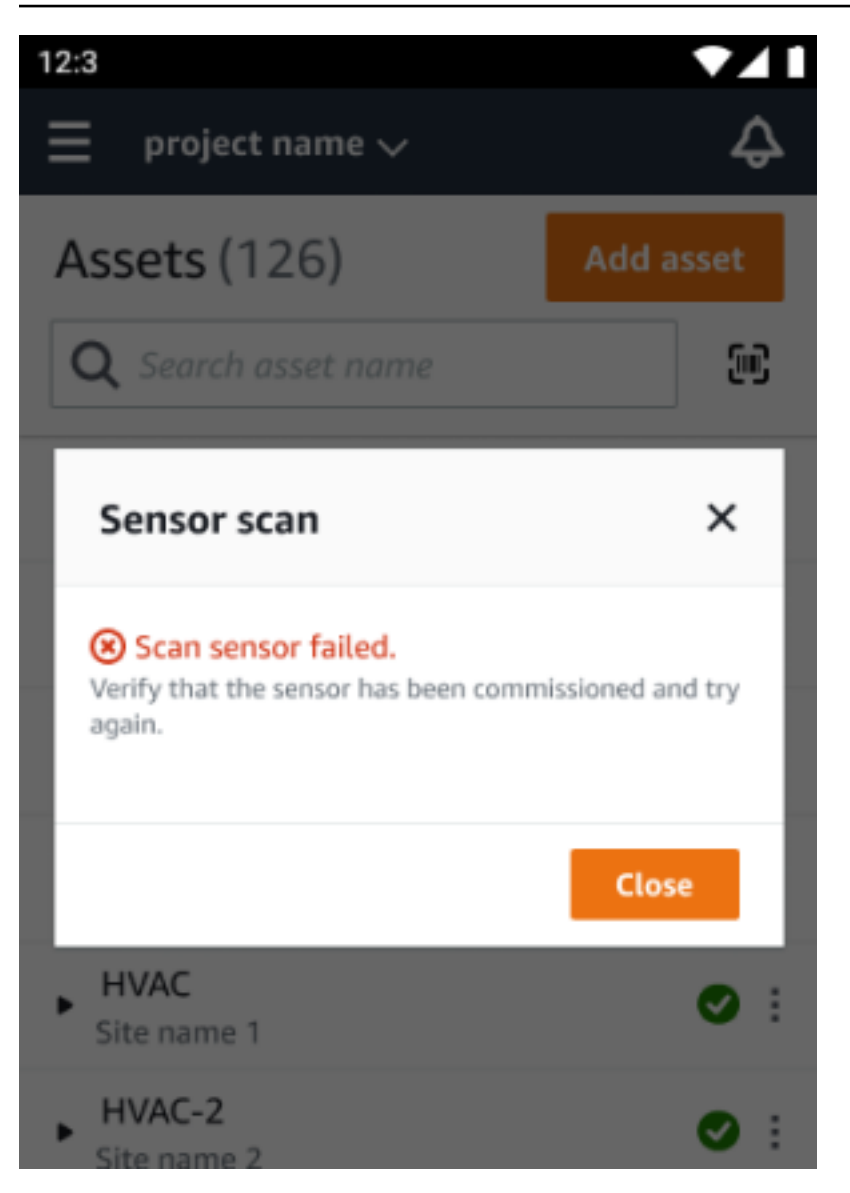

如果感應器已委託您無法存取的網站,請在應用程式中更新網站權限,然後再次嘗試讀取感應器的位置 詳細資料。

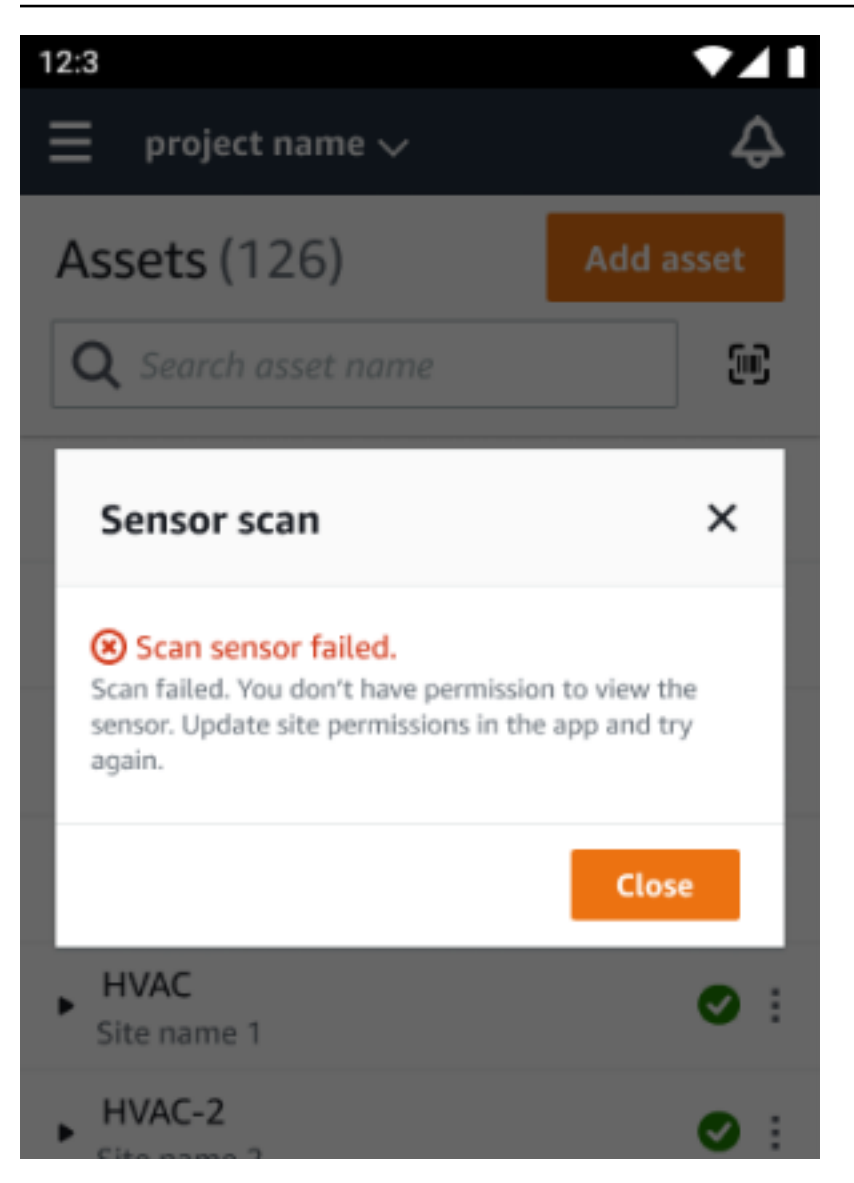

# <span id="page-238-0"></span>從另一個站點掃描傳感器

如果您掃描委託另一個網站的感應器,並且您被重新導向至該網站,請掃描該網站上的感應器。

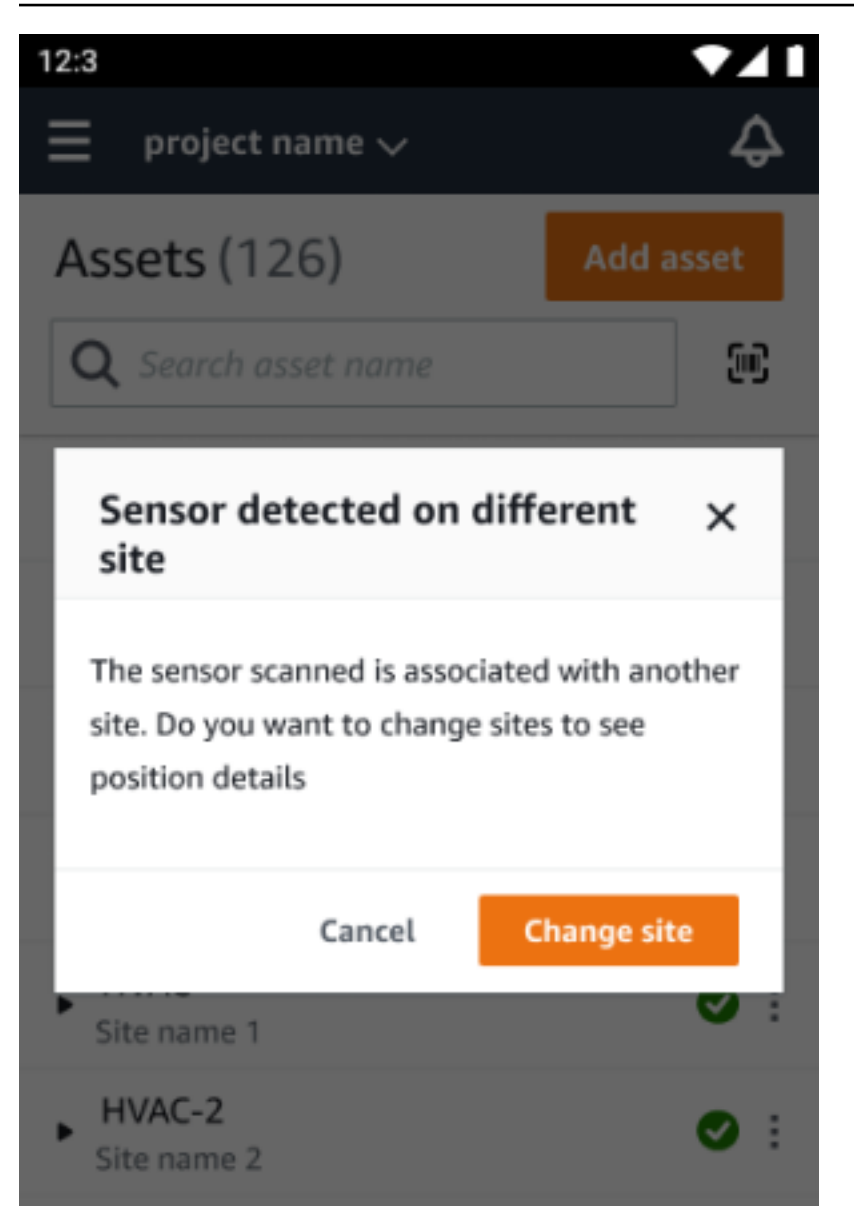

# 除額定傳感器

## **A** Warning

在安裝和使用感測器之前,請參閱《[安全與合規指南》](https://aws.amazon.com/monitron/terms/safety-and-compliance-information/)以取得所有警告和說明。

Amazon Monitron 可以通知您有關可能影響爆炸和危險區域安全性的產品問題。如果您是已安裝感應 器的現有客戶,您將在 Web 應用程式中收到這些通知。

如果感應器有緊急安全建議,您會在登入網頁或行動應用程式時收到通知和說明。在繼續之前,您需要 確認該建議並執行安全警告中的建議動作。例如,您可能需要將感測器從危險區域移除,因為它可能是 潛在的點火源。

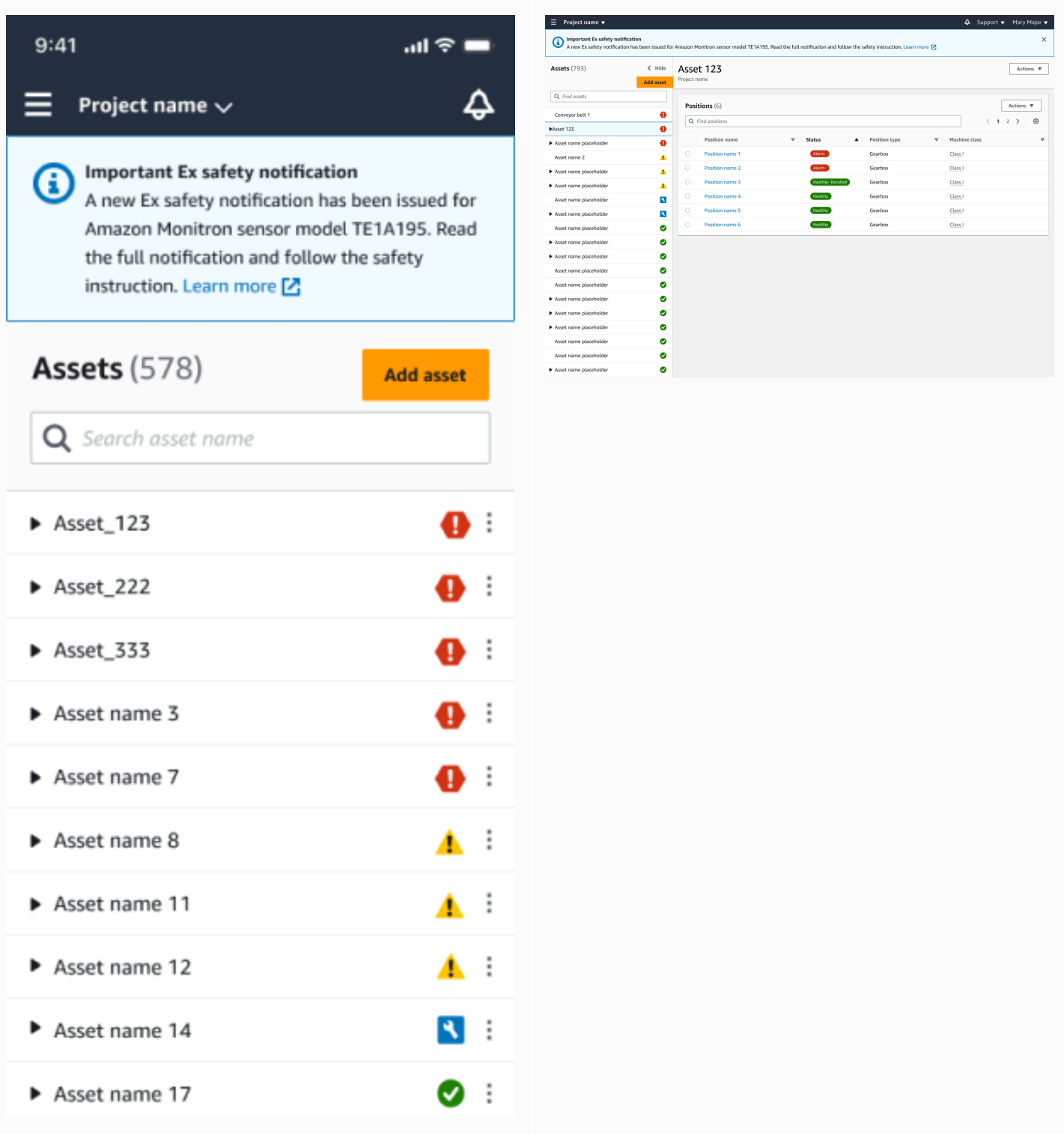

#### 當感測器的位置狀態良好時,您可以使用感測器進行測量、檢視感測器詳細資訊或刪除感測器。

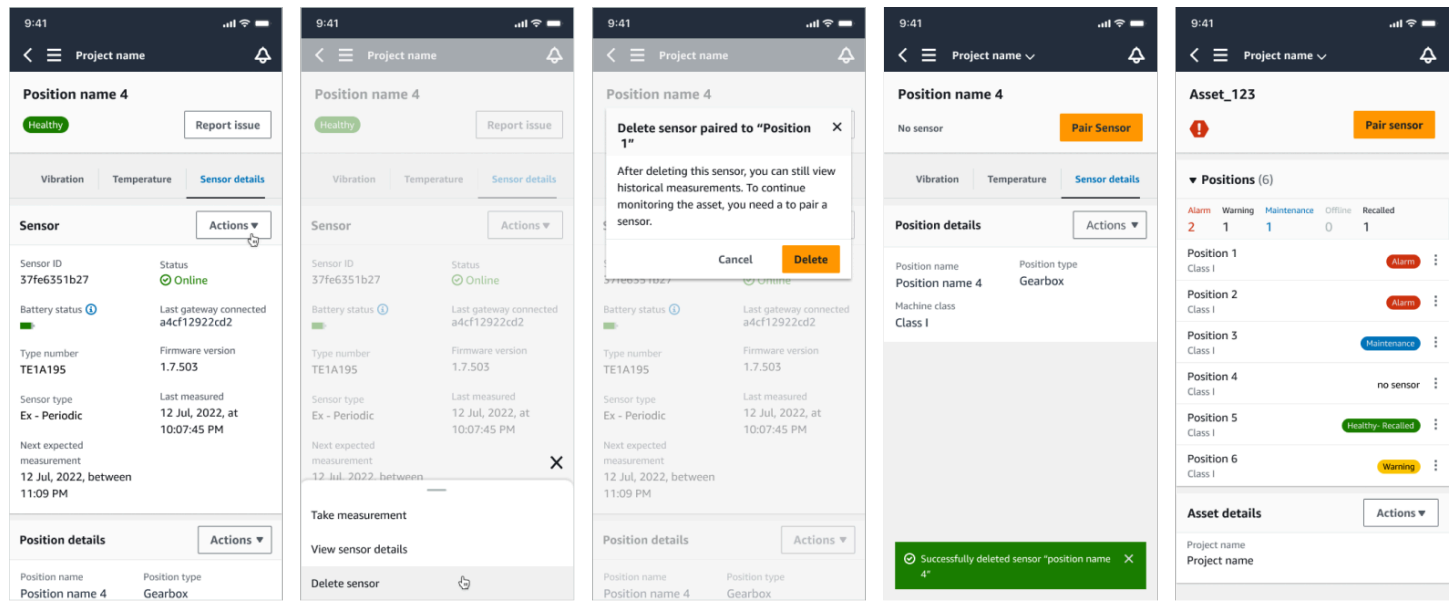

如果您需要刪除感應器,請先確定感應器處於健康狀態。傳感器的位置必須處於健康狀態,然後才能刪 除它。如果您確實移除處於安全通知狀態或未處於健康狀態的感應器,您將收到通知,說明您必須先清 除警示。

若要清除警示:

- 1. 在資產清單中,選取狀態不良的感測器。
- 2. 檢閱錯誤。
- 3. 選取 [確認] 以確認您瞭解與感應器相關的作用中警示。
- 4. 選取 [解決] 以修正感測器報告的異常狀況。解決問題後,傳感器應該恢復到健康狀態。
- 5. 從資產清單或職位詳細資料頁面中刪除感應器。

#### Amazon Monitron 使用者指南

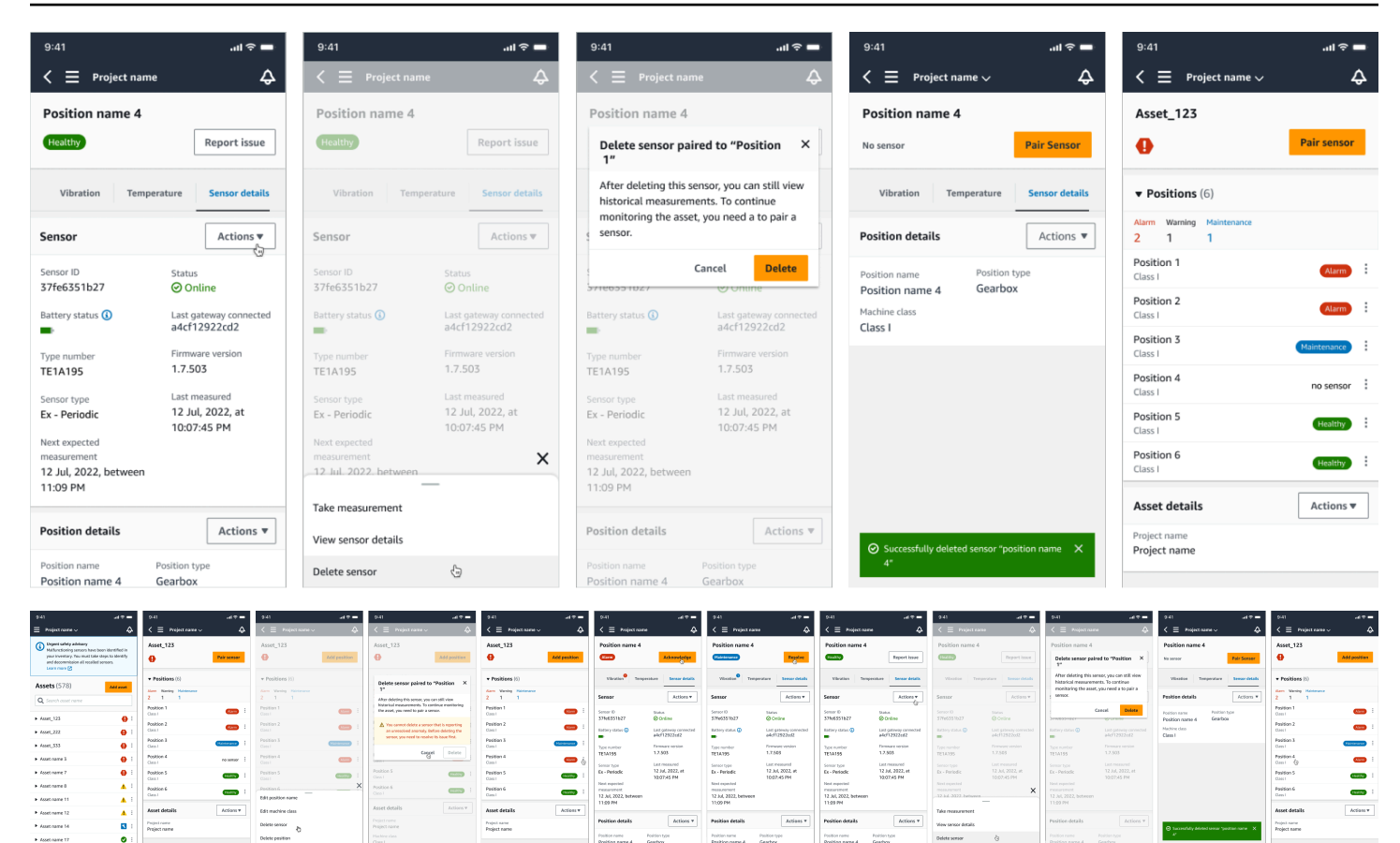

## 如果您嘗試在安全通知下調試傳感器,調試過程將失敗。您會收到說明失敗原因的通知。

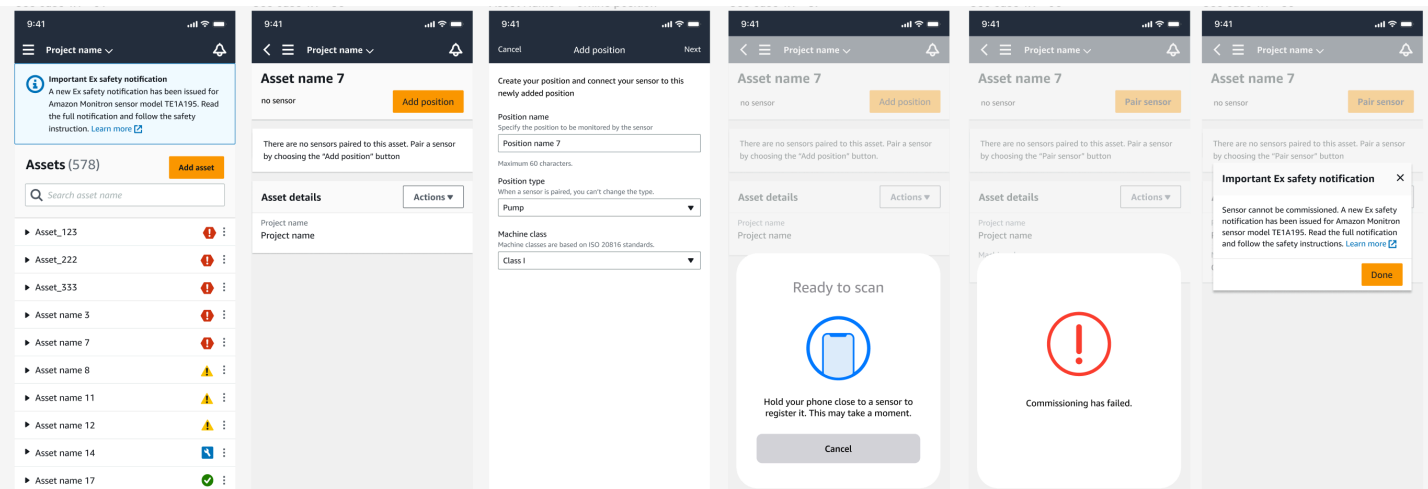

**Point** 

 $\overline{a}$  described

# 瞭解感測器量測和監控機器異常

Amazon Monitron 監控來自感測器的溫度和振動資料,並監視資產狀況是否存在可能表示發生故障的 異常情況。您可以使用 Amazon Monitron Web 應用程式監控資產,也可以使用下載並安裝在智慧型手 機上的 Amazon Monitron 行動應用程式來監控資產。 Amazon Monitron 僅支援使用安卓 8.0+ 或 iOS 14 以上的智慧型手機,並配備近場通訊 (NFC) 和藍牙功能。

本主題說明如何讀取感測器量測、回應有關機器異常的通知,以及如何進行一次性量測。

#### 主題

- [選擇您的測量檢視平台](#page-243-0)
- [檢視感測器量測](#page-248-0)
- [瞭解感測器量測](#page-249-0)
- [瞭解資產狀態](#page-253-0)
- [確認機器異常](#page-259-0)
- [解決異常](#page-261-0)
- [進行一次性測量](#page-263-0)

# <span id="page-243-0"></span>選擇您的測量檢視平台

有兩種方法可用於查看 Amazon Monitron 資產的測量值和異常情況。您可以在移動應用程序中查看它 們,也可以在 Web 應用程序中查看它們。每種方式都有其優點。

透過行動應用程式,您可以使用手機的藍牙和近距離無線通訊 (NFC) 功能來安裝和設定閘道和感應 器,如中所述[無線網絡閘](#page-131-0)。

使用 Web 應用程序,您可以將數據下載到 .csv 文件中。此外,您的顯示器可能比手機大,因此 Web 應用程序可能是使用折線圖查看測量結果的更好地方。

您可以通過單擊指向項目的鏈接激活移動應用程序或 Web 應用程序。這是管理員傳送給使用者的連 結,如中所述[傳送電子郵件邀請](#page-294-0)。但是您可以從「專案」頁面重新產生此連結,方法是選取使用者,然 後選擇「電子郵件指示」,或選擇「專案詳細資訊」下的「複製連結」

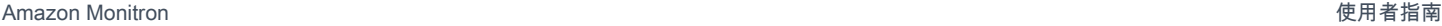

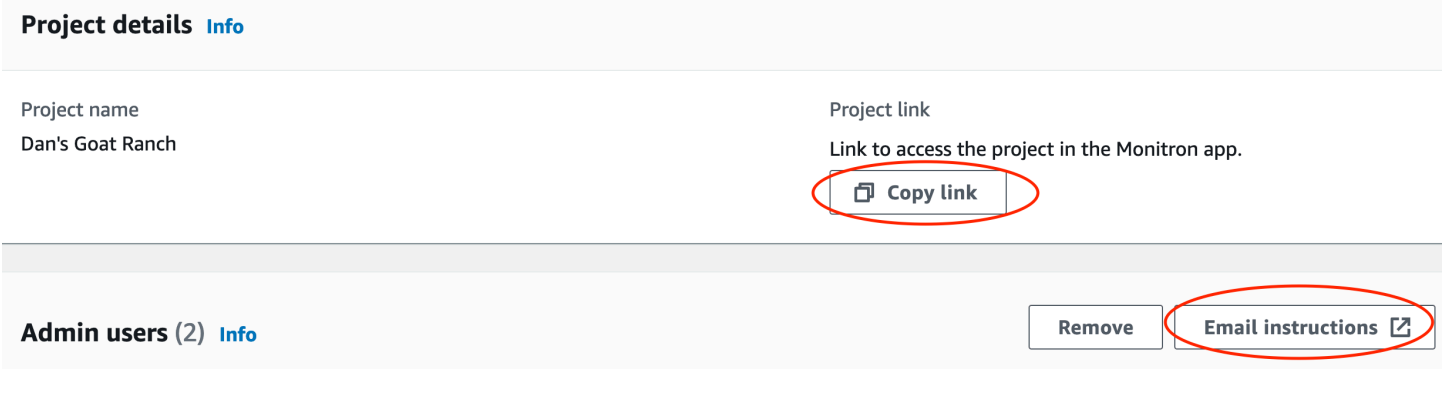

## 主題

## • [應用內更新](#page-244-0)

# <span id="page-244-0"></span>應用內更新

要使用最新 Amazon Monitron 功能,請定期檢查您的移動設備是否有更新。Amazon Monitron 會定期 發行新的應用程式版本,如果您未啟用自動更新,則需要手動更新這些版本。這些通知將在可用時在 Web 應用程序上提供。

#### 彈性且即時的更新

Amazon Monitron 提供兩種應用程式內更新:彈性且立即。靈活的更新可讓您選擇是否在登入後更 新 Amazon Monitron 應用程式。立即更新包含安全性更新,必須安裝才能使用應用程式。您可以從 Amazon Monitron 應用程序安裝更新,或直接從谷歌播放或應用程序商店安裝更新。

## 如果要手動安裝最新的更新:

1. 登入亞馬遜監控應用程式,然後選擇更新。

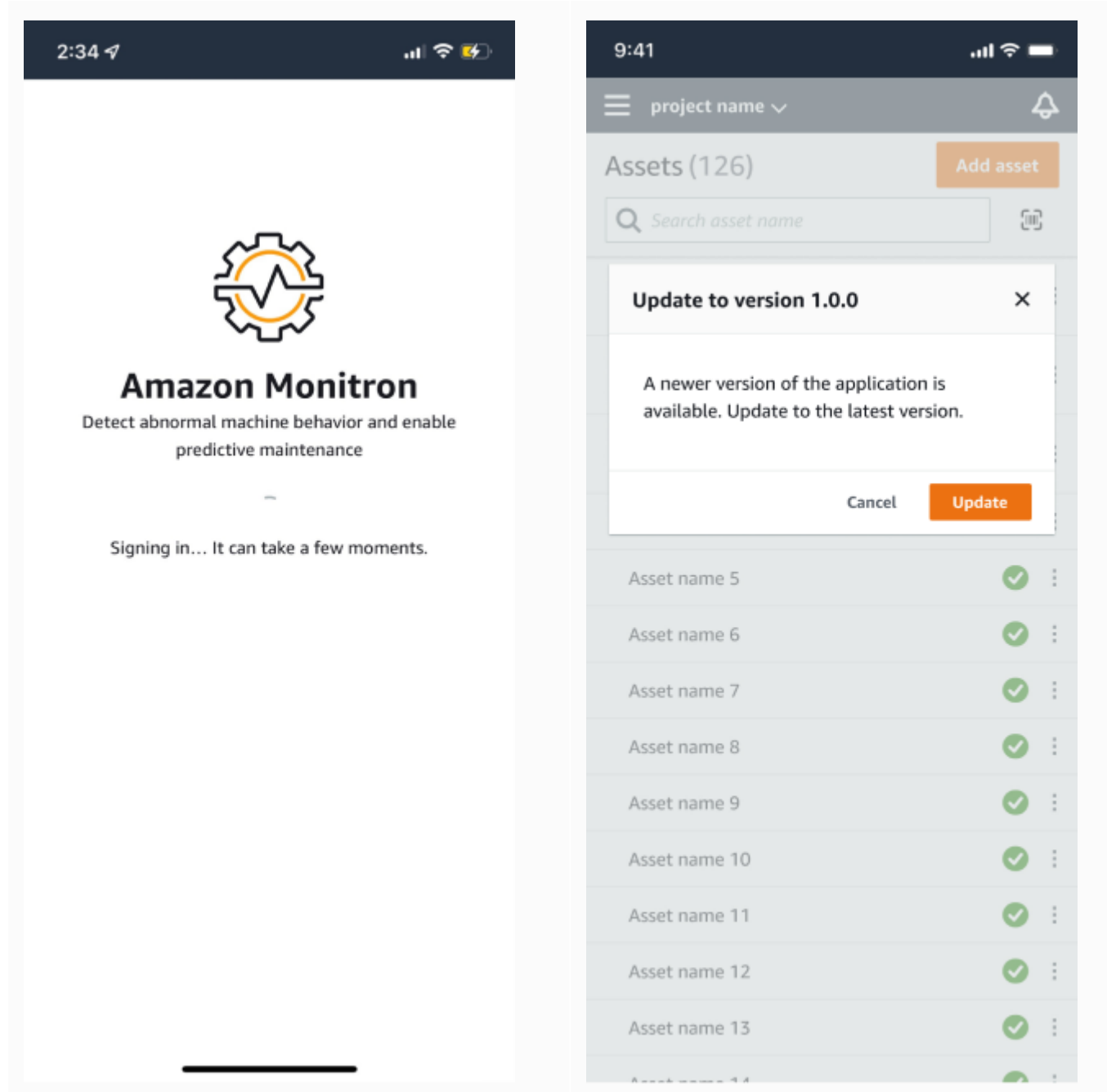

2. 當您選取 [更新] 時,系統會將您導向至 Google Play 或應用程式商店。選取 [更新] 或 [安裝] 以啟 動更新。

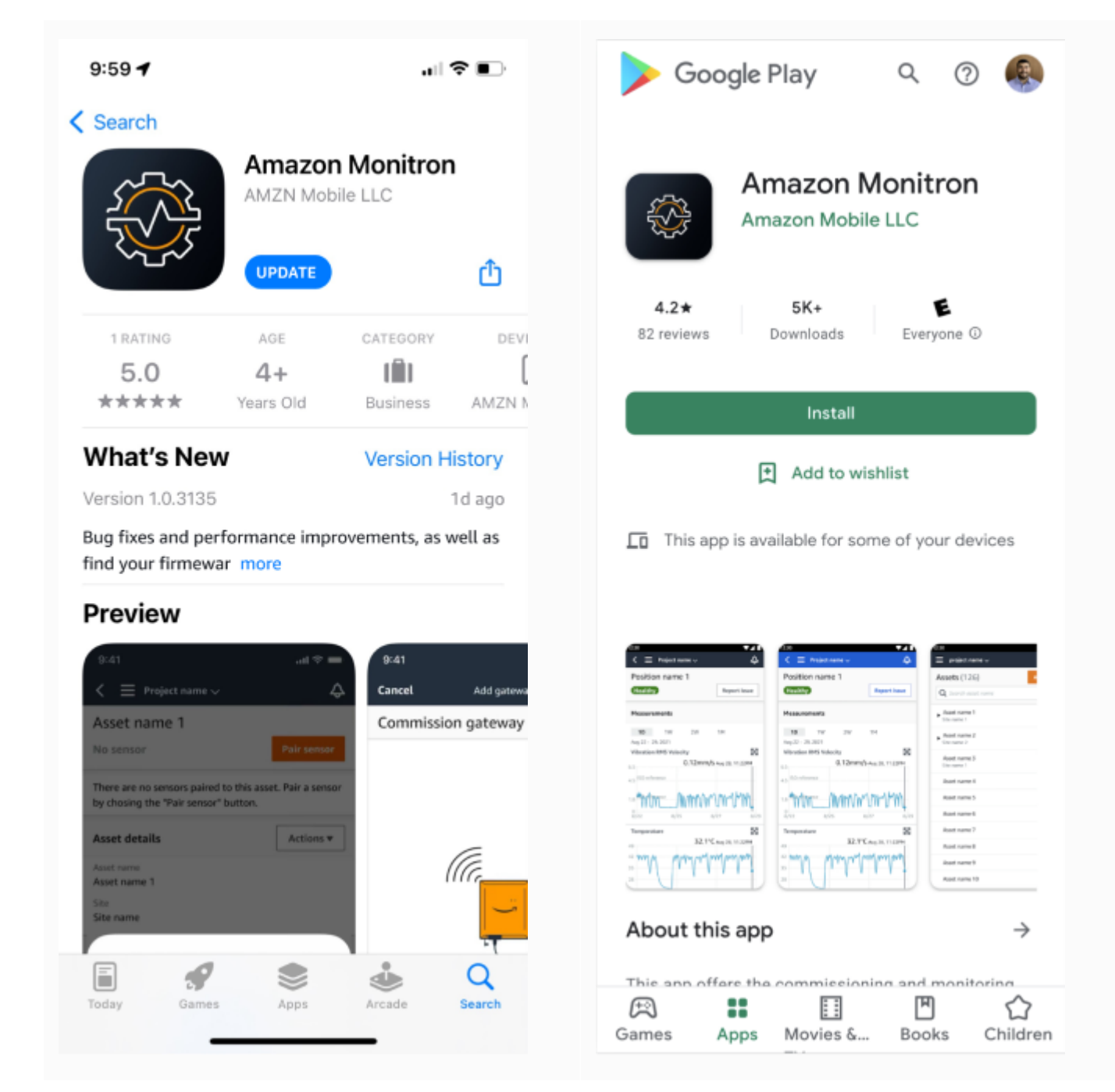

3. 如果您在 Amazon Monitron 應用程式中啟動更新程序,安裝更新後,您會在應用程式中看到成功 訊息。

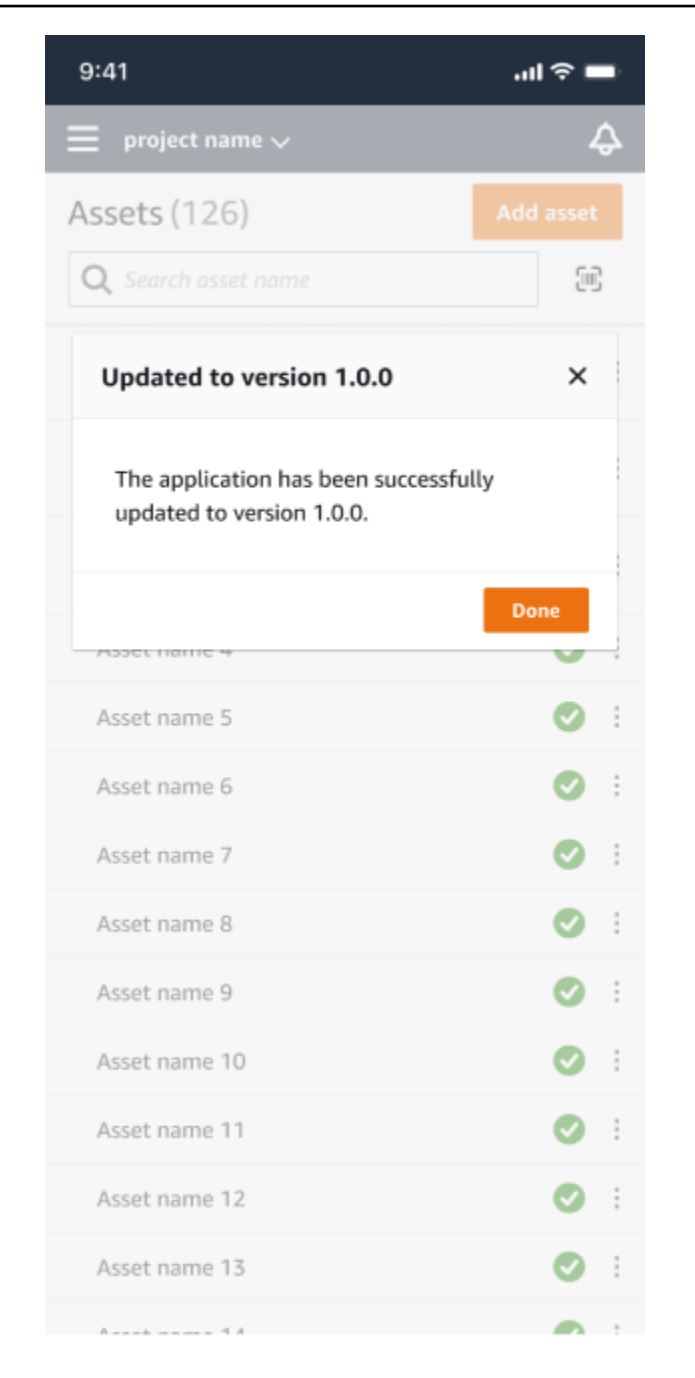

## **a** Note

如果更新自動進行,或者您在 App Store 或 Google Play 中啟動更新程序,您將不會看到 成功訊息。

# <span id="page-248-0"></span>檢視感測器量測

您可以選擇以兩種圖表格式查看傳感器測量數據:散點圖和折線圖。下圖顯示頂部的散佈圖視圖和底部 的線圖視圖。

## **a** Note

您可以在行動應用程式和網頁應用程式的「圖表類型」選單中選擇感應器測量視圖。

<span id="page-249-0"></span>Asset name 16

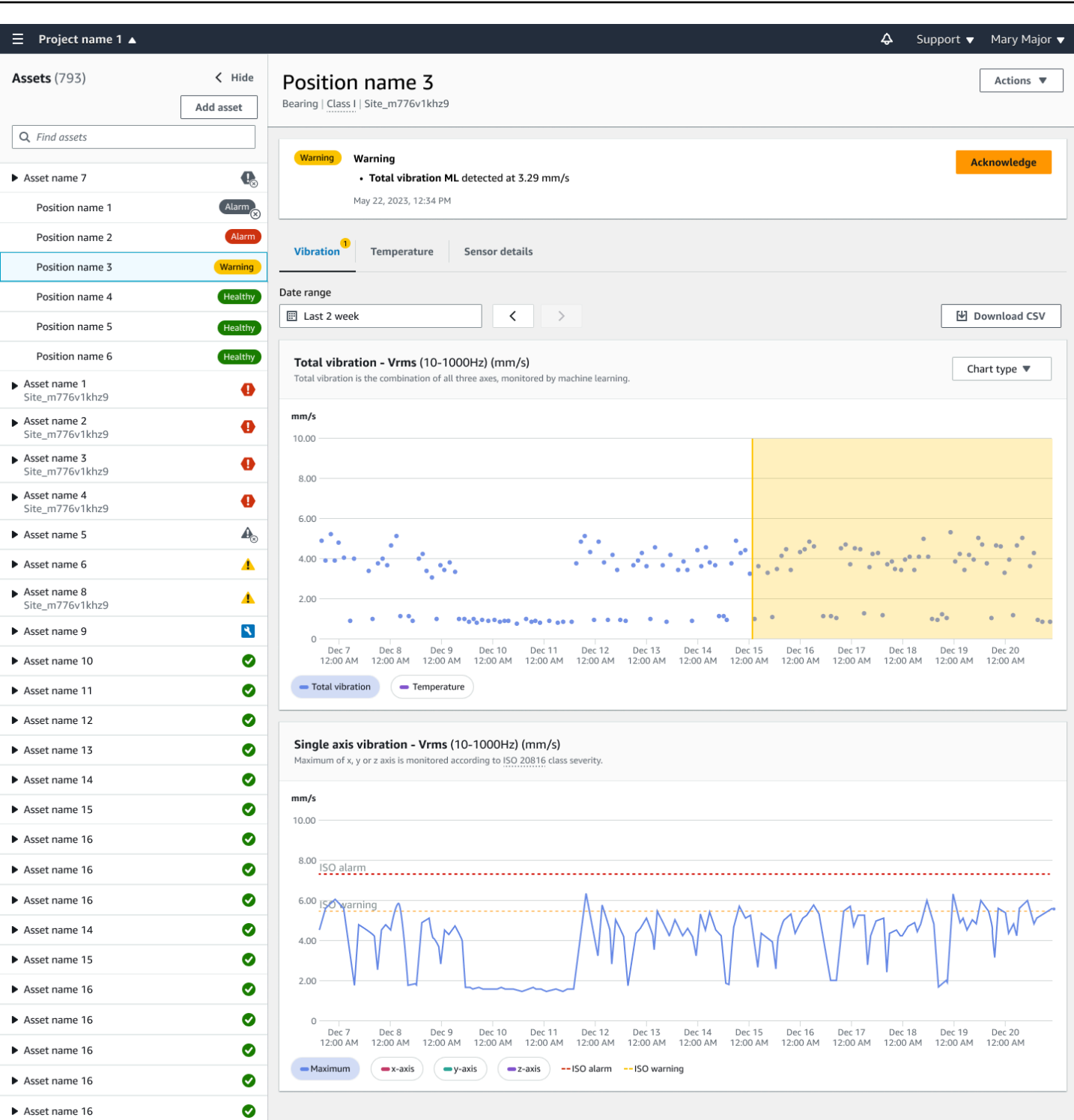

# 瞭解感測器量測

當感測器最初與資產配對時, Amazon Monitron 將從設備收集到的振動和溫度資料中學習,建立基準 以判斷該資產的「正常」。它將使用此學習來檢測 future 潛在的故障。

視情況而定,營運情況、使用案例以及各種參數 (例如資產的責任週期) Amazon Monitron 需要 14 到 21 天才能建立此基準線。在這個初始的學習和培訓階段,資產被認為是健康的。

建立資產的基準線之後, Amazon Monitron 監視其收集的資料,並尋找指出潛在失敗的事件或趨勢。 它專門監視溫度升高,或振動水平的升高,或兩者兼而有之。溫度和振動的升高是機器故障的兩個主要 指標。機器異常通常表示資產開始失敗。

Amazon Monitron 將國際標準化組織 (ISO) 建立的振動閾值用於您的機械類別。它將 ISO 閾值與其自 我訓練模型結合使用,以評估實際閾值以適合您的設備。例如,如果您的機器運行有點熱或有點冷,或 者振動比標準多一點,請稍微 Amazon Monitron 調整閾值,以便更準確地識別機器何時運行異常。

您在初始學習和訓練期間會收到的唯一警示是來自 ISO 模型 (不需要任何學習期間)。在訓練期間,您 應該像對待任何警報一樣對待 ISO 警報 — 確認警報,對機器執行任何必要的檢查,然後使用已採取的 適當動作代碼關閉警報。在此之後, Amazon Monitron 繼續微調基線,在傳感器收集更多數據時建立 「正常」的更好的畫面。

如果溫度或振動水平不一致地上升到修改後的閾值以上,則可能會發生故障,但可能不是迫在眉睫。在 這種情況下, Amazon Monitron 發送Warning通知。如果增加持續高於閾值,則條件顯然是異常的, 並且失敗的可能性更大。在這些情況下, Amazon Monitron 會傳送Alarm通知至行動裝置或 Web 應用 程式。

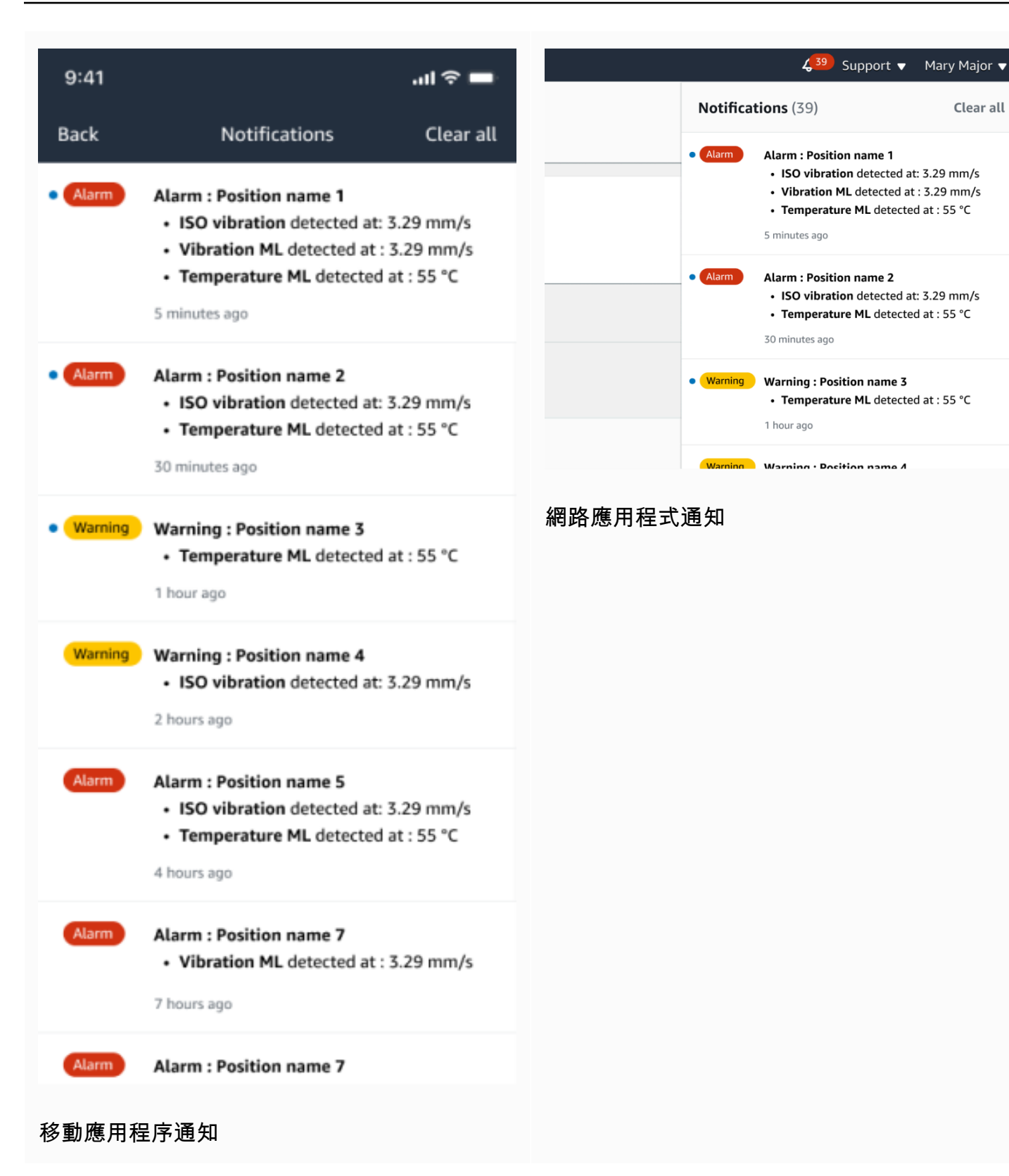

在此範例中,位置 3 感測器偵測到溫度和振動持續增加,表示需要調查潛在的故障。
$\sum_{i=1}^{n}$ 

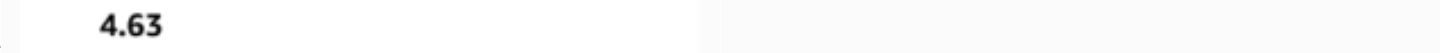

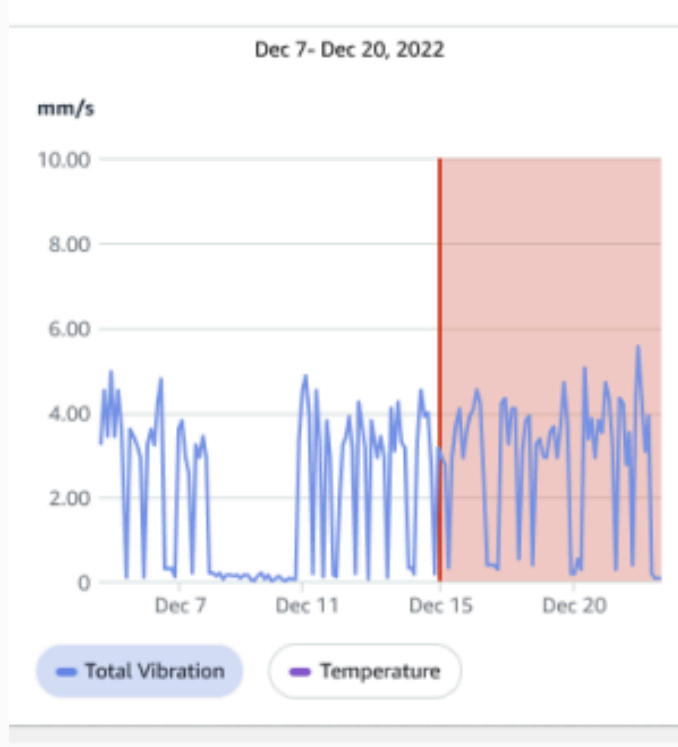

#### Single axis vibration - Vrms  $\circledcirc$  $(10-1000Hz)$  (mm/s)

### 4.63

- Maximum

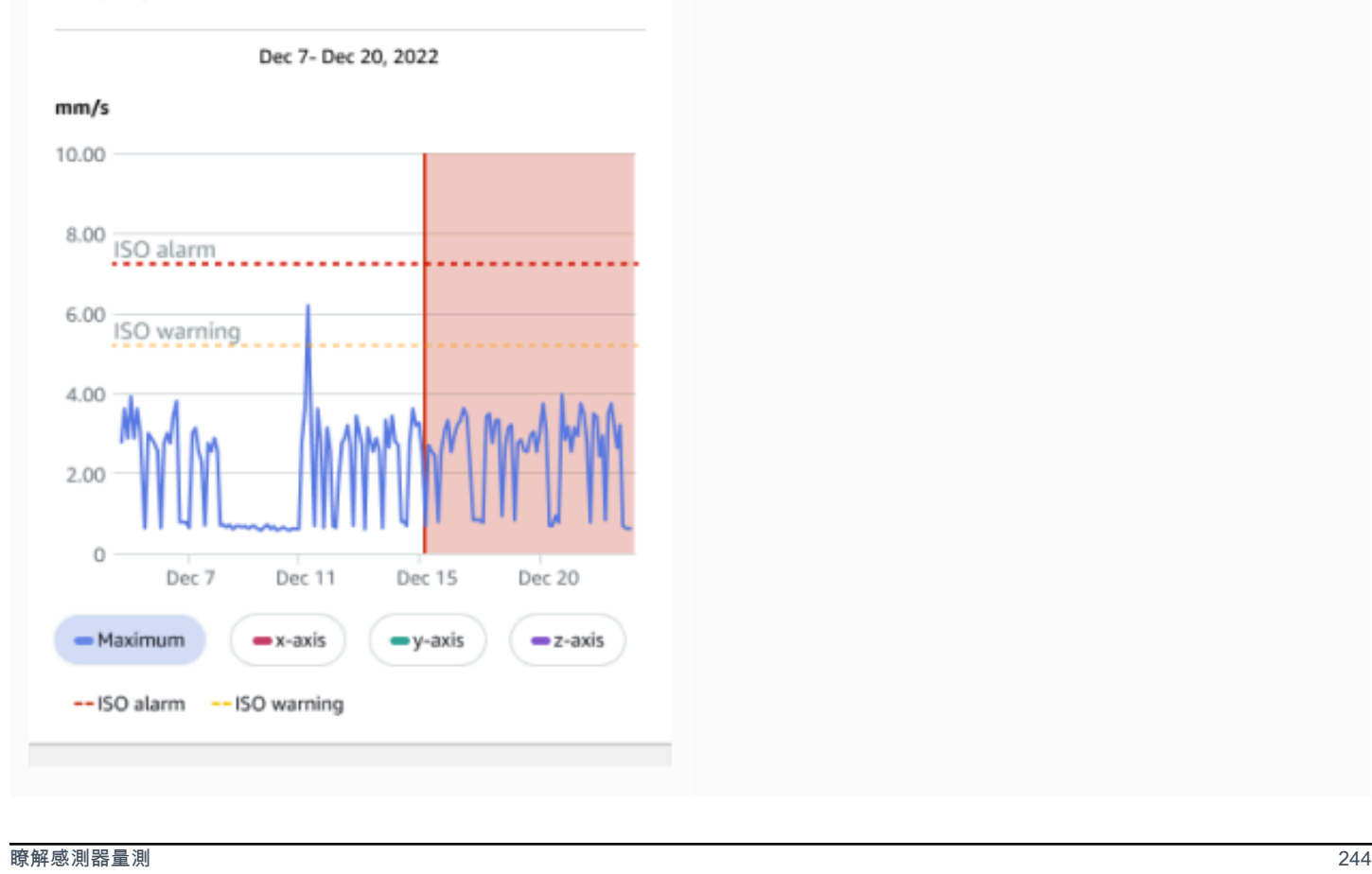

# 瞭解資產狀態

當感測器偵測到機器異常時,資產的狀態會變更。發生問題時,您可以在 Amazon Monitron 應用程式 的「資產」清單中看到該問題。

#### 主題

- [資產清單](#page-253-0)
- [資產和職位狀態](#page-255-0)
- [通知](#page-257-0)

## <span id="page-253-0"></span>資產清單

「資產」清單會顯示您網站或專案中的所有資產,並顯示您目前正在檢視的網站或專案的資產。若要取 得有關工址和專案的更多資訊,請參閱[在行動應用程式中瀏覽專案和網站](#page-97-0)。

當您開啟 Amazon Monitron 行動應用程式時,它會顯示與您上次使用的網站或專案相關聯的資產清 單。若要從應用程式的其他位置導覽至「資產」清單,請使用下列程序。

在行動應用程式或 Web 應用程式中開啟資產清單

- 1. 選擇功能表圖示 (☰)。
- 2. 選擇 Assets (資產)。

隨即顯示資產清單。

#### 行動應用程式中的資產清單

# <span id="page-255-0"></span>資產和職位狀態

「資產」清單會以圖示顯示每個列出資產的狀態,如下表所示。

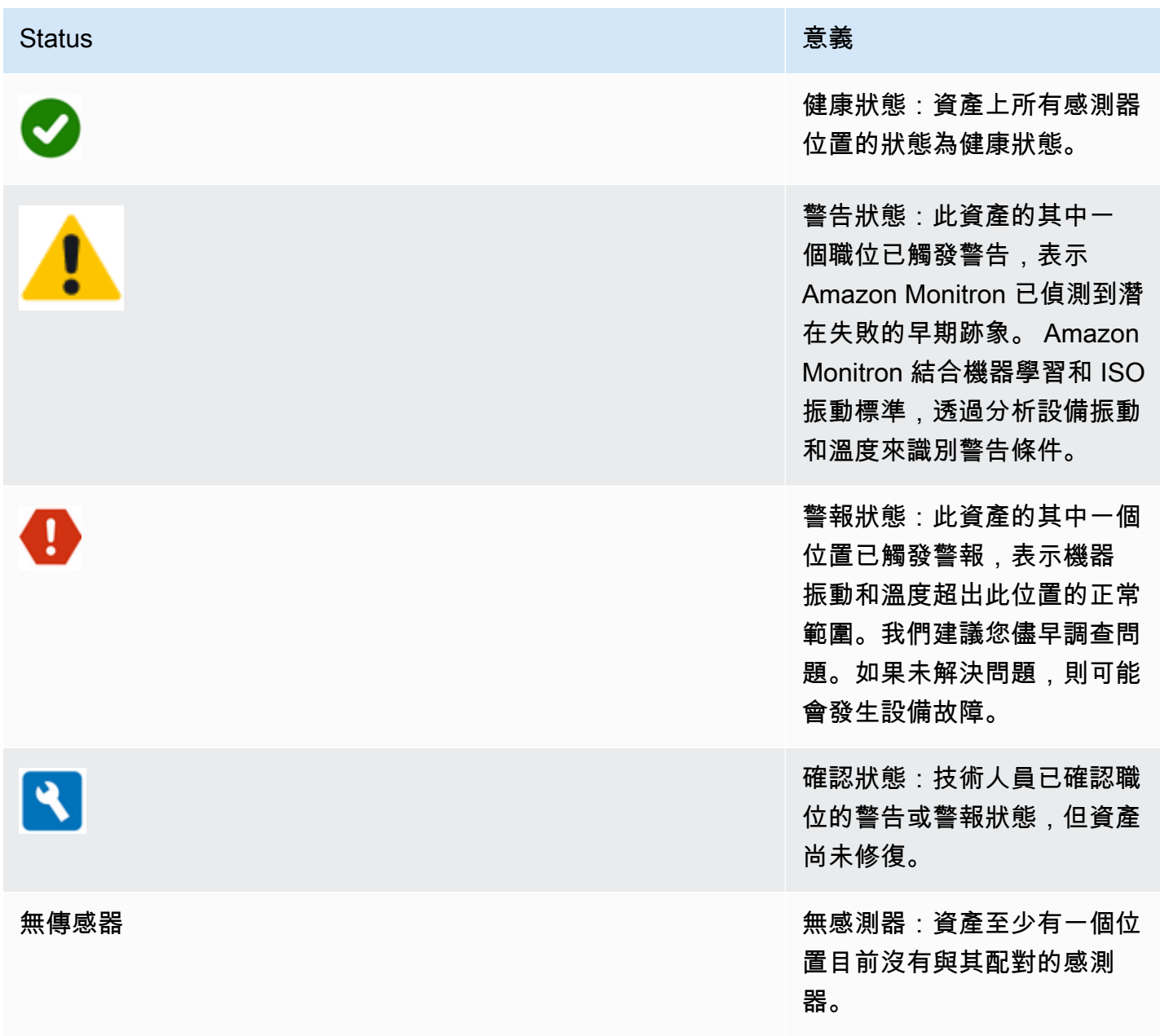

要了解有關問題的更多信息,請選擇資產並查看基礎傳感器位置的狀態。

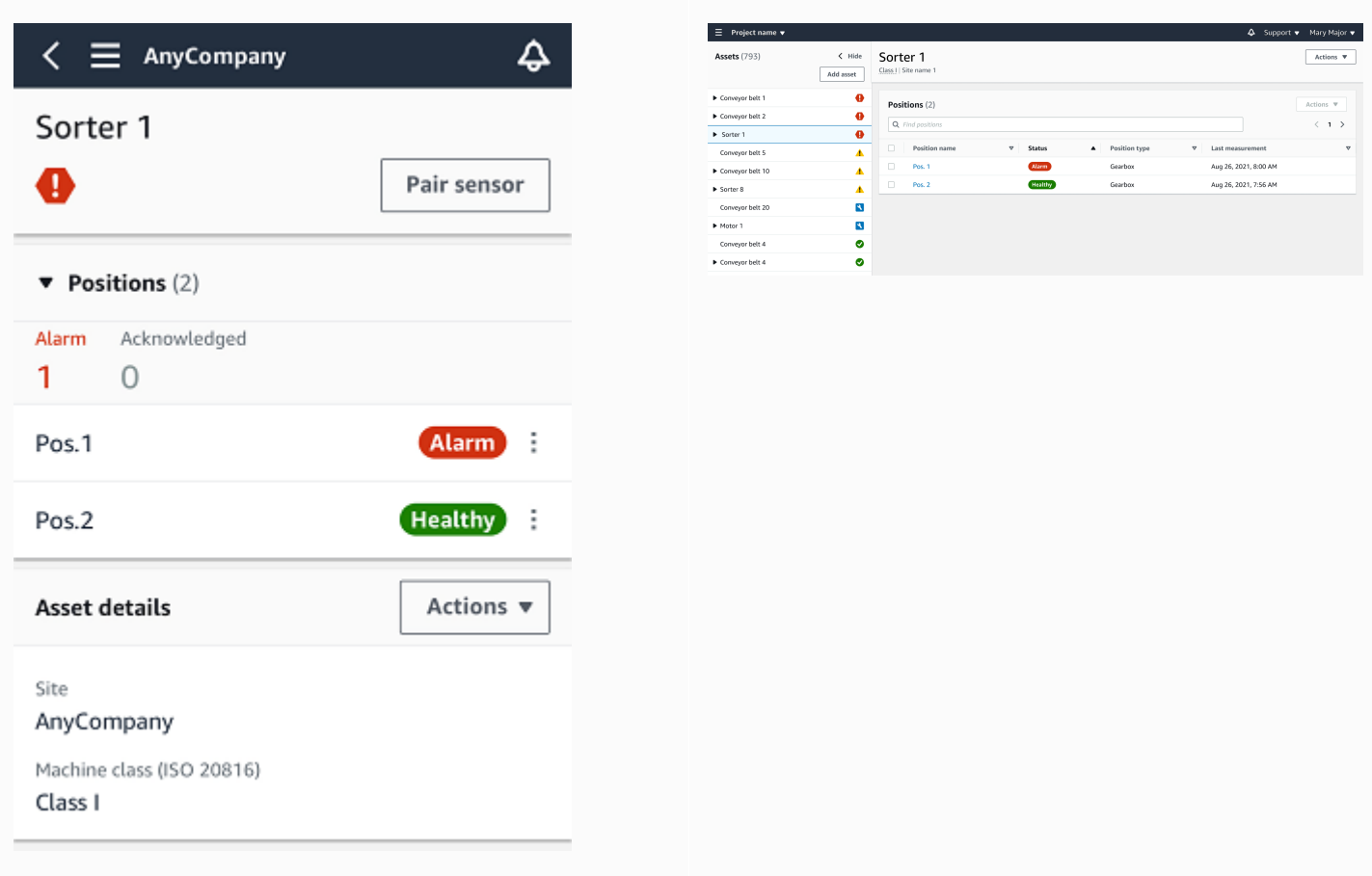

Amazon Monitron 使用與資產狀態圖示類似的圖示來顯示感測器位置的狀態。

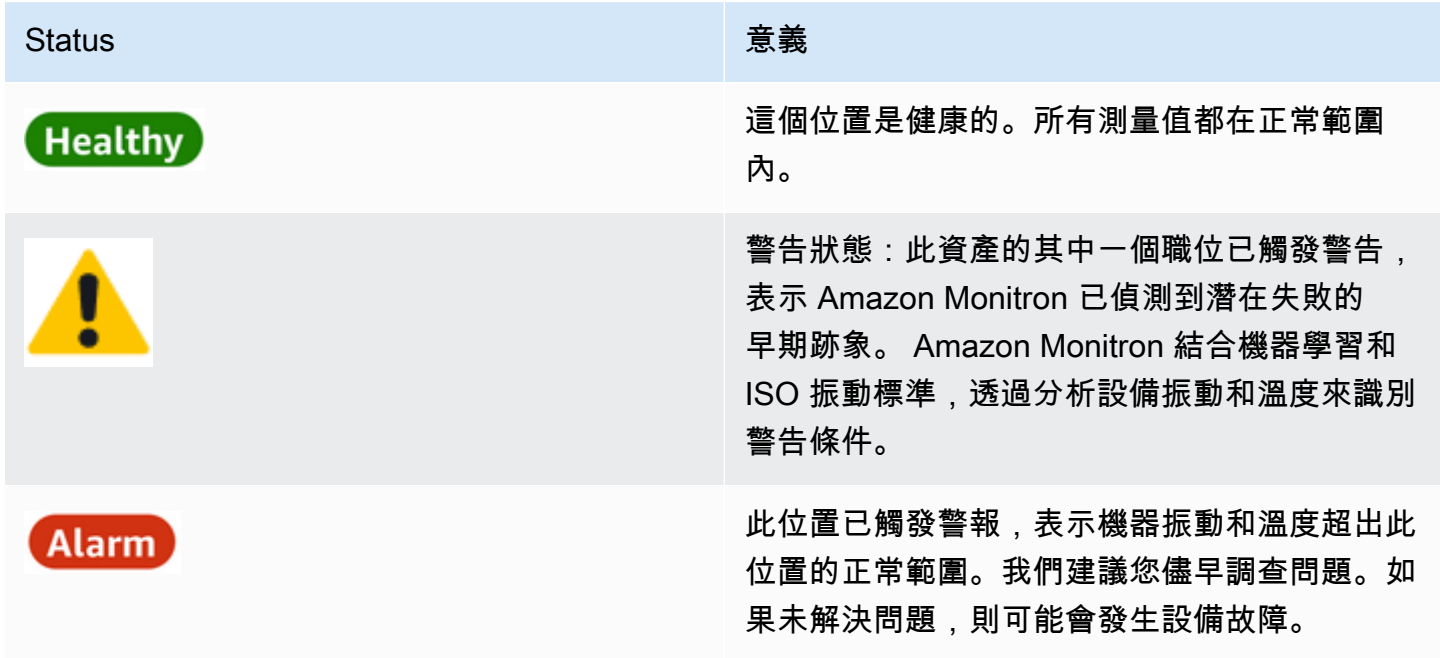

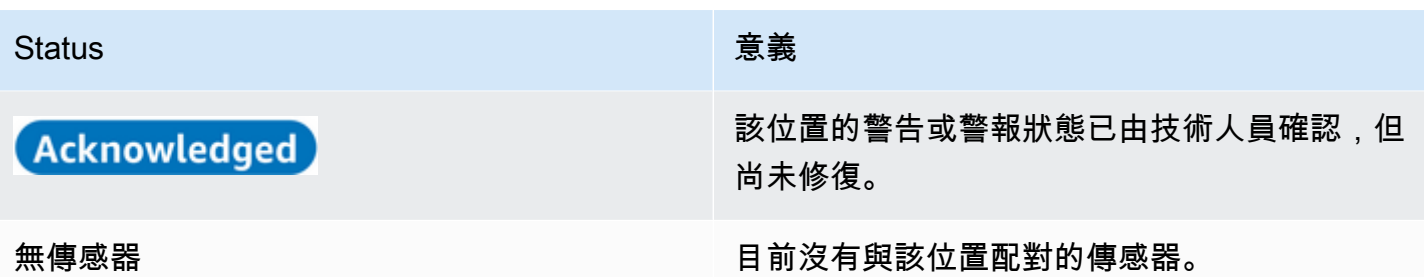

## <span id="page-257-0"></span>通知

生成警告或警報警報時, Amazon Monitron 將通知發送給應用程序中的管理員用戶和技術人 員。當行動應用程式顯示警示符號時,獲授權的人員也可以在行動應用程式中選擇通知圖示

# $\overline{a}$  ) and  $\overline{a}$  (see Fig. )

來查看通知。

選擇通知圖示會開啟「通知」頁面,其中列出了所有擱置的通知。

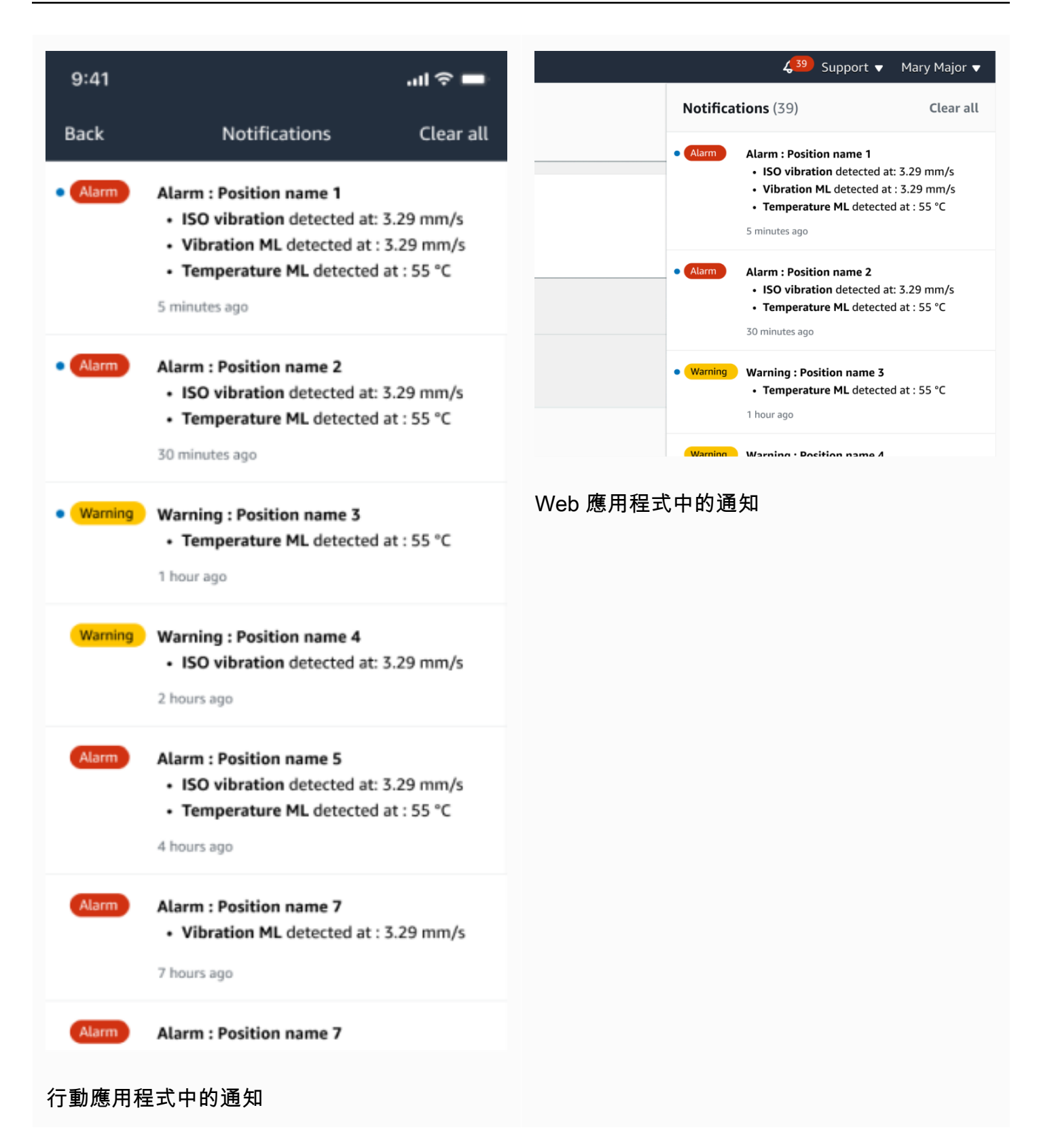

# 確認機器異常

收到通知後,管理員使用者或技術人員必須確認通知。確認通知可讓其他使用者知道問題已被注意到, 並且將採取該動作。

#### 主題

• [若要檢視並確認機器異常,請執行下列步驟:](#page-259-0)

<span id="page-259-0"></span>若要檢視並確認機器異常,請執行下列步驟:

- 1. 從「資產」清單中,選擇報告異常狀況的資產。
- 2. 若要檢視問題,請選擇具有異常狀況的位置。

顯示顯示異常的感測器測量結果。

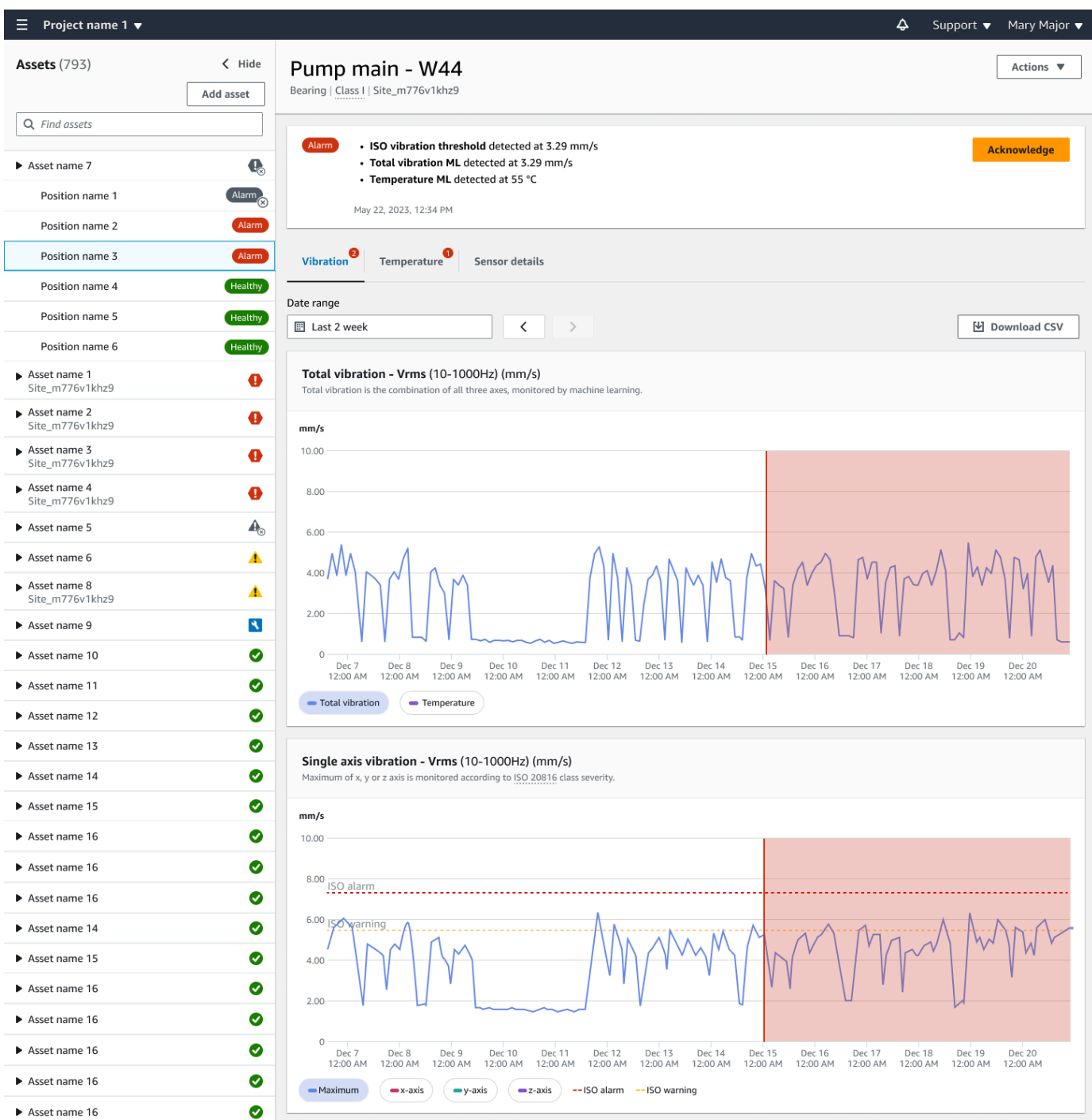

3. 選擇確認。

資產的狀態會變更為「維護」。

# 解決異常

發生異常並得到承認之後,必須加以解決。您可以自己修復它,或致電專家。修復報告異常的機器之 後,請解決應用程式中的異常問題。 Amazon Monitron

解決異常情況會使感測器恢復到健康狀態。它還會發送有 Amazon Monitron 關問題的信息,以便更好 地預測類似的異常情況。

您可以從許多常見的失敗類型 (稱為失敗模式) 和失敗原因中進行選擇。如果沒有任何模式或原因適用 於您的情況,請選擇「其他」。

#### 主題

- [故障模式](#page-261-0)
- [失敗原因](#page-262-0)
- [使用行動應用程式解決機器異常](#page-262-1)

## <span id="page-261-0"></span>故障模式

以下是 Amazon 監視器故障模式或類型:

- 未檢測到故障(靜音警報):如果檢測到相同的異常情況,則不會觸發警報
- 堵塞:導致限制性操作的阻塞
- 氣蝕:泵的吸入壓力損失
- 腐蝕:濕潤腐蝕,焊接腐蝕,假斑紋
- 存款:積聚顆粒
- 不平衡 · 旋轉零組件失去平衡
- 潤滑:潤滑不足或潤滑不當
- 錯位:旋轉組合未對齊
- Other (其他)
- 共振:外部振動源
- 旋轉鬆動:旋轉元件 (例如風扇葉片或滑輪) 鬆動
- 結構鬆動:組件的安裝鬆動
- 傳輸故障:由外力造成
- 未確定(持續監控):如果檢測到相同的異常情況,將觸發警報。

## <span id="page-262-0"></span>失敗原因

以下是 Amazon Monitron 敗的原因:

- 管理:操作員錯誤
- 設計:製造商設計不足
- 製造:資產已從原始狀態修改
- 維護:缺乏對資產執行的維護
- 操作:操作狀態變更
- 其他:儲存,運輸(振動/衝擊),軸承選擇。製造問題,材料問題
- 質量:製造商質量不足
- 未確定:未確定根本原因
- 磨損:隨著時間的推移而分解/降解

## <span id="page-262-1"></span>使用行動應用程式解決機器異常

- 1. 從「資產」清單中,選擇您已解決異常狀況的資產。
- 2. 選擇與異常的位置。
- 3. 選擇 Resolve (解決)。

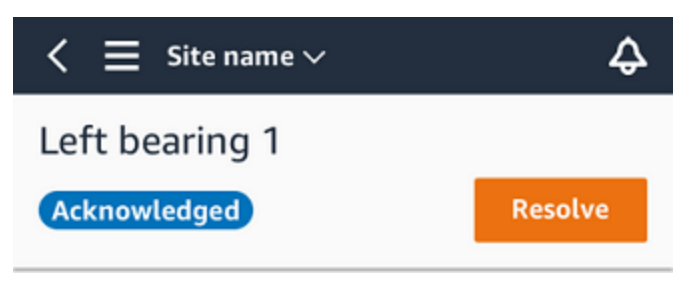

4. 對於「失敗」模式,請選擇發生的失敗類型。

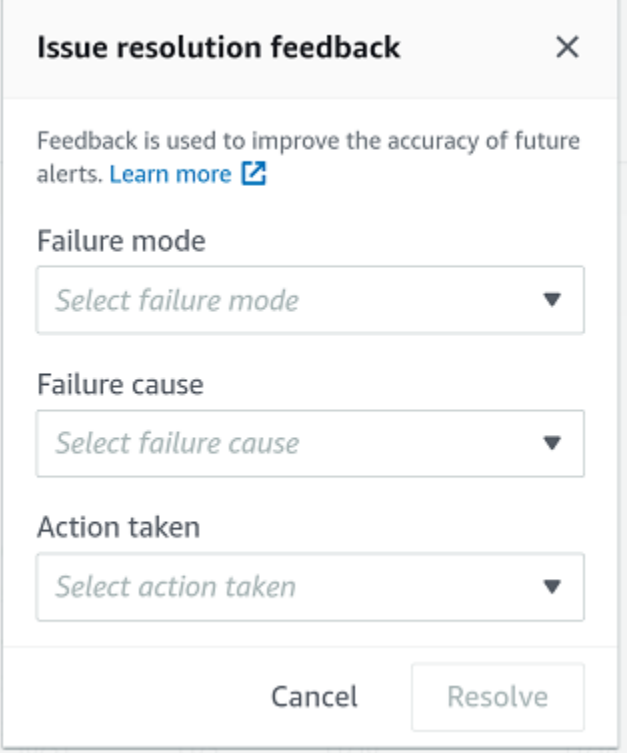

- 5. 在「失敗原因」中,選擇失敗的原因。
- 6. 針對 [採取的動作],選擇您執行的動作。
- 7. 選擇提交。

# 進行一次性測量

除了查看傳感器通常進行的測量外,您還可以隨時使用傳感器進行一次性測量。

### **A** Important

您只能使用 Amazon Monitron 行動應用程式進行感測器測量。

#### 主題

• [進行一次性測量\(僅限行動應用程式\)](#page-263-0)

<span id="page-263-0"></span>進行一次性測量(僅限行動應用程式)

1. 從 Amazon Monitron 行動應用程式中,選取您的專案。

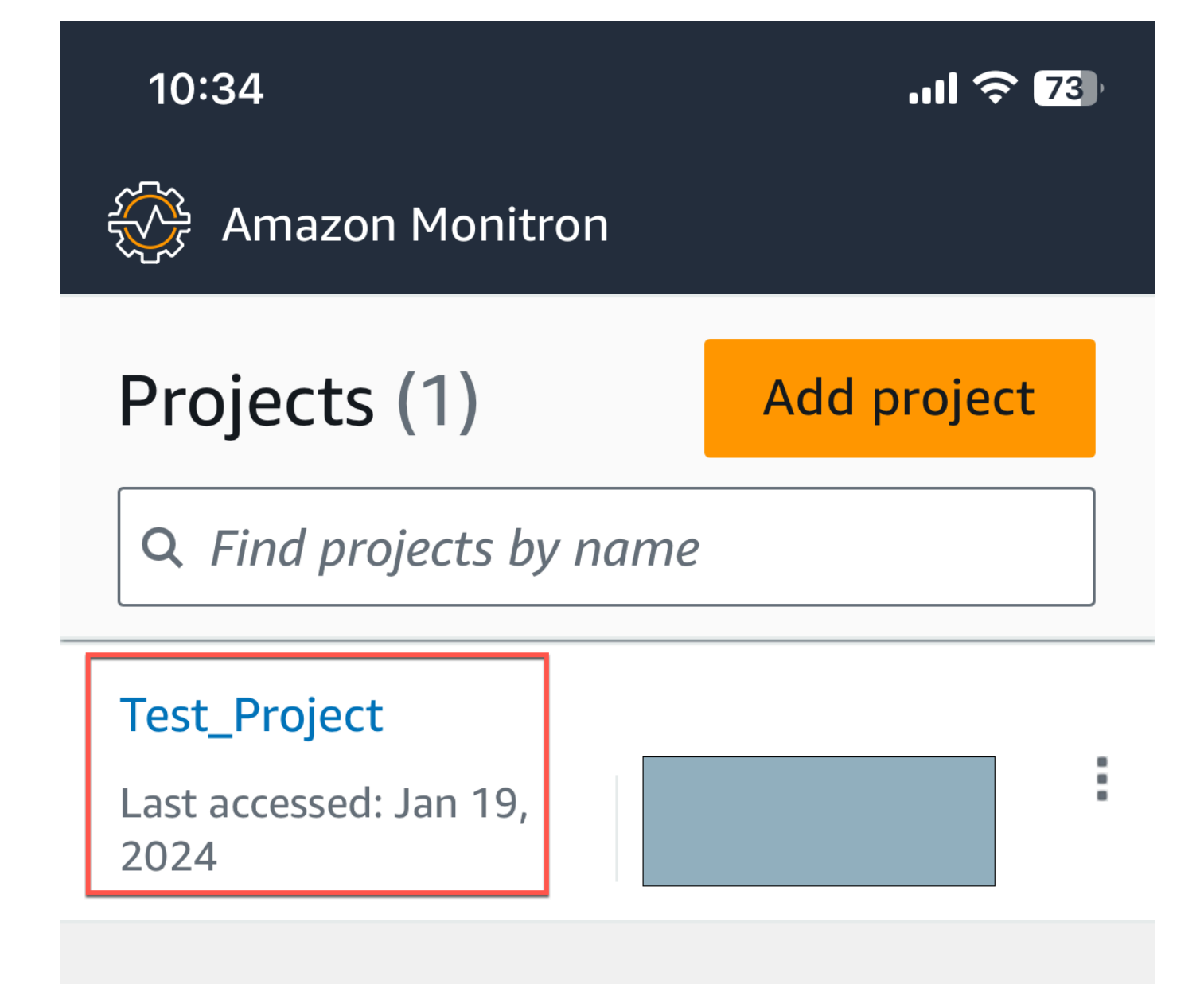

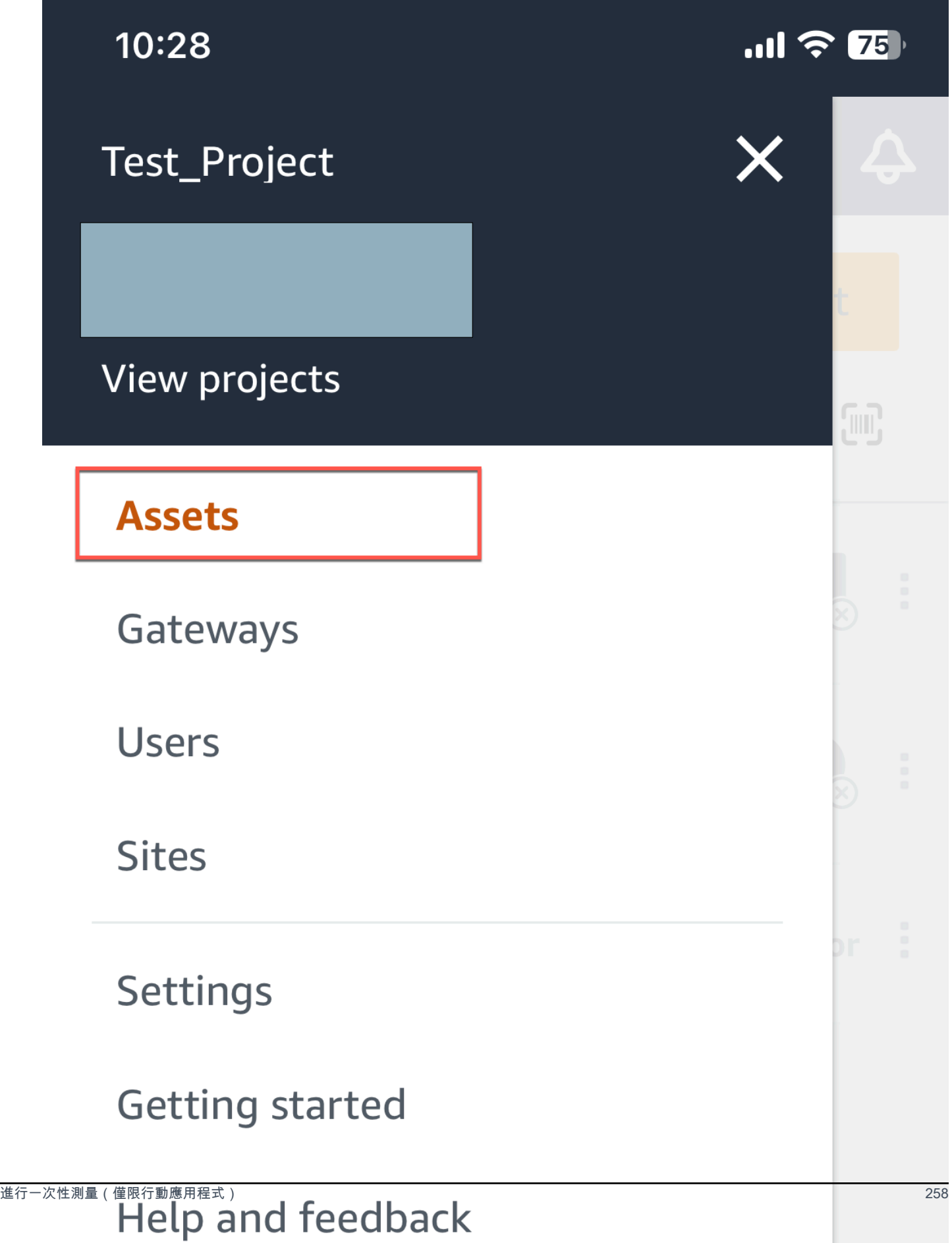

3. 從資產清單中,選擇與您要進行量測的感測器配對的資產。

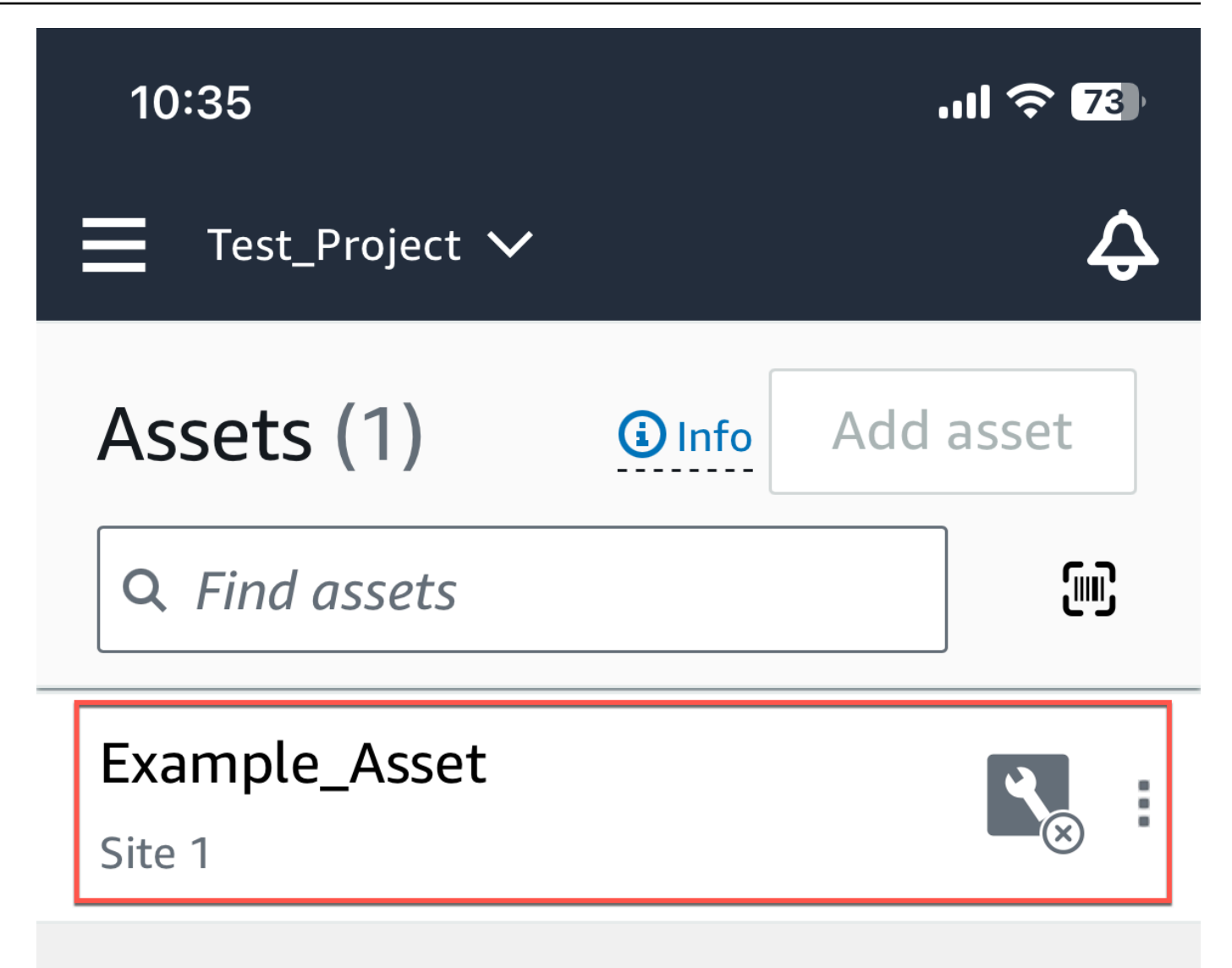

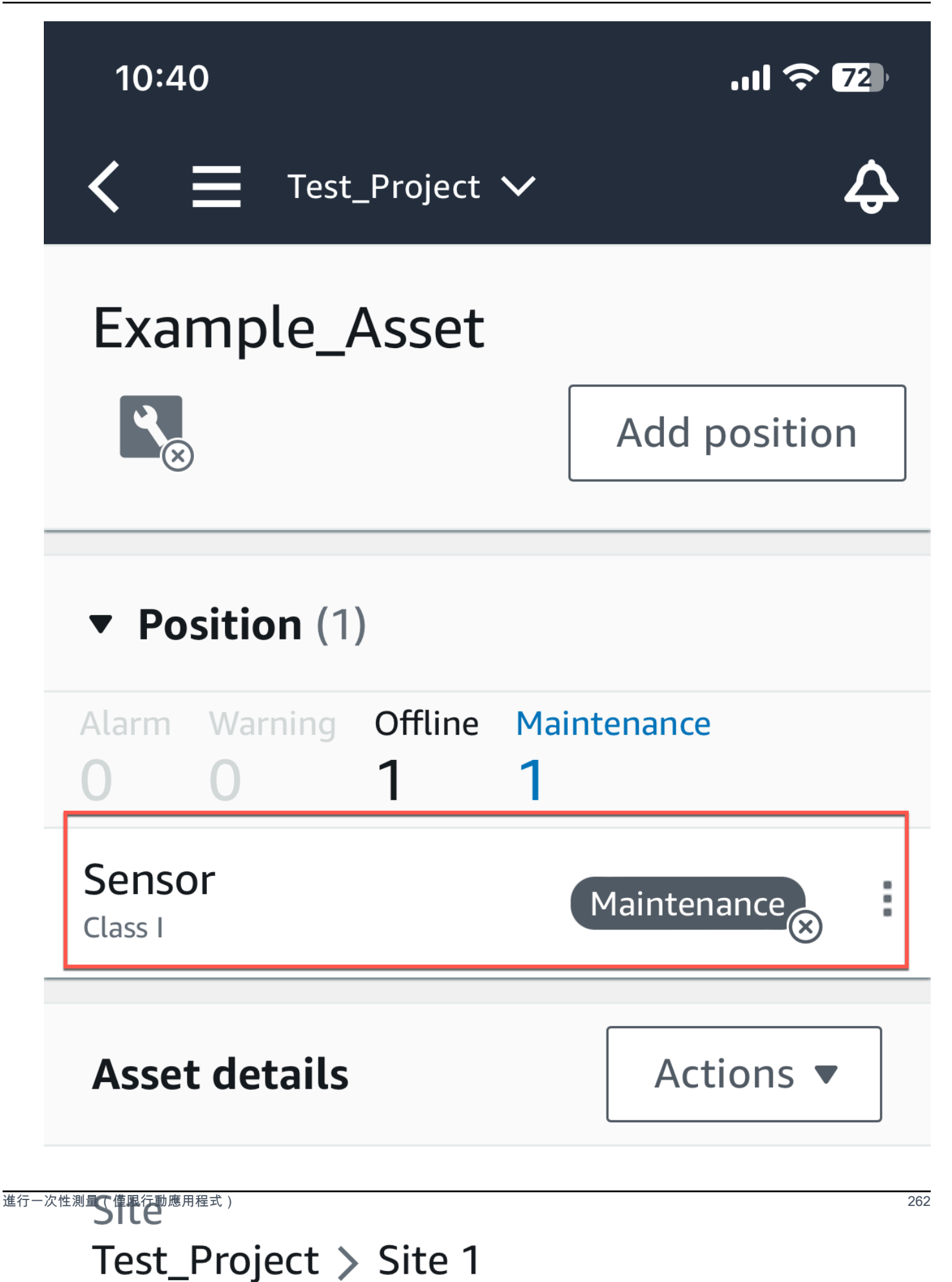

5. 在感應器頁面上,從感應器詳細資料中選擇動作。

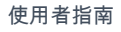

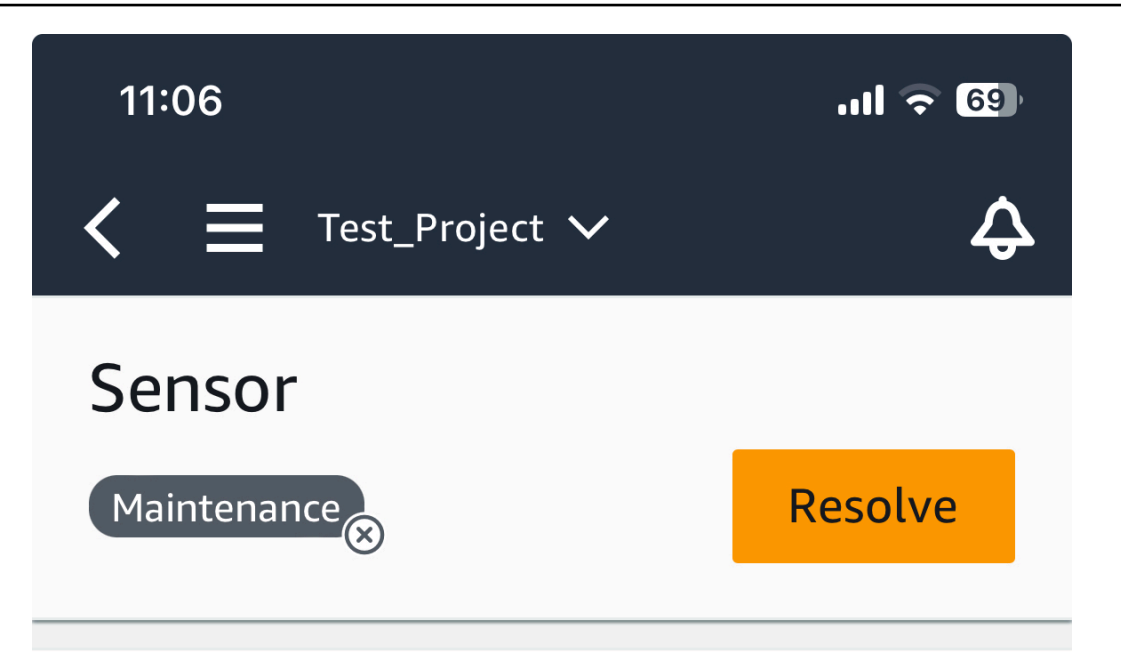

**Sensor offline.** The last measurement was Jan 1, 2024 at 8:46 AM. Learn more Z

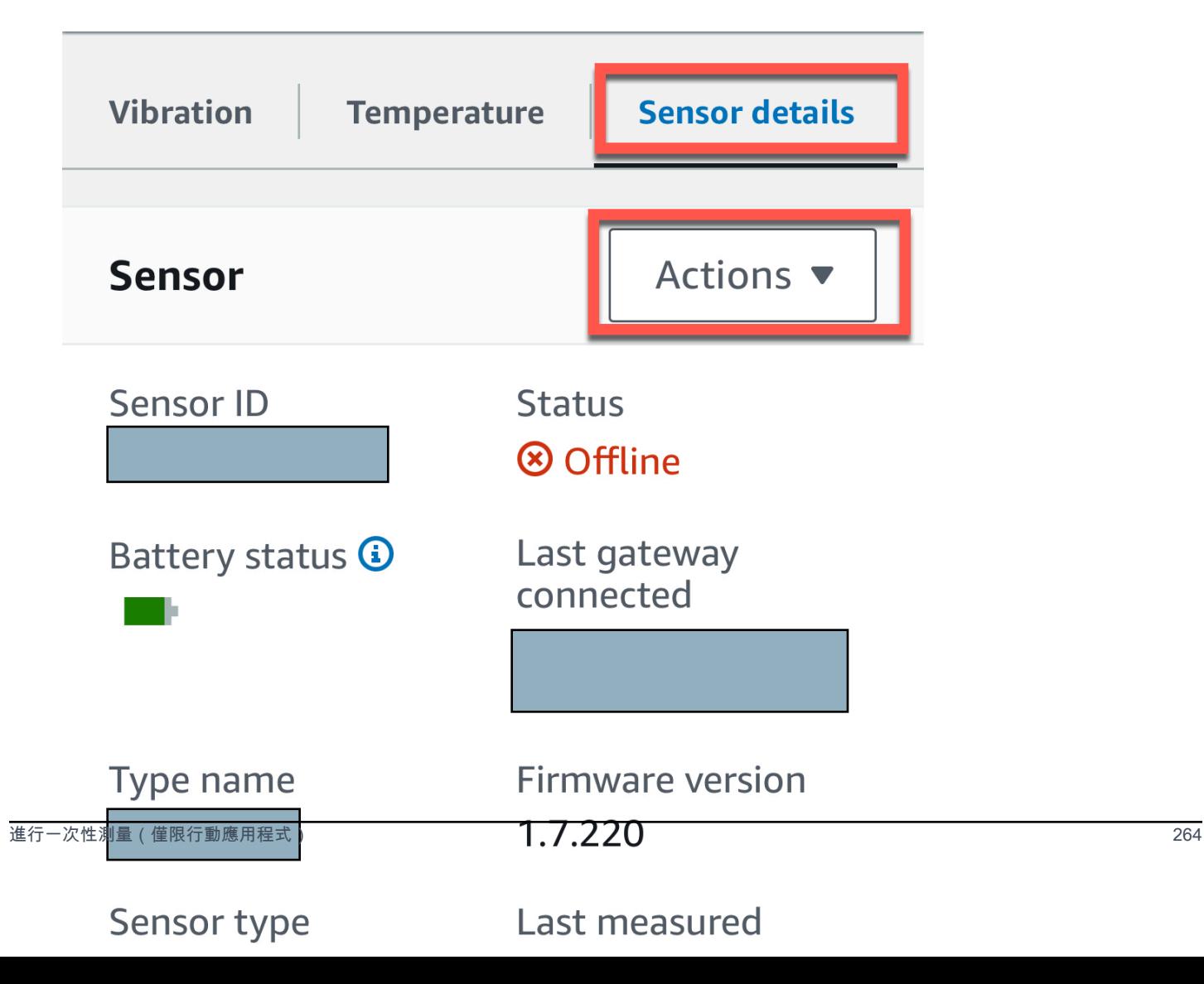

## 6. 從「動作」 中選擇「進行度量」。

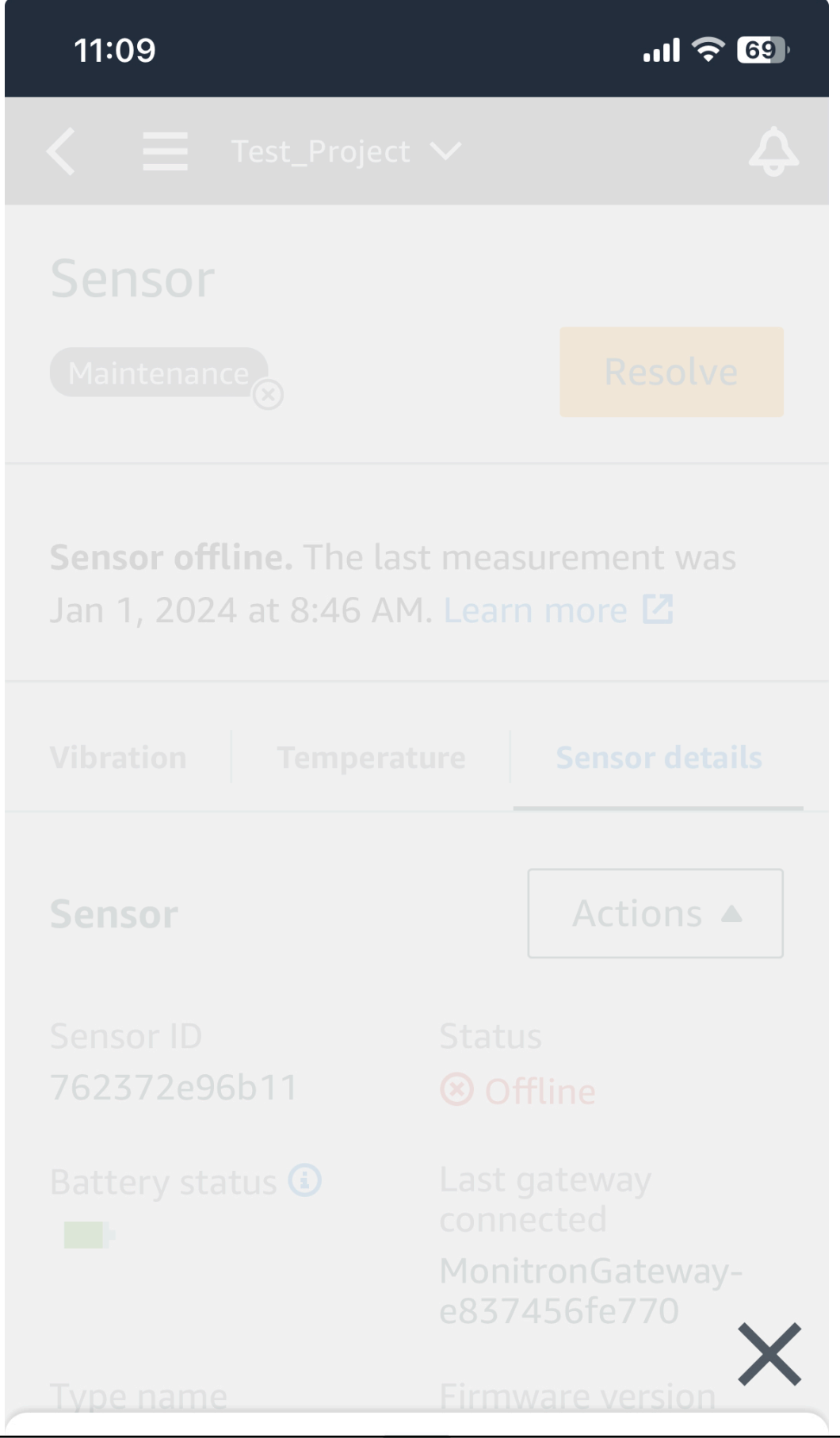

進行一次性測量(僅限行動應用程式) 266

# Take measurement

### 7. 將智能手機靠近傳感器。

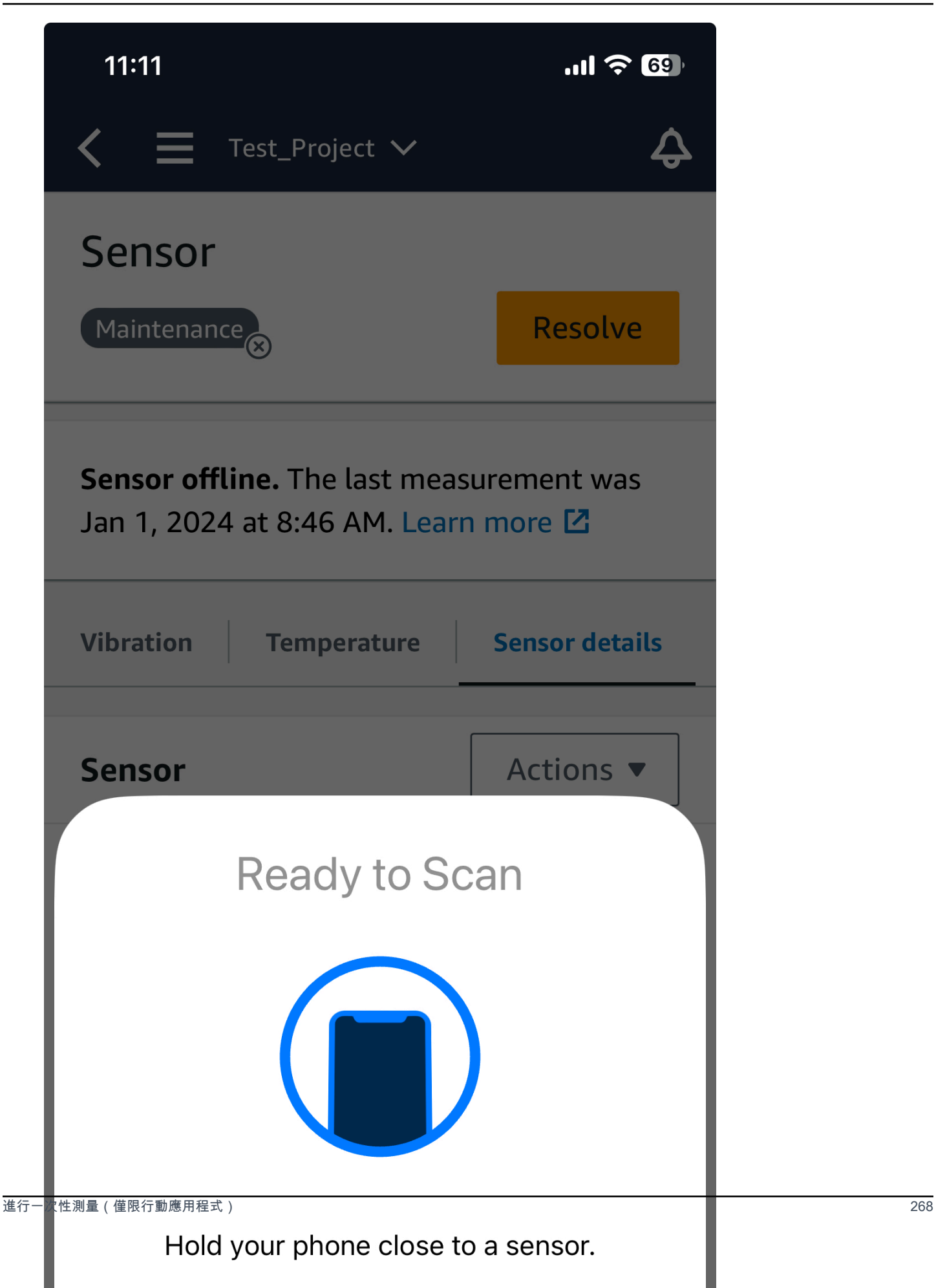

### 8. 完成測量後,請將智慧型手機從感應器上移開。

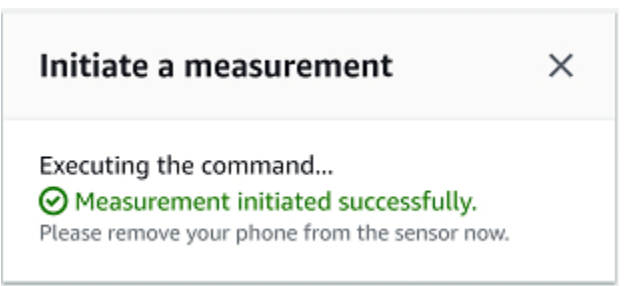

新的量測會新增至感測器已收集的資料中。

# 管理使用者

建立專案後,您需要指派至少一位管理員使用者來協助管理專案。您也可以將管理員使用者新增 至專案,或稍後將其從專案中移除。使用主控台新增第一個管理員使用者後,您可以使用 Amazon Monitron 行動應用程式新增其他管理員使用者。

#### **A** Important

Amazon Monitron 每個應用程式使用者都需要電子郵件地址。如果您使用 Microsoft Active Directory 或外部識別碼提供者等目錄,您必須確定已新增並同步處理使用者的電子郵件地址。

創建項目或網站後,您需要向其添加用戶。身為管理員使用者,您可以將使用者新增至三個不同的角 色:AdminTechnician、或Viewer。使用者的角色決定了他們可以使用 Amazon Monitron 執行哪些 動作。其角色權限的範圍取決於它們是在專案層級還是在網站層級新增。在專案層級設定使用者角色可 讓使用者在該專案中的所有網站上獲得權限。在網站層級設定使用者的角色只會授予使用者對該網站的 權限。

#### 主題

- [管理管理員用戶](#page-278-0)
- [管理非管理員使用者](#page-295-0)

# <span id="page-278-0"></span>管理管理員用戶

建立專案後,您需要指派至少一位管理員使用者來協助管理專案。您也可以將管理員使用者新增 至專案,或稍後將其從專案中移除。使用主控台新增第一個管理員使用者後,您可以使用 Amazon Monitron 行動應用程式新增其他管理員使用者。

#### **A** Important

Amazon Monitron 每個應用程式使用者都需要電子郵件地址。如果您使用 Microsoft Active Directory 或外部識別碼提供者等目錄,您必須確定已新增並同步處理使用者的電子郵件地址。

#### 主題

#### • [使用者目錄設定](#page-279-0)

- [將使用者新增為管理員](#page-286-0)
- [以管理員身分管理使用者](#page-289-0)
- [移除管理員使用者](#page-293-0)
- [傳送電子郵件邀請](#page-294-0)

# <span id="page-279-0"></span>使用者目錄設定

Amazon Monitron 用 AWS IAM Identity Center 於管理用戶訪問。從此 IAM 身分中心使用者目錄新增 使用者。

新增管理員使用者的方式取決於為組織設定 IAM 身分中心的方式而定。

### **A** Important

Amazon Monitron 每個應用程式使用者都需要電子郵件地址。如果您使用 Microsoft Active Directory 或外部識別碼提供者等目錄,您必須確定已新增並同步處理使用者的電子郵件地址。

### 主題

- [了解 SSO 需求](#page-279-1)
- [使用原生 IAM 身分中心目錄新增管理員使用者](#page-281-0)
- [使用 Microsoft 活動目錄添加管理員用戶](#page-283-0)
- [使用外部 ID 提供者新增管理員使用者](#page-284-0)
- [使用 IAM 身分中心返回 Amazon Monitron](#page-286-1)

## <span id="page-279-1"></span>了解 SSO 需求

當您建立專案時,Amazon Monitron 會自動偵測您的帳戶是否已啟用和設定 IAM 身分中心,以及是否 滿足搭配 Amazon Monitron 使用 IAM 身分中心的所有先決條件。如果沒有,Amazon Monitron 會產生 錯誤,並提供所需的必要條件清單。您必須符合所有必要條件,才能新增管理員使用者。如需為組織啟 用和設定 IAM 身分中心的詳細資訊,請參閱[AWS 單一登入。](https://docs.aws.amazon.com/singlesignon/latest/userguide/what-is.html)

### **A** Important

Amazon Monitron 支援所有 IAM 身分中心區域,選擇加入和政府區域除外。支援的地區清單如  $\overline{\mathcal{F}}$ :

- 美國東部 (維吉尼亞北部)
- 美國東部 (俄亥俄)
- 美國西部 (加利佛尼亞北部)
- 美國西部 (奧勒岡)
- 亞太區域 (孟買)
- 亞太區域 (東京)
- 亞太區域 (首爾)
- 亞太區域 (大阪)
- 亞太區域 (新加坡)
- 亞太區域 (悉尼)
- 加拿大 (中部)
- 歐洲 (法蘭克福)
- 歐洲 (愛爾蘭)
- 歐洲 (倫敦)
- 歐洲 (巴黎)
- 歐洲 (斯德哥爾摩)
- 南美洲 (聖保羅)

IAM Identity Center 先決條件

您必須先執行下列動作,才能設定 IAM 身分中心:

- 先設定 AWS Organizations 服務,並將所有功能設定為啟用。若要取得有關此設定的更多資訊,請 參閱《使用指南》[中的〈啟AWS Organizations 用組織中的所有功能〉](https://docs.aws.amazon.com/organizations/latest/userguide/orgs_manage_org_support-all-features.html)。
- 在開始設定 IAM 身分中心之前,請先使用 AWS Organizations 管理帳戶登入資料登入。需要這些登 入資料才能啟用 IAM 身分中心。如需詳細資訊,請參閱AWS Organizations 使用指南中的[建立與管](https://docs.aws.amazon.com/organizations/latest/userguide/orgs_manage_org.html) [理 AWS 組織。](https://docs.aws.amazon.com/organizations/latest/userguide/orgs_manage_org.html)使用組織成員帳戶的登入資料登入時,您無法設定 IAM 身分中心。
- 已選擇身分識別來源,以判斷哪個使用者集區對使用者入口網站具有 SSO 存取權。如果您選擇為使 用者存放區使用預設的 IAM 身分中心身分來源,則不需要先決條件任務。啟用 IAM 身分中心後,依 預設會建立 IAM 身分中心存放區,並立即可供使用。使用此商店無需支付任何費用。或者,您可以 選擇使用 Azure 作用中目錄 [Connect 到外部身分識別提供](https://docs.aws.amazon.com/singlesignon/latest/userguide/manage-your-identity-source-ad.html)者。如果您選擇連線至使用者存放區的現 有 Active Directory,您必須具備下列項目:
- 在中設定的現有 AD Connector 或 AWS Managed Microsoft AD 目錄 AWS Directory Service,而 且必須位於組織的管理帳戶中。您一次只可連線一個 AWS Managed Microsoft AD 目錄。不過, 您可以隨時將其變更為不同的 AWS Managed Microsoft AD 目錄,或將其變更回 IAM 身分中心 存放區。如需詳細資訊,請參閱《AWS Directory Service 管理指南》中[的建立 AWS Managed](https://docs.aws.amazon.com/directoryservice/latest/admin-guide/ms_ad_getting_started.html#ms_ad_getting_started_create_directory) [Microsoft AD 目錄。](https://docs.aws.amazon.com/directoryservice/latest/admin-guide/ms_ad_getting_started.html#ms_ad_getting_started_create_directory)
- 在設定 AWS Managed Microsoft AD 目錄的區域中設定 IAM 身分中心。IAM 身分識別中心會將指 派資料儲存在與目錄相同的區域中。若要管理 IAM 身分中心,您應該切換至已設定 IAM 身分中心 的區域。此外,請注意,IAM 身分中心的使用者入口網站使用與連線目錄相同的[存取 URL。](https://docs.aws.amazon.com/directoryservice/latest/admin-guide/ms_ad_create_access_url.html)
- 如果您目前使用新一代防火牆 (NGFW AWS) 或安全網頁閘道 (SWG) 等網路內容過濾解決方案來篩 選對特定 Amazon Web Service () 網域或 URL 端點的存取,則必須將下列網域和/或 URL 端點新增 至網頁內容過濾解決方案允許清單,IAM Identity Center 才能正常運作:

#### 特定的 DNS 網域

- \*.aws.com (http://awsapps.com/)
- \* 登入

#### 特定網址端點

- https://[yourdirectory].awsapps.com/start
- https://[yourdirectory].awsapps.com/login
- https://[yourregion].signin.aws/platform/login

我們強烈建議您在啟用 IAM 身分中心之前,先檢查您的 AWS 帳戶是否已接近 IAM 角色的配額限制。 如需詳細資訊,請參閱 [IAM 物件配額。](https://docs.aws.amazon.com/IAM/latest/UserGuide/reference_iam-quotas.html#reference_iam-quotas-entities)如果您接近配額限制,請考慮增加配額。否則,當您佈建權限 集到超過 IAM 角色限制的帳戶時,您可能會遇到 IAM 身分中心的問題。

### <span id="page-281-0"></span>使用原生 IAM 身分中心目錄新增管理員使用者

將管理員使用者新增至專案的最簡單方法是使用 IAM 身分中心原生目錄。您可以開始使用 Amazon Monitron,並讓它為您設定基本層級的 IAM 身分中心來使用它。您也可以在使用 Amazon Monitron 之 前設定 IAM 身分中心,並將其設定為使用原生目錄。無論哪種方式,您都可以手動新增使用者,而不 會將使用者身分資訊暴露給其他管理員使用者,而不會超出名稱和電

使用原生 IAM 身分中心目錄時新增管理員使用者

- 1. 在 [https://console.aws.amazon.com/monitron](https://console.aws.amazon.com/monitron/) 打開 Amazon Monitron 控制台。
- 2. 選擇建立專案。
- 3. 在導覽窗格中,選擇您想要的專案。
- 4. 在 [使用者] 頁面上,選擇您要指派為管理員使用者的使用者。如果您看不到使用者,請搜尋他 們。

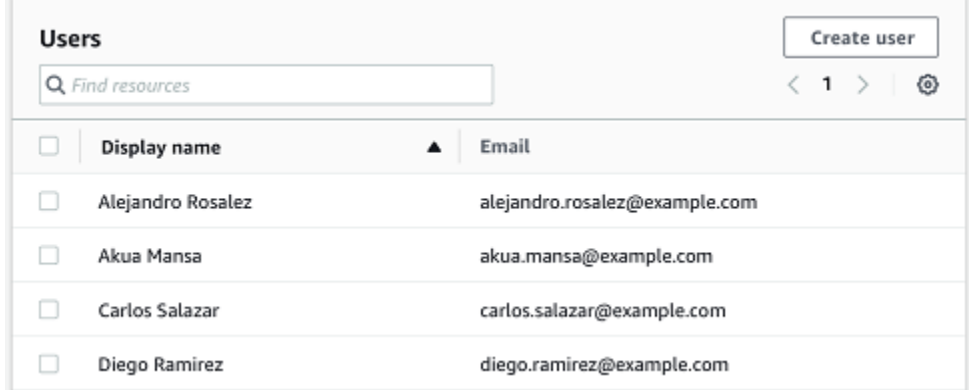

您選擇的使用者會顯示在 [選取的使用者] 區段中。

- 5. 如果您想要的使用者不在目錄中,請選擇 [建立使用者] 以新增使用者。
	- 1. 在 [建立使用者] 下,針對 [電子郵件] 輸入新管理員使用者的電子郵件地址。

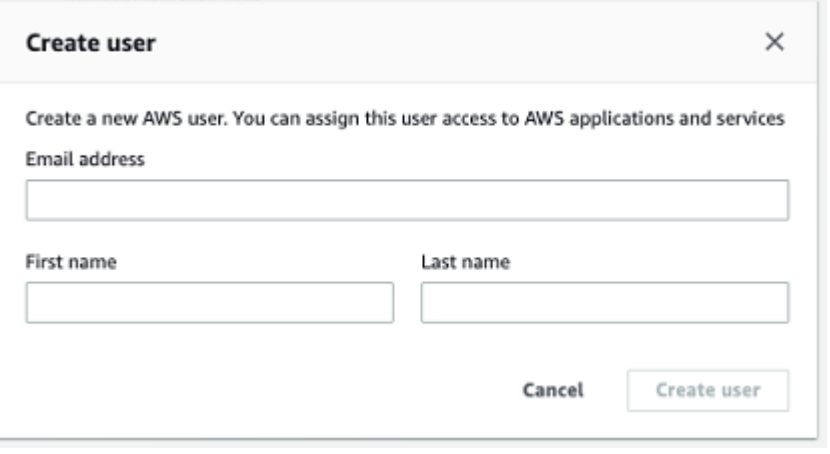

- 2. 在「名字」和「姓氏」中,輸入管理員的名稱。
- 3. 選擇 Create User (建立使用者)。
- 6. 當使用者名稱出現在目錄清單中時,選擇 [新增] 以新增您選取的管理員使用者。
- 7. 透過電子郵件向管理員使用者發送專案邀請,其中包含下載 Amazon Monitron 行動應用程式的連 結。如需詳細資訊,請參閱 [傳送電子郵件邀請](#page-294-0)。

Amazon Monitron 會帶您前往專案的專案頁面,列出所有管理員使用者。

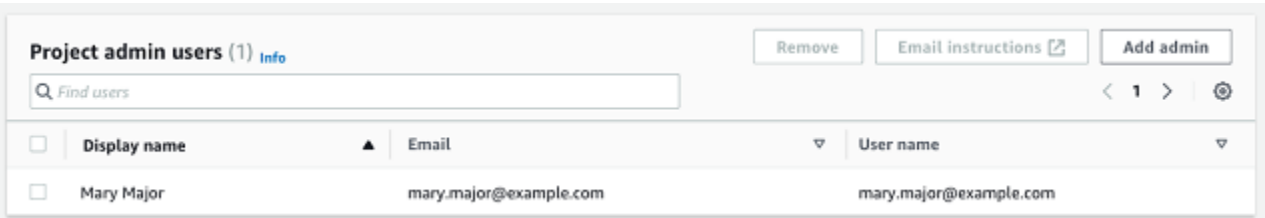

8. 要添加其他管理員用戶,請選擇添加管理員。

任何管理員使用者都可以使用 Amazon Monitron 行動應用程式新增其他使用者。如需詳細資訊, 請參閱 Amazon Monitron [使用者指南中的新增使](https://docs.aws.amazon.com/Monitron/latest/user-guide/adding-user.html)用者。

### <span id="page-283-0"></span>使用 Microsoft 活動目錄添加管理員用戶

如果您對組織的主要使用者目錄使用 Microsoft Active Directory (AD),您可以設定 IAM 身分識別中 心來使用它。IAM 身分識別中心可讓您使用 Directory Service 將自我管理的作用中目錄連線為 AWS 受管 Microsoft AD AWS 目錄。這個 Microsoft AD 目錄提供您在使用 Amazon Monitron 主控台 (或 Amazon Monitron 行動應用程式) 指派使用者角色時,可以從中提取的身分集區。

#### **A** Important

Amazon Monitron 每個應用程式使用者都需要電子郵件地址。請確定已新增並同步處理您使用 者的電子郵件地址。

所有 Amazon Monitron 管理員使用者都可以存取使用者目錄中的身分資訊,該目錄是在適用於 Amazon Monitron 的 IAM 身分中心中設定的身分資訊 如果您想要限制對使用者組織資訊的存取,強烈 建議您使用隔離的目錄。

使用 Microsoft 活動目錄添加管理員用戶

- 1. 設定身分識別中心與您的 Microsoft 活動目錄連線。根據您使用的是自我管理的 Active Directory 還是受管理的 Microsoft AD 目錄,其中涉及的步驟會有所不同。 AWS 如需詳細資訊,請參閱 [Connect 到 Microsoft AD 目錄](https://docs.aws.amazon.com/singlesignon/latest/userguide/manage-your-identity-source-ad.html)。
- 2. 在 [https://console.aws.amazon.com/monitron](https://console.aws.amazon.com/monitron/) 打開 Amazon Monitron 控制台。
- 3. 選擇建立專案。
- 4. 在導覽窗格中,選擇您想要的專案。
- 5. 若為使用中目錄網域,請選擇您要新增身分識別的目錄網域。

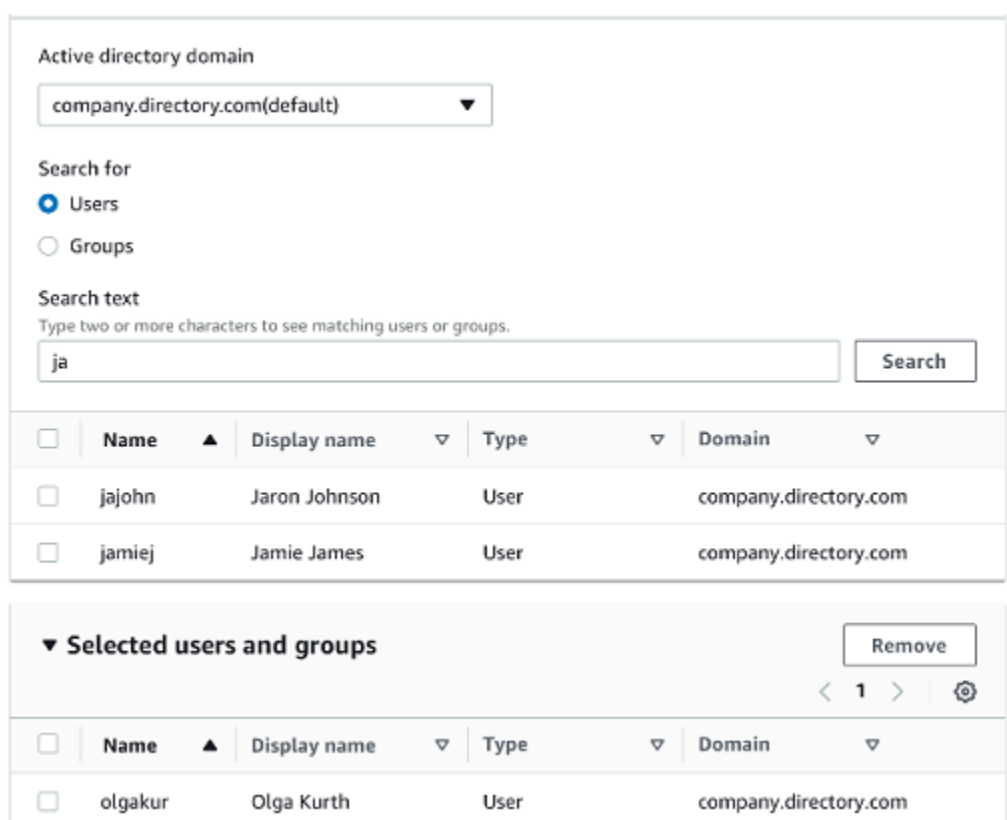

- 6. 根據您要搜尋使用者目錄的方式,選擇「使用者」或「群組」。
- 7. 在搜尋方塊中輸入字串以尋找您要新增的識別,然後選擇 [搜尋]。

若要限制傳回的使用者數目,請在搜尋方塊中輸入較長的字串。例如,如果您在搜尋方塊中輸入 「olg」,清單會傳回名稱中包含字母「olg」的所有使用者,例如「Olga Kurth」和「傑米·福爾格 曼」。

- 8. 選擇您要指定為管理員使用者的使用者。
- 9. 選擇 [新增] 以新增管理員使用者。

<span id="page-284-0"></span>使用外部 ID 提供者新增管理員使用者

如果您使用外部身分識別提供者 (IdP),則可以透過安全性聲明標記語言 (SAML) 2.0 標準將 IAM 身分中心設定為使用該提供者。這會為您提供 IdP 目錄中的身分識別集區。您可以在使用 Amazon Monitron 主控台 (或 Amazon Monitron 行動應用程式) 時提取此集區,並將其指派為管理員使用者。這 也可讓您的使用者使用其公司登入資料登入 Amazon Monitron。

#### **A** Important

Amazon Monitron 每個應用程式使用者都需要電子郵件地址。請確定已新增並同步處理您使用 者的電子郵件地址。

所有 Amazon Monitron 管理員使用者都可以存取使用者目錄中的身分資訊,該目錄是在適用於 Amazon Monitron 的 IAM 身分中心中設定的身分資訊 如果您想要限制對使用者組織資訊的存取,強烈 建議您使用隔離的目錄。

使用外部 ID 提供者 (IdP) 新增管理員使用者

- 1. 設定 AWS IAM 身分中心以連接外部 IdP。其中涉及的步驟根據您使用的提供商而有所不同。如需 詳細資訊,請參閱 [Connect 至外部 ID 提供者。](https://docs.aws.amazon.com/singlesignon/latest/userguide/manage-your-identity-source-idp.html)
- 2. 在 [https://console.aws.amazon.com/monitron](https://console.aws.amazon.com/monitron/) 打開 Amazon Monitron 控制台。
- 3. 選擇建立專案。
- 4. 在導覽窗格中,選擇您想要的專案。
- 5. 在 [使用者] 頁面上,選擇您要指派為管理員使用者的使用者。如果您看不到使用者,請搜尋他 們。

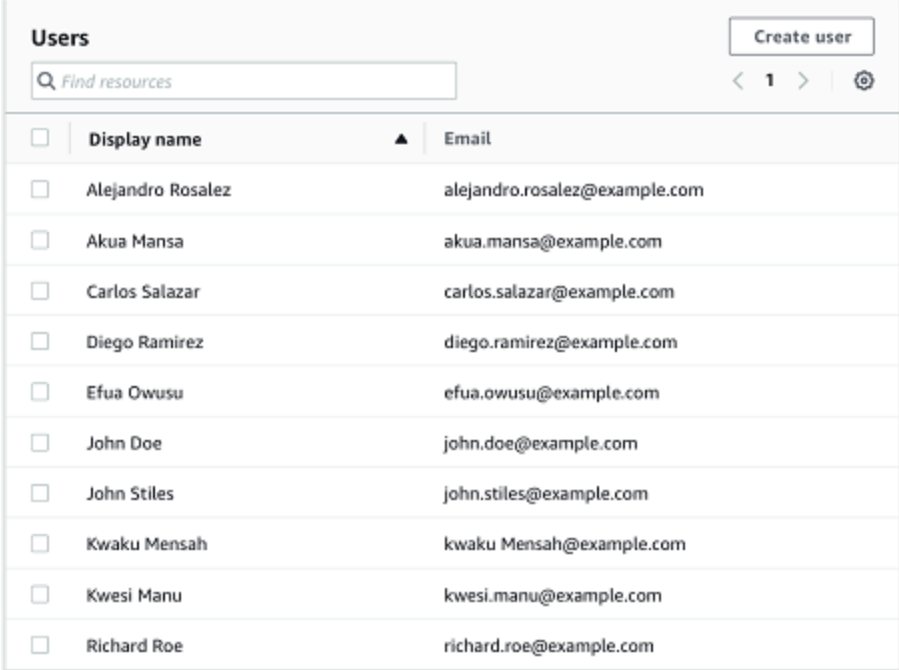

6. 選擇 [新增] 以新增管理員使用者。

### <span id="page-286-1"></span>使用 IAM 身分中心返回 Amazon Monitron

當您登出 Amazon Monitron 網路應用程式時,您仍可能會登入。 AWS IAM Identity Center您從使用者 入口網站開啟的任何其他應用程式仍會保持開啟和執行。

登出 IAM 身分中心的方式有兩種:

- 透過 IAM 身分中心入口網站直接登出。
- AWS IAM 身分中心每小時一次會檢查您是否正在使用任何 AWS 服務。如果您不是,則會自動登出 IAM 身分中心。

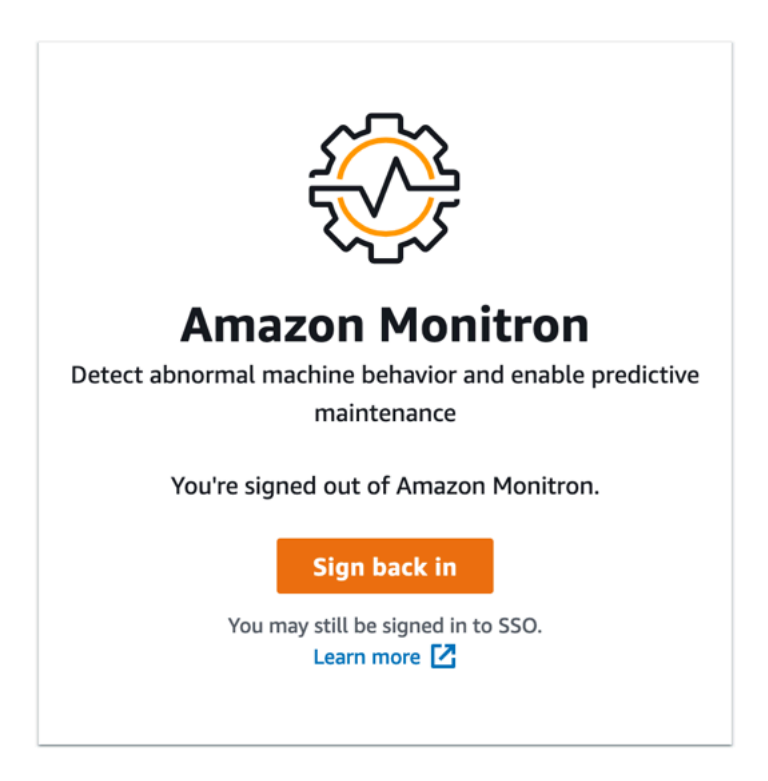

若要了解使用 IAM 身分中心的管理員使用者,請參閱[使用者目錄設定。](#page-279-0)

若要進一步了解 Amazon Monitron 和 IAM 身分識別中心的[安全最佳實務,](https://docs.aws.amazon.com/Monitron/latest/user-guide/security-best-practices.html)請參閱. Amazon Monitron

若要瞭解如何使用 SSO 使用者入口網站,請參閱[使用使用者入口網站。](https://docs.aws.amazon.com/singlesignon/latest/userguide/using-the-portal)

## <span id="page-286-0"></span>將使用者新增為管理員

身為管理員,您可以在 Amazon Monitron 網路應用程式中新增其他使用者 (包括其他管理員使用者)。

## 1. 導覽至您要新增使用者的專案或網站,然後導覽至 [使用者] 清單。

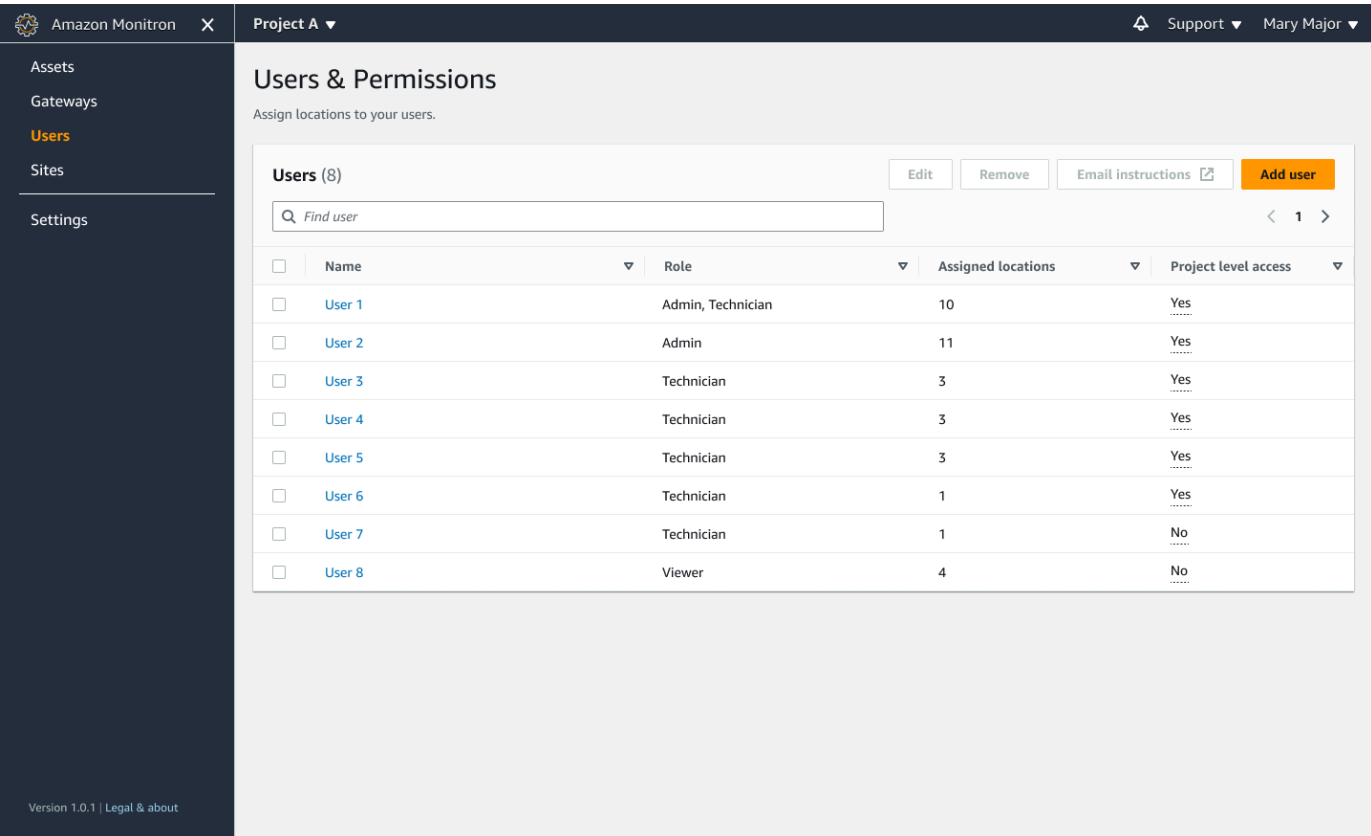

2. 輸入使用者名稱。Amazon Monitron 會在使用者目錄中搜尋使用者。

從清單中選擇使用者,以及您要指派給使用者的角色:管理員、技術人員或檢視者。 然後,選擇「新增使用者」。

將使用者新增為管理員 279
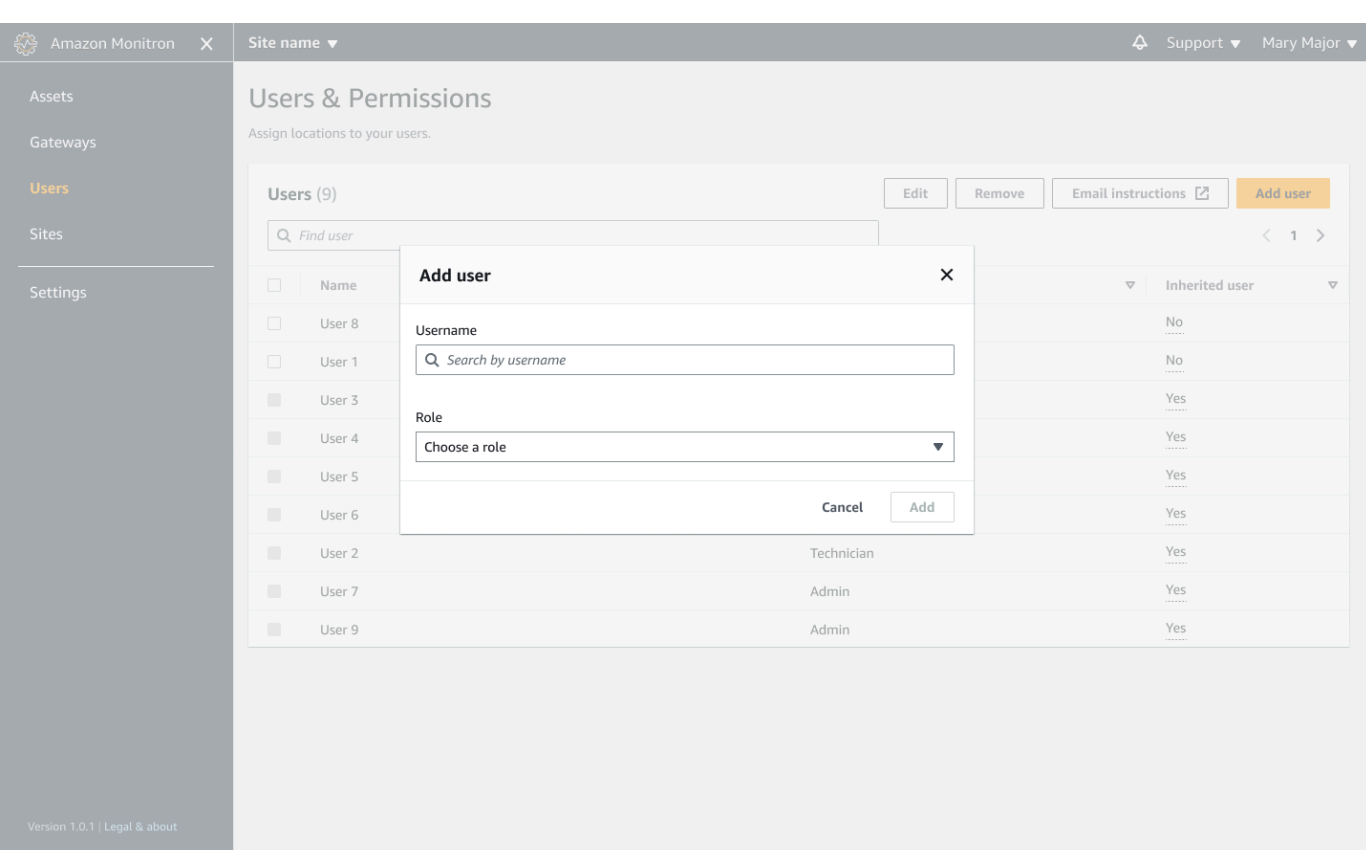

3. 新使用者會顯示在 [使用者] 清單中。

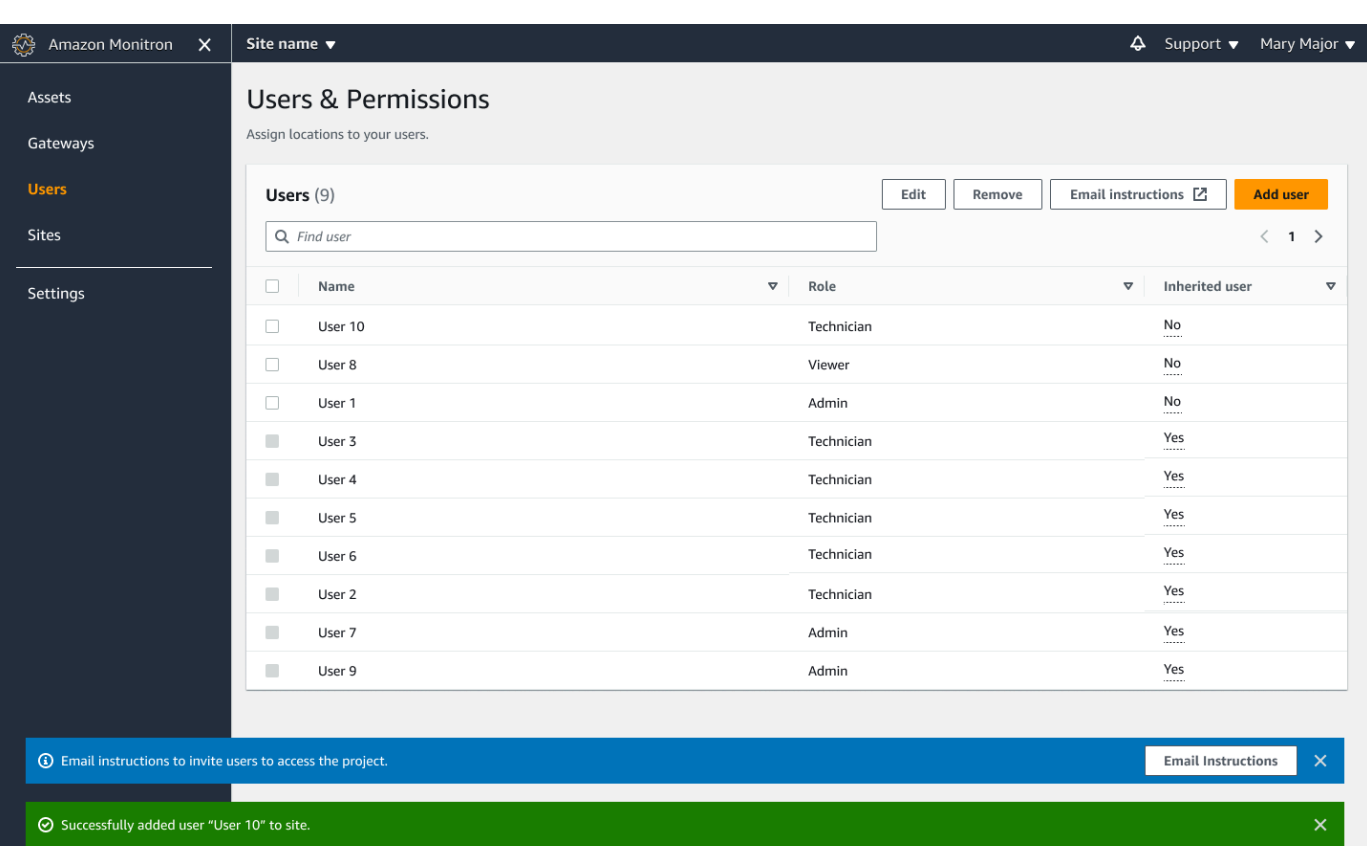

傳送電子郵件邀請給新使用者,其中包含存取專案和下載 Amazon Monitron 行動應用程式的連 結。如需詳細資訊,請參閱 [傳送電子郵件邀請](#page-294-0)。

## 以管理員身分管理使用者

身為管理員,您可以使用使用者清單來管理 Amazon Monitron 網路應用程式中的使用者。身為專案層 級管理員,您可以檢視專案層級的所有使用者,以及特定網站層級的所有使用者。

「使用者與權限」頁面會顯示下列資訊,讓使用者管理更輕鬆:

- 「名稱」— 用戶的名稱。
- 角色 指派給使用者的角色,無論是管理員、技術人員、檢視者,還是這些角色的任意組合。
- 「指定的位置」— 指定給用戶的位置數。
- 專案層級存取權 使用者是否具有專案層級存取權,還是僅具有特定網站層級存取權
- 1. 導覽至您要新增使用者或更新使用者權限的專案或網站,然後導覽至 [使用者與權限] 清單。

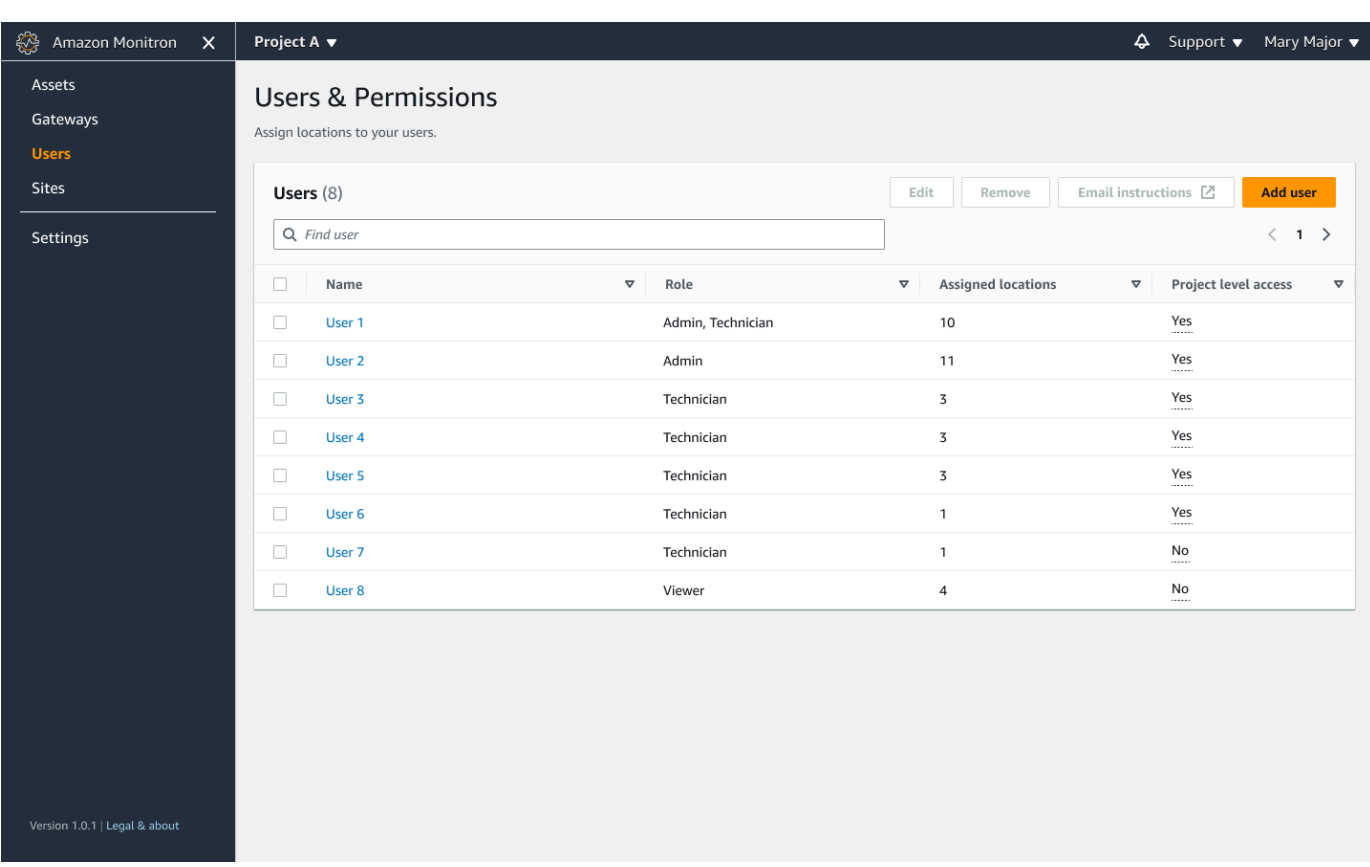

2. 選擇 Edit (編輯)。然後, 從 [修改使用者權限] 頁面的 [使用者名稱] 中, 選取您要檢視或編輯其詳 細資訊的使用者。Amazon Monitron 顯示使用者被指派到的位置清單。

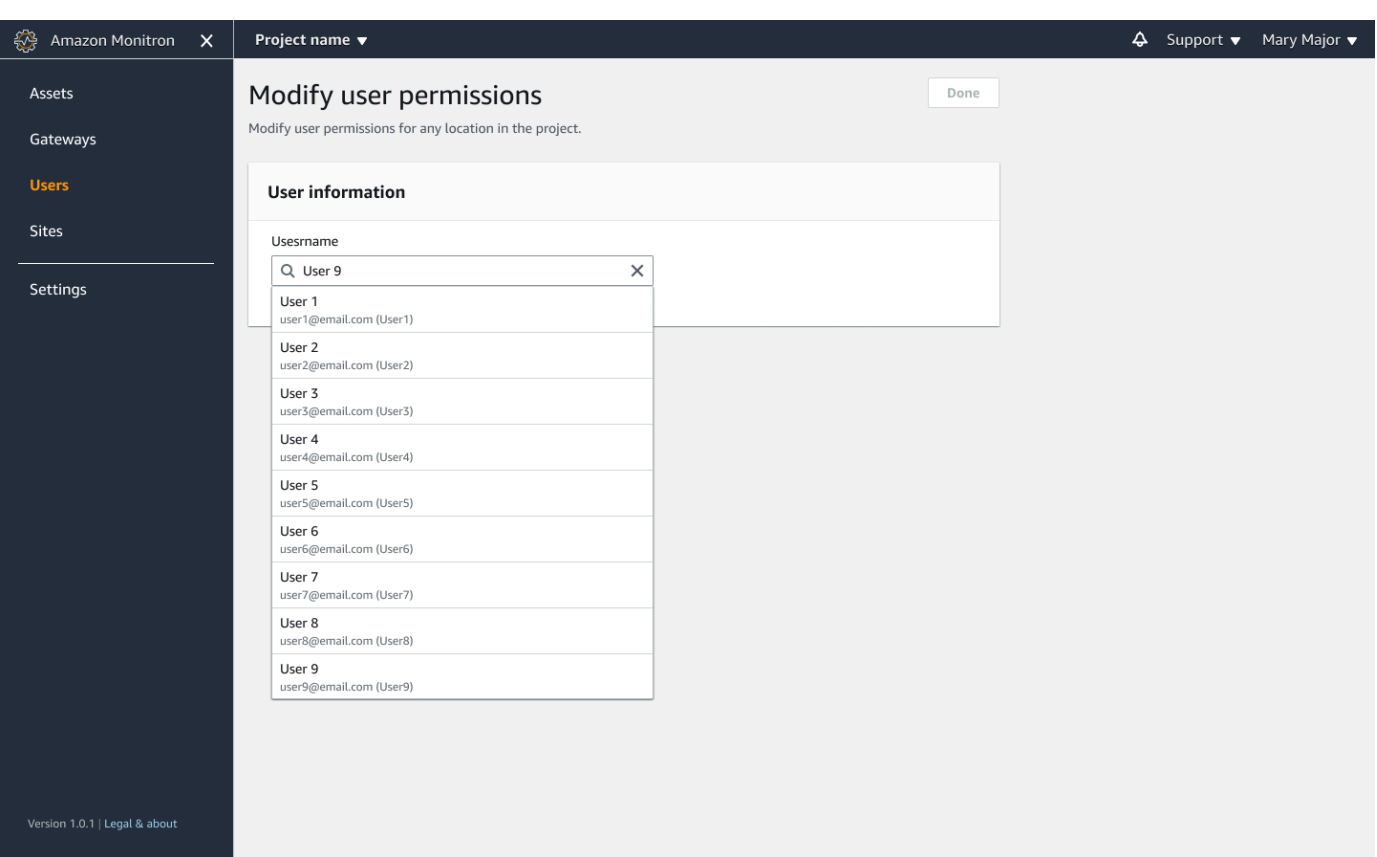

3. 若要變更指派給使用者的角色,請選取「管理員」、「技術人員」和「檢視者」。或者,您可以選 擇 [移除使用者]。然後,選取「完成」。

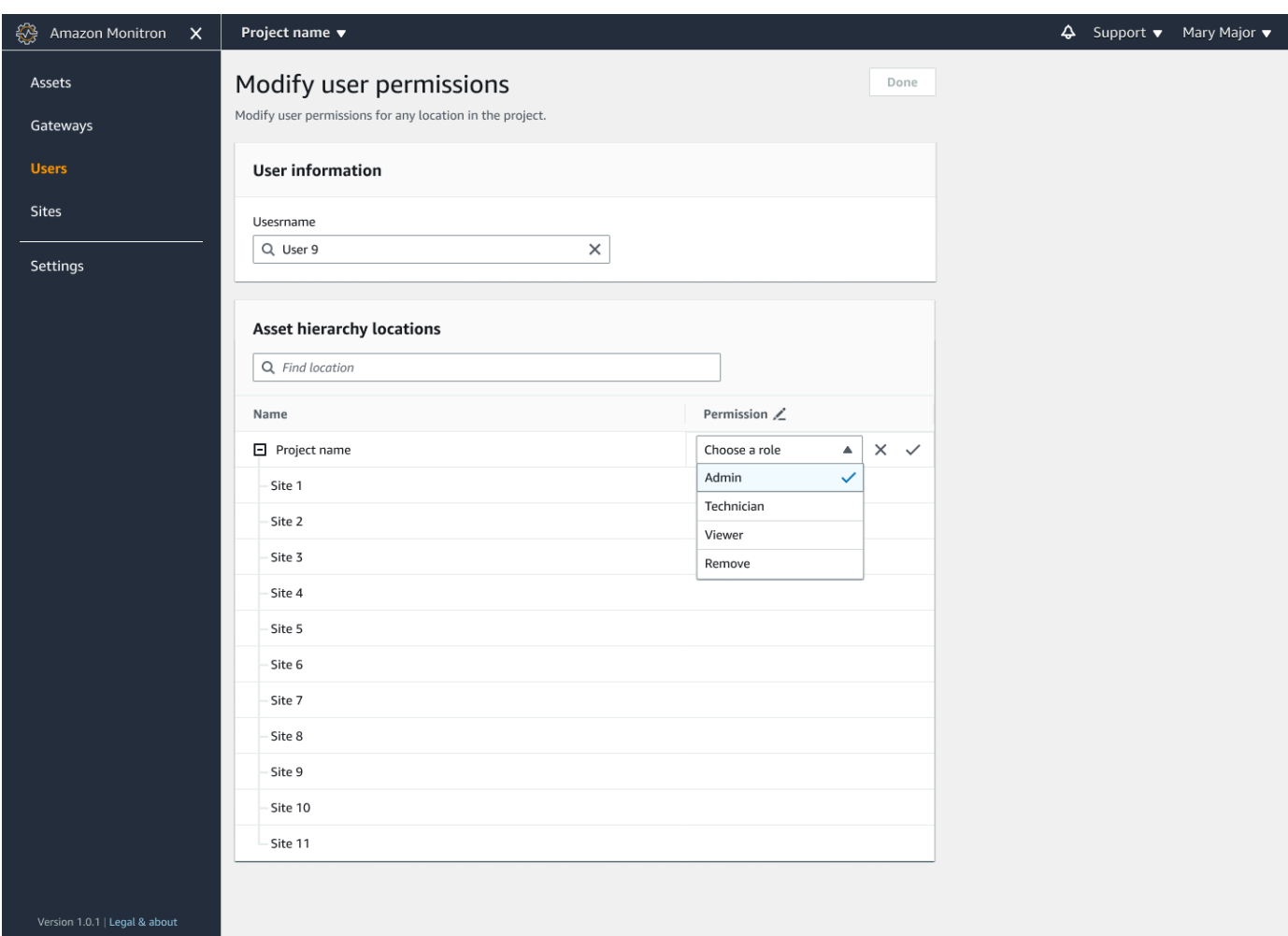

Amazon Monitron 會顯示如何將使用者指派許可給所有位置。如果在專案層級為使用者指派「管 理員」角色,則該使用者會繼承該專案中所有位置的存取權。在這種情況下,Amazon Monitron 將其訪問級別指示為管理員-繼承。

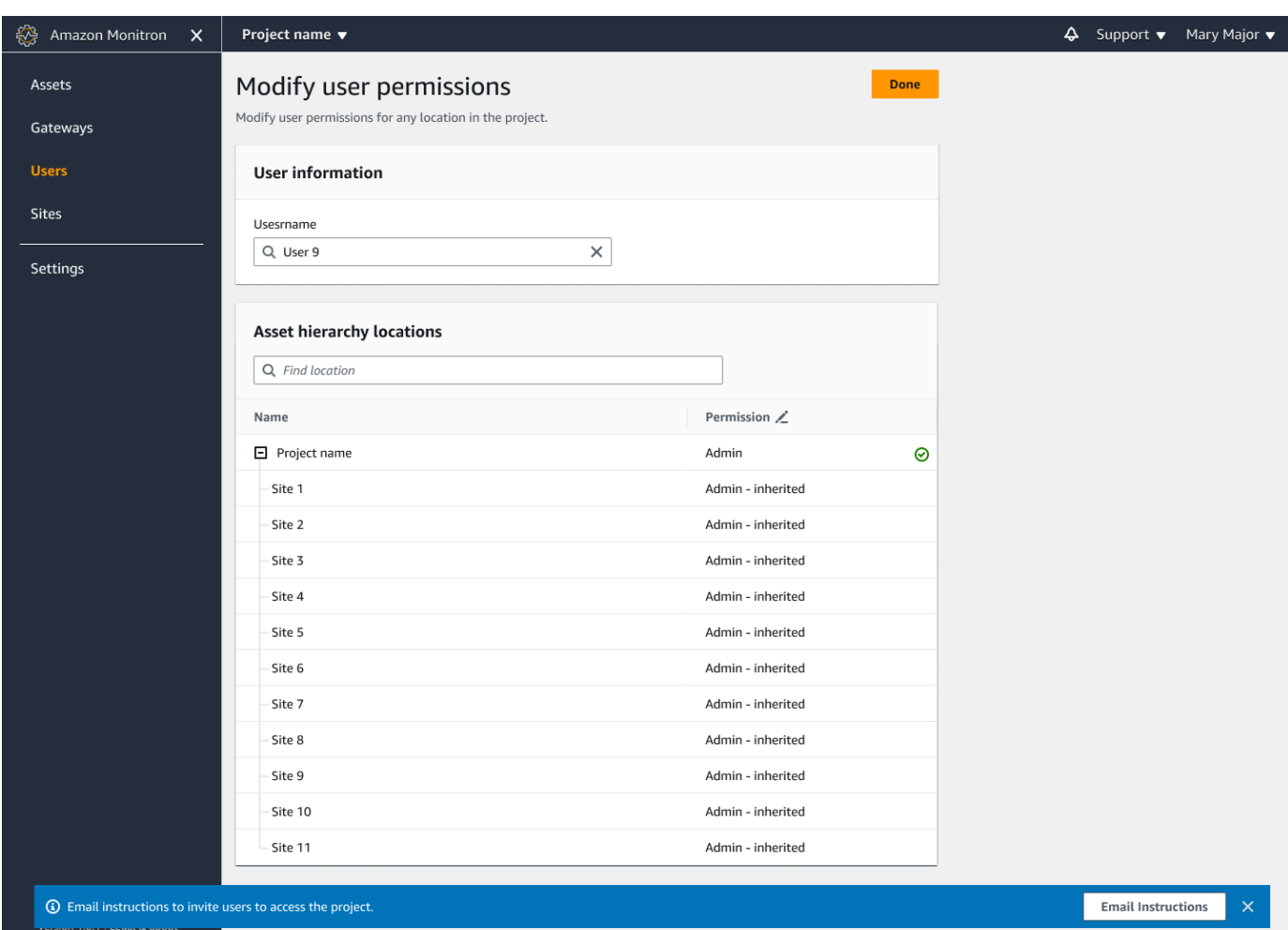

# 移除管理員使用者

每個項目必須至少有一個管理員用戶。從項目中刪除管理員用戶之前,請確保至少有一個其他管理員用 戶分配給該用戶。

#### 主題

• [移除管理員使用者](#page-293-0)

## <span id="page-293-0"></span>移除管理員使用者

- 1. 在 [https://console.aws.amazon.com/monitron](https://console.aws.amazon.com/monitron/) 打開 Amazon Monitron 控制台。
- 2. 選擇建立專案。
- 3. 在導覽窗格中,選擇您想要的專案。
- 4. 從「管理員使用者」清單中,選擇您要移除的使用者。
- 5. 選擇移除。
- 6. 再次選擇「移除」。

使用者會從該專案的管理員使用者清單中移除。

## <span id="page-294-0"></span>傳送電子郵件邀請

當您將使用者新增至 Amazon Monitron 專案或網站時,您會傳送電子郵件給他們,並邀請他們下載並 登入 Amazon Monitron 行動裝置或網路應用程式。此邀請還包含連接到您的項目的說明。

#### 主題

- [使用行動應用程式產生網站或專案的電子郵件邀請函](#page-294-1)
- [使用 Web 應用程式產生網站或專案的電子郵件邀請函](#page-295-0)

<span id="page-294-1"></span>使用行動應用程式產生網站或專案的電子郵件邀請函

- 1. 將使用者新增至網站或專案。
- 2. 選擇您新增使用者旁邊的垂直橢圓圖示

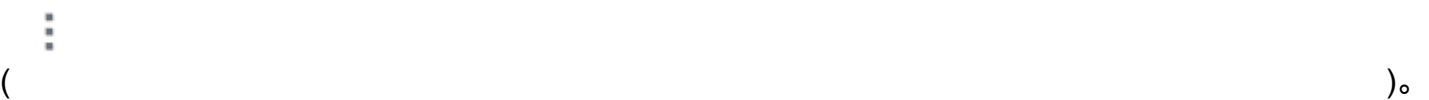

3. 選擇電子郵件指示。

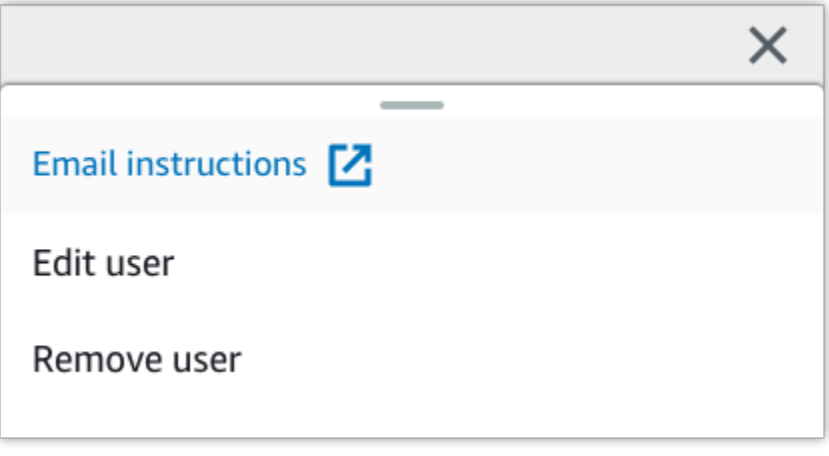

您的電子郵件應用程式隨即開啟,其中包含寄給該使用者的電子郵件邀請函 它包含兩個鏈接。一 個鏈接是從谷歌 Play 商店下載 Amazon Monitron 移動應用程序。另一種方法是開啟已加入使用者 的專案。

4. 驗證電子郵件是否正確,然後將其發送給用戶。

<span id="page-295-0"></span>使用 Web 應用程式產生網站或專案的電子郵件邀請函

- 1. 將使用者新增至網站或專案。
- 2. 從左側導覽列中選擇 [使用者]。
- 3. 選擇電子郵件指示。
- 4. 您的電子郵件應用程式隨即開啟,其中包含寄給該使用者的電子郵件邀請函 它包含兩個鏈接。一 種是從谷歌 Play 商店下載 Amazon Monitron 移動應用程序。另一個連結會開啟已加入使用者的專 案。
- 5. 驗證電子郵件是否正確,然後將其發送給用戶。

#### **A** Warning

小心網絡釣魚攻擊。攻擊者可能會傳送模擬 Amazon Monitron 專案邀請電子郵件的電子郵件給 您的使用者。在輸入登入認證之前,警告他們以確定登入畫面上可見目錄名稱。

# 管理非管理員使用者

創建項目或網站後,您需要向其添加用戶。身為管理員使用者,您可以將使用者新增至三個不同的角 色:AdminTechnician、或Viewer。

使用者的角色決定了他們可以使用 Amazon Monitron 執行哪些動作。其角色權限的範圍取決於它們是 在專案層級還是在網站層級新增。在專案層級設定使用者的角色可讓使用者在該專案中的所有網站上獲 得權限。在網站層級設定使用者角色只會授予該網站的使用權限。

#### 主題

- [顯示使用者清單](#page-296-0)
- [新增使用者](#page-298-0)
- [變更使用者角色](#page-302-0)

## • [移除使用者](#page-304-0)

## <span id="page-296-0"></span>顯示使用者清單

身為管理員,您可以使用使用者清單來管理 Amazon Monitron 應用程式中的使用者。您可以從三個層 級中選擇 (視您的管理員角色而定) 以檢視使用者清單:

♤

- 身為專案層級管理員,您可以檢視專案層級的所有使用者。
- 身為專案層級管理員,您可以檢視特定網站層級的所有使用者。
- 身為網站層級管理員,您可以檢視特定網站層級的所有使用者。

#### 主題

- [在行動應用程式中顯示使用者清單](#page-296-1)
- [在 Web 應用程式中顯示使用者清單](#page-297-0)

<span id="page-296-1"></span>在行動應用程式中顯示使用者清單

- 1. 在智慧型手機上登入 Amazon Monitron 行動應用程式。
- 2. 選擇您要檢視其使用者的專案或網站。

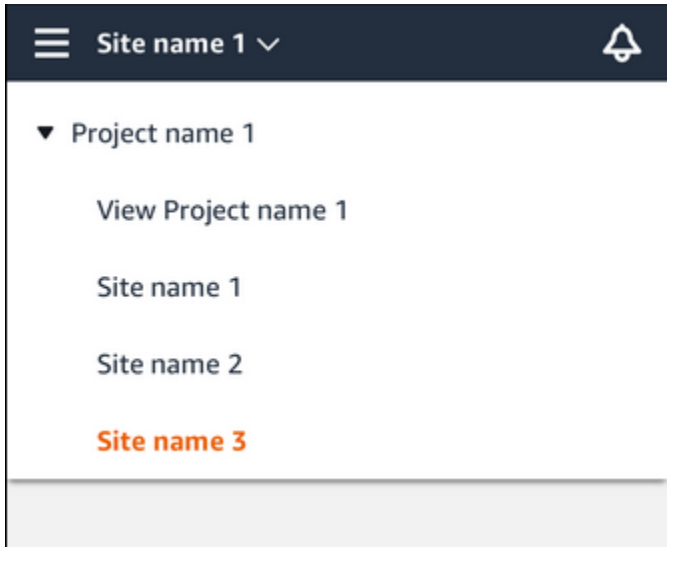

3. 選擇功能表圖示 (☰)。

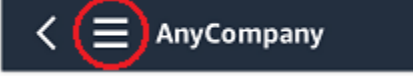

4. 選擇 Users (使用者)。

隨即顯示與專案或網站相關聯的所有使用者清單。

<span id="page-297-0"></span>在 Web 應用程式中顯示使用者清單

「使用者與權限」頁面會顯示下列資訊,讓使用者管理更輕鬆:

- 「名稱」— 用戶的名稱。
- 角色 指派給使用者的角色,無論是管理員、技術人員、檢視者,還是這些角色的任意組合。
- 「指定的位置」— 指定給用戶的位置數。
- 專案層級存取權 使用者是否具有專案層級存取權,還是僅具有特定網站層級存取權
- 1. 登錄到 Amazon Monitron 網絡應用程序。
- 2. 從左側導覽列中選取 [使用者]。將顯示使用者清單。

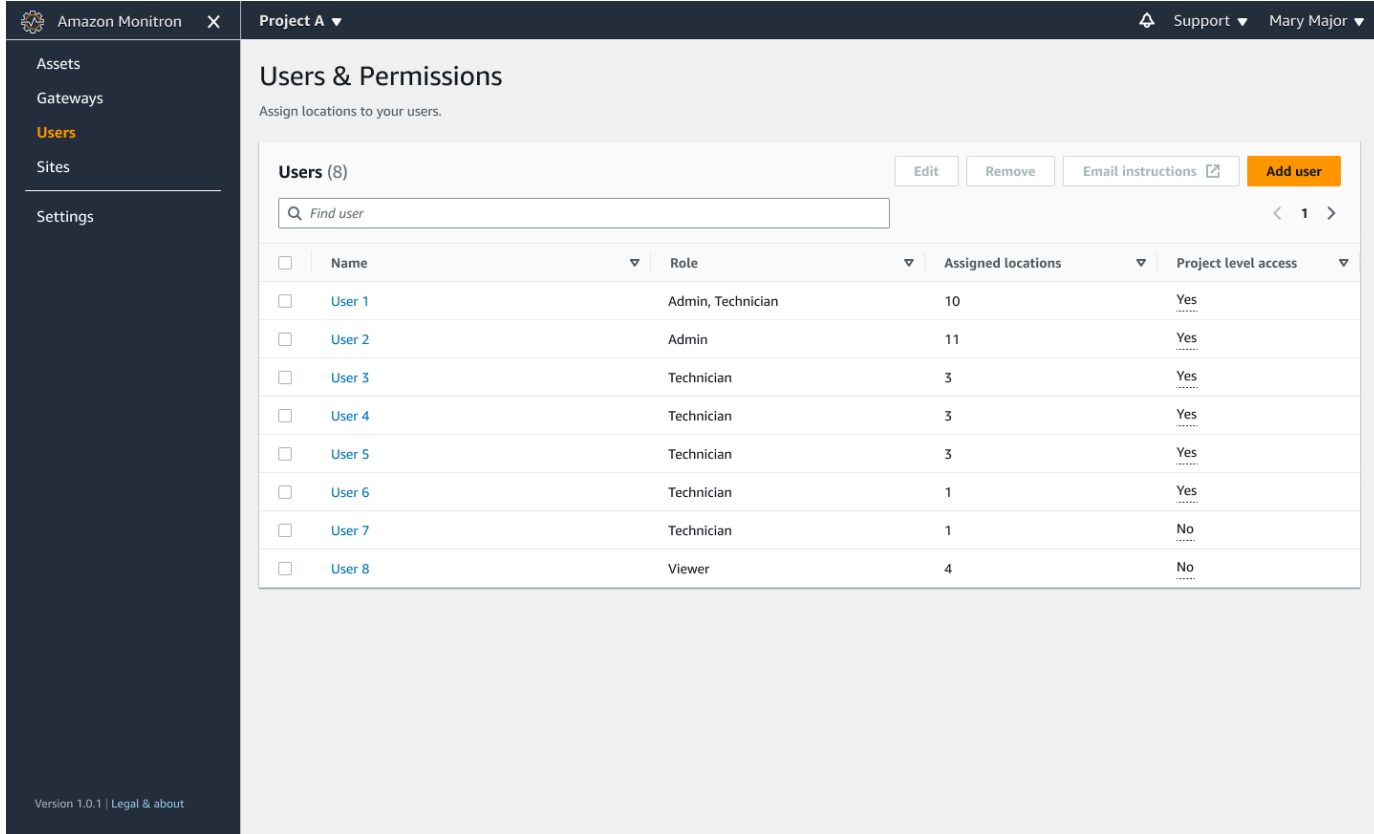

3. 選擇您要檢視其使用者的專案或網站。

隨即顯示與專案或網站相關聯的所有使用者清單。

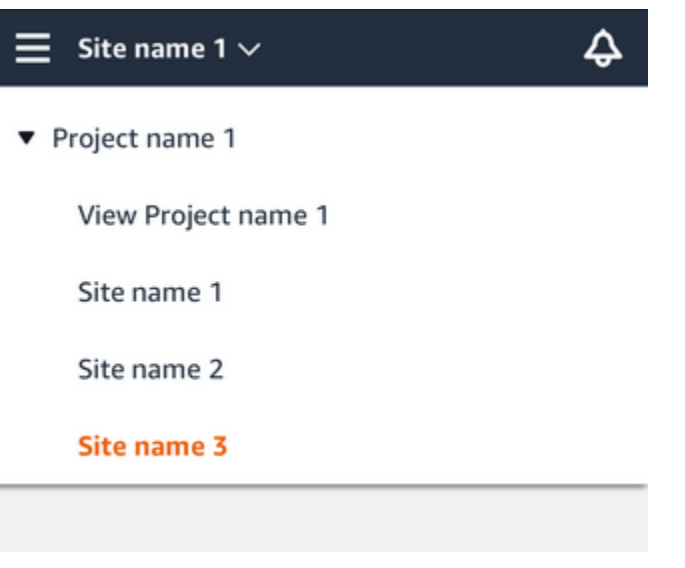

## <span id="page-298-0"></span>新增使用者

當您新增使用者時,您選擇的角色會決定使用者擁有的權限。

使用者可以具有下列角色:

- 管理員。管理員使用者可以完整存取已新增至其中的專案或網站中的所有資源。他們可以新增其他使 用者、建立資產、將感應器與資產配對等。他們還可以監控資產並確認和解決異常情況。如果在專案 層級加入這些權限,則這些權限會延伸至整個專案。如果在網站層級新增這些權限,則這些權限僅限 於該網站。
- 技術人員 技術人員使用者對已新增的專案或網站具有唯讀權限,以及監控資產以及確認和解決異常 情況的權限。如果在專案層級加入這些權限,則這些權限會延伸至整個專案。如果在網站層級新增這 些權限,則這些權限僅適用於該網站。
- 唯讀。具有唯讀權限的使用者有權讀取 (但不能新增、變更或刪除) 專案或網站內所有資源的詳細資 料。

您可以使用相同的程序將新使用者加入至專案或網站。

#### 主題

- [使用行動應用程式新增使用者](#page-299-0)
- [使用 Web 應用程式新增使用者](#page-299-1)

## <span id="page-299-0"></span>使用行動應用程式新增使用者

- 1. 在智慧型手機上登入 Amazon Monitron 行動應用程式。
- 2. 導覽至您要新增使用者的專案或網站,然後導覽至 [使用者] 清單。
- 3. 選擇新增使用者。

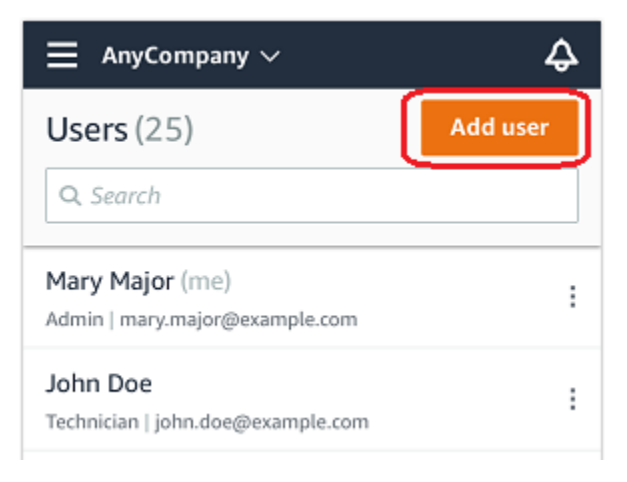

4. 輸入使用者名稱。

Amazon Monitron 會在使用者目錄中搜尋使用者。

- 5. 從清單中選擇使用者。
- 6. 選擇您要指派使用者的角色:管理員、技術人員或檢視者。
- 7. 選擇新增。

新使用者會顯示在 [使用者] 清單中。

8. 傳送電子郵件邀請給新使用者,其中包含存取專案和下載 Amazon Monitron 行動應用程式的連 結。如需詳細資訊,請參閱 [傳送電子郵件邀請](#page-294-0)。

<span id="page-299-1"></span>使用 Web 應用程式新增使用者

1. 導覽至您要新增使用者的專案或網站,然後導覽至 [使用者] 清單。

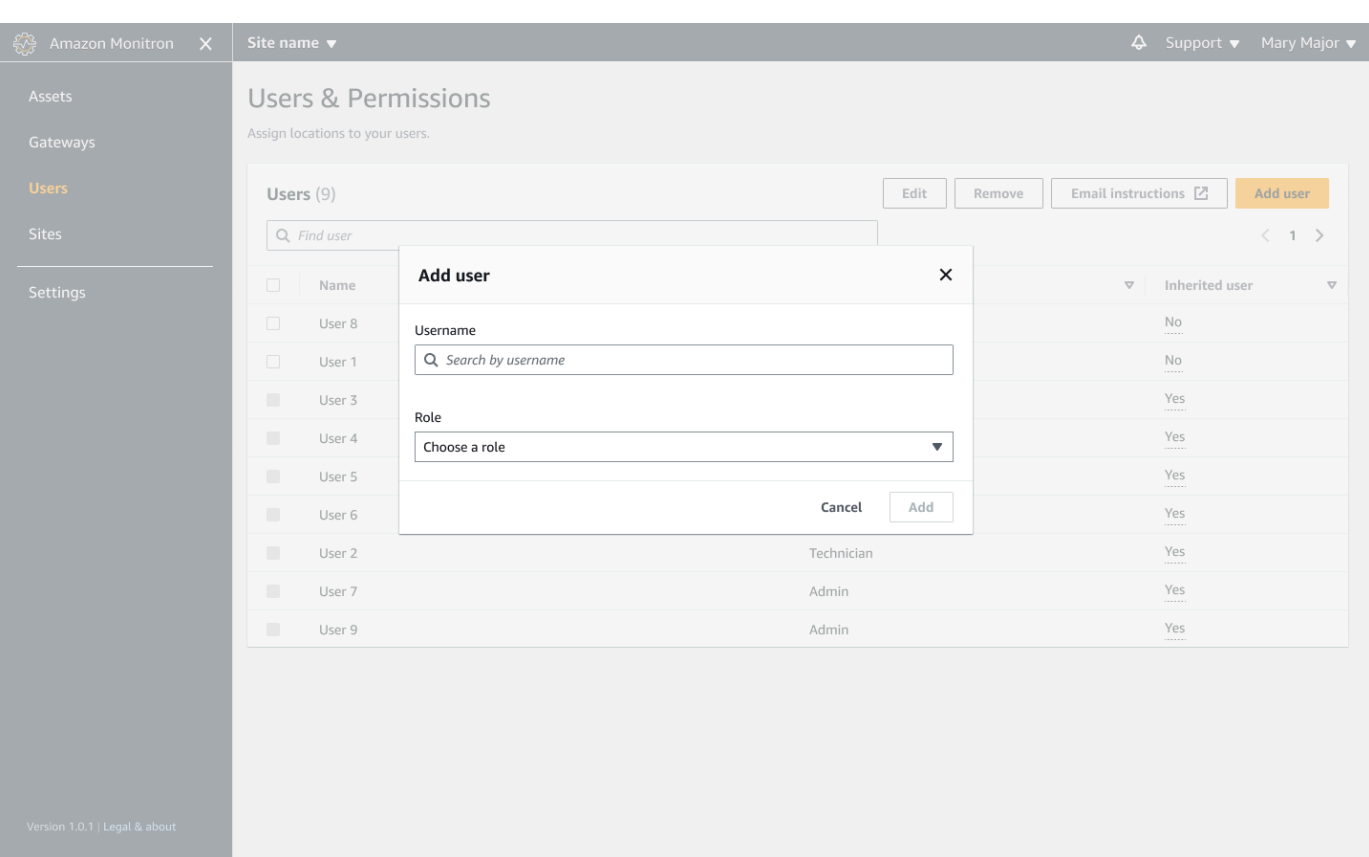

2. 輸入使用者名稱。Amazon Monitron 會在使用者目錄中搜尋使用者。

從清單中選擇使用者,以及您要指派給使用者的角色:管理員、技術人員或檢視者。

然後,選擇「新增使用者」。

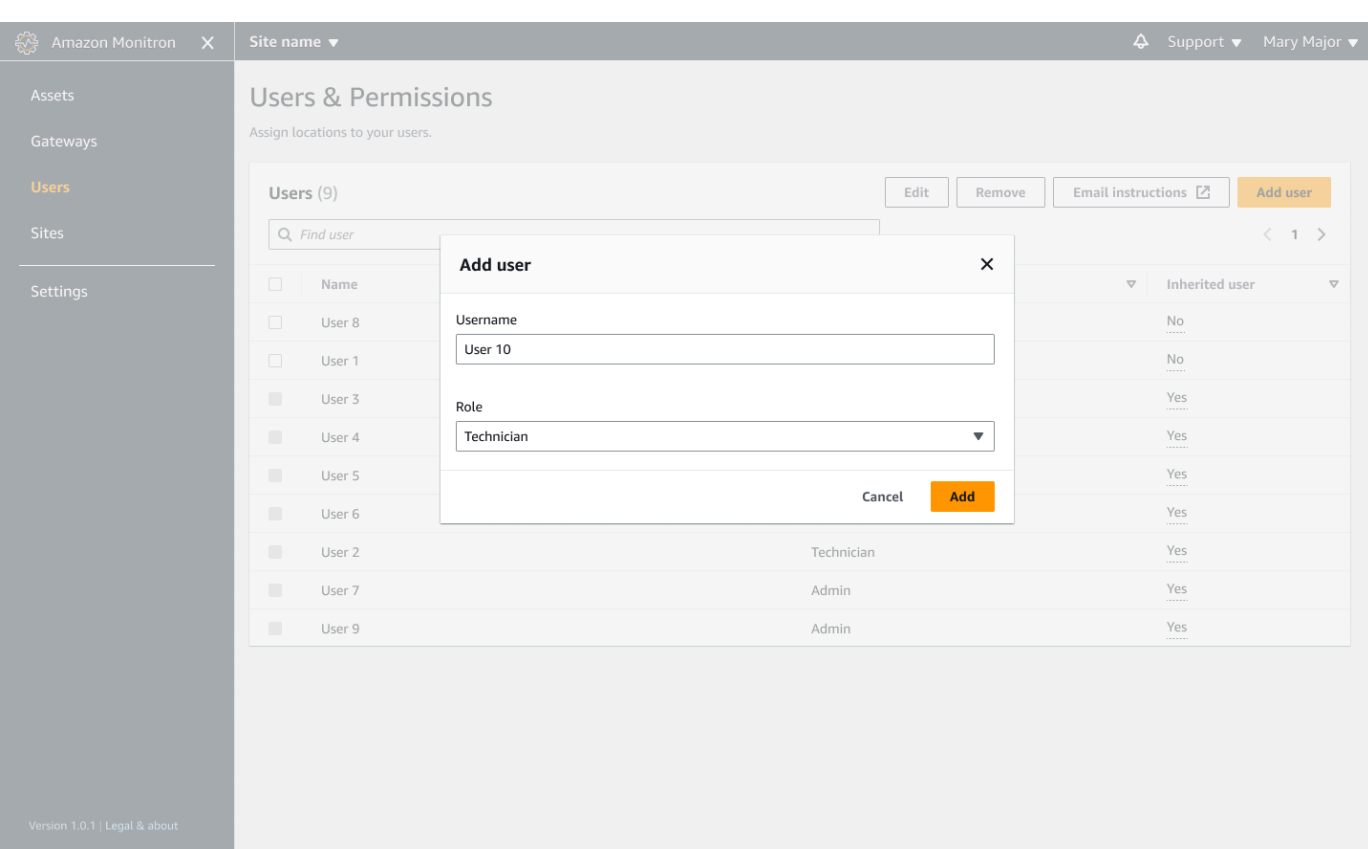

3. 新使用者會顯示在 [使用者] 清單中。

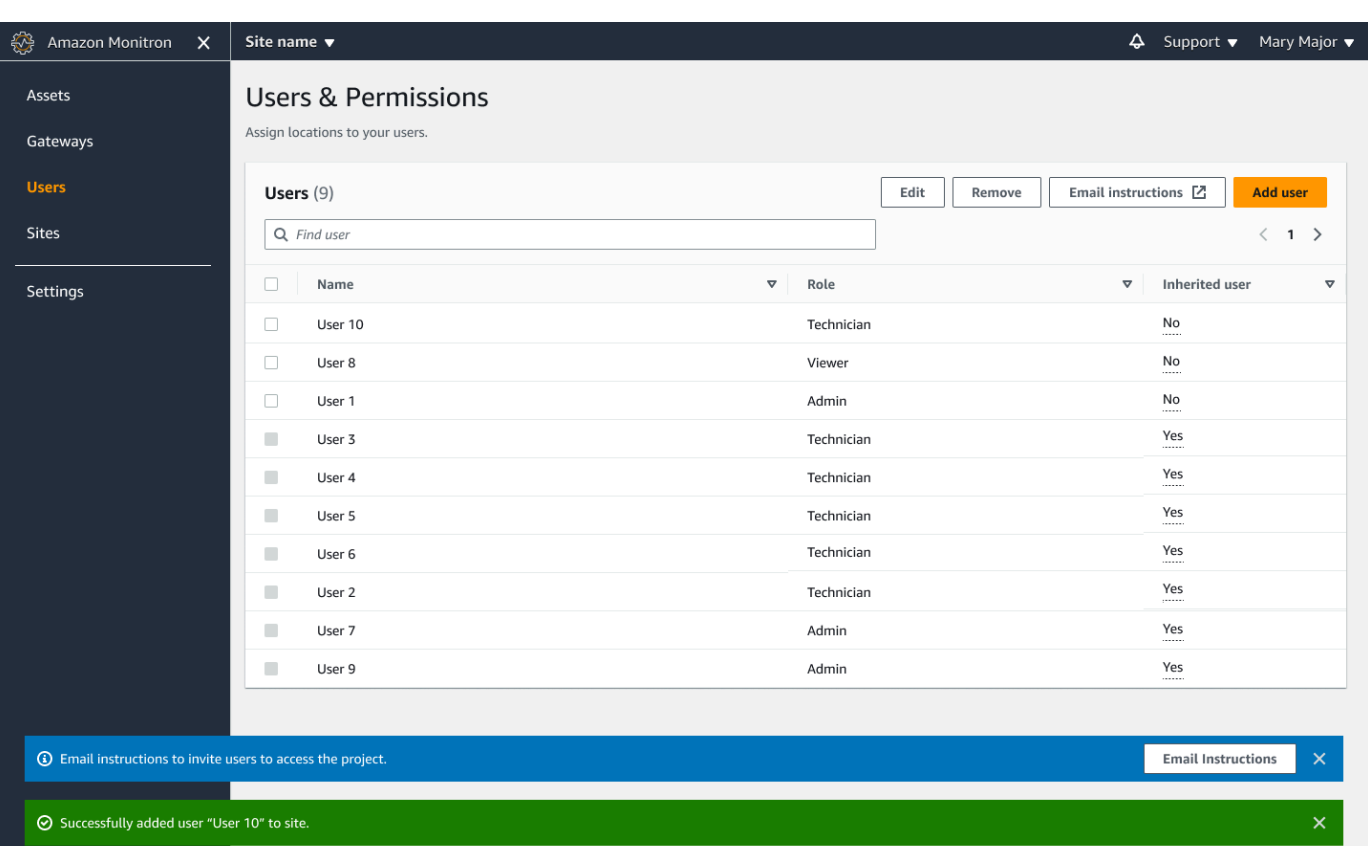

傳送電子郵件邀請給新使用者,其中包含存取專案和下載 Amazon Monitron 行動應用程式的連 結。如需詳細資訊,請參閱 [傳送電子郵件邀請](#page-294-0)。

# <span id="page-302-0"></span>變更使用者角色

您可以變更使用者的角色,但無法變更使用者名稱。這是因為該名稱會連結至 Amazon Monitron 所連 結的使用者目錄。

若要變更專案或網站的使用者,您必須移除先前的使用者並新增使用者。如需從專案或網站移除使用者 的資訊,請參閱[使用行動應用程式移除使用者](#page-304-0)。如需新增使用者的資訊,請參閱[新增使用者](#page-298-0)。

#### 主題

- [使用行動應用程式變更使用者角色](#page-302-1)
- [使用 Web 應用程式變更使用者角色](#page-303-0)

<span id="page-302-1"></span>使用行動應用程式變更使用者角色

1. 在智慧型手機上登入 Amazon Monitron 行動應用程式。

2. 導覽至您要變更其角色之使用者的專案或網站,然後導覽至「使用者」清單。

3. 選擇您要變更其角色之使用者名稱旁邊的垂直省略符號

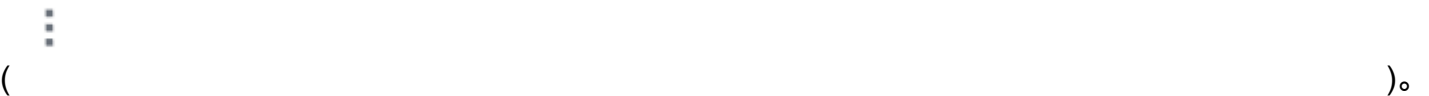

- 4. 選擇編輯使用者。
- 5. 為使用者選擇新角色:管理員、技術人員或唯讀。
- 6. 選擇儲存。

## <span id="page-303-0"></span>使用 Web 應用程式變更使用者角色

1. 從導覽窗格選擇 Users (使用者)。

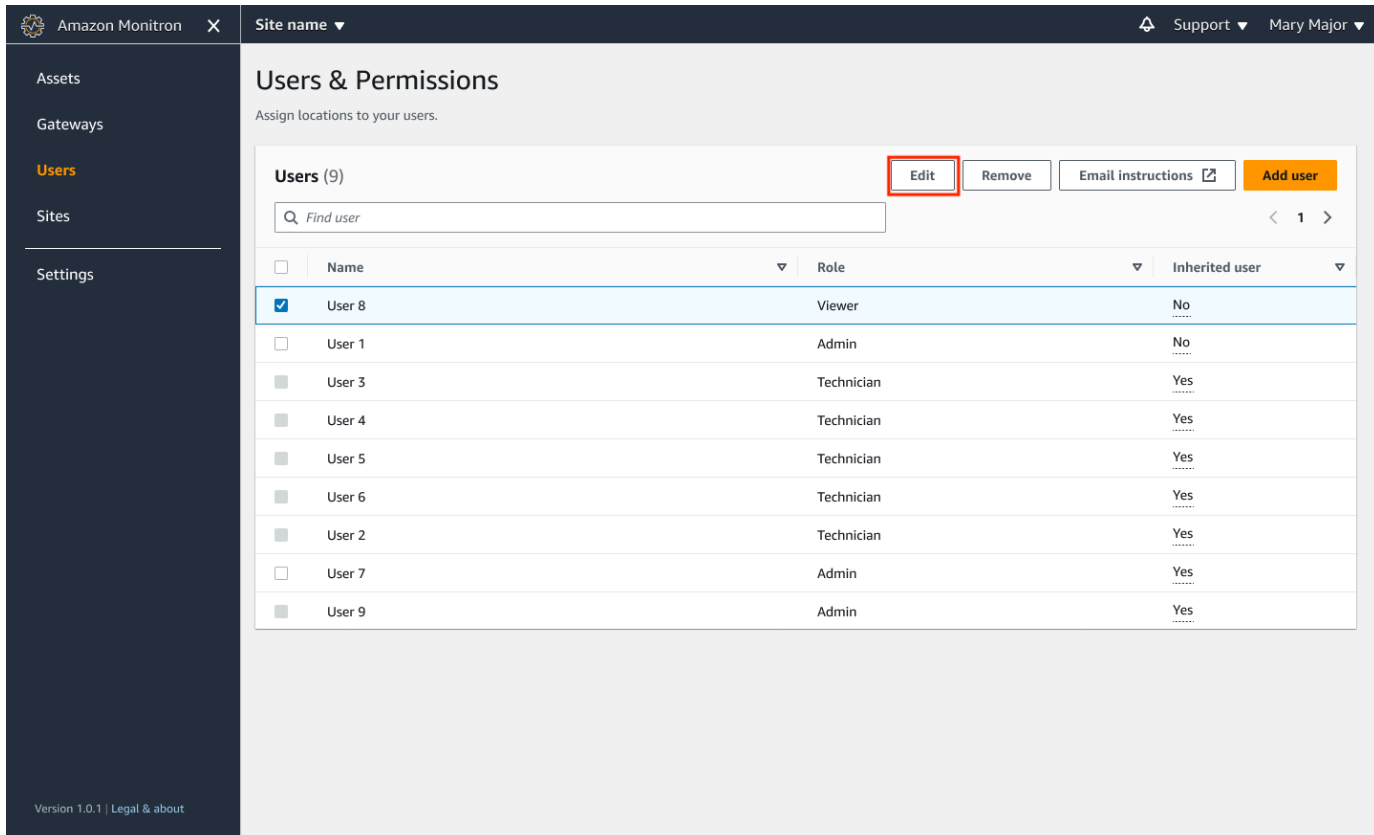

- 2. 選擇編輯使用者角色。
- 3. 選擇使用者的新角色:管理員、技術人員或檢視者。

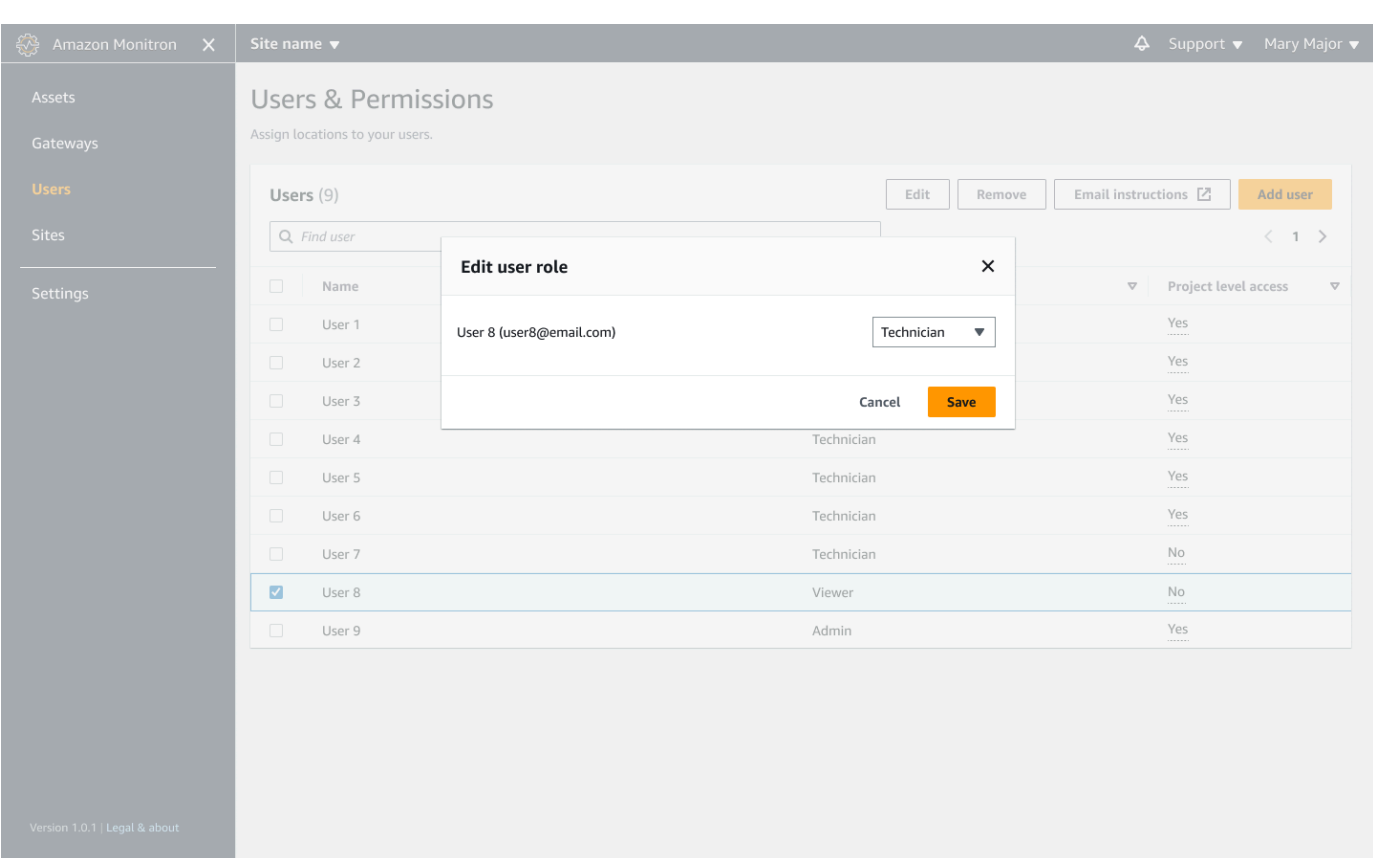

### 4. 選擇儲存。

## <span id="page-304-0"></span>移除使用者

移除使用者會移除其存取網站或專案的權限。它不會影響使用者目錄。此外,如果使用者擁有其他網站 或專案的權限,則不會移除這些權限。

#### 主題

- [使用行動應用程式移除使用者](#page-304-1)
- [使用 Web 應用程式移除使用者](#page-305-0)

## <span id="page-304-1"></span>使用行動應用程式移除使用者

- 1. 在智慧型手機上登入 Amazon Monitron 行動應用程式。
- 2. 導覽至專案或網站,然後導覽至 [使用者] 清單頁面。

## 3. 選擇使用者名稱旁邊的垂直省略符號

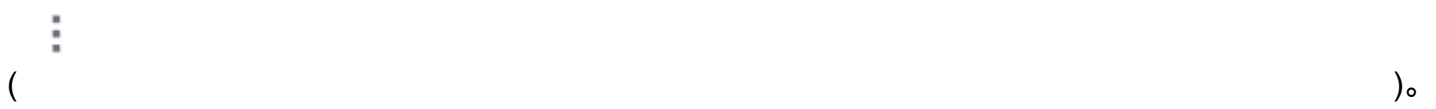

- 4. 選擇移除使用者。
- 5. 在「確認」頁面上,選擇「移除」。

# <span id="page-305-0"></span>使用 Web 應用程式移除使用者

1. 從導覽窗格中選取 [使用者]。

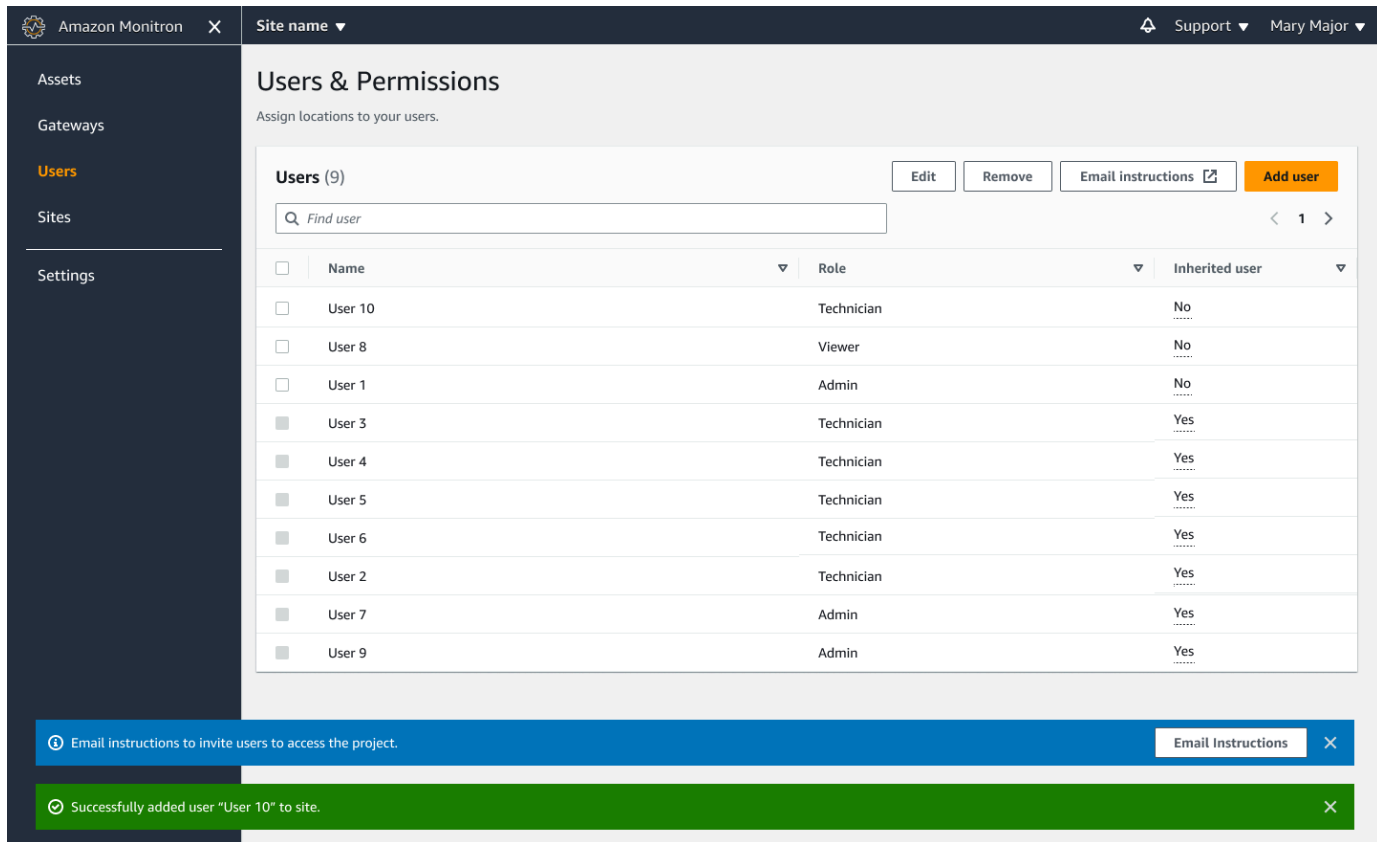

- 2. 選取您要移除的使用者。
- 3. 選擇移除。

# 了解與 Amazon Monitron 的聯網

當您規劃區域網路,並決定該網路如何包含 Amazon Monitron 時,瞭解每個元件與其他元件之間的關 係可能會有所幫助。

#### 主題

- [與您的行動裝置建立聯網](#page-306-0)
- [保護您的網路](#page-307-0)

# <span id="page-306-0"></span>與您的行動裝置建立聯網

從網路的角度來看,佈建感應器或閘道的程序是這樣的。

#### 主題

- [使用您的移動應用程序建立您的 Monitron 網絡基礎](#page-306-1)
- [設定閘道](#page-306-2)
- [設定感應器](#page-307-1)

## <span id="page-306-1"></span>使用您的移動應用程序建立您的 Monitron 網絡基礎

- 1. 您的移動設備使用 Wi-Fi 或設施外部的信號(例如衛星或塔樓)連接到互聯網。
- 2. 透過網際網路,您可以在行動裝置上安裝 Amazon Monitron 行動應用程式。(每個設備只需執行一 次。)
- 3. 通過互聯網,移動設備上的 Monitron 應用程序連接到AWS基礎設施,並進行身份驗證。AWS IAM Identity Center
- 4. 在AWS基礎設施內部通過驗證後,應用程式會連線到 Amazon Monitron 後端。
- 5. 使用經過驗證的應用程式,您可以識別本機 Amazon Monitron 安裝程式的架構。這包括命名您的區 域網路,以及識別其中有多少個閘道。

# <span id="page-306-2"></span>設定閘道

- 1. 在您的行動應用程式 (透過網際網路驗證且安全地執行) 中,選擇新增閘道的選項。
- 2. 您授予行動應用程式存取行動裝置上藍牙功能的權限。
- 3. 裝置上的行動應用程式會使用藍牙連線至您的本機閘道。
- 4. 您可以為應用程式指定區域網路的名稱 (僅限 Wi-Fi)。
- 5. 您將密碼提供給應用程式至您的區域網路。
- 6. 該應用程序通過互聯網安全地與 Monitron 後端通信有關您的網關。
- 7. 在前端,通過移動設備上的藍牙,該應用程序為網關提供了與 Monitron 後端通信所需的令牌。
- 8. 閘道會使用您的區域網路 (乙太網路或 Wi-Fi),透過您的區域網際網路存取點連線到網際網路。
- 9. 通過互聯網安全地,您的網關將自己註冊到 Monitron 後端。

10.閘道的表示現在會在您的應用程式中顯示為網路的一部分。

## <span id="page-307-1"></span>設定感應器

- 1. 在行動應用程式中,您會指出資產的名稱和類別 (每個資產一次)。
- 2. 在移動應用程序中,您為傳感器命名。
- 3. 在您的設施中,您實際上將未配對的感測器連接到您的資產。
- 4. 您可以從行動應用程式,使用裝置的 NFC 連線至感應器。
- 5. 行動應用程式會使用您裝置的 NFC,告訴感應器已經設定好的本機 Monitron 閘道。
- 6. 移動應用程序通過互聯網安全地告訴 Monitron 後端有關傳感器的信息。
- 7. 使用藍牙的傳感器開始將有關資產的數據發送到網關。
- 8. 網關通過互聯網安全地將傳感器的數據發送到 Monitron 後端。
- 9. 在行動應用程式 (或 Web 應用程式) 中,您現在可以透過網際網路安全地檢視有關資產的分析資 料。

## <span id="page-307-0"></span>保護您的網路

為了允許 Amazon Monitron 閘道將資料傳回 AWS,您應該對本機網路流量允許下列事項:

- 協議 UDP,端口 53-標準 DNS 端口
- 協議 UDP,端口 67 和 68-標準 DHCP 端口
- 通訊埠 443 和 8883 連接埠
- 對於 2024 年 1 月 19 日之前委託的 Amazon Monitron 閘道:
	- 網域結束於 \*.amazonaws.com
- 對於 2024 年 1 月 19 日之後委託的 Amazon Monitron 閘道:
- 亞太區域 (雪梨) (四月東南區二) 54.79.215.104 和 54.79.23.89
- 歐洲 (愛爾蘭) (歐洲-西部一) 54.72.131.46、
- 美國東部 (維吉尼亞北部) (美國東部一區) 3.215.69.205、

#### **a** Note

預設情況下,針對先前委託的裝置啟用新的靜態 IP 不會有迴歸,因為它們已經允許列出結尾於 \*.amazonaws.com (其中已包含的新靜態 IP 網域amazonaws.com) 的 IP 網域。解除委任和 重新執行閘道會將其切換至靜態 IP。您無法將閘道網路組態從靜態 IP 還原為動態 IP。

如果您使用 Android 移動設備佈建閘道和傳感器,則應允許有關本地網絡流量的以下內容:

- 通訊埠
- 網域結束於\*.google.com,\*.googleapis.com
- 您的電信供應商所需的任何連接埠
- 用於在上使用的 SSL 通訊的 TCP 連接埠 5094

#### 沃达丰设备

如果您使用 Apple 流動裝置佈建閘道器和感應器,則應允許以下有關本地網絡流量的事項:

- 通訊埠
- 子網路 17.249.0.0/16、17.252.0.0/16、17.57.144.0/22、17.188.128.0/18 及 17.188.20.0/23
- 另請參閱:[蘋果公司的所需端口和主機列表](https://support.apple.com/en-us/HT203609)

注意:Amazon Monitron 器,Android 和蘋果不需要(根據其各自的文檔)需要以下端口才能打開:

- UDP 連接埠 443
- 通訊埠 80

# 存取您的 Amazon Monitron 資料

有兩種方式可以存取 Amazon Monitron 以外的原始 Amazon Monitron 資料。

您可能希望持續訪問您的數據,以便可以在其他地方使用它。在這種情況下,您可以將 Amazon Monitron 設定為自動將資料新增至 Kinesis 串流。從那裡,您可以將其移植到各種目的地,包括 Amazon S3 和 Lambda。此程序需要設定,而且該組態需要瞭解 Kinesis Data Streams。但是,一旦 您滿意地安排了所有元素,就可以自動保持數據流。

或者,您可能需要偶爾訪問數據,只是為了清楚地了解您正在存儲和分析的數據類型AWS。在這種情 況下,您可以要求AWS支援人[員手動將資料複製到 Amazon S3。](#page-309-0)此程序需要較少的組態設定,但無法 自動化。它只會在一個區塊中為您提供 Amazon Monitron 到目前為止累積的資料。

### 主題

- [將您的 Amazon Monitron 料匯出到 Amazon S3](#page-309-0)
- [Amazon Monitron Kinesis 資料匯出 v1](#page-347-0)
- [Amazon Monitron Kinesis 資料匯出 v2](#page-365-0)

# <span id="page-309-0"></span>將您的 Amazon Monitron 料匯出到 Amazon S3

您有時可能會想要存取 Amazon Monitron 為您存放的原始資料,以便隨時掌握您安全存放的資料類 型。AWS

您可以透過提交支援票證AWS,並授予 Amazon Monitron 將資料交付給您的權限,以取得原始資料。

若要取得可以透過程式設計方式使用之 Amazon Monitron 資源的即時作業資料,請考慮使用 Kinesis 串流匯出資料。如需詳細資訊,請參閱 [Amazon Monitron Kinesis 資料匯出](https://docs.aws.amazon.com/Monitron/latest/user-guide/monitron-kinesis-export-v2.html) v2。

### 主題

- [必要條件](#page-310-0)
- [匯出您的資料 AWS CloudFormation \(建議選項\)](#page-310-1)
- [使用主控台匯出資料](#page-317-0)
- [匯出您的資料 CloudShell](#page-337-0)

# <span id="page-310-0"></span>必要條件

若要成功匯出 Amazon Monitron 資料,必須符合下列先決條件。

- 您必須尚未在同一區域中執行另一個匯出 (Amazon Monitron 資料)。
- 過去 24 小時內,您無法在同一地區執行其他匯出作業。

<span id="page-310-1"></span>匯出您的資料 AWS CloudFormation (建議選項)

### 主題

- [步驟 1:建立您的 Amazon S3 儲存貯體、IAM 角色和 IAM 政策。](#page-310-2)
- [步驟 2:記下您的資源](#page-312-0)
- [步驟 3:建立支援案例](#page-312-1)

<span id="page-310-2"></span>步驟 1:建立您的 Amazon S3 儲存貯體、IAM 角色和 IAM 政策。

- 1. 登入 AWS 帳戶。
- 2. 使用以下 URL 打開一個新的瀏覽器選項卡。

https://console.aws.amazon.com/cloudformation/home?region=us-east-1#/stacks/create/ review?templateURL=https://s3.us-east-1.amazonaws.com/monitron-cloudformationtemplates-us-east-1/monitron\_manual\_download.yaml&stackName=monitronexport

- 3. 在開啟的AWS CloudFormation頁面右上角,選取您要使用 Amazon Monitron 的區域。
- 4. 選擇建立堆疊。

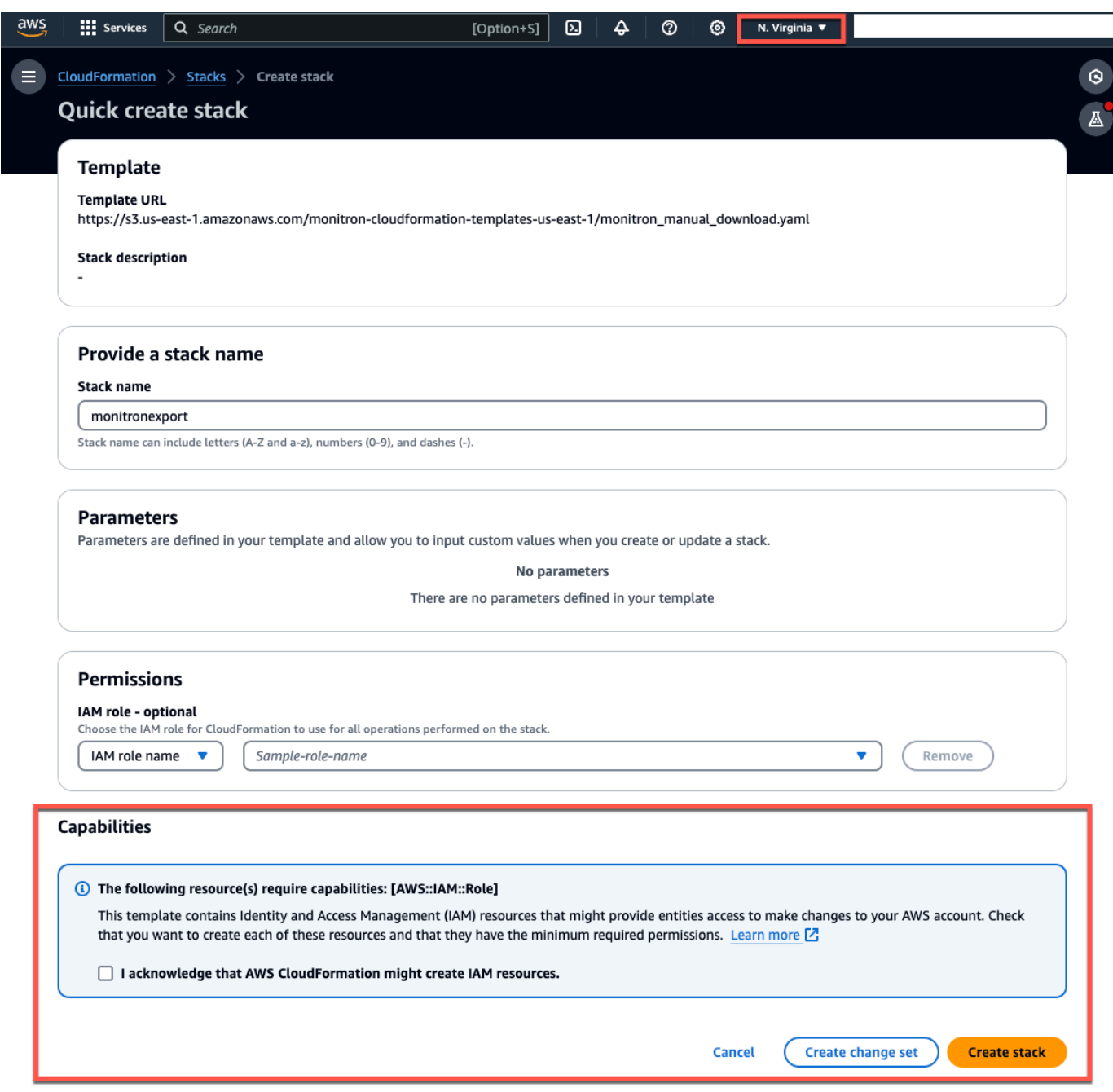

5. 在下一個頁面中,請隨時選擇重新整理圖示,直到堆疊 (監控匯出) 狀態為 CREATE\_COMPLETE 為止。

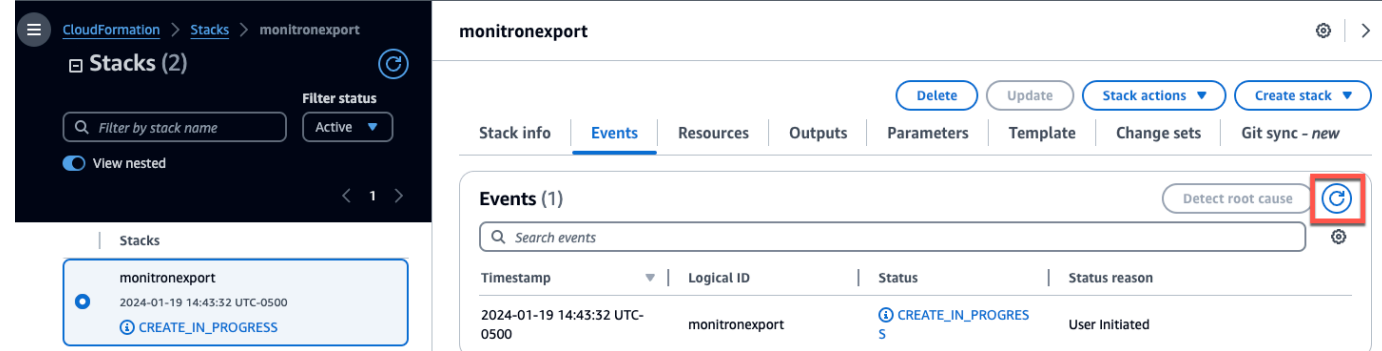

## <span id="page-312-0"></span>步驟 2:記下您的資源

- 1. 選擇 Output (輸出) 索引標籤。
- 2. 注意密鑰的值MonRoleArn。
- 3. 注意密鑰的值S3BucketArn。
- 4. 請注意頁面右上角的帳戶 ID)。
- 5. 記下您在步驟 1 中選擇的區域。它現在也會顯示在頁面頂端,您帳戶 ID 的左側。

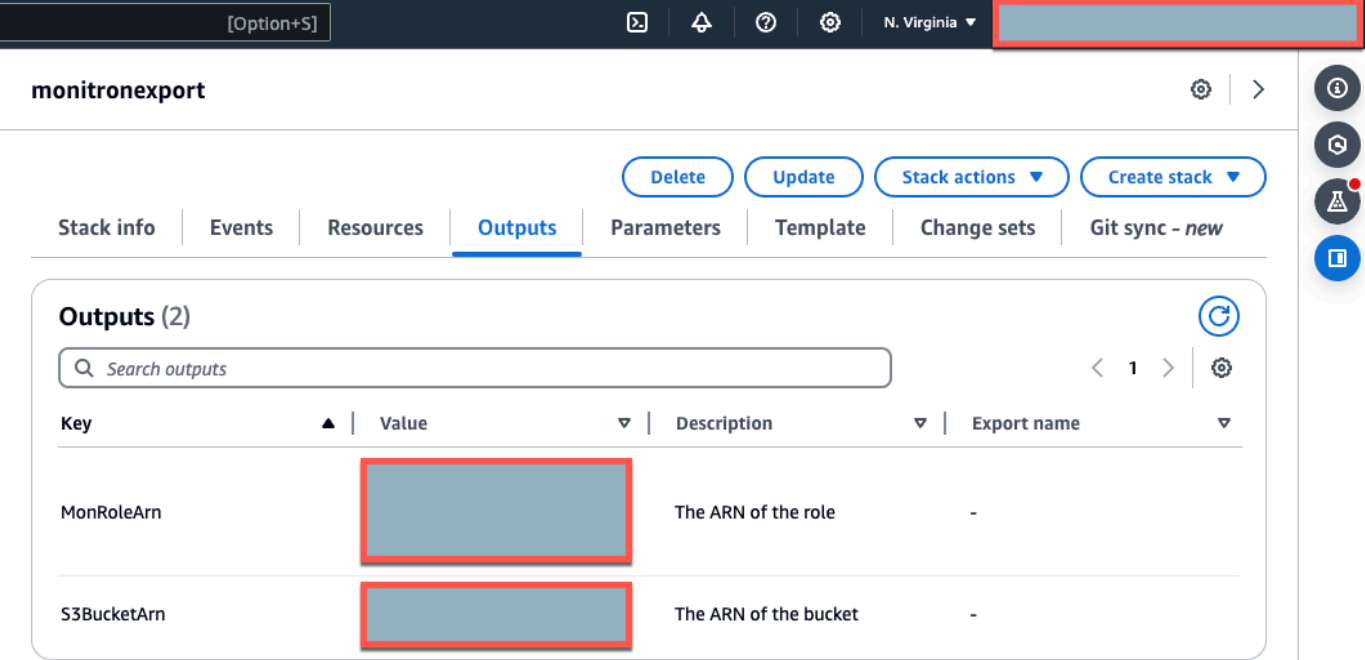

## <span id="page-312-1"></span>步驟 3:建立支援案例

1. 在AWS主機中,選擇任何頁面右上角附近的問號圖示,然後選擇「Sup port 中心」。

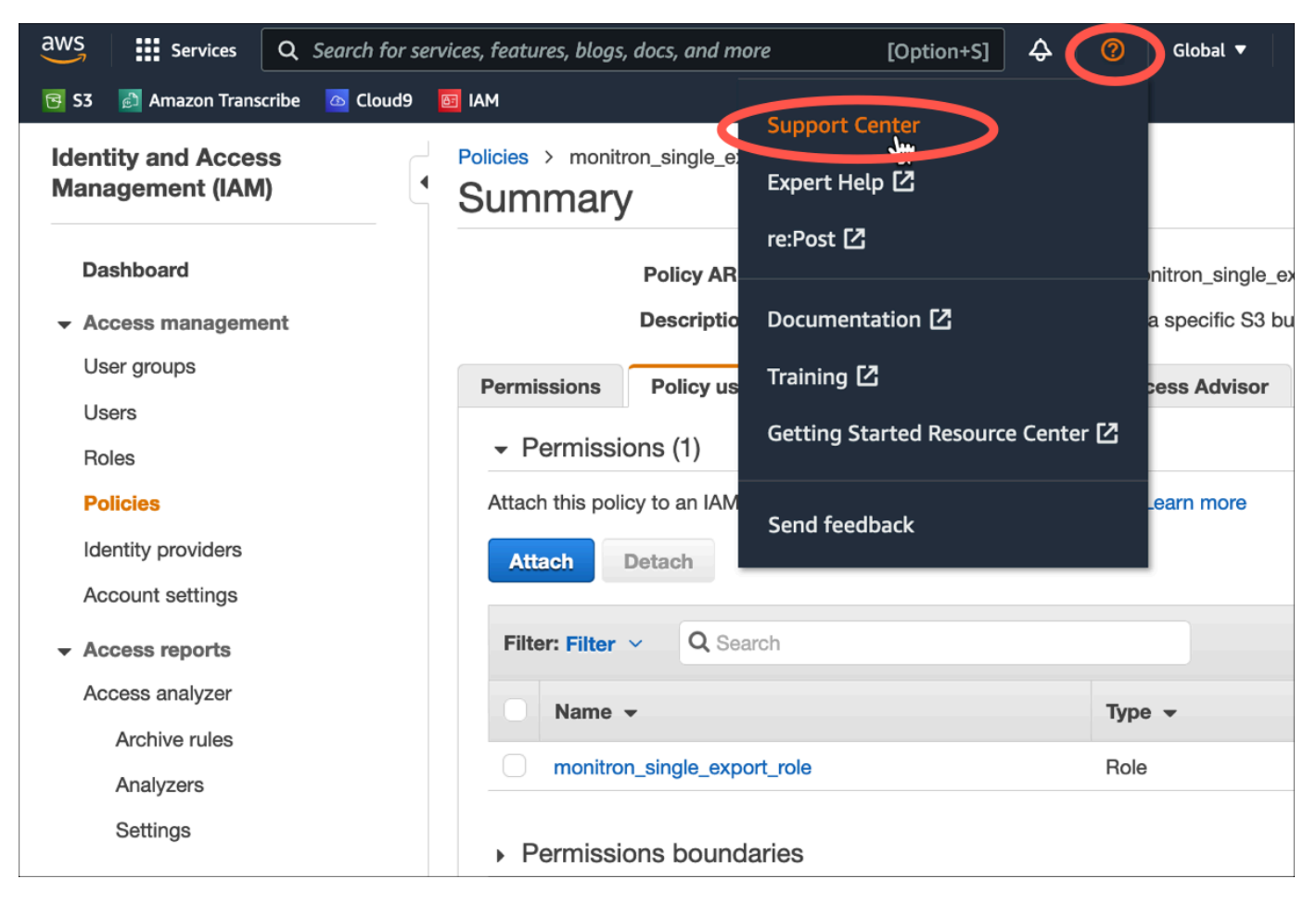

# 2. 在下一頁中,選擇 [建立案例]。

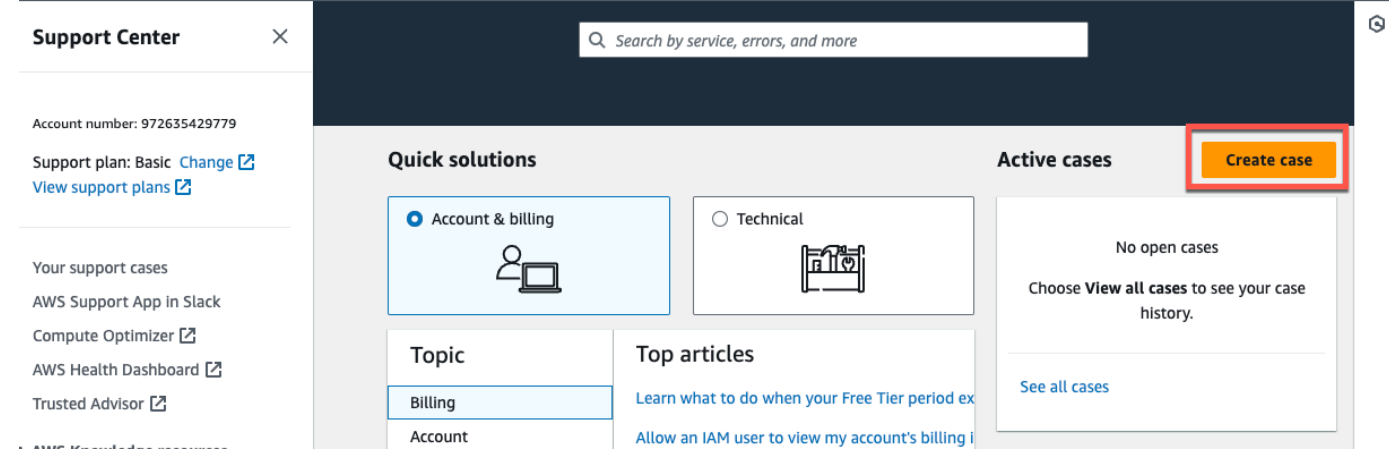

- 3. 在我們可以如何提供幫助? 頁面中,執行下列動作:
	- a. 選擇帳戶和帳單支援。
	- b. 在「服務」下,選擇「帳戶」
	- c. 在「類別」下,選擇「合規與認證」。
- d. 如果您根據支援訂閱提供該選項,請選擇「嚴重性」。
- e. 選擇 Next step: Additional information (下一步:其他資訊)。

## How can we help?

Choose the related issue for your case.

Looking for service quota increases?

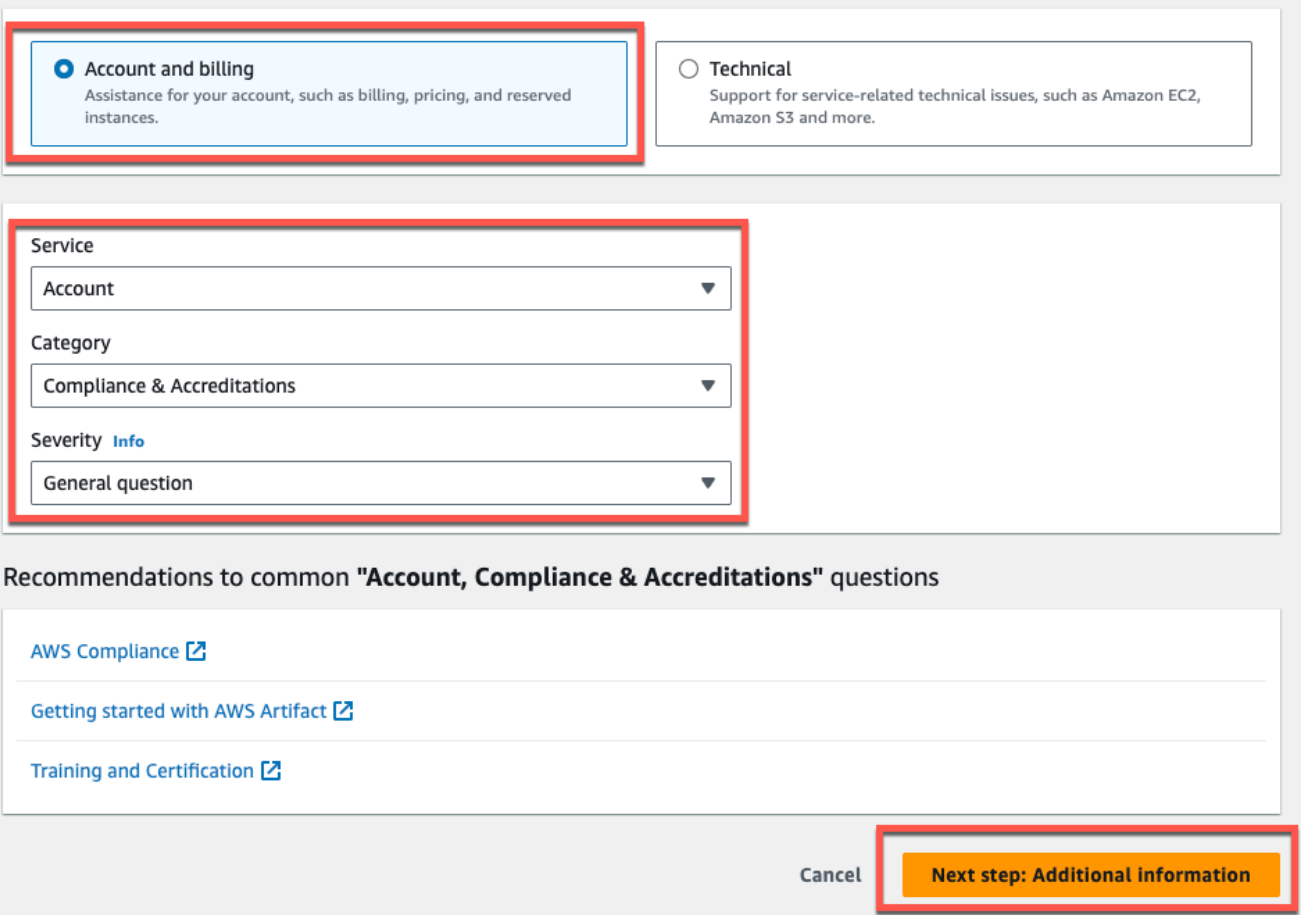

- 4. 在其他資訊中,執行下列動作:
	- a. 在「主旨」下輸入Amazon Monitron data export request。
	- b. 在「描述」欄位中,輸入:
		- 1. 您的帳戶 ID
		- 2. 您建立的值區的區域
		- 3. 您創建的存儲桶的 ARN(例如:「arn:aw:s3:: 桶名」)
		- 4. 您創建的角色的 ARN(例如:「AR:aw:IAM:::2737717052:角色/」)role-formonitron

# Additional information

Describe your question or issue.

 $\odot$  Case draft saved

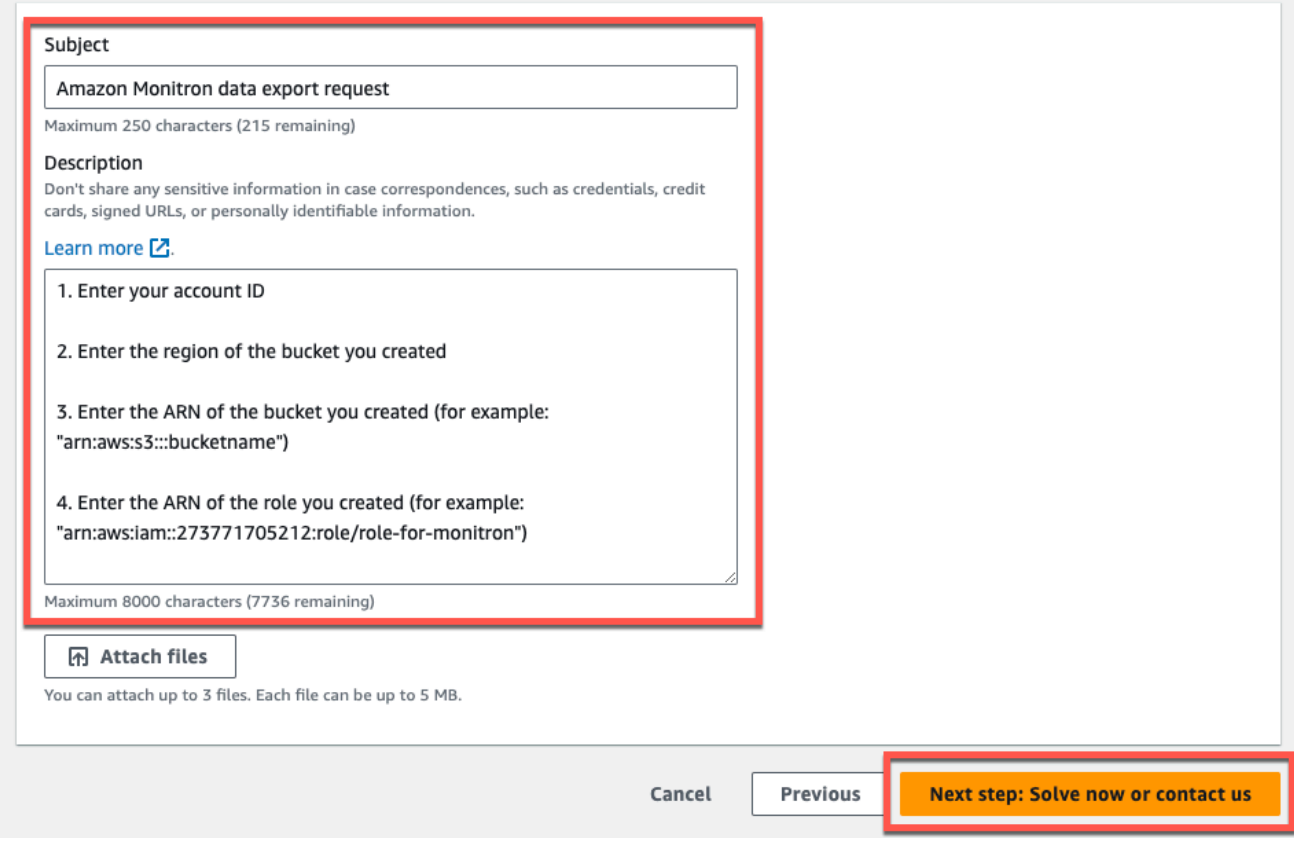

## c. 選擇下一步驟:立即解決或聯絡我們。

## 5. 在立即解決或聯絡我們中,執行下列動作:

a. 在立即求解中,選取下一步。

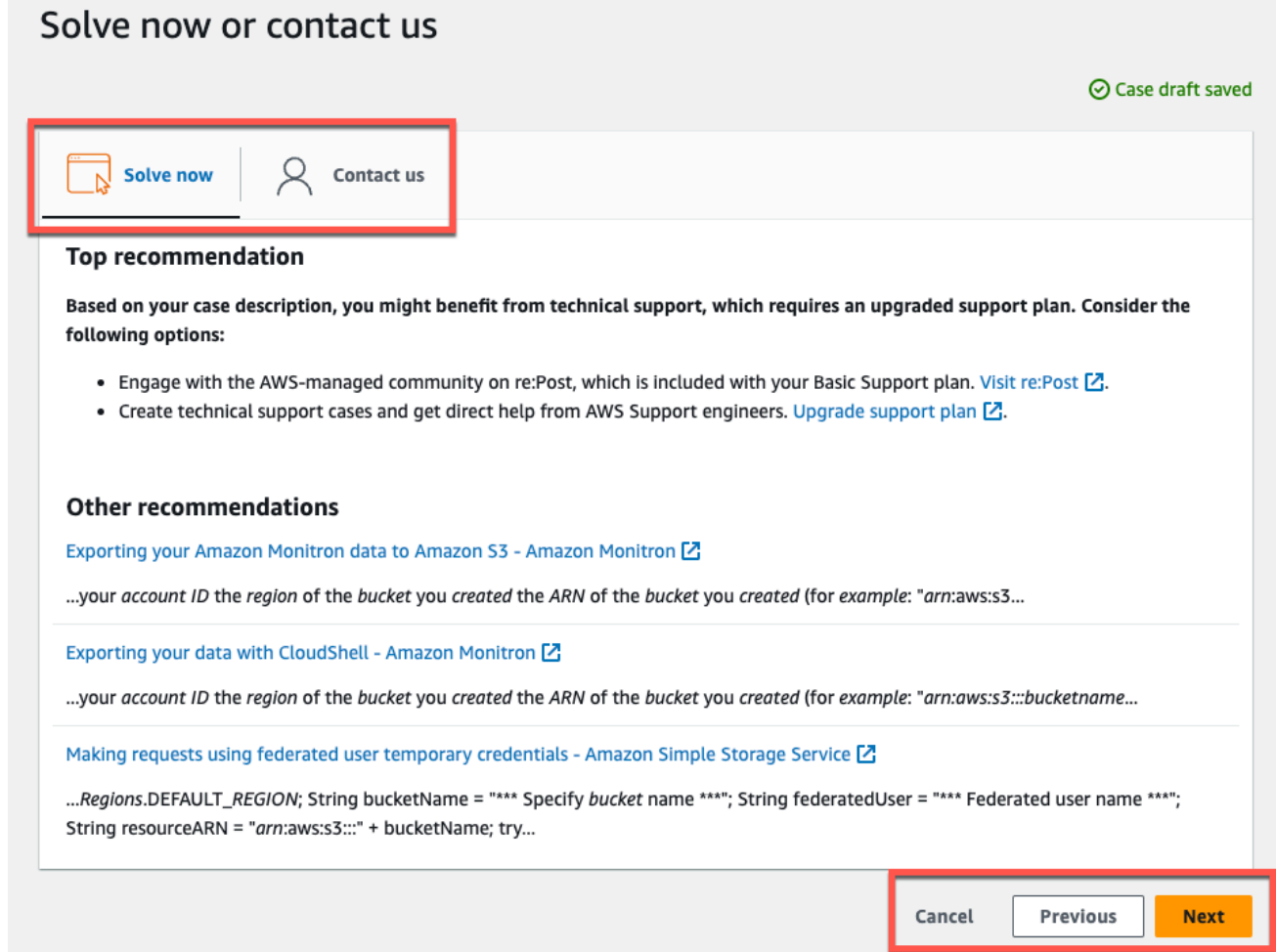

- b. 在「聯絡我們」中,選擇您偏好的聯絡語言和偏好的聯絡方式。
- c. 選擇提交。將顯示帶有案例 ID 和詳細信息的確認屏幕。

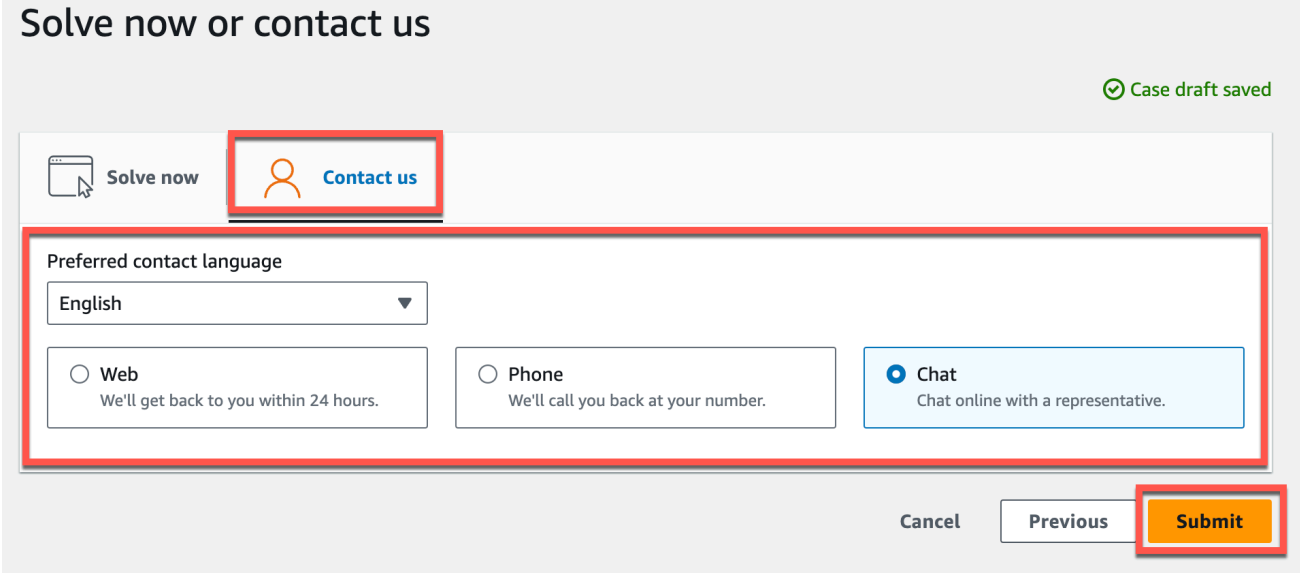

AWS客戶支持專家將盡快與您聯繫。如果列出的步驟有任何問題,專家可能會要求您提供更多信息。 如果已提供所有必要資訊,專家會在您的資料複製到您上面建立的 Amazon S3 儲存貯體後立即通知 您。

# <span id="page-317-0"></span>使用主控台匯出資料

#### 主題

- [步驟 1:設置您的 Amazon S3 存儲桶](#page-317-1)
- 步驟 2: 授予 Amazon Monitron 訪問 Amazon S3 的權限
- [步驟 3:建立角色](#page-324-0)
- [步驟 4:建立信任原則](#page-329-0)
- [步驟 5:建立支援案例](#page-333-0)

## <span id="page-317-1"></span>步驟 1:設置您的 Amazon S3 存儲桶

- 1. 開啟 [Amazon S3 主控台。](https://console.aws.amazon.com/s3/)
- 2. 選擇 建立儲存貯體 。

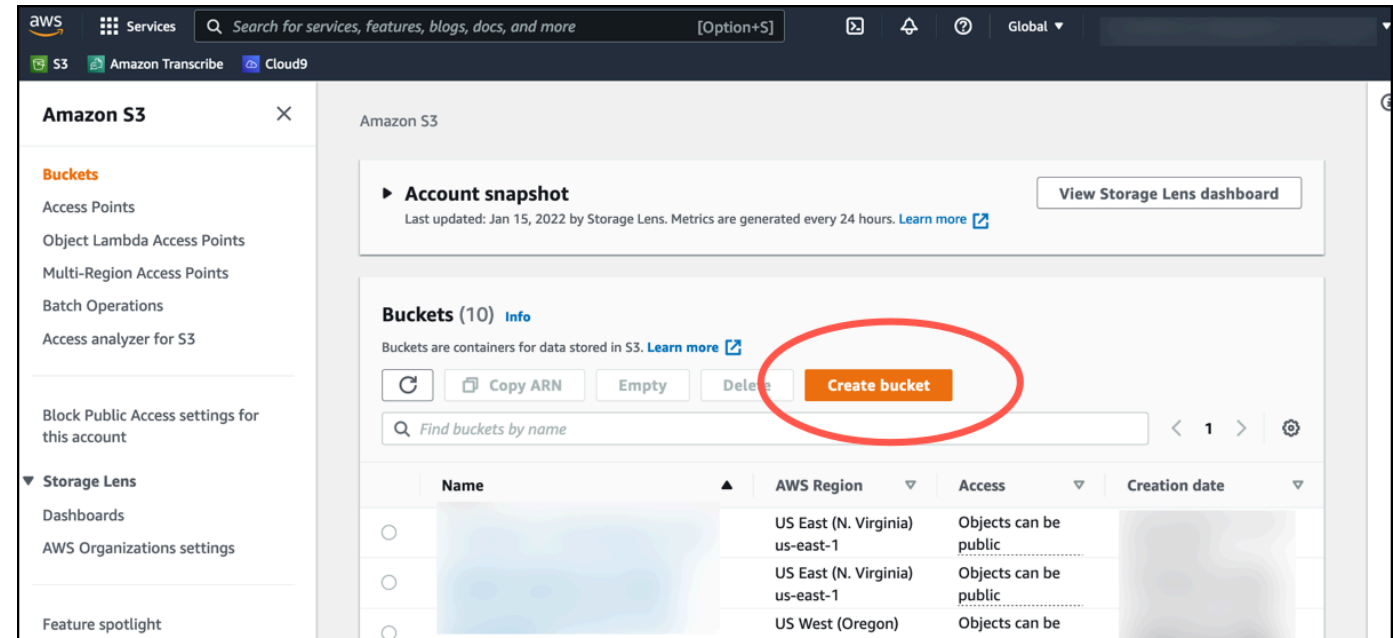

3. 為值區命名並選取適當的區域。然後,在頁面底部,選擇 [建立值區]。

### **A** Important

目前亞馬遜監控僅在以下三個區域提供支援:

- 美國東部 (維吉尼亞北部) us-east-1
- 歐洲 (愛爾蘭) eu-west-1
- 亞太區域 (雪梨) ap-south-east -2

因此,您的 Amazon S3 儲存貯體必須位於其中一個區域。

它也必須與您使用 Amazon Monitron 服務所在的區域相同。

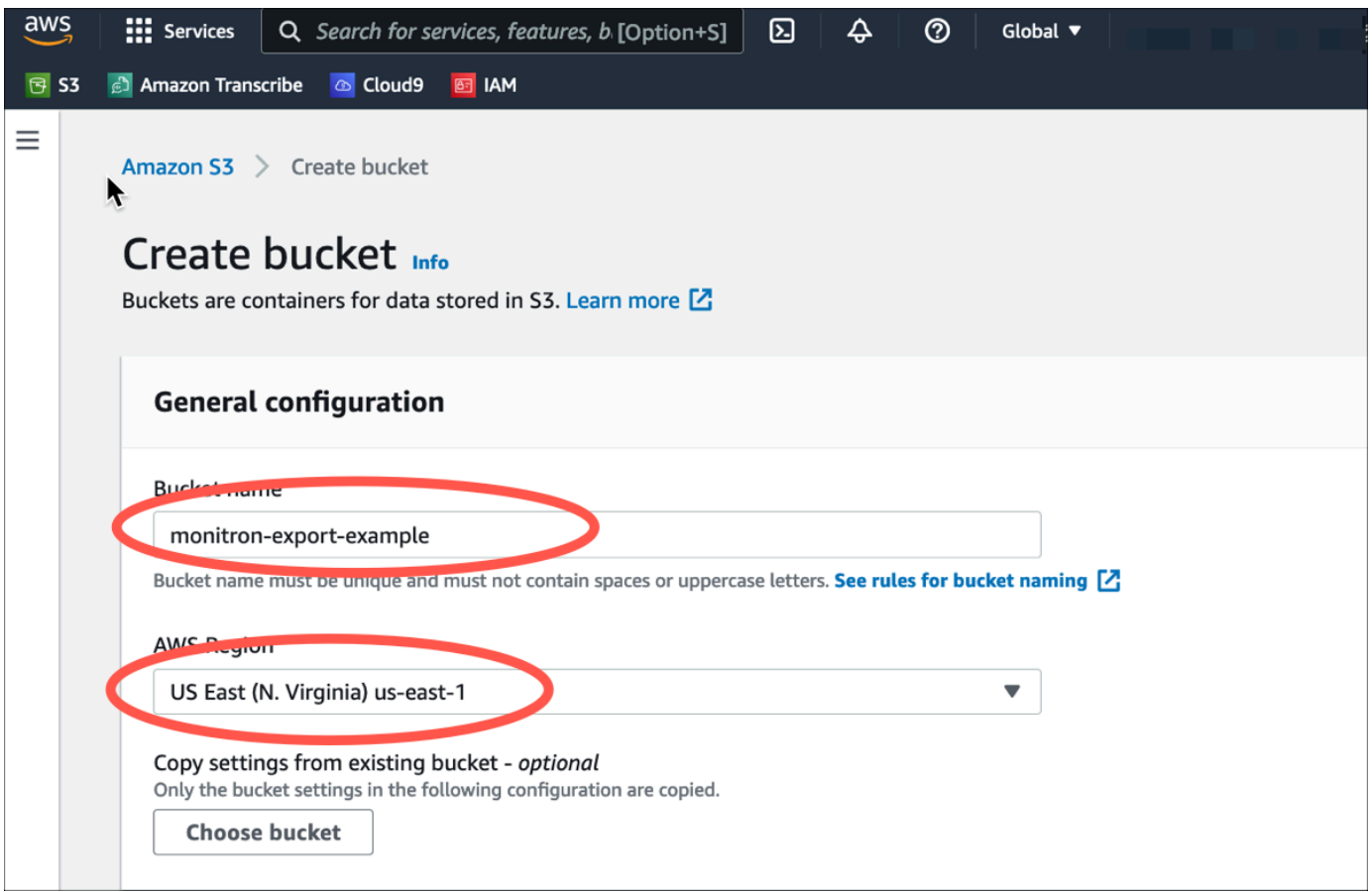

4. 檢閱頁面上的其餘選項,並根據您的安全性需求和原則做出適當的選擇。

## **A** Important

您有責任採取適當的步驟來保護您的數據。我們強烈建議您使用伺服器端加密並封鎖儲存 貯體的公開存取權。

5. 使用搜尋方塊尋找您剛建立的值區,然後加以選擇。

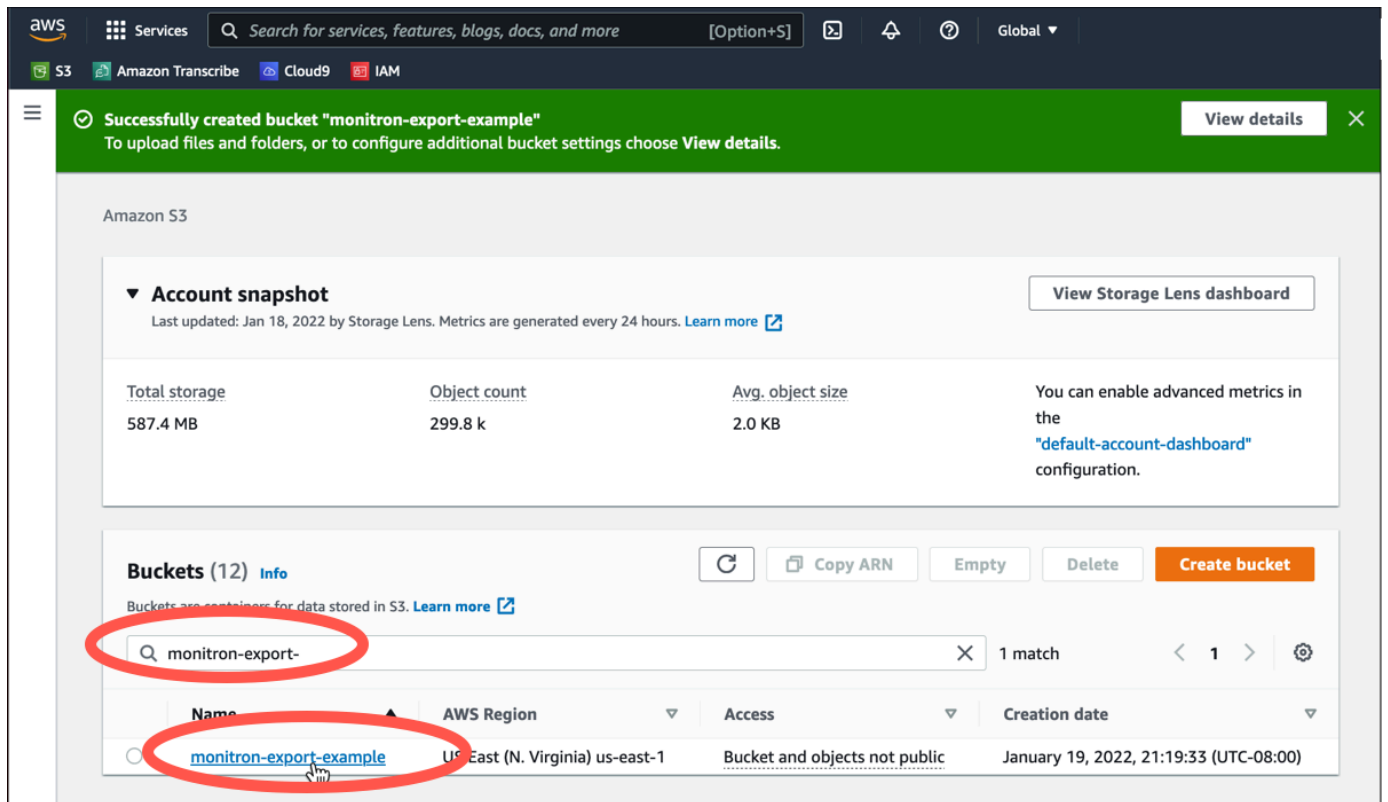

## 6. 在「屬性」標籤中,記下值區的名稱、ARN 和區域。

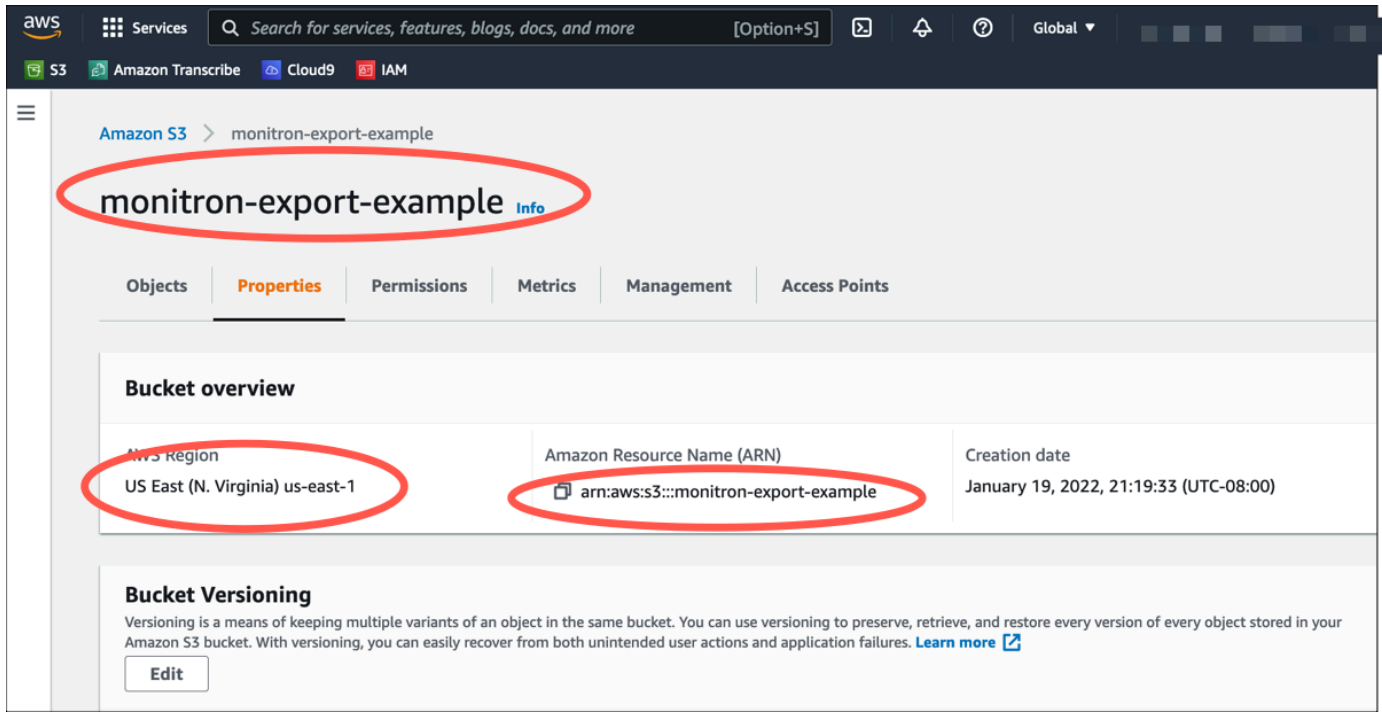

# <span id="page-320-0"></span>步驟 2: 授予 Amazon Monitron 訪問 Amazon S3 的權限

# 1. 開啟 [IAM 主控台,](https://console.aws.amazon.com/iam/) 然後選擇 [政策]。

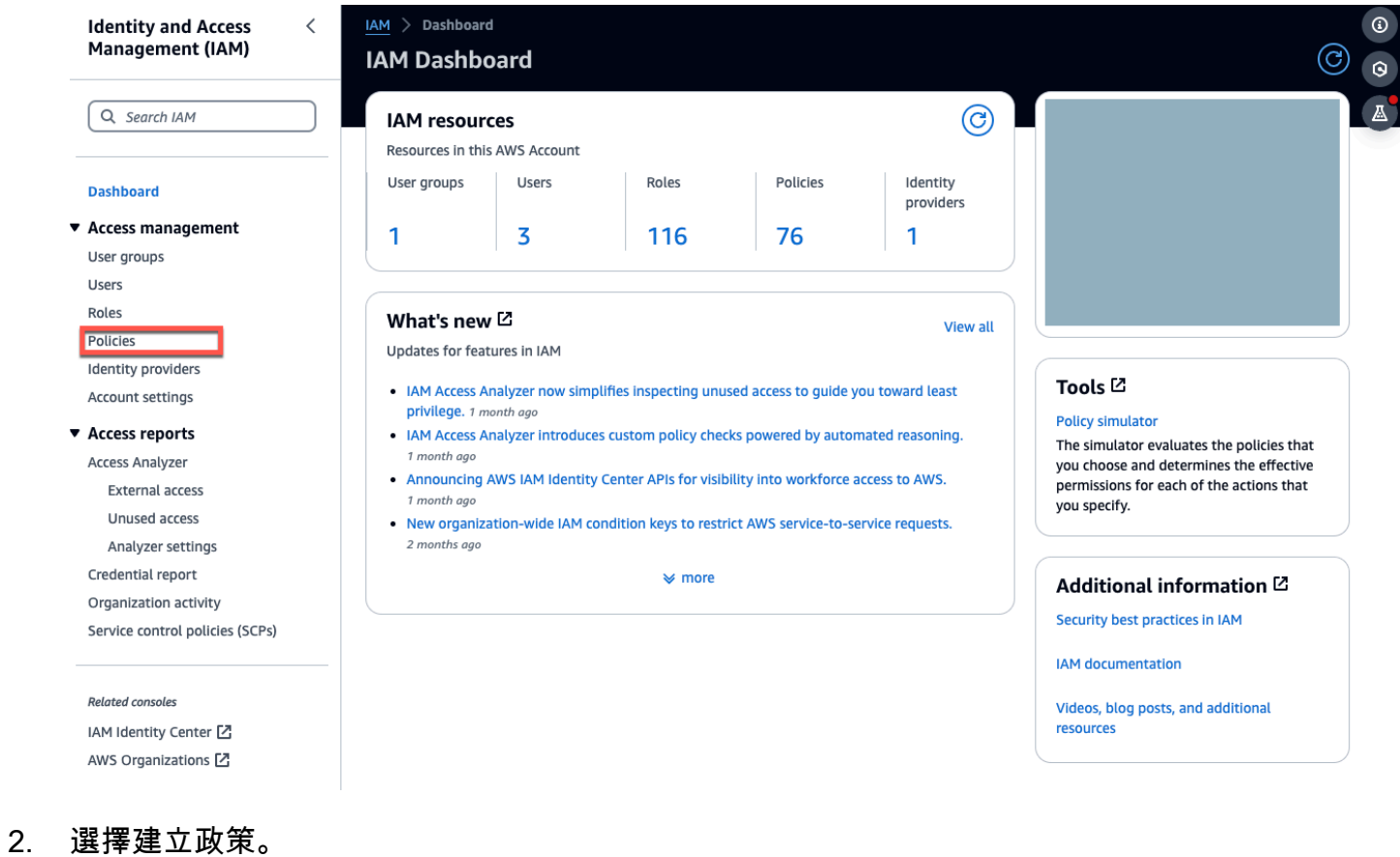

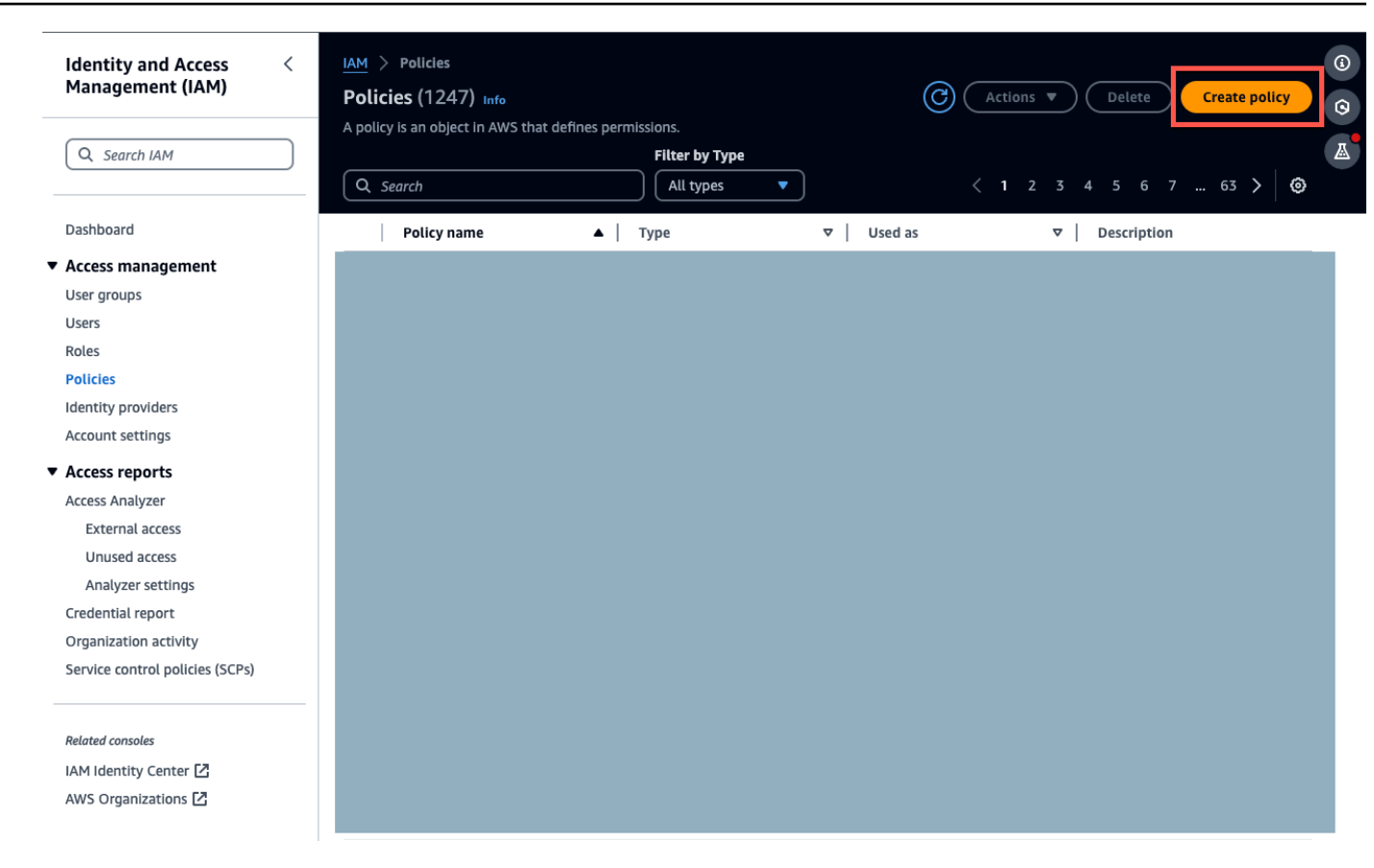

## 3. 選取 JSON 標籤。

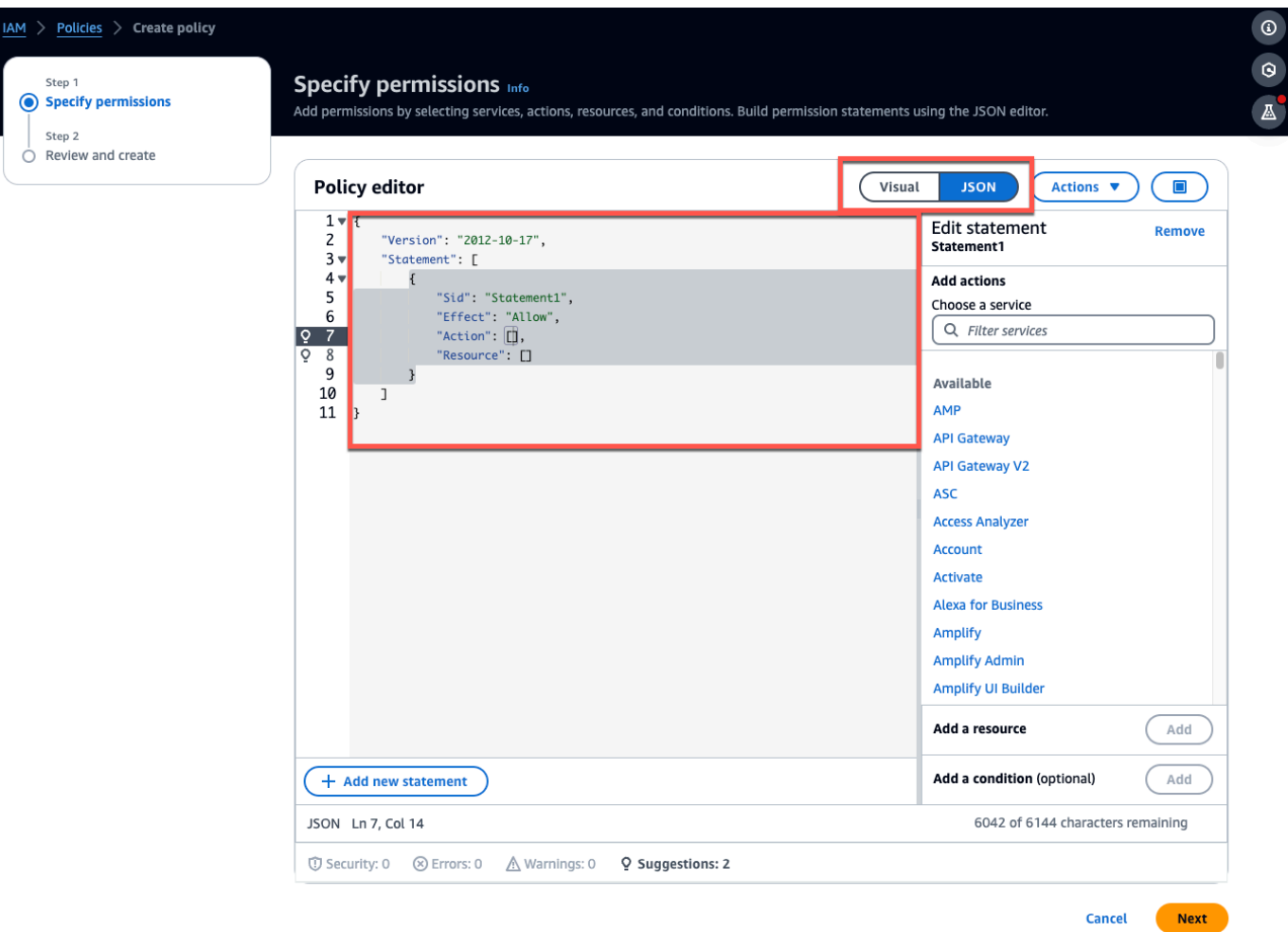

- 4. 刪除預設 JSON 文字,使表單為空白。
- 5. 貼上值區存取政策。

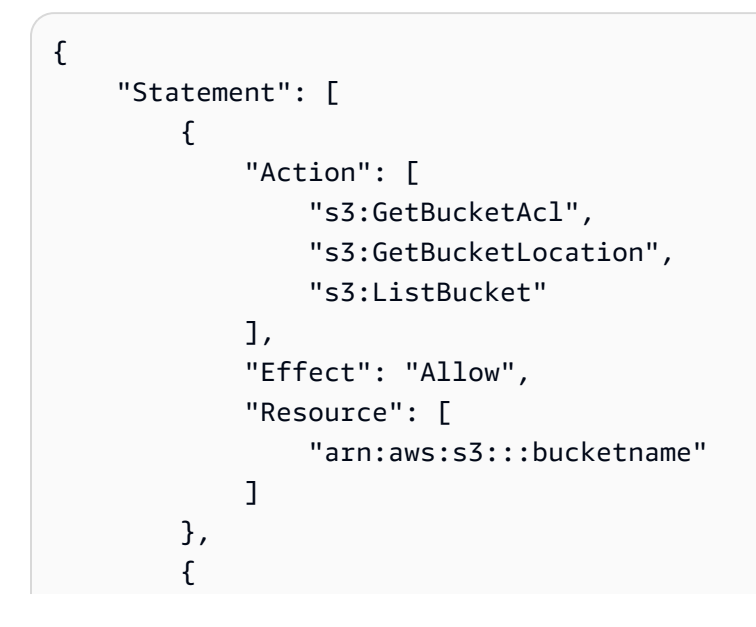

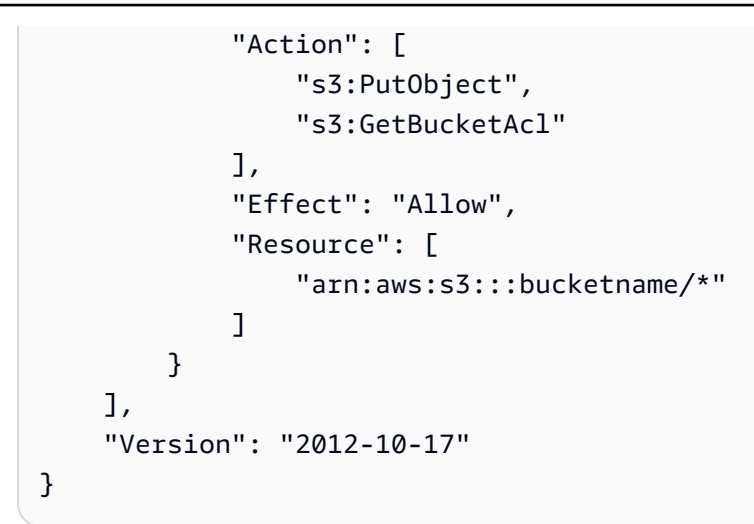

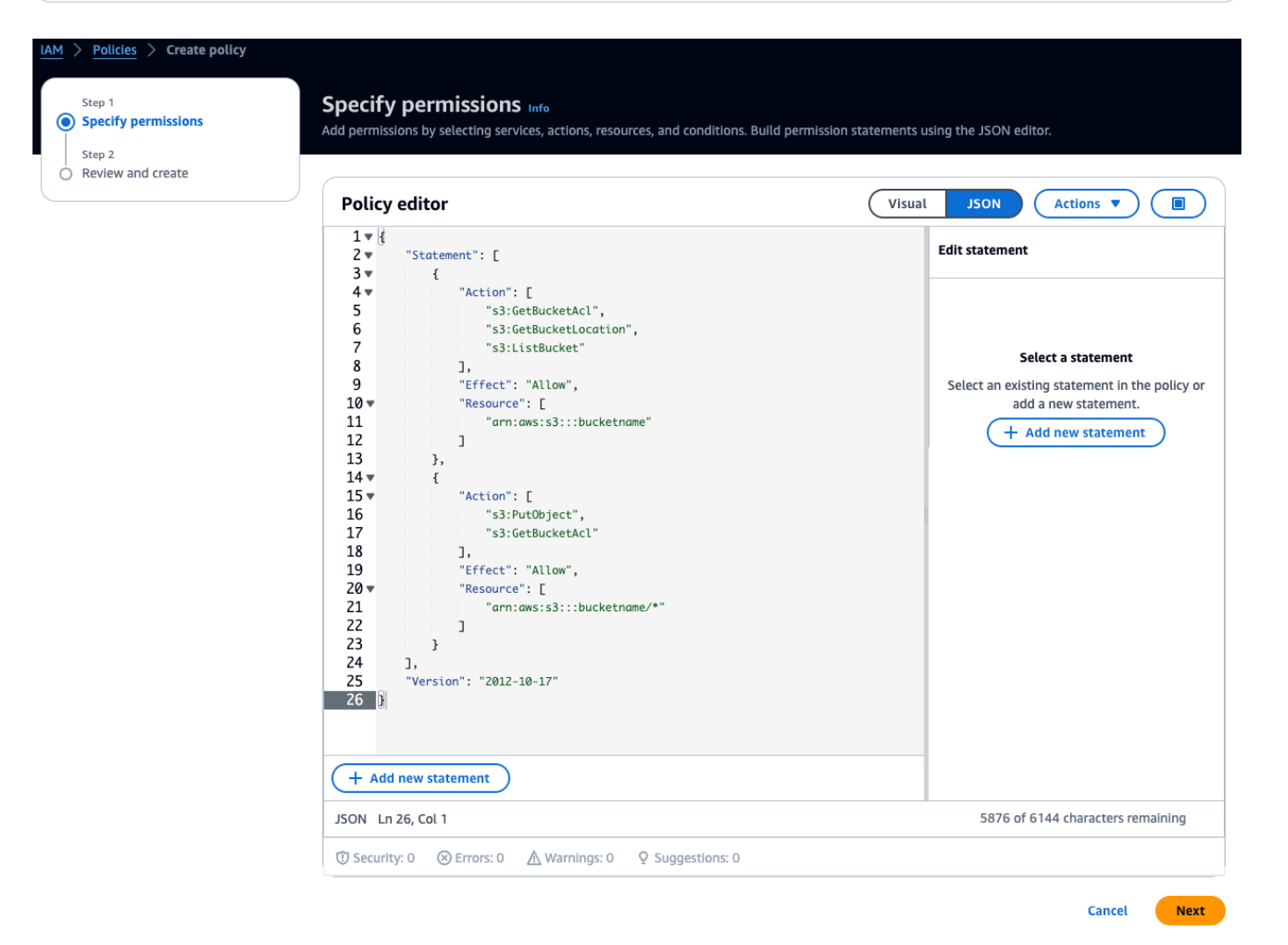

6. 選取下一步。

7. 在「檢閱並建立」頁面上,執行下列動作:
- a. 在策略詳細資料中,輸入策略名稱和選用說明。
- b. 保持此原則區段中定義的 [權限] 不變。
- c. 在新增標籤 選用中,您可以選擇新增標籤以追蹤資源。 。

#### d. 選擇建立政策。

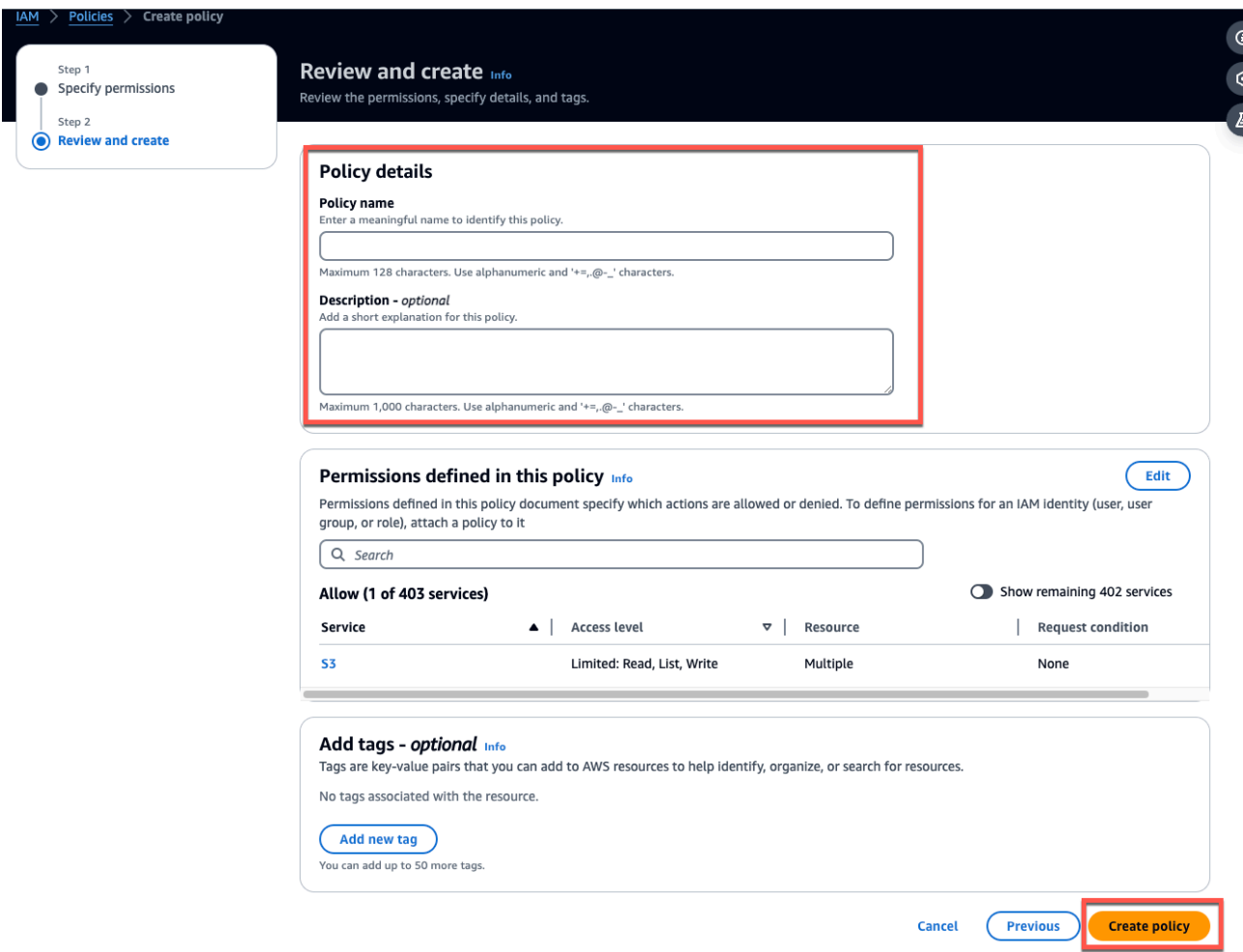

### 步驟 3:建立角色

# 1. 開啟 <u>IAM 主控台</u>,然後選擇 [角色]。

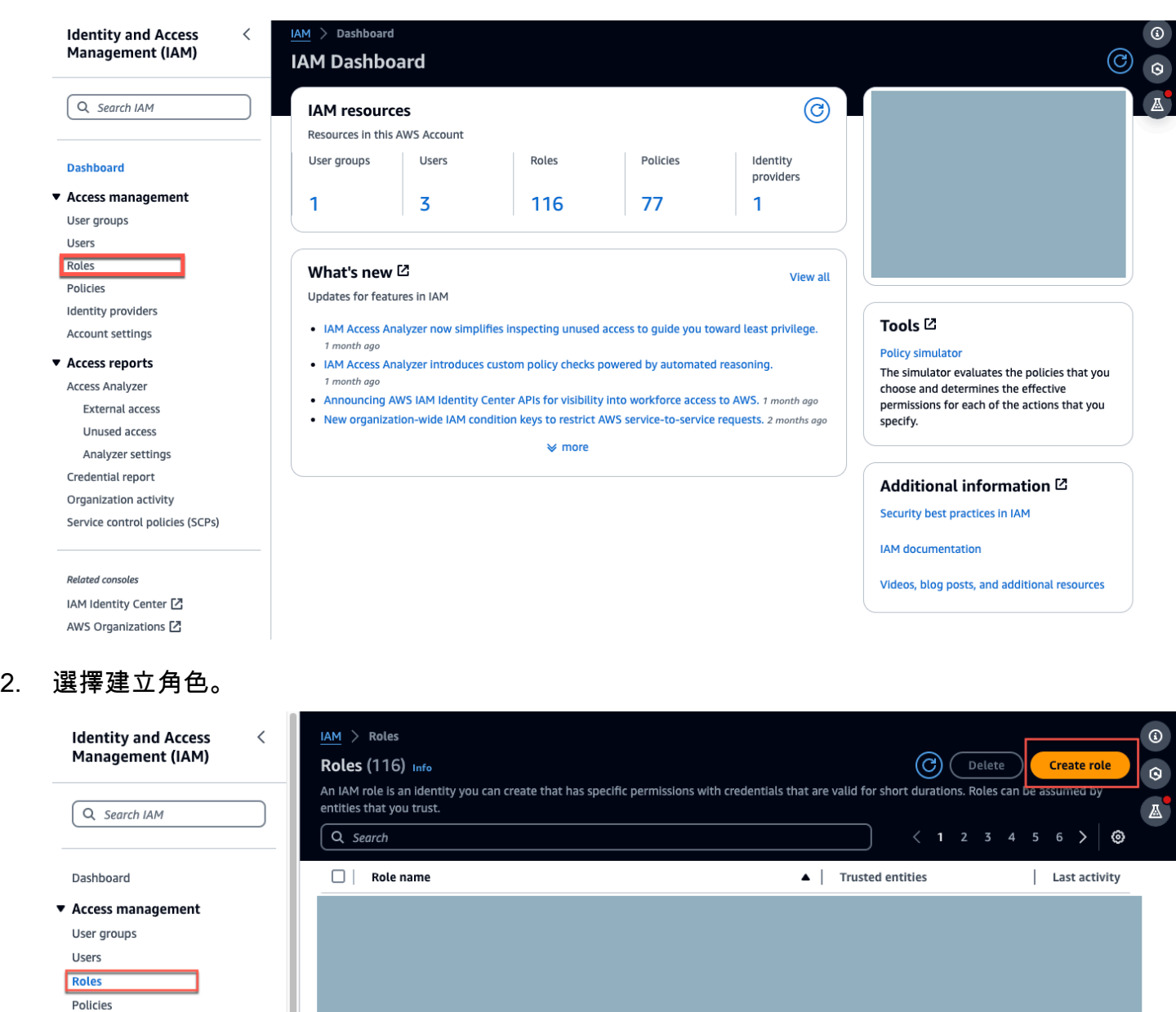

- 3. 在 [選取信任的實體] 的 [信任的實體類型] 中,選擇 [AWS帳戶]。
- 4. 在 [AWS帳戶] 中,選擇 [這個帳戶]。您可以使用 [選項] 自訂其他設定。
- 5. 選擇下一步。

Identity providers Account settings

#### Select trusted entity Info

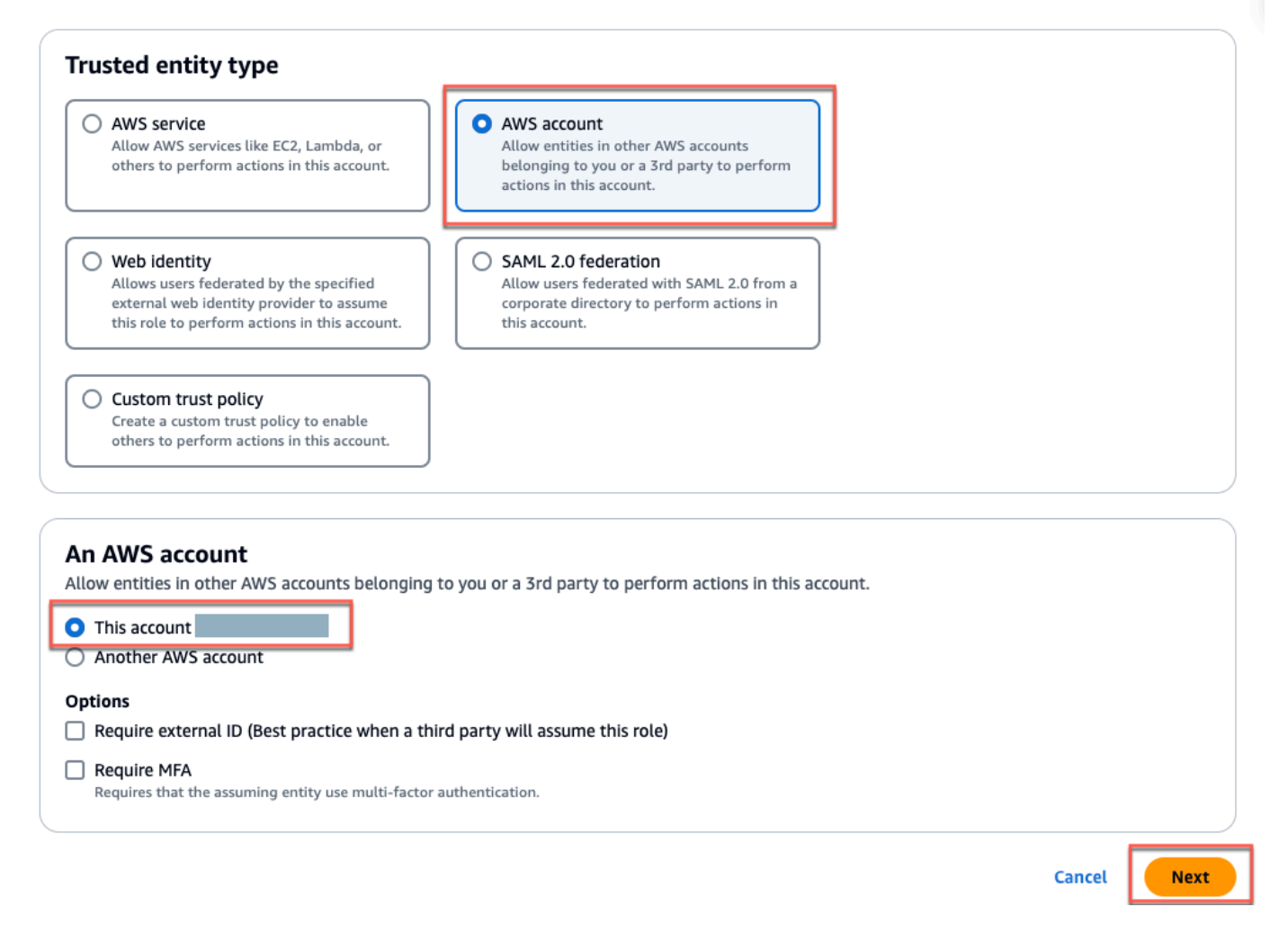

#### 6. 在 [新增權限] 中,對於 [權限] 原則,搜尋您剛在搜尋方塊中建立的原則,然後選取您的原則。

# Add permissions info

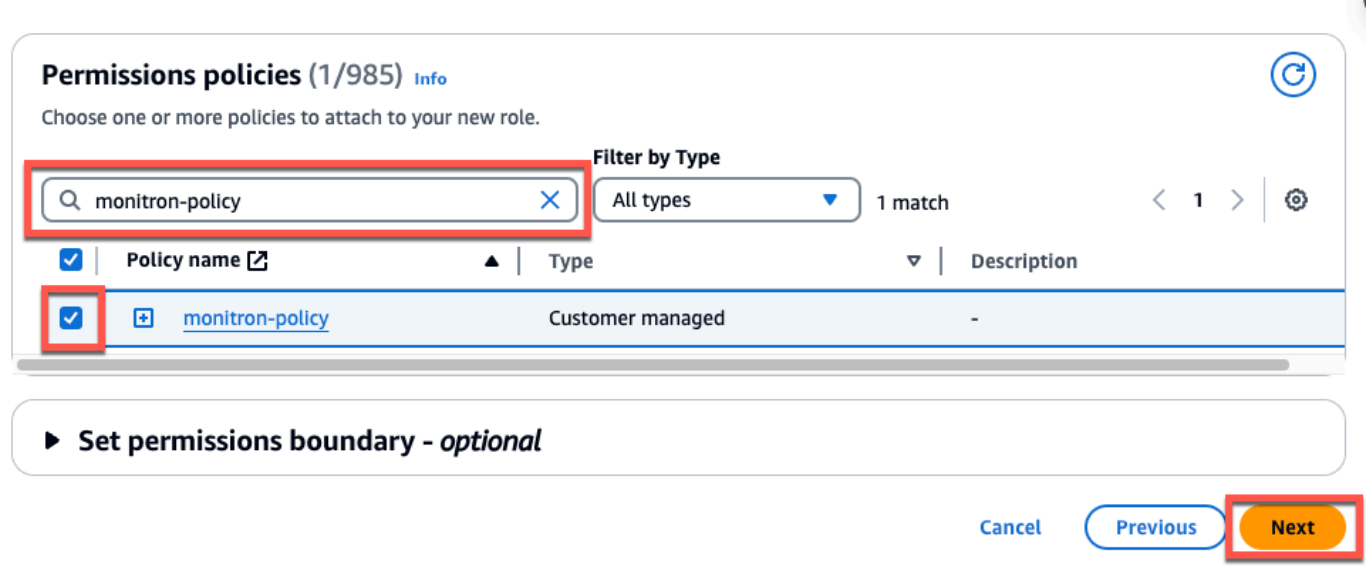

- 7. 在 [名稱]、[檢閱] 和 [建立] 頁面上執行下列動作:
	- a. 在角色詳細資料中,輸入角色名稱和選擇性說明。
	- b. 您可以選擇忽略步驟 1:選取信任的實體和步驟 2:新增許可。
	- c. 對於步驟 3:添加標籤,對於添加標籤-可選,添加可選標籤以跟踪您的資源。
- 8. 選擇建立角色。

# Name, review, and create

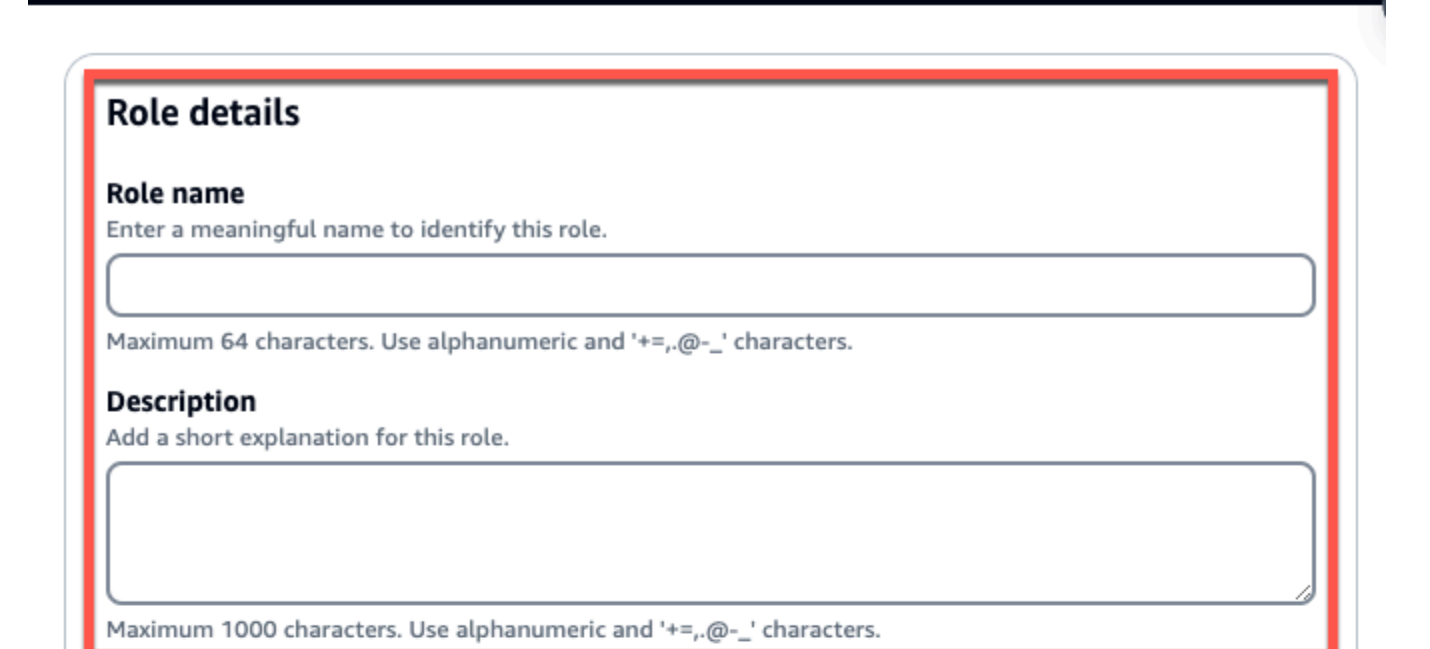

# Step 1: Select trusted entities

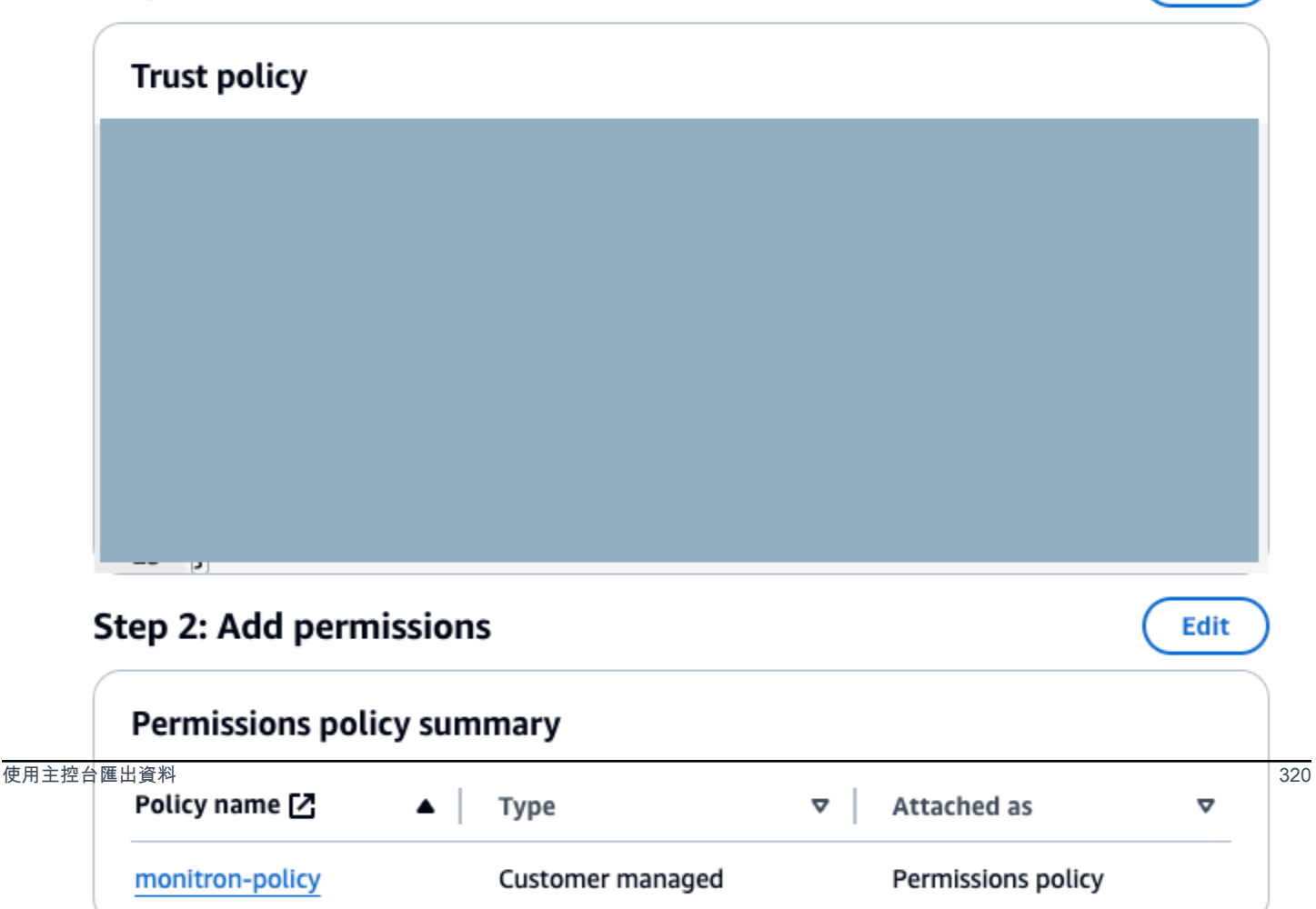

Edit

# 步驟 4:建立信任原則

1. 搜尋您剛建立的角色,然後選擇角色。

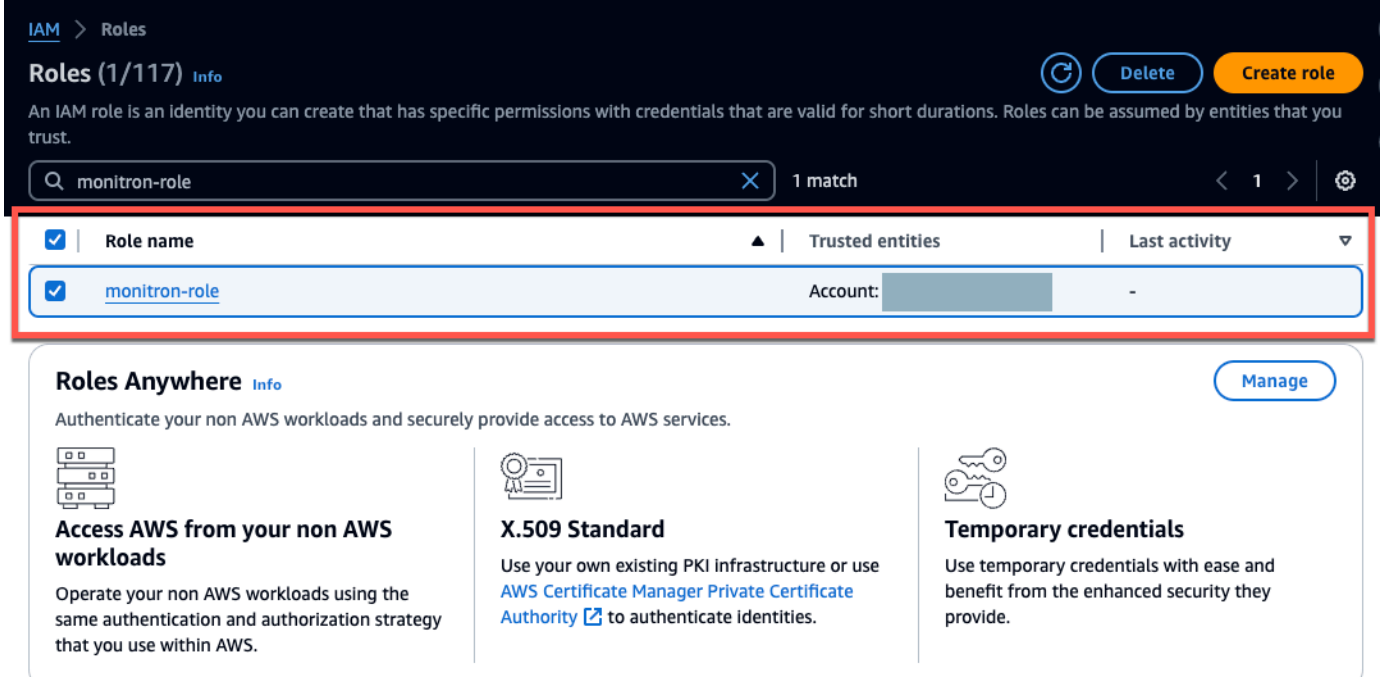

#### 2. 選取信任關係標籤。

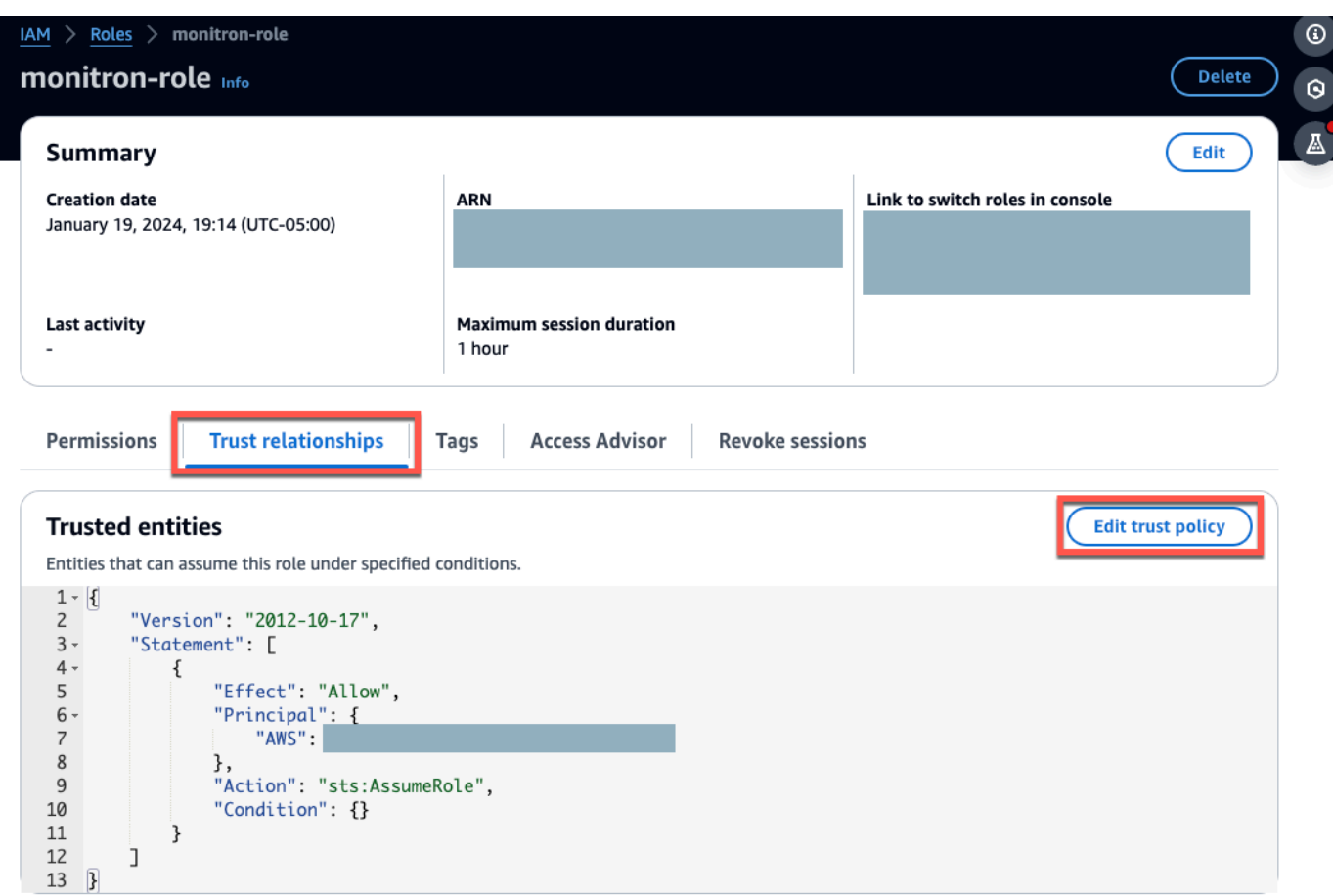

3. 選擇「編輯信任關係」。

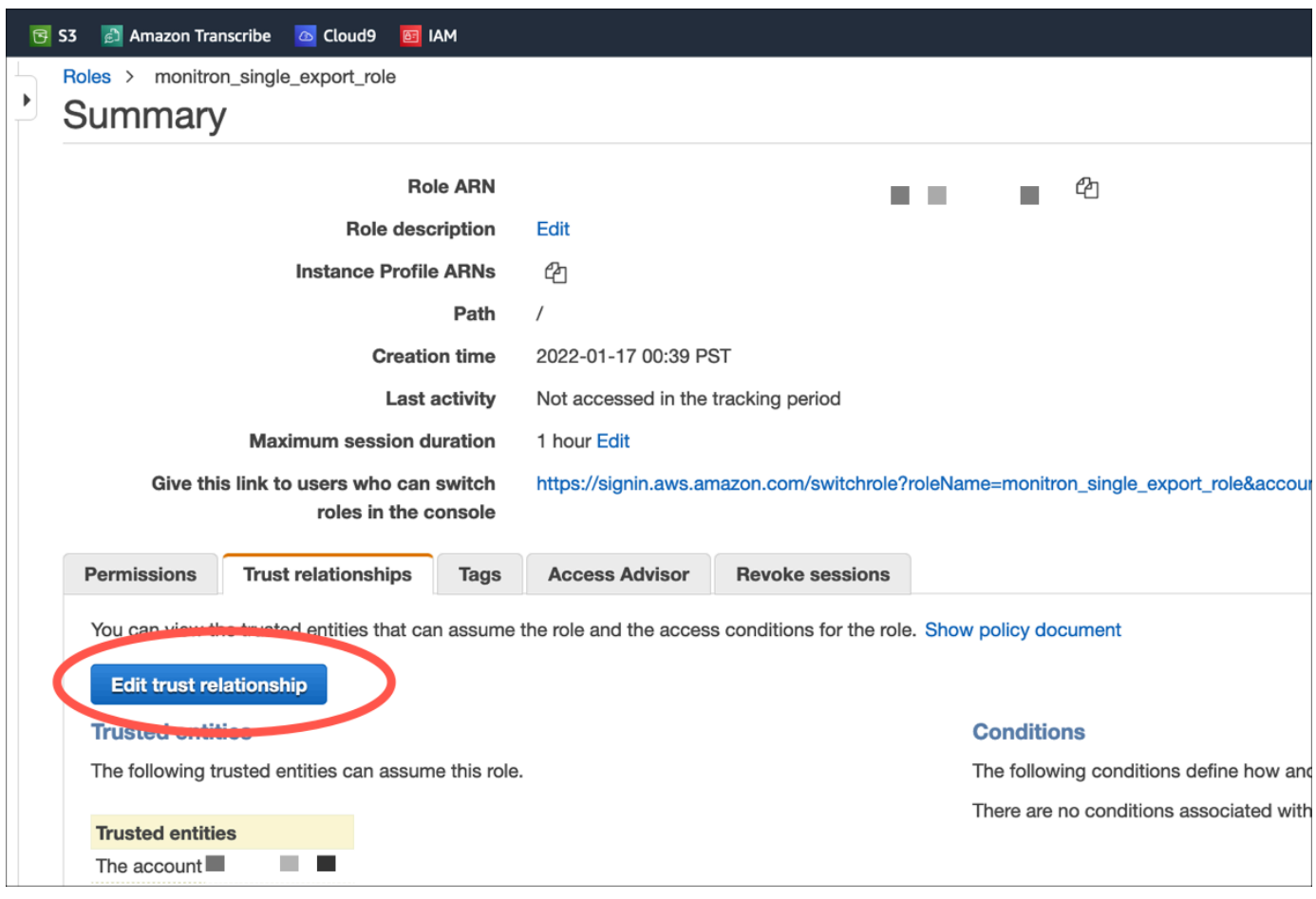

- 4. 清除默認的 JSON 文本,使表單為空。
- 5. 在允許 Amazon Monitron 擔任該角色的政策中貼上。

```
{ 
 "Version": "2012-10-17", 
 "Statement": [{ 
   "Effect": "Allow", 
  "Principal": { 
   "Service": ["monitron.amazonaws.com"] 
  }, 
   "Action": "sts:AssumeRole" 
 }]
}
```
# Name, review, and create

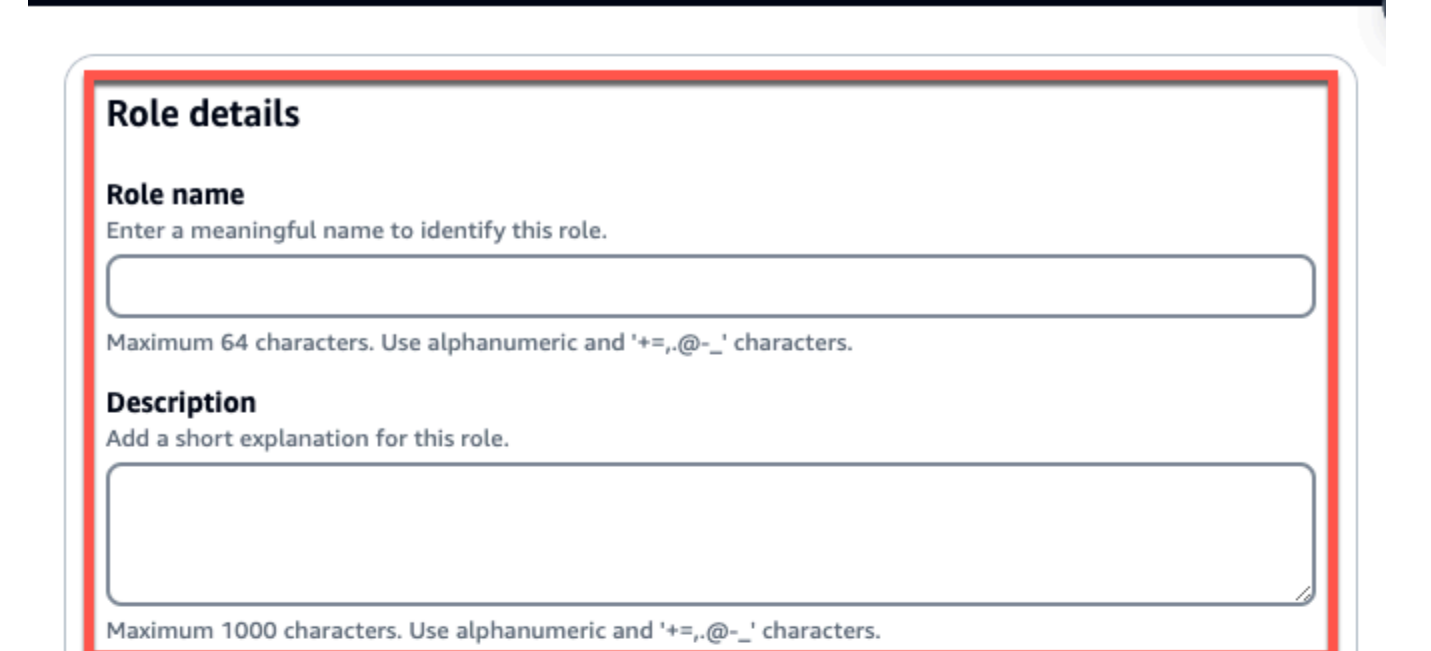

# Step 1: Select trusted entities

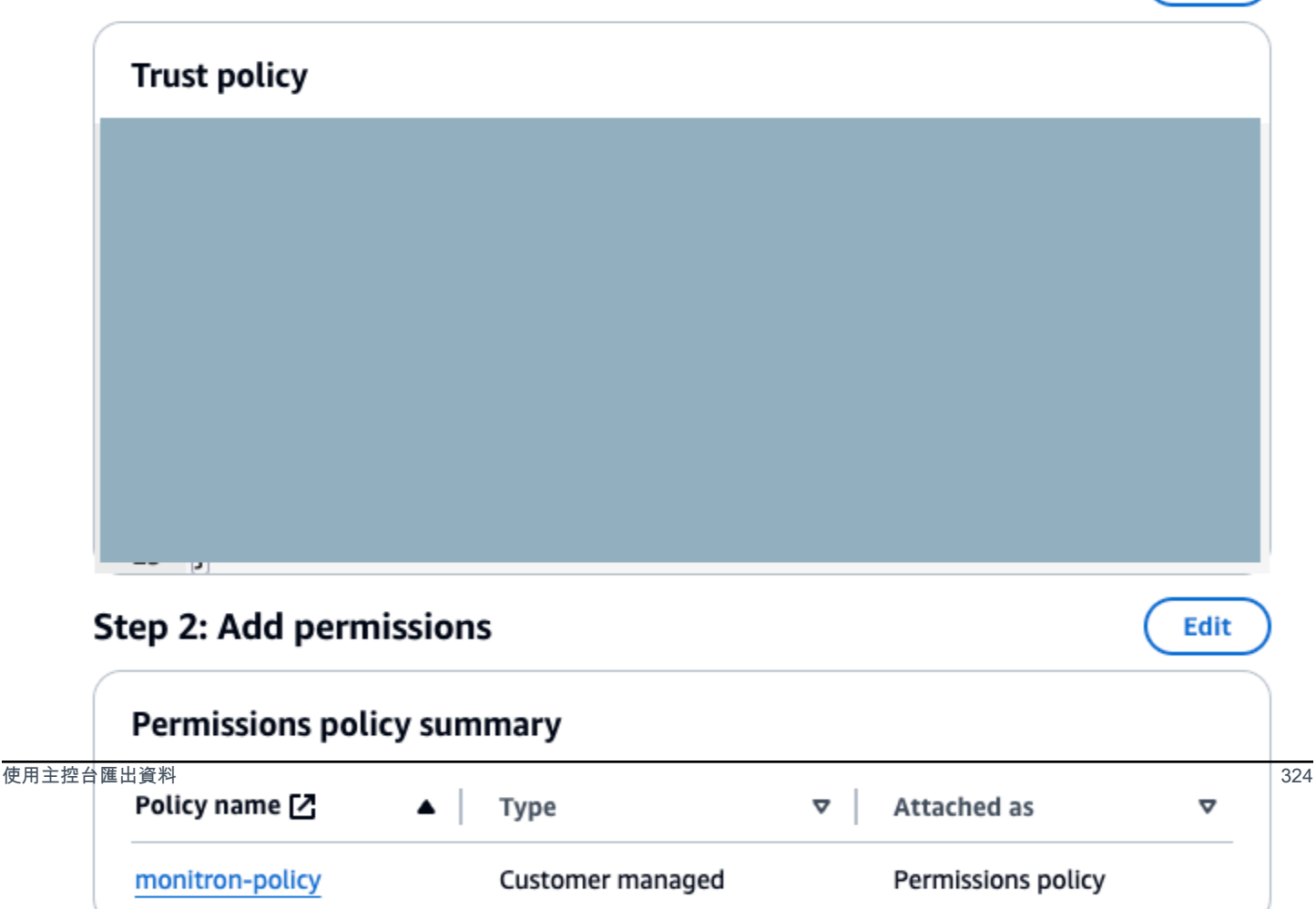

Edit

#### 6. 選擇 Update Trust Policy (更新信任政策)。

### 步驟 5:建立支援案例

1. 在AWS主機中,選擇任何頁面右上角附近的問號圖示,然後選擇「Sup port 中心」。

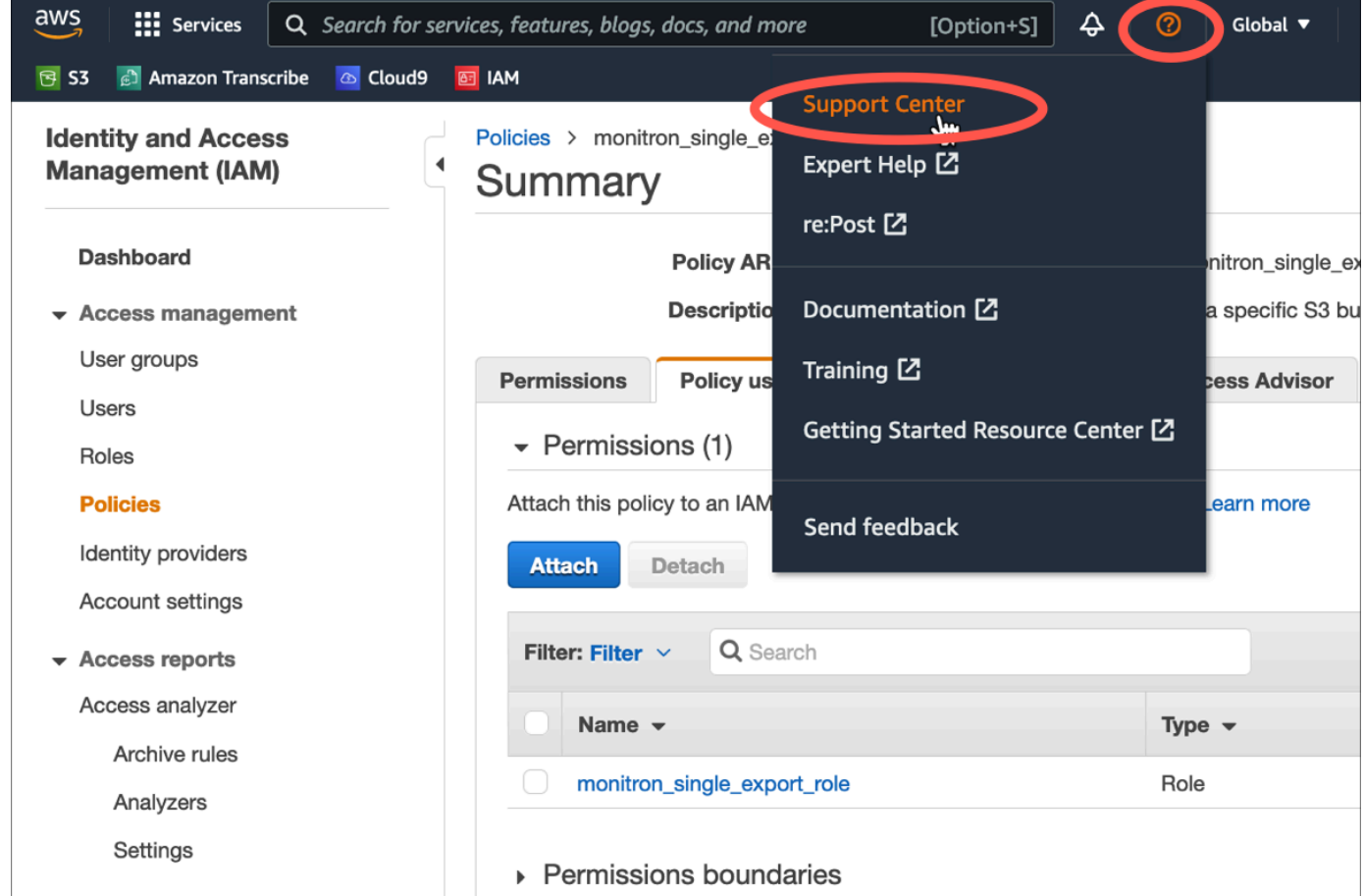

### 2. 在下一頁中,選擇 [建立案例]。

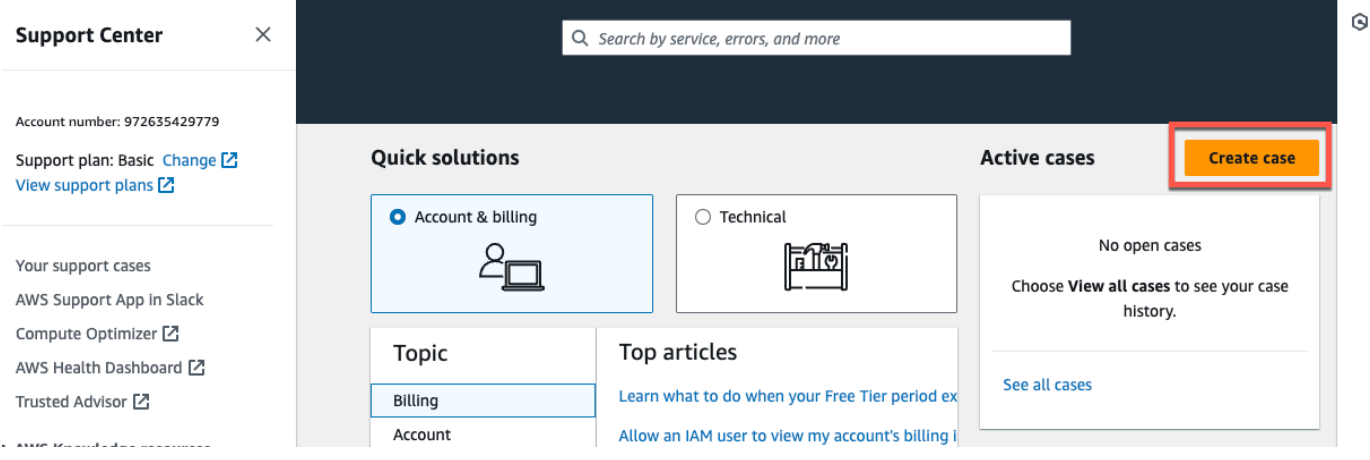

- 3. 在我們可以如何提供幫助? 頁面中,執行下列動作:
	- a. 選擇帳戶和帳單支援。
	- b. 在「服務」下,選擇「帳戶」
	- c. 在「類別」下,選擇「合規與認證」。
	- d. 如果您根據支援訂閱提供該選項,請選擇「嚴重性」。
	- e. 選擇 Next step: Additional information (下一步:其他資訊)。

#### How can we help?

Choose the related issue for your case.

Looking for service quota increases?

Account and billing Assistance for your account, such as billing, pricing, and reserved instances.

 $\bigcirc$  Technical Support for service-related technical issues, such as Amazon EC2, Amazon S3 and more.

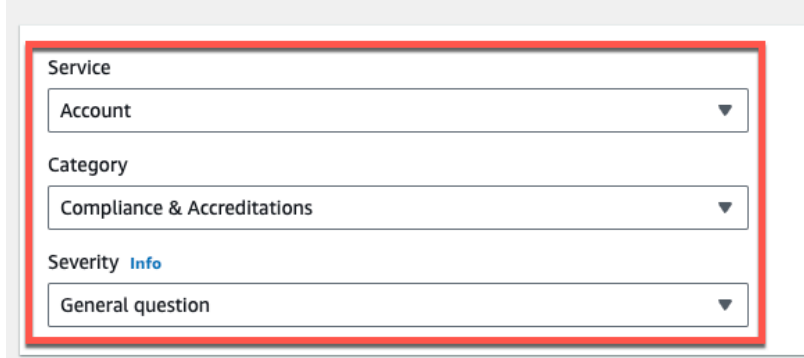

#### Recommendations to common "Account, Compliance & Accreditations" questions

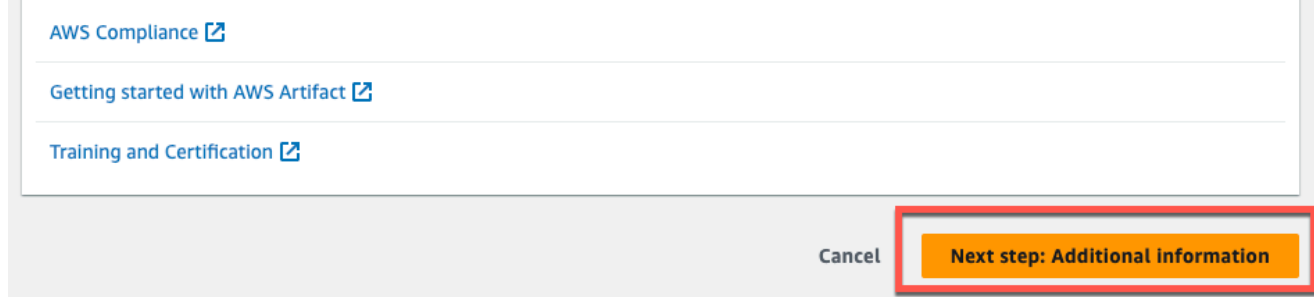

- 4. 在其他資訊中,執行下列動作:
	- a. 在「主旨」下輸入Amazon Monitron data export request。
	- b. 在「描述」欄位中,輸入:
		- 1. 您的帳戶 ID
		- 2. 您建立的值區的區域
- 3. 您創建的存儲桶的 ARN(例如:「arn:aw:s3:: 桶名」)
- 4. 您創建的角色的 ARN(例如:「AR:aw:IAM:::2737717052:角色/」)role-formonitron

# **Additional information**

Describe your question or issue.

⊙ Case draft saved

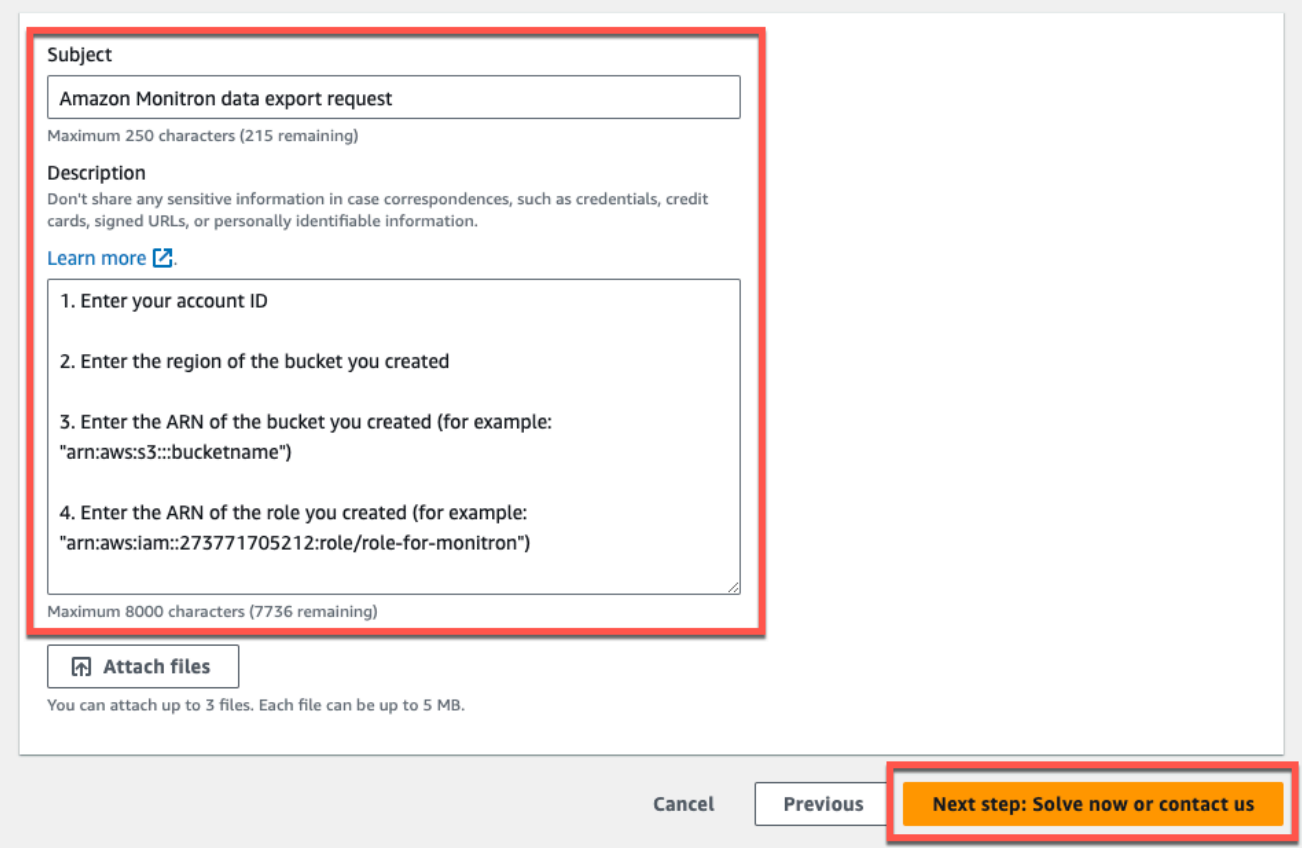

- c. 選擇下一步驟:立即解決或聯絡我們。
- 5. 在立即解決或聯絡我們中,執行下列動作:
	- a. 在立即求解中,選取下一步。

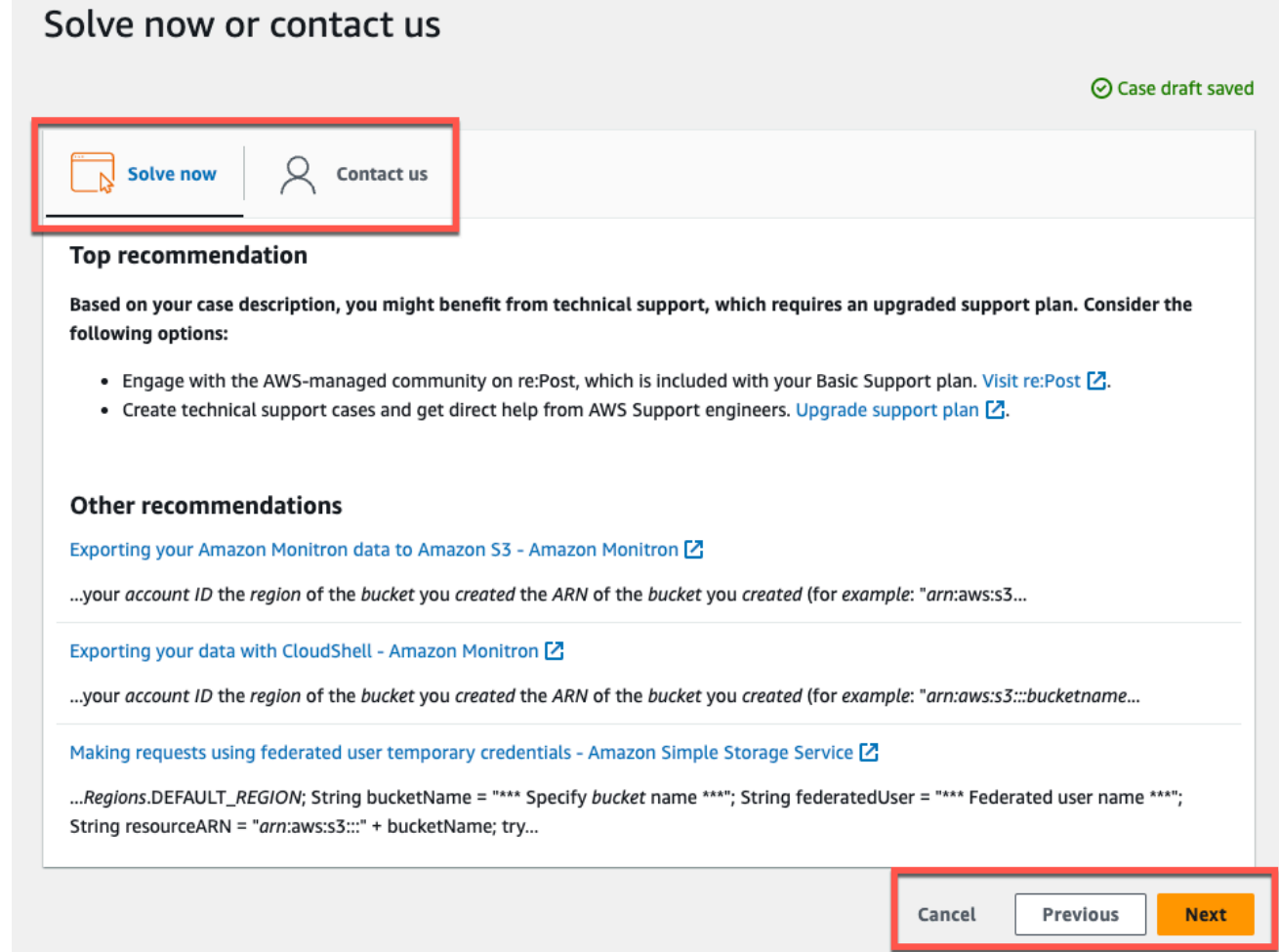

- b. 在「聯絡我們」中,選擇您偏好的聯絡語言和偏好的聯絡方式。
- c. 選擇提交。將顯示帶有案例 ID 和詳細信息的確認屏幕。

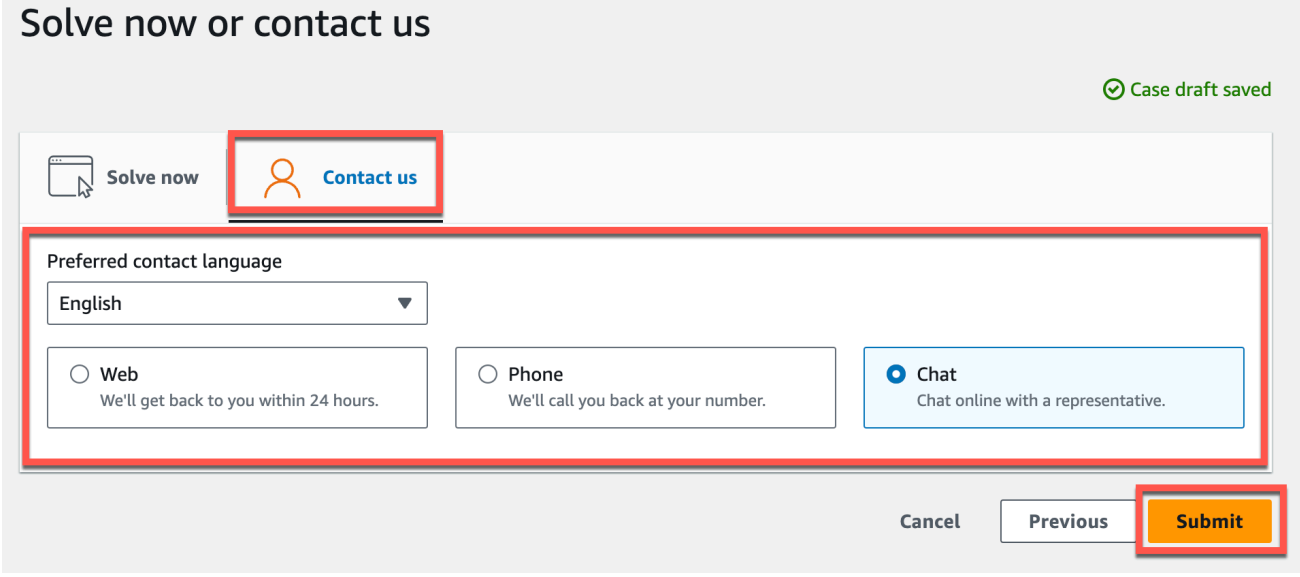

AWS客戶支持專家將盡快與您聯繫。如果列出的步驟有任何問題,專家可能會要求您提供更多信息。 如果已提供所有必要資訊,專家會在您的資料複製到您上面建立的 Amazon S3 儲存貯體後立即通知 您。

### 匯出您的資料 CloudShell

主題

- [步驟 1:創建一個 Amazon S3 存儲桶\(使用AWS CloudShell\)](#page-337-0)
- [步驟 2:授予 Amazon Monitron 訪問您的 Amazon S3 存儲桶\(使用AWS CloudShell\)](#page-338-0)
- [第 3 步:創建您的支持票](#page-342-0)

<span id="page-337-0"></span>步驟 1:創建一個 Amazon S3 存儲桶(使用AWS CloudShell)

- 1. 登入AWS主控台。
- 2. 開啟 AWS CloudShell

[AWS CloudShell是](https://docs.aws.amazon.com/cloudshell/latest/userguide/welcome.html)在瀏覽器內運作的命令列環境。在內部AWS CloudShell,您可以使AWS Command Line Interface用啟動和配置許多AWS服務。

3. 在中AWS CloudShell,輸入下列命令,其中 bucketname 是您要建立的值區的名稱:

\$ **aws s3api create-bucket --bucket bucketname --region us-east-1**

此命令會建立 Amazon S3 儲存貯體來存放您的原始資料。您將能夠從控制台輕鬆訪問存儲桶,並 在方便時下載數據。如需詳細資訊,請參閱[建立、設定和使用 Amazon S3 儲存貯體。](https://docs.aws.amazon.com/AmazonS3/latest/userguide/creating-buckets-s3.html)

#### **A** Important

您有責任採取適當的步驟來保護您的數據。我們強烈建議您使用伺服器端加密並封鎖儲存 貯體的公開存取權。

在上述指令中,值區是在美國東部 (維吉尼亞北部) 區域建立的。您可以選擇性地在要求主體中指 定不同的區域。如需詳細資訊,請參閱[區域、可用區域和 Local Zones。](https://docs.aws.amazon.com/AmazonRDS/latest/UserGuide/Concepts.RegionsAndAvailabilityZones.html)

您應該看到如下所示的輸出:

```
{ "Location": "/bucketname" }
```
4. 識別您建立的儲存貯體的 [Amazon 資源名稱 \(ARN\)](https://docs.aws.amazon.com/general/latest/gr/aws-arns-and-namespaces.html),該名稱為:

arn:aws:s3:::*bucketname*

<span id="page-338-0"></span>步驟 2:授予 Amazon Monitron 訪問您的 Amazon S3 存儲桶(使用AWS CloudShell)

1. 將下面的代碼粘貼到文本編輯器中,並將其保存為: monitron-assumes-role.json。不要使用 Microsoft Word,這將添加額外的字符。使用簡單的文本編輯器,如記事本或 TextEdit.

此政策授予 Amazon Monitron 許可,允許其擔任允許其存取 S3 儲存貯體的角色。如需詳細資 訊,請參閱 [IAM 中的政策和許可。](https://docs.aws.amazon.com/IAM/latest/UserGuide/access_policies.html)

```
{ 
  "Version": "2012-10-17", 
  "Statement": [{ 
   "Effect": "Allow", 
   "Principal": { 
   "Service": ["monitron.amazonaws.com"] 
  }, 
  "Action": "sts:AssumeRole" 
 }]
}
```
2. 將下面的文本粘貼到文本編輯器中,並將其保存為: monitron-role-accesses-s3.json

此政策將允許 Amazon Monitron (使用上述建立的角色) 存取您的 Amazon S3 儲存貯體。

```
{ 
      "Statement": [ 
          { 
               "Action": [ 
                    "s3:GetBucketAcl", 
                    "s3:GetBucketLocation", 
                    "s3:ListBucket" 
               ], 
               "Effect": "Allow", 
               "Resource": [
```

```
 "arn:aws:s3:::bucketname" 
               ] 
          }, 
           { 
               "Action": [ 
                     "s3:PutObject", 
                     "s3:GetBucketAcl" 
                ], 
                "Effect": "Allow", 
                "Resource": [ 
                    "arn:aws:s3:::bucketname/*" 
              \mathbf{I} } 
      ], 
      "Version": "2012-10-17"
}
```
3. 在您剛剛創建的文本文件中,將每個出現的 *bucketname* 替換為存儲桶的名稱。

例如,如果存儲桶的名稱是無情的,那麼您的文件將如下所示:

```
{ 
      "Statement": [ 
          { 
               "Action": [ 
                    "s3:GetBucketAcl", 
                    "s3:GetBucketLocation", 
                    "s3:ListBucket" 
               ], 
               "Effect": "Allow", 
               "Resource": [ 
                    "arn:aws:s3:::relentless" 
               ] 
          }, 
           { 
               "Action": [ 
                    "s3:PutObject", 
                    "s3:GetBucketAcl" 
               ], 
               "Effect": "Allow", 
               "Resource": [ 
                    "arn:aws:s3:::relentless/*" 
              \mathbf{I} }
```

```
 ], 
     "Version": "2012-10-17"
}
```
4. 將剛剛創建的兩個 json 文件上傳到主目錄 CloudShell 中。

若要上傳檔案,請從 CloudShell 主控台頁面右上角選擇「動作」,然後選擇「上傳檔案」。

5. 在中的命令行中輸入以下內容 CloudShell:

aws iam create-role --role-name role-for-monitron --assume-role-policy-document "cat monitronassumes-role.json"

此命令會建立角色並附加 monitron-assumes-role原則。

您應該看到如下所示的輸出:

```
 { 
  "Role": { 
   "Path": "/", 
   "RoleName": "role-for-monitron", 
   "RoleId": "AROAT7PQQWN6BMTMASVPP", 
   "Arn": "arn:aws:iam::273771705212:role/role-for-monitron", 
   "CreateDate": "2021-07-14T02:48:15+00:00", 
   "AssumeRolePolicyDocument": { 
    "Version": "2012-10-17", 
    "Statement": [{ 
     "Sid": "", 
     "Effect": "Allow", 
     "Principal": { 
      "Service": [ 
       "monitron.amazonaws.com" 
      ] 
     }, 
     "Action": "sts:AssumeRole" 
    }] 
   } 
  }
}
```
記下您剛建立之角色的 ARN 值。以供稍後使用。

在我們的例子中,ARN 值是:arn:aws:iam::273771705212:role/role-for-monitron

6. 在中的命令行中輸入以下內容 CloudShell:

aws iam create-policy --policy-name role-uses-bucket --policy-document "cat role-usesbucket.json"

這個命令會建立 monitron-role-accesses-s 3 原則。

您應該看到如下所示的輸出:

```
 { 
  "Policy": { 
   "PolicyName": "role-uses-bucket", 
   "PolicyId": "ANPAT7PQQWN6I5KLORSDQ", 
   "Arn": "arn:aws:iam::273771705212:policy/role-uses-bucket", 
   "Path": "/", 
   "DefaultVersionId": "v1", 
  "AttachmentCount": 0,
   "PermissionsBoundaryUsageCount": 0, 
   "IsAttachable": true, 
   "CreateDate": "2021-07-14T02:19:23+00:00", 
   "UpdateDate": "2021-07-14T02:19:23+00:00" 
 }
}
```
記下您剛建立之原則的 ARN 值。您將需要它進行下一步。

在我們的例子中,ARN 值是:

arn:aws:iam::273771705212:policy/role-uses-bucket

7. 在中的命令列中輸入下列命令 CloudShell,將 ARN 取代為您 role-uses-bucket 原則的 ARN:

```
 aws iam attach-role-policy --role-name role-for-monitron --policy-arn 
      arn:aws:iam::273771705212:policy/role-uses-bucket
```
此命令會將 monitron-role-accesses-s 3 原則附加至您剛建立的角色。

現在,您已經建立並佈建了 Amazon S3 儲存貯體 (Amazon Monitron 可以承擔的角色)、允許 Amazon Monitron 擔任該角色的政策,以及另一個允許使用該角色的服務使用 Amazon S3 儲存貯 體的政策。

您有責任採取適當的步驟來保護您的數據。我們強烈建議您使用伺服器端加密並封鎖儲存貯體的公 開存取權。如需詳細資訊,請參閱[封鎖公用存取](https://docs.aws.amazon.com/AmazonS3/latest/userguide/access-control-block-public-access.html)。

### <span id="page-342-0"></span>第 3 步:創建您的支持票

1. 在AWS主機中,選擇任何頁面右上角附近的問號圖示,然後選擇「Sup port 中心」。

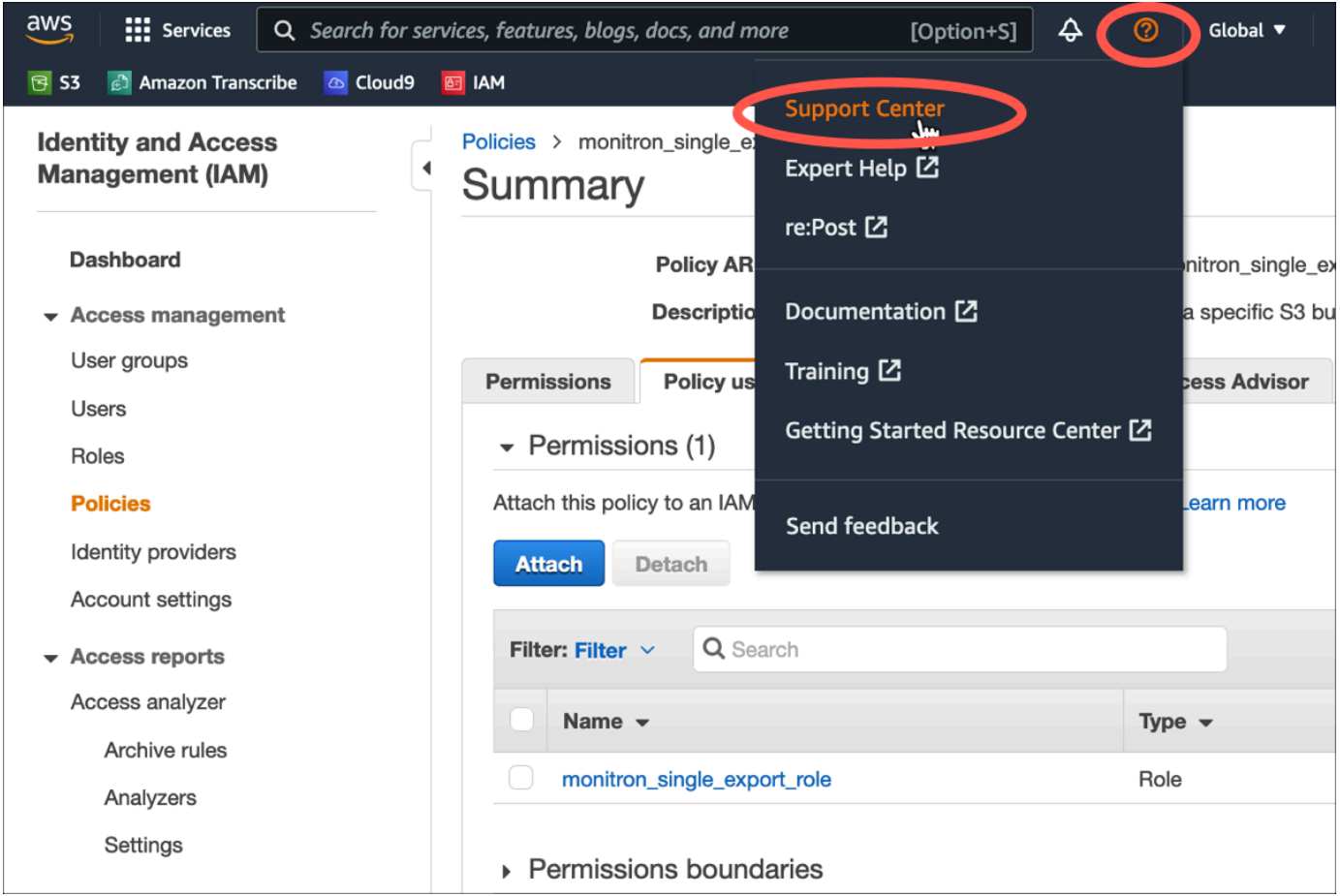

<sup>2.</sup> 在下一頁中,選擇 [建立案例]。

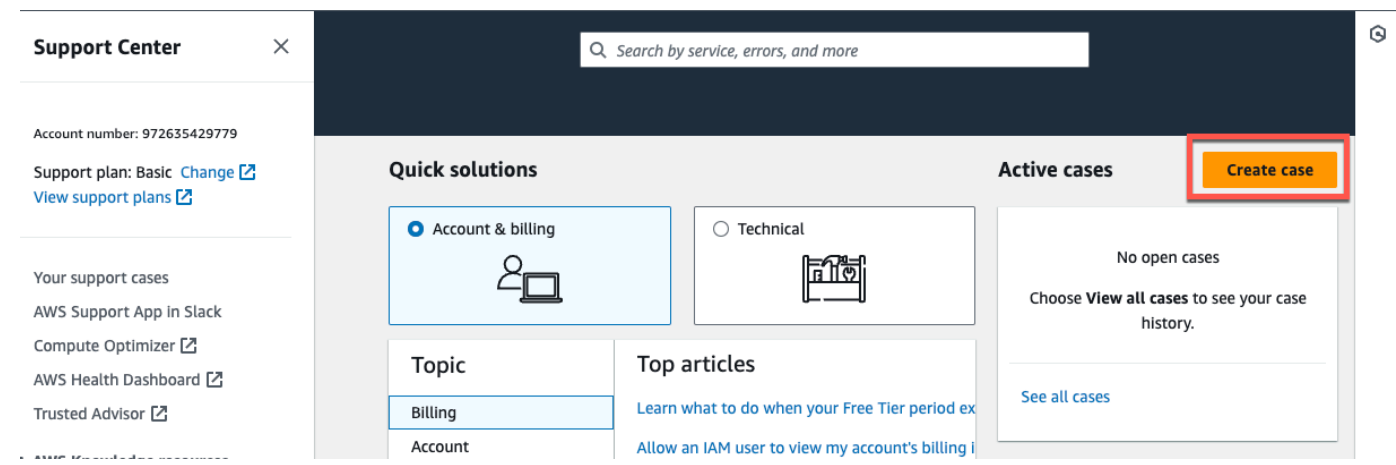

- 3. 在我們可以如何提供幫助? 頁面中,執行下列動作:
	- a. 選擇帳戶和帳單支援。
	- b. 在「服務」下,選擇「帳戶」
	- c. 在「類別」下,選擇「合規與認證」。
	- d. 如果您根據支援訂閱提供該選項,請選擇「嚴重性」。
	- e. 選擇 Next step: Additional information (下一步:其他資訊)。

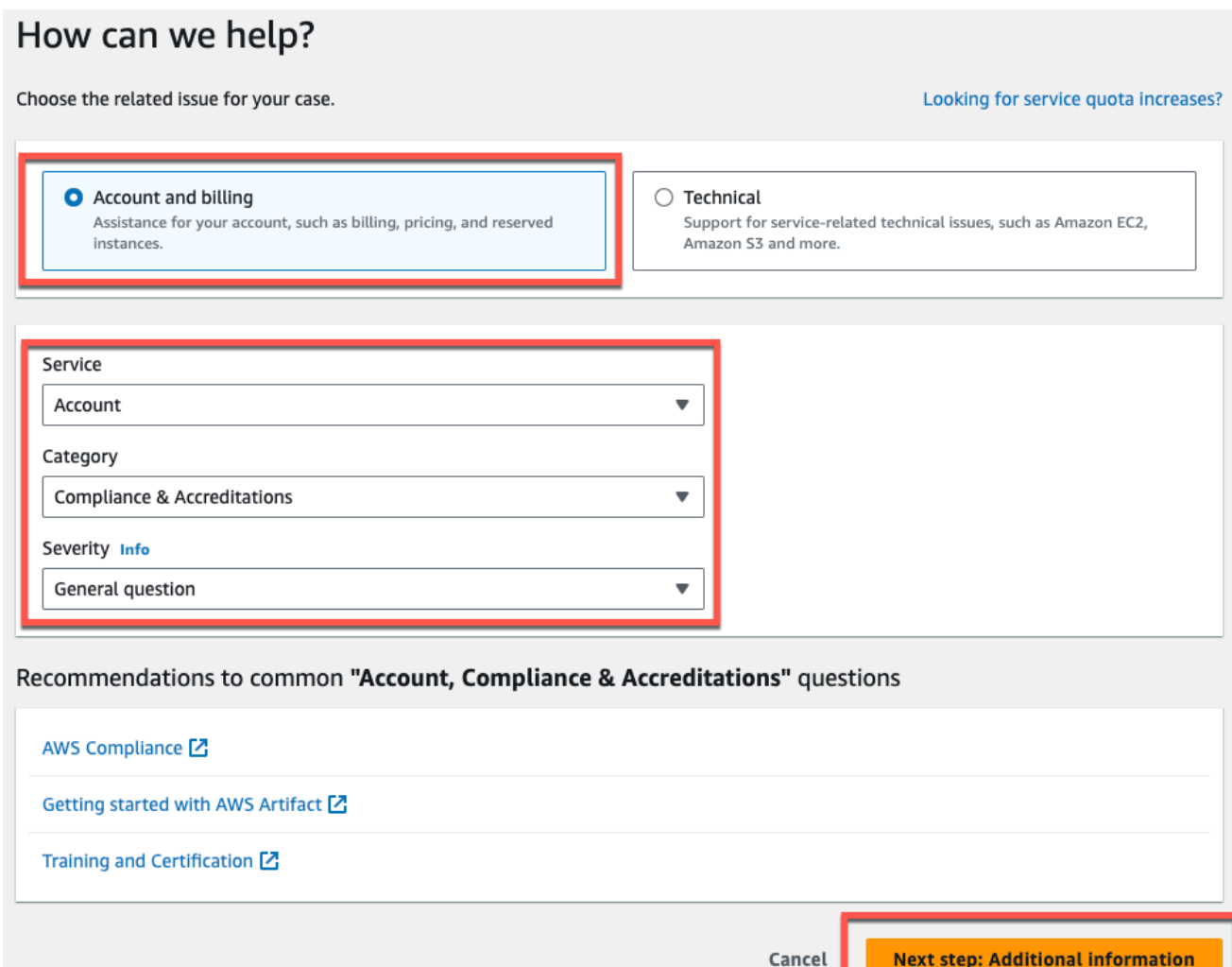

- 4. 在其他資訊中,執行下列動作:
	- a. 在「主旨」下輸入Amazon Monitron data export request。
	- b. 在「描述」欄位中,輸入:
		- 1. 您的帳戶 ID
		- 2. 您建立的值區的區域
		- 3. 您創建的存儲桶的 ARN(例如:「arn:aw:s3:: 桶名」)
		- 4. 您創建的角色的 ARN(例如:「AR:aw:IAM:::2737717052:角色/」)role-formonitron

# **Additional information**

Describe your question or issue.

 $\odot$  Case draft saved

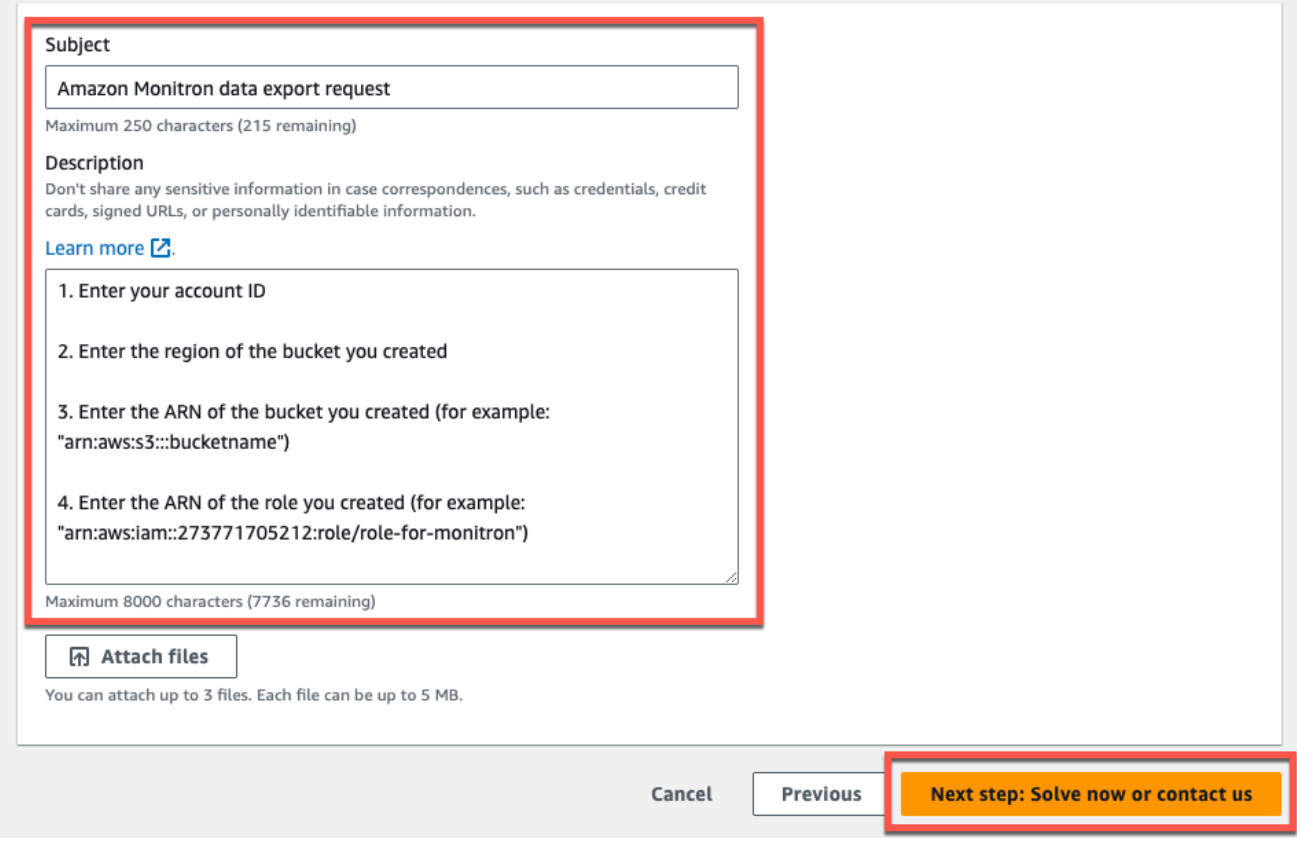

- c. 選擇下一步驟:立即解決或聯絡我們。
- 5. 在立即解決或聯絡我們中,執行下列動作:
	- a. 在立即求解中,選取下一步。

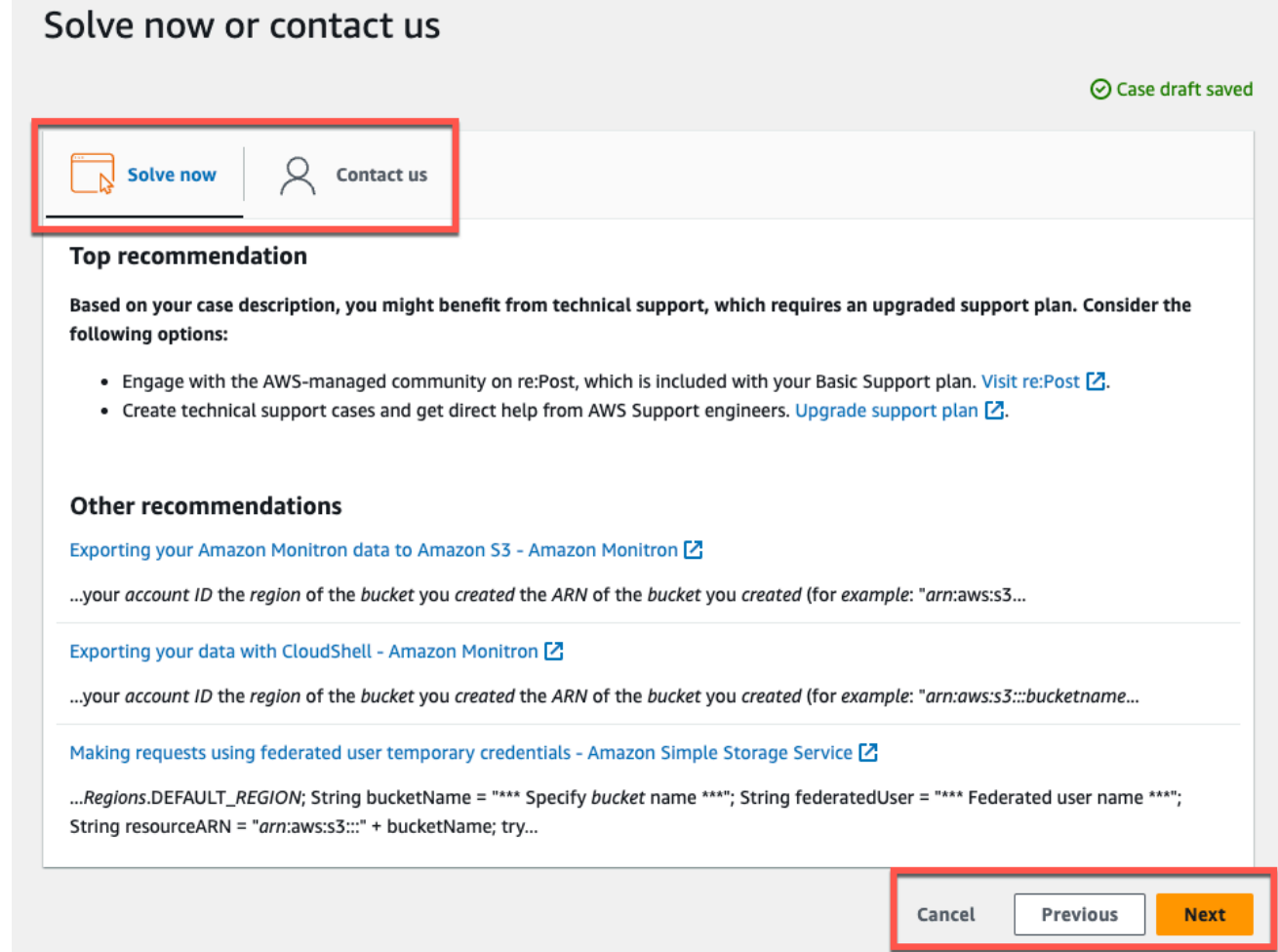

- b. 在「聯絡我們」中,選擇您偏好的聯絡語言和偏好的聯絡方式。
- c. 選擇提交。將顯示帶有案例 ID 和詳細信息的確認屏幕。

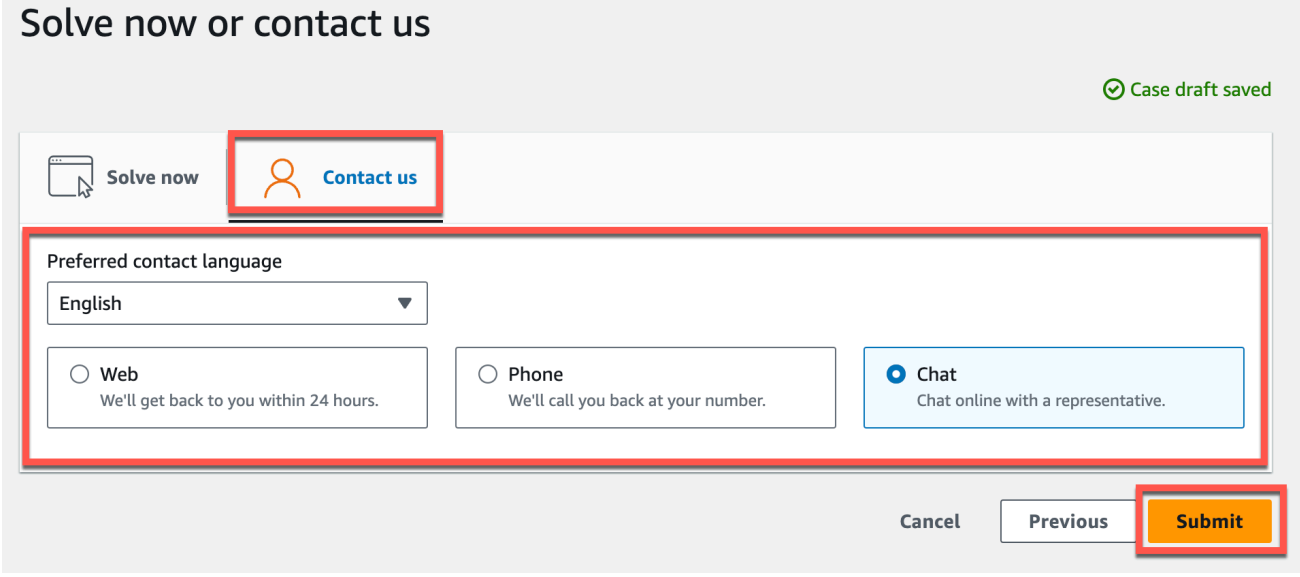

AWS客戶支持專家將盡快與您聯繫。如果列出的步驟有任何問題,專家可能會要求您提供更多信息。 如果已提供所有必要資訊,專家會在您的資料複製到您上面建立的 Amazon S3 儲存貯體後立即通知 您。

# Amazon Monitron Kinesis 資料匯出 v1

#### **a** Note

Amazon Monitron Kinesis 資料匯出結構描述 v1 已被淘汰。進一步瞭解 [v2 資料匯出結構描](#page-365-0) [述](#page-365-0)。

您可以從 Amazon Monitron 匯出傳入的測量資料和對應的推論結果,並執行即時分析。資料匯出會將 即時資料串流至 Kinesis。

#### 主題

- [將資料匯出至 Kinesis 串流](#page-347-0)
- [編輯即時資料匯出設定](#page-348-0)
- [停止即時資料匯出](#page-348-1)
- [檢視資料匯出錯誤](#page-348-2)
- [為 Kinesis 串流使用伺服器端加密](#page-348-3)
- [使用 Amazon CloudWatch 日誌監控](#page-349-0)
- [將匯出的資料存放在 Amazon S3](#page-350-0)
- [使用 Lambda 處理資料](#page-353-0)
- [瞭解 v1 資料匯出結構描述](#page-358-0)

### <span id="page-347-0"></span>將資料匯出至 Kinesis 串流

- 1. 在專案主頁面靠近頁面底部的右側,選擇 [開始即時資料匯出]。
- 2. 在「選取 Amazon Kinesis 資料串流」下, 執行下列其中一個動作:
	- 在搜尋方塊中輸入現有串流的名稱。然後跳至步驟 5。
	- 選擇 [建立新資料串流]。
- 3. 在 [建立資料串流] 頁面的 [資料串流設定] 下,輸入您的資料串流名稱。

4. 在 [資料串流容量] 底下,選擇您的容量模式:

- 如果資料串流的輸送量需求無法預測且可變,請選擇 [隨需]。
- 如果您可以可靠地估計資料串流的輸送量需求,請選擇已佈建。然後,在佈建的碎片下,輸入您 要建立的碎片數目,或選擇碎片估算器。
- 5. 選擇 建立資料串流。

### <span id="page-348-0"></span>編輯即時資料匯出設定

若要編輯即時資料匯出設定:

- 1. 打開 Amazon Monitron 制台。
- 2. 從導航窗格中選擇「項目」。
- 3. 如果您有多個專案,請選擇要編輯其匯出設定的專案。
- 4. 在專案主頁面的 [即時資料匯出] 底下,從 [動作] 下拉式功能表中選擇 [編輯即時資料匯出設定]。

### <span id="page-348-1"></span>停止即時資料匯出

- 1. 打開 Amazon Monitron 制台。
- 2. 從導航窗格中選擇「項目」。
- 3. 如果您有多個專案,請選擇要編輯其匯出設定的專案。
- 4. 在專案主頁面的 [即時資料匯出] 底下,從 [動作] 下拉式功能表中選擇 [停止即時資料匯出]。
- 5. 在彈出窗口中,選擇「停止」。

#### <span id="page-348-2"></span>檢視資料匯出錯誤

若要在「 CloudWatch 記錄檔」介面中檢視錯誤訊息:

• 在 Amazon Monitron 主控台上,從專案主頁面的即時資料匯出下,選擇CloudWatch 日誌群組。

### <span id="page-348-3"></span>為 Kinesis 串流使用伺服器端加密

您可以在設定 Kinesis 資料匯出之前,為 Kinesis 串流啟用伺服器端加密。但是,如果在設定 Kinesis 資料匯出之後啟用伺服器端加密,Amazon Monitron 將無法發佈到串流。這是因為 Amazon Monitron 將沒有呼叫[公里的權限:](https://docs.aws.amazon.com/kms/latest/APIReference/API_GenerateDataKey.html)因GenerateDataKey此它可以加密傳送到 Kinesis 的資料。

<span id="page-349-0"></span>若要解決此問題,請遵循下面的指示[???](#page-348-0),但不變更組態。這會將您設定的加密與匯出組態產生關聯。

#### 使用 Amazon CloudWatch 日誌監控

您可以使用 Amazon CloudWatch 日誌監控亞馬遜監控即時資料匯出。當測量匯出失敗時,Amazon Monitron 會將日誌事件傳送到您的 CloudWatch 日誌。您也可以在錯誤日誌上設定量度篩選器,以產 生指標並設定警示。警報可以觀察某些閾值並在滿足這些閾值時發送通知或採取措施。若要取得更多資 訊,請參[閱 CloudWatch 使用者指南。](https://docs.aws.amazon.com/AmazonCloudWatch/latest/monitoring/WhatIsCloudWatch.html)

Amazon Monitron 會將記錄事件傳送至 /aws/監視器/資料匯出/ {HASH\_ID} 記錄群組。

記錄事件具有下列 JSON 格式:

```
{ 
     "assetDisplayName": "string", 
     "destination": "string", 
     "errorCode": "string", 
     "errorMessage": "string", 
     "eventId": "string", 
     "positionDisplayName": "string", 
     "projectDisplayName": "string", 
     "projectName": "string", 
     "sensorId": "string", 
     "siteDisplayName": "string", 
     "timestamp": "string"
}
```
assetDisplayName

- 應用程式中顯示的資產名稱
- 類型:字串

目的地

- Kinesis 資料串流的 ARN
- 類型:字串
- 模式:ARN:AWN:運動:{{區域}}:{{AWS\_COUNT\_ID}}:流/{流 \_ 名稱}}

errorCode

- 錯誤代碼
- 類型:字串

• 有效值:INTERNAL SEVER ERROR | KINESIS RESOURCE NOT FOUND | KINESIS\_PROVISIONED\_THROUGHPUT\_EXCEEDED | KMS\_ACCESS\_DENIED | KMS\_NOT\_FOUND | KMS\_DISABLED | KMS\_INVALID\_STATE | KMS\_THROTTLING

errorMessage

- 詳細的錯誤消息
- 類型:字串

eventId

- 對應於每個測量匯出的唯一事件 ID
- 類型:字串

positionDisplayName

- 應用程式中顯示的感應器位置名稱
- 類型:字串

#### 感應器

- 從中傳送測量的感測器的實體 ID
- 類型:字串

siteDisplayName

- 應用程式中顯示的網站名稱
- 類型:字串

timestamp

- Amazon Monitron 服務以 UTC 收到測量時的時間戳記
- 類型:字串
- 模式: yyyy-mm-dd 高:毫米:SS

# <span id="page-350-0"></span>將匯出的資料存放在 Amazon S3

#### 主題

- [使用預先定義的 CloudFormation樣板](#page-351-0)
- [在主控台中手動設定 Kinesis](#page-351-1)

### <span id="page-351-0"></span>使用預先定義的 CloudFormation樣板

Amazon Monitron 提供預先定義的AWS CloudFormation範本,可協助快速設定 Firehose,以 便將資料從 Kinesis 資料串流傳送到 Amazon S3 儲存貯體。此範本可啟用動態分割,而交付的 Amazon S3 物件將使用 Amazon Monitron 建議的下列金鑰格式:/project={projectName}/ site={siteName}/time={yyyy-mm-dd 00:00:00}/{filename}

- 1. 登錄到您的AWS帳戶。
- 2. 使用下列 URL 開啟新的瀏覽器分頁:

https://console.aws.amazon.com/cloudformation/home?region=us-east-1#/stacks/create/ review?templateURL=https://s3.us-east-1.amazonaws.com/monitron-cloudformationtemplates-us-east-1/monitron\_kinesis\_data\_export.yaml&stackName=monitron-kinesislive-data-export

- 3. 在開啟的AWS CloudFormation頁面右上角,選取您要使用 Amazon Monitron 的區域。
- 4. 依預設,範本會建立新的 Kinesis 資料串流和 S3 儲存貯體,以及將資料傳送到 Amazon S3 所需 的其他資源。您可以變更參數以使用現有資源。
- 5. 勾選「我確認AWS CloudFormation可能會建立 IAM 資源」的方塊。
- 6. 選擇建立堆疊。
- 7. 在下一個頁面上,請隨時選擇重新整理圖示,直到堆疊狀態為 CREATE\_COMPLETE 為止。

#### <span id="page-351-1"></span>在主控台中手動設定 Kinesis

- 1. 登入AWS管理主控台並開啟 Kinesis 主控台,網址為 https://console.aws.amazon.com/kinesis。
- 2. 在導覽窗格中選擇 [傳遞串流]。
- 3. 選擇 Create Delivery Stream (建立交付串流)。
- 4. 對於來源,請選取 Amazon Kinesis Data Streams。
- 5. 對於目的地,請選取 Amazon S3。
- 6. 在來源設定的 Kinesis 資料串流下,輸入 Kinesis 資料串流的 ARN。
- 7. 在交付串流名稱下,輸入 Kinesis 資料串流的名稱。
- 8. 在「海水淡化設定」 下,選擇 Amazon S3 儲存貯體或輸入儲存貯體 URI。
- 9. (選擇性) 使用 JSON 的內嵌剖析啟用動態磁碟分割。如果您要根據來源資訊和時間戳記對串流測 量資料進行分割,則此選項適用。例如:
	- 針對動態磁碟分割選擇啟用。
- 選擇「啟用」作為「新行分隔符號
- 選擇 [啟用 JSON 的內嵌剖析]。
- 在動態磁碟分割金鑰下,新增:

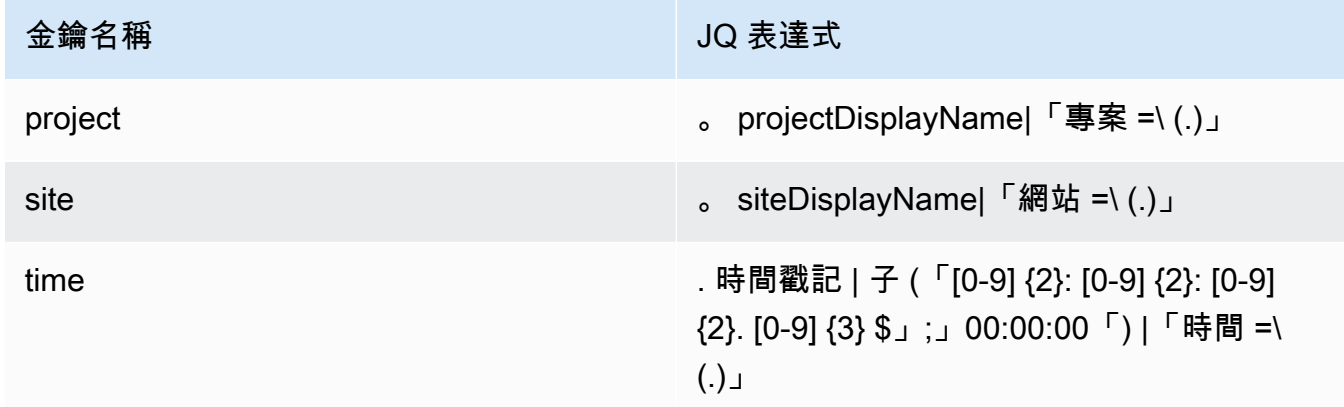

10. 選擇「套用動態分割金鑰」,並確認產生的 Amazon S3 儲存貯體前綴為! {partitionKeyFromQuery:project}/!{partitionKeyFromQuery:site}/! {partitionKeyFromQuery:time}/。

- 11. 在 Amazon S3 中,物件將使用下列金鑰格/project={projectName}/site={siteName}/ time={yyyy-mm-dd 00:00:00}/{filename}式:
- 12. 選擇 Create Delivery Stream (建立交付串流)。
- 13. (選擇性) 使用更精細的路徑。

如果您選擇動態分割區,如果您打算使用 Athena 查詢資料,請使用先前AWS Glue的 Amazon S3 金鑰格式。您也可以選擇更精細的金鑰格式,但 Amazon Athena 查詢效率不高。以下是設定更精 細的 Amazon S3 金鑰路徑的範例。

在動態磁碟分割金鑰下,新增:

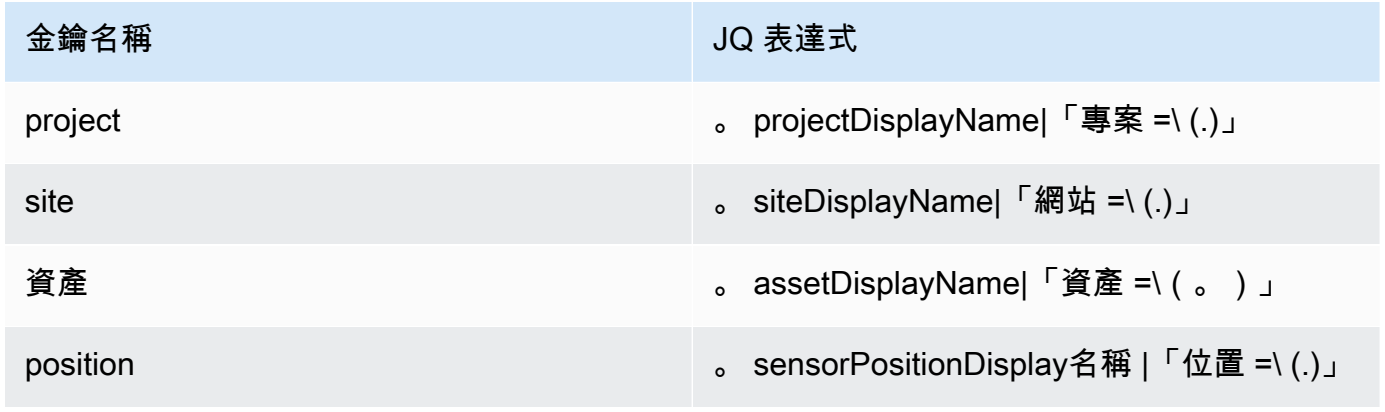

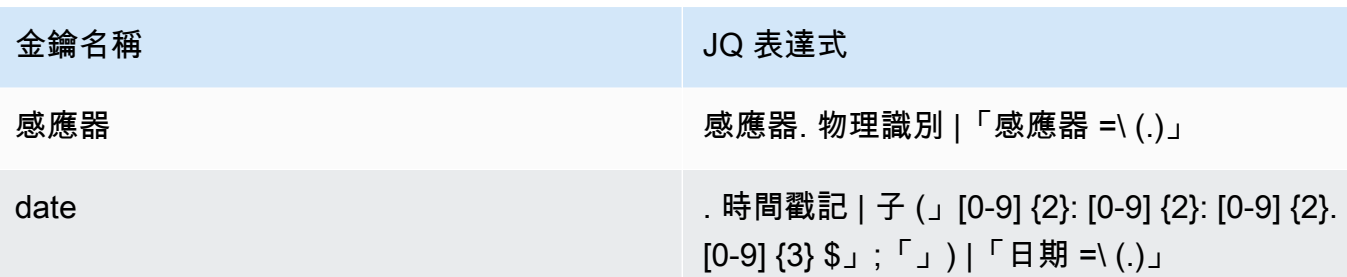

在 Amazon S3 中,物件將使用下列金鑰格式: /project={projectName}/ site={siteName}/asset={assetName}/position={positionName}/ sensor={sensorId}/date={yyyy-mm-dd}/time={HH:MM:SS}/{filename}

# <span id="page-353-0"></span>使用 Lambda 處理資料

主題

- 步驟 1: 建立 IAM 角色,授予函數存取AWS資源的權限
- [步驟 2:建立 Lambda 函數](#page-354-0)
- [步驟 3:設定 Lambda 函數](#page-355-0)
- [步驟 4:在主控台中啟用 Kinesis 動觸發器 AWS Lambda](#page-357-0)

<span id="page-353-1"></span>步驟 1:建立 [IAM 角色](https://docs.aws.amazon.com/lambda/latest/dg/lambda-intro-execution-role.html),授予函數存取AWS資源的權限

- 1. 在 IAM 主控台中開啟 [角色頁面](https://console.aws.amazon.com/iam/home?#/roles)。
- 2. 選擇 建立角色。
- 3. 建立具備下列屬性的角色。
	- 受信任的實體 Lambda
	- 權限: AWSLambdaKinesisExecutionRole ( AWSKeyManagementServicePowerUser 如果 Kinesis 串流已加密)
	- 角色名稱: lambda-kinesis-role

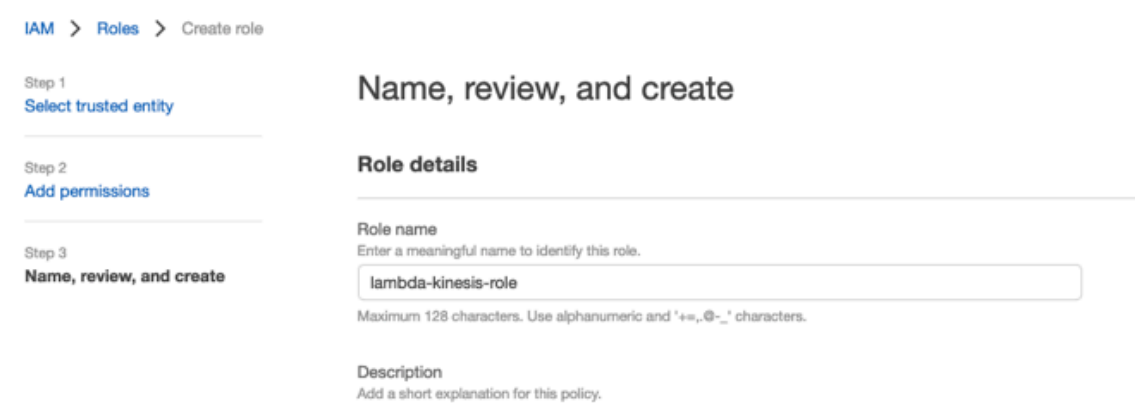

Maximum 1000 characters. Use alphanumeric and '+=,.@-\_' characters.

Allows Lambda functions to call AWS services on your behalf.

#### Step 1: Select trusted entities

Edit

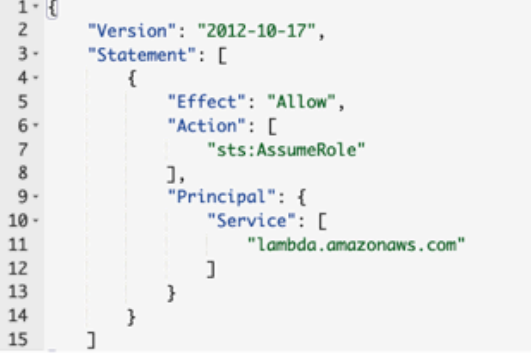

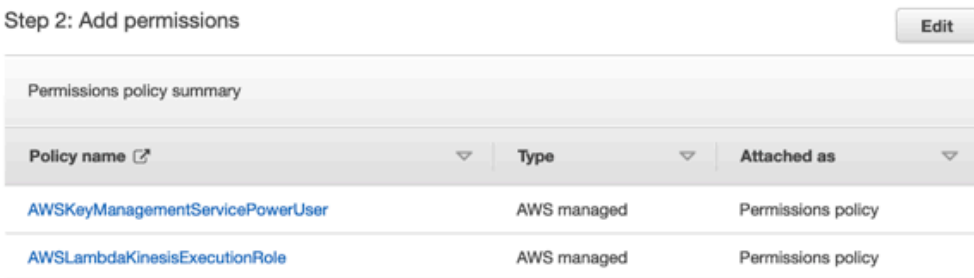

# <span id="page-354-0"></span>步驟 2:建立 Lambda 函數

- 1. 開啟 Lambda 主控台中的函數頁面。
- 2. 選擇 建立函數 。
- 3. 選擇 使用藍圖 。

#### 4. 在藍圖搜尋列中,搜尋並選擇 kinesis-process-record (nodejs) 或。kinesis-process-record-python

#### 5. 選擇設定。

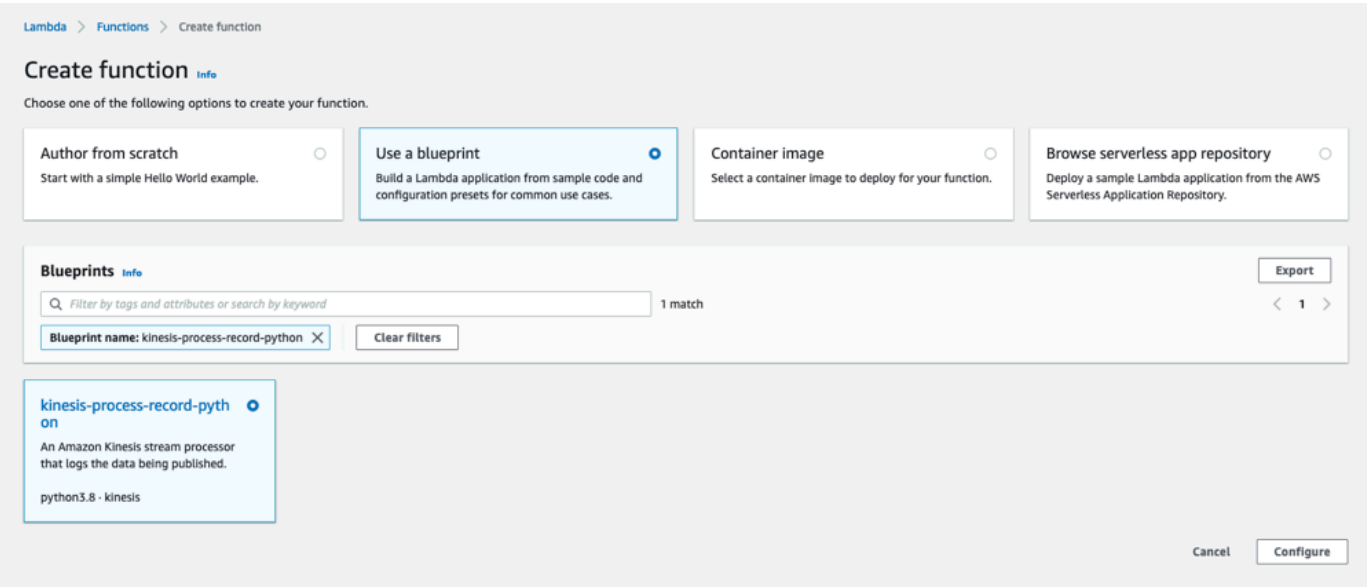

### <span id="page-355-0"></span>步驟 3:設定 Lambda 函數

- 1. 選擇功能名稱
- 2. 選擇在第一個步驟中建立的角色作為「執行」角色。
- 3. 設定 Kinesis 觸發器。
	- 1. 選擇您的 Kinesis 串流。
	- 2. 按一下建立函數。

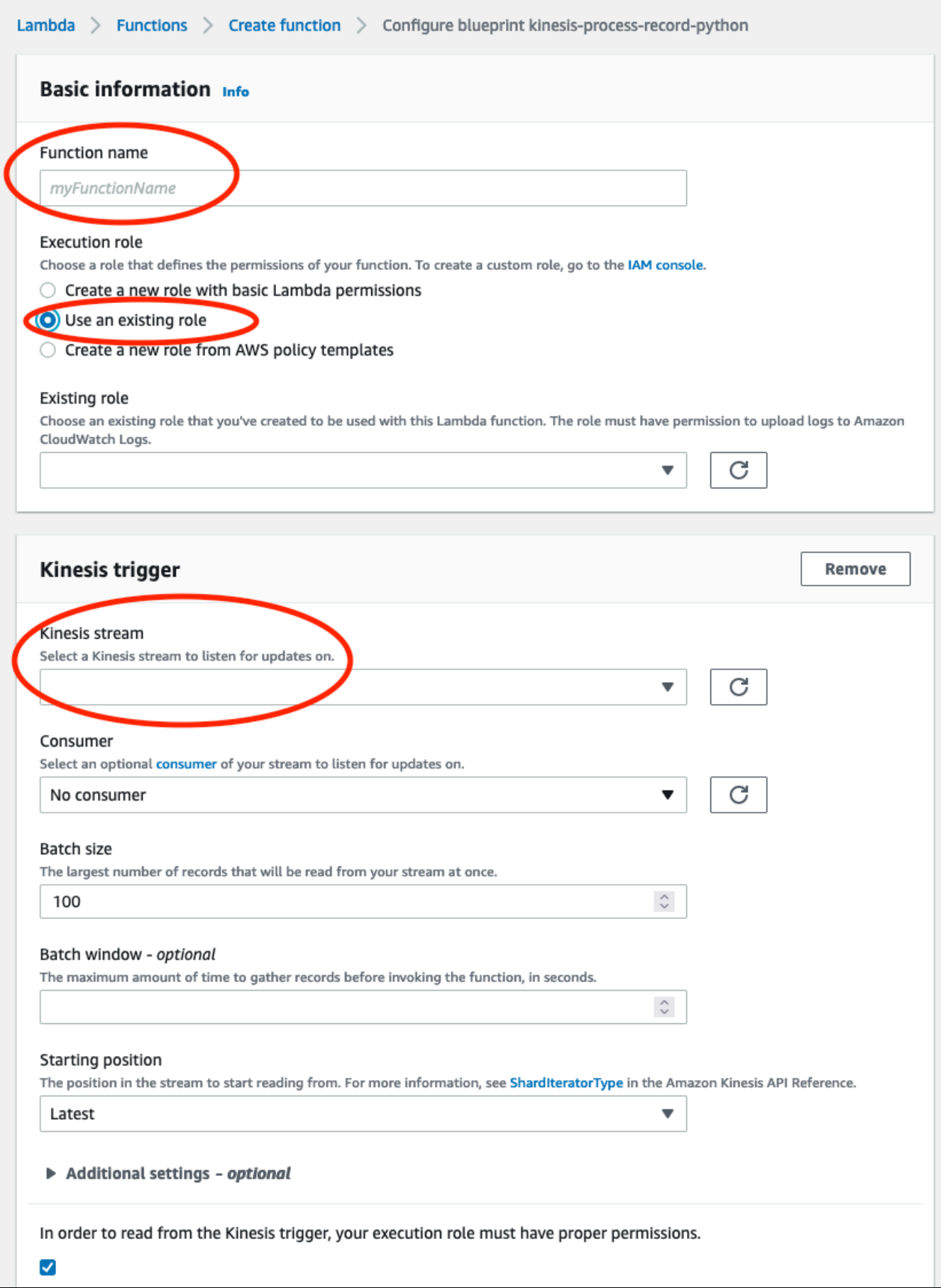

# <span id="page-357-0"></span>步驟 4:在主控台中啟用 Kinesis 動觸發器 AWS Lambda

- 1. 在組態索引標籤上,選擇觸發器。
- 2. 核取 Kinesis 串流名稱旁的方塊,然後選擇啟用。

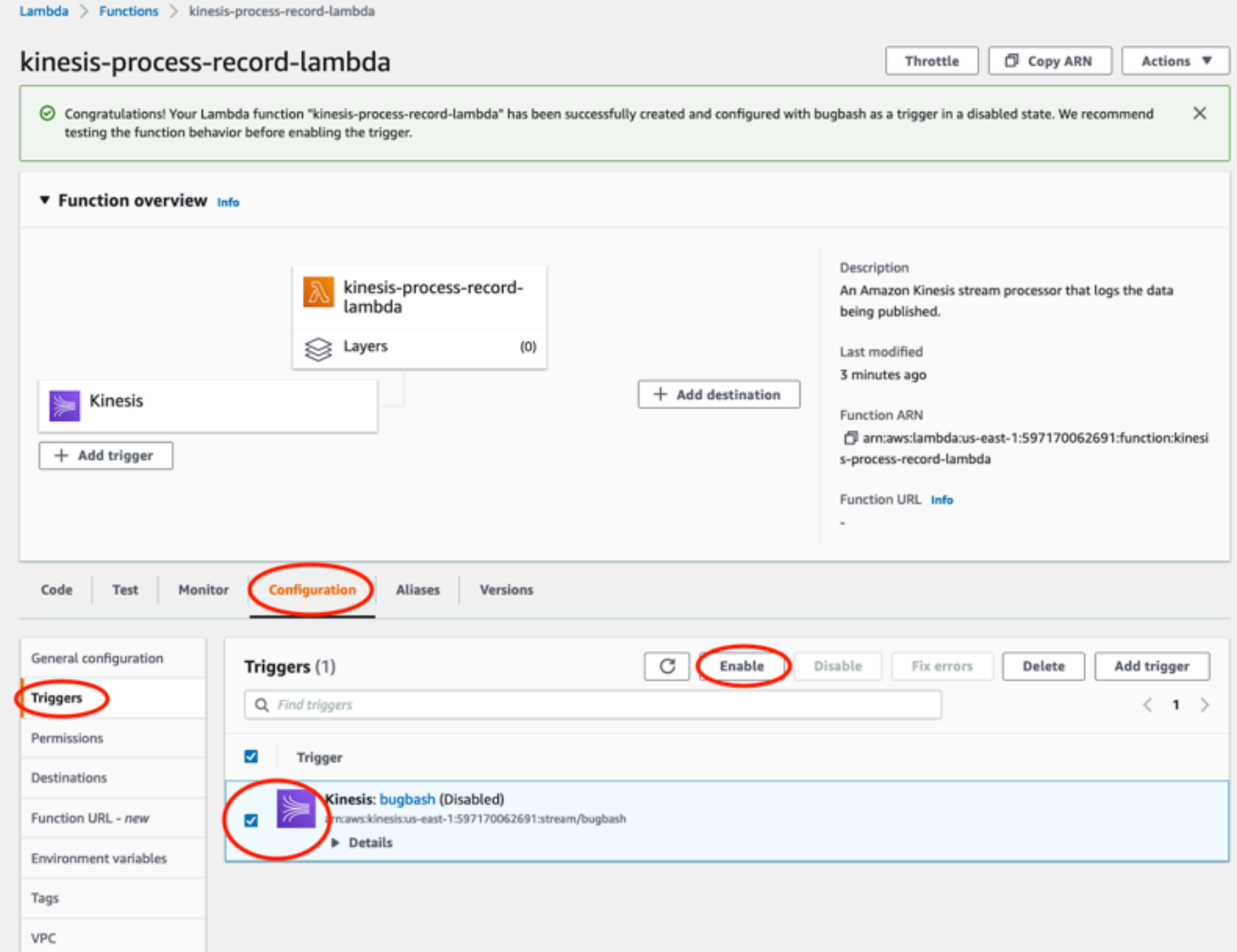

此範例中使用的藍圖僅使用所選串流的記錄資料。您可以稍後再編輯 Lambda 函數程式碼,以完成更 複雜的工作。

# <span id="page-358-0"></span>瞭解 v1 資料匯出結構描述

#### **a** Note

Amazon Monitron Kinesis 資料匯出結構描述 v1 已被淘汰。進一步瞭解 [v2 資料匯出結構描](#page-365-0) [述](#page-365-0)。

每個量測資料及其對應的推論結果會匯出為一個 JSON 格式的 Kinesis 資料串流記錄。

#### 主題

- [v1 架構格式](#page-358-1)
- [v1 結構描述參數](#page-360-0)

#### <span id="page-358-1"></span>v1 架構格式

```
{ 
        "timestamp": "string", 
        "eventId": "string", 
        "version": "string", 
        "projectDisplayName": "string", 
        "siteDisplayName": "string", 
        "assetDisplayName": "string", 
        "sensorPositionDisplayName": "string", 
        "sensor": { 
               "physicalId": "string", 
              "rssi": number 
       }, 
        "gateway": { 
               "physicalId": "string" 
       }, 
        "measurement": { 
              "features": { 
                     "acceleration": { 
                            "band0To6000Hz": { 
                                   "xAxis": { 
                                          "rms": number 
\mathbb{R}, \mathbb{R}, \mathbb{R}, \mathbb{R}, \mathbb{R}, \mathbb{R}, \mathbb{R}, \mathbb{R}, \mathbb{R}, \mathbb{R}, \mathbb{R}, \mathbb{R}, \mathbb{R}, \mathbb{R}, \mathbb{R}, \mathbb{R}, \mathbb{R}, \mathbb{R}, \mathbb{R}, \mathbb{R}, \mathbb{R}, \mathbb{R},  "yAxis": { 
                                          "rms": number
```

```
 }, 
                     "zAxis": { 
                         "rms": number 
1 1 1 1 1 1 1
                 }, 
                 "band10To1000Hz": { 
                     "resultantVector": { 
                         "absMax": number, 
                         "absMin": number, 
                         "crestFactor": number, 
                         "rms": number 
                     }, 
                     "xAxis": { 
                         "rms": number 
                     }, 
                     "yAxis": { 
                         "rms": number 
                     }, 
                     "zAxis": { 
                         "rms": number 
1 1 1 1 1 1 1
 } 
             }, 
             "temperature": number, 
             "velocity": { 
                 "band10To1000Hz": { 
                     "resultantVector": { 
                         "absMax": number, 
                         "absMin": number, 
                         "crestFactor": number, 
                         "rms": number 
                     }, 
                     "xAxis": { 
                        "rms": number 
                     }, 
                     "yAxis": { 
                         "rms": number 
\}, \{ "zAxis": { 
                         "rms": number 
1 1 1 1 1 1 1
 } 
            } 
        },
```
```
 "sequenceNo": number 
     }, 
     "models": { 
          "temperatureML": { 
              "persistentClassificationOutput": "string", 
              "pointwiseClassificationOutput": "string" 
          }, 
          "vibrationISO": { 
              "isoClass": "string", 
              "mutedThreshold": "string", 
              "persistentClassificationOutput": "string", 
              "pointwiseClassificationOutput": "string" 
          }, 
          "vibrationML": { 
              "persistentClassificationOutput": "string", 
              "pointwiseClassificationOutput": "string" 
         } 
     }, 
     "assetState": { 
          "newState": "string", 
          "previousState": "string" 
     }
}
```
## v1 結構描述參數

timestamp

- Monitron 服務以 UTC 接收測量時的時間戳記
- 類型:字串
- 模式: yyyy-mm-dd 高:毫米:SS

eventId

- 為每個測量指派的唯一資料匯出事件 ID。可用於對接收到的 Kinesis 串流記錄進行重複資料刪 除。
- 類型:字串

version

- 架構版本
- 類型:字串
- 目前的值:1.0

projectDisplayName

- 顯示在應用程式和主控台中的專案名稱
- 類型:字串

siteDisplayName

- 應用程式中顯示的網站名稱
- 類型:字串

assetDisplayName

- 應用程式中顯示的資產名稱
- 類型:字串

sensorPositionDisplay姓名

- 應用程式中顯示的感應器位置名稱
- 類型:字串

物理传感器

- 從中傳送測量的感測器的實體 ID
- 類型:字串

#### 傳感器 .rssi

- 傳感器藍牙接收到的信號強度指示器值
- 類型:數字
- 單位:dBm
- 閘道. 物理化
	- 用於將資料傳輸到 Amazon Monitron 服務的閘道實體 ID
	- 類型:字串
- 測量. 功能. 加速. 頻帶 0 到 6000HZ.M
	- 在 x 軸的頻帶 0-6000 Hz 中觀察到的加速度的均方根
	- 類型:數字
	- 單位:米/秒 ^2
- 測量. 功能. 加速. 頻帶 0 到 6000HZ.Y 軸 .ms
	- 在 y 軸的頻帶 0-6000 Hz 中觀察到的加速度的均方根
	- 類型:數字
	- 單位:米/秒 ^2

測量. 功能. 加速. 頻帶 0 到 6000HZ.ms

- 在 y 軸的頻帶 0-6000 Hz 中觀察到的加速度的均方根
- 類型:數字
- 單位:米/秒 ^2
- 測量. 功能. 加速. 帶 10 到 1000 赫茲. 結果向量.
	- 在 10—1000 Hz 頻段中觀察到的絕對最大加速度
	- 類型:數字
	- 單位:米/秒 ^2
- 測量. 功能. 加速. 帶 10 到 1000 赫茲. 結果向量.
	- 在 10—1000 Hz 頻段中觀察到的絕對最小加速度
	- 類型:數字
	- 單位:米/秒 ^2
- 測量. 功能. 加速度. 頻帶 10 到 1000 赫茲. 結果向量.
	- 在頻帶 10—1000 Hz 中觀察到的加速度波峰因子
	- 類型:數字
- 測量. 功能. 加速. 帶 10 到 1000 赫茲. 結果向量 .Rms
	- 在頻帶 10—1000 Hz 中觀察到的加速度的均方根
	- 類型:數字
	- 米/秒 ^ 2
- 測量. 功能. 加速. 頻帶 10 到 1000 公里.
	- 在 x 軸上 10—1000 Hz 的頻帶中觀察到的加速度的均方根
	- 類型:數字
	- 米/秒 ^ 2
- 測量. 功能. 加速. 頻帶 10 到 1000 赫茲.
	- 在 y 軸上 10—1000 Hz 頻帶中觀察到的加速度的均方根
	- 類型:數字
	- 米/秒 ^ 2
- 測量. 功能. 加速. 頻帶 10 到 1000 赫茲.
	- 在 z 軸上 10—1000 Hz 頻帶中觀察到的加速度的均方根
	- 類型:數字
- 米/秒 ^ 2
- 測量. 功能. 溫度
	- 觀察到的溫度
	- 類型:數字
	- °C/度/度/度格
- 測量. 特徵. 速度. 頻帶 10 到 1000 赫茲. 結果向量.
	- 在 10—1000 赫茲頻帶中觀察到的絕對最大速度
	- 類型:數字
	- 毫米/秒
- 測量。功能。速度。帶 10 到 1000 赫茲。結果向量。
	- 在 10—1000 Hz 頻段中觀察到的絕對最小速度
	- 類型:數字
	- 毫米/秒
- 測量. 特徵. 速度. 頻帶 10 到 1000 赫茲. 結果向量.
	- 在 10—1000 Hz 頻段中觀察到的速度波峰因數
	- 類型:數字
- 測量. 特徵. 速度. 頻帶 10 到 1000 赫茲. 結果向量 .Rms
	- 在頻帶 10—1000 Hz 中觀察到的速度的均方根
	- 類型:數字
	- 毫米/秒

測量. 功能. 速度. 頻帶 10 到 1000 公里.

- 在 X 軸上 10—1000 Hz 的頻帶中觀察到的速度的均方根
- 類型:數字
- 毫米/秒

測量. 特徵. 速度. 頻帶 10 到 1000 赫茲.

- 在 y 軸上 10—1000 Hz 頻帶中觀察到的速度的均方根
- 類型:數字
- 毫米/秒
- 測量. 特徵. 速度. 頻帶 10 到 1000 赫茲.
	- 在 z 軸上 10—1000 Hz 頻帶中觀察到的速度的均方根
- 類型:數字
- 毫米/秒

測量. 序列

- 量測序列號
- 類型:數字
- 模型。溫度毫升。 persistentClassificationOutput
	- 以機器學習為基礎的溫度模型的永久分類輸出
	- 類型:數字
	- 有效值:UNKNOWN | HEALTHY | WARNING | ALARM

模型。溫度毫升。 pointwiseClassificationOutput

- 以機器學習為基礎的溫度模型的分類輸出
- 類型:字串
- 有效值:UNKNOWN | INITIALIZING | HEALTHY | WARNING | ALARM
- 型號. 振动等级
	- 以 ISO 為基礎的振動模型所使用的 ISO 20816 等級(機器振動量測和評估標準)
	- 類型:字串
	- 有效值:CLASS1 | CLASS2 | CLASS3 | CLASS4 | FAN\_BV2

### 模型. 振動等. 靜音閾值

- 基於 ISO 的振動模式將通知靜音的閾值
- 類型:字串
- 有效值:WARNING | ALARM
- 型號. 振動 ISO. persistentClassificationOutput
	- ISO 型振動模型的持久分類輸出
	- 類型:字串
	- 有效值:UNKNOWN | HEALTHY | WARNING | ALARM

型號. 振動 ISO. pointwiseClassificationOutput

- ISO 型振動模型的逐點分類輸出
- 類型:字串
- 有效值:UNKNOWN | HEALTHY | WARNING | ALARM | MUTED\_WARNING | MUTED\_ALARM

型號。振動毫升。 persistentClassificationOutput

• 以機器學習為基礎的振動模型的永久分類輸出

• 類型:字串

• 有效值:UNKNOWN | HEALTHY | WARNING | ALARM

型號。振動毫升。 pointwiseClassificationOutput

- 以機器學習為基礎的振動模型的分類輸出
- 類型:字串

• 有效值:UNKNOWN | INITIALIZING | HEALTHY | WARNING | ALARM

資產狀態. 新州

- 處理測量後的機器狀態
- 類型:字串

• 有效值:UNKNOWN | HEALTHY | NEEDS\_MAINTENANCE | WARNING | ALARM 資產狀態. 前狀態

- 處理測量前的機器狀態
- 類型:字串
- 有效值:UNKNOWN | HEALTHY | NEEDS\_MAINTENANCE | WARNING | ALARM

# Amazon Monitron Kinesis 資料匯出 v2

您可以從 Amazon Monitron 匯出傳入的測量資料和對應的推論結果,並執行即時分析。資料匯出會將 即時資料串流至 Kinesis。

#### 主題

- [將資料匯出至 Kinesis 串流](#page-366-0)
- [編輯即時資料匯出設定](#page-366-1)
- [停止即時資料匯出](#page-366-2)
- [檢視資料匯出錯誤](#page-367-0)
- [為 Kinesis 串流使用伺服器端加密](#page-367-1)
- [使用 Amazon CloudWatch 日誌監控](#page-367-2)
- [將匯出的資料存放在 Amazon S3](#page-369-0)
- [使用 Lambda 處理資料](#page-370-0)
- [瞭解 v2 資料匯出結構描述](#page-376-0)
- [從體育 Kinesis V1 遷移到 v2](#page-389-0)

## <span id="page-366-0"></span>將資料匯出至 Kinesis 串流

- 1. 在專案主頁面靠近頁面底部的右側,選擇 [開始即時資料匯出]。
- 2. 在「選取 Kinesis 資料串流」下,執行下列其中一個動作:
	- 在搜尋方塊中輸入現有串流的名稱。然後跳至步驟 5。
	- 選擇 [建立新資料串流]。
- 3. 在 [建立資料串流] 頁面的 [資料串流設定] 下,輸入您的資料串流名稱。
- 4. 在 [資料串流容量] 底下,選擇您的容量模式:
	- 如果資料串流的輸送量需求無法預測且可變,請選擇 [隨需]。
	- 如果您可以可靠地估計資料串流的輸送量需求,請選擇已佈建。然後,在佈建的碎片下,輸入您 要建立的碎片數目,或選擇碎片估算器。
- 5. 選擇 建立資料串流。

## <span id="page-366-1"></span>編輯即時資料匯出設定

若要編輯即時資料匯出設定:

- 1. 打開 Amazon Monitron 制台。
- 2. 從導航窗格中選擇「項目」。
- 3. 如果您有多個專案,請選擇要編輯其匯出設定的專案。
- 4. 在專案主頁面的 [即時資料匯出] 底下,從 [動作] 下拉式功能表中選擇 [編輯即時資料匯出設定]。

## <span id="page-366-2"></span>停止即時資料匯出

- 1. 打開 Amazon Monitron 制台。
- 2. 從導航窗格中選擇「項目」。
- 3. 如果您有多個專案,請選擇要編輯其匯出設定的專案。
- 4. 在專案主頁面的 [即時資料匯出] 底下,從 [動作] 下拉式功能表中選擇 [停止即時資料匯出]。
- 5. 在彈出窗口中,選擇「停止」。

# <span id="page-367-0"></span>檢視資料匯出錯誤

若要在「 CloudWatch 記錄檔」介面中檢視錯誤訊息:

• 在 Amazon Monitron 主控台上,從專案主頁面的即時資料匯出下,選擇CloudWatch 日誌群組。

# <span id="page-367-1"></span>為 Kinesis 串流使用伺服器端加密

您可以在設定 Kinesis 資料匯出之前,為 Kinesis 串流啟用伺服器端加密。但是,如果在設定 Kinesis 資料匯出之後啟用伺服器端加密,Amazon Monitron 將無法發佈到串流。這是因為 Amazon Monitron 將沒有呼叫[公里的權限:](https://docs.aws.amazon.com/kms/latest/APIReference/API_GenerateDataKey.html)因GenerateDataKey此它可以加密傳送到 Kinesis 的資料。

若要解決此問題,請遵循下面的指示[???](#page-366-1),但不變更組態。這會將您設定的加密與匯出組態產生關聯。

# <span id="page-367-2"></span>使用 Amazon CloudWatch 日誌監控

您可以使用 Amazon CloudWatch 日誌監控亞馬遜監控即時資料匯出。當測量匯出失敗時,Amazon Monitron 會將日誌事件傳送到您的 CloudWatch 日誌。您也可以在錯誤日誌上設定量度篩選器,以產 生指標並設定警示。警報可以觀察某些閾值並在滿足這些閾值時發送通知或採取措施。若要取得更多資 訊,請參[閱 CloudWatch 使用者指南。](https://docs.aws.amazon.com/AmazonCloudWatch/latest/monitoring/WhatIsCloudWatch.html)

Amazon Monitron 會將記錄事件傳送至 /aws/監視器/資料匯出/ {HASH\_ID} 記錄群組。

記錄事件具有下列 JSON 格式:

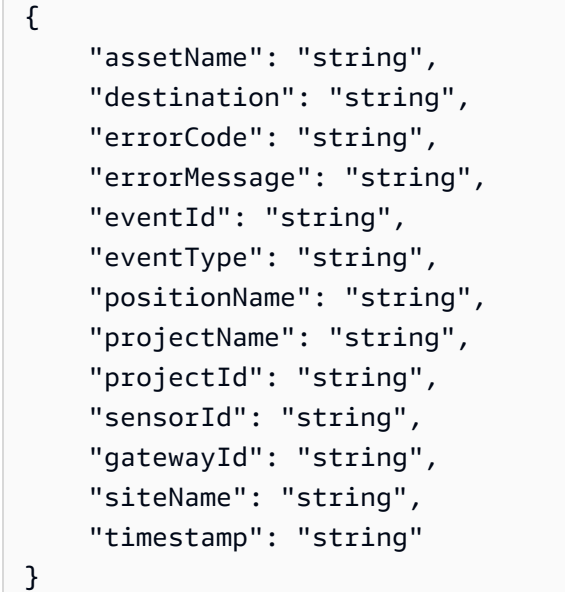

資產名稱

- 應用程式中顯示的資產名稱
- 類型:字串

#### 目的地

- Kinesis 資料串流的 ARN
- 類型:字串
- 模式:ARN:AWN:運動:{{區域}}:{{AWS\_COUNT\_ID}}:流/{流 \_ 名稱}}

errorCode

- 錯誤代碼
- 類型:字串
- 有效值:INTERNAL\_SEVER\_ERROR | KINESIS\_RESOURCE\_NOT\_FOUND | KINESIS\_PROVISIONED\_THROUGHPUT\_EXCEEDED | KMS\_ACCESS\_DENIED | KMS\_NOT\_FOUND | KMS\_DISABLED | KMS\_INVALID\_STATE | KMS\_THROTTLING

errorMessage

- 詳細的錯誤消息
- 類型:字串

eventId

- 對應於每個測量匯出的唯一事件 ID
- 類型:字串

eventType

- 當前事件類型
- 類型:字串
- 有效值:measurement | gatewayConnected | gatewayDisconnected | sensorConnected | sensorDisconnected | assetStateTransition

職位名稱

- 應用程式中顯示的感應器位置名稱
- 類型:字串

projectName

- 顯示在應用程式和主控台中的專案名稱
- 類型:字串

#### 項目編號

- 與亞馬遜監控專案對應的唯一專案 ID
- 類型:字串

#### 感應器

- 從中傳送測量的感測器的實體 ID
- 類型:字串

#### 閘道

- 用於將資料傳輸到 Amazon Monitron 服務的閘道實體 ID
- 類型:字串

## 网站名称

- 應用程式中顯示的網站名稱
- 類型:字串

### timestamp

- Amazon Monitron 服務以 UTC 收到測量時的時間戳記
- 類型:字串
- 模式: yyyy-mm-dd 高:毫米:SS

# <span id="page-369-0"></span>將匯出的資料存放在 Amazon S3

如果您想要將匯出的資料存放在 Amazon S3,請使用下列程序。

#### 主題

• [在主控台中手動設定 Kinesis](#page-369-1)

## <span id="page-369-1"></span>在主控台中手動設定 Kinesis

- 1. 登入AWS管理主控台並開啟 Kinesis 主控台,網址為 https://console.aws.amazon.com/kinesis。
- 2. 在導覽窗格中選擇 [傳遞串流]。
- 3. 選擇 Create Delivery Stream (建立交付串流)。
- 4. 對於來源,請選取 Amazon Kinesis Data Streams。
- 5. 對於目的地,請選取 Amazon S3。
- 6. 在來源設定的 Kinesis 資料串流下,輸入 Kinesis 資料串流的 ARN。
- 7. 在交付串流名稱下,輸入 Kinesis 資料串流的名稱。
- 8. 在「海水淡化設定」 下,選擇 Amazon S3 儲存貯體或輸入儲存貯體 URI。
- 9. (選擇性) 使用 JSON 的內嵌剖析啟用動態磁碟分割。如果您要根據來源資訊和時間戳記對串流測 量資料進行分割,則此選項適用。例如:
	- 針對動態磁碟分割選擇啟用。
	- 選擇「啟用」作為「新行分隔符號
	- 選擇 [啟用 JSON 的內嵌剖析]。
	- 在動態磁碟分割金鑰下,新增:

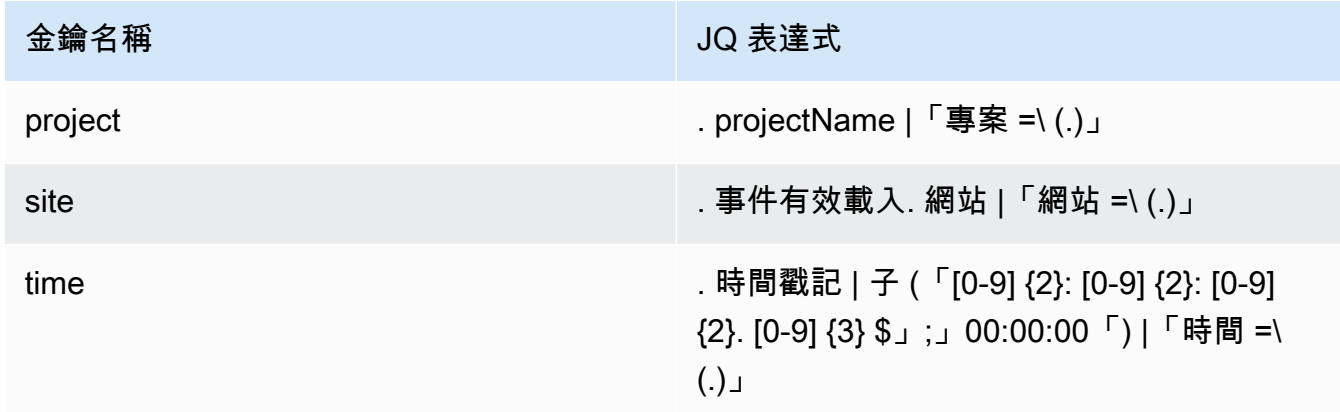

- 10. 選擇「套用動態分割金鑰」,並確認產生的 Amazon S3 儲存貯體前綴為! {partitionKeyFromQuery:project}/!{partitionKeyFromQuery:site}/! {partitionKeyFromQuery:time}/。
- 11. 在 Amazon S3 中,物件將使用下列金鑰格/project={projectName}/site={siteName}/ time={yyyy-mm-dd 00:00:00}/{filename}式:
- 12. 選擇 Create Delivery Stream (建立交付串流)。

# <span id="page-370-0"></span>使用 Lambda 處理資料

## 主題

- [步驟 1:建立 IAM 角色,授予函數存取AWS資源的權限](#page-371-0)
- [步驟 2:建立 Lambda 函數](#page-373-0)
- [步驟 3:設定 Lambda 函數](#page-374-0)
- [步驟 4:在主控台中啟用 Kinesis 動觸發器 AWS Lambda](#page-376-1)

## <span id="page-371-0"></span>步驟 1: 建立 [IAM 角色](https://docs.aws.amazon.com/lambda/latest/dg/lambda-intro-execution-role.html),授予函數存取AWS資源的權限

- 1. 在 IAM 主控台中開啟 [角色頁面](https://console.aws.amazon.com/iam/home?#/roles)。
- 2. 選擇 建立角色。
- 3. 在 Select trusted entity (選取信任的實體) 頁面上,執行以下作業:
	- 在信任的實體類型中,選擇AWS服務。
	- 在使用案例中,針對服務或使用案例,請選擇 Lambda。
	- 選擇下一步。

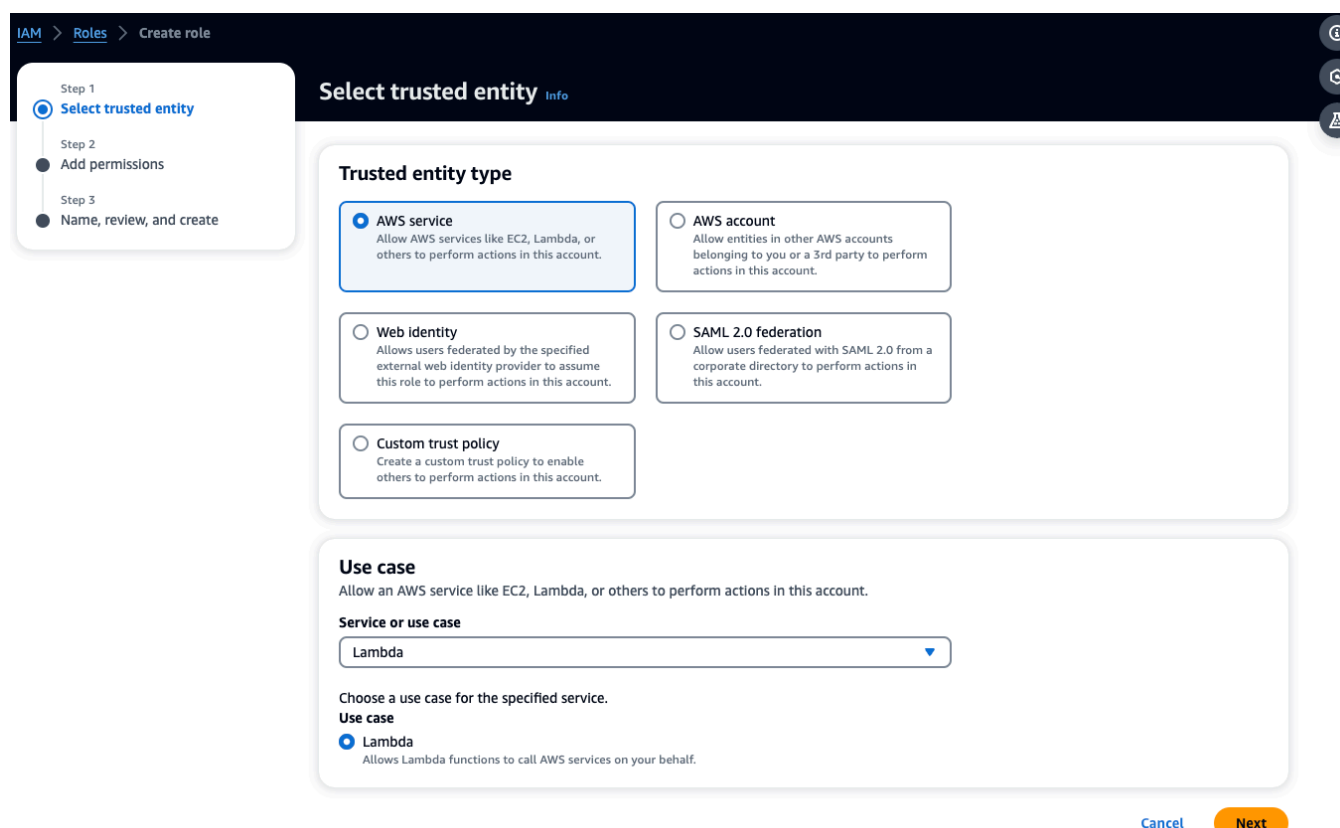

- 4. 在 [新增權限] 頁面中,執行下列動作:
	- 在權限原則中,選擇 AWSLambdaKinesisExecutionRole ( AWSKeyManagementServicePowerUser 如果 Kinesis 串流已加密)。
	- 將組態保留在 [設定權限邊界] 中的原樣。
	- 選擇下一步。

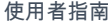

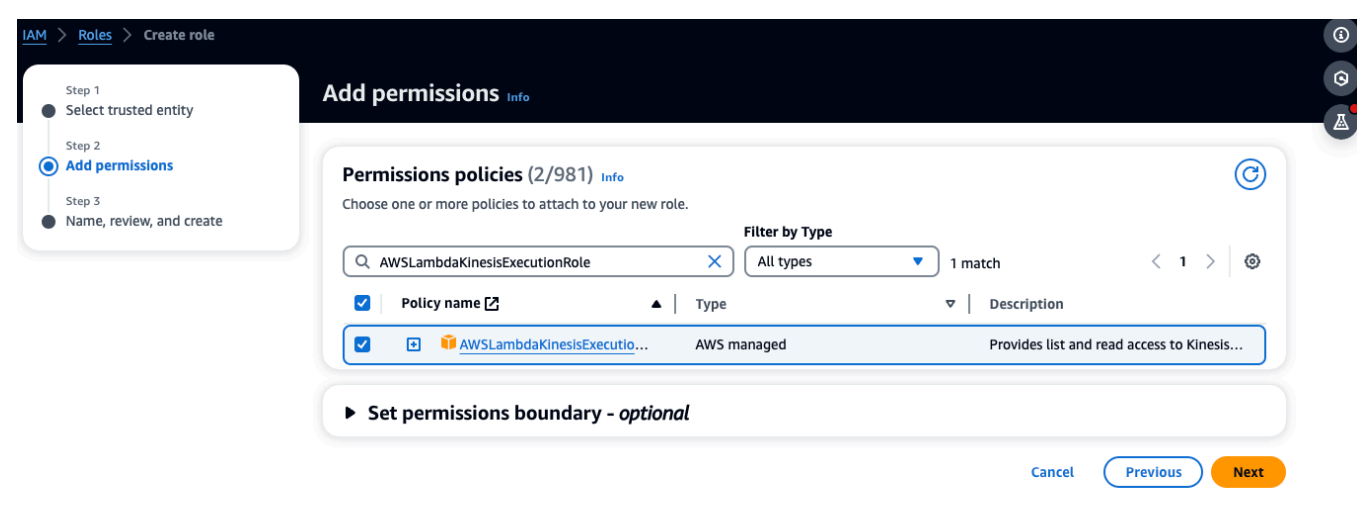

- 5. 在「名稱」、「複查」和「建立」頁面中,執行下列動作:
	- 在角色詳細資料中,對於角色名稱,輸入角色的名稱。例如*lambda-kinesis-role*。您也可 以選擇添加一個可選的「描述」。
	- 保留「步驟 1:選取信任的實體」和「步驟 2:依原樣新增權限」的設定。您可以在「步驟 3: 新增標籤」中選擇新增標籤以追蹤資源。

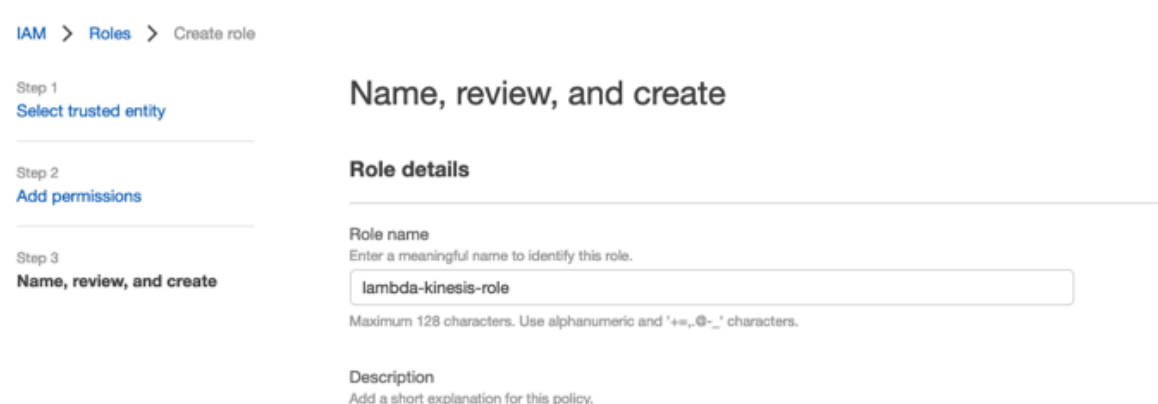

Allows Lambda functions to call AWS services on your behalf.

Maximum 1000 characters. Use alphanumeric and '+=,.@-\_' characters.

#### Step 1: Select trusted entities

Edit

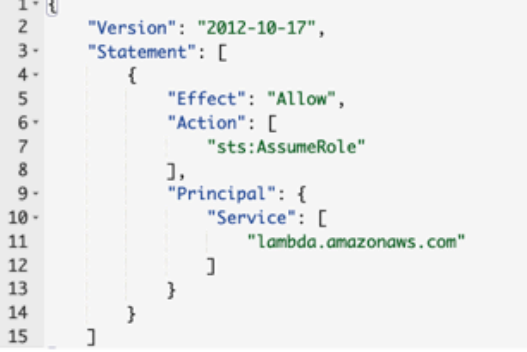

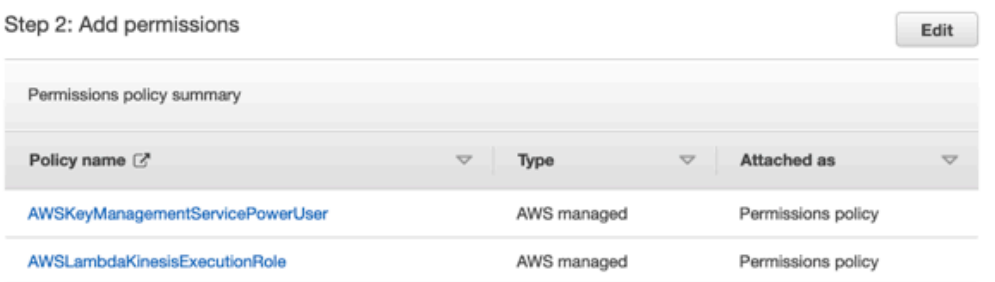

## 6. 選取 建立角色。

## <span id="page-373-0"></span>步驟 2:建立 Lambda 函數

- 1. 開啟 Lambda 主控台中的函數頁面。
- 2. 選擇 建立函數 。

## 3. 選擇 使用藍圖 。

- 4. 在藍圖搜尋列中,搜尋並選擇 kinesis-process-record (nodejs) 或。kinesis-process-record-python
- 5. 選擇設定。

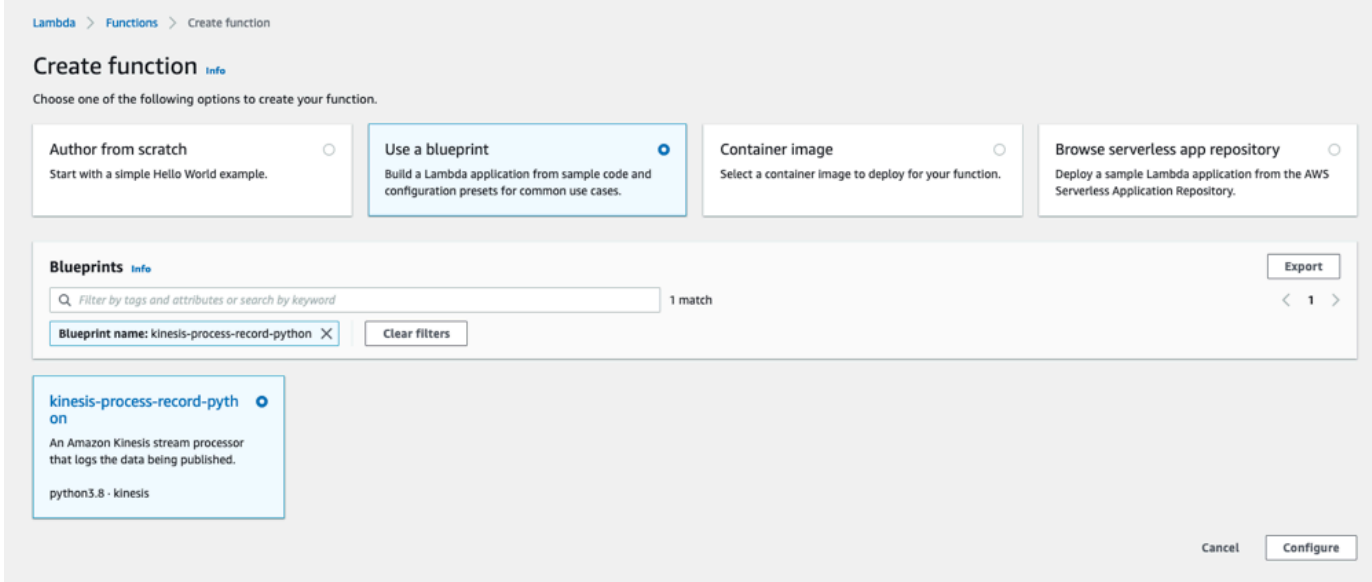

# <span id="page-374-0"></span>步驟 3:設定 Lambda 函數

- 1. 選擇功能名稱
- 2. 選擇在第一個步驟中建立的角色作為「執行」角色。
- 3. 設定 Kinesis 觸發器。
	- 1. 選擇您的 Kinesis 串流。
	- 2. 按一下建立函數。

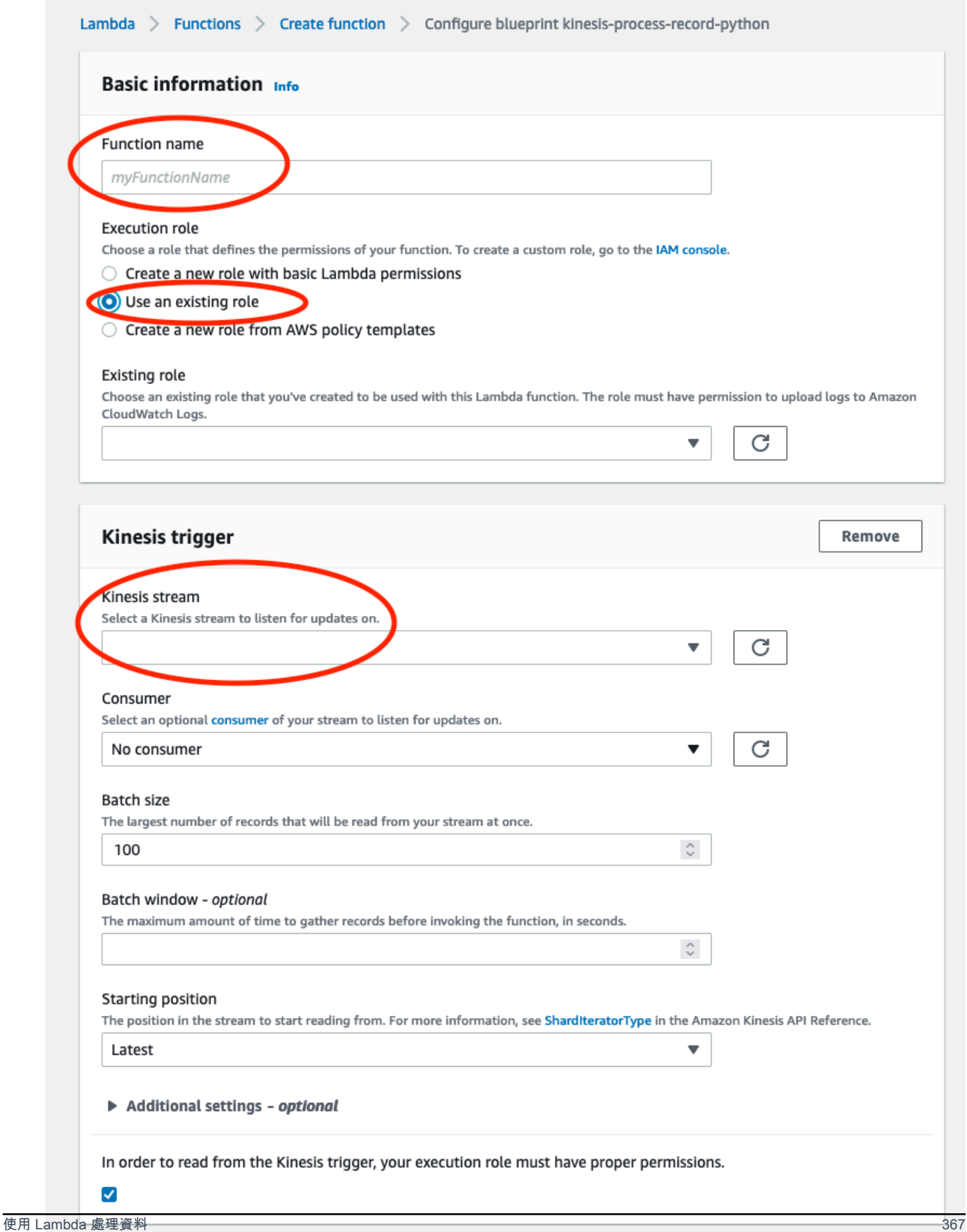

## <span id="page-376-1"></span>步驟 4:在主控台中啟用 Kinesis 動觸發器 AWS Lambda

- 1. 在組態索引標籤上,選擇觸發器。
- 2. 核取 Kinesis 串流名稱旁的方塊,然後選擇啟用。

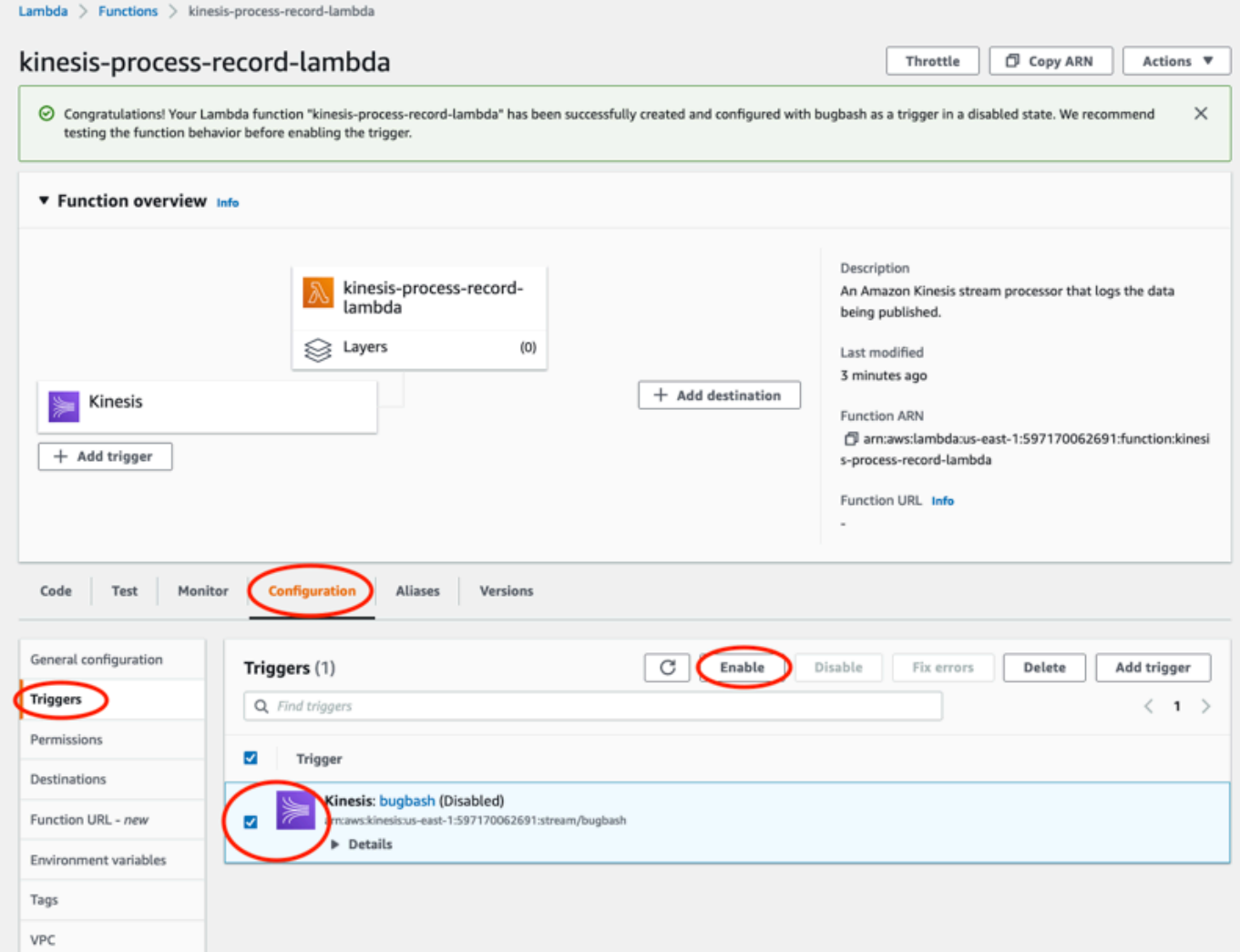

此範例中使用的藍圖僅使用所選串流的記錄資料。您可以稍後再編輯 Lambda 函數程式碼,以完成更 複雜的工作。

# <span id="page-376-0"></span>瞭解 v2 資料匯出結構描述

每個量測資料、其對應的推論結果、閘道連線/中斷連線以及感應器連線/中斷連線事件都會匯出為一個 JSON 格式的 Kinesis 資料串流記錄。

主題

- [v2 結構描述格式](#page-377-0)
- [v2 結構描述參數](#page-380-0)

## <span id="page-377-0"></span>v2 結構描述格式

```
{ 
     "timestamp": "string", 
     "eventId": "string", 
     "version": "2.0", 
     "accountId": "string", 
     "projectName": "string", 
     "projectId": "string", 
     "eventType": "measurement|gatewayConnected|gatewayDisconnected|sensorConnected|
sensorDisconnected|assetStateTransition", 
     // measurement 
     "eventPayload": { 
         "siteName": "string", 
         "assetName": "string", 
         "positionName": "string", 
         "assetPositionURL": "string", 
         "sensor": { 
              "physicalId": "string", 
              "rssi": number 
         }, 
         "gateway": { 
              "physicalId": "string" 
         }, 
         "sequenceNo": number, 
         "features": { 
              "acceleration": { 
                  "band0To6000Hz": { 
                      "xAxis": { 
                           "rms": number 
\}, \{ "yAxis": { 
                           "rms": number 
                      }, 
                      "zAxis": { 
                           "rms": number 
1 1 1 1 1 1 1
\qquad \qquad \text{ } "band10To1000Hz": {
```

```
 "totalVibration": { 
                      "absMax": number, 
                      "absMin": number, 
                      "crestFactor": number, 
                      "rms": number 
\}, \{ "xAxis": { 
                      "rms": number 
\}, \{ "yAxis": { 
                      "rms": number 
\}, \{ "zAxis": { 
                      "rms": number 
1 1 1 1 1 1 1
 } 
           }, 
           "velocity": { 
               "band10To1000Hz": { 
                   "totalVibration": { 
                      "absMax": number, 
                      "absMin": number, 
                      "crestFactor": number, 
                      "rms": number 
\}, \{ "xAxis": { 
                      "rms": number 
\}, \{ "yAxis": { 
                      "rms": number 
\}, \{ "zAxis": { 
                      "rms": number 
1 1 1 1 1 1 1
 } 
           }, 
           "temperature": number 
        } 
        "models": { 
           "temperatureML": { 
               "previousPersistentClassificationOutput": "string", 
               "persistentClassificationOutput": "string", 
               "pointwiseClassificationOutput": "string" 
           },
```

```
 "vibrationISO": { 
              "isoClass": "string", 
              "mutedThreshold": "string", 
              "previousPersistentClassificationOutput": "string", 
              "persistentClassificationOutput": "string", 
              "pointwiseClassificationOutput": "string" 
         }, 
          "vibrationML": { 
              "previousPersistentClassificationOutput": "string", 
              "persistentClassificationOutput": "string", 
              "pointwiseClassificationOutput": "string" 
         } 
     } 
 } 
 // sensorConnected 
 "eventPayload": { 
     "siteName": "string", 
     "assetName": "string", 
     "positionName": "string", 
     "assetPositionURL": "string", 
     "sensor": { 
          "physicalId": "string" 
     } 
 } 
 // sensorDisconnected 
 "eventPayload": { 
     "siteName": "string", 
     "assetName": "string", 
     "positionName": "string", 
     "assetPositionURL": "string", 
     "sensor": { 
          "physicalId": "string" 
     } 
 } 
 // gatewayConnected 
 "eventPayload": { 
     "siteName": "string", 
     "gatewayName": "string", 
     "gatewayListURL": "string", 
     "gateway": { 
          "physicalId": "string"
```

```
 } 
     } 
     // gatewayDisconnected 
     "eventPayload": { 
          "siteName": "string", 
          "gatewayName": "string", 
          "gatewayListURL": "string", 
          "gateway": { 
               "physicalId": "string" 
          } 
     } 
     // assetStateTransition 
     "eventPayload": { 
          "siteName": "string", 
          "assetName": "string", 
          "positionName": "string", 
          "assetPositionURL": "string", 
          "sensor": { 
               "physicalId": "string" 
          }, 
          "assetTransitionType": "measurement|userInput" 
          "assetState": { 
               "newState": "string", 
               "previousState": "string" 
          }, 
          "closureCode": { 
               "failureMode": "string", 
               "failureCause": "string", 
               "actionTaken": "string", 
               "resolvedModels": list<"string"> 
          } 
     }
}
```
## <span id="page-380-0"></span>v2 結構描述參數

Amazon Monitron esis 資料匯出結構描述 v2 包含下列結構描述參數。某些參數是 v1 的更新, 有些參數對 v2 是唯一的。例如,siteName是 v1 中的第一層級參數。在 v2 中,它是可以 在eventPayload實體下找到的第二級參數。

timestamp

- Amazon Monitron 服務以 UTC 收到測量時的時間戳記
- 類型:字串
- 模式: yyyy-mm-dd 高:毫米:SS

eventId

- 為每個測量指派的唯一資料匯出事件 ID。可用於對接收到的 Kinesis 串流記錄進行重複資料刪 除。
- 類型:字串

version

- 架構版本
- 類型:字串
- 值:1.0 或 2.0

accountId

- Monitron 專案的 12 位數 AWS 帳戶 ID
- 類型:字串

projectName

顯示在應用程式和主控台中的專案名稱。

類型:字串

projectId

Amazon Monitron專案的唯一 ID。

類型:字串

eventType

- 目前的事件串流。每個事件類型都有專用的eventPayload格式。
- 類型:字串
- 可能的

值:measurementgatewayConnected、gatewayDisconnected、sensorConnected、、senso

## **eventType: measurement**

#### 功能. 加速. 頻帶 0 到 6000Hz.xaxI.Rms

- 在 x 軸的頻帶 0-6000 Hz 中觀察到的加速度的均方根
- 類型:數字
- 單位:米/秒 ^2

功能. 加速. 頻帶 0 到 6000HZ.YAXIS.

- 在 y 軸的頻帶 0-6000 Hz 中觀察到的加速度的均方根
- 類型:數字
- 單位:米/秒 ^2

功能. 加速. 頻帶 0 到 6000Hz.zaxis.ms

- 在 z 軸的頻帶 0-6000 Hz 中觀察到的加速度的均方根
- 類型:數字
- 單位:米/秒 ^2

加速度. 頻帶 10 到 1000Hz.C. 結果向量.

- 在 10—1000 Hz 頻段中觀察到的絕對最大加速度
- 類型:數字
- 單位:米/秒 ^2

加速. 頻帶 10 到 1000hz. 結果向量.

- 在 10—1000 Hz 頻段中觀察到的絕對最小加速度
- 類型:數字
- 單位:米/秒 ^2

功能. 加速. 頻帶 10 到 1000hz. 結果向量.

- 在頻帶 10—1000 Hz 中觀察到的加速度波峰因子
- 類型:數字

功能. 加速. 頻帶 10 到 1000Hz. 結果向量 .Rms

- 在頻帶 10—1000 Hz 中觀察到的加速度的均方根
- 類型:數字
- 米/秒 ^ 2

功能. 加速. 頻帶 10 到 1000 Hz.xax.ms

- 在 x 軸上 10—1000 Hz 的頻帶中觀察到的加速度的均方根
- 類型:數字

• 米/秒 ^ 2

功能. 加速. 頻帶 10 到 1000Hz.Yaxis.ms

- 在 y 軸上 10—1000 Hz 頻帶中觀察到的加速度的均方根
- 類型:數字
- 米/秒 ^ 2

功能. 加速. 頻帶 10 到 1000Hzz.zaxis.ms

- 在 z 軸上 10—1000 Hz 頻帶中觀察到的加速度的均方根
- 類型:數字
- 米/秒 ^ 2

事件承載。功能。溫度

- 觀察到的溫度
- 類型:數字
- °C/度/度/度格

功能. 速度. 頻帶 10 到 1000Hz.D. 結果向量.

- 在 10—1000 赫茲頻帶中觀察到的絕對最大速度
- 類型:數字
- 毫米/秒

功能。速度。頻帶 10 到 1000Hzz。結果向量。

- 在 10—1000 Hz 頻段中觀察到的絕對最小速度
- 類型:數字
- 毫米/秒

功能. 速度. 頻帶 10 到 1000hz. 結果向量.

- 在 10—1000 Hz 頻段中觀察到的速度波峰因數
- 類型:數字

功能. 速度. 頻帶 10 到 1000Hz. 結果向量 .Rms

- 在頻帶 10—1000 Hz 中觀察到的速度的均方根
- 類型:數字
- 毫米/秒
- 功能. 速度. 頻帶 10 到 1000 Hz.xaxI.Rms
	- 在 X 軸上 10—1000 Hz 的頻帶中觀察到的速度的均方根
- 類型:數字
- 毫米/秒

功能. 速度. 頻帶 10 到 1000Hz.Yaxis.ms

- 在 y 軸上 10—1000 Hz 頻帶中觀察到的速度的均方根
- 類型:數字
- 毫米/秒

功能. 速度. 頻帶 10 到 1000Hz.zaxis.ms

- 在 z 軸上 10—1000 Hz 頻帶中觀察到的速度的均方根
- 類型:數字
- 毫米/秒

事件有效載入. 序列

- 量測序列號
- 類型:數字

**eventType: sensorConnected**

网站名称

- 應用程式中顯示的網站名稱
- 類型:字串

資產名稱

- 應用程式中顯示的資產名稱
- 類型:字串

職位名稱

- 應用程式中顯示的感應器位置名稱
- 類型:字串

資產網址

- 應用程式中顯示的感應器 URL
- 類型:字串

物理化

- 從中傳送測量的感測器的實體 ID
- 類型:字串

### **eventType: sensorDisconnected**

网站名称

- 應用程式中顯示的網站名稱
- 類型:字串

## 資產名稱

- 應用程式中顯示的資產名稱
- 類型:字串

## 職位名稱

- 應用程式中顯示的感應器位置名稱
- 類型:字串

## 資產網址

- 應用程式中顯示的感應器 URL
- 類型:字串

## 物理化

- 從中傳送測量的感測器的實體 ID
- 類型:字串

#### **eventType: gatewayConnected**

#### 事件有效載入. 網站名稱

- 應用程式中顯示的網站名稱
- 類型:字串

事件有效載入. 閘道名稱

- 應用程式中顯示的閘道名稱
- 類型:字串

事件有效載入. 閘道清單網址

- 應用程式中顯示的閘道 URL
- 類型:字串

事件有效載入. 閘道. 物理

- 剛剛連接的閘道實體 ID,用於將資料傳輸到 Amazon Monitron 服務
- 類型:字串

## **eventType: gatewayDisconnected**

网站名称

- 應用程式中顯示的網站名稱
- 類型:字串

#### 閘道名稱

- 應用程式中顯示的閘道名稱
- 類型:字串

閘道清單網址

- 應用程式中顯示的閘道 URL
- 類型:字串

#### 物理化

- 剛剛連接的閘道實體 ID,用於將資料傳輸到 Amazon Monitron 服務
- 類型:字串

#### **eventType: assetStateTransition**

事件有效載入. 網站名稱

- 應用程式中顯示的網站名稱
- 類型:字串

### 事件有效載入. 資產名稱

- 應用程式中顯示的資產名稱
- 類型:字串

#### 事件有效載入. 職位名稱

- 應用程式中顯示的感應器位置名稱
- 類型:字串

#### 事件有效載入. 資產位置 URL

- 應用程式中顯示的感應器 URL
- 類型:字串
- 事件有效載入. 感應器. 物理
	- 從中傳送測量的感測器的實體 ID

• 類型:字串

事件有效載荷。 assetTransitionType

- 資產狀態轉變背後的原因
- 類型:字串
- 可能的值:measurement或 userInput

### 事件有效載入. 資產狀態.

- 資產的新狀態
- 類型:字串
- 事件有效載入. 資產狀態. 以前的狀態
	- 資產的先前狀態
	- 類型:字串
- 事件有效載入. 關閉. 失效移除
	- 確認此失敗時,使用者選取的失敗模式
	- 類型:字串
	- 可能的

值: NO\_ISSUEBLOCKAGECAVITATIONCORROSIONDEPOSITIMBALANCELUBRICATIONMISALIGNMEN OTHER RESONANCE | ROTATING\_LOOSENESS STRUCTURAL\_LOOSENESS | TRANSMITTED\_FAULT | UNDETERMINED

#### 事件有效載入. 關閉. 失效使用

- 確認失敗時,用戶在應用程序下拉列表中選擇的失敗原因。
- 類型:字串
- 可能的值:ADMINISTRATIONDESIGN| FABRICATION | MAINTENANCE | OPERATION | OTHER | QUALITY | UNDETERMINED | WEAR

#### 事件有效載荷. 關閉. 採取的行動

- 關閉此異常時採取的操作,由用戶在應用程序下拉列表中選擇。
- 類型:字串
- 可能的值:ADJUSTCLEAN| LUBRICATE | MODIFY | NO\_ACTION | OTHER | OVERHAUL | REPLACE

#### 事件有效載入. 關閉. 已解決的模型

- 調出這個問題的一組模型。
- 類型:字串清單
- 模型。溫度毫升。 persistentClassificationOutput
	- 以機器學習為基礎的溫度模型的永久分類輸出
	- 類型:數字
	- 有效值:UNKNOWN | HEALTHY | WARNING | ALARM

模型。溫度毫升。 pointwiseClassificationOutput

- 以機器學習為基礎的溫度模型的分類輸出
- 類型:字串
- 有效值:UNKNOWN | INITIALIZING | HEALTHY | WARNING | ALARM
- 型號. 振动等级
	- 以 ISO 為基礎的振動模型所使用的 ISO 20816 等級(機器振動量測和評估標準)
	- 類型:字串
	- 有效值:CLASS1 | CLASS2 | CLASS3 | CLASS4

## 模型. 振動等. 靜音閾值

- 基於 ISO 的振動模式將通知靜音的閾值
- 類型:字串
- 有效值:WARNING | ALARM
- 型號. 振動 ISO. persistentClassificationOutput
	- ISO 型振動模型的持久分類輸出
	- 類型:字串
	- 有效值:UNKNOWN | HEALTHY | WARNING | ALARM
- 型號. 振動 ISO. pointwiseClassificationOutput
	- ISO 型振動模型的逐點分類輸出
	- 類型:字串

• 有效值:UNKNOWN | HEALTHY | WARNING | ALARM | MUTED\_WARNING | MUTED\_ALARM 型號。振動毫升。 persistentClassificationOutput

- 以機器學習為基礎的振動模型的永久分類輸出
- 類型:字串
- 有效值:UNKNOWN | HEALTHY | WARNING | ALARM

#### 型號。振動毫升。 pointwiseClassificationOutput

- 以機器學習為基礎的振動模型的分類輸出
- 類型:字串

• 有效值:UNKNOWN | INITIALIZING | HEALTHY | WARNING | ALARM

資產狀態. 新州

- 處理測量後的機器狀態
- 類型:字串
- 有效值:UNKNOWN | HEALTHY | NEEDS\_MAINTENANCE | WARNING | ALARM

資產狀態. 前狀態

- 處理測量前的機器狀態
- 類型:字串
- 有效值:UNKNOWN | HEALTHY | NEEDS\_MAINTENANCE | WARNING | ALARM

## <span id="page-389-0"></span>從體育 Kinesis V1 遷移到 v2

如果您目前正在使用 v1 資料結構描述,您可能已經將資料傳送到 Amazon S3,或使用 Lambda 進一 步處理資料串流承載。

#### 主題

- [將數據模式更新為 v2](#page-389-1)
- [使用 Lambda 更新資料處理](#page-390-0)

## <span id="page-389-1"></span>將數據模式更新為 v2

如果您已經使用 v1 結構描述設定資料串流,則可以執行下列動作來更新資料匯出程序:

- 1. 打開您的 Amazon Monitron 控台。
- 2. 導航到您的項目。
- 3. 停止目[前的即時資料匯出](#page-366-2)。
- 4. 開始即時資料匯出以建立新的資料串流。
- 5. 選取新建立的資料串流。
- 6. 選擇開始即時資料匯出。此時,新結構描述將透過資料串流傳送您的裝載。
- 7. (選擇性) 前往 Kinesis 主控台並刪除舊的資料串流。

8. 使用 v2 結構描述為新建立的資料串流設定新的傳遞方法。

您的新串流現在會將符合 v2 結構描述的裝載提供給新值區。如果您想要處理這些值區中的所有資料, 我們建議您使用兩個不同的值區使用一致的格式。例如,使用其他服務,例如 Athena 和AWS Glue.

## **a** Note

如果您要將資料交付到 Amazon S3,請了解如何在 Amazon S3 中存放匯出的資料,以取得如 何使用 v2 結構描述將資料交付到 Amazon S3 的詳細資訊。

**a** Note

如果您使用 Lambda 函數來處理承載,請了解如何使用 [Lambda 處理資料](https://docs.aws.amazon.com/Monitron/latest/user-guide/data-export-lambda.html)。如需詳細資訊,您 也可以參閱[使用 Lambda 更新](#page-390-0)一節。

## <span id="page-390-0"></span>使用 Lambda 更新資料處理

使用 Lambda 更新資料處理需要您考慮 v2 資料串流現在是以事件為基礎。您的初始 V1 Lambda 程式 碼可能與下列類似·

```
import base64
def main_handler(event): 
     # Kinesis "data" blob is base64 encoded so decode here: 
     for record in event['Records']: 
         payload = base64.b64decode(record["kinesis"]["data"]) 
         measurement = payload["measurement"] 
         projectDisplayName = payload["projectDisplayName"] 
         # Process the content of the measurement 
         # ...
```
由於 v1 資料結構描述位於淘汰路徑上,因此先前的 Lambda 程式碼無法與所有新資料串流搭配使用。

下列 Python 範例程式碼將使用資料結構描述 v2 處理來自 Kinesis 串流的事件。此程式碼會使用 new eventType 參數,將處理方向定向至適當的處理常式:

```
import base64
handlers = \{ "measurement": measurementEventHandler, 
     "gatewayConnected": gatewayConnectedEventHandler, 
     "gatewayDisconnected": gatewayDisconnectedEventHandler, 
     "sensorConnected": sensorConnectedEventHandler, 
     "sensorDisconnected": sensorDisconnectedEventHandler,
}
def main handler(event):
     # Kinesis "data" blob is base64 encoded so decode here: 
     for record in event['Records']: 
         payload = base64.b64decode(record["kinesis"]["data"]) 
        eventType = payload['eventType''] if eventType not in handler.keys(): 
             log.info("No event handler found for the event type: {event['eventType']}") 
             return 
         # Invoke the appropriate handler based on the event type. 
         eventPayload = payload["eventPayload"] 
         eventHandler = handlers[eventType] 
         eventHandler(eventPayload)
def measurementEventHandler(measurementEventPayload): 
     # Handle measurement event 
     projectName = measurementEventPayload["projectName"] 
     # ...
def gatewayConnectedEventHandler(gatewayConnectedEventPayload): 
     # Handle gateway connected event
# Other event handler functions
```
# 監控成本

Amazon Monitron將 [AWS—generate 標籤](https://docs.aws.amazon.com/awsaccountbilling/latest/aboutv2/aws-tags.html)分配給每個傳感器:項目標籤和站點標籤。如果您使用 [AWSCost Explorer,](https://docs.aws.amazon.com/cost-management/latest/userguide/ce-what-is.html)您可以使用這些指派的標籤值來取得篩選至特定Amazon Monitron專案和網站的 成本報告。

## 主題

- [概念概述](#page-392-0)
- [帳單標籤鍵和標籤值](#page-393-0)
- [擷取專案標籤值](#page-393-1)
- [擷取網站標籤值](#page-394-0)
- [啟用帳單標籤](#page-395-0)
- [檢視成本報告](#page-396-0)

# <span id="page-392-0"></span>概念概述

設置時Amazon Monitron,您會建立一個專案,在其中配置和安裝資Amazon Monitron源。反過來,每 個項目都可以鏈接到多個站點,或根據共同的位置或功能鏈接在一起的資產,網關和傳感器的組織集 合。

每個站點都可以包含多個Amazon Monitron感測器,連接到多個資產或機器,以傳輸透過多個閘道收集 的資產資料。

雖然您的所有網站、資產、閘道和感應器都可以方便地存在於一個專案中,但實際上您的Amazon Monitron設定可能會更加分散。例如,您的公司可能擁有一個專案來監控位於不同地理位置的站台,或 按不同的業務使用案例和需求分組在一起。或者,您可能擁有多個項目,每個項目都有自己的特定配 置。整合的合作夥伴Amazon Monitron,也可能希望將項目分配給自己的每一個客戶

雖然全面了解您的Amazon Monitron成本很有用,但您的企業可能需要的是對每個專案、地點或業務使 用案例的使用情況和成本有更精細的瞭解。對於不同部門之間的內部成本分配目的,這也可能是必要 的。

在這些情況下,在 [AWSCost Explorer](https://docs.aws.amazon.com/cost-management/latest/userguide/ce-what-is.html) 中使用Amazon Monitron指派的[AWS產生標籤可](https://docs.aws.amazon.com/awsaccountbilling/latest/aboutv2/aws-tags.html)協助您更了解並 規劃您的業務資源。

# <span id="page-393-0"></span>帳單標籤鍵和標籤值

Amazon Monitron使用 [AWS—generate 標籤](https://docs.aws.amazon.com/awsaccountbilling/latest/aboutv2/aws-tags.html)來內部指派專案和網站層級標籤值。您可以使用這些標 記,在 AWS Cost Explorer 主控台上尋找您的專案和網站。標籤鍵的格式如下:

- 項目 aws:monitron:project
- 網站 aws:monitron:location level4

# <span id="page-393-1"></span>擷取專案標籤值

您可以使用 Amazon Monitron Web 應用程序檢索分配的項目值。專案的標籤值是專案 ID。

若要擷取指派給Amazon Monitron專案的特定標籤值:

- 1. 開啟主Amazon Monitron控台,[網址為 https://console.aws.amazon.com/monitron](https://console.aws.amazon.com/monitron/)。
- 2. 選擇 建立專案。
- 3. 在導覽窗格中,選擇專案。

專案清單會顯示在「專案」下。

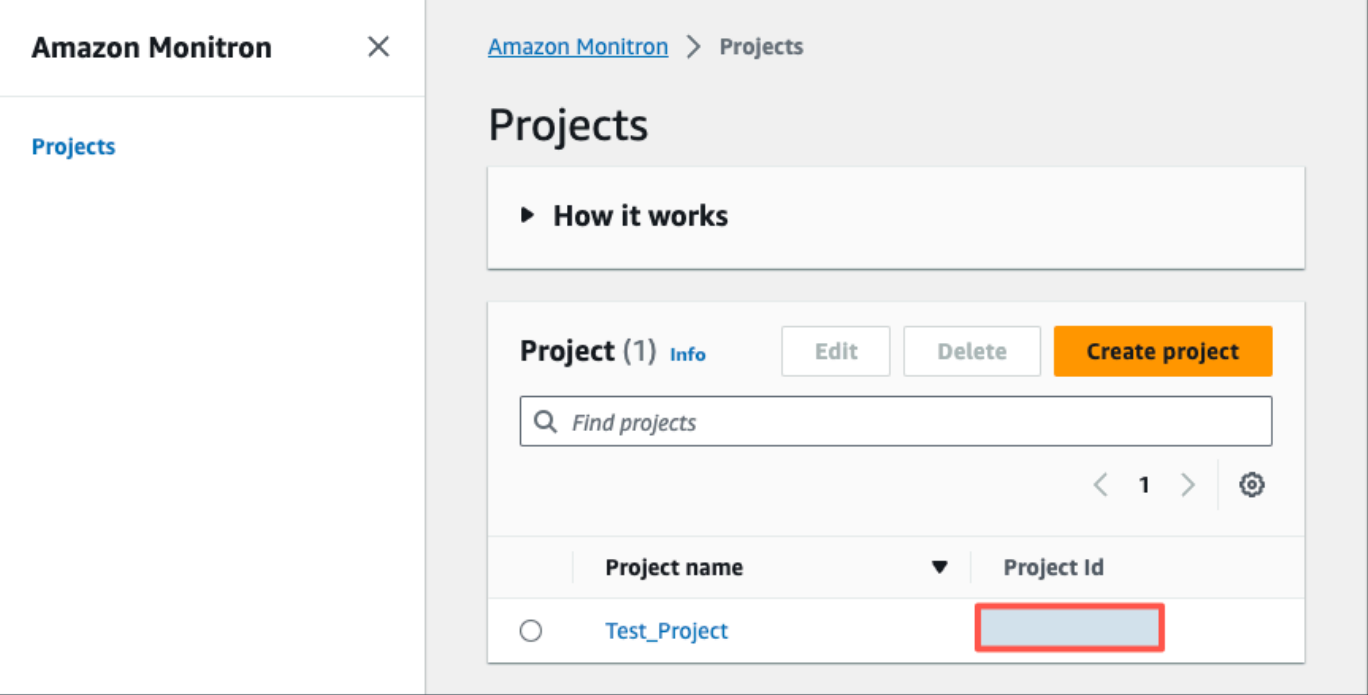

4. 選擇您要取得詳細資訊的專案。

5. 從您的專案 ID 複製標籤值。

您可以使用此專案識別碼在 AWS Cost Explorer 主控台中篩選成本。

# <span id="page-394-0"></span>擷取網站標籤值

您可以使用 Web 應用程式擷取指派的Amazon Monitron網站標籤值。您網站的標籤值是 Id。

若要擷取指派給Amazon Monitron網站的特定標籤值:

- 1. 開啟主Amazon Monitron控台,[網址為 https://console.aws.amazon.com/monitron](https://console.aws.amazon.com/monitron/)。
- 2. 選擇建立專案。
- 3. 如果您是第一次建立專案,請按照[建立專案中所述的步驟操作](https://docs.aws.amazon.com/Monitron/latest/user-guide/mp-creating-project.html)。

如果您要選擇現有的專案,請從左側導覽功能表中選取 [專案],然後選取要建立自訂資產類別的專 案。

4. 在專案詳細資訊頁面中,選擇在 Amazon Monitron 網路應用程式中開啟。

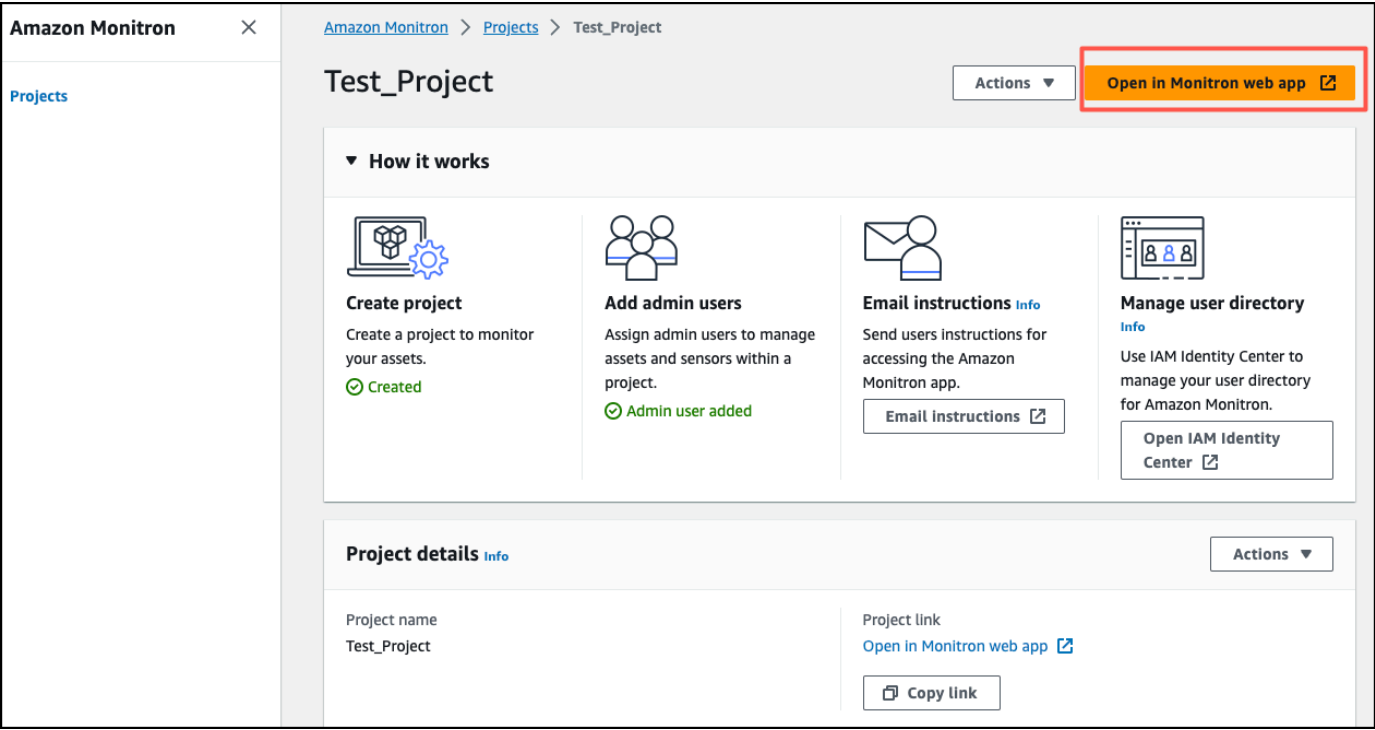

5. 在左側導覽窗格中,選擇 [網站]。

此時會顯示網站清單。

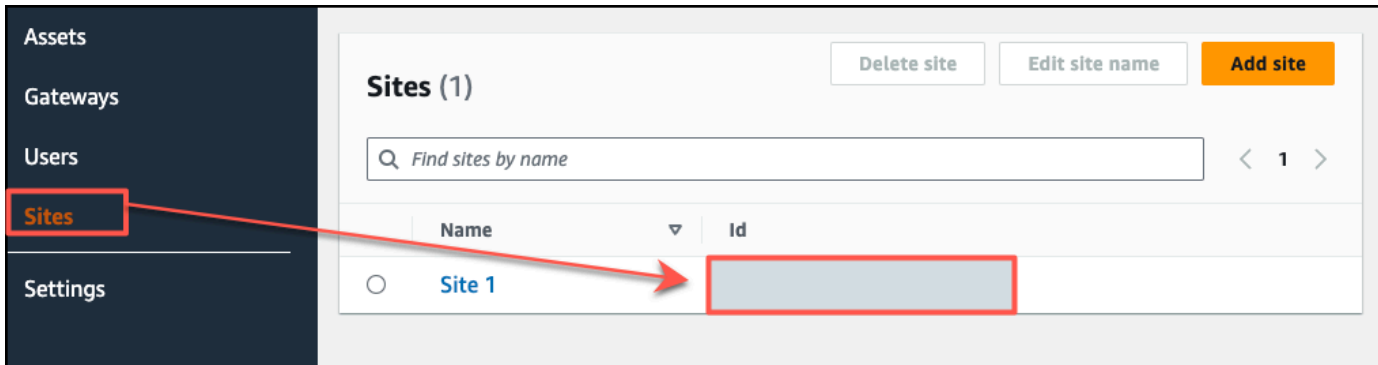

- 6. 選擇您要獲取詳細信息的網站。
- 7. 從您的 ID 複製標籤值。

您可以使用此 ID 在 AWS Cost Explorer 主控台中篩選成本。

# <span id="page-395-0"></span>啟用帳單標籤

若要開始使用專案和網站層級成本追蹤器標籤,您必須執行下列動作:

- 1. 必要條件 您必須在上啟動 AWS Cost Explorer AWS Management Console。這需要最少的設 置。我們建議您遵循「[AWS成本管理](https://docs.aws.amazon.com/cost-management/latest/userguide/ce-what-is.html)」指南中列出的步驟。
- 2. 在您的帳AWS單帳戶中啟用 Amazon Monitron [AWS—generate 的標籤](https://docs.aws.amazon.com/awsaccountbilling/latest/aboutv2/aws-tags.html)。

在 [B AWSilling and Cost Management] 左側導覽窗格中:

- a. 在成本組織中,選取成本配置盤點單。您可以在此區段中找到AWS產生的成本配置標籤。
- b. 選取您要使用的標籤,然後選擇「啟用」。
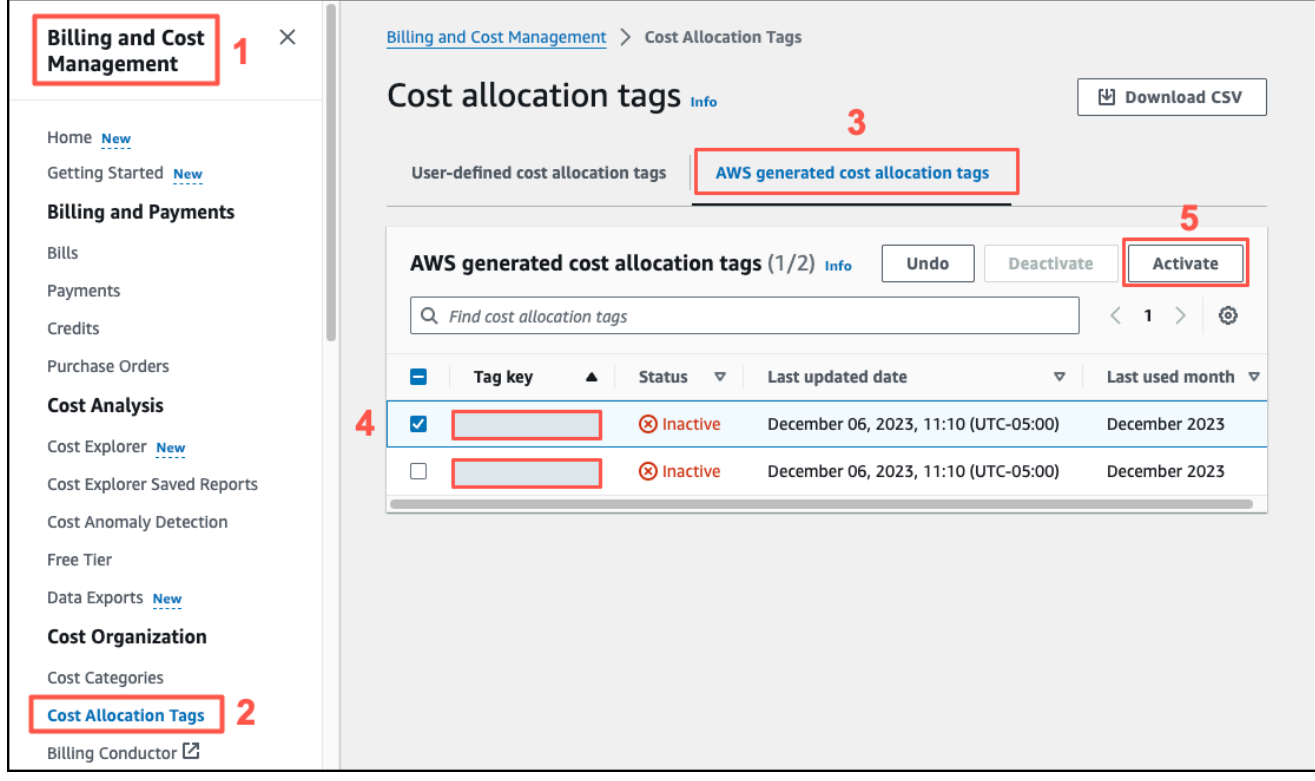

**a** Note

標籤最多需要 96 小時才能啟用。只有在標籤處於活動狀態之後,才會開始標記帳單資 料。

# 檢視成本報告

在Amazon MonitronAWS產生的標籤已啟動且處於作用中狀態之後,您可以使用成本管理主控台上的 Cost Explorer 來檢視由這些標籤篩選的使用AWS量和AWS成本報告。

您可以選擇標籤索引鍵值配對來篩選使用量和成本歷史記錄。例如,如果您想要檢視特定專案的使用情 況報告,您必須先選擇標籤值,aws:monitron:project然後從可用選項中選取專案 ID 值。

### 若要產生成本與使用量報告

- 1. 開啟「成AWS本管理」主控台[,網址為 https://console.aws.amazon.com/costmanagement。](https://console.aws.amazon.com/costmanagement)
- 2. 從左側導覽窗格中,選取 Cost Explorer。
- 3. 在 [新增成本和使用量報告] 頁面的右側導覽功能表中的 [篩選器] 中Amazon Monitron,選擇 [服 務]。
- 4. 在右側導覽選單中,針對「標籤」,從下拉式選項中為您的專案或網站選擇指派的標籤金鑰。
- 5. 然後,為您的專案或網站選擇Amazon Monitron指派的標籤值。

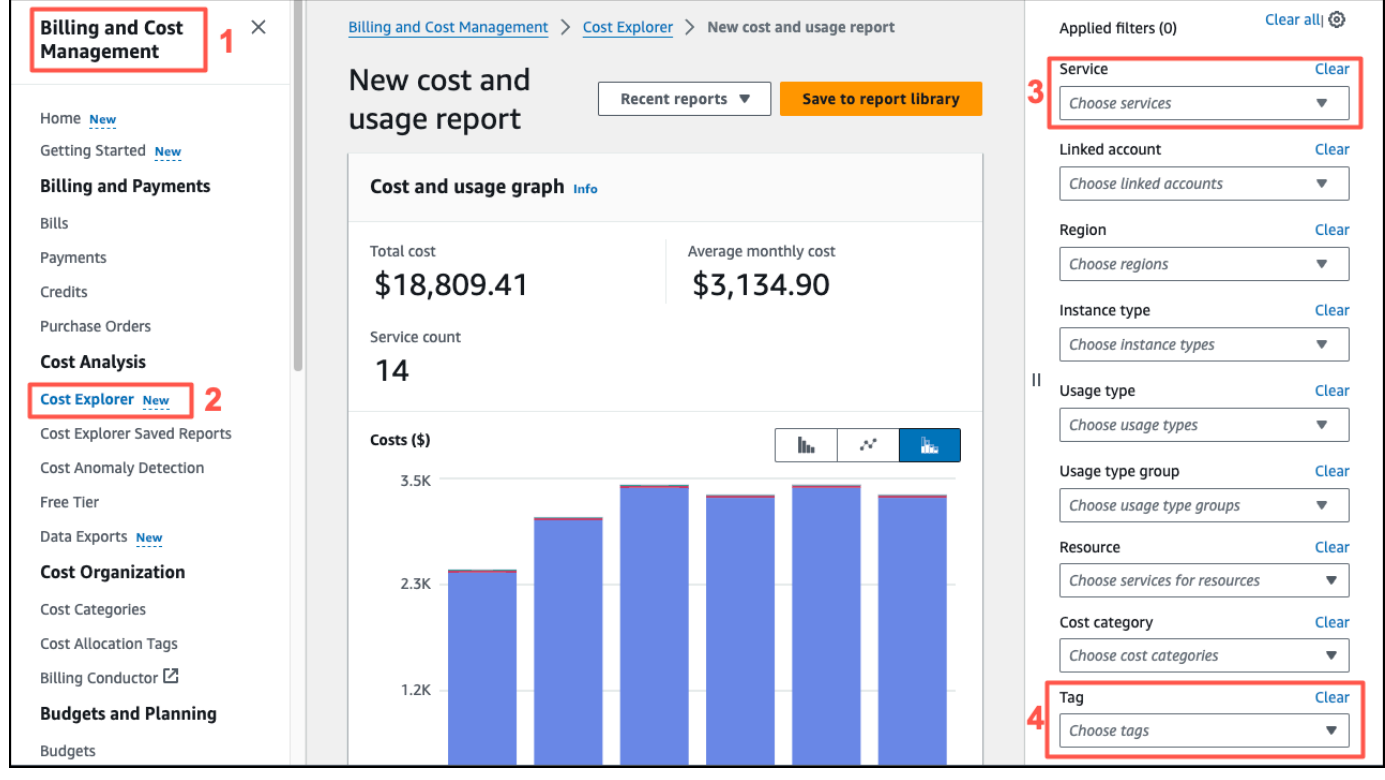

**a** Note

您可以將報表與選取的篩選器一起儲存至報表庫,以便稍後輕鬆檢閱。您也可以進一步調整和 自訂報表,包括報表的日期範圍和精細度。

# 應用設定

本節說明如何變更您的Amazon Monitron應用程式和主控台設定。

## 主題

• [本地化設定](#page-398-0)

# <span id="page-398-0"></span>本地化設定

該Amazon Monitron應用程序從 Web 瀏覽器或手機檢測設備的位置,並使用此信息在應用程序中填充 默認設置。預設設定Amazon Monitron包括:語言,日期/時間格式和數字格式(逗號與小數)。

目前支援的語言Amazon Monitron包括:

- 英文
- French
- 西班牙文
- 葡萄牙語 (BR)

控制台也支持應用程序中支持的任何語言。

當某種語言不適用於特定區域時,Amazon Monitron應用程序將默認為英語和美國單位/數字格式。該 應用程序將檢測到您的位置一次,然後使用這些默認值,直到您手動更改它們。

## 變更本地化設定

你可以改變你的Amazon MonitronWeb 和行動應用程式以及主控台的語言設定。

### 變更當地語系化設定

1. 更新並保存您的語言,測量和溫度設置設定應用程序的菜單。

### **A** Important

您對語言或單位設定所做的任何變更都將在本端儲存在瀏覽器中,並將套用至您在同一瀏 覽器中開啟的任何專案。這些變更不會跨裝置共用。

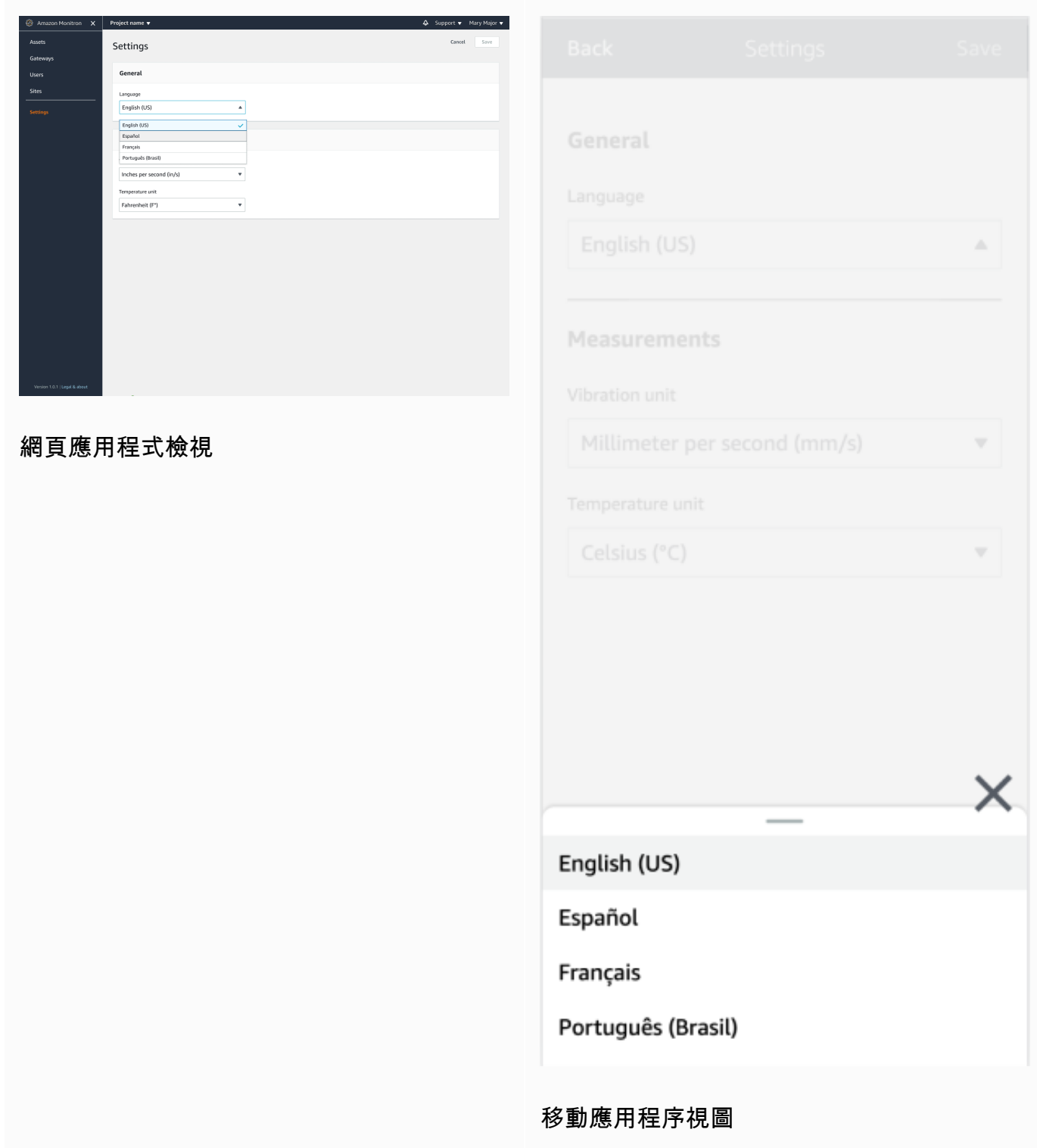

## 2. 選擇 儲存 。

3. 如果您變更兩個或更多設定,您會看到下列警示橫幅:

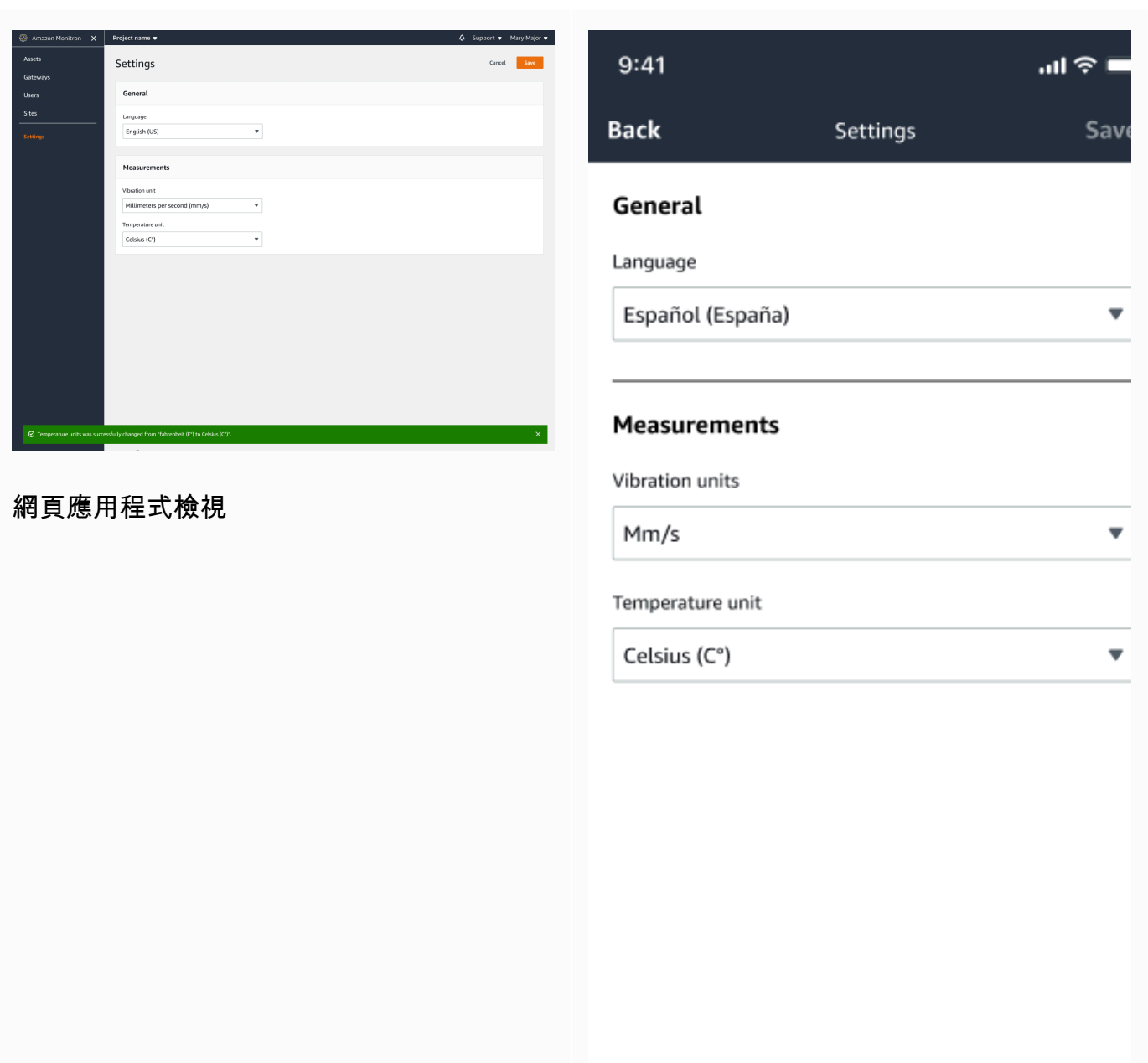

 $\odot$  The following settings were successfully saved: Language, temperature, and vibration unit.

移動應用程序視圖

## 4. 如果您離開設置菜單而未保存,您將看到以下提示:

 $\times$ 

Exit

Save

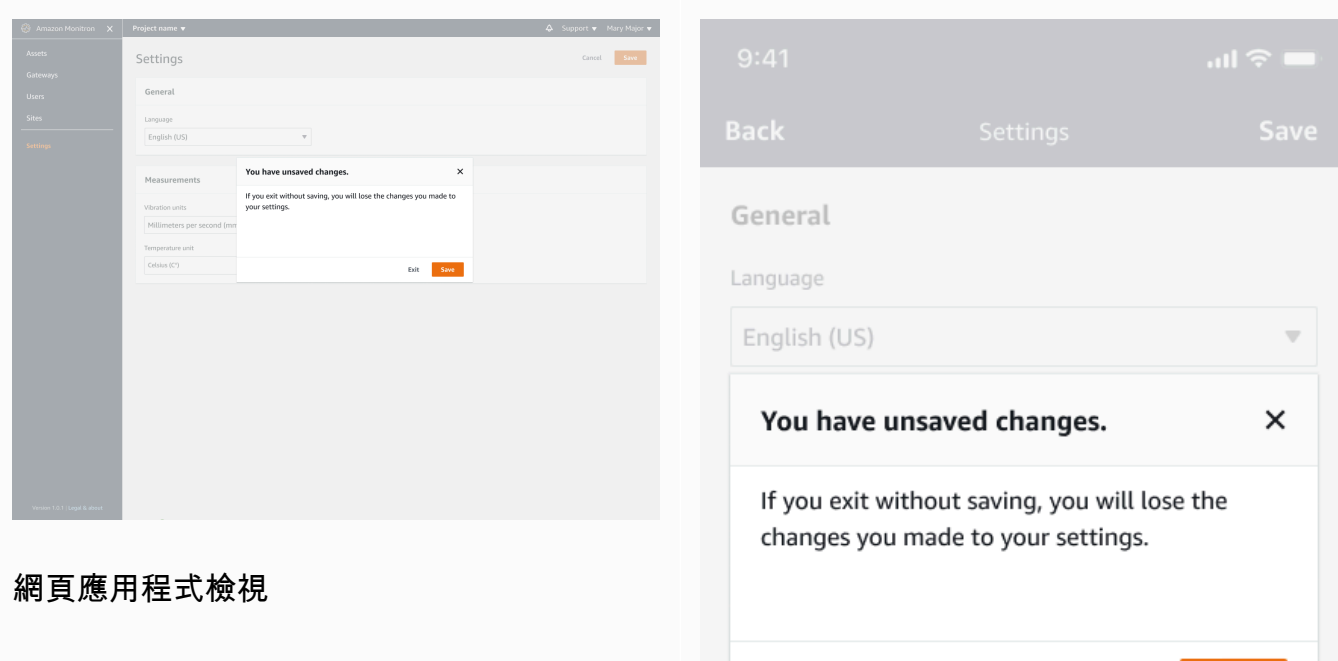

## 移動應用程序視圖

# <span id="page-402-1"></span>使用記錄 Amazon Monitron 動作 AWS CloudTrail

Amazon Monitron 與這項服務整合在一起AWS CloudTrail,可提供使用者、角色或服務在 Amazon Monitron 中所採取的動作記錄的AWS服務。 CloudTrail 將 Amazon Monitron 的 API 呼叫擷取為事 件。 CloudTrail 同時從亞馬遜監控主控台和亞馬遜監控 Amazon Monitron 行動應用程式擷取呼叫。如 果您建立追蹤,您可以啟用持續交付 CloudTrail事件到 Amazon Simple Storage Service (Amazon S3) 儲存貯體,包括 Amazon Monitron 的事件。如果您未設定追蹤,您仍然可以在 [事件歷程記錄] 中檢視 CloudTrail 主控台中最近的事件。使用收集的資訊 CloudTrail,您可以判斷向 Amazon Monitron 發出 的主控台或行動應用程式請求、發出請求的 IP 地址、提出請求的人員、提出請求的時間以及其他詳細 資訊。

若要進一步了解 CloudTrail,包括如何設定和啟用它,請參閱[AWS CloudTrail使用者指南](https://docs.aws.amazon.com/awscloudtrail/latest/userguide/)。

## 主題

- [Amazon Monitron 信息 CloudTrail](#page-402-0)
- [範例:Amazon Monitron 記錄檔項目](#page-404-0)

# <span id="page-402-0"></span>Amazon Monitron 信息 CloudTrail

CloudTrail 當您建立帳AWS戶時,會為您的使用者啟用。當 Amazon Monitron 中發生受支援的事件活 動時,該活動會與事件歷史記錄中的其他AWS服務 CloudTrail 事件一起記錄在事件中。您可以檢視、 搜尋和下載 AWS 帳戶的最新事件。如需詳細資訊,請參閱[檢視具有事 CloudTrail 件記錄的事件](https://docs.aws.amazon.com/awscloudtrail/latest/userguide/view-cloudtrail-events.html)。

如需AWS帳戶中持續的事件記錄 (包括 Amazon Monitron 的事件),請建立追蹤。追蹤可 CloudTrail 將 日誌檔交付到 Amazon S3 儲存貯體。根據預設,當您在主控台建立線索時,線索會套用到所有 AWS 區域。該追蹤會記錄來自 AWS 分割區中所有區域的事件,並將日誌檔案交付到您指定的 Amazon S3 儲存貯體。此外,您還可以設定其他AWS服務,以進一步分析 CloudTrail 記錄中收集的事件資料並採 取行動。如需詳細資訊,請參閱下列內容:

- [建立追蹤的概觀](https://docs.aws.amazon.com/awscloudtrail/latest/userguide/cloudtrail-create-and-update-a-trail.html)
- [CloudTrail 支援的服務與整合](https://docs.aws.amazon.com/awscloudtrail/latest/userguide/cloudtrail-aws-service-specific-topics.html#cloudtrail-aws-service-specific-topics-integrations)
- [設定的 Amazon SNS 通知 CloudTrail](https://docs.aws.amazon.com/awscloudtrail/latest/userguide/getting_notifications_top_level.html)
- [從多個區域接收 CloudTrail 記錄檔並從多](https://docs.aws.amazon.com/awscloudtrail/latest/userguide/receive-cloudtrail-log-files-from-multiple-regions.html)[個帳戶接收 CloudTrail 記錄檔](https://docs.aws.amazon.com/awscloudtrail/latest/userguide/cloudtrail-receive-logs-from-multiple-accounts.html)

Amazon Monitron 支援將多個動作記錄為事件。雖然這些操作可透過AWS主控台或 Amazon Monitron 行動應用程式公開存取,但這些 API 本身並不是公開的,可能會變更。它們僅用於記錄目的,並且不 應該使用它們構建應用程序。

Amazon Monitron 支援下列動作,做為 CloudTrail 記錄檔中的事件:

- [CreateProject](https://docs.aws.amazon.com/Monitron/latest/user-guide/mp-creating-project.html)
- [UpdateProject](https://docs.aws.amazon.com/Monitron/latest/user-guide/mp-updating-project.html)
- [DeleteProject](https://docs.aws.amazon.com/Monitron/latest/user-guide/mp-delete-project.html)
- [GetProject](https://docs.aws.amazon.com/Monitron/latest/user-guide/mp-project-tasks.html)
- [ListProjects](https://docs.aws.amazon.com/Monitron/latest/user-guide/mp-project-tasks.html)
- [AssociateProjectAdminUser](https://docs.aws.amazon.com/Monitron/latest/user-guide/mu-adding-user.html)
- [DisassociateProjectAdminUser](https://docs.aws.amazon.com/Monitron/latest/user-guide/mu-remove-project-admin.html)
- [ListProjectAdminUsers](https://docs.aws.amazon.com/Monitron/latest/user-guide/user-management-chapter.html)
- [GetProjectAdminUser](https://docs.aws.amazon.com/Monitron/latest/user-guide/user-management-chapter.html)
- [TagResource](https://docs.aws.amazon.com/Monitron/latest/user-guide/tagging.html#tag-original-1)
- [UntagResource](https://docs.aws.amazon.com/Monitron/latest/user-guide/tagging.html#modify-tag-1)
- [ListTagsForResource](https://docs.aws.amazon.com/Monitron/latest/user-guide/tagging.html)
- [CreateSensor](https://docs.aws.amazon.com/Monitron/latest/user-guide/as-add-sensors.html)
- [UpdateSensor](https://docs.aws.amazon.com/Monitron/latest/user-guide/as-edit-sensorposition.html)
- [DeleteSensor](https://docs.aws.amazon.com/Monitron/latest/user-guide/as-delete-sensor.html)
- [CreateGateway](https://docs.aws.amazon.com/Monitron/latest/user-guide/adding-gateway.html)
- [DeleteGateway](https://docs.aws.amazon.com/Monitron/latest/user-guide/deleting-gateway.html)
- [CreateSite](https://docs.aws.amazon.com/Monitron/latest/user-guide/SM-creating-site.html)
- [UpdateSite](https://docs.aws.amazon.com/Monitron/latest/user-guide/SM-editing-site.html)
- [DeleteSite](https://docs.aws.amazon.com/Monitron/latest/user-guide/SM-deleting-site.html)
- [CreateAsset](https://docs.aws.amazon.com/Monitron/latest/user-guide/as-add-assets.html)
- [UpdateAsset](https://docs.aws.amazon.com/Monitron/latest/user-guide/as-edit-assets.html)
- [DeleteAsset](https://docs.aws.amazon.com/Monitron/latest/user-guide/as-delete-assets.html)
- [CreateAssetStateTransition](https://docs.aws.amazon.com/Monitron/latest/user-guide/as-assets.html)
- [CreateUserAccessRoleAssociation](https://docs.aws.amazon.com/Monitron/latest/user-guide/what-is-monitron.html)
- [UpdateUserAccessRoleAssociation](https://docs.aws.amazon.com/Monitron/latest/user-guide/what-is-monitron.html)
- [DeleteUserAccessRoleAssociation](https://docs.aws.amazon.com/Monitron/latest/user-guide/what-is-monitron.html)
- [FinishSensorCommissioning](https://docs.aws.amazon.com/Monitron/latest/user-guide/as-add-sensors.html)
- [StartSensorCommissioning](https://docs.aws.amazon.com/Monitron/latest/user-guide/adding-position.html)

每一筆事件或日誌項目都會包含產生請求者的資訊。其中包含提出請求的 IAM 身分類型以及使用哪些 登入資料的詳細資訊。如果使用暫時性登入資料,此元素會說明登入資料的取得方式。身分資訊可協助 您判斷下列事項:

- 該請求是否使用根或 AWS Identity and Access Management (IAM) 使用者登入資料提出
- 提出該請求時,是否使用了特定角色或聯合身分使用者的暫時安全登入資料
- 該請求是否由另一項 AWS 服務提出

若要取得更多資訊,請參閱《AWS CloudTrail 使用者指南》中的使用者 CloudTrail [userIdentity 元](https://docs.aws.amazon.com/awscloudtrail/latest/userguide/cloudtrail-event-reference-user-identity.html) [素](https://docs.aws.amazon.com/awscloudtrail/latest/userguide/cloudtrail-event-reference-user-identity.html)。

# <span id="page-404-0"></span>範例:Amazon Monitron 記錄檔項目

追蹤是一種組態,可讓事件以日誌檔的形式傳遞到您指定的 Amazon S3 儲存貯體。 CloudTrail 記錄檔 包含一或多個記錄項目。事件代表來自任何來源的單一請求,包括有關請求的操作,動作的日期和時 間,請求參數等信息。 CloudTrail 日誌文件不是公共 API 調用的有序堆棧跟踪,因此它們不會以任何 特定順序顯示。

下列範例顯示示範專案刪除 (DeleteProject) 動作的 CloudTrail 記錄項目。

#### 主題

- [DeleteProject 行動成功](#page-404-1)
- [失敗的 DeleteProject 動作 \(授權錯誤\)](#page-405-0)
- [失敗的 DeleteProject 動作 \(衝突例外錯誤\)](#page-407-0)

## <span id="page-404-1"></span>DeleteProject 行動成功

下列範例顯示成功DeleteProject執行動作後, CloudTrail 記錄檔中可能會顯示的內容。

```
{ 
   "eventVersion": "1.05", 
   "userIdentity": {
```

```
 "type": "AssumedRole", 
     "principalId": "principal ID", 
     "arn": "ARN", 
     "accountId": "account ID", 
     "accessKeyId": "access key ID", 
     "sessionContext": { 
        "sessionIssuer": { 
          "type": "Role", 
          "principalId": "principal ID", 
          "arn": "ARN", 
          "accountId": "account ID", 
          "userName": "user name" 
       }, 
        "webIdFederationData": {}, 
       "attributes": { 
          "mfaAuthenticated": "false", 
          "creationDate": "timestamp" 
       } 
     } 
   }, 
   "eventTime": "timestamp", 
   "eventSource": "monitron.amazonaws.com", 
   "eventName": "DeleteProject", 
   "awsRegion": "region", 
   "sourceIPAddress": "source IP address", 
   "userAgent": "user agent", 
   "requestParameters": { 
     "Name": "name" 
   }, 
   "responseElements": { 
     "Name": "name" 
   }, 
   "requestID": "request ID", 
   "eventID": "event ID", 
   "readOnly": false, 
   "eventType": "AwsApiCall", 
   "recipientAccountId": "account ID"
}
```
## <span id="page-405-0"></span>失敗的 DeleteProject 動作 (授權錯誤)

下列範例顯示因發生錯誤而失敗的DeleteProject動作之後, CloudTrail 記錄檔中可能會顯示的內 容。在這種情況下,錯誤是授權錯誤,其中用戶沒有權限刪除指定的項目。

{

```
 "eventVersion": "1.05", 
     "userIdentity": { 
          "type": "IAMUser", 
          "principalId": "principal ID", 
          "arn": "ARN", 
          "accountId": "account ID", 
          "accessKeyId": "access key ID", 
          "userName": "user name", 
          "sessionContext": { 
              "sessionIssuer": {}, 
              "webIdFederationData": {}, 
              "attributes": { 
                  "mfaAuthenticated": "false", 
                  "creationDate": "timestamp" 
              } 
         } 
     }, 
     "eventTime": "timestamp", 
     "eventSource": "monitron.amazonaws.com", 
     "eventName": "DeleteProject", 
     "awsRegion": "region", 
     "sourceIPAddress": "source IP address", 
     "userAgent": "user agent", 
     "errorCode": "AccessDenied", 
     "requestParameters": { 
          "Name": "name" 
     }, 
     "responseElements": { 
          "Message": "User: user ARN is not authorized to perform: monitron:DeleteProject 
  on resource: resource ARN" 
     }, 
     "requestID": "request ID", 
     "eventID": "event ID", 
     "readOnly": false, 
     "eventType": "AwsApiCall", 
     "recipientAccountId": "account ID"
}
```
{

# <span id="page-407-0"></span>失敗的 DeleteProject 動作 (衝突例外錯誤)

下列範例顯示因發生錯誤而失敗的DeleteProject動作之後, CloudTrail 記錄檔中可能會顯示的內 容。在此情況下,錯誤為衝突例外狀況,當 Amazon Monitron 嘗試刪除專案時,感應器仍然存在。

```
 "eventVersion": "1.05", 
 "userIdentity": { 
   "type": "AssumedRole", 
   "principalId": "principal ID", 
   "arn": "ARN", 
   "accountId": "account ID", 
   "accessKeyId": "access key ID", 
   "sessionContext": { 
     "sessionIssuer": { 
       "type": "Role", 
       "principalId": "principal ID", 
       "arn": "ARN", 
       "accountId": "account ID", 
       "userName": "user name" 
     }, 
     "webIdFederationData": {}, 
     "attributes": { 
       "mfaAuthenticated": "false", 
       "creationDate": "timestamp" 
     } 
   } 
 }, 
 "eventTime": "timestamp", 
 "eventSource": "monitron.amazonaws.com", 
 "eventName": "DeleteProject", 
 "awsRegion": "region", 
 "sourceIPAddress": "source IP address", 
 "userAgent": "user agent", 
 "errorCode": "ConflictException", 
 "requestParameters": { 
   "Name": "name" 
 }, 
 "responseElements": { 
   "message": "This project still has sensors associated to it and cannot be deleted." 
 }, 
 "requestID": "request ID", 
 "eventID": "event ID",
```

```
 "readOnly": false, 
   "eventType": "AwsApiCall", 
   "recipientAccountId": "account ID"
}
```
# Amazon Monitron 中的安全性

雲安全 AWS 是最高的優先級。身為 AWS 客戶,您可以從資料中心和網路架構中獲益,這些架構是為 了滿足對安全性最敏感的組織的需求而建置的。

安全是 AWS 與您之間共同承擔的責任。[共同責任模型將](https://aws.amazon.com/compliance/shared-responsibility-model/)其描述為雲端的安全性和雲端中的安全性:

- 雲端的安全性 AWS 負責保護在 AWS 雲端中執行 AWS 服務的基礎架構。 AWS 還為您提供可以 安全使用的服務。若要了解適用於 Amazon Monitron 的合規計劃,請參閱AWS 合規計[劃的合規計劃](https://aws.amazon.com/compliance/services-in-scope/) [AWS](https://aws.amazon.com/compliance/services-in-scope/)。
- 雲端中的安全性 您的責任取決於您使用的 AWS 服務。您也必須對其他因素負責,包括資料的機 密性、您公司的要求和適用法律和法規。

本文件可協助您了解如何在使用 Amazon Monitron 時套用共同的責任模型。以下主題說明如何設定 Amazon Monitron 以符合安全性和合規目標。您也會學到如何使用其他可 AWS 協助您監控和保護 Amazon Monitron 資源的服務。

### 主題

- [Amazon Monitron 中的資料保護](#page-409-0)
- [Amazon Monitron 的 Identity and Access Management](#page-412-0)
- [Amazon Monitron 監控中的日誌記錄和監控](#page-430-0)
- [Amazon Monitron 的合規驗證](#page-430-1)
- [Amazon Monitron 的基礎設施安全](#page-431-0)
- [Amazon Monitron 的安全最佳實踐](#page-431-1)

# <span id="page-409-0"></span>Amazon Monitron 中的資料保護

Amazon Monitron 符合共同責任模型 AWS [共同責任模型](https://aws.amazon.com/compliance/shared-responsibility-model/),其中包括資料保護的法規和準則。 AWS 負 責保護運行所有 AWS 服務的全球基礎設施。 AWS 保持對此基礎架構上託管的數據的控制,包括用於 處理客戶內容和個人數據的安全配置控制。 AWS 客戶和 APN 合作夥伴 (擔任資料控制者或資料處理 者) 必須對放置在 AWS 雲端中的任何個人資料負責。

基於資料保護目的,我們建議您使用 AWS Identity and Access Management (IAM) 保護 AWS 帳戶登 入資料並設定個別使用者,以便每位使用者僅獲得履行其工作職責所需的權限。我們也建議您採用下列 方式保護資料:

- 每個帳戶均要使用多重要素驗證 (MFA)。
- 使用 TLS (傳輸層安全性) 與 AWS 資源通訊。
- 使用設定 API 和使用者活動記錄 AWS CloudTrail。
- 使用 AWS 加密解決方案,以及 AWS 服務中的所有預設安全性控制。
- 使用進階的受管安全服務 (例如 Amazon Macie),協助探索和保護儲存在 Simple Storage Service (Amazon Simple Storage Service (Amazon S3)) 的個人資料。

我們強烈建議您絕對不要將客戶帳戶號碼等敏感的識別資訊,放在自由格式的欄位中,例如Name (名 稱) 欄位。這包括當您使用主控台、API 或 AWS 開發套件使用 Amazon 監視器或其他 AWS 服務時。 AWS CLI您輸入 Amazon Monitron 或其他服務的任何資料都可能會被拾取,以便包含在診斷日誌中。 當您提供外部伺服器的 URL 時,請勿在驗證您對該伺服器請求的 URL 中包含憑證資訊。

如需關於資料保護的詳細資訊,請參閱 AWS 安全部落格上的 [AWS 共同責任模型和歐盟《一般資料保](https://aws.amazon.com/blogs/security/the-aws-shared-responsibility-model-and-gdpr/) [護規範》\(GDPR\)](https://aws.amazon.com/blogs/security/the-aws-shared-responsibility-model-and-gdpr/) 部落格文章。

### 主題

- [靜態資料](#page-410-0)
- [傳輸中的資料](#page-410-1)
- [AWS KMS 和 Amazon Monitron 中的數據加密](#page-411-0)

## <span id="page-410-0"></span>靜態資料

您的數據在雲中使用兩種類型的密鑰之一通過 AWS Key Management Service (AWS KMS)進行加 密。資料在亞馬遜簡單儲存服務 (Amazon S3) 中使用 AWS 擁有的金鑰. Amazon Monitron 也會將資料 存放在 Amazon DynamoDB 的表格中。依預設,這些資料會使用 AWS 擁有的 CMK 加密。但是,如 果客戶在設定專案時選擇了自訂加密設定,Amazon Monitron 會使用客戶受管的 CMK。

<span id="page-410-1"></span>另請參閱 [???](#page-348-0)。

## 傳輸中的資料

Amazon Monitron 器使用 TLS (傳輸層安全性) 來加密感應器和 Amazon Monitron 器之間傳輸的資料。

## <span id="page-411-0"></span>AWS KMS 和 Amazon Monitron 中的數據加密

Amazon Monitron 透過 AWS Key Management Service (AWS KMS) 使用兩種金鑰類型的其中一種來 加密您的資料和專案資訊。您可以選擇下列其中之一:

- 一個 AWS 擁有的金鑰. 這是預設的加密金鑰,如果您在設定專案時未選擇「自訂加密設定」,則會 使用此金鑰。
- 一位客戶管理的 CMK。您可以在 AWS 帳戶中使用現有的金鑰,也可以在 AWS KMS 主控台或使 用 API 建立金鑰。如果您使用現有的金鑰,請選擇 [選擇金 AWS KMS 鑰],然後從金鑰清單中選 擇 AWS KMS 金鑰,或輸入另一個金鑰的 Amazon 資源名稱 (ARN)。如果您要建立新的金鑰,請 選擇 [建立 AWS KMS 金鑰]。如需詳細資訊,請參閱《AWS Key Management Service 開發人員指 南》中的[建立索引鍵](https://docs.aws.amazon.com/kms/latest/developerguide/create-keys.html)。

使用 AWS KMS 來加密資料時,請記住以下事項:

- 您的資料會在 Amazon S3 和亞馬遜動態 B 的雲端中進行靜態加密。
- 使用 AWS 擁有的 CMK 加密資料時,Amazon Monitron 會為每位客戶使用不同的 CMK。
- IAM 使用者必須擁有必要的許可,才能呼叫與 Amazon Monitron 連線的 AWS KMS API 作 業。Amazon Monitron 在其受管政策中包含下列許可,供主控台使用。

```
{ 
                   "Effect": "Allow", 
                   "Action": [ 
                           "kms:ListKeys", 
                           "kms:DescribeKey", 
                           "kms:ListAliases", 
                           "kms:CreateGrant" 
 ], 
                   "Resource": "*" 
          },
```
如需詳細資訊,請參閱《AWS Key Management Service 開發人員指南》中的 [在 AWS KMS中使用](https://docs.aws.amazon.com/kms/latest/developerguide/iam-policies.html)  [IAM 政策。](https://docs.aws.amazon.com/kms/latest/developerguide/iam-policies.html)

• 如果您刪除或停用 CMK,您將無法存取資料。如需詳細資訊,請參閱AWS Key Management Service 開發人員指南 AWS KMS keys中[的刪除](https://docs.aws.amazon.com/kms/latest/developerguide/deleting-keys.html)。

# <span id="page-412-0"></span>Amazon Monitron 的 Identity and Access Management

AWS Identity and Access Management (IAM) 可協助系統管理員安全地控制 AWS 資源存取權。 AWS 服務 IAM 管理員控制哪些人可以通過身份驗證 (登入) 和授權 (具有許可) 來使用 Amazon Monitron 資 源。IAM 是您可以使用的 AWS 服務 ,無需額外付費。

## 主題

- [物件](#page-412-1)
- [使用身分來驗證](#page-412-2)
- [使用政策管理存取權](#page-415-0)
- [Amazon Monitron 何與 IAM 合作](#page-417-0)
- [將服務連結角色用於 Amazon Monitron](#page-423-0)

## <span id="page-412-1"></span>物件

您使用 AWS Identity and Access Management (IAM) 的方式會有所不同,具體取決於您在 Amazon Monitron 中所做的工作。

服務使用者 — 如果您使用 Amazon Monitron 服務執行工作,則管理員會為您提供所需的登入資料和 許可。當您使用更多 Amazon Monitron 功能來完成工作時,您可能需要額外的許可。了解存取許可的 管理方式可協助您向管理員請求正確的許可。如果您無法在 Amazon Monitron 中存取某個功能,請參 閱[亞馬遜監視器身分和存取疑難排解](#page-422-0)。

服務管理員 — 如果您負責公司的 Amazon Monitron 資源,您可能擁有完整的 Amazon Monitron 存取 權。您的任務是判斷服務使用者應存取哪些 Amazon Monitron 功能和資源。接著,您必須將請求提交 給您的 IAM 管理員,來變更您服務使用者的許可。檢閱此頁面上的資訊,了解 IAM 的基本概念。若要 進一步了解貴公司如何將 IAM 與 Amazon Monitron 搭配使用,請參閱[Amazon Monitron 何與 IAM 合](#page-417-0) [作](#page-417-0)。

IAM 管理員 — 如果您是 IAM 管理員,您可能想要了解如何撰寫政策以管理 Amazon Monitron 存取 權限的詳細資訊。若要檢視您可以在 IAM 中使用的 Amazon Monitron 視器身分型政策範例,請參 閱。[Amazon Monitron 基於身份的政策示例](#page-420-0)

## <span id="page-412-2"></span>使用身分來驗證

驗證是您 AWS 使用身分認證登入的方式。您必須以 IAM 使用者身分或假設 IAM 角色進行驗證 (登入 AWS)。 AWS 帳戶根使用者

您可以使用透過 AWS 身分識別來源提供的認證,以聯合身分識別身分登入。 AWS IAM Identity Center (IAM 身分中心) 使用者、貴公司的單一登入身分驗證,以及您的 Google 或 Facebook 登入資 料都是聯合身分識別的範例。當您以聯合身分登入時,您的管理員先前已設定使用 IAM 角色的聯合身 分。當您使 AWS 用同盟存取時,您會間接擔任角色。

根據您的使用者類型,您可以登入 AWS Management Console 或 AWS 存取入口網站。如需有關登入 的詳細資訊 AWS,請參閱《AWS 登入 使用指南》 AWS 帳戶中[的如何登入您](https://docs.aws.amazon.com/signin/latest/userguide/how-to-sign-in.html)的。

如果您 AWS 以程式設計方式存取,請 AWS 提供軟體開發套件 (SDK) 和命令列介面 (CLI),以使用您 的認證以加密方式簽署您的要求。如果您不使用 AWS 工具,則必須自行簽署要求。如需使用建議的方 法自行簽署請求的詳細資訊,請參閱 IAM 使用者指南中的[簽署 AWS API 請求。](https://docs.aws.amazon.com/IAM/latest/UserGuide/reference_aws-signing.html)

無論您使用何種身分驗證方法,您可能都需要提供額外的安全性資訊。例如, AWS 建議您使用多重 要素驗證 (MFA) 來增加帳戶的安全性。若要進一步了解,請參閱《AWS IAM Identity Center 使用者指 南》中的[多重要素驗證](https://docs.aws.amazon.com/singlesignon/latest/userguide/enable-mfa.html)和《IAM 使用者指南》中的[在 AWS中使用多重要素驗證 \(MFA\)。](https://docs.aws.amazon.com/IAM/latest/UserGuide/id_credentials_mfa.html)

#### 主題

- [AWS 帳戶 根使用者](#page-413-0)
- [IAM 使用者和群組](#page-413-1)
- [IAM 角色](#page-414-0)

### <span id="page-413-0"></span>AWS 帳戶 根使用者

當您建立時 AWS 帳戶,您會從一個登入身分開始,該身分可完整存取該帳戶中的所有資源 AWS 服務 和資源。此身分稱為 AWS 帳戶 root 使用者,可透過使用您用來建立帳戶的電子郵件地址和密碼登入 來存取。強烈建議您不要以根使用者處理日常作業。保護您的根使用者憑證,並將其用來執行只能由根 使用者執行的任務。如需這些任務的完整清單,了解需以根使用者登入的任務,請參閱《IAM 使用者 指南》中的[需要根使用者憑證的任務](https://docs.aws.amazon.com/IAM/latest/UserGuide/root-user-tasks.html)。

## <span id="page-413-1"></span>IAM 使用者和群組

[IAM 使用者是](https://docs.aws.amazon.com/IAM/latest/UserGuide/id_users.html)您內部的身分,具 AWS 帳戶 有單一人員或應用程式的特定許可。建議您盡可能依賴 暫時性憑證,而不是擁有建立長期憑證 (例如密碼和存取金鑰) 的 IAM 使用者。但是如果特定使用案 例需要擁有長期憑證的 IAM 使用者,建議您輪換存取金鑰。如需詳細資訊,請參閱《IAM 使用者指 南》[https://docs.aws.amazon.com/IAM/latest/UserGuide/best-practices.html#rotate-credentials中](https://docs.aws.amazon.com/IAM/latest/UserGuide/best-practices.html#rotate-credentials)的為 需要長期憑證的使用案例定期輪換存取金鑰。

[IAM 群組是](https://docs.aws.amazon.com/IAM/latest/UserGuide/id_groups.html)一種指定 IAM 使用者集合的身分。您無法以群組身分登入。您可以使用群組來一次為多 名使用者指定許可。群組可讓管理大量使用者許可的過程變得更為容易。例如,您可以擁有一個名為 IAMAdmins 的群組,並給予該群組管理 IAM 資源的許可。

使用者與角色不同。使用者只會與單一人員或應用程式建立關聯,但角色的目的是在由任何需要它的人 員取得。使用者擁有永久的長期憑證,但角色僅提供暫時憑證。若要進一步了解,請參閱《IAM 使用 者指南》中的[建立 IAM 使用者 \(而非角色\) 的時機。](https://docs.aws.amazon.com/IAM/latest/UserGuide/id.html#id_which-to-choose)

## <span id="page-414-0"></span>IAM 角色

[IAM 角色是](https://docs.aws.amazon.com/IAM/latest/UserGuide/id_roles.html)您 AWS 帳戶 內部具有特定許可的身分。它類似 IAM 使用者,但不與特定的人員相關聯。 您可以[切換角色,在中暫時擔任 IAM 角色。](https://docs.aws.amazon.com/IAM/latest/UserGuide/id_roles_use_switch-role-console.html) AWS Management Console 您可以透過呼叫 AWS CLI 或 AWS API 作業或使用自訂 URL 來擔任角色。如需使用角色的方法詳細資訊,請參閱《IAM 使用者指 南》中的[使用 IAM 角色。](https://docs.aws.amazon.com/IAM/latest/UserGuide/id_roles_use.html)

使用暫時憑證的 IAM 角色在下列情況中非常有用:

- 聯合身分使用者存取 若要向聯合身分指派許可,請建立角色,並為角色定義許可。當聯合身分進 行身分驗證時,該身分會與角色建立關聯,並獲授予由角色定義的許可。如需聯合角色的相關資訊, 請參閱《IAM 使用者指南》中的[為第三方身分供應商建立角色。](https://docs.aws.amazon.com/IAM/latest/UserGuide/id_roles_create_for-idp.html)如果您使用 IAM Identity Center,則 需要設定許可集。為控制身分驗證後可以存取的內容,IAM Identity Center 將許可集與 IAM 中的角 色相關聯。如需有關許可集的資訊,請參閱《AWS IAM Identity Center 使用者指南》中的[許可集。](https://docs.aws.amazon.com/singlesignon/latest/userguide/permissionsetsconcept.html)
- 暫時 IAM 使用者許可 IAM 使用者或角色可以擔任 IAM 角色來暫時針對特定任務採用不同的許可。
- 跨帳戶存取:您可以使用 IAM 角色,允許不同帳戶中的某人 (信任的委託人) 存取您帳戶的資源。角 色是授予跨帳户存取權的主要方式。但是,對於某些策略 AWS 服務,您可以將策略直接附加到資源 (而不是使用角色作為代理)。若要了解跨帳戶存取角色和資源型政策間的差異,請參閱《IAM 使 用者指南》中的 [IAM 角色與資源類型政策的差異。](https://docs.aws.amazon.com/IAM/latest/UserGuide/id_roles_compare-resource-policies.html)
- 跨服務訪問 有些 AWS 服務 使用其他 AWS 服務功能。例如,當您在服務中進行呼叫時,該服務 通常會在 Amazon EC2 中執行應用程式或將物件儲存在 Amazon Simple Storage Service (Amazon S3) 中。服務可能會使用呼叫主體的許可、使用服務角色或使用服務連結角色來執行此作業。
	- 轉寄存取工作階段 (FAS) 當您使用 IAM 使用者或角色在中執行動作時 AWS,您會被視為主 體。使用某些服務時,您可能會執行某個動作,進而在不同服務中啟動另一個動作。FAS 會使用 主體呼叫的權限 AWS 服務,並結合要求 AWS 服務 向下游服務發出要求。只有當服務收到需要與 其 AWS 服務 他資源互動才能完成的請求時,才會發出 FAS 請求。在此情況下,您必須具有執行 這兩個動作的許可。如需提出 FAS 請求時的政策詳細資訊,請參閱[《轉發存取工作階段》。](https://docs.aws.amazon.com/IAM/latest/UserGuide/access_forward_access_sessions.html)
	- 服務角色:服務角色是服務擔任的 [IAM 角色,](https://docs.aws.amazon.com/IAM/latest/UserGuide/id_roles.html)可代表您執行動作。IAM 管理員可以從 IAM 內建 立、修改和刪除服務角色。如需詳細資訊,請參閱《IAM 使用者指南》中的[建立角色以委派許可](https://docs.aws.amazon.com/IAM/latest/UserGuide/id_roles_create_for-service.html) [給 AWS 服務。](https://docs.aws.amazon.com/IAM/latest/UserGuide/id_roles_create_for-service.html)
- 服務連結角色 服務連結角色是連結至. AWS 服務服務可以擔任代表您執行動作的角色。服務連 結角色會顯示在您的中, AWS 帳戶 且屬於服務所有。IAM 管理員可以檢視,但不能編輯服務連 結角色的許可。
- 在 Amazon EC2 上執行的應用程式 您可以使用 IAM 角色來管理在 EC2 執行個體上執行的應用程 式以及發出 AWS CLI 或 AWS API 請求的臨時登入資料。這是在 EC2 執行個體內存放存取金鑰的較 好方式。若要將 AWS 角色指派給 EC2 執行個體並提供給其所有應用程式,請建立連接至執行個體 的執行個體設定檔。執行個體設定檔包含該角色,並且可讓 EC2 執行個體上執行的程式取得臨時性 憑證。如需詳細資訊,請參閱《IAM 使用者指南》中的[利用 IAM 角色來授予許可給 Amazon EC2 執](https://docs.aws.amazon.com/IAM/latest/UserGuide/id_roles_use_switch-role-ec2.html) [行個體上執行的應用程式](https://docs.aws.amazon.com/IAM/latest/UserGuide/id_roles_use_switch-role-ec2.html)。

若要了解是否要使用 IAM 角色或 IAM 使用者,請參閱《IAM 使用者指南》中的[建立 IAM 角色 \(而非使](https://docs.aws.amazon.com/IAM/latest/UserGuide/id.html#id_which-to-choose_role) [用者\) 的時機](https://docs.aws.amazon.com/IAM/latest/UserGuide/id.html#id_which-to-choose_role)。

## <span id="page-415-0"></span>使用政策管理存取權

您可以透 AWS 過建立原則並將其附加至 AWS 身分識別或資源來控制中的存取。原則是一個物件 AWS ,當與身分識別或資源相關聯時,會定義其權限。 AWS 當主參與者 (使用者、root 使用者或角色 工作階段) 提出要求時,評估這些原則。政策中的許可決定是否允許或拒絕請求。大多數原則會 AWS 以 JSON 文件的形式儲存在中。如需 JSON 政策文件結構和內容的相關資訊,請參閱《IAM 使用者指 南》中的 [JSON 政策概觀。](https://docs.aws.amazon.com/IAM/latest/UserGuide/access_policies.html#access_policies-json)

管理員可以使用 AWS JSON 政策來指定誰可以存取哪些內容。也就是說,哪個主體在什麼條件下可以 對什麼資源執行哪些動作。

預設情況下,使用者和角色沒有許可。若要授予使用者對其所需資源執行動作的許可,IAM 管理員可 以建立 IAM 政策。然後,管理員可以將 IAM 政策新增至角色,使用者便能擔任這些角色。

IAM 政策定義該動作的許可,無論您使用何種方法來執行操作。例如,假設您有一個允許 iam:GetRole 動作的政策。具有該原則的使用者可以從 AWS Management Console AWS CLI、或 AWS API 取得角色資訊。

### 主題

- [身分型政策](#page-416-0)
- [其他政策類型](#page-416-1)
- [多種政策類型](#page-416-2)

## <span id="page-416-0"></span>身分型政策

身分型政策是可以連接到身分 (例如 IAM 使用者、使用者群組或角色) 的 JSON 許可政策文件。這些 政策可控制身分在何種條件下能對哪些資源執行哪些動作。若要了解如何建立身分類型政策,請參閱 《IAM 使用者指南》中的[建立 IAM 政策。](https://docs.aws.amazon.com/IAM/latest/UserGuide/access_policies_create.html)

身分型政策可進一步分類成內嵌政策或受管政策。內嵌政策會直接內嵌到單一使用者、群組或角色。受 管理的策略是獨立策略,您可以將其附加到您的 AWS 帳戶. 受管政策包括 AWS 受管政策和客戶管理 的策略。如需瞭解如何在受管政策及內嵌政策間選擇,請參閱 IAM 使用者指南中的[在受管政策和內嵌](https://docs.aws.amazon.com/IAM/latest/UserGuide/access_policies_managed-vs-inline.html#choosing-managed-or-inline) [政策間選擇](https://docs.aws.amazon.com/IAM/latest/UserGuide/access_policies_managed-vs-inline.html#choosing-managed-or-inline)。

### <span id="page-416-1"></span>其他政策類型

AWS 支援其他較不常見的原則類型。這些政策類型可設定較常見政策類型授予您的最大許可。

- 許可界限:許可界限是一種進階功能,可供您設定身分型政策能授予 IAM 實體 (IAM 使用者或角色) 的最大許可。您可以為實體設定許可界限。所產生的許可會是實體的身分型政策和其許可界限的交 集。會在 Principal 欄位中指定使用者或角色的資源型政策則不會受到許可界限的限制。所有這 類政策中的明確拒絕都會覆寫該允許。如需許可邊界的相關資訊,請參閱《IAM 使用者指南》中的 [IAM 實體許可邊界。](https://docs.aws.amazon.com/IAM/latest/UserGuide/access_policies_boundaries.html)
- 服務控制策略(SCP)— SCP 是 JSON 策略,用於指定中組織或組織單位(OU)的最大權限。 AWS Organizations AWS Organizations 是一種用於分組和集中管理您企業擁 AWS 帳戶 有的多個 服務。若您啟用組織中的所有功能,您可以將服務控制政策 (SCP) 套用到任何或所有帳戶。SCP 限 制成員帳戶中實體的權限,包括每個 AWS 帳戶根使用者帳戶。如需 Organizations 和 SCP 的相關 資訊,請參閱《AWS Organizations 使用者指南》中的 [SCP 運作方式](https://docs.aws.amazon.com/organizations/latest/userguide/orgs_manage_policies_about-scps.html)。
- 工作階段政策:工作階段政策是一種進階政策,您可以在透過編寫程式的方式建立角色或聯合身分使 用者的暫時工作階段時,作為參數傳遞。所產生工作階段的許可會是使用者或角色的身分型政策和工 作階段政策的交集。許可也可以來自資源型政策。所有這類政策中的明確拒絕都會覆寫該允許。如需 詳細資訊,請參閱《IAM 使用者指南》中的[工作階段政策。](https://docs.aws.amazon.com/IAM/latest/UserGuide/access_policies.html#policies_session)

### <span id="page-416-2"></span>多種政策類型

將多種政策類型套用到請求時,其結果形成的許可會更為複雜、更加難以理解。要了解如何在涉及多個 政策類型時 AWS 確定是否允許請求,請參閱《IAM 使用者指南》中的[政策評估邏輯。](https://docs.aws.amazon.com/IAM/latest/UserGuide/reference_policies_evaluation-logic.html)

# <span id="page-417-0"></span>Amazon Monitron 何與 IAM 合作

在您使用 IAM 管理對 Amazon Monitron 的存取權限之前,您應該了解哪些 IAM 功能可與 Amazon Monitron 搭配使用。若要深入瞭解 Amazon Monitron 和其他 AWS 服務如何與 IAM 搭配使用,請參閱 IAM 使用者指南中的與 IAM 搭配使用[的AWS 服務](https://docs.aws.amazon.com/IAM/latest/UserGuide/reference_aws-services-that-work-with-iam.html)。

## 主題

- [Amazon Monitron 基於身份的政策](#page-417-1)
- [Amazon Monitron 源為基礎的政策](#page-419-0)
- [基於亞馬遜監控標籤的授權](#page-419-1)
- [Amazon Monitron IAM 角色](#page-419-2)
- [Amazon Monitron 基於身份的政策示例](#page-420-0)
- [亞馬遜監視器身分和存取疑難排解](#page-422-0)

<span id="page-417-1"></span>Amazon Monitron 基於身份的政策

若要指定允許或拒絕的動作和資源,以及允許或拒絕動作的條件,請使用 IAM 身分型政策。Amazon Monitron 支援特定動作、資源和條件金鑰。若要了解您在 JSON 政策中使用的所有元素,請參閱 《IAM 使用者指南》中的 [JSON 政策元素參考](https://docs.aws.amazon.com/IAM/latest/UserGuide/reference_policies_elements.html)。

### 主題

- [動作](#page-417-2)
- [資源](#page-418-0)
- [條件金鑰](#page-418-1)
- [範例](#page-419-3)

### <span id="page-417-2"></span>動作

管理員可以使用 AWS JSON 政策來指定誰可以存取哪些內容。也就是說,哪個主體在什麼條件下可以 對什麼資源執行哪些動作。

JSON 政策的 Action 元素描述您可以用來允許或拒絕政策中存取的動作。原則動作通常與關聯的 AWS API 作業具有相同的名稱。有一些例外狀況,例如沒有相符的 API 操作的僅限許可動作。也有一 些操作需要政策中的多個動作。這些額外的動作稱為相依動作。

政策會使用動作來授與執行相關聯操作的許可。

在 Amazon Monitron 中,政策動作會在動作之前使用下列前置詞:monitron:例如,若要授與 某人使用 Amazon Monitron CreateProject 操作建立專案的權限,您可以在他們的政策中包含 該monitron:CreateProject動作。政策陳述式必須包含 Action 或 NotAction 元素。Amazon Monitron 會定義自己的一組動作,用來描述您可以使用此服務執行的任務。

### **a** Note

使用此deleteProject作業時,您必須具有 AWS IAM Identity Center (SSO) 權限才能刪 除。如果沒有這些權限,刪除功能仍會移除專案。但是,它不會從 SSO 中刪除資源,並且您 最終可能會在 SSO 上出現懸掛引用。

若要在單一陳述式中指定多個動作,請用逗號分隔,如下所示:

```
"Action": [ 
        "monitron:action1", 
        "monitron:action2"
]
```
您也可以使用萬用字元 (\*) 來指定多個動作。例如,若要指定開頭是 List 文字的所有動作,請包含以 下動作:

"Action": "monitron:List\*"

#### <span id="page-418-0"></span>資源

Amazon Monitron 不支援在政策中指定資源 ARN。

#### <span id="page-418-1"></span>條件金鑰

管理員可以使用 AWS JSON 政策來指定誰可以存取哪些內容。也就是說,哪個主體在什麼條件下可以 對什麼資源執行哪些動作。

Condition 元素 (或 Condition 區塊)可讓您指定使陳述式生效的條件。Condition 元素是選用項 目。您可以建立使用[條件運算子](https://docs.aws.amazon.com/IAM/latest/UserGuide/reference_policies_elements_condition_operators.html)的條件運算式 (例如等於或小於),來比對政策中的條件和請求中的值。

若您在陳述式中指定多個 Condition 元素,或是在單一 Condition 元素中指定多個索引鍵, AWS 會使用邏輯 AND 操作評估他們。如果您為單一條件索引鍵指定多個值,請使用邏輯OR運算來 AWS 評 估條件。必須符合所有條件,才會授與陳述式的許可。

您也可以在指定條件時使用預留位置變數。例如,您可以只在使用者使用其 IAM 使用者名稱標記時, 將存取資源的許可授予該 IAM 使用者。如需詳細資訊,請參閱《IAM 使用者指南》中的 [IAM 政策元](https://docs.aws.amazon.com/IAM/latest/UserGuide/reference_policies_variables.html) [素:變數和標籤](https://docs.aws.amazon.com/IAM/latest/UserGuide/reference_policies_variables.html)。

AWS 支援全域條件金鑰和服務特定條件金鑰。若要查看所有 AWS 全域條件金鑰,請參閱《IAM 使用 者指南》中的[AWS 全域條件內容金鑰。](https://docs.aws.amazon.com/IAM/latest/UserGuide/reference_policies_condition-keys.html)

Amazon Monitron 會定義自己的一組條件金鑰,並支援使用某些全域條件金鑰。如需所有 AWS 全域條 件金鑰的清單,請參閱 IAM 使用者指南中的[AWS 全域條件內容金鑰。](https://docs.aws.amazon.com/IAM/latest/UserGuide/reference_policies_condition-keys.html)

若要查看 Amazon 監視器條件金鑰清單,請參閱 [IAM 使用者指南中的 Amazon Monitron 定義](https://docs.aws.amazon.com/service-authorization/latest/reference/list_amazonmonitron.html#amazonmonitron-actions-as-permissions)的動作。 若要了解可以使用條件金鑰的動作和資源,請參閱 [Amazon Monitron 的條件金鑰。](https://docs.aws.amazon.com/service-authorization/latest/reference/list_amazonmonitron.html#amazonmonitron-policy-keys)

### <span id="page-419-3"></span>範例

若要檢視 Amazon 監視器身分型政策的範例,請參閱。[Amazon Monitron 基於身份的政策示例](#page-420-0)

<span id="page-419-0"></span>Amazon Monitron 源為基礎的政策

<span id="page-419-1"></span>Amazon Monitron 不支援以資源為基礎的政策。

### 基於亞馬遜監控標籤的授權

您可以將標籤與特定類型的 Amazon Monitron 資源建立關聯,以進行授權。若要根據標籤控制存取, 請使用、或[條件索引鍵在原則的條](https://docs.aws.amazon.com/IAM/latest/UserGuide/reference_policies_elements_condition.html)aws:TagKeys件元素中Amazon Monitron:TagResource/ \${TagKey}提供標籤資訊。aws:RequestTag/\${TagKey}

<span id="page-419-2"></span>Amazon Monitron IAM 角色

[IAM 角色是](https://docs.aws.amazon.com/IAM/latest/UserGuide/id_roles.html)您 AWS 帳戶中具有特定許可的實體。

使用臨時登入資料搭配 Amazon Monitron

您可以搭配聯合使用暫時登入資料登入、擔任 IAM 角色,或是擔任跨帳戶角色。您可以透過呼 叫[AssumeRole](https://docs.aws.amazon.com/STS/latest/APIReference/API_AssumeRole.html)或等 AWS STS API 作業來取得臨時安全登入資[料GetFederationToken](https://docs.aws.amazon.com/STS/latest/APIReference/API_GetFederationToken.html)。

Amazon Monitron 援使用臨時登入資料。

#### 服務連結角色

[服務連結角色](https://docs.aws.amazon.com/IAM/latest/UserGuide/id_roles_terms-and-concepts.html#iam-term-service-linked-role)可讓 AWS 服務存取其他服務中的資源,以代表您完成動作。服務連結角色會顯示在您的 IAM 帳戶中,並由該服務所擁有。IAM 管理員可以檢視,但不能編輯服務連結角色的許可。

Amazon Monitron 支援服務連結角色。

#### 服務角色

此功能可讓服務代表您擔任[服務角色](https://docs.aws.amazon.com/IAM/latest/UserGuide/id_roles_terms-and-concepts.html#iam-term-service-role)。此角色可讓服務存取其他服務中的資源,以代表您完成動作。服 務角色會出現在您的 IAM 帳戶中,且由該帳戶所擁有。這表示 IAM 管理員可以變更此角色的許可。不 過,這樣可能會破壞此服務的功能。

Amazon Monitron 支援服務角色。

<span id="page-420-0"></span>Amazon Monitron 基於身份的政策示例

依預設,IAM 使用者和角色沒有建立或修改 Amazon Monitron 資源的權限。他們也無法使用 AWS Management Console. IAM 管理員必須將許可授予需要他們的 IAM 使用者、群組或角色。然後,這些 使用者、群組或角色就可以對所需的指定資源執行特定作業。管理員接著必須將這些政策連接至需要這 些許可的 IAM 使用者或群組。

若要了解如何使用這些範例 JSON 政策文件建立 IAM 身分型政策,請參閱《IAM 使用者指南》中[的在](https://docs.aws.amazon.com/IAM/latest/UserGuide/access_policies_create.html#access_policies_create-json-editor) [JSON 標籤上建立政策](https://docs.aws.amazon.com/IAM/latest/UserGuide/access_policies_create.html#access_policies_create-json-editor)。

#### 主題

- [政策最佳實務](#page-420-1)
- [使用 Amazon Monitron 制台](#page-421-0)
- [範例:列出所有 Amazon Monitron 專案](#page-421-1)
- [範例:根據標籤列出 Amazon Monitron 專案](#page-422-1)

#### <span id="page-420-1"></span>政策最佳實務

以身分識別為基礎的政策可決定某人是否可以在您的帳戶中建立、存取或刪除 Amazon Monitron 資 源。這些動作可能會讓您的 AWS 帳戶產生費用。當您建立或編輯身分型政策時,請遵循下列準則及建 議事項:

- 開始使用 AWS 受管原則並邁向最低權限權限 若要開始將權限授與使用者和工作負載,請使用可 授與許多常見使用案例權限的AWS 受管理原則。它們在您的 AWS 帳戶. 建議您透過定義特定於您使 用案例的 AWS 客戶管理政策,進一步降低使用權限。如需詳細資訊,請參閱 IAM 使用者指南中的 [AWS 受管政策或](https://docs.aws.amazon.com/IAM/latest/UserGuide/access_policies_managed-vs-inline.html#aws-managed-policies)[任務職能的AWS 受管政策](https://docs.aws.amazon.com/IAM/latest/UserGuide/access_policies_job-functions.html)。
- 套用最低權限許可:設定 IAM 政策的許可時,請僅授予執行任務所需的許可。為實現此目的,您可 以定義在特定條件下可以對特定資源採取的動作,這也稱為最低權限許可。如需如何使用 IAM 套用 許可的詳細資訊,請參閱 IAM 使用者指南中的 [IAM 中的政策和許可。](https://docs.aws.amazon.com/IAM/latest/UserGuide/access_policies.html)
- 使用 IAM 政策中的條件進一步限制存取權 您可以將條件新增至政策,以限制動作和資源的存取。 例如,您可以撰寫政策條件,指定必須使用 SSL 傳送所有請求。您也可以使用條件來授與對服務動 作的存取權 (如透過特定) 使用這些動作 AWS 服務,例如 AWS CloudFormation。如需詳細資訊,請 參閱《IAM 使用者指南》中的 [IAM JSON 政策元素:條件。](https://docs.aws.amazon.com/IAM/latest/UserGuide/reference_policies_elements_condition.html)
- 使用 IAM Access Analyzer 驗證 IAM 政策,確保許可安全且可正常運作 IAM Access Analyzer 驗 證新政策和現有政策,確保這些政策遵從 IAM 政策語言 (JSON) 和 IAM 最佳實務。IAM Access Analyzer 提供 100 多項政策檢查及切實可行的建議,可協助您編寫安全且實用的政策。如需詳細資 訊,請參閱《IAM 使用者指南》中的 [IAM Access Analyzer 政策驗證。](https://docs.aws.amazon.com/IAM/latest/UserGuide/access-analyzer-policy-validation.html)
- 需要多因素身份驗證 (MFA) 如果您的案例需要 IAM 使用者或根使用者 AWS 帳戶,請開啟 MFA 以獲得額外的安全性。如需在呼叫 API 操作時請求 MFA,請將 MFA 條件新增至您的政策。如需詳 細資訊,請參閱《IAM 使用者指南》中的[設定 MFA 保護的 API 存取。](https://docs.aws.amazon.com/IAM/latest/UserGuide/id_credentials_mfa_configure-api-require.html)

<span id="page-421-0"></span>如需 IAM 中最佳實務的相關資訊,請參閱 IAM 使用者指南中的 [IAM 安全最佳實務。](https://docs.aws.amazon.com/IAM/latest/UserGuide/best-practices.html)

使用 Amazon Monitron 制台

若要使用主控台設定 Amazon Monitron,請使用高權限使用者 (例如附加AdministratorAccess受 管政策的使用者) 完成初始設定程序。

若要在初始設定之後存取 Amazon Monitron 主控台以進 day-to-day 行操作,您必須擁有最少一組許 可。這些許可必須允許您列出和檢視 AWS 帳戶中 Amazon Monitron 資源的詳細資料,並包含一組 與 IAM 身分中心相關的許可。如果您建立的基於身分的政策限制比這些最低必要許可更嚴格,則控 制台將無法按照具有該策略的實體(IAM 使用者或角色)的預期運作。對於基本的 Amazon Monitron 主控台功能,您需要附加受AmazonMonitronFullAccess管政策。視情況而定,您可能還需要 Organizations 和 SSO 服務的其他權限。如果您需要更多資訊,請聯絡 AWS 支援。

<span id="page-421-1"></span>範例:列出所有 Amazon Monitron 專案

此範例政策授予您帳戶中的 IAM 使用者列出 AWS 帳戶中所有專案的權限。

```
{ 
     "Version": "2012-10-17", 
     "Statement": [ 
          { 
               "Effect": "Allow", 
               "Action": "monitron:ListProject" 
               "Resource": "*" 
          } 
     ]
```

```
Amazon Monitron 使用者指南
```
}

<span id="page-422-1"></span>範例:根據標籤列出 Amazon Monitron 專案

您可以使用身分型政策中的條件,根據標籤控制對 Amazon Monitron 資源的存取。此範例顯示如何建 立允許列出專案的策略。不過,只有當專案標籤location具有的值時,才會授與權限Seattle。此政 策也會授予在主控台完成此動作的必要許可。

```
{ 
     "Version": "2012-10-17", 
     "Statement": [ 
         { 
             "Sid": "ListProjectsInConsole", 
             "Effect": "Allow", 
             "Action": "monitron:ListProjects", 
             "Resource": "*" 
              "Condition": { 
                  "StringEquals": { 
                       "aws:ResourceTag/location": "Seattle" 
 } 
 } 
         } 
    \mathbf{I}}
```
<span id="page-422-0"></span>如需詳細資訊,請參閱《IAM 使用者指南》中的 [IAM JSON 政策元素:條件。](https://docs.aws.amazon.com/IAM/latest/UserGuide/reference_policies_elements_condition.html)

### 亞馬遜監視器身分和存取疑難排解

使用下列資訊可協助您診斷和修正使用 Amazon Monitron 和 IAM 時可能會遇到的常見問題。

#### 主題

- [我沒有在 Amazon Monitron 中執行動作的授權](#page-422-2)
- [我想允許我 AWS 帳戶以外的人員訪問我的 Amazon Monitron 資源](#page-423-1)

<span id="page-422-2"></span>我沒有在 Amazon Monitron 中執行動作的授權

如果您收到錯誤,告知您未獲授權執行動作,您的政策必須更新,允許您執行動作。

下列範例錯誤會在mateojackson IAM 使用者嘗試使用主控台檢視一個虛構 *my-example-widget* 資源的詳細資訊,但卻無虛構 monitron:*GetWidget* 許可時發生。

User: arn:aws:iam::123456789012:user/mateojackson is not authorized to perform: monitron:*GetWidget* on resource: *my-example-widget*

在此情況下,必須更新 mateojackson 使用者的政策,允許使用 monitron:*GetWidget* 動作存取 *my-example-widget* 資源。

如果您需要協助,請聯絡您的 AWS 系統管理員。您的管理員提供您的登入憑證。

<span id="page-423-1"></span>我想允許我 AWS 帳戶以外的人員訪問我的 Amazon Monitron 資源

您可以建立一個角色,讓其他帳戶中的使用者或您組織外部的人員存取您的資源。您可以指定要允許哪 些信任物件取得該角色。針對支援基於資源的政策或存取控制清單 (ACL) 的服務,您可以使用那些政 策來授予人員存取您資源的許可。

如需進一步了解,請參閱以下內容:

- 要了解亞馬遜監視器是否支持這些功能,請參閱[Amazon Monitron 何與 IAM 合作](#page-417-0)。
- 若要了解如何提供對您所擁有資源 AWS 帳戶 的[存取權,請參閱《IAM 使用者指南》中您擁有的另](https://docs.aws.amazon.com/IAM/latest/UserGuide/id_roles_common-scenarios_aws-accounts.html) [一 AWS 帳戶 個 IAM 使用者提](https://docs.aws.amazon.com/IAM/latest/UserGuide/id_roles_common-scenarios_aws-accounts.html)供存取權限。
- 若要了解如何向第三方提供對資源的存[取權 AWS 帳戶,請參閱 IAM 使用者指南中的提供第三方](https://docs.aws.amazon.com/IAM/latest/UserGuide/id_roles_common-scenarios_third-party.html)  [AWS 帳戶 擁有的](https://docs.aws.amazon.com/IAM/latest/UserGuide/id_roles_common-scenarios_third-party.html)存取權。
- 若要了解如何透過聯合身分提供存取權,請參閱《IAM 使用者指南》中的[將存取權提供給在外部進](https://docs.aws.amazon.com/IAM/latest/UserGuide/id_roles_common-scenarios_federated-users.html) [行身分驗證的使用者 \(聯合身分\)](https://docs.aws.amazon.com/IAM/latest/UserGuide/id_roles_common-scenarios_federated-users.html)。
- 若要了解使用角色和資源型政策進行跨帳戶存取之間的差異,請參閱《IAM 使用者指南》中的 [IAM](https://docs.aws.amazon.com/IAM/latest/UserGuide/id_roles_compare-resource-policies.html) [角色與資源型政策的差異](https://docs.aws.amazon.com/IAM/latest/UserGuide/id_roles_compare-resource-policies.html)。

## <span id="page-423-0"></span>將服務連結角色用於 Amazon Monitron

Amazon Monitron 使用 AWS Identity and Access Management (IAM) [服務連結角](https://docs.aws.amazon.com/IAM/latest/UserGuide/id_roles_terms-and-concepts.html#iam-term-service-linked-role)色。服務連結角色是 一種獨特的 IAM 角色類型,可直接連結至 Amazon Monitron。服務連結角色由 Amazon Monitron 預先 定義,並包含服務代表您呼叫其他 AWS 服務所需的所有許可。

服務連結角色可讓您更輕鬆地設定 Amazon Monitron,因為您不必手動新增必要的許可。Amazon Monitron 會定義其服務連結角色的許可,除非另有定義,否則只有 Amazon Monitron 可以擔任其角 色。定義的許可包括信任政策和許可政策,且該許可政策無法附加至其他 IAM 實體。

如需關於支援服務連結角色的其他服務資訊,請參閱[《可搭配 IAM 運作的AWS 服務》,](https://docs.aws.amazon.com/IAM/latest/UserGuide/reference_aws-services-that-work-with-iam.html)尋找服務連結 角色欄中顯示為是的服務。選擇具有連結的是,以檢視該服務的服務連結角色文件。

### 主題

- [亞馬遜監視器的服務連結角色許可](#page-424-0)
- [為 Amazon Monitron 建立服務連結角色](#page-425-0)
- [編輯 Amazon Monitron 的服務連結角色](#page-425-1)
- [刪除 Amazon Monitron 的服務連結角色](#page-425-2)
- [支援 Amazon Monitron 服務連結角色的區域](#page-426-0)
- [AWS Amazon Monitron 的受管政策](#page-427-0)
- [Amazon Monitron 更新 AWS 受管政策](#page-429-0)

## <span id="page-424-0"></span>亞馬遜監視器的服務連結角色許可

Amazon Monitron 測器使用名為 AWSServiceRoleForMonitron[\_ {尾碼}] 的服務連結角色 — Amazon Monitron 測器用於存 AWSServiceRoleForMonitron 取其他 AWS 服務, 包括 Cloudwatch 日 誌、Kinesis Data Streams、KMS 金鑰和 SSO。

AWSServiceRoleForMonitron[ {SUFFIG}] 服務連結角色會信任下列服務擔任該角色:

• monitron.amazonaws.com 或 core.monitron.amazonaws.com

名為的角色許可政策 MonitronServiceRolePolicy 允許 Amazon Monitron 對指定的資源完成下列動作:

• 動作:Amazon CloudWatch 日誌logs:CreateLogGroup以logs:CreateLogStream及日誌群 組logs:PutLogEvents上的 CloudWatch 日誌串流,以及 /aws/Monitron/ \* 路徑下的日誌事件

名為 MonitronServiceDataExport-的角色許可政策KinesisDataStreamAccess 允許 Amazon Monitron 在指定的資源上完成下列動作:

- 動作:Amazon Kinesis kinesis:PutRecordkinesis:PutRecords,以及針對即時資料匯出指 定的 Kinesis 資料串流kinesis:DescribeStream上。
- 動作:Amazon AWS KMS kms:GenerateDataKey 針對指定 Kinesis 資料串流用於即時資料匯出 的金 AWS KMS 鑰
- 動作:Amazon IAM 在未iam:DeleteRole使用時刪除服務連結角色本身

名為的角色許可政策 AWSServiceRoleForMonitronPolicy 允許 Amazon Monitron 對指定的資源完成下 列動作:

• 動作: IAM 身分中

心sso:GetManagedApplicationInstancesso:GetProfile、、sso:ListProfiles、sso:Assoc directory:DescribeUsers、和sso-directory:SearchUsers存取與專案相關聯的 IAM 身 分中心使用者

**a** Note

新增sso:ListProfileAssociations以允許 Amazon Monitron 列出與亞馬 Amazon Monitron 控專案底層應用程式執行個體的關聯。

您必須設定許可,IAM 實體 (如使用者、群組或角色) 才可建立、編輯或刪除服務連結角色。如需詳細 資訊,請參閱 IAM 使用者指南中的[服務連結角色許可。](https://docs.aws.amazon.com/IAM/latest/UserGuide/using-service-linked-roles.html#service-linked-role-permissions)

## <span id="page-425-0"></span>為 Amazon Monitron 建立服務連結角色

您不需要手動建立一個服務連結角色。當您啟用需要許可以代表您在 Amazon Monitron 呼叫其他 AWS 服務的功能時 AWS Management Console,Amazon Monitron 會為您建立服務連結角色。

<span id="page-425-1"></span>編輯 Amazon Monitron 的服務連結角色

Amazon Monitron 不允許您編輯 AWSServiceRoleForMonitron [\_ {後綴}] 服務連結角色。因為有各種實 體可能會參考服務連結角色,所以您無法在建立角色之後變更角色名稱。然而,您可使用 IAM 來編輯 角色描述。如需詳細資訊,請參閱 IAM 使用者指南中的[編輯服務連結角色。](https://docs.aws.amazon.com/IAM/latest/UserGuide/using-service-linked-roles.html#edit-service-linked-role)

<span id="page-425-2"></span>刪除 Amazon Monitron 的服務連結角色

您不需要手動刪除 AWSServiceRoleForMonitron [\_ {後綴}] 角色。當您刪除透過中的 Amazon Monitron 建立的 Amazon Monitron 專案時 AWS Management Console,Amazon Monitron 會清除資源,並為 您刪除服務連結的角色。

您也可以使用 IAM 主控台 AWS CLI 或 AWS API 手動刪除服務連結角色。若要執行此操作,您必須先 手動清除服務連結角色的資源,然後才能手動刪除它。

### **a** Note

如果 Amazon Monitron 服務在您嘗試刪除資源時正在使用該角色,則刪除可能會失敗。若此情 況發生,請等待數分鐘後並再次嘗試操作。

要刪除 Amazon Monitron 資源使用 AWSServiceRoleForMonitron [\_ {後綴}]

• 使用此服務連結角色刪除 Amazon Monitron 專案。

## 使用 IAM 手動刪除服務連結角色

使用 IAM 主控台或 AWS API 刪除 AWSServiceRoleForMonitron [\_ {尾碼}] 服務連結角色。 AWS CLI 如需詳細資訊,請參閱《IAM 使用者指南》中的[刪除服務連結角色。](https://docs.aws.amazon.com/IAM/latest/UserGuide/using-service-linked-roles.html#delete-service-linked-role)

## <span id="page-426-0"></span>支援 Amazon Monitron 服務連結角色的區域

Amazon Monitron 支援在提供服務的所有區域中使用服務連結角色。如需詳細資訊,請參閱 [AWS 區域](https://docs.aws.amazon.com/general/latest/gr/rande.html#connect_region) [與端點](https://docs.aws.amazon.com/general/latest/gr/rande.html#connect_region)。

Amazon Monitron 不支援在提供服務的每個區域中使用服務連結角色。您可以在下列區域中使用 AWSServiceRoleForMonitron [ {尾碼}] 角色。

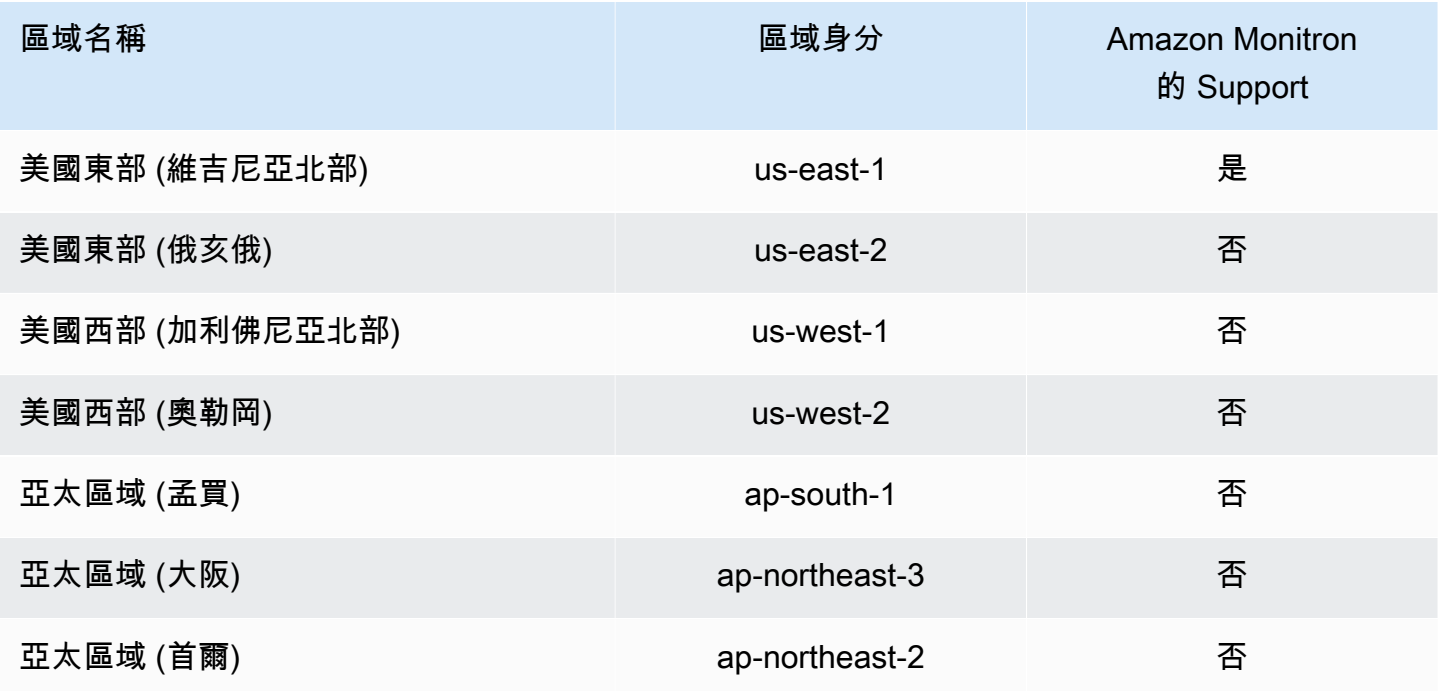

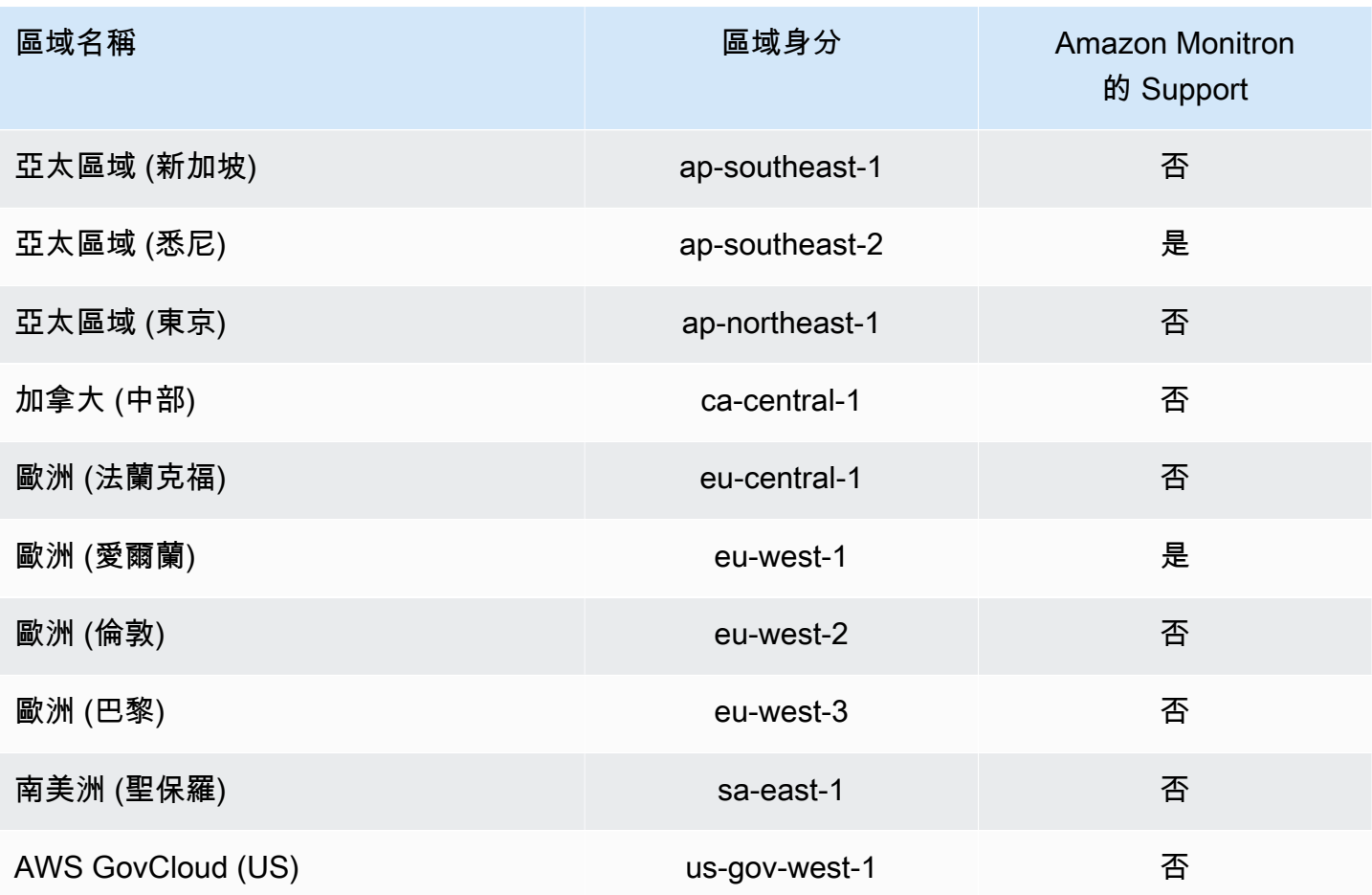

## <span id="page-427-0"></span>AWS Amazon Monitron 的受管政策

您可以附加 AmazonMonitronFullAccess 到 IAM 實體。此政策授予允許存取所有 Amazon Monitron 資 源和操作的管理許可。

```
{ 
     "Version": "2012-10-17", 
     "Statement": [ 
         { 
             "Effect": "Allow", 
             "Action": "iam:CreateServiceLinkedRole", 
              "Resource": "*", 
              "Condition": { 
                  "StringEquals": { 
                      "iam:AWSServiceName": "monitron.amazonaws.com" 
 } 
             } 
         },
```

```
 { 
                  "Effect": "Allow", 
                  "Action": [ 
                       "monitron:*" 
                 ], 
                  "Resource": "*" 
            }, 
            { 
                  "Effect": "Allow", 
                  "Action": [ 
                       "kms:ListKeys", 
                       "kms:DescribeKey", 
                       "kms:ListAliases" 
                 ], 
                  "Resource": "*" 
            }, 
            { 
                  "Effect": "Allow", 
                  "Action": "kms:CreateGrant", 
                  "Resource": "*", 
                  "Condition": { 
                       "StringLike": { 
                             "kms:ViaService": [ 
                                   "monitron.*.amazonaws.com" 
\sim 100 \sim 100 \sim 100 \sim 100 \sim 100 \sim 100 \sim 100 \sim 100 \sim 100 \sim 100 \sim 100 \sim 100 \sim 100 \sim 100 \sim 100 \sim 100 \sim 100 \sim 100 \sim 100 \sim 100 \sim 100 \sim 100 \sim 100 \sim 100 \sim 
                       }, 
                       "Bool": { 
                             "kms:GrantIsForAWSResource": true 
 } 
 } 
            }, 
            { 
                  "Sid": "AWSSSOPermissions", 
                  "Effect": "Allow", 
                  "Action": [ 
                       "organizations:DescribeAccount", 
                       "organizations:DescribeOrganization", 
                       "ds:DescribeDirectories", 
                       "ds:DescribeTrusts" 
                 ], 
                  "Resource": "*" 
            }, 
            { 
                  "Effect": "Allow",
```
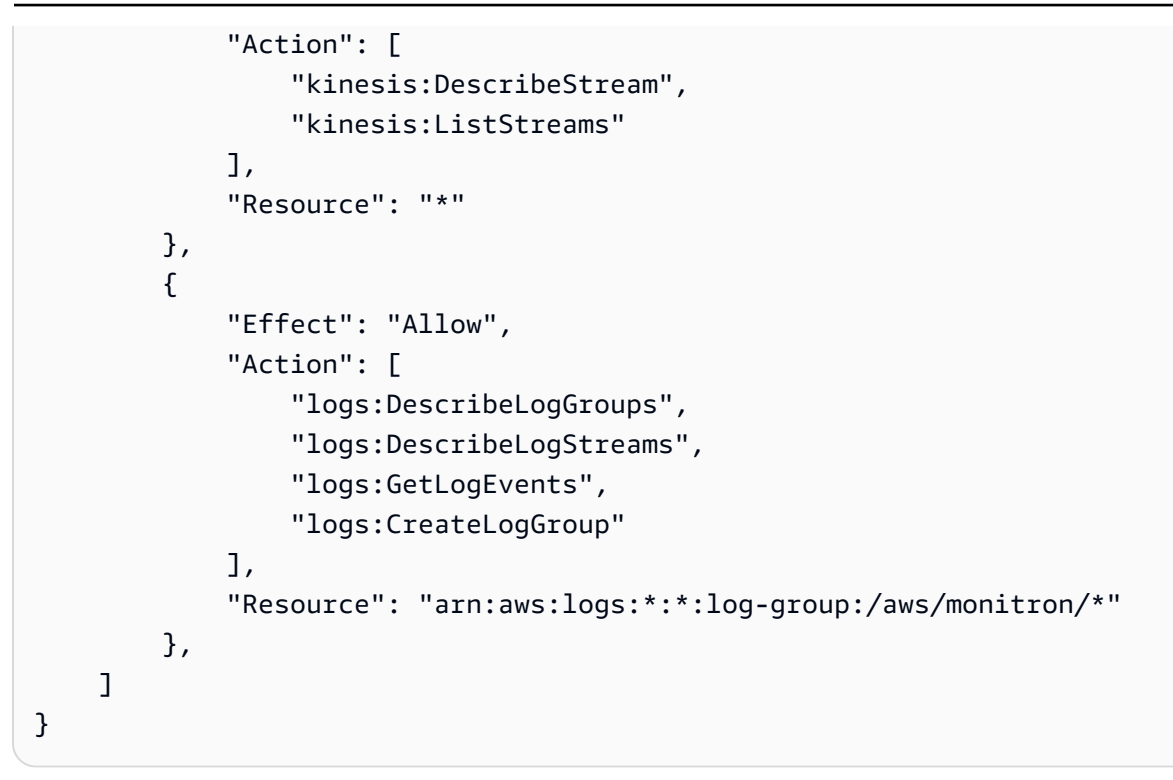

## <span id="page-429-0"></span>Amazon Monitron 更新 AWS 受管政策

檢視有關 Amazon Monitron AWS 受管政策更新的詳細資訊,因為此服務開始追蹤這些變更。如需有關 此頁面變更的自動警示,請訂閱 Amazon Monitron 文件歷史記錄頁面上的 RSS 摘要。

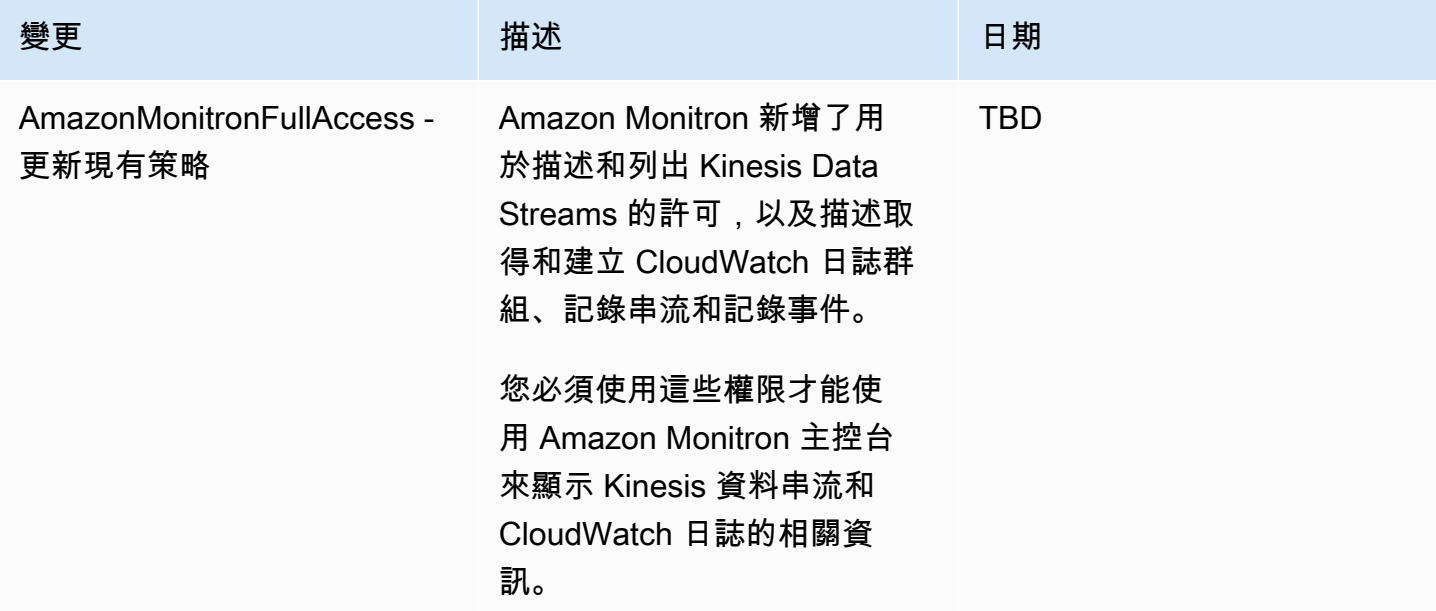

# <span id="page-430-0"></span>Amazon Monitron 監控中的日誌記錄和監控

監控是維持 Amazon Monitron 應用程式可靠性、可用性和效能的重要組成部分。若要監控 Amazon Monitron 主控台和行動應用程式動作,您可以使用 AWS CloudTrail。

CloudTrail 記錄可提供使用者、角色或 AWS 服務在 Amazon Monitron 中所採取的動作記錄。使用收 集的資訊 CloudTrail,您可以判斷向 Amazon Monitron 發出的請求、提出請求的來源 IP 地址、提出請 求的人員、提出請求的時間以及其他詳細資訊。如需詳細資訊,請參閱 [使用記錄 Amazon Monitron 動](#page-402-1) [作 AWS CloudTrail。](#page-402-1)

# <span id="page-430-1"></span>Amazon Monitron 的合規驗證

若要瞭解 AWS 服務 是否屬於特定規範遵循方案的範圍內,請參[閱AWS 服務 遵循規範計劃](https://aws.amazon.com/compliance/services-in-scope/)方案中的, 並選擇您感興趣的合規方案。如需一般資訊,請參閱[AWS 規範計劃AWS。](https://aws.amazon.com/compliance/programs/)

您可以使用下載第三方稽核報告 AWS Artifact。如需詳細資訊,請參[閱下載中的報告中](https://docs.aws.amazon.com/artifact/latest/ug/downloading-documents.html)的 AWS Artifact。

您在使用時的合規責任取決 AWS 服務 於資料的敏感性、公司的合規目標以及適用的法律和法規。 AWS 提供下列資源以協助遵循法規:

- [安全性與合規性快速入門指南](https://aws.amazon.com/quickstart/?awsf.filter-tech-category=tech-category%23security-identity-compliance) 這些部署指南討論架構考量,並提供部署以安全性和合規性 AWS 為重點的基準環境的步驟。
- [在 Amazon Web Services 上架構 HIPAA 安全性與合規性](https://docs.aws.amazon.com/whitepapers/latest/architecting-hipaa-security-and-compliance-on-aws/welcome.html) 本白皮書說明公司如何使用建立符合 HIPAA 資格的應 AWS 用程式。

**a** Note

並非所有人 AWS 服務 都符合 HIPAA 資格。如需詳細資訊,請參閱 [HIPAA 資格服務參照](https://aws.amazon.com/compliance/hipaa-eligible-services-reference/)。

- [AWS 合規資源AWS](https://aws.amazon.com/compliance/resources/)  此工作簿和指南集合可能適用於您的產業和所在地。
- [AWS 客戶合規指南](https://d1.awsstatic.com/whitepapers/compliance/AWS_Customer_Compliance_Guides.pdf)  透過合規的角度瞭解共同的責任模式。這份指南總結了在多個架構 (包括美 國國家標準技術研究所 (NIST)、支付卡產業安全標準委員會 (PCI) 和國際標準化組織 (ISO)) 中,保 AWS 服務 護指引並對應至安全控制的最佳實務。
- [使用AWS Config 開發人員指南中的規則評估資源](https://docs.aws.amazon.com/config/latest/developerguide/evaluate-config.html)  此 AWS Config 服務會評估您的資源組態符合 內部實務、產業準則和法規的程度。
- [AWS Security Hub](https://docs.aws.amazon.com/securityhub/latest/userguide/what-is-securityhub.html) 這 AWS 服務 提供了內部安全狀態的全面視圖 AWS。Security Hub 使用安全 控制,可評估您的 AWS 資源並檢查您的法規遵循是否符合安全業界標準和最佳實務。如需支援的服 務和控制清單,請參閱 [Security Hub controls reference](https://docs.aws.amazon.com/securityhub/latest/userguide/securityhub-controls-reference.html)。
- [AWS Audit Manager—](https://docs.aws.amazon.com/audit-manager/latest/userguide/what-is.html) 這 AWS 服務 有助於您持續稽核您的 AWS 使用情況,以簡化您管理風險的 方式,以及遵守法規和業界標準的方式。

# <span id="page-431-0"></span>Amazon Monitron 的基礎設施安全

作為一項受管服務,Amazon Monitron 受到 AWS 全球網路安全的保護。有關 AWS 安全服務以及如何 AWS 保護基礎架構的詳細資訊,請參閱[AWS 雲端安全](https://aws.amazon.com/security/) 若要使用基礎架構安全性的最佳做法來設計您 的 AWS 環境,請參閱安全性支柱架構良 AWS 好的架構中的基礎結構保[護。](https://docs.aws.amazon.com/wellarchitected/latest/security-pillar/infrastructure-protection.html)

您可以使用 AWS 已發佈的 API 呼叫,透過網路存取 Amazon Monitron。用戶端必須支援下列項目:

- Transport Layer Security (TLS)。我們需要 TLS 1.2 並建議使用 TLS 1.3。
- 具備完美轉送私密(PFS)的密碼套件,例如 DHE (Ephemeral Diffie-Hellman)或 ECDHE (Elliptic Curve Ephemeral Diffie-Hellman)。現代系統(如 Java 7 和更新版本)大多會支援這些模式。

此外,請求必須使用存取索引鍵 ID 和與 IAM 主體相關聯的私密存取索引鍵來簽署。或者,您可以透過 [AWS Security Token Service](https://docs.aws.amazon.com/STS/latest/APIReference/Welcome.html) (AWS STS) 來產生暫時安全憑證來簽署請求。

# <span id="page-431-1"></span>Amazon Monitron 的安全最佳實踐

Amazon Monitron 提供許多安全功能,可在您開發和實作自己的安全政策時考慮。以下最佳實務為一 般準則,並不代表完整的安全解決方案。這些最佳實務可能不適用或無法滿足您的環境需求,因此請將 其視為實用建議就好,而不要當作是指示。

Amazon Monitron 的下列最佳實務可協助防止安全事件發生:

- 為 Amazon Monitron 建立使用者的 AWS IAM Identity Center (IAM 身分中心) 目錄時,會為目錄啟 用多重要素身份驗證 (MFA),以提高目錄安全性。
- 請注意,所有使用 Amazon Monitron 行動應用程式的專案和網站管理員都將擁有組織中所有使用者 的讀取存取權,這些使用者在設定專案時所選擇的使用者目錄中列出。如果您想要限制對使用者組織 資訊的存取,強烈建議您使用隔離的目錄。
- 由於網路釣魚攻擊的危險,攻擊者會傳送模擬 Amazon Monitron 專案邀請電子郵件的電子郵件給您 的使用者,因此警告使用者在輸入登入認證之前,確保登入畫面上可見目錄名稱。
• 由於 Amazon Monitron 行動應用程式可在智慧型手機上執行,而且可以存取您的專案,因此請讓所 有使用者啟用螢幕鎖定以在不使用時保護存取權限。

## 疑難排Amazon Monitron裝置問題

如果您有其中一個問題Amazon Monitron裝置,請使用這些建議來疑難排解問題。然後,如果您仍然遇 到問題,請聯繫AWS支持。

#### **a** Note

我們建議將 Safari 作為 iOS 和 Chrome 的默認瀏覽器作為安卓系統的默認瀏覽器。

主題

- [疑難排解問題Amazon Monitron感測器](#page-433-0)
- [疑難排解問題Amazon Monitron閘道](#page-436-0)

## <span id="page-433-0"></span>疑難排解問題Amazon Monitron感測器

作為一個完全獨立的單元,傳感器可能出錯的事情並不多。但是,仍然可能會發生一些問題。

主題

- [如果您無法委託傳感器](#page-433-1)
- [如果您的傳感器離線](#page-435-0)
- [如果您的傳感器脫落](#page-435-1)

#### <span id="page-433-1"></span>如果您無法委託傳感器

請考慮下列問題。

• 手機是否運行Amazon Monitron應用程序具有穩定的互聯網連接?

對於調試傳感器,手機運行Amazon Monitron應用程序應具有互聯網連接。

• 您是否將智能手機靠近傳感器?

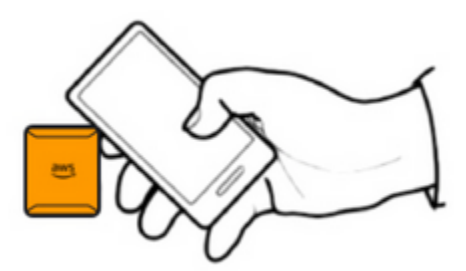

在調試的那一刻,您的手機應該在傳感器的兩厘米之內。感應器正在調試時,請勿移動手機。

• 您的智慧型手機是否已啟動 NFC?

部分 iOS 裝置需要在「控制中心」中手動開啟 NFC 標籤讀取器。要查看您的設備是否是其中之一, 請檢查[使用者指南。](https://support.apple.com/guide/iphone/aside/asd-nfc-reader/14.0/ios/14.0)

• 您是否將 NFC 天線靠近傳感器?

在 iPhone 上,NFC 天線靠近裝置頂端。在 Android 設備上,它可能位於不同的位置。檢查文檔 $\equiv$ [星](https://www.samsung.com/hk_en/nfc-support/#devicelist)[,谷歌像素](https://support.google.com/pixelphone/answer/7157629),或您裝置的製造商。

• 調試進度列是否顯示出來? (僅限安卓系統)

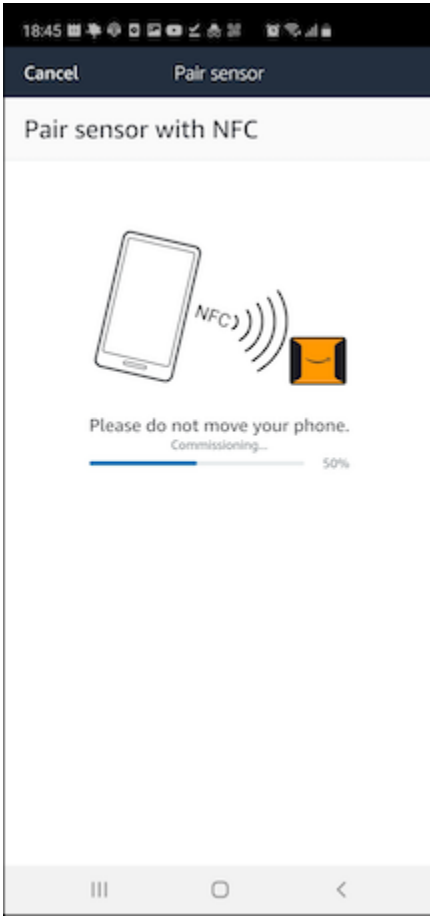

如果調試進度條未顯示(僅限 Android)或重置為開頭,則傳感器和智能手機之間的 NFC 通信很弱 或無法建立。移動您的智慧型手機以嘗試建立 NFC 連線。智能手機通常具有不同的位置用於傳輸 NFC,具體取決於品牌。檢查智能手機的硬件規格,然後專門用手機的那部分輕按傳感器。確認已 開啟 NFC 並進行廣播。

• 您是否收到錯誤消息, 指出傳感器已在使用中?

從先前的資產或位置刪除感測器,然後重試調試程序。如果這不起作用,請嘗試委託另一個當前未使 用的傳感器。

#### <span id="page-435-0"></span>如果您的傳感器離線

將感測器與資產配對後,Amazon Monitron將進行兩次嘗試(在 30 秒內)進行初始測量。如果這些嘗 試都不成功,則應用程序中將出現類似下面的警報。

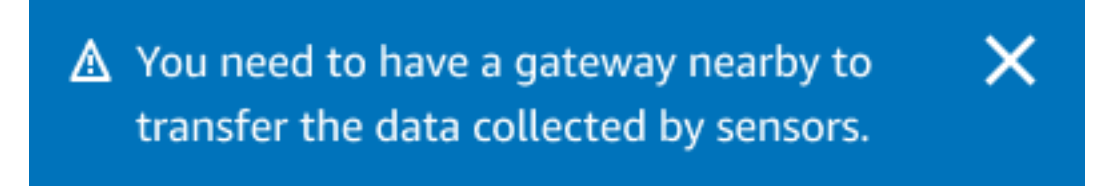

如果您的感應器已停止傳送資料,請嘗試以下操作:

- 嘗試[進行一次性測量](#page-263-0)。如果可以這樣做,那麼傳感器正在工作。如果不能,則傳感器無法正常工作, 並且可能已耗盡電池電量。用新的傳感器更換它。
- 確認可用的閘道在範圍內。Amazon Monitron感測器和閘道器使用藍牙低功耗 (BLE) 進行通訊,典型 範圍為 20 至 30 公尺。在完全開放的空間中,感測器和閘道器可以在較遠的距離相互通訊。
- 檢查是否有障礙物。混凝土牆壁和金屬物體會衰減信號。
- 檢查訊號干擾。感測器和閘道器用於通訊的藍牙訊號佔據 2.4GHz ISM (工業、科學和醫療) 頻帶。其 他可能使用該頻段的裝置包括無線耳機和滑鼠、無線攝影機、微波爐和車庫門開啟器。
- 如果測量動作開始(您會看到載入列),但未完成,請嘗試重新執行量測。如果同樣的事情再次發 生,請嘗試[刪除傳感器](#page-221-0)和[重新委任它](#page-206-0)。
- 如果測量動作失敗,或者您無法調試感測器,請聯絡客戶支援。

#### <span id="page-435-1"></span>如果您的傳感器脫落

#### [重新安裝](#page-197-0)。

## <span id="page-436-0"></span>疑難排解問題Amazon Monitron閘道

#### 主題

- [如果您的行動應用程式無法與閘道配對](#page-436-1)
- [如果調試閘道失敗](#page-437-0)
- [如果您的閘道離線](#page-437-1)

#### <span id="page-436-1"></span>如果您的行動應用程式無法與閘道配對

如果您選擇新增閘道在您的移動應用程序中,但應用程序找不到網關,請嘗試以下操作。

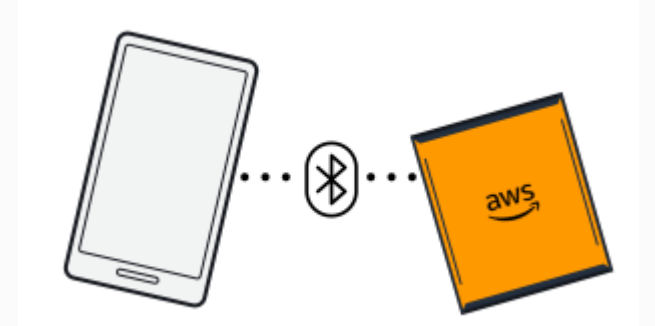

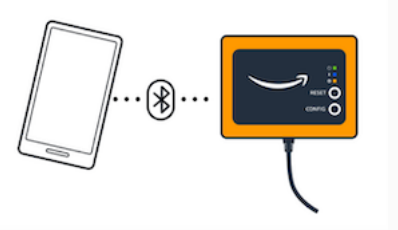

Bluetooth pairing with an Ethernet gateway.

Bluetooth pairing with a Wi-Fi gateway

• 確定閘道已開啟。

檢查閘道正面的指示燈。如果其中至少有一個開啟,則閘道具有電源。如果閘道沒有電源,請檢查下 列事項:

- 電源線是否牢固地連接到閘道器背面和電源插座?
- 電源插座是否正常運作?
- 閘道器電源線是否正常運作? 若要測試此問題,請嘗試將纜線與其他閘道搭配使用。
- 電纜插入網關的插座是否乾淨,內部沒有碎屑卡住? 請務必檢查閘道器中的插座和纜線的連接 端。
- 確定閘道處於調試模式。

請參閱 [調試 Wi-Fi 網關](#page-141-0) 或 [啟用乙太網路閘道。](#page-109-0)

• 確保您的智能手機的藍牙正常工作。

- 嘗試將其關閉和打開。如果沒有幫助,請重新啟動手機並再次檢查。
- 您是否在智能手機的藍牙範圍內? 藍牙範圍通常小於 10 公尺。
- 有什麼可能會以電子方式干擾藍牙信號嗎? 請參閱 [如果您的傳感器離線。](#page-435-0)

如果這些動作都無法解決問題,請嘗試下列動作:

- 登出行動應用程式並重新啟動。
- [重設您的 Wi-Fi 閘道或](#page-144-0)者[重設乙太網路閘道。](#page-114-0)

### <span id="page-437-0"></span>如果調試閘道失敗

如果Amazon Monitron網關調試過程失敗,請嘗試以下操作:

- 檢查手機是否正在運行Amazon Monitron應用程序具有互聯網連接
- 如果 Wi-Fi 閘道調試失敗,請嘗試使用行動裝置提供的行動熱點來調試它。如果成功,它會建議 Wi-Fi 網絡或防火牆設置中的配置問題。

#### <span id="page-437-1"></span>如果您的閘道離線

您的行動裝置或網頁應用程式可能會告訴您閘道處於離線狀態或未連線至網路。在這種情況下,請嘗試 以下操作 ·

- 如果您最近將閘道新增至您的組態,請等待其狀態更新。新委託的閘道最多可能需要 20 秒才能上 線。
- 請確定您並未嘗試使用靜態 IP 設定 Wi-Fi 閘道。Wi-Fi 網關目前不支援靜態 IP。但是,您可以將網 路設定為永遠指派相同的 IP 位址給相同的裝置。
- 確定您的防火牆未封鎖閘道。Amazon Monitron閘道器使用 TCP 連接埠 8883。您必須允許連線至亞 馬遜網域的 TCP 連接埠 8883,才能提供防火牆存取Amazon Monitron閘道器。
- 確認問題不是網路擁塞。有兩種方法Amazon Monitron可能會通知您閘道處於離線狀態:
	- 在行動裝置或網頁應用程式中查看閘道的相關資訊時,您可能會注意到閘道列為離線。

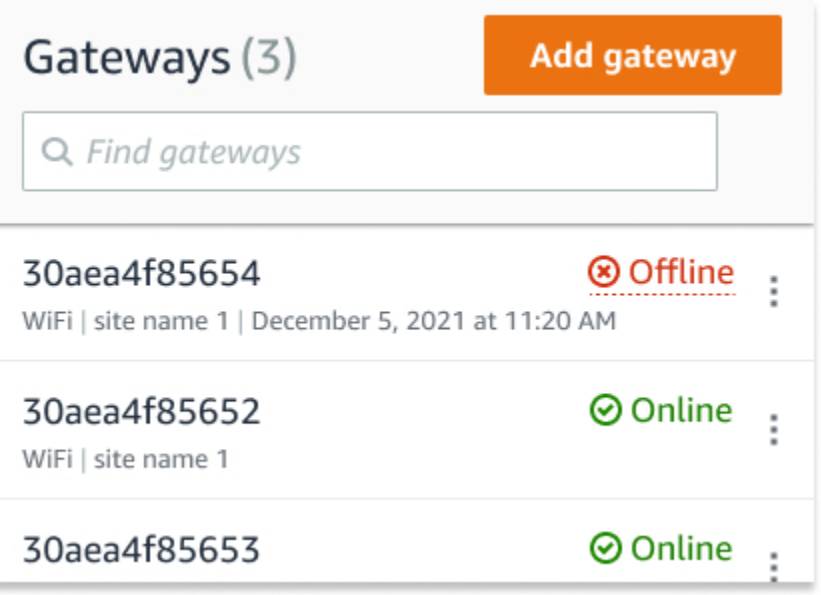

離線閘道的時間戳記會標示上次時間Amazon Monitron從該網關收到一個信號。

在此情況下,您可能尚未收到有關閘道離線狀態的通知。Amazon Monitron每當閘道處於離線狀態 時,都不會發出通知。新委託的閘道會被視為離線,直到它連線到網際網路為止。擁擠網路上的閘 道會視為離線狀態,如果Amazon Monitron15 分鐘內沒有收到該網關的消息。

- 確認您沒有處理新委託的閘道或新配對的感應器。如果是這樣,請等待一個小時。傳感器每小時發送 一次數據。如果您不想等待,可以[進行一次性測量](#page-263-0)。
- 確認您的閘道已連接至電源。如果是,請拔除閘道器,然後重新插入。
- 如果它是 Wi-Fi 網關,請檢查 Wi-Fi 連接。如果新增閘道後,Wi-Fi 網路的密碼已變更,就無法連 線。要重新連接,您必須刪除網關並重新添加它,然後使用新密碼連接到 Wi-Fi 網絡。如需如何新增 閘道的詳細資訊,請參閱[調試 Wi-Fi 網關或](#page-141-0)者[啟用乙太網路閘道。](#page-109-0)
- 如果是乙太網路閘道,請檢查網路組態。
- 使用刪除閘道Amazon Monitron移動應用程序,對網關進行出廠重置,然後再次安裝網關。如需詳細 資訊,請參閱[將 Wi-Fi 閘道重設為出廠設定或](#page-144-0)[將乙太網路閘道重設為出廠設定。](#page-114-0)

如果這些建議都沒有幫助您Amazon Monitron設備再次工作,聯繫AWS支持。

# Amazon Monitron 置

[Amazon Monitron 入門套件,傳感器和閘道可在亞馬遜網](https://business.amazon.com/)[站或亞馬](https://amazon.com/)[遜商業網站上購買。](https://business.amazon.com/)Amazon Monitron 裝置可在美國、英國和歐盟使用。

# Amazon Monitron 的配額

如果您的應用程式需要,您可以要求增加許多 Amazon Monitron 配額。如需 Service Quotas 和要求 增加配額的相關資訊,請參閱 [AWS 服務配額。](https://docs.aws.amazon.com/general/latest/gr/aws_service_limits.html)您也可以聯絡您的 IT 經理,以取得要求提高配額的協 助。

## 支援地區

下列區域目前支援亞 Amazon Monitron:

- 美國東部 (維吉尼亞北部):us-east-1
- 歐洲(愛爾蘭):歐洲-西部 -1
- 亞太區域 (雪梨):ap-southeast-2

## 配額

所有 Amazon Monitron 操作都具有以下配額。

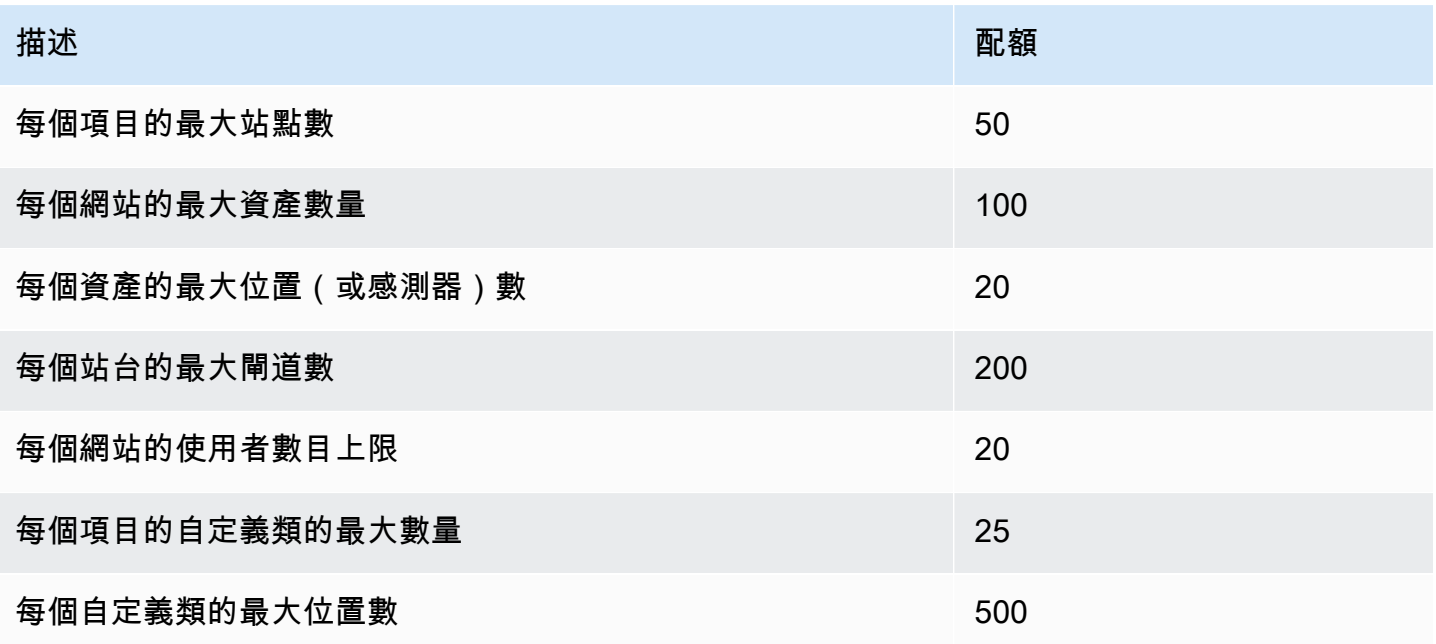

# <span id="page-441-0"></span>Amazon Monitron 用戶指南的文檔歷史記錄

• 最新文件更新:2024 年 3 月 19 日

下表說明每個發行版本中的重要變更 Amazon Monitron。如需有關此文件更新的通知,您可以訂閱 [RSS 摘要。](https://docs.aws.amazon.com/Monitron/latest/user-guide/amazon-monitron-release-notes.rss)

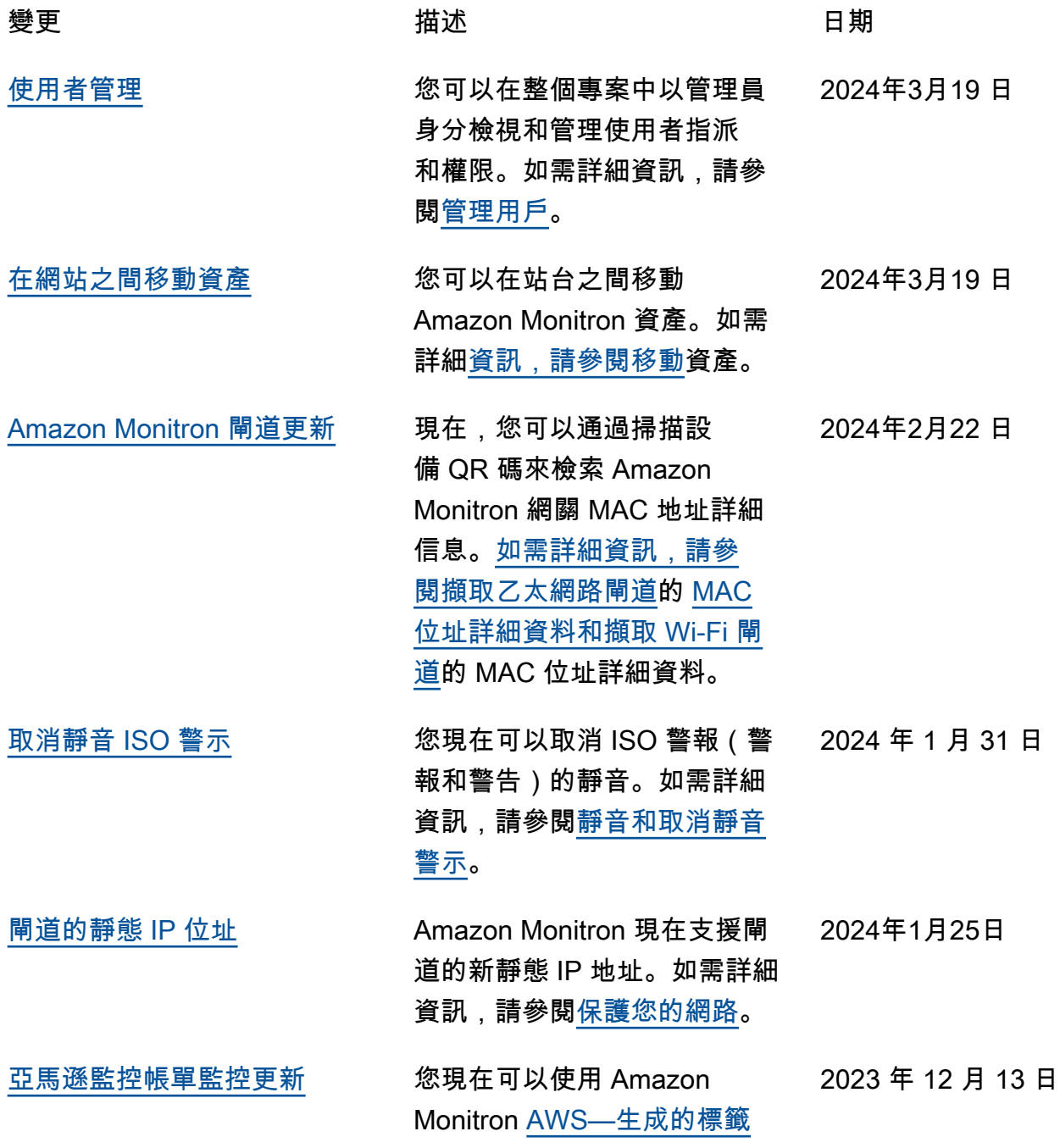

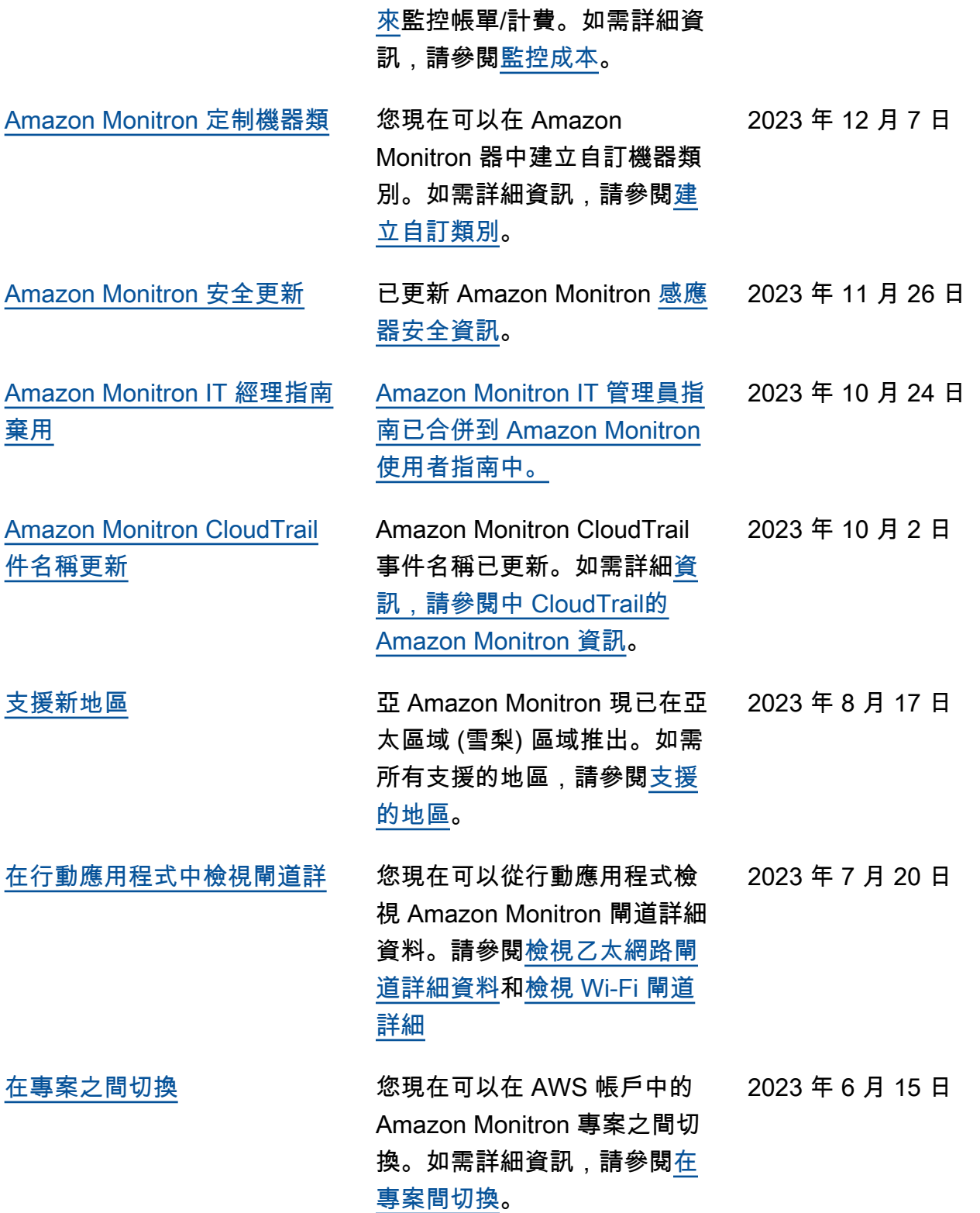

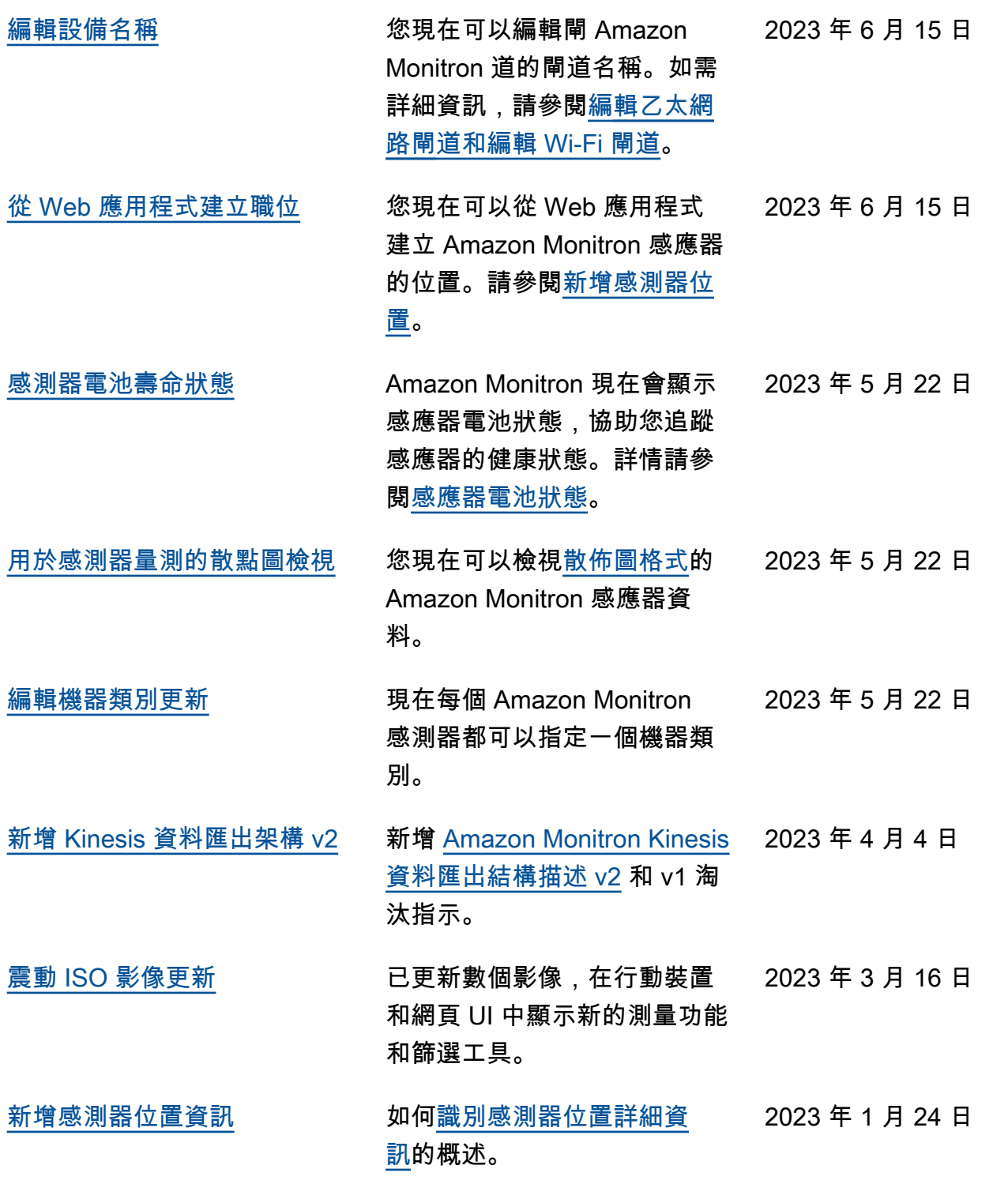

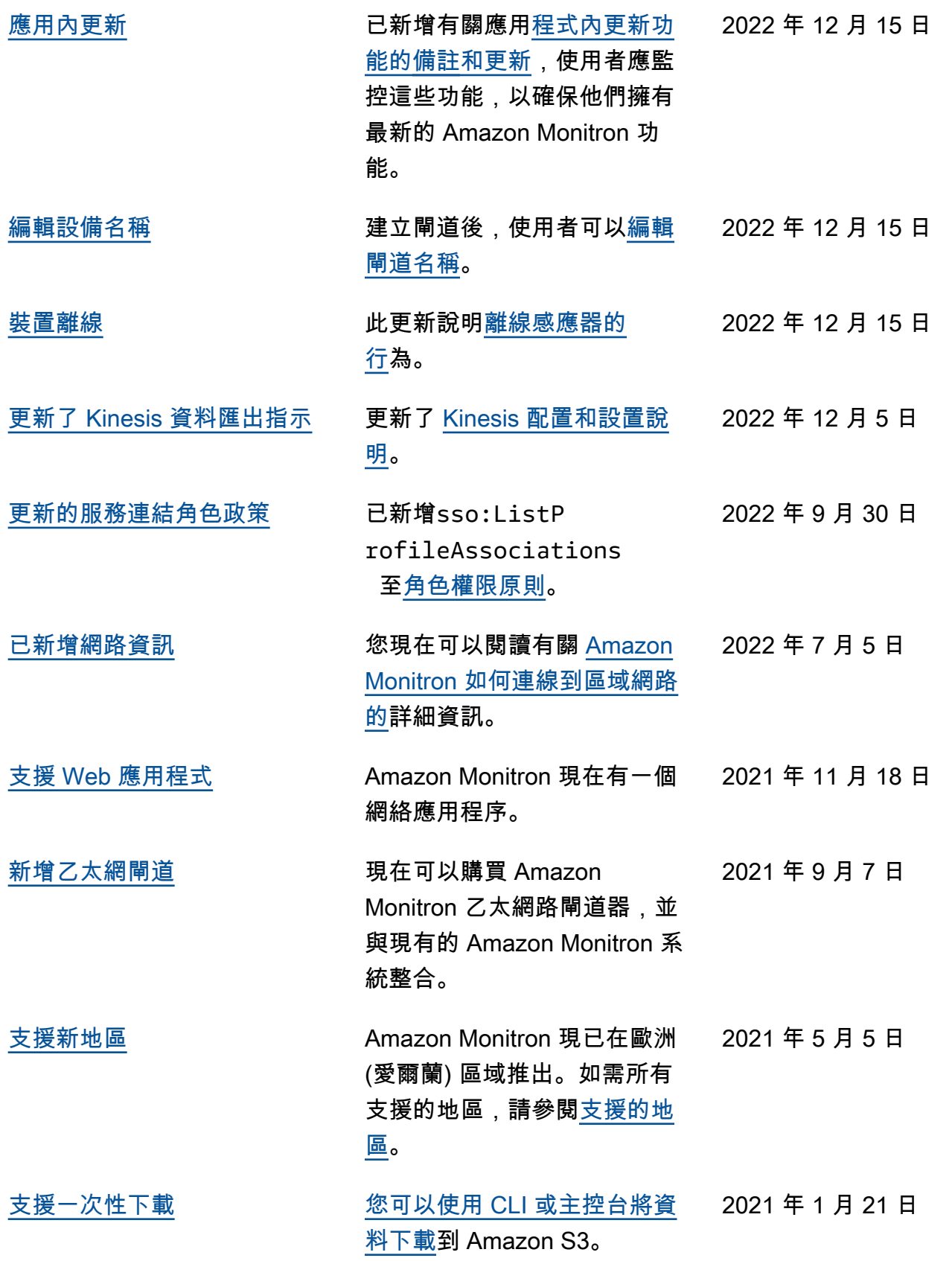

2020 年 12 月 1 日

[新的指南和服務](#page-441-0) The Team of Team of Team of Team of Team of Team of Team of Team of Team of Team of Team of Team of Te 者指南和服務的第一個發行版

本。

本文為英文版的機器翻譯版本,如內容有任何歧義或不一致之處,概以英文版為準。